# Canon

# SELPHY CP780 COMPACT PHOTO PRINTER

# [Printer User Guide](#page-1-0) [Brugervejledning til printeren](#page-37-0) [Benutzerhandbuch des Druckers](#page-73-0) [Guía del usuario de la impresora](#page-109-0) Guide d['utilisation de l'imprimante](#page-145-0) Guide dell['utente della stampante](#page-181-0) [Gebruikershandleiding van de printer](#page-217-0) [Tulostimen käyttöopas](#page-253-0) [Handbok för skrivaren](#page-289-0)

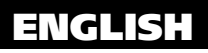

DANSK

**DEUTSCH** 

ESPAÑOL

**FRANCAIS** 

ITALIANO

NEDERLANDS

SUOMI

**SVENSKA** 

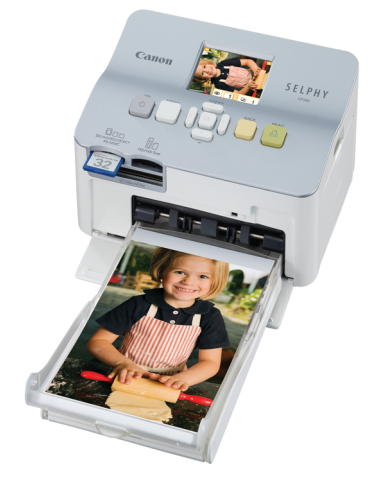

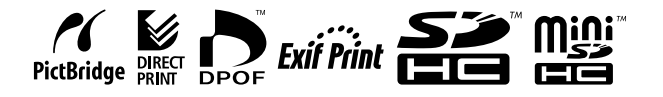

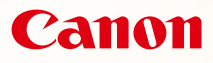

# SELPHY CP780 **COMPACT PHOTO PRINTER**

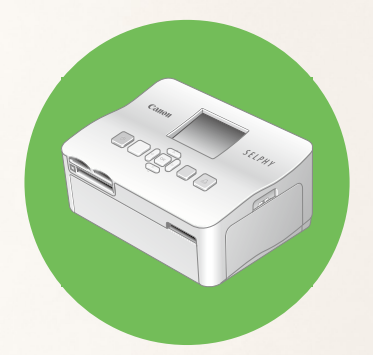

<span id="page-1-0"></span>Printer User Guide

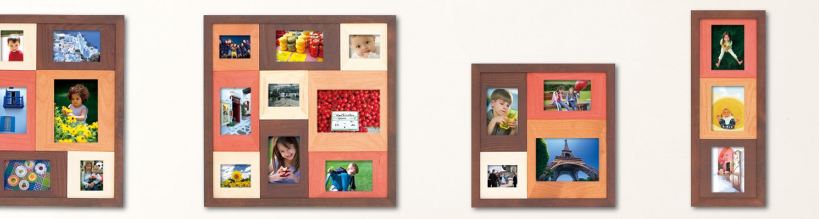

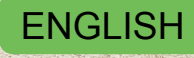

 $\bullet$  Make sure you read this guide before using the printer.

Store this guide safely so that you can use it in the future.

### **Share Your Memories with SELPHY**

Compact, Stylish, Powerful! Save your precious moments with SELPHY.

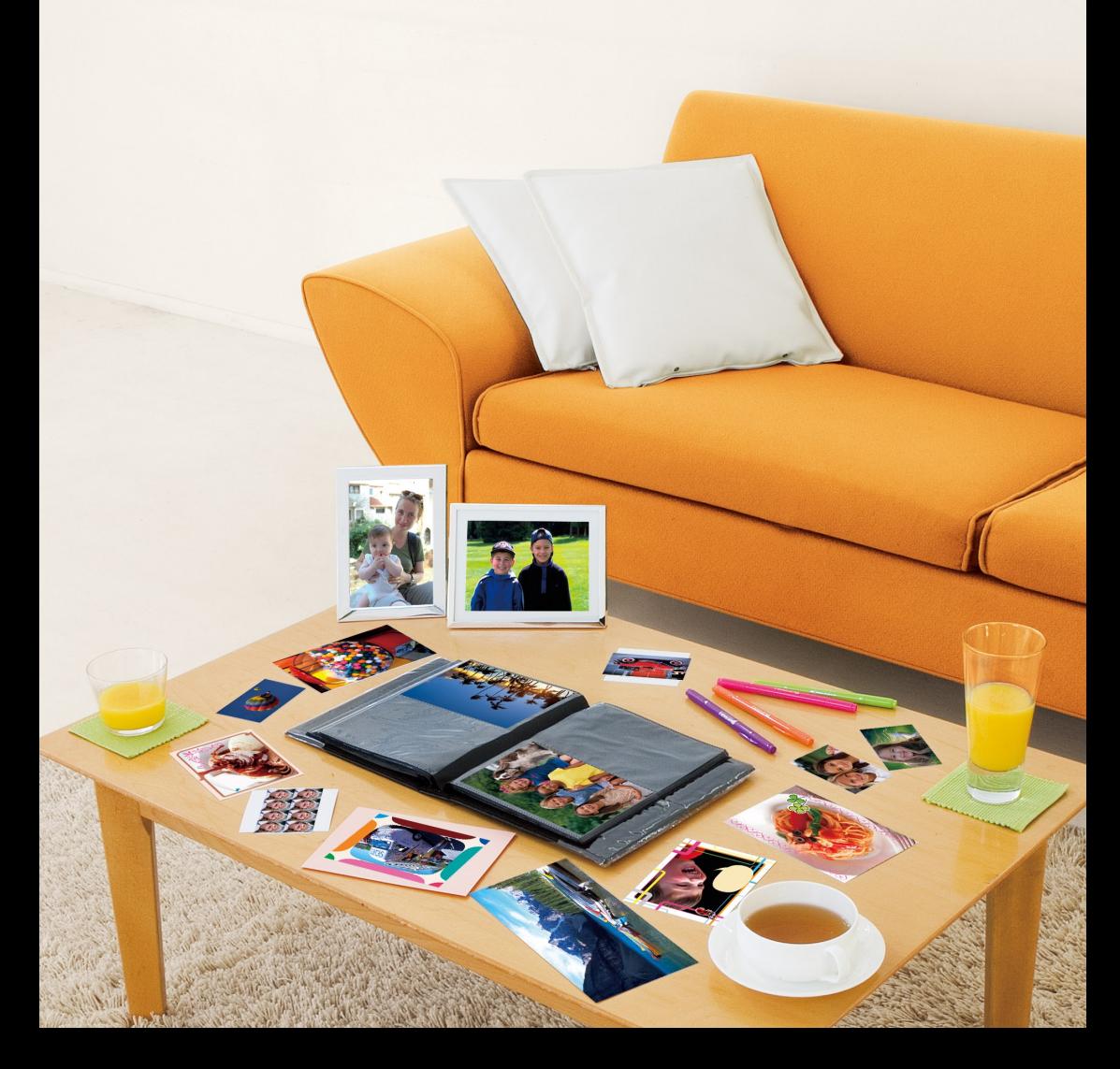

## **What You Can Do with Your SELPHY**

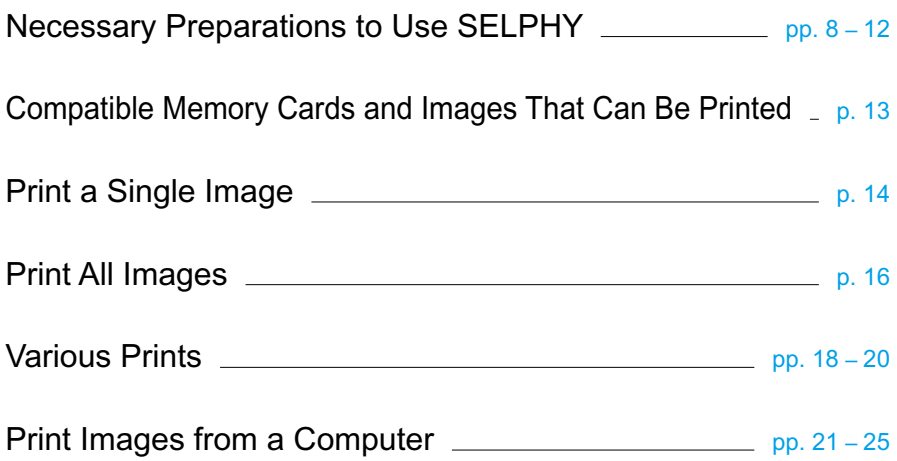

### **INDEX**

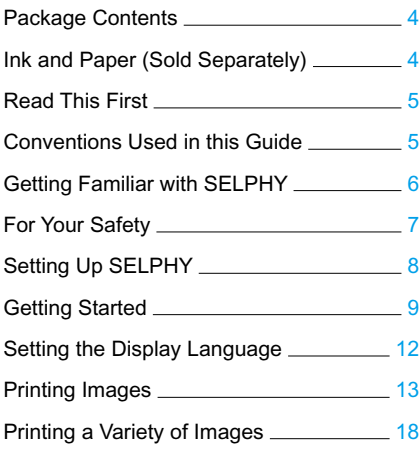

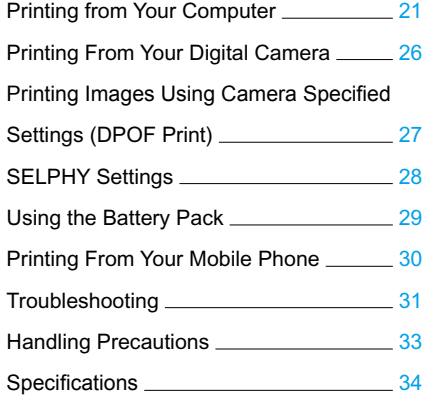

### <span id="page-4-0"></span>Package Contents

Check if the following items are included in your printer package, using the □ check boxes. If anything is missing, contact the retailer where you purchased the printer.

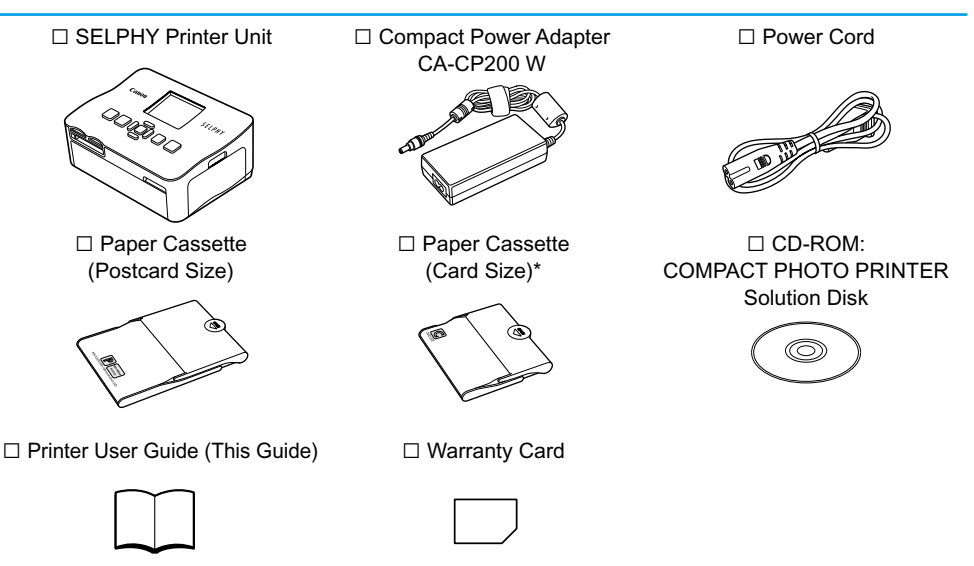

\* Card size paper cassette may not be supplied depending on region.

## Ink and Paper (Sold Separately)

Before using the printer, be sure to purchase a Color Ink cassette/Paper Set separately.

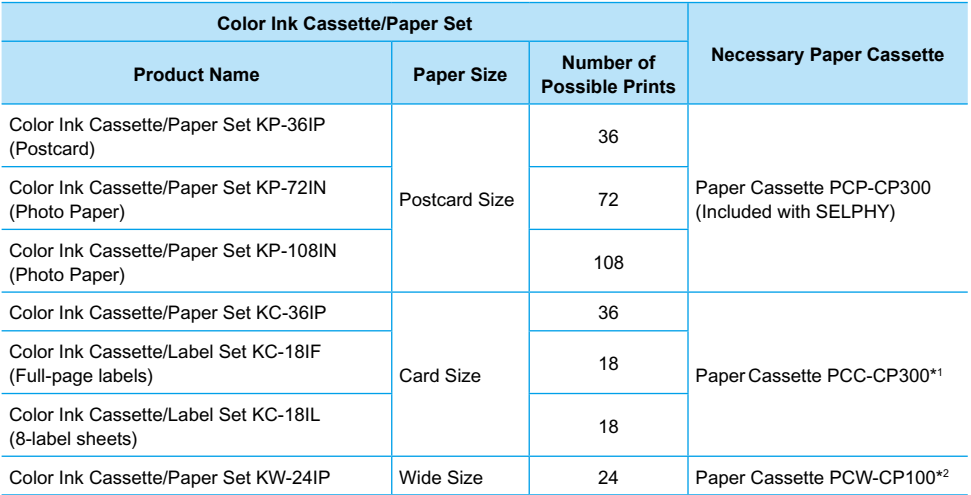

\*1 Some accessories may not be available depending on the region. Please purchase separately.

\*2 Please purchase the paper cassette in addition to the dedicated Color Ink/Paper Set.

### <span id="page-5-0"></span>Read This First

#### **Warning Against Copyright Infringement**

The images printed with this product should be intended for personal use. Do not print images that infringe upon copyright laws without the prior permission of the copyright holder.

#### **Warranty Limitations**

This product's warranty is only effective in the country of sale. If a problem arises while the printer is in use abroad, please return it to the country of sale before proceeding with a warranty claim to a Canon Customer Support Help Desk.

### Conventions Used in this Guide

- This printer will be referred to as "SELPHY" or "printer".
- The various types of memory cards that can be used in this printer are collectively referred to as "memory cards".
- **Icons are used in the text to represent SELPHY's buttons.**
- Language that displays on the screen appears inside [ ] (square brackets).
- Buttons are represented by the following icons:

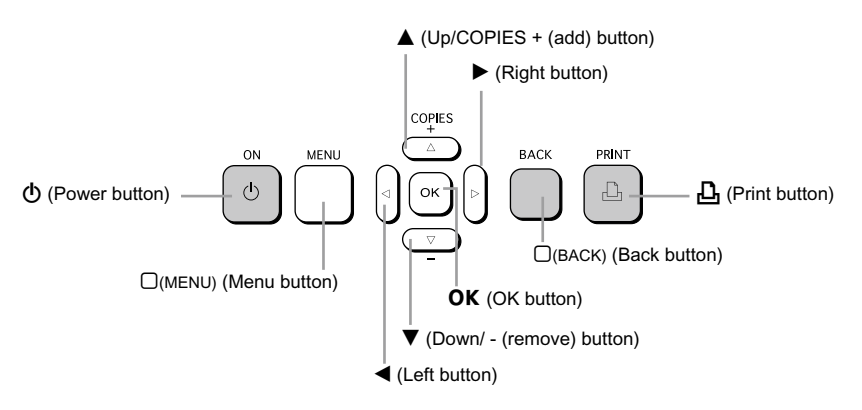

- **(1)**: Things you should be careful about.
- : Supplemental information.
- (p. XX) : Reference pages. "XX" stands for page number.
- This chapter assumes all functions are at their default settings.

### <span id="page-6-0"></span>Getting Familiar with SELPHY

Learn more about the parts names and displays on the screen in this section.

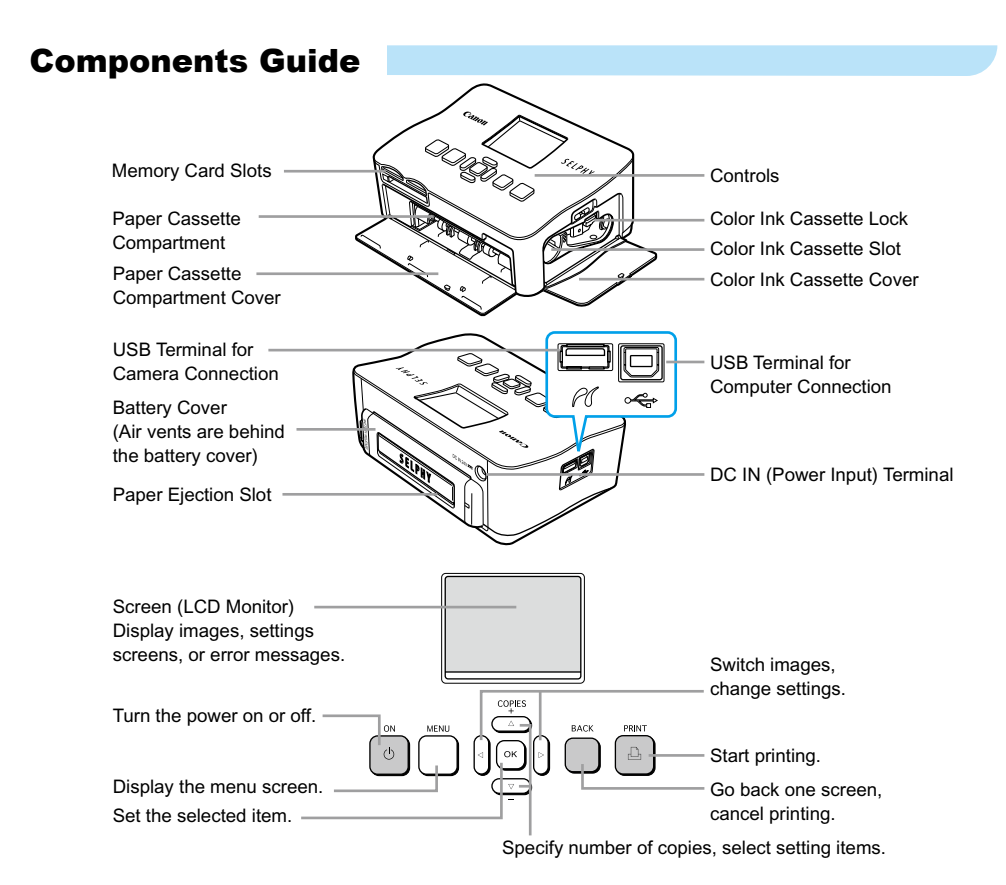

### Information Displayed on the Screen

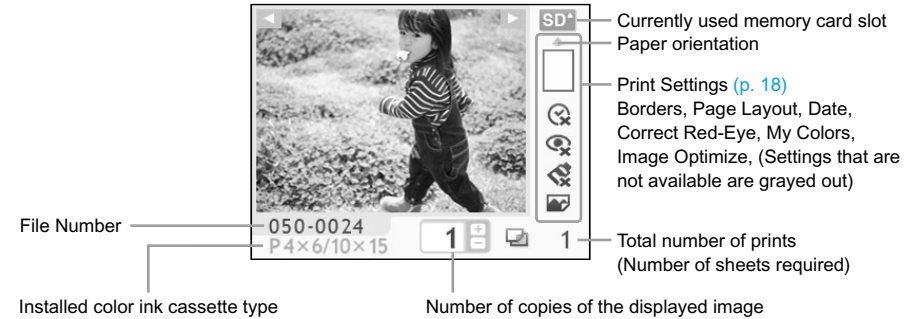

(Postcard Size is used in this example.)

### <span id="page-7-0"></span>For Your Safety

- Before using SELPHY, please ensure that you read this "For Your Safety" section. Always ensure that SELPHY is operated correctly.
- The safety precautions noted on the following pages are intended to prevent injuries to yourself and other persons, or damage to the equipment.
- **Be sure to also check the guides included with any separately sold accessories you use.**

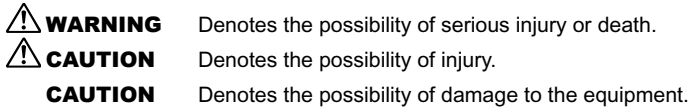

### **A WARNING**

### This Printer

- **Do not attempt to disassemble or alter any part of the equipment in a way that is not expressly described in this guide.**
- **To avoid the risk of injury, do not touch the interior of the printer if it has been dropped or otherwise damaged.**
- **Stop operating the printer immediately if it emits smoke, a strange smell, or otherwise behaves abnormally.**
- **Do not use organic solvents such as alcohol, benzine, or thinner to clean the equipment.**
- **Do not allow liquids or foreign objects to enter the printer.** This could result in electrical shock or fire. Should this occur, immediately turn the printer's power off and unplug it.
- **Use only recommended power sources.** Using other power sources could result in electrical shock or fire.
- **Do not touch this printer or the power plug during thunderstorms.**

This could result in electrical shock or fire. Immediately stop using the equipment and distance yourself from it.

### Power (Compact Power Adapter)

- **Store this equipment out of the reach of children and infants.** Mistakenly putting the power cord around a child's neck could result in asphyxiation.
- **Use only recommended power sources.**
- **Do not cut, damage, alter or place heavy items on the power cord.**
- **Unplug the power cord periodically and wipe away any dust and dirt that has collected on the plug, the exterior of the power outlet, and the surrounding area with a dry cloth.**
- **Do not handle the power cords with wet hands.** This could result in electrical shock or fire.

### Other Warnings

**Do not play the supplied CD-ROM(s) in any CD player that does not support data CD-ROMs.** Playing the CD-ROM(s) in an audio CD player (music player) could damage the speakers. It is also possible to suffer hearing loss from listening with headphones to the loud sounds of a CD-ROM played on a music CD player.

### **A** CAUTION

<span id="page-8-0"></span>**Do not stick any part of your hand into the printer interior.** This could lead to injury or damage the printer.

- **Do not use the power cord for any other equipment except this printer, use it beyond its rated capacity or voltage, or leave the plug partially inserted into a power outlet.** This could result in electrical shock or fire.
- **Avoid using, placing or storing the printer in the following places.**
	- **-Places subject to strong sunlight.**
	- **-Places subject to temperatures above 40° C (104° F).**
	- **-Humid or dusty areas.**

Electrical shock or heating could result in burn, injury or fire. Heat may cause deformation of the printer's casing.

#### **Do not allow metallic pins to touch or allow dust to collect on the power plug.**

This could result in electrical shock, fire, malfunction or other damage.

### **CAUTION**

- **Unplug the power cord from the power outlet when you are not using the printer.**
- **Do not use the compact power adapter if it is covered by clothing.**

If connected for a long period, this could result in overheating, deformation of the casing or fire.

### Setting Up SELPHY

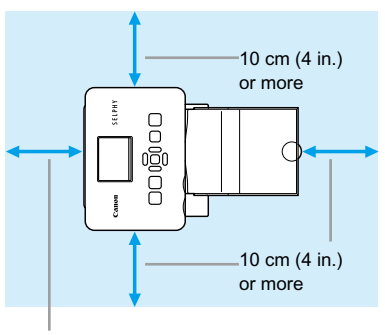

Length of the paper or more

- **Place SELPHY on a stable and even surface,** such as a table. Never place it on an unstable or tilted surface.
- Keep SELPHY at least 1 m (3 ft.) from devices emitting electromagnetic waves or strong magnetic fields.
- Make sure there is at least 10 cm (4 in.) of free space around SELPHY.
- Make sure there is free space of at least the length of the paper behind SELPHY. (During printing the paper will pass in and out.)
- T) Never place SELPHY close to motors or other devices that generate strong electromagnetic fields. This may damage or cause the printer to malfunction.
	- $\bullet$  Do not place near television or radio. This may cause the printer to malfunction.

The LCD monitor may be covered with a thin plastic film for protection against scratches during shipment. If so, remove the film before using SELPHY.

## <span id="page-9-0"></span>Getting Started

Preparations for printing images. The Postcard size Color Ink Cassette/Paper Set (separately sold) [\(p.](#page-4-0) 4) will be used as an example.

### Preparing the color ink cassette

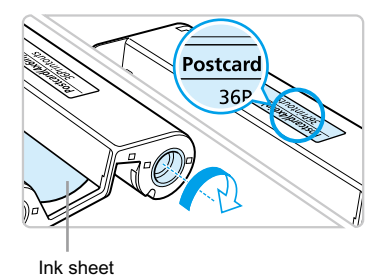

#### **Check the color ink cassette**

- Check that the paper size and the size shown on the color ink cassette (Card Size, Postcard Size etc.) match.
- Check that the ink sheet is taut with no slack. If the ink sheet is slack, push and turn the sprocket as shown in the illustration.

Do not touch or pull on the ink sheet. Do not touch the color ink cassette with wet or sweaty hands. You may not be able to print if the ink sheet is damaged, dirty or wet.

### Preparing the Paper Cassette

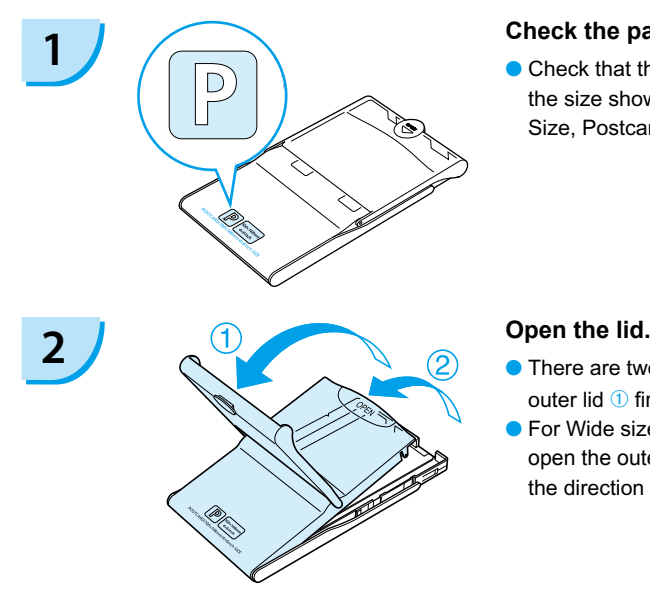

#### **1 Check the paper size.**

● Check that the prepared color ink cassette and the size shown on the paper cassette (Card Size, Postcard Size etc.) match.

- **There are two steps to open the lid. Open the** outer lid  $\overline{0}$  first, then open the inner lid  $\overline{2}$ .
- **•** For Wide size paper cassette (sold separately), open the outer lid first, then slide the inner lid in the direction of the  $\equiv$  arrow to open it.

<span id="page-10-0"></span>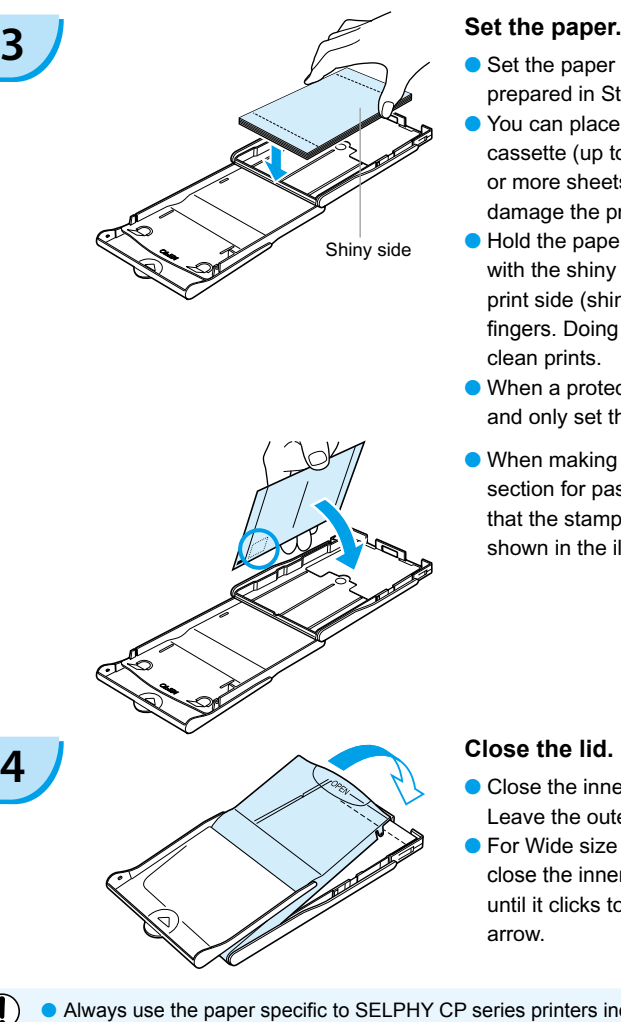

- Set the paper into the paper cassette that you prepared in Step 1.  $\bullet$
- You can place up to 18 sheets in the paper cassette (up to 12 for Wide size). Inserting 19 or more sheets (13 or more for Wide size) may damage the printer or cause malfunction.  $\bullet$
- Hold the paper stack as shown in the illustration, with the shiny side facing up. Do not touch the print side (shiny side) of the paper with your fingers. Doing so may prevent you from making clean prints.
- When a protective sheet is present, remove it and only set the paper stack into the cassette.
- When making postcard size prints that have a section for pasting a stamp, insert the paper so that the stamp section is facing the inner lid (as shown in the illustration).

- **Close the inner lid until it clicks into place.** Leave the outer lid open during printing.
- **•** For Wide size paper cassette (sold separately), close the inner lid first, then slide the inner lid until it clicks to the opposite direction of the  $\equiv$ arrow.
- Always use the paper specific to SELPHY CP series printers included in the genuine Canon brand Color Ink Cassette/Paper Sets. Use only dedicated paper. Regular printing paper, regular postcards, or paper specified for use in SELPHY ES series printers cannot be used.
	- Never do the following, as it may lead to failure or cause the printer to malfunction:
		- mistakenly reversing the paper (the shiny side is the print side)
		- bending or separating the paper at the perforations
		- using label sheets that have begun to peel or label sheets with portions peeled back
		- writing on a sheet before printing
		- printing on already printed paper
		- reusing a spent color ink cassette
	- $\bullet$  Do not touch the springs of the paper cassette.

If the springs are bent or deformed, paper will not feed correctly into SELPHY.

● Do not touch the print surface (shiny side), scratch it or touch the paper with wet hands. Prints will not be desirable if the print surface becomes dirty or wet.

 $(1)$ 

### <span id="page-11-0"></span>Installing the color ink cassette and the Paper Cassette

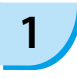

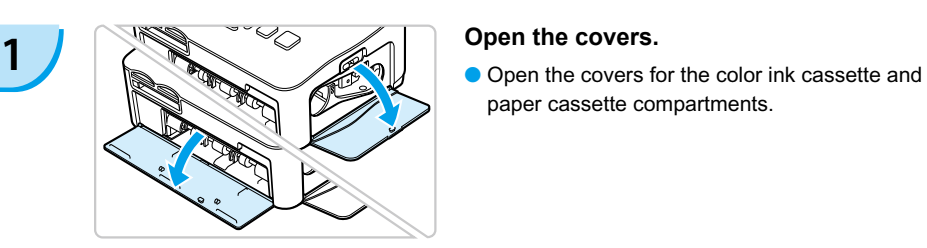

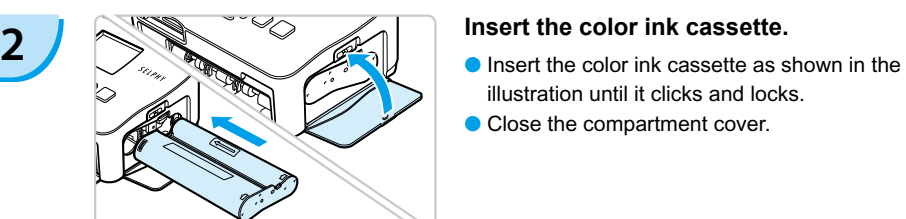

paper cassette compartments.

- illustration until it clicks and locks.
- Close the compartment cover.

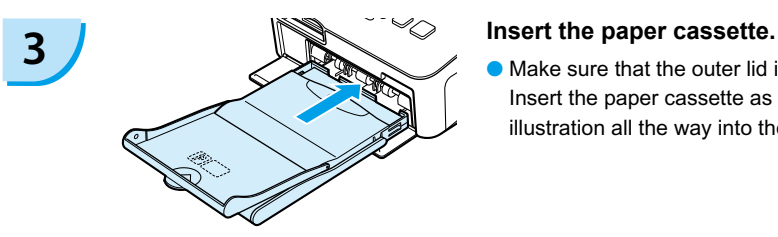

Make sure that the outer lid is open. [\(p. 10\)](#page-10-0) Insert the paper cassette as shown in the illustration all the way into the compartment.  $\bullet$ 

### Connecting SELPHY

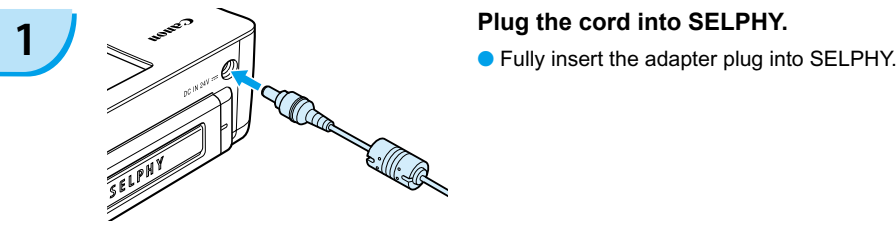

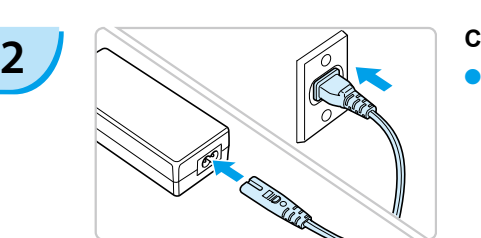

#### **Connect the power cord.**

Connect the power cord to the compact power adapter, then plug the other end into a power outlet.

 $\left( \parallel \right)$  Do not handle the power cords with wet hands.

## <span id="page-12-0"></span>Setting the Display Language

You can change the language displayed in the LCD monitor menus and messages.

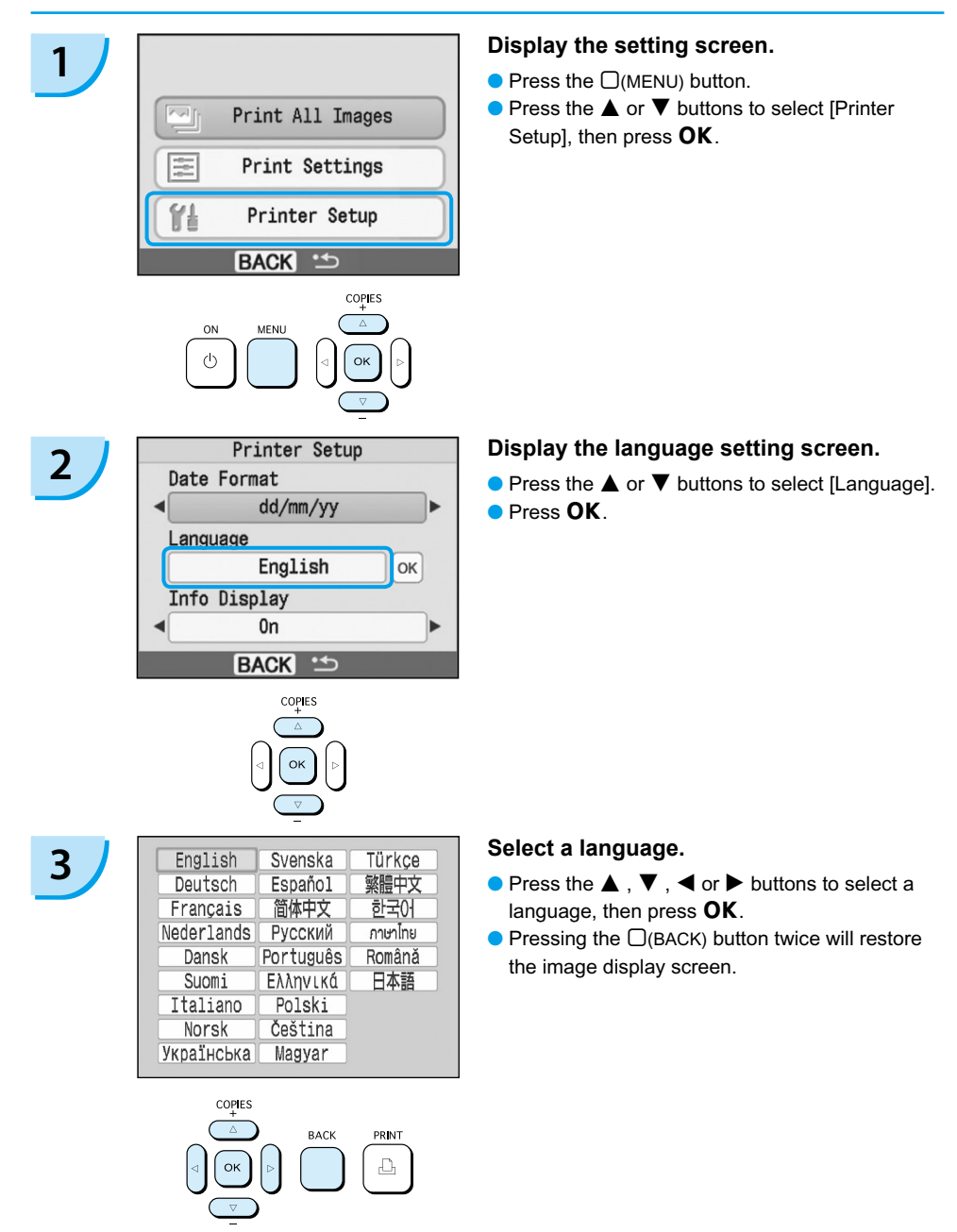

## <span id="page-13-0"></span>Printing Images

You can print images on a memory card when it is inserted into SELPHY.

### Compatible Memory Cards

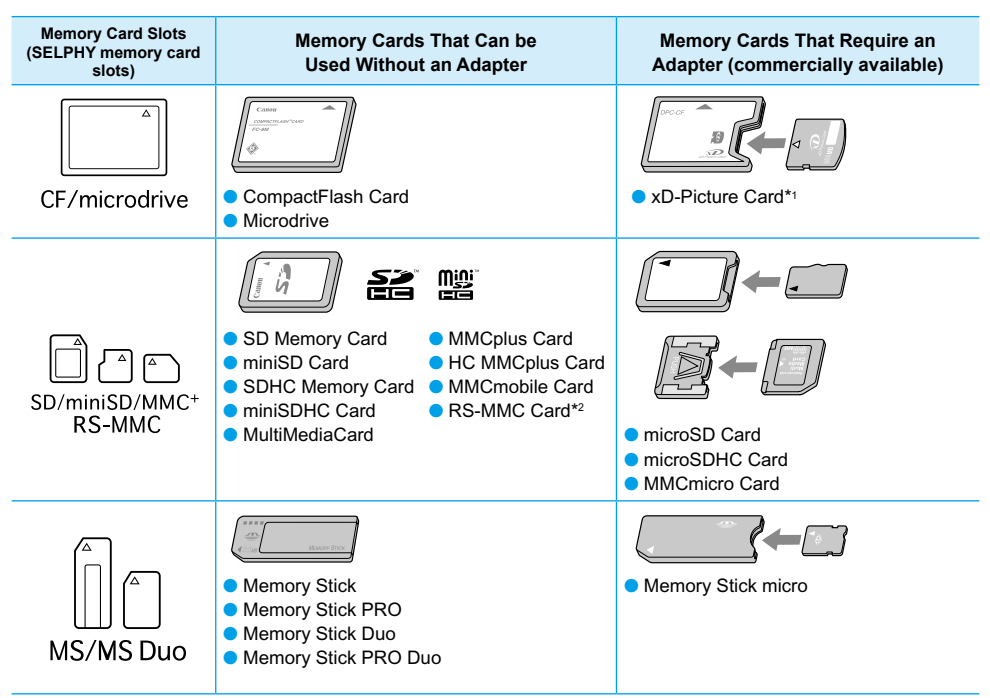

\*1 Purchase the CompactFlash Card Adapter for xD-Picture Card. \*2 Reduced-Size MultiMediaCard

For memory cards requiring an adapter, be sure to first insert the memory card into the adapter before inserting the adapter into the appropriate card slot. If you insert the memory card into a card slot without using an adapter, you may not be able to remove the memory card from SELPHY.  $\bullet$ 

Use a memory card formatted in the device used for taking the images. A memory card formatted in the computer may not be recognized.

Refer to the user guide included with your memory card and adapter for handling instructions.

### Images that Can Be Printed

The following image types can be printed with SELPHY. **O** JPEG type data conforming to the Exif standard.

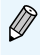

Ø

Irregularly sized images, or images that have been edited on a computer may not display or print properly.

### <span id="page-14-0"></span>Selecting and Printing Images

You can select an image and specify the number of copies for printing. SD memory cards will be used as an example.

# **1 Turn on the power.**<br> **1 Press and hold the**  $\Phi$  **button until the screen on** Canon  $s_{\ell}$

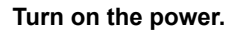

- the left displays.
- $\bullet$  To turn the power off, press and hold the  $\bullet$ button again until the screen on the left displays.

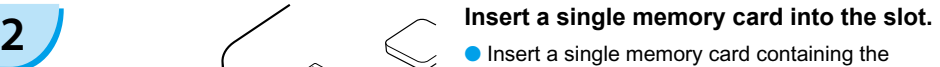

- images you want to print all the way into the appropriate memory card slot.
- The screen in Step 3 appears.

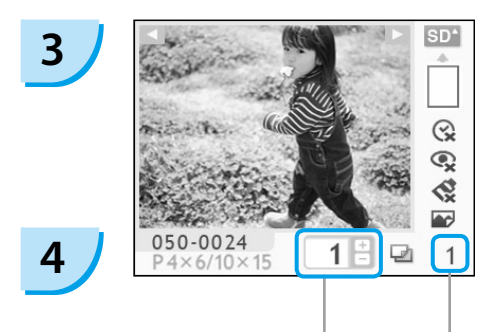

Label side

Number of copies of the displayed image

> Total number of prints (Number of sheets required)

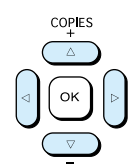

#### **Select an image.**

- $\bullet$  Press the  $\blacktriangleleft$  or  $\blacktriangleright$  buttons to select an image to print.
- If you hold the  $\blacktriangleleft$  or  $\blacktriangleright$  buttons pressed, the display jumps by 5 images.

#### **Select the number of copies.**

- $\bullet$  Press the  $\blacktriangle$  or  $\nabla$  buttons to select a value.
- If you hold the  $\blacktriangle$  or  $\nabla$  buttons pressed, the number increases or decreases by 5 copies.
- You can specify 99 copies per image (or a total of 999 copies).
- To print another image, repeat Steps 3 and 4.

<span id="page-15-0"></span>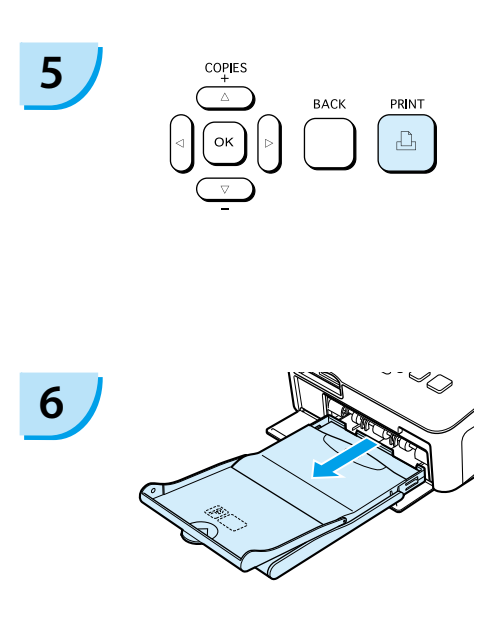

#### **Print.**

- **Press the**  $\mathbf{\underline{u}}$  **button to start printing.**
- **O** During printing, the paper will pass in and out from the back of SELPHY several times. Do not touch the paper until printing has finished and the printed sheet collects on the print output tray (on top of the paper cassette).
- Do not let 19 or more printed sheets (13 or more for Wide size) collect on the print output tray.
- $\bullet$  To cancel printing, press the  $\Box$ (BACK) button.

### **Insert the paper.**

- When the paper is depleted, remove the paper cassette from SELPHY.
- Refill new paper, and reinsert the paper cassette into SELPHY [\(p. 11\).](#page-11-0)  $\bullet$

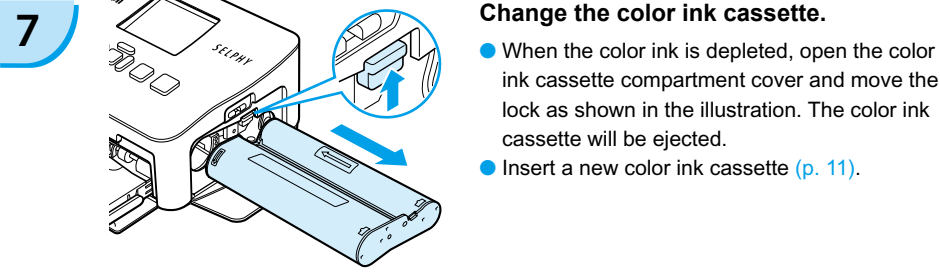

- ink cassette compartment cover and move the lock as shown in the illustration. The color ink cassette will be ejected.
- Insert a new color ink cassette [\(p. 11\).](#page-11-0)  $\bullet$

Never pull out the paper cassette, open the color ink cassette cover or remove the memory card during printing or directly after turning on the printer. This may cause the printer to malfunction.

When the total number of copies [\(p. 14\)](#page-14-0) is set to 0 and you press the  $\Box$  button, the currently displayed image will print once.

### <span id="page-16-0"></span>Printing All Images

You can print all images on a memory card at once.

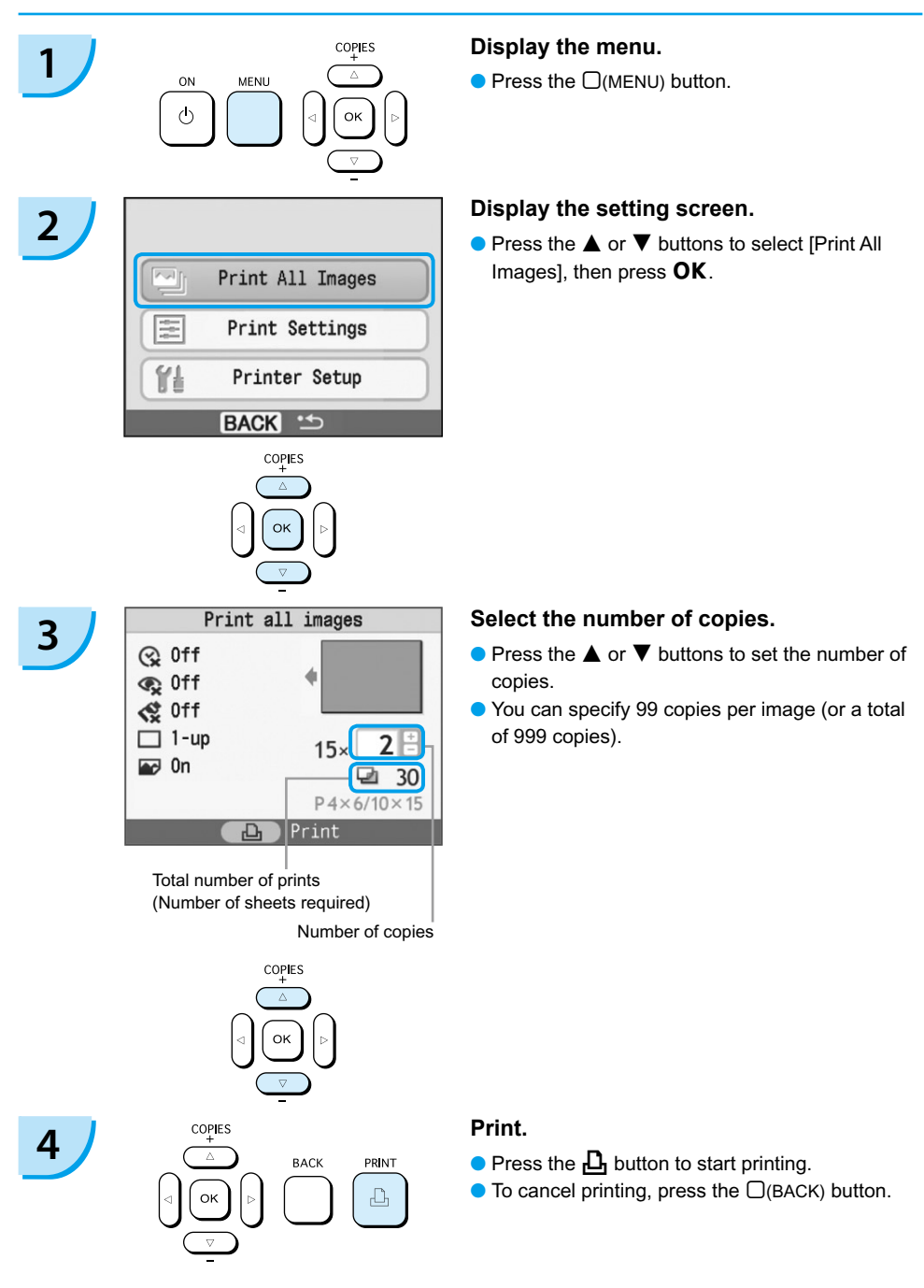

### Cleaning Up After Printing

After you finish printing, follow the steps below for cleaning and storing SELPHY.

- **Turn the power off [\(p. 14\).](#page-14-0)**
- Unplug the power cord from the power outlet and disconnect the adapter plug from SELPHY.
- **If the compact power adapter is hot, wait until it has cooled down before you store it.**
- **Remove the memory card and paper cassette and close the paper cassette compartment cover.** Keep the remaining paper inside the cassette and store the paper cassette so that it is protected from dust and light. Also, do not unpack paper before it is used, and keep it in a dark place.
- Keep the color ink cassette inside SELPHY. If you store the color ink cassette outside SELPHY, put it in a bag so that dust does not stick to the sheet.
- Store SELPHY flat so that dust does not enter.

If dust enters SELPHY and sticks to the paper or color ink, print quality deteriorates.

### Storing the Printed Photos

- When both sides of a print have perforations, you can remove the edges by bending them.
- Use an oil-based pen to write on prints.
- Avoid storing photos in places with high temperatures (40°C/104°F or higher), places with high humidity or dust, or places subject to direct sunlight.
- Avoid actions that may result in color change, color fading or color bleeding, such as the following: Sticking any type of adhesive tape on a print surface, allowing print surfaces to come into contact with vinyl or plastic, applying alcohol or other volatile solvents to a print surface, leaving print surfaces tightly pressed against other surfaces or objects for prolonged periods.
- If you wish to mount prints in an album, select an album with photo covers made of nylon, polypropylene or cellophane.

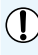

Color may change over time or depending on storage conditions. Canon assumes no liability for color changes.

## <span id="page-18-0"></span>Printing a Variety of Images

You can use various printing features, such as imprinting the shooting date or adjusting the color of an image. You even do not need to repeat the settings for each image because once the settings are made, they are applied for all images.

### Inserting the Date

You can print images with the shooting date showing on the lower right. Since the date printed will be the date the image was recorded by the camera, it cannot be changed on SELPHY.

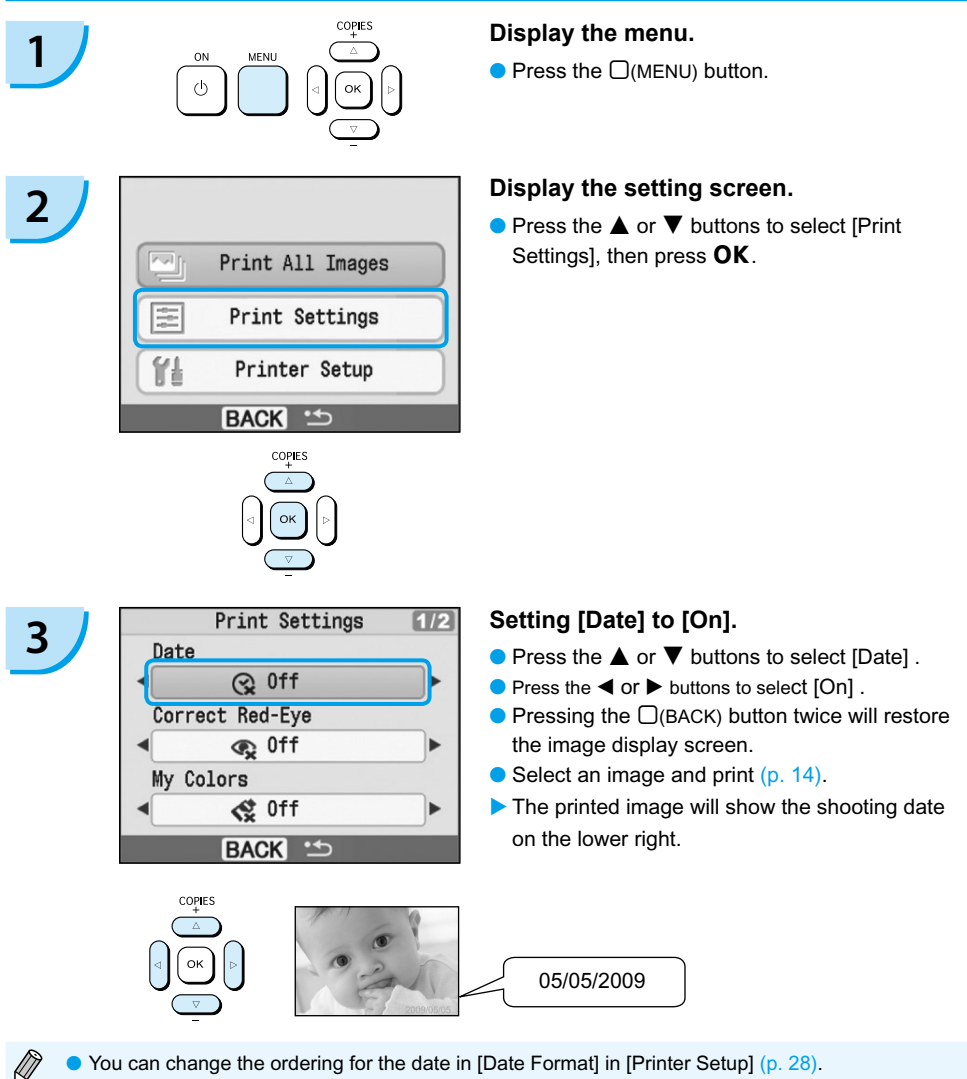

 $\bullet$  Depending on the layout [\(p. 19\),](#page-19-0) imprinting the date may not be possible. Select [Info Display] and set to [On]. Check the print settings that are now displayed [\(p. 28\).](#page-28-0)

### <span id="page-19-0"></span>Various Functions

In addition to the date imprint feature, SELPHY has a variety of other functions.

\*Default setting

#### **Correcting Red Eves and Printing (Correct Red-Eve)**

- **Correct images with red-eye.**
- $\bullet$  Q, Off\* /  $\odot$  On
- Red-eye may not be automatically detected or optimally corrected when faces appear extremely small, large, dark or bright in relation to the overall image, with faces turned to the side or at a diagonal, or faces with a portion hidden.
	- **Portions other than the eyes may be mistakenly corrected.** Set [Correct Red-Eye] to [On] only when printing images with red-eye.
	- If you set [Page Layout] to [Index], red-eye will not be corrected.

### **Changing the Color Tone and Printing (My Colors)**

● You can change the look of an image to sepia or black and white.

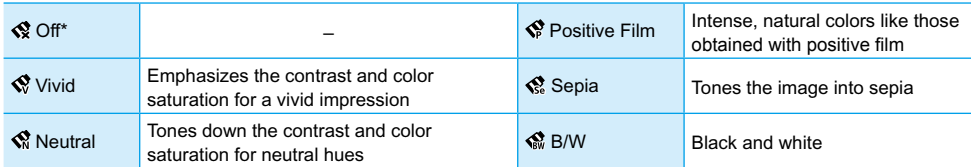

#### **Choosing a Layout and Printing (Page Layout)**

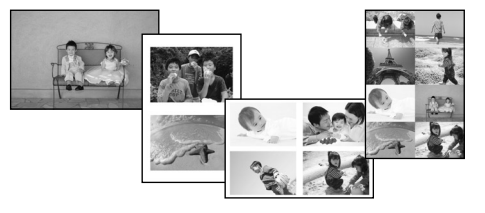

- Set the number of images that you want to print on one sheet. The number of images that you specified [\(p. 14\)](#page-14-0) will be printed in the layout set.
- $\bullet$  Set the layout to 8-up  $\boxplus$  when using color ink cassette/label set KC-18IL (8-label sheet) [\(p. 4\).](#page-4-0)

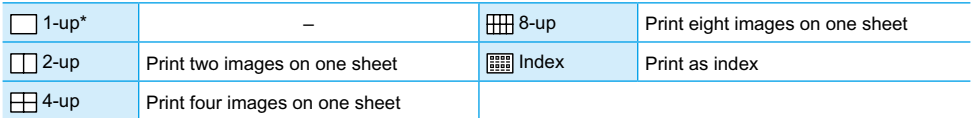

**• The image position cannot be specified.** 

Depending on the layout, other settings may be canceled. Select [Info Display] and set to [On]. Check the print settings that are now displayed [\(p. 28\).](#page-28-0)

If you select [Print All Images] in [Index]  $(p. 16)$ , you can print all images on a memory card as an index print.

#### **Getting the Best Results with Auto Correction (Image Optimize)**

<span id="page-20-0"></span>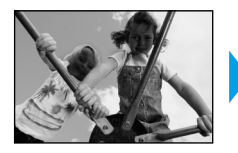

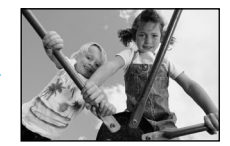

- **O** Dark images will be adjusted to the proper brightness. At the same time, people's faces, and overall brightness will be adjusted.
- $\bullet$   $\mathbb{Q}$  Off /  $\mathbb{Z}$  On\*

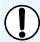

Some images may not be adjusted correctly.

### **Printing With or Without Border (Borders)**

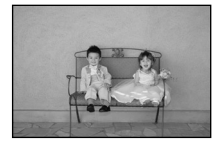

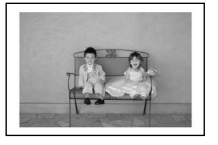

- Set images to print with or without a border.
- **O**Borderless<sup>\*</sup> / **ED** Bordered

### Setting Various Functions

Set the functions introduced in the "Various Functions" section. [\(p. 19\)](#page-19-0) You can set various functions using the same operation.

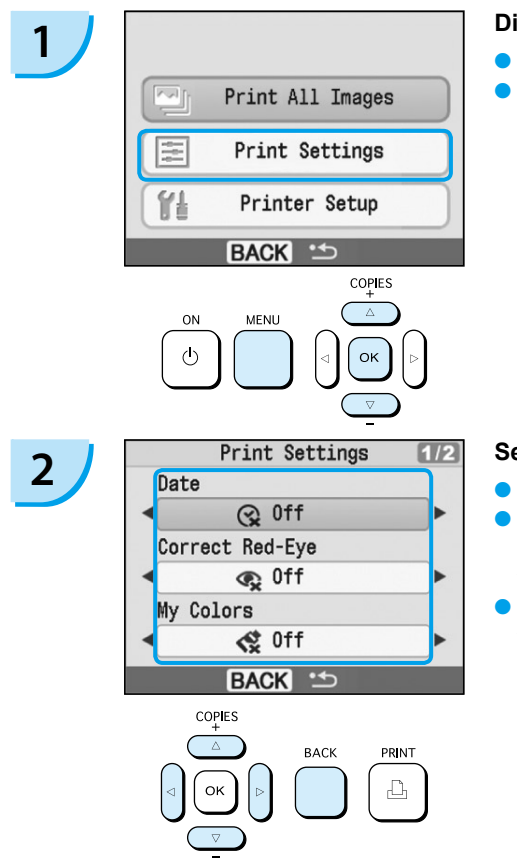

#### **Display the settings screen.**

- $\bullet$  Press the  $\Box$ (MENU) button.
- $\bullet$  Press the  $\blacktriangle$  or  $\nabla$  buttons to select [Print Settings], then press OK.

#### **Select the item and change the settings.**

- $\bullet$  Press the  $\blacktriangle$  or  $\nabla$  buttons to select an item.
- $\bullet$  Press the  $\blacktriangleleft$  or  $\blacktriangleright$  buttons to change the settings, then press the  $\Box$ (BACK) button to make the setting.
- $\bullet$  Pressing the  $\Box$ (BACK) button again will restore the image display screen.

## <span id="page-21-0"></span>Printing from Your Computer

If you connect your computer to SELPHY and use the supplied software, you can view images in a list while using various printing functions that cannot be done with just SELPHY alone. Following the audio guidance will allow inexperienced computer users to print easily.

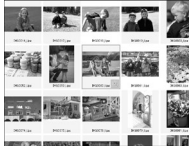

#### **Select favorite images from the list and print**

You can select images you wish to print from a list, and print them all at once.

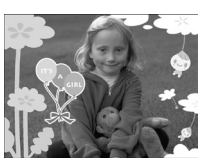

#### **Print with decorations**

You can add frames or stamps to your images and print. You can also add text to your images and print.

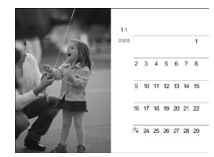

#### **Print calendars**

● You can add calendars to your prints.

### Items to Prepare

- SELPHY and Computer
- Supplied CD-ROM (COMPACT PHOTO PRINTER Solution Disk) [\(p. 4\)](#page-4-0)
- USB Cable (Commercially available) (SELPHY terminal requires Type B connector)

### System Requirements

Even though these are recommended system requirements, not all computer functions can be guaranteed.

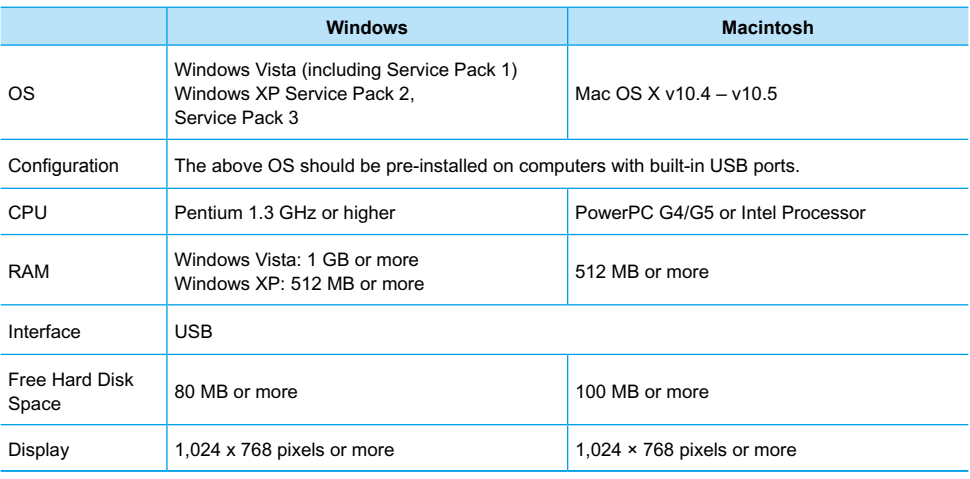

● You need a CD-ROM drive to install the software.

### <span id="page-22-0"></span>Install and start the software

Windows XP and Mac OS X (10.4) are used for these explanations.

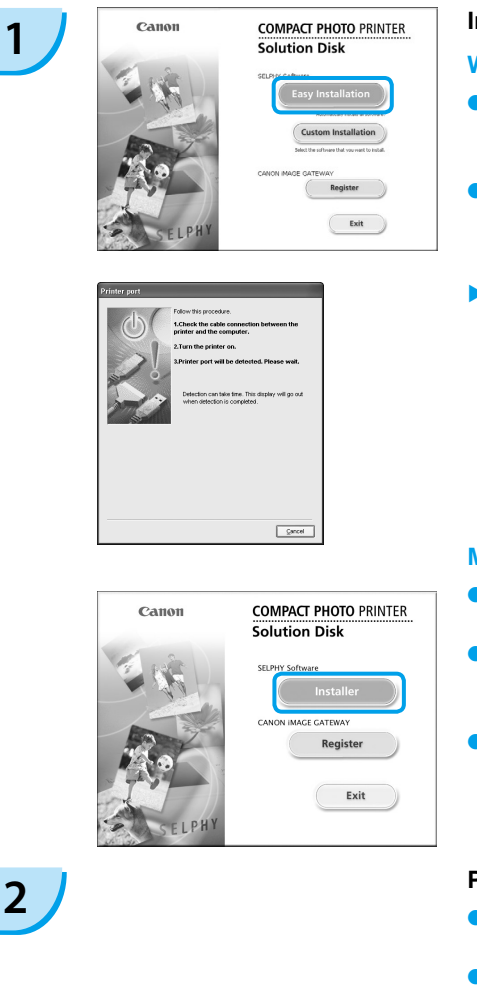

#### **Install the software.**

#### **Windows**

- **Place the CD-ROM in the computer's CD-**ROM drive and click [Easy Installation] when the screen on the left appears.
- **•** Follow the onscreen instructions to proceed.
- $\blacktriangleright$  Proceed with the installation to display the screen on the left.

#### **Macintosh**

- **Place the CD-ROM in the computer's CD-**ROM drive and double-click ...
- When the screen on the left appears, click [Install] and follow the onscreen instructions to proceed.
- When the install finishes, click [Finish] to complete the installation.

#### **Prepare SELPHY.**

- **Turn off SELPHY and remove the memory** card.
- **Insert a paper cassette that contains paper,** and a color ink cassette into SELPHY. [\(pp. 9](#page-9-0) – [11\)](#page-11-0)

#### **Connect SELPHY to a computer.**

- Use the USB cable to connect SELPHY to the computer.
- Refer to the user guide included with the cable or computer for handling instructions.

# **3**

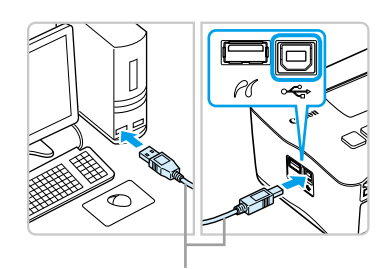

Commercially available USB cable

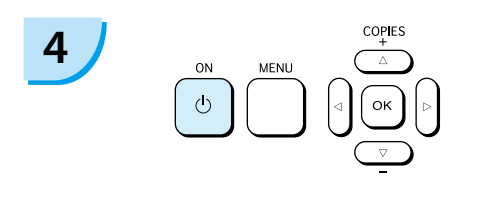

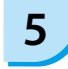

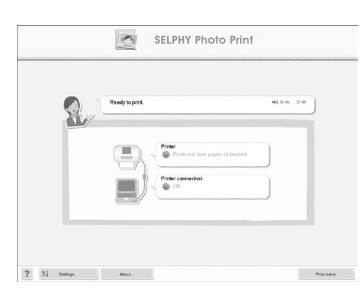

#### **Turn on SELPHY.**

 $\bullet$  Press the  $\bullet$  button to turn on SELPHY.

#### **Windows**

When the installation finishes, click [Restart] to restart the computer and complete the installation.

### **Confirm that the software has been started properly.**

- The software will start and the screen on the left will appear when a connection between SELPHY and the computer is established.
- Perform Steps 2 to 4 to automatically start the software the next time you use it.

#### **Windows**

If the screen at the left does not appear, select from the [Start] menu  $\blacktriangleright$  [All Programs] or  $[Programs]$  [Canon Utilities]  $\triangleright$   $[SELPHY]$ Photo Print1 > [SELPHY Photo Print].

#### **Macintosh**

- If the screen at the left does not appear, follow these steps to register your printer: After clicking [<sup>24</sup>] in the menu, click [System] Preferences], then [Print & Fax] to bring up the [Print & Fax] window. Click [+], select [CP790] from the pop-up window and click [Add]. After you have finished registering your printer. click [SELPHY Photo Print] from the Dock (the bar at the bottom of the desktop), and the screen at the left will appear.
- SELPHY may not operate correctly if it is connected to a computer via a USB hub.
	- SELPHY may not function properly if other USB devices (with the exception of a USB mouse or USB keyboard) are used at the same time. Disconnect any other USB devices from your computer and then reconnect SELPHY.
	- Do not put your computer into the standby mode (or sleep mode) while SELPHY is connected to the computer's USB port. If you accidentally do so, awaken the computer from the standby mode without disconnecting the USB cable.
	- **•** For details on how to awaken the computer refer to the user guide provided with your computer.

### Printing from Your Computer

Use the installed software (SELPHY Photo Print) to print images from the computer. If your computer is equipped with speakers, set the volume so that the audio guidance for necessary operations can be heard.

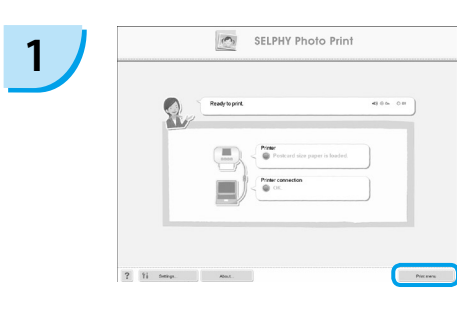

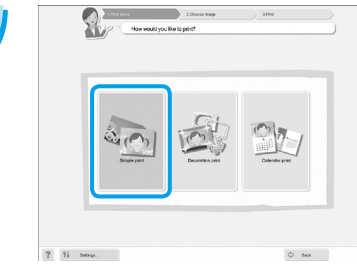

#### **Display the print menu.**

- Click [Print menu].
- If printing preparations are not complete (paper cassette and color ink cassette inserted), you cannot click the Print Menu. Follow the audio guidance or onscreen instructions to perform the necessary operations.

#### **Select a print method.**

- Click [Simple print].
- You can make prints with frames, stamps, and speech bubbles by clicking [Decoration print].
- You can make prints with calendars added by clicking [Calender print].

# **3**

**2**

You can select the conditions for the images to display.

Choose the image you want to nont

#### **Select an image.**

- $\blacktriangleright$  Images will display in a list within the  $IMv$ Pictures] folder in Windows, and the [Pictures] folder in Macintosh.
	- **Click the selected image for** printing.
	- The background color changes and the image is set for printing.
	- Use the same procedures to click all images you want to print.
	- If you click again, the background color switches back to the original color and the settings are canceled.

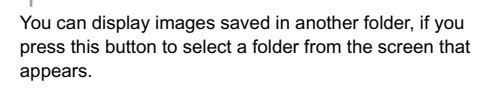

 $\overline{a}$ 

 $\triangle$ 

 $2 \nvert \nvert$ 

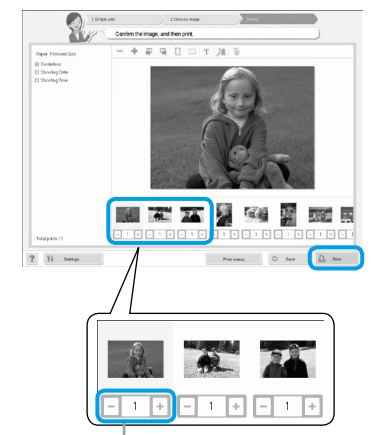

#### **Select the number of prints.**

- Select the number of copies for each image.
- Click [Print] to start printing.

Press the - or + buttons to set the number of prints.

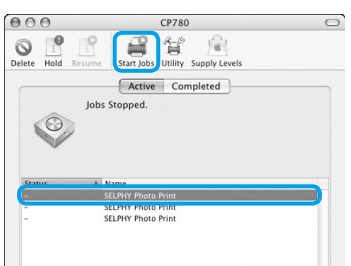

# 官 。 int'. Page 1 of 1

#### **Macintosh**

- If paper is depleted, refill the paper cassette and perform the operations below to restart printing.
- **O** Click on the Dock (the bar that appears at the bottom of the screen) and the screen at the left will appear (upper screen is 10.4, lower screen is 10.5).
- © Click print jobs as shown on the left.
- **3** In 10.4 click [Start Jobs]. In 10.5 open the [Edit] menu and select [Select All], then click [Resume].
- **Printing will restart.**

# **5**

<span id="page-25-0"></span>**4**

### **Close the program.**

#### **Windows**

 $\bullet$  When all printing is finished, Click  $\times$  at the top right corner of the screen.

### **Macintosh**

 $\bullet$  When all printing is finished, Click  $\bullet$  at the top left corner of the screen.

## <span id="page-26-0"></span>Printing From Your Digital Camera

Select and print images directly from a camera that supports the PictBridge standard. A Canon brand camera will be used as an example to explain the print method. If operations are different for the camera you use, refer to the user guide for your camera.

**1 Check that there is no memory card inserted and that no computer is connected to SELPHY. 2 I** Insert the USB cable (included with the  $\overline{C}$  camera) into the camera and SELPHY. **3 First turn on SELPHY, then turn on the**<br> **First turn on SELPHY, then turn on the**<br> **camera and play back the images on the camera.**  $\triangleright$  The  $\triangleright$  icon will appear on the camera screen. **4 b Select the desired image on the camera,**<br>and press the  $\frac{n}{2}$  button of the camera. **Printing starts.** 

You cannot stop printing with the  $\Box$ (BACK) button. Use camera operations to stop printing. **• PictBridge is an industry standard established by the Camera & Imaging Products Association** (CIPA). It allows any digital camera or video camera, regardless of the manufacturer or model, to print images taken with the camera directly to a printer without using a computer.  $\bullet$ 

Ø

### <span id="page-27-0"></span>Printing Images Using Camera Specified Settings (DPOF Print)

Select images or specify print settings with the camera before printing. For details refer to the user guide provided with your camera.

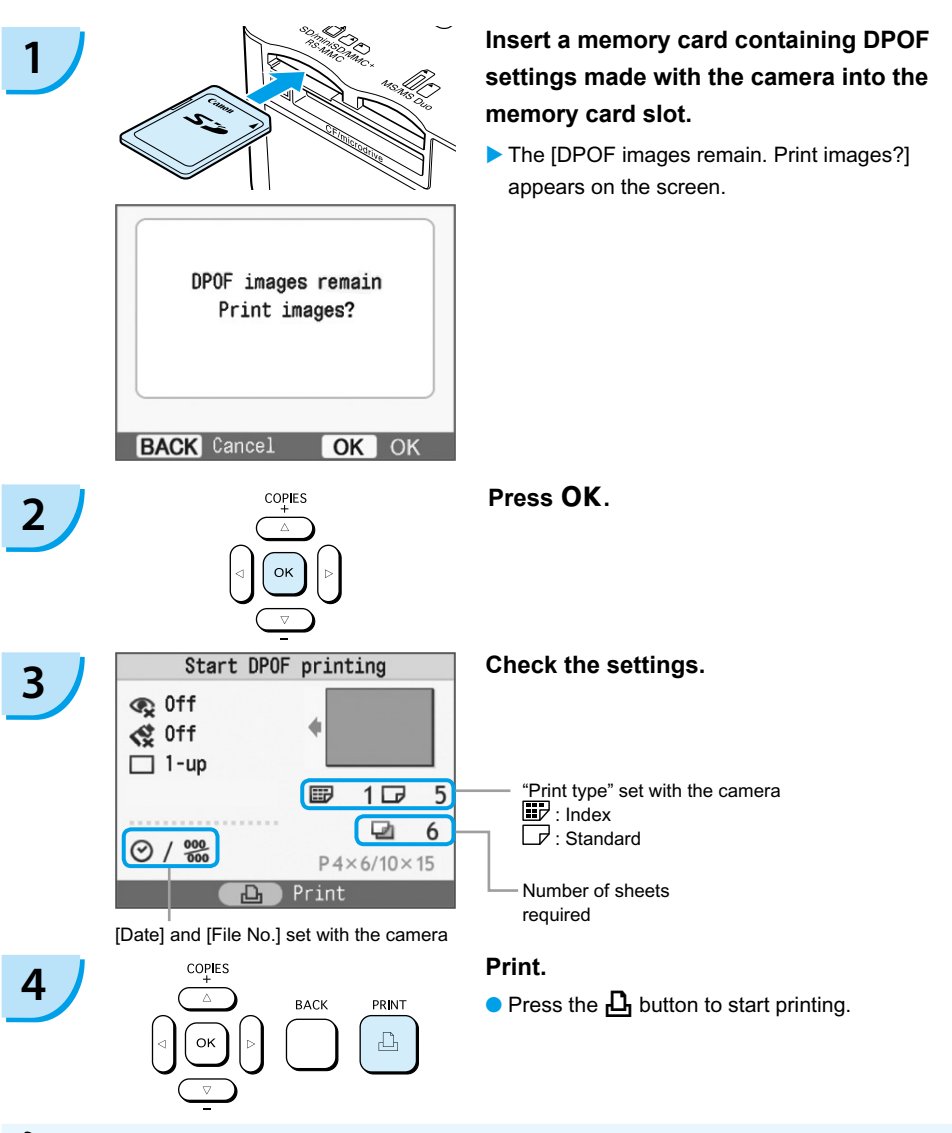

The date and file number are the DPOF settings made with the camera (these settings cannot be changed with SELPHY).  $\bullet$ 

D

 $\bullet$  The screen in Step 3 can be also displayed when you press the  $\Box$ (MENU) button and select [DPOF Print], then press  $\mathsf{OK}$ . [DPOF Print] only displays when a memory card is inserted that contains DPOF information set with the camera.

### <span id="page-28-0"></span>SELPHY Settings

### Turning Off the Information Displayed on the Screen

You can hide the image information and fully display the image on the screen.

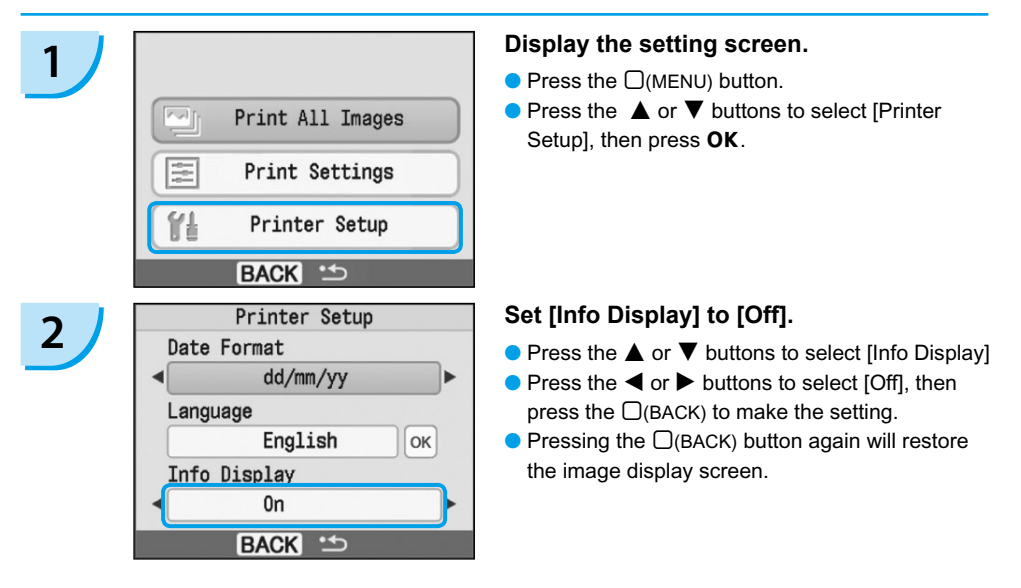

### Changing the Date Style

You can change the order of the date  $(p. 18)$  when imprinting the date.

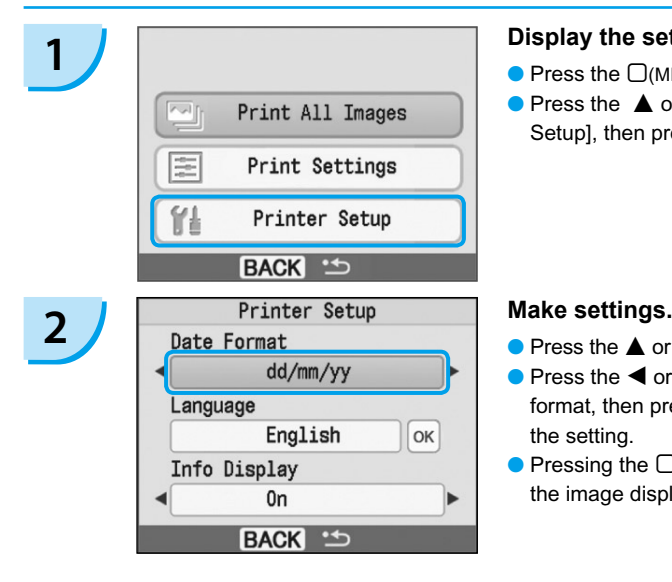

#### **1 Display the settings screen.**

- $\bullet$  Press the  $\Box$ (MENU) button.
- $\bullet$  Press the  $\blacktriangle$  or  $\nabla$  buttons to select [Printer Setup], then press OK.

- $\bullet$  Press the  $\blacktriangle$  or  $\nabla$  buttons to select [Date Format]
- $\bullet$  Press the  $\bullet$  or  $\bullet$  buttons to change the date format, then press the  $\Box$ (BACK) button to make the setting.
- $\bullet$  Pressing the  $\Box$ (BACK) button again will restore the image display screen.

## <span id="page-29-0"></span>Using the Battery Pack

Use the (separately sold) battery pack NB-CP2L for printing images in places without power outlet. With a fully charged battery, you can print approximately 36 sheets of Postcard size paper.

Air Vents

#### **1 Remove the battery cover.**

 $\bullet$  Slide and hold the cover lock towards  $\circled{1}$ , then remove the cover towards 2

### **2 Remove the battery terminal cover.**

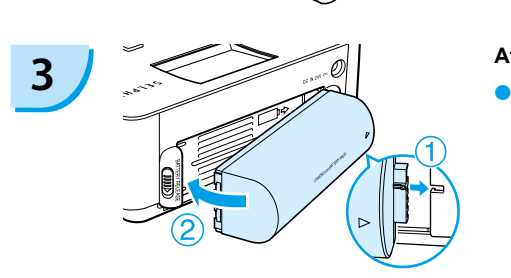

#### **Attach the battery.**

 $\bullet$  Insert the tab as shown in  $\circled{1}$ , then push as shown in  $\oslash$  until it clicks and locks into place.

#### **Plug in SELPHY. [\(p. 11\)](#page-11-0)**

- $\triangleright$  Charging starts and  $\rightarrow$   $\blacksquare$  appears on the screen.
- ▶ Charging completes after approximately 4 hrs and  $\rightarrow \blacksquare$  disappears.
- If you press the  $\Phi$  button while the battery is charging [\(p. 14\)](#page-14-0), SELPHY can be used. When you turn off the power  $(p. 14)$ ,  $\div$ appears and charging resumes.

 $\bigotimes$ **•** For cautions concerning the battery refer to the user guide provided with the battery.

- When  $\ast$   $\Box$  is displayed and you press any button other than the  $\bigcirc$  button for 3 seconds or longer,  $\ast$   $\Box$  will disappear. When the screen is turned off while the battery is charging and you press any button other than the  $\bullet$  button,  $\ast$   $\bullet$  will appear after approximately 10 seconds.
- **If SELPHY** is idle for 5 minutes, the power turns off in order to save energy.

#### **CAUTION**

**4**

RISK OF EXPLOSION IF BATTERY IS REPLACED BY AN INCORRECT TYPE. DISPOSE OF USED BATTERIES ACCORDING TO LOCAL REGULATION.

## <span id="page-30-0"></span>Printing From Your Mobile Phone

Use the (separately sold) Bluetooth Unit BU-30 for wirelessly printing images from Bluetooth enabled mobile phones. For details on how to use the mobile phone or on printing methods via Bluetooth refer to the user guide provided with the mobile phone.

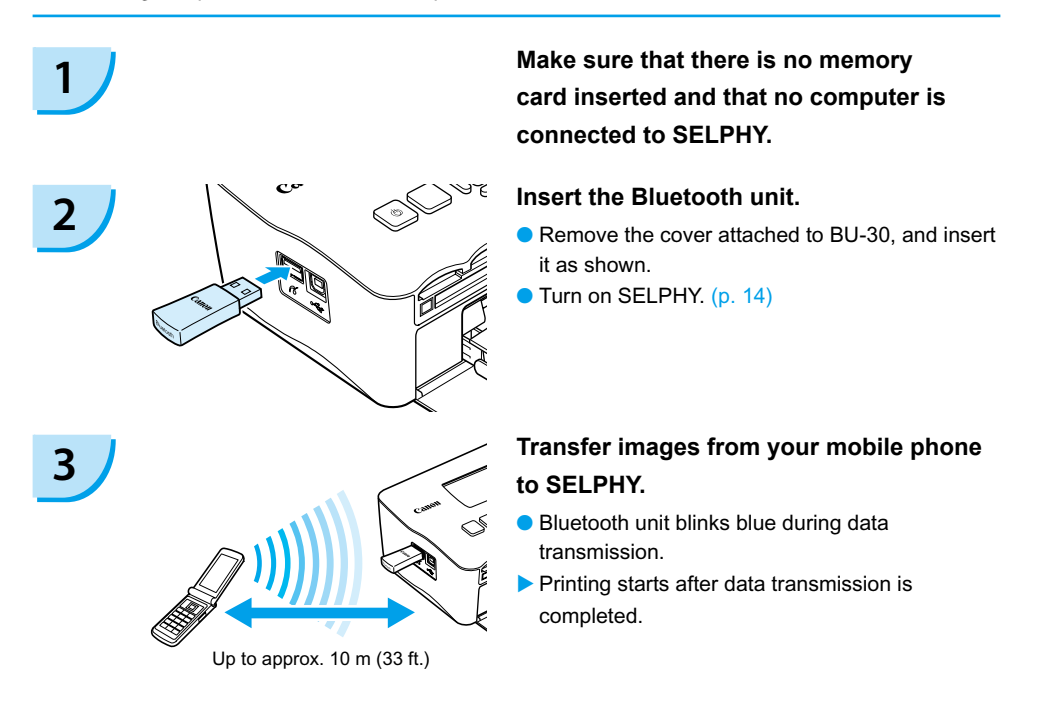

- You cannot establish a wireless connection between a computer and SELPHY.  $(1)$ 
	- Only image data files up to approx. 2 MB can be transmitted (maximum data size varies depending on the mobile phone).
	- Data transmission time increases when data size is large. Accordingly, it may take some time before printing starts.
	- Movies, E-mails, phone directories, or image data, for example, downloaded from a URL attached to an E-mail may not be printable.
	- Depending on the mobile phone model, images saved on the memory card may not be printed.
	- $\bullet$  Printing cannot be canceled by pressing the  $\Box$ (BACK) button during wireless printing. Use mobile phone operations to stop printing.
	- **SELPHY** automatically sets the print orientation.
	- **O** Depending on the paper size you use, edges of the image may be cropped.

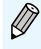

Select Canon CP780-XX:XX:XX (X stands for one digit) when selecting a target device name on your mobile phone.

### <span id="page-31-0"></span>Troubleshooting

If you think there is a problem with SELPHY, first check the following. If the items below do not solve your problem, contact a Canon Customer Support Help Desk as listed on the included customer support list.

### Power

#### **Power Will Not Turn On**

- Confirm that the plug is connected. [\(p. 11\)](#page-11-0)
- When using a (separately sold) battery, use a charged battery. [\(p. 29\)](#page-29-0)
- Hold the  $\bigcirc$  button pressed until the start-up image appears on the screen. [\(p. 14\)](#page-14-0)

### Printing Problems

#### **Cannot Print**

- Make sure that the color ink cassette and paper cassettes are correctly inserted. [\(p. 11\)](#page-11-0)
- When the ink is spent replace the color ink cassette with a new one. When the paper is spent, refill the paper cassette with new paper. [\(p. 15\)](#page-15-0)
- Are you using the correct combination of paper, paper cassette and color ink cassette? [\(p. 9\)](#page-9-0)
- $\bullet$  Is SELPHY connected to more than one device at once? Do not connect simultaneously to a camera, memory card or computer.
- Is the ink sheet slack? [\(p. 9\)](#page-9-0)
- Make sure that you are using the dedicated paper. [\(p. 10\)](#page-10-0)
- Depending on the room temperature SELPHY may overheat and temporarily stop operating. This is not a malfunction. Wait until the temperature drops and SELPHY resumes. If SELPHY is connected to a computer, a message will appear on the computer screen. Do not cancel the print. Wait until printing resumes.

#### **Cannot print from memory card, image does not display**

- Is the memory card inserted all the way into the slot with the label facing upward? [\(pp. 13](#page-13-0), [14\)](#page-14-0)
- Make sure you are using a supported image type. [\(p. 13\)](#page-13-0)
- $\bullet$  Have you inserted the memory card directly into the card slot without first inserting it into an adapter? [\(p. 13\)](#page-13-0)

#### **Printing from Cameras**

- Is SELPHY connected to the camera correctly? [\(p. 26\)](#page-26-0)
- Confirm that your camera supports PictBridge. [\(p. 26\)](#page-26-0)

#### **Printing from Computers**

- Did you install the printer driver according to the correct procedures? [\(p. 22\)](#page-22-0)
- Is SELPHY connected directly to a port on the computer with the USB cable?
- Problems Exclusive to Windows: Is the printer set to offline? If it is, Right-click the printer icon and cancel the offline setting.
- Problems Exclusive to Macintosh: Is SELPHY registered on the Printer List? •

#### **Cannot Print the Date**

#### **Printing from Memory Cards**

• Is the date imprint option set?  $(p. 18)$ 

If you are using DPOF printing, the date imprint settings are configured on the camera used for the DPOF settings.

#### **Printing from mobile phones**

When using Bluetooth, the date will not be printed. •

#### **Printing from Cameras**

 $\bullet$  Confirm that the date setting in your camera is set to [On]. However, if the setting is [Default], the date imprint settings of SELPHY will be used.

#### **Cannot Make Clean Prints**

- $\cdot$  Is the ink sheet or paper dusty?
- Is dust lodged within SELPHY? [\(p. 33\)](#page-33-0)
- Has condensation formed within SELPHY? [\(p. 33\)](#page-33-0)
- $\bullet$  Is SELPHY placed near a device with a strong electromagnetic or magnetic field? [\(p. 8\)](#page-8-0)

#### **■ Colors on the Computer Display and the Print are Different**

- $\bullet$  Color generation methods are different with computer screens and prints. Moreover, the variance may be attributable to the environment in which the screen is viewed (color and strength of the light), or to the screen's color adjustment settings.
- **After using the computer to cancel a print in progress, an image that had already been printed was printed again when printing resumed.**
	- When you restart printing on a Macintosh computer after canceling, an already printed image may print again when printing resumes.

### Paper Problems

- **Paper Will Not Fit into Cassette**
	- Does the paper size match the size of the paper cassette? [\(p. 4\)](#page-4-0)
- **Paper is Not Feeding Properly** 
	- Check the paper and paper cassette are correctly inserted. [\(p. 11\)](#page-11-0)

#### **Frequent Paper Jams**

- Has too much paper been placed in the paper cassette? Do not place 19 or more sheets in the cassette (13 or more for Wide size).
- $\bullet$  Have 19 or more sheets (13 or more for Wide size) collected on top of the paper cassette?
- Make sure that you are using the dedicated paper. [\(p. 10\)](#page-10-0)

#### **Cannot Print the Specified Number of Prints. Paper Left Over**

 $\bullet$  Actions like the following will consume ink sheet capacity: repeatedly turning SELPHY on and off without printing, canceling print in progress, pulling on the ink sheet and taking out the ink cassette when the paper runs out while printing multiple copies. Do not remove the ink cassette when you remove and refill the paper cassette.

### Error Messages

If a problem occurs with SELPHY, a message and a possible solution appear on the screen. In this section you can find solutions for problems when no solution is provided with the message. If a problem occurs while SELPHY is connected to the camera, the camera may also display an error message. Be sure to check both devices.

#### **No paper, or cassette incorrectly inserted!**

- Make sure that the paper cassette is correctly inserted. [\(p. 11\)](#page-11-0)
- When the paper is spent, refill the paper cassette with new paper. [\(p. 9\)](#page-9-0)

<span id="page-33-0"></span> $\bullet$  If the paper is not feeding correctly into SELPHY, remove the paper cassette and any paper stuck inside SELPHY. Then reinsert the paper cassette.

#### **Paper jam!**

- $\bullet$  If the paper will not come out even when the power is turned off and back on, contact a Canon  $\,$ Customer Support Help Desk.
- Was paper left at the back of SELPHY during printing? •
- **There is a problem with the color ink cassette!**
	- Remove and reinsert the color ink cassette.  $(pp. 11, 15)$  $(pp. 11, 15)$  However, if you cannot remove the color ink cassette, contact a Canon Customer Support Help Desk.
- **Cannot read data from memory card!**
	- Image types that are not supported cannot be printed. [\(p. 13\)](#page-13-0) Press the  $\Box$ (BACK) button to return to the original screen.
- **Communication error!**
	- SELPHY cannot connect to the mobile phone. [\(p. 30\)](#page-30-0) Press the  $\Box$ (BACK) button to restore the original screen.
- **No images on card!**
	- Check to see if the memory card is properly inserted all the way into the slot. ( $p. 14$ )
	- Make sure you are using a supported image type. [\(p. 13\)](#page-13-0)

#### **Error!**

Turn the printer's power off and turn it on again. If the error message continues to display, contact • a Canon Customer Support center for assistance.

### Handling Precautions

- $\bullet$  Do not apply excessive force to the printer. Force or impact on the printer may result in paper jams or equipment damage.
- Do not turn the power on and off repeatedly when you do not intend to print. The initialization process consumes ink and the equivalent of several pages could be wasted.
- **Be careful not to spray the equipment with insecticides or volatile substances. In addition, do not** store the equipment in contact with rubber or vinyl products for long periods of time. This may cause alteration of the casing.
- Depending on the room temperature, SELPHY may overheat and temporarily stop operating. This is not a malfunction. SELPHY will resume normal printing as soon as it cools down. Temporary stoppages increase printing time and are most likely to occur when printing continuously, if a room is unusually warm, if the air vents on the back of SELPHY are blocked and internal temperature is high.
- Avoid condensation on the equipment when moving it from a cold to a hot place, by putting it in an airtight, sealable plastic bag and allow for adjustment to temperature changes gradually before removing from the bag. In the event that condensation does form within the equipment, keep it at room temperature until the water droplets evaporate naturally before use.
- When SELPHY gets dirty, wipe the casing with a soft dry cloth.
- $\bullet$  When dust or dirt has accumulated on the battery cover or vent ( $pp. 6, 29$ ), be sure to remove the color ink cassette [\(p. 15\)](#page-15-0) before cleaning. If dust gets in through the vent, the printer may not print cleanly.

Never wipe using volatile solvents such as benzine, paint thinner, or diluted neutral solvent. They may cause deformation or peeling of the casing.

### <span id="page-34-0"></span>Specifications

All data is measured according to standard Canon testing procedures. We reserve the right to change specifications without notice.

### SELPHY CP780

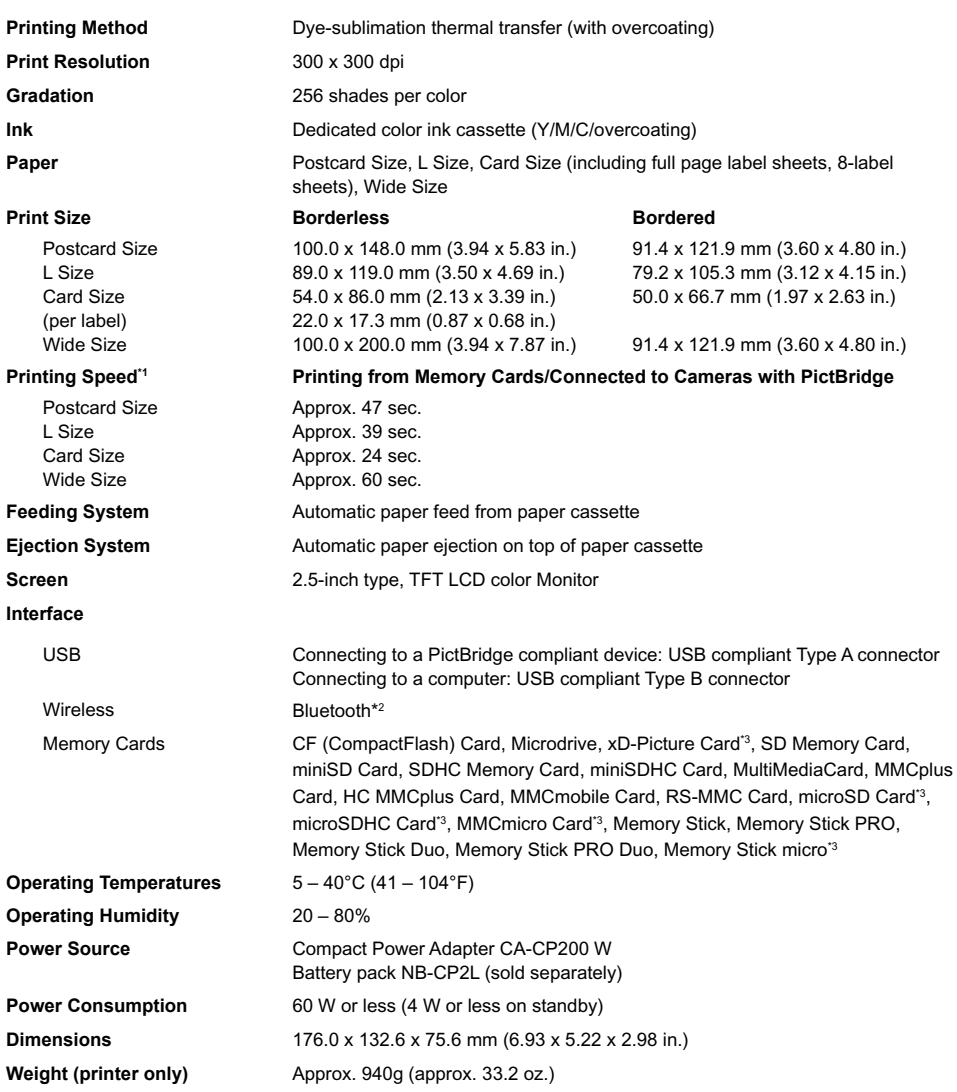

\*1 Measured from start of the yellow printing pass to final output.

\*2 Bluetooth Unit BU-30 (sold separately) is required.

\*3 Dedicated adapter (commercially available) is required.

### Compact Power Adapter CA-CP200 W

**Operating Temperatures**<br>Weight

**Rated Input** 100 - 240 V AC (50/60 Hz) 1.5 A (100 V) - 0.75 A (240 V)<br> **Rated Output** 24 V DC, 2.2 A **Rated Output** 24 V DC, 2.2 A **Dimensions** 122.0 x 60.0 x 30.5 mm (4.80 x 2.36 x 1.20 in.) (excluding power cord)<br>**Operating Temperatures** 0 - 45°C (32 - 113°F) **Weight** Approx. 310 g (10.9 oz.)

#### **CANON INC.**

30-2, Shimomaruko 3-chome, Ohta-ku, Tokyo 146-8501, Japan

#### **CANON EUROPA N.V.**

Bovenkerkerweg 59-61, 1185 XB Amstelveen, The Netherlands

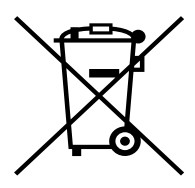

#### **European Union (and EEA) only.**

This symbol indicates that this product is not to be disposed of with your household waste, according to the WEEE Directive (2002/96/EC) and your national law. This product should be handed over to a designated collection point, e.g., on an authorized one-for-one basis when you buy a new similar product or to an authorized collection site for recycling waste electrical and electronic equipment (EEE). Improper handling of this type of waste could have a possible negative impact on the environment and human health due to potentially hazardous substances that are generally associated with EEE. At the same time, your cooperation in the correct disposal of this product will contribute to the effective usage of natural resources. For more information about where you can drop off your waste equipment for recycling, please contact your local city office, waste authority, approved WEEE scheme or your household waste disposal service.

For more information regarding return and recycling of WEEE products, please visit www.canon-europe.com/environment.

(EEA: Norway, Iceland and Liechtenstein)
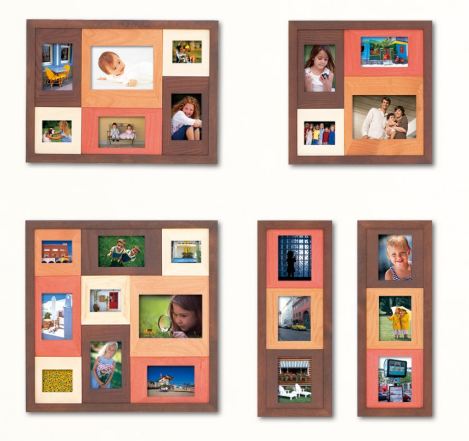

### Trademark Acknowledgments

- **The SDHC logo and miniSDHC logo are trademarks.**
- **Portions of the code used in this firmware are based in part on the work of the Independent JPEG** Group.

### About This Guide

- Reprinting, transmitting, or storing in a retrieval system any part of this guide without the permission of Canon is prohibited.
- Canon reserves the right to change the contents of this guide at any time without prior notice.
- Illustrations and screenshots in this guide may differ slightly from the actual equipment.
- Every effort has been made to ensure that the information contained in this guide is accurate and complete. However, if you notice any errors or omissions, please contact the Canon Customer Support Help Desk indicated on the customer support list included with the product.
- The above items notwithstanding, Canon accepts no liability for damages due to mistaken operation of the products.

This product is designed to achieve excellent performance when used with genuine Canon accessories. Canon shall not be liable for any damage to this product and/or accidents such as fire, etc., caused by the malfunction of non-genuine Canon accessories (e.g., a leakage and/or explosion of a battery pack). Please note that this warranty does not apply to repairs arising out of the malfunction of non-genuine Canon accessories, although you may request such repairs on a chargeable basis.

PRINTED IN THE EU CONCLUSION CONTROL CONCLUSION CONTROL CONCLUSION CONTROL CONCLUSION CONTROL CONCLUSION CONTROL CONCLUSION CONTROL CONCLUSION CONTROL CONCLUSION CONTROL CONTROL CONTROL CONTROL CONTROL CONTROL CONTROL CONT

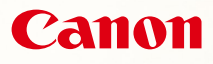

# SELPHY CP780 **COMPACT PHOTO PRINTER**

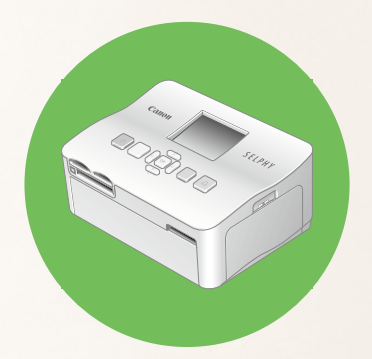

Brugervejledning til printeren

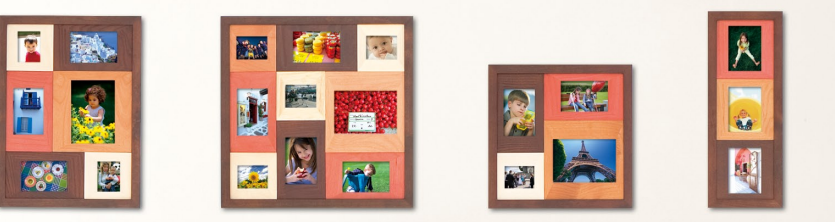

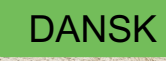

Læs denne vejledning, inden printeren tages i brug.

Opbevar vejledningen et sikkert sted, så du kan bruge den fremover.

# **Del minderne med SELPHY**

Kompakt, elegant, effektiv! Gem dine vigtige begivenheder med SELPHY.

# **Det kan du bruge din SELPHY til**

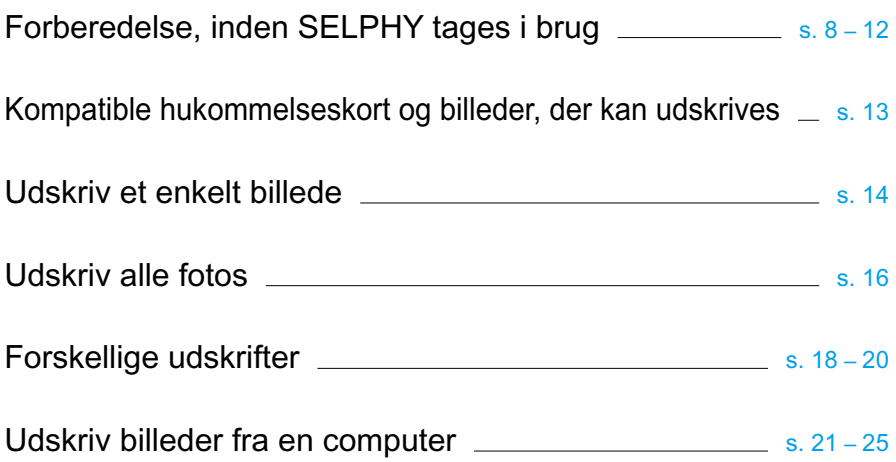

# **OVERSIGT**

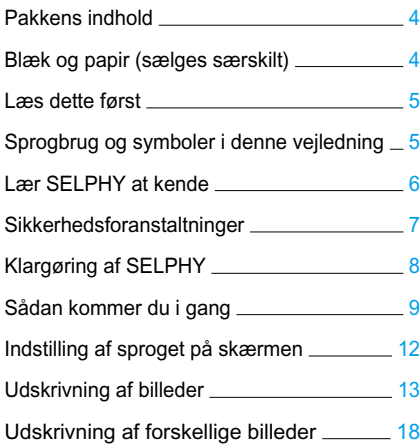

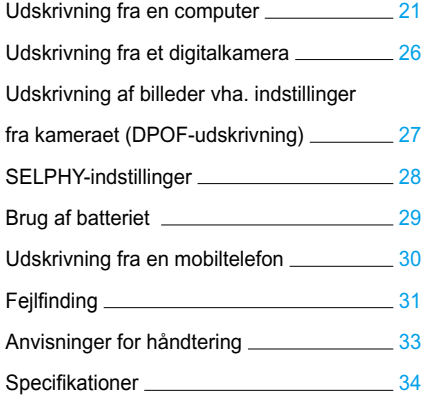

# <span id="page-40-1"></span><span id="page-40-0"></span>Pakkens indhold

Brug afkrydsningsfelterne til at kontrollere, om følgende dele er indeholdt □ printerpakken. Kontakt den forhandler, hvor du købte printeren, hvis der mangler noget.

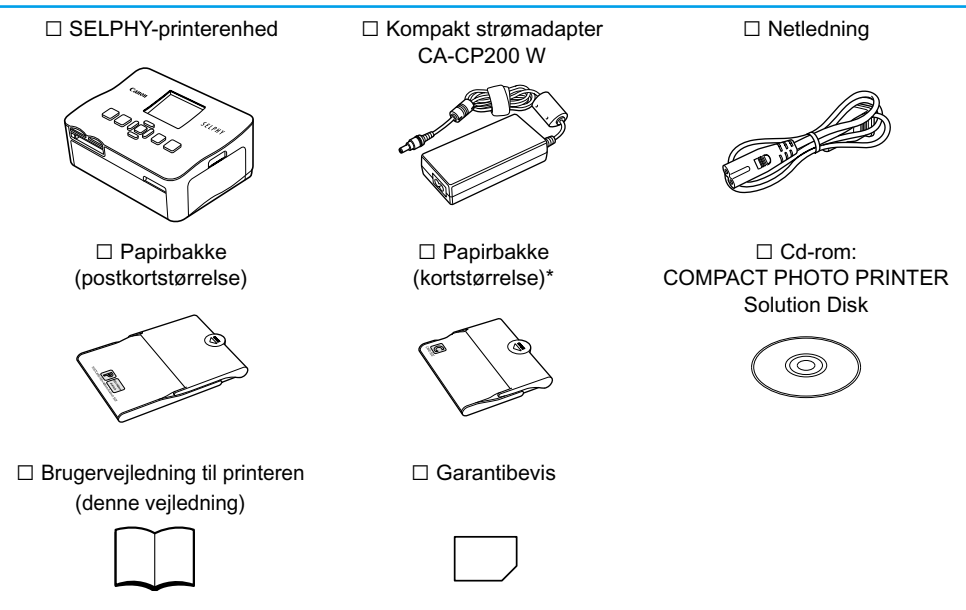

\* Papirbakken til kort medfølger muligvis ikke. Det afhænger af området.

# Blæk og papir (sælges særskilt)

Før du tager printeren i brug, skal du købe et farveblækpatron/papirsæt (medfølger ikke).

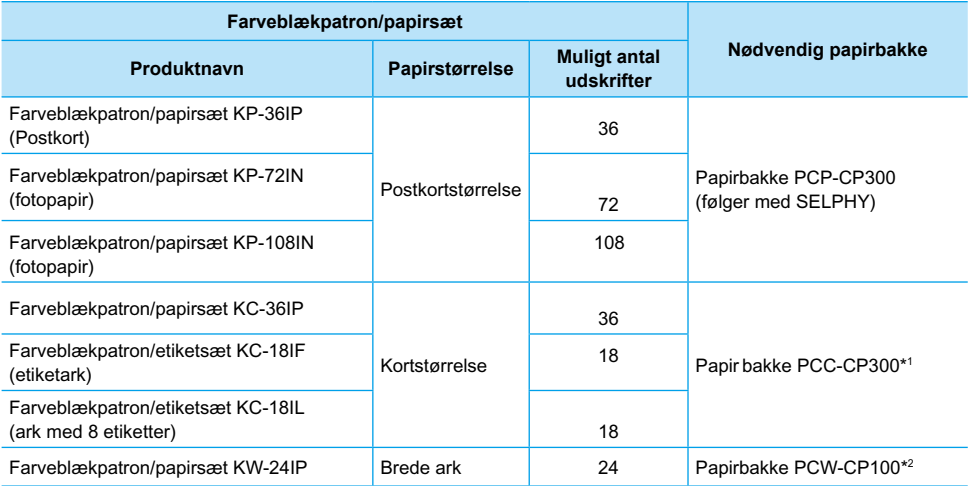

\*1 Alt efter område er bestemt tilbehør måske ikke tilgængeligt. Det skal købes særskilt.

\*2 Ud over farveblækpatron/papirsæt, der passer til produktet, skal der købes en papirbakke.

# <span id="page-41-0"></span>Læs dette først

#### **Advarsel mod krænkelse af ophavsret**

De billeder, der udskrives med dette produkt, skal være til personligt brug. Udskriv ikke billeder, der krænker loven om ophavsret, uden forudgående tilladelse fra indehaveren af ophavsretten.

#### **Garantiens begrænsninger**

Dette produkts garanti gælder kun i det land, produktet er solgt i. Hvis der opstår et problem, mens printeren bruges i udlandet, skal printeren indleveres i salgslandet, før et krav under garantien forelægges Canon-kundesupport.

# Sprogbrug og symboler i denne vejledning

- Denne printer kaldes "SELPHY" eller "printer".
- De forskellige typer hukommelseskort, der kan bruges i printeren, kaldes under et for "hukommelseskort".
- I teksten bruges ikoner for knapperne på SELPHY.
- Tekst, der vises på skærmen, står i kantede parenteser [ ].
- Til knapperne bruges følgende ikoner:

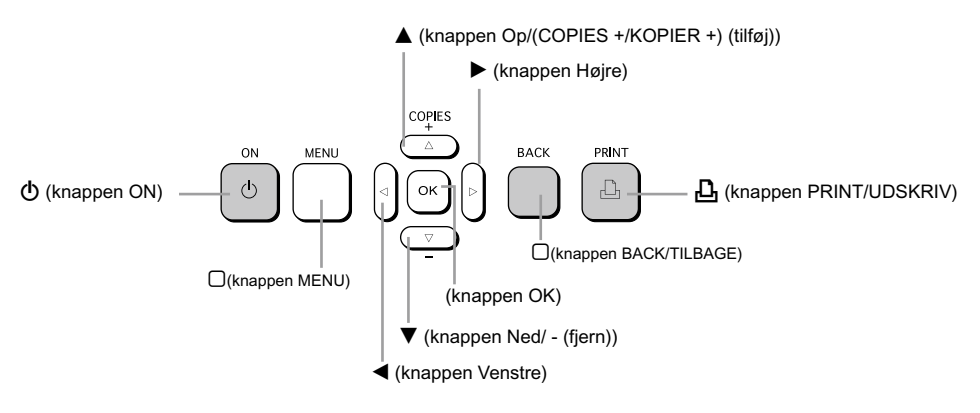

- **(]**) : Situationer, hvor du skal være forsigtig.
- **O**  $\mathscr{O}$  : Supplerende oplysninger.
- (s. XX) : Sider, der henvises til. "XX" står for sidenummer.
- I dette kapitel antages det, at alle funktioner har standardindstillingen.

# <span id="page-42-0"></span>Lær SELPHY at kende

I dette afsnit beskrives produktets dele og de oplysninger, der vises på skærmen.

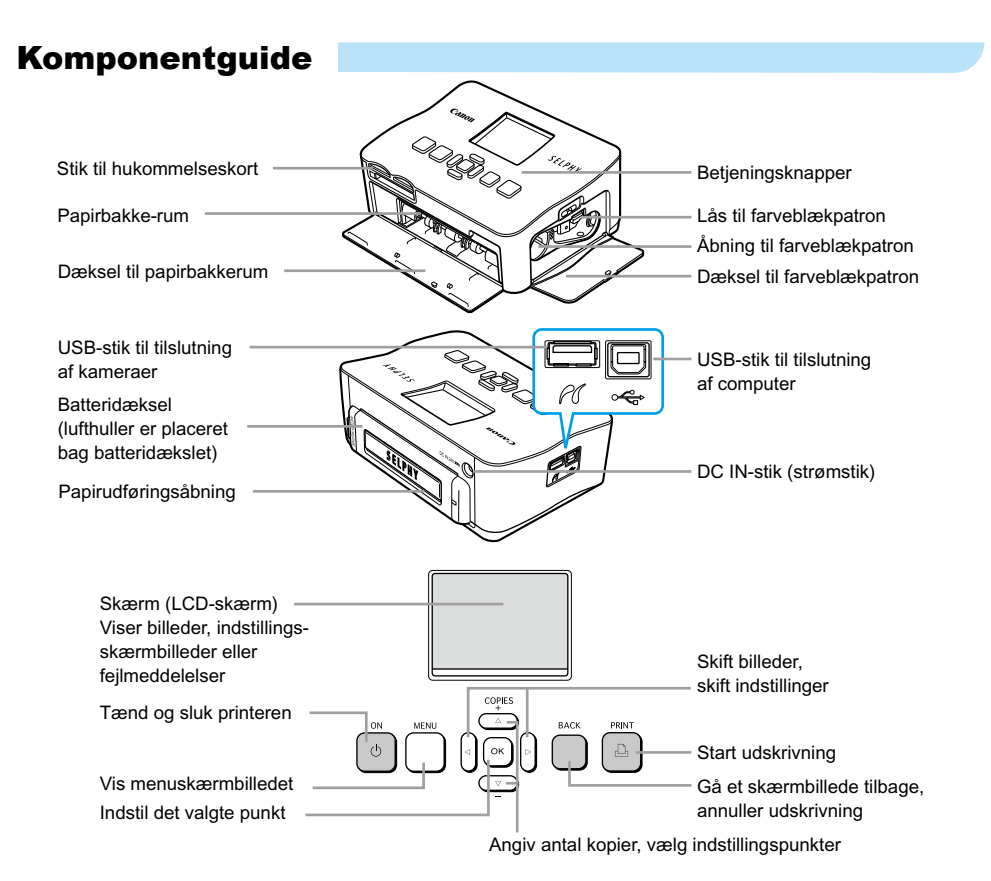

# Oplysninger på skærmen

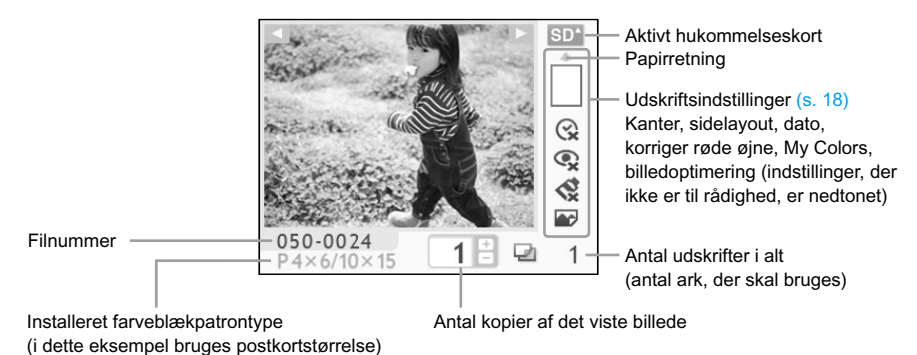

6

# <span id="page-43-0"></span>Sikkerhedsforanstaltninger

- Sørg for at læse dette afsnit, "Sikkerhedsforanstaltninger", før du tager SELPHY i brug. Det er vigtigt altid at betiene SELPHY korrekt.
- Formålet med de sikkerhedsforanstaltninger, der er nævnt på de følgende sider, er at forhindre, at du eller andre kommer til skade, eller at udstyret beskadiges.
- Sørg også for at se de vejledninger, der følger med eventuelt tilbehør, du har indkøbt særskilt og bruger.

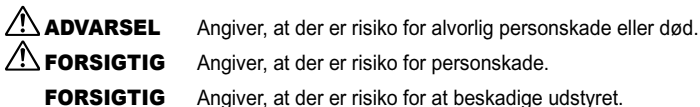

# **A** ADVARSEL

### Printeren

- **Forsøg ikke at adskille eller modificere nogen del af udstyret på en måde, som ikke udtrykkeligt er beskrevet i denne vejledning.**
- **Rør ikke ved printerens indvendige dele, hvis printeren har været tabt eller på anden måde er beskadiget. Ellers kan du komme til skade.**
- **Hold øjeblikkeligt op med at bruge printeren, hvis den udsender røg, afgiver en mærkelig lugt eller fungerer unormalt på anden vis.**
- **Brug ikke organiske opløsningsmidler såsom alkohol, benzin eller fortynder til at rengøre udstyret.**
- **Der må ikke komme væske eller fremmedlegemer ind i printeren.** Det kan medføre elektrisk stød eller brand.

Hvis det sker, skal du øjeblikkeligt slukke for strømmen til printeren og tage ledningen ud af stikkontakten.

**Brug kun godkendte strømkilder.**

Brug af andre strømkilder kan medføre elektrisk stød eller brand.

**Rør ikke printeren eller strømstikket i tordenvejr.**

Det kan medføre elektrisk stød eller brand. Stands øjeblikkeligt brugen af udstyret, og gå væk fra det.

## Strøm (kompakt strømadapter)

- **Opbevar udstyret uden for børns rækkevidde.** Hvis netledningen ved et uheld placeres omkring et barns hals, kan det medføre kvælning.
- **Brug kun godkendte strømkilder.**
- **Der må ikke skæres i netledningen eller sættes tunge genstande på den, og den må ikke beskadiges eller modificeres.**
- **Tag jævnligt netledningen ud af stikkontakten, og brug en tør klud til at tørre støv og snavs af, der har samlet sig på stikket, stikkontaktens yderside og området omkring den.**
- **Håndter aldrig netledningerne med våde hænder.** Det kan medføre elektrisk stød eller brand.

# Andre advarsler

**Afspil ikke den eller de medfølgende cd-rom'er i en cd-afspiller, der ikke understøtter data-cd-rom'er.** Afspilning af cd-rom'er i en lyd-cd-afspiller (musikafspiller) kan beskadige højttalerne. Din hørelse kan blive nedsat, hvis du har hovedtelefoner på og lytter til de høje lyde fra en cd-rom, der afspilles på en almindelig cd-afspiller.

# **A FORSIGTIG**

<span id="page-44-0"></span>**Stik aldrig hånden eller en del af den ind i printeren.**

Du kan komme til skade, eller printeren kan blive beskadiget.

- **Brug ikke netledningen til andet udstyr end denne printer, brug den ikke ud over dens nominelle spænding eller kapacitet, og undlad kun at at sætte stikket halvt ind i stikkontakten.** Det kan medføre elektrisk stød eller brand.
- **Undgå at bruge, anbringe eller opbevare printeren følgende steder.**
	- **Steder, der er udsat for stærk sol.**
	- **Steder, hvor temperaturen kan stige til over 40 °C.**
	- **Fugtige eller støvede steder.**

Elektrisk stød eller overophedning kan medføre forbrændinger, anden personskade eller brand. Varme kan medføre, at printerens kabinet deformeres.

**Lad ikke metalstifter røre ved strømstikket, og undgå, at der samler sig støv på det.**

Det kan medføre elektrisk stød, brand, fejlfunktion eller anden skade.

## FORSIGTIG

**Tag netledningen ud af stikkontakten, når du ikke bruger printeren.**

**Brug ikke den kompakte strømadapter, hvis den er tildækket.**

Hvis den er tilsluttet i lang tid, kan det medføre overophedning, deformering af beklædningen eller brand.

# Klargøring af SELPHY

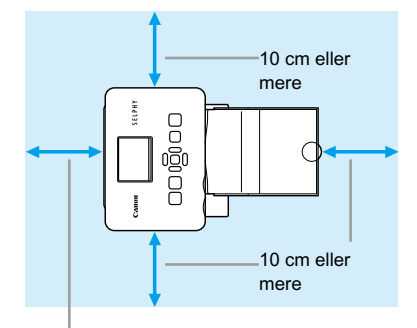

Mindst en papirlængde

- Placer SELPHY på en stabil og jævn flade, f.eks. et bord. Printeren må aldrig anbringes på en ustabil eller skrå flade.
- Opstil SELPHY mindst 1 m fra enheder, der udsender elektromagnetisk stråling eller har kraftige magnetfelter.
- Sørg for, at der er mindst 10 cm plads omkring SELPHY.
- Sørg for, at der mindst er plads til en papirlængde bag SELPHY. (Papiret føres ind og ud under udskrivning).

Anbring aldrig SELPHY tæt på motorer eller andre enheder, som danner kraftige elektromagnetiske felter. Det kan beskadige printeren eller medføre, at der opstår printerfejl.

Anbring ikke printeren tæt på fjernsyn eller radio. Det kan medføre funktionsfejl i printeren.

LCD-skærmen kan være belagt med en tynd plastfilm som beskyttelse mod ridser under transport. Hvis det er tilfældet, fjernes filmen, inden SELPHY tages i brug.

# <span id="page-45-0"></span>Sådan kommer du i gang

Her beskrives, hvordan du gør klar til at udskrive billeder. Farveblækpatron/papirsættet til postkortstørrelse (sælges særskilt) [\(s. 4\)](#page-40-0) bruges som eksempel.

# Forberedelse af farveblækpatron

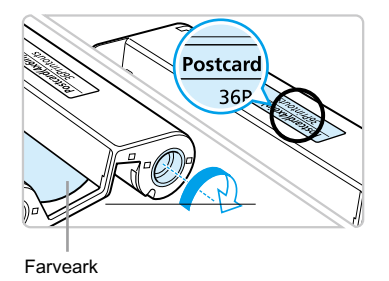

#### **Kontroller farveblækpatronen**

- Kontroller, at papirstørrelsen og den størrelse, som vises på farveblækpatronen (kortstørrelse, postkortstørrelse osv.), passer til hinanden.
- Kontroller, at farvearket er stramt og ikke slapt. Hvis farvearket er slapt, skal du trykke hjulet ind og dreje det som vist i illustrationen.

Rør ikke ved farvearket, og træk ikke i det. Rør ikke ved farveblækpatronen med våde eller svedige hænder. Du kan måske ikke udskrive, hvis farvearket er beskadiget, snavset eller vådt.

# Klargøring af papirbakke

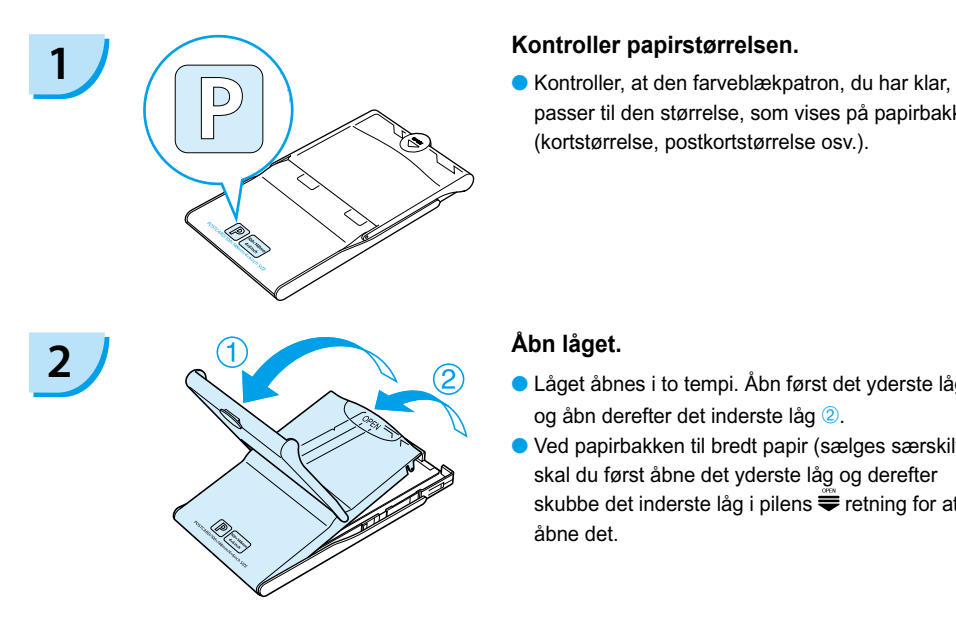

passer til den størrelse, som vises på papirbakken (kortstørrelse, postkortstørrelse osv.).

- $\bullet$  Låget åbnes i to tempi. Åbn først det yderste låg  $\textcircled{1}$ , og åbn derefter det inderste låg 2.
- Ved papirbakken til bredt papir (sælges særskilt) skal du først åbne det yderste låg og derefter skubbe det inderste låg i pilens  $\equiv$  retning for at åbne det.

<span id="page-46-0"></span>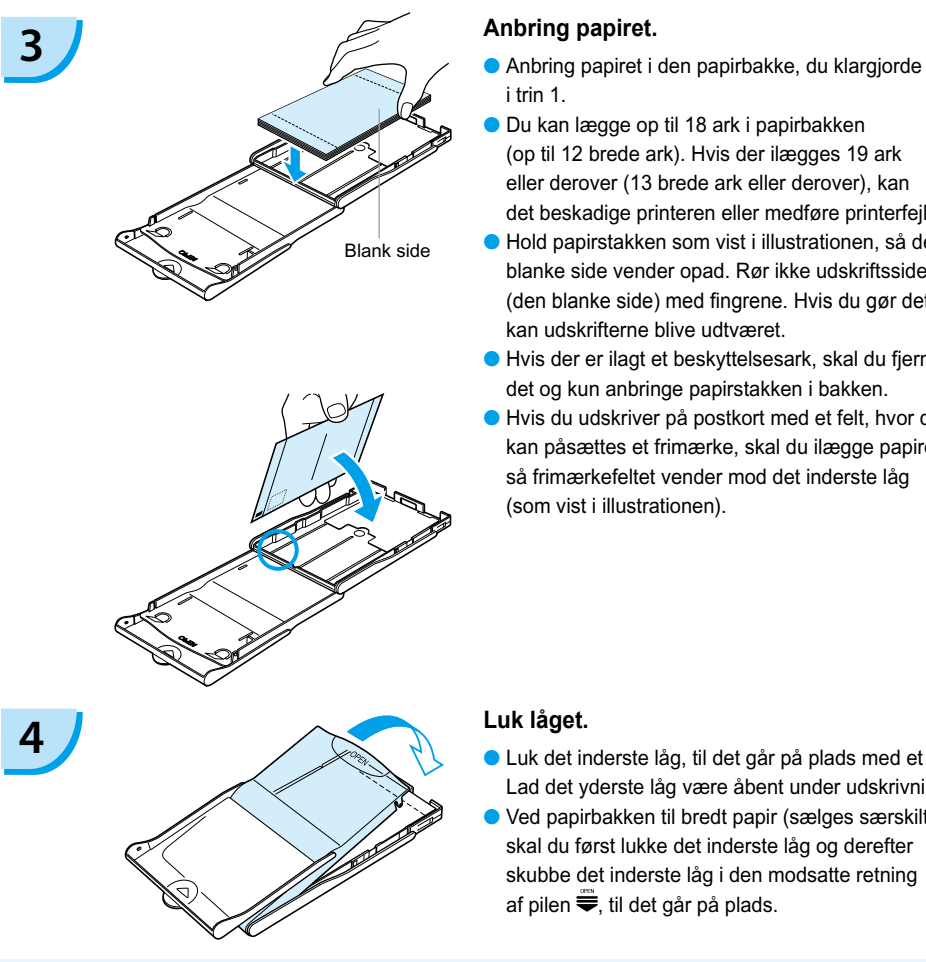

- i trin 1.
- Du kan lægge op til 18 ark i papirbakken (op til 12 brede ark). Hvis der ilægges 19 ark eller derover (13 brede ark eller derover), kan det beskadige printeren eller medføre printerfejl.  $\bullet$
- Hold papirstakken som vist i illustrationen, så den blanke side vender opad. Rør ikke udskriftssiden (den blanke side) med fingrene. Hvis du gør det, kan udskrifterne blive udtværet.
- Hvis der er ilagt et beskyttelsesark, skal du fjerne det og kun anbringe papirstakken i bakken.
- Hvis du udskriver på postkort med et felt, hvor der kan påsættes et frimærke, skal du ilægge papiret, så frimærkefeltet vender mod det inderste låg (som vist i illustrationen).

- Luk det inderste låg, til det går på plads med et klik. Lad det yderste låg være åbent under udskrivning.
- Ved papirbakken til bredt papir (sælges særskilt) skal du først lukke det inderste låg og derefter skubbe det inderste låg i den modsatte retning af pilen  $\equiv$ . til det går på plads.
- Brug altid papir, der er beregnet til printere i SELPHY CP-serien, og som findes i Canons originale farveblækpatron/papirsæt. Brug kun papir, der er beregnet til printeren. Almindeligt printerpapir, almindelige postkort eller papir, der er beregnet til brug i printere i SELPHY ES-serien, kan ikke bruges.  $\bullet$ 
	- Gør aldrig følgende, da det kan medføre printerfejl:
		- vende papiret den forkerte vej (den blanke side er udskriftssiden)
		- folde eller adskille papiret ved perforeringen
		- bruge etiketark, hvor etiketterne eller en del af dem ikke sidder helt fast
		- skrive på et ark inden udskrivning
		- udskrive på papir, der allerede er udskrevet
		- genbruge en opbrugt farveblækpatron
	- **Rør ikke ved papirbakkens fjedre.** Hvis fjedrene er bøjede eller deforme, indføres papiret ikke korrekt i SELPHY.
	- Undgå at røre udskriftssiden (den blanke side), ridse den eller røre ved papiret med våde hænder. Udskriftsresultatet forringes, hvis udskriftssiden bliver snavset eller våd.

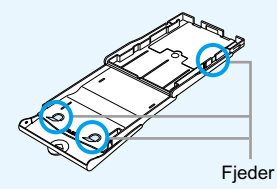

## <span id="page-47-0"></span>Installation af farveblækpatron og papirbakke

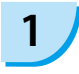

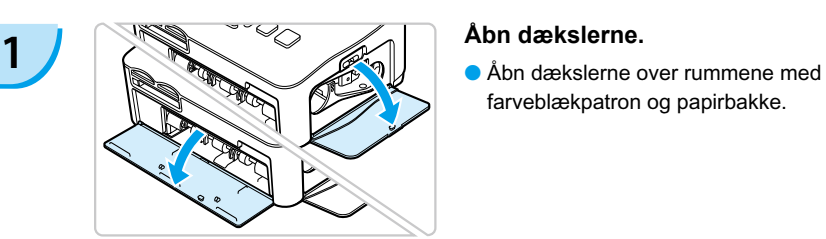

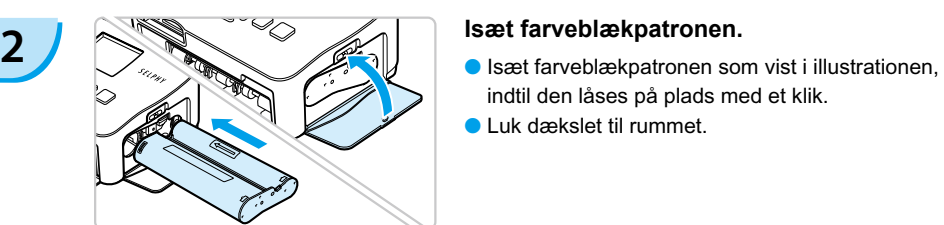

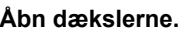

farveblækpatron og papirbakke.

- indtil den låses på plads med et klik.
- Luk dækslet til rummet.

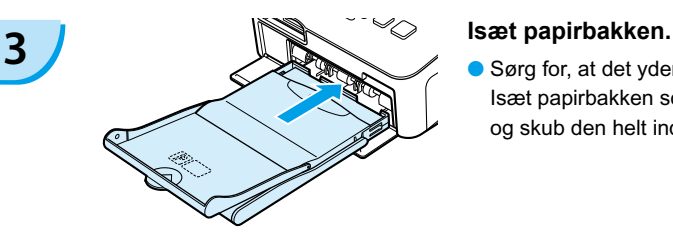

Sørg for, at det yderste låg er åbent. [\(s. 10\)](#page-46-0) Isæt papirbakken som vist i illustrationen, og skub den helt ind i rummet.  $\bullet$ 

### Tilslutning af SELPHY

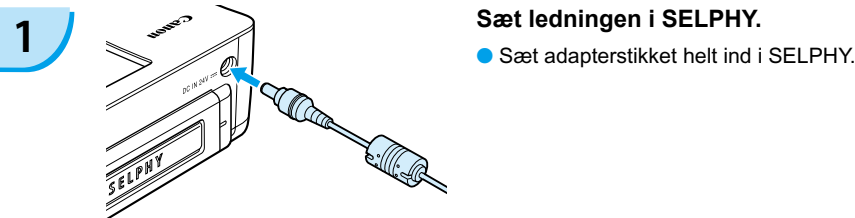

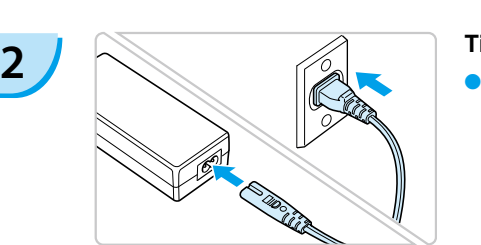

### **Tilslut netledningen.**

Sæt netledningen i den kompakte strømadapter, og sæt den anden ende i en stikkontakt.

Håndter aldrig netledningerne med våde hænder.

# <span id="page-48-0"></span>Indstilling af sproget på skærmen

Du kan vælge et andet sprog til menuerne og meddelelserne på LCD-skærmen.

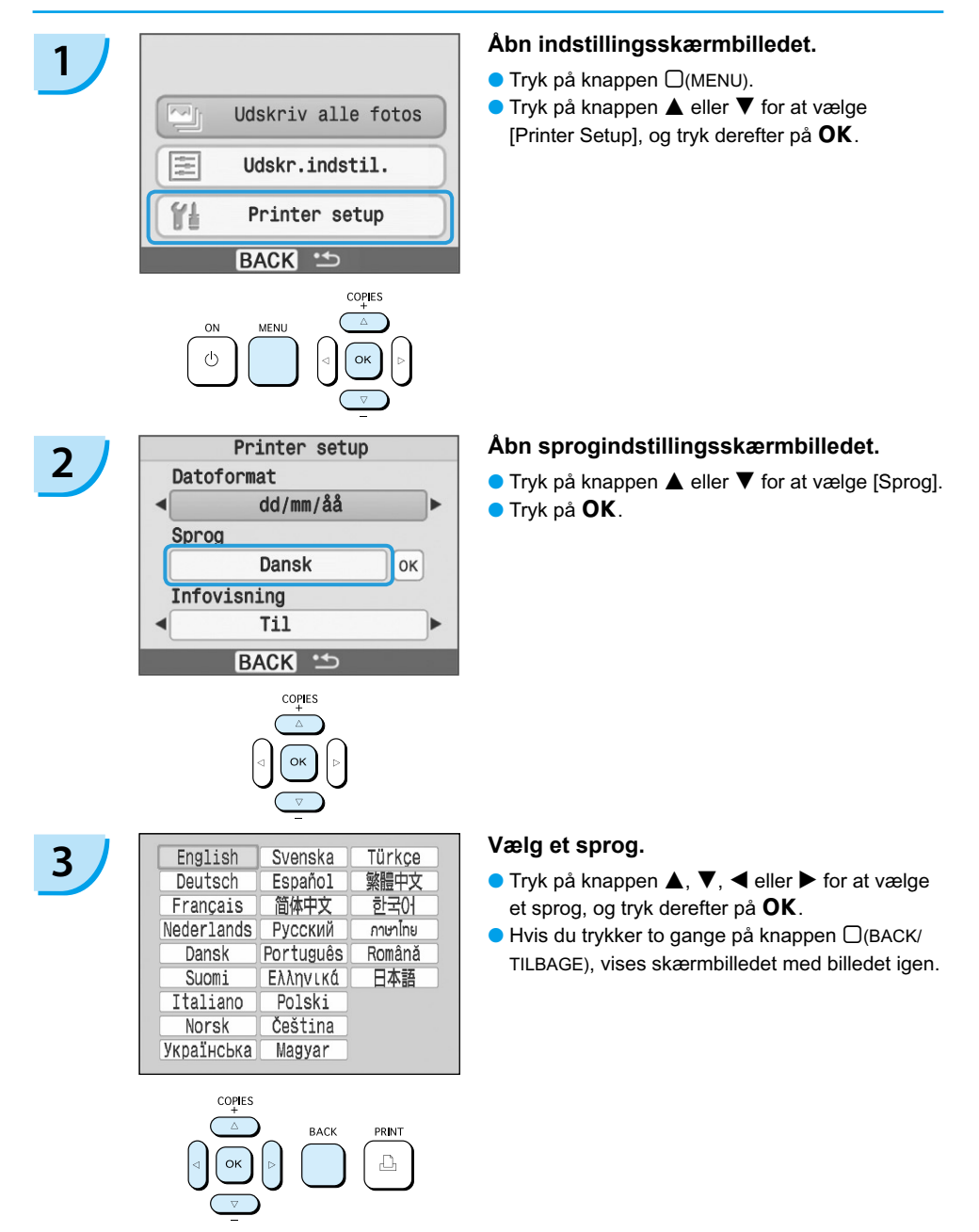

# <span id="page-49-0"></span>Udskrivning af billeder

Du kan udskrive billeder på et hukommelseskort, som er sat i SELPHY.

# Kompatible hukommelseskort

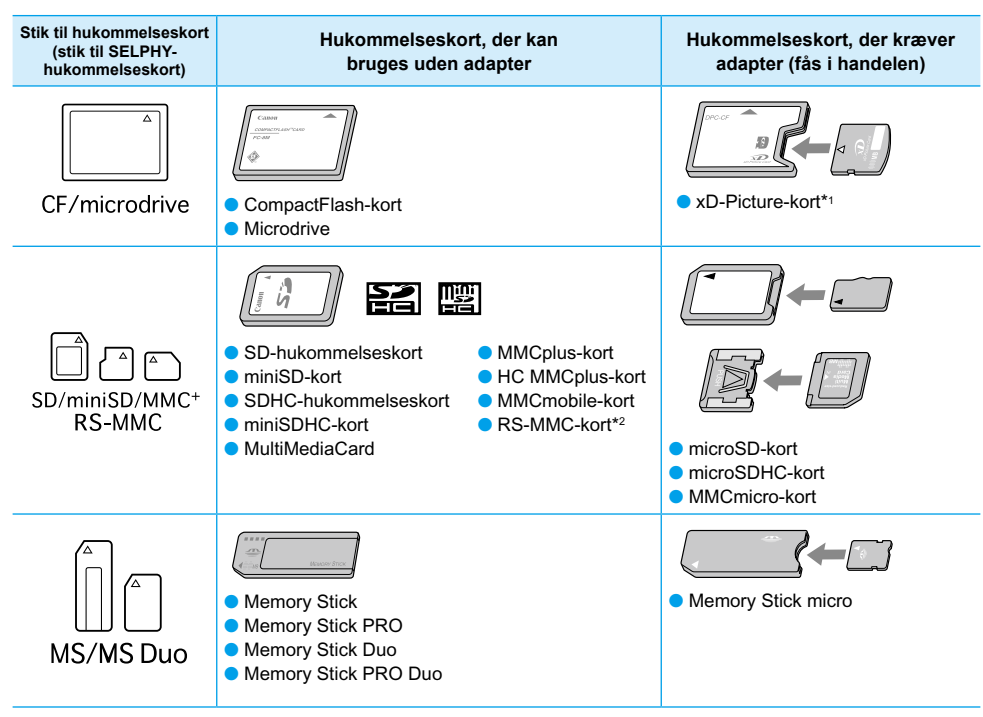

\*1 Køb CompactFlash-kortadapteren til xD-Picture-kort. \*2 MultiMediaCard i mindre størrelse

- Ved hukommelseskort, der kræver adapter, skal du sørge for at sætte hukommelseskortet i adapteren, inden du sætter adapteren i det relevante kortstik. Hvis du sætter hukommelseskortet i et kortstik uden at bruge en adapter, kan du muligvis ikke fjerne hukommelseskortet fra SELPHY.
	- Brug et hukommelseskort, der er formateret i den enhed, som blev brugt til at tage billederne. Et hukommelseskort, der er formateret i en computer, genkendes muligvis ikke.

I den brugervejledning, der fulgte med hukommelseskort og adapter, findes en håndteringsvejledning.

# Billeder, der kan udskrives

Følgende billedtyper kan udskrives med SELPHY.

Data med typen JPEG, der overholder Exif-standarden.

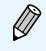

Billeder med et uregelmæssigt format og billeder, der er redigeret på en computer, kan måske ikke vises eller udskrives rigtigt.

# <span id="page-50-0"></span>Valg og udskrivning af billeder

Du kan vælge et billede og angive det antal kopier, der skal udskrives. Her bruges SD-hukommelseskort som eksempel.

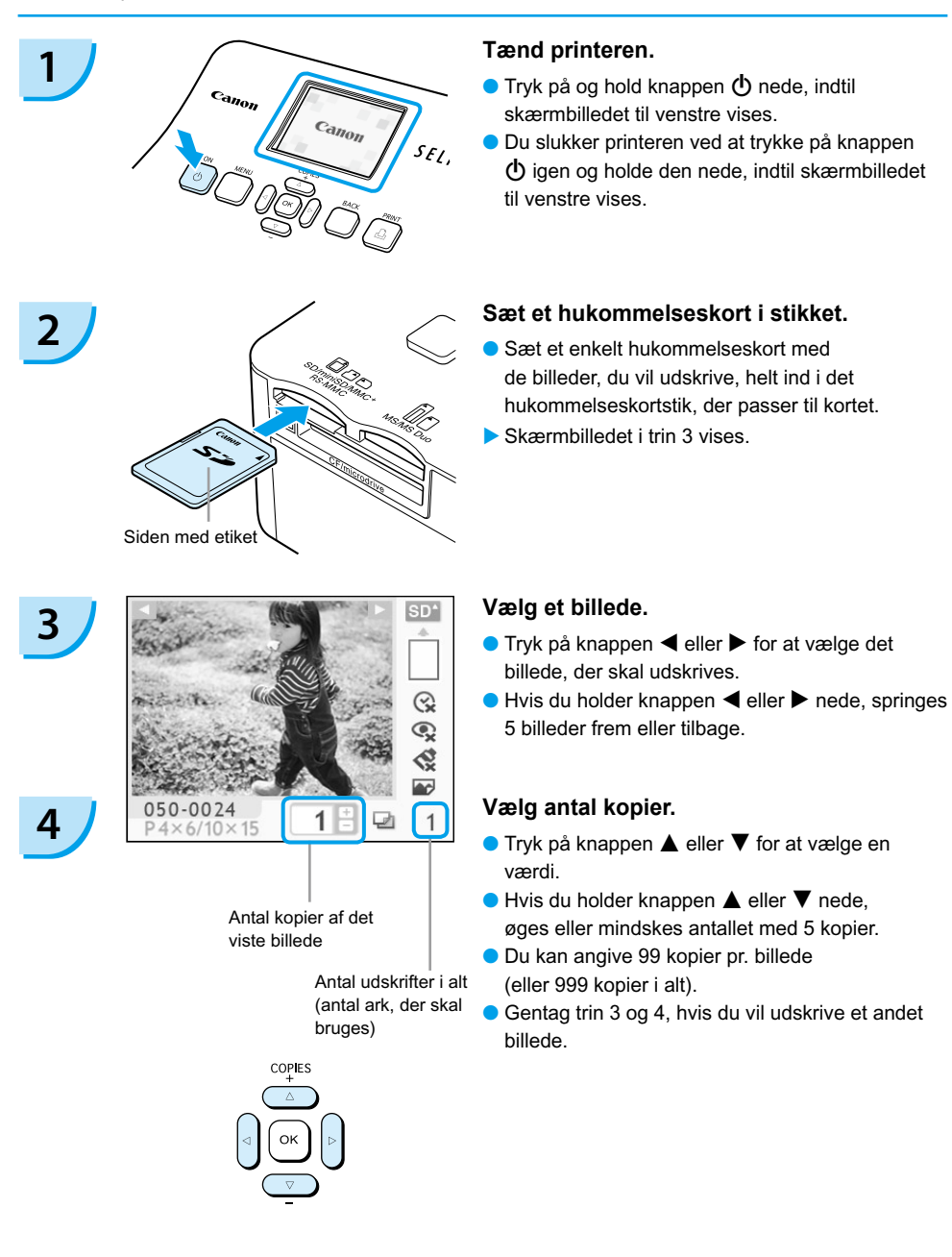

<span id="page-51-0"></span>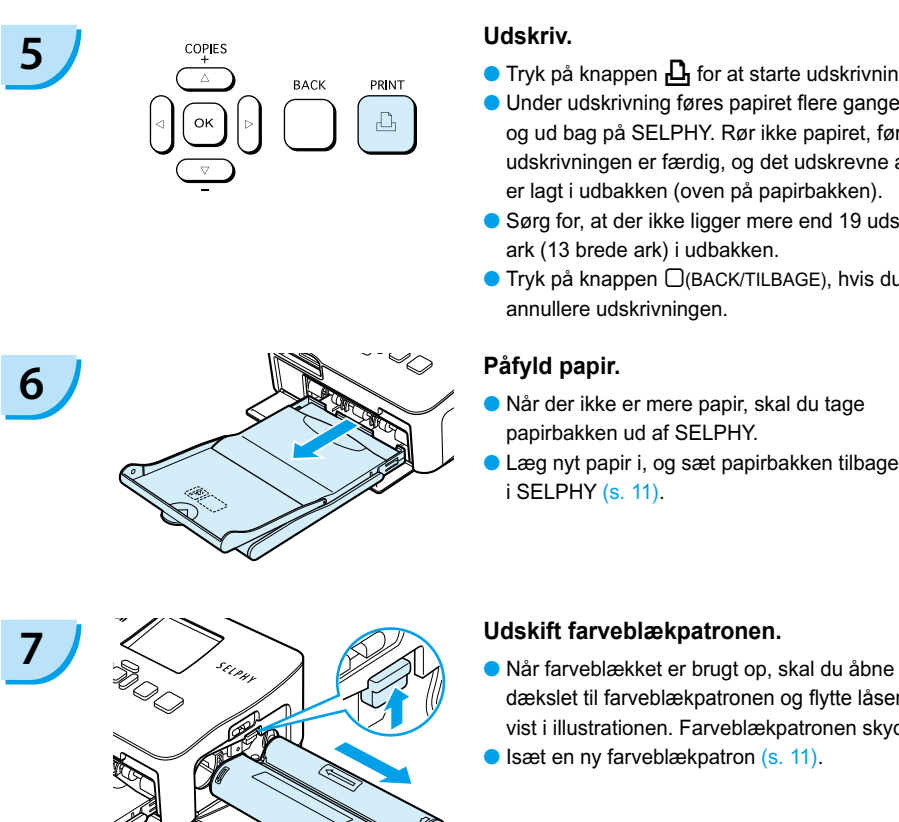

### **Udskriv.**

- Tryk på knappen **LI** for at starte udskrivningen.
- Under udskrivning føres papiret flere gange ind og ud bag på SELPHY. Rør ikke papiret, før udskrivningen er færdig, og det udskrevne ark er lagt i udbakken (oven på papirbakken).
- Sørg for, at der ikke ligger mere end 19 udskrevne ark (13 brede ark) i udbakken.
- Tryk på knappen □(BACK/TILBAGE), hvis du vil annullere udskrivningen.

### **Påfyld papir.**

- Når der ikke er mere papir, skal du tage papirbakken ud af SELPHY.
- Læg nyt papir i, og sæt papirbakken tilbage i SELPHY [\(s. 11\).](#page-47-0)

dækslet til farveblækpatronen og flytte låsen som vist i illustrationen. Farveblækpatronen skydes ud. ■ Isæt en ny farveblækpatron [\(s. 11\)](#page-47-0).

Du må aldrig trække papirbakken ud, åbne dækslet over farveblækpatronen eller fjerne T hukommelseskortet, lige efter du har tændt for printeren, eller mens den udskriver. Det kan medføre funktionsfejl i printeren.

Når det samlede antal kopier [\(s. 14\)](#page-50-0) er angivet til 0, og du trykker på knappen  $\Box$ , udskrives én kopi af det aktuelt viste billede.

# <span id="page-52-0"></span>Udskrivning af alle billeder

Du kan udskrive alle billederne på et hukommelseskort på én gang.

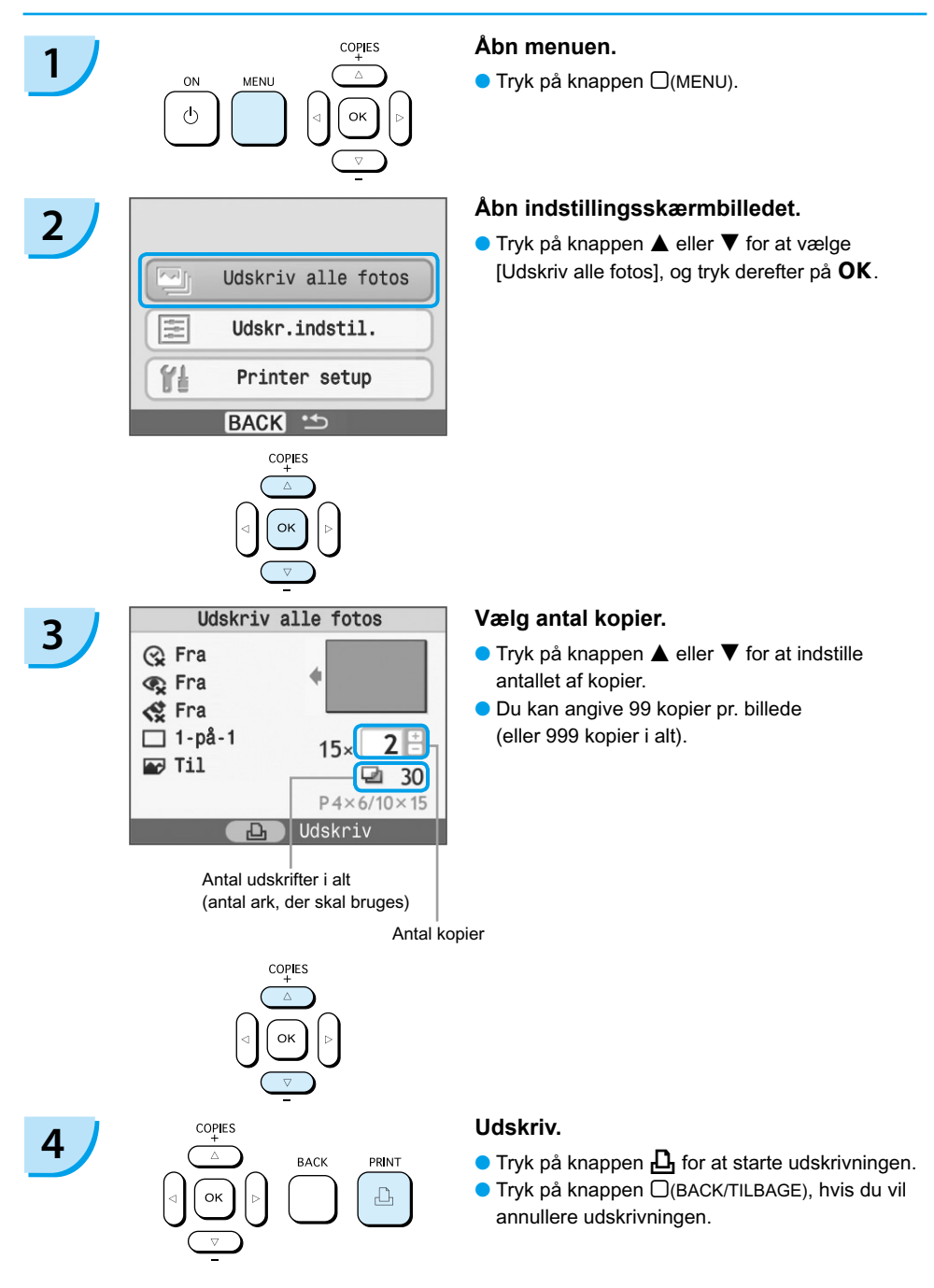

## Oprydning efter udskrivning

Følg vejledningen herunder i rengøring og opbevaring af SELPHY, når du er færdig med at udskrive.

- Sluk printeren [\(s. 14\)](#page-50-0).
- Tag netledningen ud af stikkontakten, og tag adapterstikket ud af SELPHY.
- Hvis den kompakte strømadapter er varm, skal du vente med at lægge den væk, til den kølet af.
- Tag hukommelseskortet og papirbakken ud, og luk dækslet til papirbakkerummet. Lad resterende papir ligge i papirbakken, og opbevar bakken, så den er beskyttet mod støv og lys. Undlad at pakke papir ud, før det skal bruges, og opbevar det et mørkt sted.
- Lad farveblækpatronen sidde i SELPHY. Hvis du opbevarer farveblækpatronen uden for SELPHY, skal du lægge den i en pose, så der ikke kommer støv på arket.
- Opbevar SELPHY fladt, så der ikke kommer støv i printeren.

Udskriftskvaliteten forringes, hvis der kommer støv ind i SELPHY og sætter sig fast på papiret eller farveblækket.

# Opbevaring af udskrevne fotos

- Når der er en perforering i begge sider af en udskrift, kan du fjerne kanterne ved at folde dem.
- Brug en oliebaseret pen, hvis du vil skrive på udskrifter.
- Opbevar ikke fotos ved høj temperatur (40 °C eller mere) eller på steder med høj luftfugtighed, meget støv eller direkte sollys.
- Undgå handlinger, der kan medføre, at farvernes ændres, falmer eller løber ud, f.eks. følgende: Klæbe tape eller lignende på udskriftsiden, lade udskriftssiderne komme i kontakt med vinyl eller plastic, påføre alkohol eller andre flygtige opløsningsmidler på udskriftssiden, lade udskriftssiderne være presset tæt mod en anden overflade eller andre genstande i længere tid.
- Hvis du opbevarer dine udskrifter i album, skal du vælge album med mellemark i nylon, polypropylen eller cellofan.

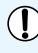

Tiden eller opbevaringsforholdene kan medføre farveændringer. Canon påtager sig intet ansvar for farveændringer.

# <span id="page-54-0"></span>Udskrivning af forskellige billeder

Du kan bruge forskellige udskrivningsfunktioner, f.eks. påføre optagelsesdatoen eller justere et billedes farver. Når du har foretaget indstillingerne, bruges de til alle billeder, så du ikke behøver at gentage indstillingerne for hvert billede.

# Indsættelse af dato

Du kan udskrive billeder, hvor optagelsesdatoen ses nederst til højre. Den udskrevne dato er den dato, hvor billedet blev taget med kameraet, og den kan derfor ikke ændres på SELPHY.

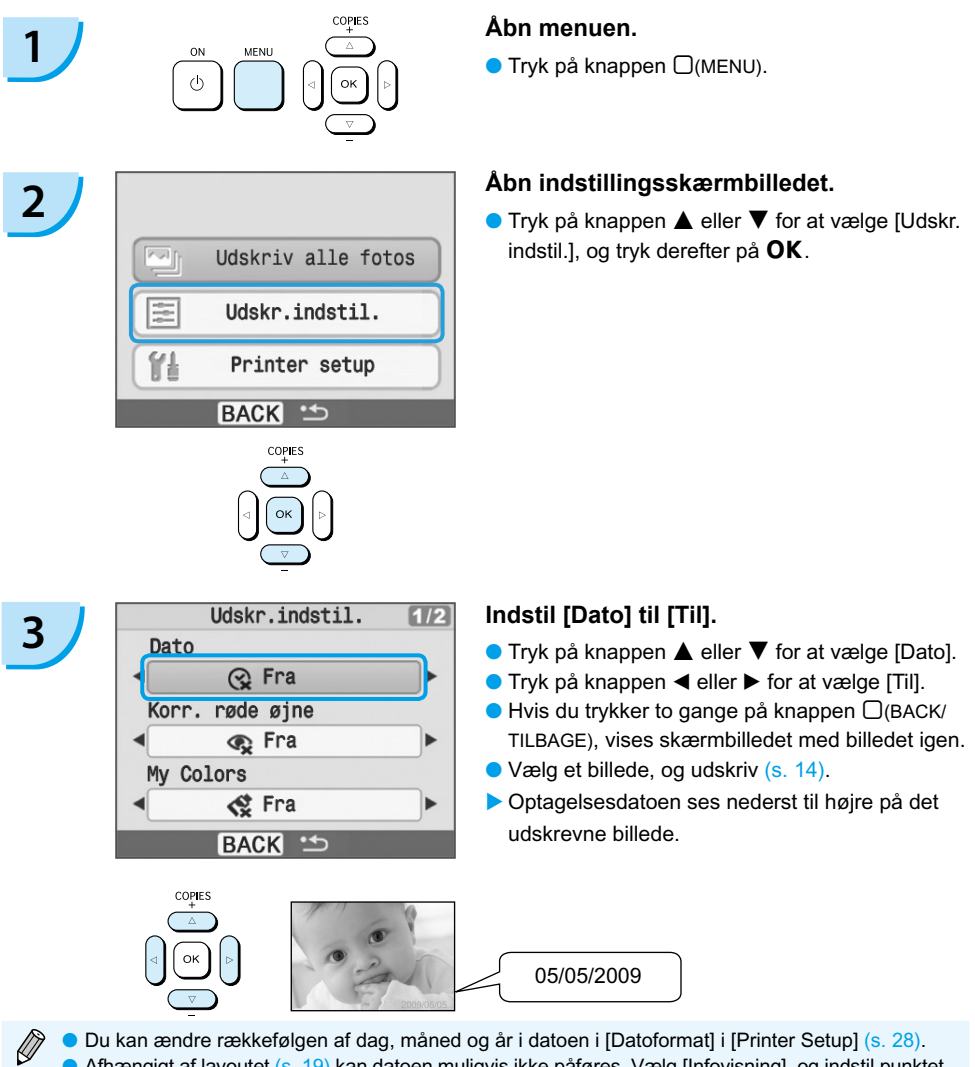

Afhængigt af layoutet [\(s. 19\)](#page-55-0) kan datoen muligvis ikke påføres. Vælg [Infovisning], og indstil punktet til [Til]. Kontroller de udskriftsindstillinger, der vises [\(s. 28\)](#page-64-0).

## <span id="page-55-0"></span>Forskellige funktioner

SELPHY har en række forskellige funktioner, herunder en funktion til påføring af dato. \*Standardindstilling

#### **Korrektion af røde øjne og udskrivning (Korr. røde øjne)**

- Korriger billeder med røde øjne.
- $\bullet$   $\mathbb{Q}$  Fra\* / $\circledcirc$  Til

Røde øjne registreres muligvis ikke eller korrigeres ikke optimalt, hvis ansigterne er meget små, store, mørke eller lyse i forhold til hele billedet, hvis de ses i profil eller på skrå, eller hvis en del af ansigterne er skjult.

- Det kan forekomme, at andre områder end øjnene korrigeres. Indstil kun [Korr. røde øjne] til [Til] ved udskrivning af billeder med røde øjne.
- Hvis du indstiller [Sidelayout] til [Oversigt], korrigeres røde øjne ikke.

#### **Ændring af farvetone og udskrivning (My Colors)**

Du kan ændre et billedes udseende til sepiafarvetoner eller sort-hvid.

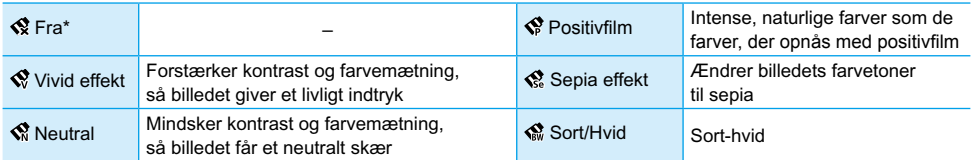

#### **Valg af layout og udskrivning (Sidelayout)**

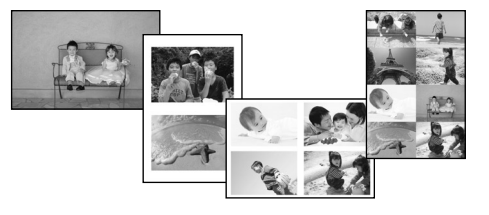

- Angiv det antal billeder, du vil udskrive på ét ark. Det antal billeder, du har angivet [\(s. 14\)](#page-50-0), udskrives i det valgte lavout.
- $\bullet$  Indstil layoutet til 8-på-1  $\boxplus$ , når du bruger farveblækpatron/etiketsættet KC-18IL (8 etiketter pr. ark) [\(s. 4\).](#page-40-0)

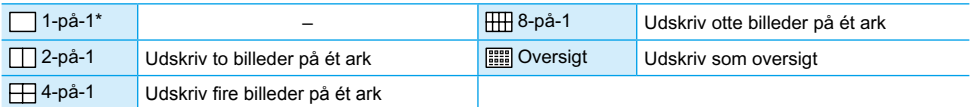

**Billedplaceringen kan ikke angives.** 

- Alt efter layoutet kan andre indstillinger blive annulleret. Vælg [Infovisning], og indstil punktet til [Til]. Kontroller de udskriftsindstillinger, der vises [\(s. 28\).](#page-64-0)
- **•** Hvis du vælger [Udskriv alle fotos] i [Oversigt] [\(s. 16\)](#page-52-0), kan du udskrive alle billederne på et hukommelseskort som en oversigtsudskrift.

### <span id="page-56-0"></span>**Optimering af resultatet med automatisk korrektion (Auto-optimer)**

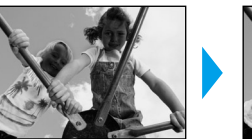

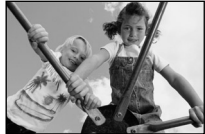

- Mørke billeder justeres, så den rigtige lysstyrke opnås. Samtidig justeres personers ansigt og den generelle lysstyrke.
- $\bullet$   $\mathbb{R}$  Fra /  $\mathbb{R}$  Til\*

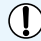

Visse billeder justeres muligvis ikke korrekt.

### **Udskrivning med eller uden kant**

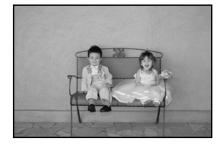

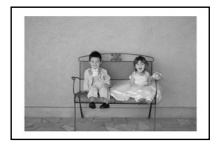

- Angiv, om billederne skal udskrives med eller uden kant.
- ■ Uden kant\* / Print kant

### Indstilling af forskellige funktioner

Indstil de funktioner, der er omtalt i afsnittet "Forskellige funktioner" [\(s. 19\)](#page-55-0). Du kan indstille forskellige funktioner med samme fremgangsmåde.

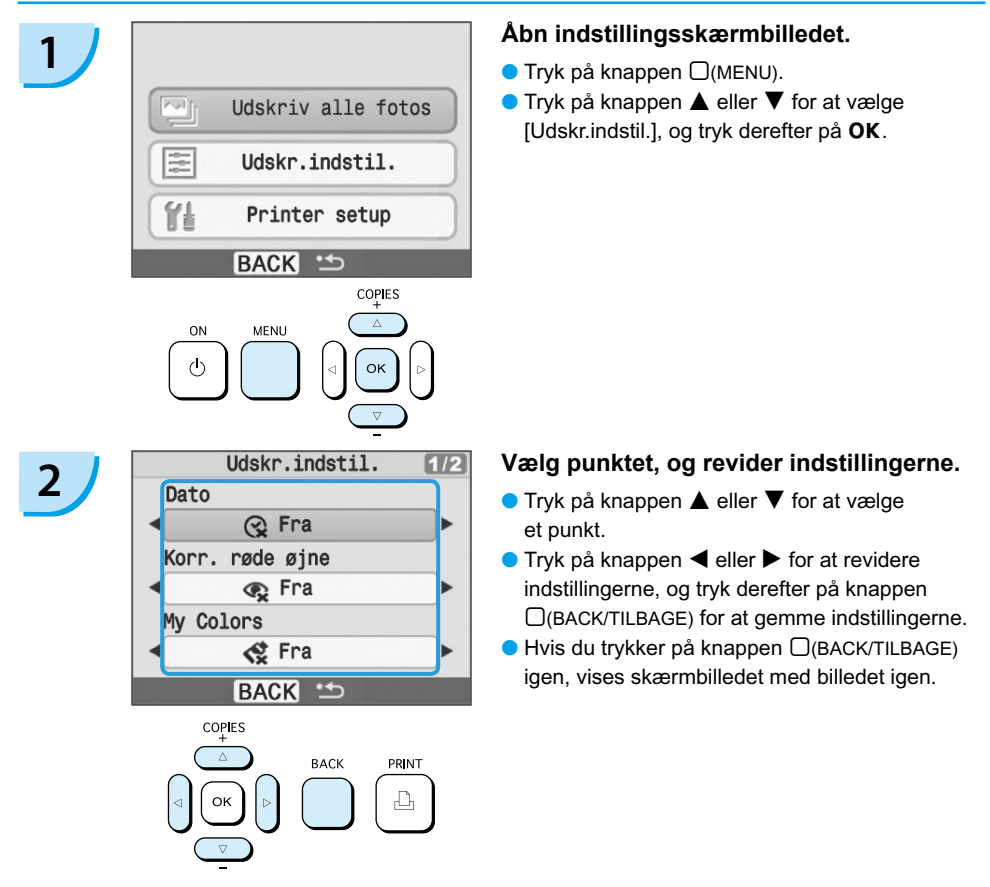

# <span id="page-57-0"></span>Udskrivning fra en computer

Hvis du slutter en computer til SELPHY og bruger den medfølgende software, kan du se billeder på en liste og bruge en række udskrivningsfunktioner, der ikke kan udføres med SELPHY alene. Den indtalte vejledning gør det let for nye computerbrugere at udskrive billeder.

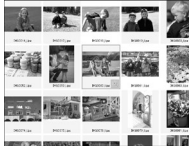

### **Vælg billeder på listen, og udskriv**

Du kan vælge de billeder, du vil udskrive, på en liste og udskrive dem alle på én gang.

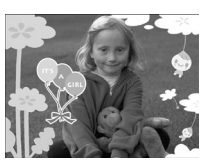

#### **Dekorer, og udskriv**

Du kan føje rammer eller mærker til billeder og udskrive. Du kan også føje tekst til billeder og udskrive.

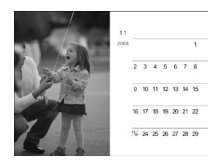

#### **Udskriv kalendere**

Du kan føje kalendere til udskrifter.

### **Klargøring**

- SELPHY og computer
- Medfølgende cd-rom (COMPACT PHOTO PRINTER Solution Disk) [\(s. 4\)](#page-40-0)
- Almindeligt USB-kabel (et type B-stik skal sættes i SELPHY)

### **Systemkrav**

Ikke alle computerfunktioner kan garanteres, selvom de anbefalede systemkrav overholdes.

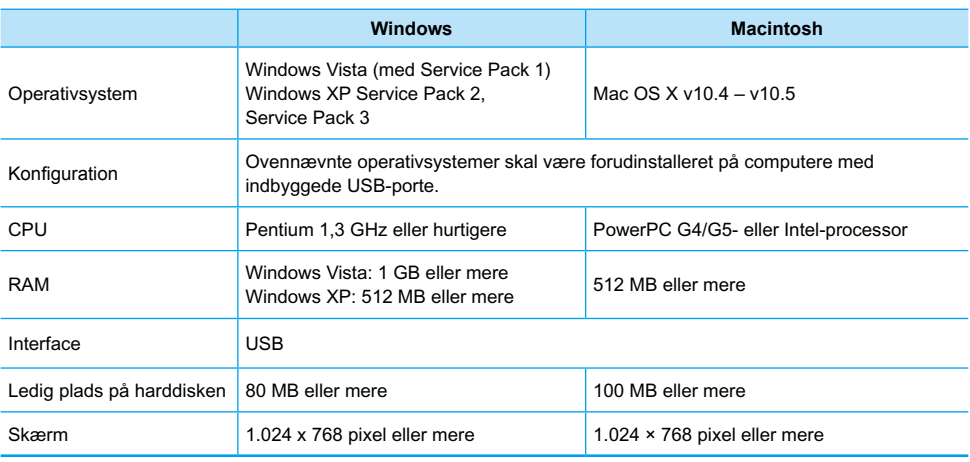

Du skal bruge et cd-rom-drev for at installere softwaren.

## <span id="page-58-0"></span>Installer og start softwaren

I disse beskrivelser bruges Windows XP og Mac OS X (10.4).

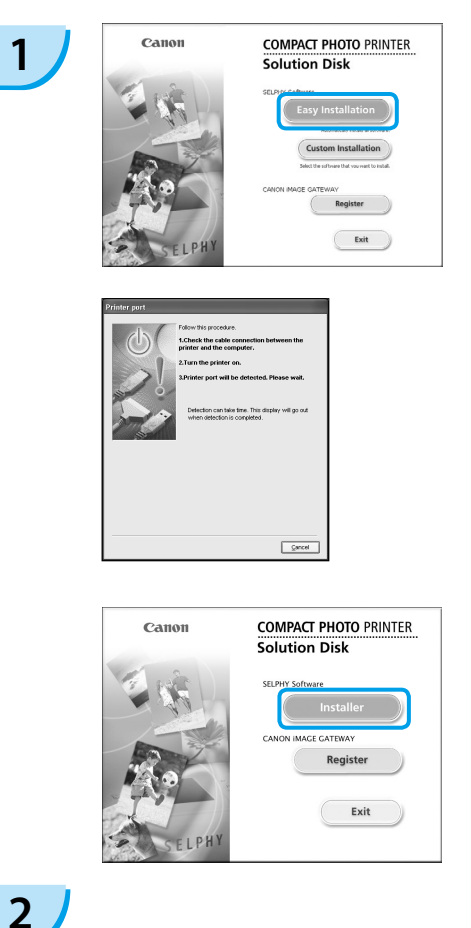

#### **Installer softwaren.**

#### **Windows**

- Læg cd-rom'en i computerens cd-rom-drev, og klik på [Easy Installation/Nem installation], når skærmbilledet til venstre vises.
- Følg anvisningerne på skærmen for at fortsætte.
- Fortsæt installationen. Skærmbilledet til venstre vises.

#### **Macintosh**

- Læg cd-rom'en i computerens cd-rom-drev, og dobbeltklik på ...
- Når skærmbilledet til venstre vises, skal du klikke på [Install/Installer] og følge vejledningen på skærmen for at fortsætte.
- Når installationen er færdig, skal du klikke på [Finish/Udfør] for at fuldføre installationen.

#### **Gør SELPHY klar.**

- Sluk SELPHY, og tag hukommelseskortet ud.
- Sæt en papirbakke med papir og en farveblækpatron i SELPHY. [\(s. 9–](#page-45-0)[11\)](#page-47-0)

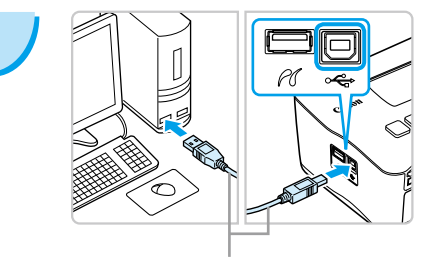

### **Slut SELPHY til en computer.**

- Brug USB-kablet til at slutte SELPHY til computeren.
- I den brugervejledning, der fulgte med kablet eller computeren, findes en håndteringsvejledning.

Almindeligt USB-kabel

**3**

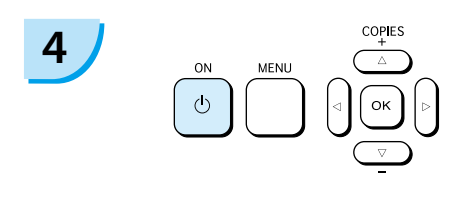

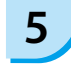

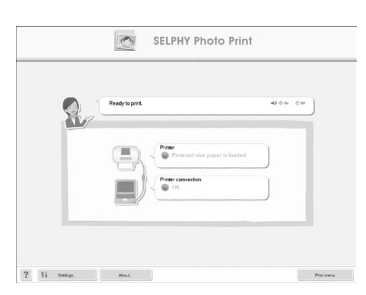

#### **Tænd SELPHY.**

 $\bullet$  Tryk på knappen  $\bullet$  for at tænde SELPHY.

#### **Windows**

Når installationen er færdig, skal du klikke på [Restart/Genstart] for at genstarte computeren og fuldføre installationen.

#### **Kontroller, at softwaren er startet rigtigt.**

- Softwaren starter, og skærmbilledet til venstre vises, når der er oprettet forbindelse mellem SELPHY og computeren.
- Udfør trin 2 til 4, hvis softwaren automatisk skal startes, næste gang du bruger den.

#### **Windows**

Hvis skærmbilledet til venstre ikke vises, skal du vælge menuen [Start] | [All Programs/Alle programmer] eller [Programs/Programmer]  $\blacktriangleright$  [Canon Utilities]  $\blacktriangleright$  [SELPHY Photo Print/ SELPHY-fotoudskrivning] FSELPHY Photo Print/SELPHY-fotoudskrivning].

#### **Macintosh**

Brug nedenstående fremgangsmåde til at registrere din printer, hvis skærmbilledet til venstre ikke vises:

Når du har klikket på [<sup>21</sup>] i menuen, skal du klikke på [System Preferences/Systemindstillinger] og derefter [Print & Fax/Udskrivning og fax] for at åbne vinduet [Print & Fax/Udskrivning og fax]. Klik på [+], vælg [CP780] i pop op-vinduet, og klik på [Add/Tilføj].

Når du har registreret printeren, skal du klikke på [SELPHY Photo Print] i dock'en (linjen nederst på skrivebordet). Dette åbner skærmbilledet til venstre.

- SELPHY virker muligvis ikke korrekt, hvis den er tilsluttet en computer via en USB-hub.
	- SELPHY virker muligvis ikke korrekt, hvis der bruges andre USB-enheder (med undtagelse af USB-mus eller -tastatur) samtidig. Du skal frakoble de andre USB-enheder fra computeren og derefter tilslutte SELPHY igen.  $\bullet$
	- Sæt ikke computeren i standbytilstand (eller dvaletilstand), mens SELPHY er sluttet til computerens USB-port. Hvis du kommer til at gøre det, skal du aktivere computeren fra standbytilstand uden at frakoble USB-kablet.
	- Der findes oplysninger om aktivering af computeren i den brugervejledning, der fulgte med computeren.

# Udskrivning fra en computer

Med den installerede software (SELPHY Photo Print) kan du udskrive billeder fra en computer. Hvis computeren er udstyret med højttalere, kan du indstille lydstyrken, så du kan høre den indtalte vejledning til de handlinger, der skal udføres.

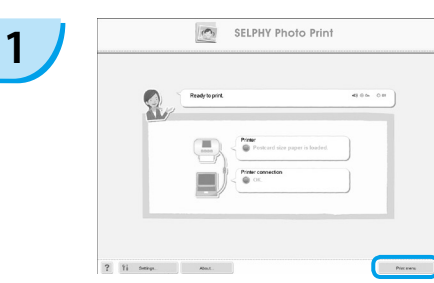

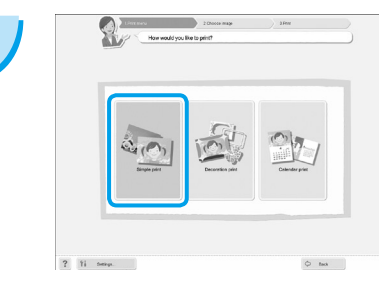

#### **Åbn udskrivningsmenuen.**

- Klik på [Print menu].
- Du kan ikke klikke på udskrivningsmenuen, hvis du ikke har gjort klar til udskrivning (papirbakke og farveblækpatron isat). Foretag de nødvendige handlinger ved at følge den indtalte vejledning eller vejledningen på skærmen.

#### **Vælg en udskrivningsmetode.**

- Klik på [Simple print/Nem udskrivning].
- Du kan fremstille udskrifter med rammer, mærker og talebobler ved at klikke på [Decoration print/ Udskriv med dekoration].
- Du kan fremstille udskrifter med en kalender tilføjet ved at klikke på [Calendar print/Udskriv med kalender].

### **Vælg et billede.**

- Billederne vises på en liste i mappen [My Pictures/Billeder] i Windows og i mappen [Pictures/Billeder] i Macintosh. **3**
	- Klik på det billede, du vil udskrive.
	- Baggrundsfarven skifter, og billedet indstilles til udskrivning.
	- Brug samme fremgangsmåde til at klikke på alle de billeder, du vil udskrive.
	- Hvis du klikker igen, skifter baggrundsfarven tilbage til den oprindelige farve, og indstillingerne annulleres.

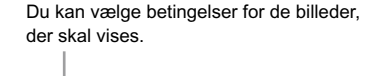

Choose the image you want to orin

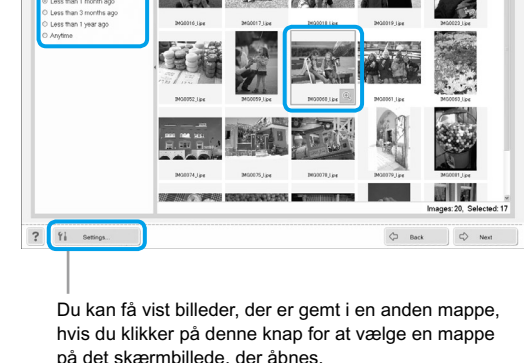

**2**

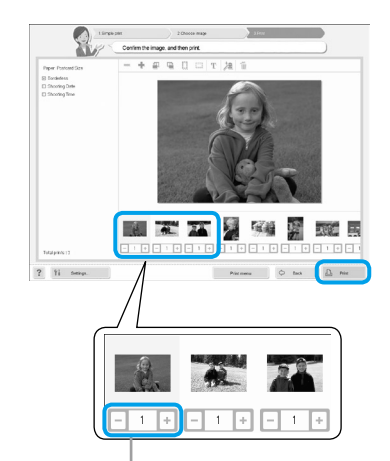

#### **Vælg antal udskrifter.**

- Vælg antallet af kopier for hvert billede.
- Klik på [Print/Udskriv] for at starte udskrivningen.

Tryk på knappen - eller + for at indstille antallet af udskrifter.

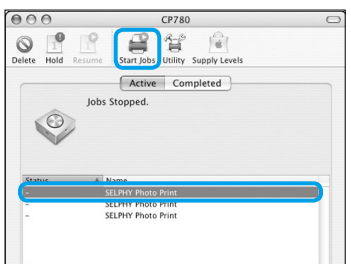

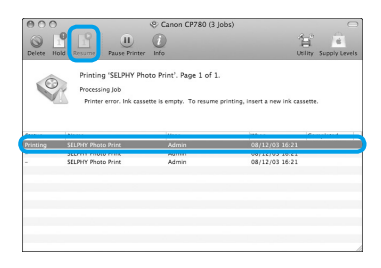

### **Macintosh**

- Hvis der ikke er mere papir, skal du fylde papirbakken og udføre handlingerne herunder for at starte udskrivningen igen.
- **I** Klik på  $\bullet$  i dock'en (linien nederst på skærmen), hvorefter skærmbilledet til venstre vises (det øverste skærmbillede er fra 10.4, det nederste er fra 10.5).
- **& Klik på udskrivningsopgaver som vist til venstre.**
- Klik på [Start Jobs/Start opgaver] i 10.4. I 10.5 skal du åbne menuen [Edit/Rediger], vælge [Select All/Marker alt] og derefter klikke på [Resume/Fortsæt].
- Udskrivningen starter igen.

# **5**

<span id="page-61-0"></span>**4**

### **Luk programmet.**

#### **Windows**

Når du er færdig med at udskrive, skal du klikke på øverst til højre på skærmen.

### **Macintosh**

Når du er færdig med at udskrive, skal du klikke på øverst til venstre på skærmen.

# <span id="page-62-0"></span>Udskrivning fra et digitalkamera

Du kan vælge og udskrive billeder direkte fra et digitalkamera, der understøtter PictBridge-standarden. I dette eksempel bruges et kamera fra Canon til at beskrive udskrivningsmetoden. Hvis fremgangsmåden er anderledes for det kamera, du bruger, skal du se kameraets brugervejledning.

**1 Kontroller, at der ikke er isat et hukommelseskort, og at der ikke er sluttet en computer til SELPHY.** 

> **2 Sæt USB-kablet (følger med kameraet) i kameraet og SELPHY.**

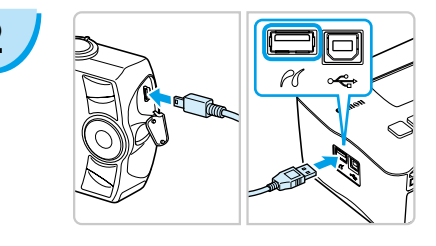

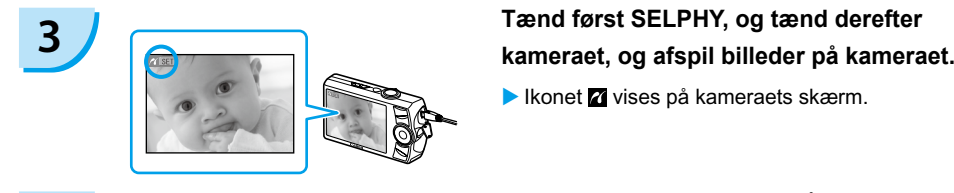

Ikonet **Z** vises på kameraets skærm.

# **4 Vælg det ønskede billede på kameraet, og tryk på knappen** p **på kameraet.**

Udskrivningen starter.

Du kan ikke stoppe udskrivning med knappen □(BACK/TILBAGE). Brug kameraets funktion til at stoppe udskrivning.  $\bullet$ 

PictBridge er en branchestandard, der er fastlagt af CIPA (Camera & Imaging Products Association). Den gør det muligt at udskrive billeder, der er taget med et digitalkamera eller videokamera uanset fabrikat eller model, direkte på en printer uden at bruge en computer.

# <span id="page-63-0"></span>Udskrivning af billeder vha. indstillinger fra kameraet (DPOF-udskrivning)

Vælg billeder, eller angiv printerindstillinger med kameraet, inden du udskriver. Yderligere oplysninger finder du i kameraets brugervejledning.

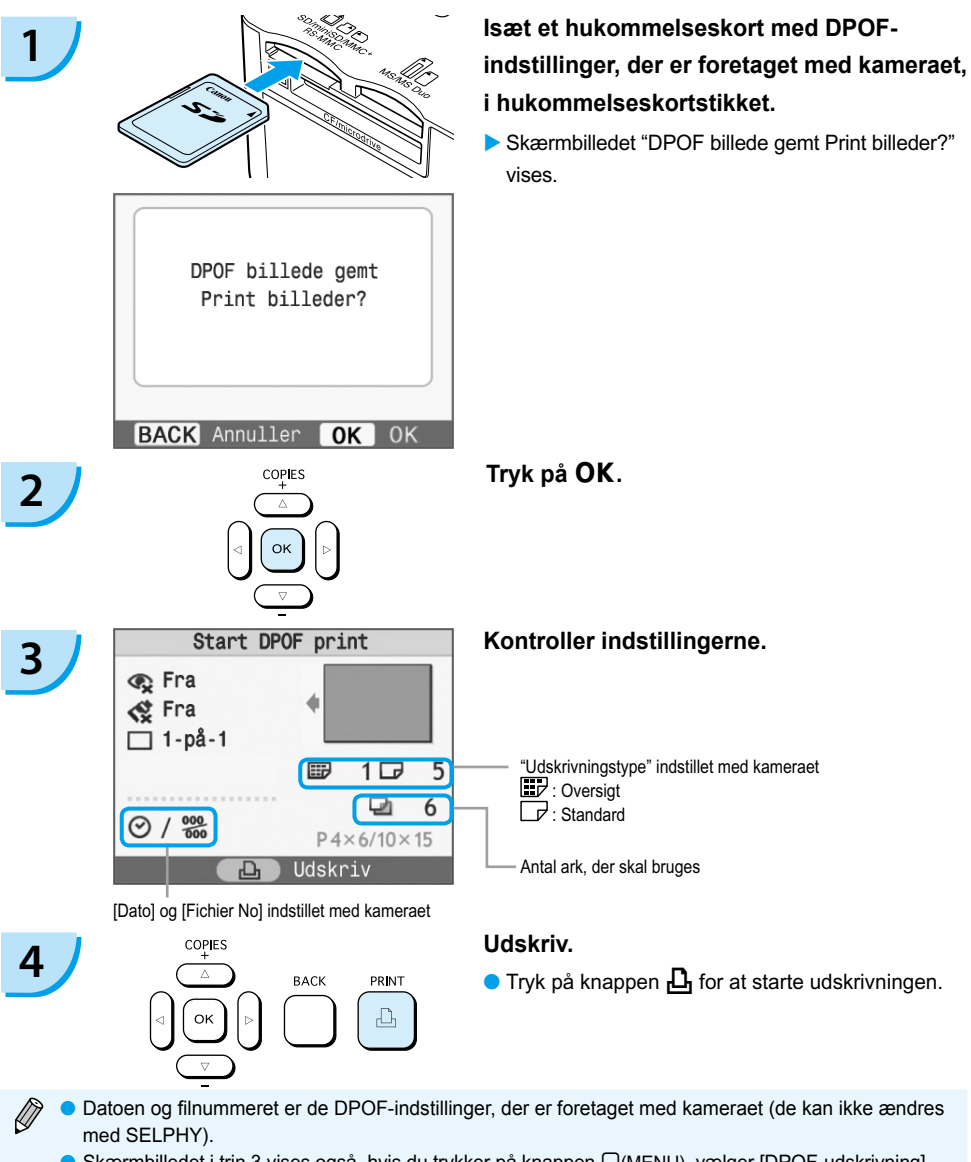

● Skærmbilledet i trin 3 vises også, hvis du trykker på knappen □(MENU), vælger [DPOF-udskrivning] og derefter trykker på OK. [DPOF-udskrivning] vises kun, når der er isat et hukommelseskort med DPOF-oplysninger, der er indstillet med kameraet.

# <span id="page-64-0"></span>SELPHY-indstillinger

# Skjul oplysninger på skærmen

Du kan skjule billedoplysningerne og se billedet på hele skærmen.

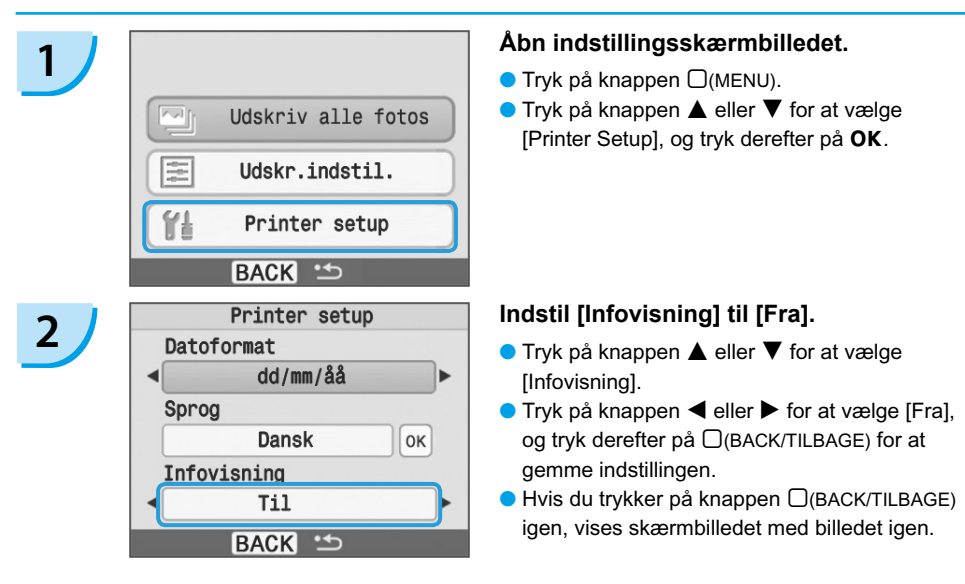

## Ændring af datoformatet

Du kan ændre rækkefølgen af dag, måned og år i den dato [\(s. 18\),](#page-54-0) der kan påføres billederne.

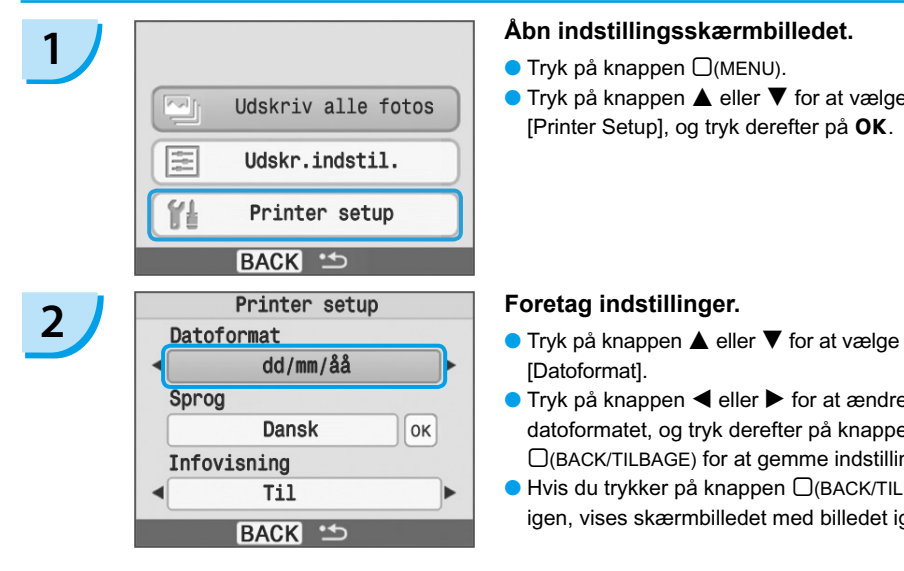

### **1 Åbn indstillingsskærmbilledet.**

- $\bullet$  Tryk på knappen  $\Box$ (MENU).
- $\bullet$  Tryk på knappen  $\blacktriangle$  eller  $\blacktriangledown$  for at vælge [Printer Setup], og tryk derefter på OK.

- [Datoformat].
- $\bullet$  Tryk på knappen  $\blacktriangleleft$  eller  $\blacktriangleright$  for at ændre datoformatet, og tryk derefter på knappen m(BACK/TILBAGE) for at gemme indstillingen.
- $\bullet$  Hvis du trykker på knappen  $\Box$ (BACK/TILBAGE) igen, vises skærmbilledet med billedet igen.

# <span id="page-65-0"></span>Brug af batteriet

Brug batteriet NB-CP2L (sælges særskilt) til at udskrive billeder der, hvor der ikke er en stikkontakt. Med et fuldt opladet batteri kan du udskrive ca. 36 ark papir i postkortstørrelse.

# **Monter batteriet.**   $\bullet$  Isæt tappen som vist i  $\bullet$ , og tryk derefter som vist i 2, indtil batteriet låses på plads med et klik. **3 1 Tag batteridækslet af.**<br>
Skub dæksellåsen mod 0, og hold den der, mens du vipper dækslet mod 2. Lufthuller **Tilslut SELPHY. [\(s. 11\)](#page-47-0)** ▶ Opladningen begynder, og → Dises på skærmen. Opladningen er færdig efter ca. 4 timer,  $oq \rightarrow q$  forsvinder. **4 2 Tag dækslet over batteristikket af.**

Du kan bruge SELPHY, hvis du trykker på knappen  $\binom{1}{2}$ , mens batteriet oplades [\(s. 14\)](#page-50-0). Hvis du slukker for printeren [\(s. 14\),](#page-50-0) vises  $\overline{+}$   $\overline{+}$ , og opladningen genoptages.

Du finder oplysninger vedrørende batteriet i den brugervejledning, der fulgte med batteriet.

- Hvis  $\bullet$  Huis  $\bullet$  I vises, og du trykker på enhver anden knap end knappen  $\bullet$  i mindst 3 sekunder, forsvinder  $\ast$   $\Box$  Hvis skærmen slukkes, mens batteriet lades op, og du trykker på enhver anden knap end knappen  $\bigcirc$ , vises  $\rightarrow$   $\Box$  efter ca. 10 sekunder.
	- Hvis SELPHY ikke bruges i 5 minutter, slukkes den for at spare strøm.

### **FORSIGTIG**

DER ER EKSPLOSIONSFARE, HVIS BATTERIET UDSKIFTES MED EN FORKERT TYPE. BORTSKAF BRUGTE BATTERIER I HENHOLD TIL DE LOKALE REGLER.

# <span id="page-66-0"></span>Udskrivning fra en mobiltelefon

Med Bluetooth-enheden BU-30 (sælges særskilt) kan du trådløst udskrive billeder fra mobiltelefoner, hvor Bluetooth er aktiveret. Du finder oplysninger om brugen af mobiltelefonen og om Bluetoothudskrivningsmetoder i den brugervejledning, der fulgte med mobiltelefonen.

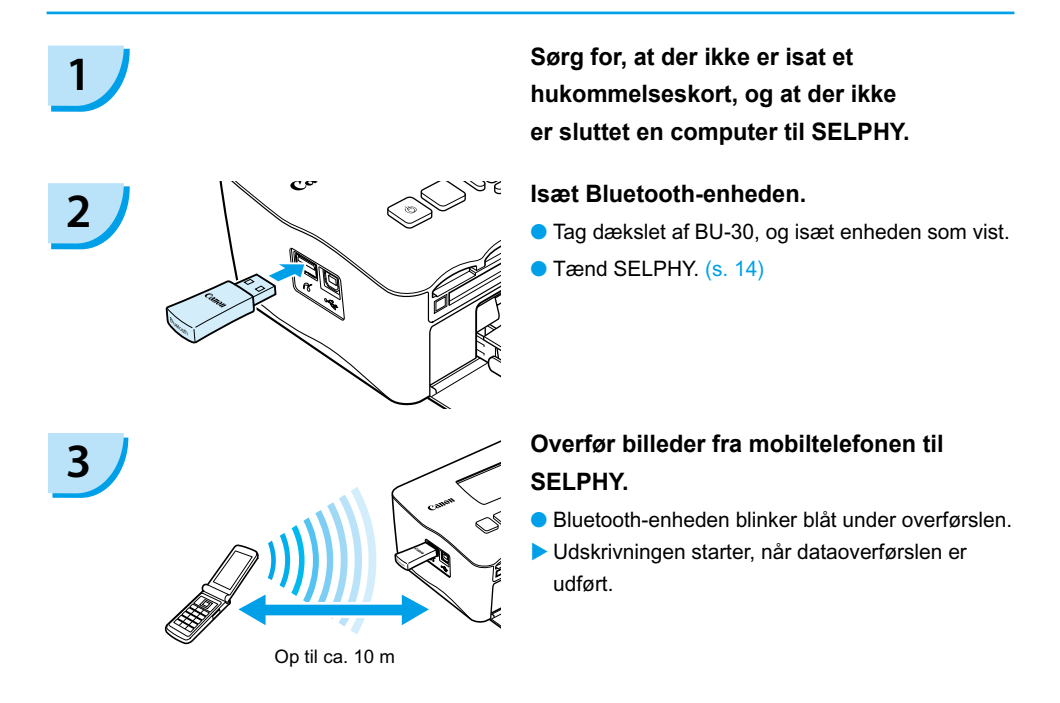

- Du kan ikke oprette en trådløs forbindelse mellem en computer og SELPHY.
	- Kun billeddatafiler på op til ca. 2 MB kan overføres (den maksimale datastørrelse afhænger af mobiltelefonen).
	- Tiden for dataoverførslen øges ved større datamængder. Derfor kan det vare et stykke tid, før udskrivningen starter.
	- Film, e-mails, adressebøger eller billeddata, der f.eks. er overført fra internettet eller vedhæftet en e-mail, kan muligvis ikke udskrives.
	- Det afhænger af mobiltelefonmodellen, om billeder på hukommelseskortet kan udskrives.
	- $\bullet$  Under trådløs udskrivning kan du ikke annullere udskrivningen ved at trykke på knappen  $\Box$ (BACK/ TILBAGE). Brug mobiltelefonens funktion til at stoppe udskrivning.
	- SELPHY indstiller automatisk udskriftens retning.
	- Billedets kanter kan blive beskåret afhængigt af det papirformat, du bruger.

Vælg Canon CP780-XX:XX:XX (X repræsenterer et ciffer), når du vælger navnet på en destinationsenhed i mobiltelefonen.

# <span id="page-67-0"></span>**Fejlfinding**

Hvis du tror, der er opstået et problem med SELPHY, skal du først kontrollere følgende. Hvis punkterne herunder ikke løser problemet, skal du kontakte Canon Kundesupport som angivet i den medfølgende kundesupportliste.

### Strøm

- **Printeren tændes ikke**
	- $\bullet$  Kontroller, at stikket er sat i. [\(s. 11\)](#page-47-0)
	- Brug et opladet batteri, når printeren kører på batteri (sælges særskilt). [\(s. 29\)](#page-65-0) •
	- Tryk på og hold knappen  $\bigcirc$  nede, indtil startbilledet vises på skærmen. [\(s. 14\)](#page-50-0)

### Udskrivningsproblemer

#### **Kan ikke udskrive**

- Kontroller, at farveblækpatronen og papirbakkerne er sat rigtigt i. [\(s. 11\)](#page-47-0)
- $\bullet$  Når blækket er brugt op, skal du udskifte farveblækpatronen med en ny. Når der ikke er mere papir, skal du lægge nyt papir i papirbakken. [\(s. 15\)](#page-51-0)
- Bruger du den rigtige kombination af papir, papirbakke og farveblækpatron? [\(s. 9\)](#page-45-0)
- Er SELPHY tilsluttet mere end én enhed samtidig? Tilslut ikke printeren til et kamera, et hukommelseskort og en computer samtidig.
- Er farvearket slapt? [\(s. 9\)](#page-45-0)
- Sørg for at bruge det papir, der er beregnet til printeren. [\(s. 10\)](#page-46-0)
- Afhængigt af rumtemperaturen kan SELPHY blive overophedet og midlertidigt ophøre med at fungere. Dette er ikke en fejl. Vent, til temperaturen er faldet. SELPHY fortsætter af sig selv. Hvis SELPHY er tilsluttet en computer, vises en meddelelse på computerens skærm. Du skal ikke annullere udskrivningen. Vent, til udskrivningen genoptages.

#### **Kan ikke udskrive fra hukommelseskort, billede vises ikke**

- Er hukommelseskortet sat rigtigt i kortstikket med etiketsiden opad? [\(s. 13,](#page-49-0) [14\)](#page-50-0) •
- Sørg for at bruge en billedtype, der understøttes. [\(s. 13\)](#page-49-0)
- Har du sat hukommelseskortet direkte ind i kortstikket uden først at sætte det i en adapter? [\(s. 13\)](#page-49-0)

#### **Udskrivning fra kameraer**

- Er SELPHY sluttet korrekt til kameraet? [\(s. 26\)](#page-62-0) •
- Kontroller, om kameraet understøtter PictBridge. [\(s. 26\)](#page-62-0)

#### **Udskrivning fra computere**

- Installerede du printerdriveren ved at følge den rigtige fremgangsmåde? [\(s. 22\)](#page-58-0)
- Er SELPHY sluttet direkte til en port på computeren med USB-kablet? •
- Særlige Windows-relaterede problemer: Er printeren indstillet til offline? Hvis det er tilfældet, skal du højreklikke på printerikonet og annullere offlineindstillingen.
- Særlige Macintosh-relaterede problemer: Er SELPHY registreret på printerlisten? •

#### **Kan ikke udskrive datoen**

#### **Udskrivning fra hukommelseskort**

• Er indstillingen for påføring af dato angivet? [\(s. 18\)](#page-54-0) Hvis du bruger DPOF-udskrivning, anvendes indstillingerne for påføring af dato, der er konfigureret på kameraet, til DPOF-indstillingerne.

#### **Udskrivning fra mobiltelefoner**

Hvis du bruger Bluetooth, udskrives datoen ikke. •

#### **Udskrivning fra kameraer**

 $\bullet$  Kontroller, at datoindstillingen i kameraet er angivet til [Til]. Hvis indstillingen er [Standard], bruges SELPHYs indstillinger for påføring af dato.

#### **Kan ikke fremstille udskrifter uden pletter**

- Er farvearket eller papiret støvet? •
- Er der fastsiddende støv i SELPHY? [\(s. 33\)](#page-69-0)
- Er der dannet kondens i SELPHY? [\(s. 33\)](#page-69-0)
- Er SELPHY placeret tæt på en enhed med stærk elektromagnetisk stråling eller et kraftigt magnetfelt? [\(s. 8\)](#page-44-0)

#### **Farverne på computerskærmen og udskriften er forskellige**

- Metoderne til farvedannelse er forskellige for computerskærme og udskrifter. Forskellen kan desuden skyldes skærmens omgivelser (lysets farve og styrke) eller skærmens farveindstillinger.
- **Efter at computeren er blevet brugt til at annullere en igangværende udskrivning, udskrives et allerede udskrevet billede igen, når udskrivningen genoptages.**
	- $\bullet$  Når du genstarter udskrivning på en Macintosh-computer efter at have annulleret udskrivningen, udskrives evt. et billede, som allerede er udskrevet, en gang til, når udskrivningen genoptages.

### Papirproblemer

- **Papiret passer ikke til bakken**
	- Svarer papirstørrelsen til papirbakkestørrelsen? [\(s. 4\)](#page-40-1)
- **Papiret fremføres ikke rigtigt**
	- Kontroller, at papiret og papirbakken er isat korrekt. [\(s. 11\)](#page-47-0)

#### **Hyppige papirstop**

- Er der lagt for meget papir i papirbakken? Der må ikke lægges mere end 19 ark i bakken (13 for bredt format).
- Ligger der 19 ark eller mere (13 eller mere for bredt format) oven på papirbakken?
- Sørg for at bruge det papir, der er beregnet til printeren. [\(s. 10\)](#page-46-0)

#### **Kan ikke udskrive det angivne antal udskrifter. Resterende papir**

Der bruges farvearkkapacitet ved følgende handlinger: SELPHY tændes og slukkes flere • gange, uden at der udskrives, igangværende udskrivning annulleres, der trækkes i farvearket, og blækpatronen tages ud, når der ikke er mere papir under udskrivning af flere kopier. Du må ikke fjerne blækpatronen, når du fjerner og fylder papirbakken.

## Fejlmeddelelser

Hvis der opstår et problem med SELPHY, vises en meddelelse og et afhjælpningsforslag på skærmen. I dette afsnit kan du finde løsninger på problemer, når der ikke følger et løsningsforslag med meddelelsen. Der vises muligvis også en fejlmeddelelse på kameraets skærm, hvis der opstår et problem, mens SELPHY er tilsluttet kameraet. Sørg for at se på begge enheder.

#### Ej papir el. kassette Forkert indsat!

- Kontroller, at papirbakken er sat rigtigt i. [\(s. 11\)](#page-47-0)
- Når der ikke er mere papir, skal du lægge nyt papir i papirbakken. [\(s. 9\)](#page-45-0)

<span id="page-69-0"></span> $\bullet$  Hvis papiret ikke indføres korrekt i SELPHY, skal du fjerne papirbakken og eventuelt fastsiddende papir i SELPHY. Isæt derefter papirbakken igen.

#### **Papir stop!**

- $\bullet$  Hvis papiret ikke kommer ud, selvom printeren slukkes og tændes igen, skal du kontakte Canons Kundesupport.
- Blev papir siddende bag på SELPHY under udskrivning? •
- **Der er et problem med farveblækpatronen!**
	- Tag farveblækpatronen ud, og isæt den igen. [\(s. 11,](#page-47-0) [15\)](#page-51-0) Hvis du ikke kan fjerne farveblækpatronen, skal du kontakte Canon Kundesupport.
- **Kan ikke læse data fra hukommelseskortet!**
	- Du kan ikke udskrive billedtyper, der ikke understøttes. [\(s. 13\)](#page-49-0) Tryk på knappen  $\Box$ (BACK/TILBAGE) for at vende tilbage til det oprindelige skærmbillede.
- **Forbindelses fejl!**
	- SELPHY kan ikke oprette forbindelse til mobiltelefonen. [\(s. 30\)](#page-66-0) Tryk på knappen  $\Box$ (BACK/TILBAGE) for at åbne det oprindelige skærmbillede.

#### **Ingen bill. på kortet!**

- Kontroller, at hukommelseskortet sidder korrekt og er sat helt ind i kortstikket. [\(s. 14\)](#page-50-0)
- Sørg for at bruge en billedtype, der understøttes. [\(s. 13\)](#page-49-0)

#### **Error!**

Sluk printeren, og tænd den igen. Hvis fejlmeddelelsen stadig vises, skal du kontakte Canons • kundesupport.

# Anvisninger for håndtering

- Brug ikke unødige kræfter, når du håndterer printeren. Tryk på printeren kan resultere i papirstop eller beskadigelse af udstyr.
- Sluk og tænd ikke printeren gentagne gange, hvis du ikke vil udskrive. Der forbruges blæk under initialisering, og blæk svarende til flere sider kan blive spildt.
- Brug aldrig insekticider eller flygtige væsker på printeren. Sørg for, at printeren ikke opbevares i kontakt med gummi- og vinylmaterialer i længere perioder. Det kan deformere kabinettet.
- Afhængigt af rumtemperaturen kan SELPHY blive overophedet og midlertidigt ophøre med at fungere. Dette er ikke en fejl. SELPHY begynder at udskrive igen på normal vis, så snart den er kølet af. Midlertidige afbrydelser forlænger udskrivningstiden og opstår som regel, hvis der udskrives i lang tid, hvis lokalet er usædvanligt varmt, hvis ventilationshullerne bag på SELPHY er blokeret, og temperaturen indvendigt er høj.
- Du kan undgå kondensering ved at anbringe udstyr, der skal flyttes fra et koldt til et varmt sted, i en lufttæt plastpose, der kan forsegles, og langsomt lade det tilpasse sig temperaturændringer, før det tages ud af posen. Hvis der alligevel dannes kondens i udstyret, skal det opbevares ved stuetemperatur, indtil vanddråberne er fordampet naturligt, før udstyret bruges.
- Hvis SELPHY bliver snavset, skal du aftørre kabinettet med en blød, tør klud.
- Hvis der har samlet sig støv eller snavs på batteriets dæksel eller lufhuller [\(s. 6,](#page-42-0) [29\)](#page-65-0), skal du sørge for at fjerne farveblækpatronen [\(s. 15\)](#page-51-0) inden rengøring. Hvis der kommer støy ind gennem lufthullerne, kan der være pletter på udskrifterne.

Aftør aldrig printeren med flygtige opløsningsmidler som f.eks. rensebenzin, fortynder eller fortyndede neutrale rensemidler. Væskerne kan medføre deformering eller afskalning af kabinettet.

# <span id="page-70-0"></span>Specifikationer

Alle data er målt i henhold til Canons standardprocedurer for test. Vi forbeholder os ret til at ændre specifikationerne uden varsel.

### SELPHY CP780

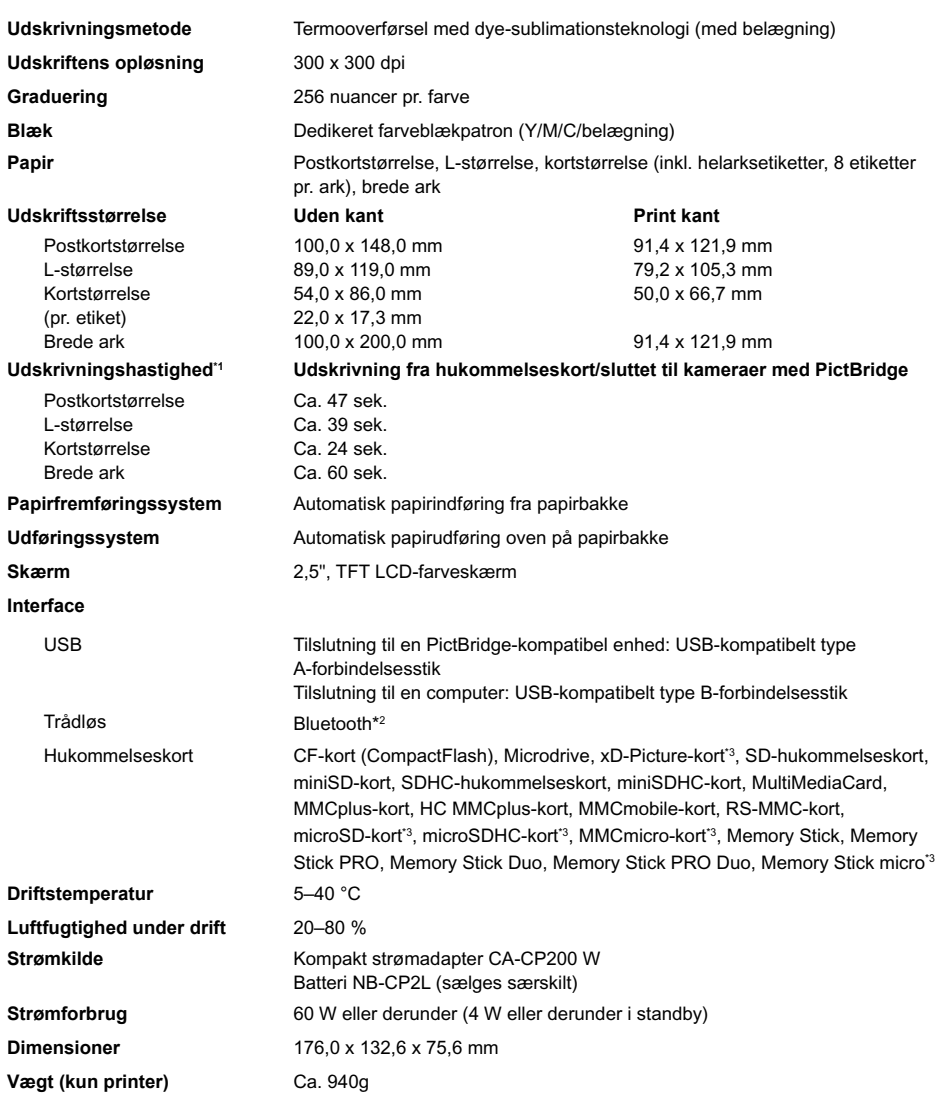

\*1 Målt fra start af den gule udskriftsmarkering til endelig udskrift.

\*2 Kræver Bluetooth-enhed BU-30 (sælges særskilt).

\*3 Passende adapter (fås i handelen) kræves.

### Kompakt strømadapter CA-CP200 W

**Nominel udgangseffekt Driftstemperatur**<br>Vægt

**Nominelt input** 100-240 V AC (50/60 Hz) 1,5 A (100 V) - 0,75 A (240 V)<br> **Nominel udgangseffekt** 24 V DC, 2,2 A **Dimensioner** 122,0 x 60,0 x 30,5 mm (uden netledning)<br> **Driftstemperatur** 0-45 °C **Vægt** Ca. 310 g

#### **CANON INC.**

30-2, Shimomaruko 3-chome, Ohta-ku, Tokyo 146-8501, Japan

#### **CANON EUROPA N.V.**

Bovenkerkerweg 59-61, 1185 XB Amstelveen, Nederlandene

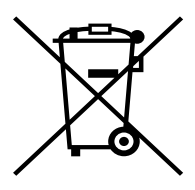

#### **Kun EU (og EØS).**

Dette symbol angiver, at det pågældende produkt ikke må bortskaffes sammen med husholdningsaffald jf. direktivet om affald af elektrisk og elektronisk udstyr (WEEE) (2002/96/EC) og gældende national lovgivning. Det pågældende produkt skal afleveres på et nærmere specificeret indsamlingssted, f.eks. i overensstemmelse med en godkendt én-til-én procedure, når du indkøber et nyt tilsvarende produkt, eller produktet skal afleveres på et godkendt indsamlingssted for genanvendeligt affald af elektrisk og elektronisk udstyr. Forkert håndtering af denne type affald kan muligvis have negative konsekvenser for miljøet og menneskers helbred på grund af de potentielt sundhedsskadelige substanser, der generelt associeres med elektrisk og elektronisk udstyr. Når du foretager korrekt bortskaffelse af det pågældende produkt, bidrager dette også til effektiv brug af naturressourcerne. Yderligere oplysninger om, hvor du kan bortskaffe dit affald af elektrisk og elektronisk udstyr med henblik på genanvendelse, får du hos de kommunale renovationsmyndigheder.

Yderligere oplysninger om returnering og genanvendelse af affald af elektrisk og elektronisk udstyr får du ved at besøge

www.canon-europe.com/environment.

(EØS: Norge, Island og Liechtenstein)
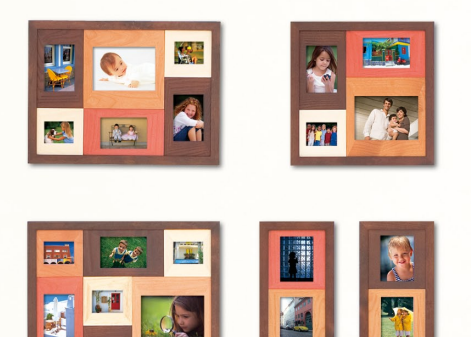

#### Varemærker

- SDHC-logoet og miniSDHC-logoet er varemærker.
- Dele af koden, der er brugt i denne firmware, er delvist baseret på Independent JPEG Groups arbeide.

#### Om denne vejledning

- Ingen del af denne vejledning må reproduceres, transmitteres eller lagres i et arkiveringssystem uden tilladelse fra Canon.
- Canon forbeholder sig ret til at ændre indholdet i denne vejledning når som helst uden varsel.
- Illustrationer og skærmbilleder i vejledningen kan afvige en anelse fra det virkelige udstyr.
- Der er gjort alt for at sikre, at oplysningerne i vejledningen er korrekte og fuldstændige. Hvis du bemærker fejl eller udeladelser, bedes du kontakte Canon Kundesupport, som er angivet på den kundesupportliste, der følger med produktet.
- Uanset ovenstående punkter påtager Canon sig intet ansvar for skade, der skyldes forkert betjening af produkterne.

Dette produkt er fremstillet, så det leverer fremragende resultater, når det bruges sammen med originalt tilbehør fra Canon. Canon er ikke ansvarlig for skade på produktet og/eller ulykker såsom brand mv., der skyldes uoriginalt tilbehørs fejlfunktion (f.eks. at et batteri lækker eller eksploderer). Bemærk, at denne garanti ikke omfatter reparation, der er nødvendig på grund af uoriginalt tilbehørs fejlfunktion, men du kan dog anmode om at få foretaget en sådan reparation mod betaling.

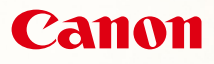

# SELPHY CP780 **COMPACT PHOTO PRINTER**

## Benutzerhandbuch des Druckers

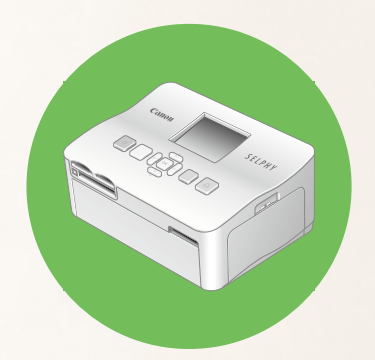

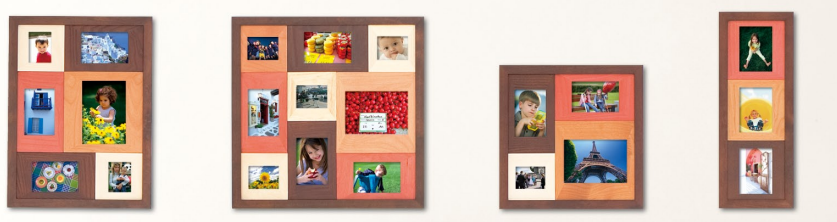

# **DEUTSCH**

Lesen Sie sich dieses Handbuch gut durch, bevor Sie den Drucker verwenden.

Bewahren Sie dieses Handbuch zur späteren Verwendung sicher auf.

# **Teilen Sie Ihre schönsten Erinnerungen – ganz einfach mit dem SELPHY-Drucker**

Kompakt, stilvoll, leistungsstark!

Halten Sie besondere Augenblicke mit dem SELPHY-Drucker fest.

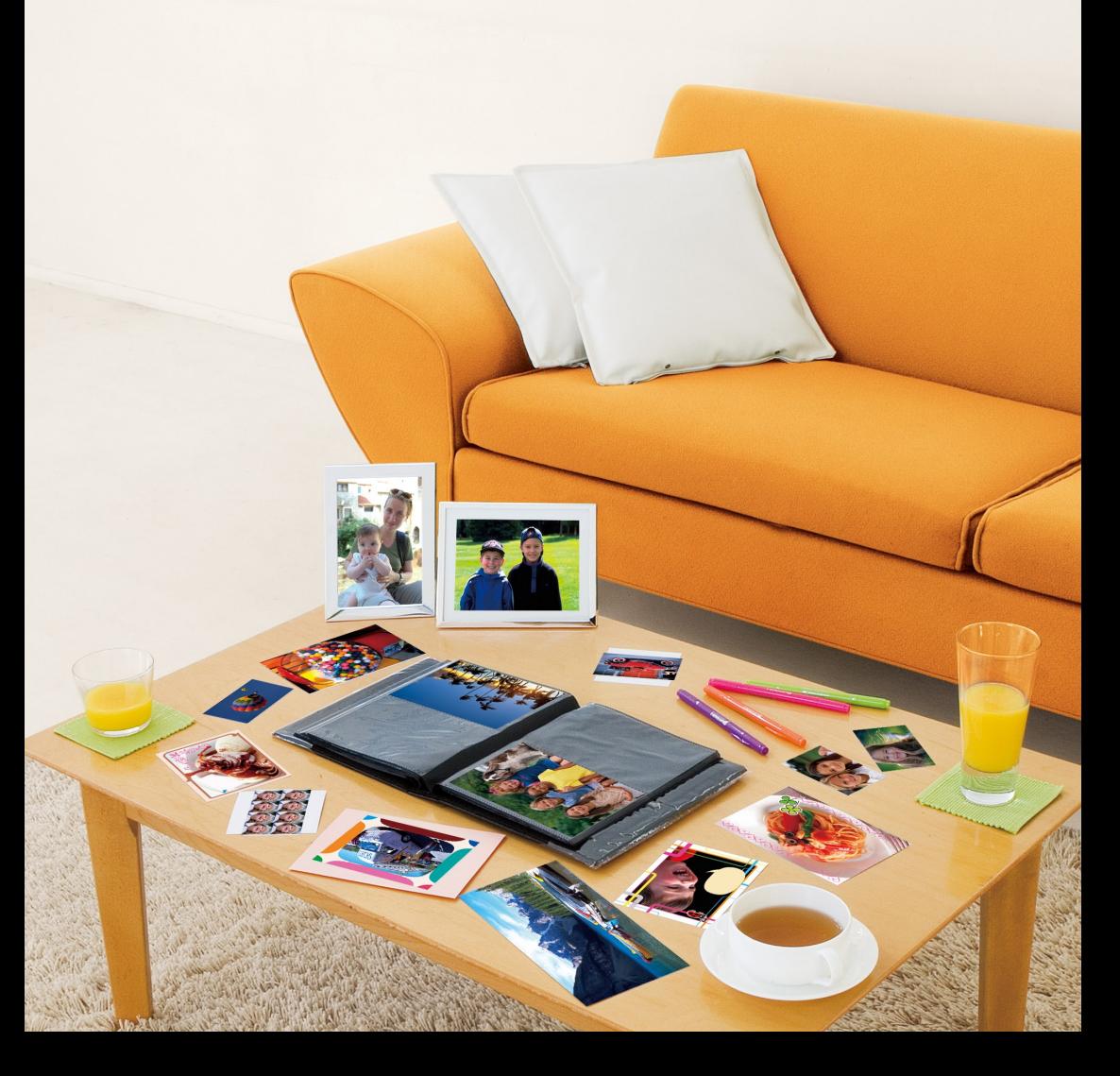

# **Verwendungsmöglichkeiten Ihres SELPHY-Druckers**

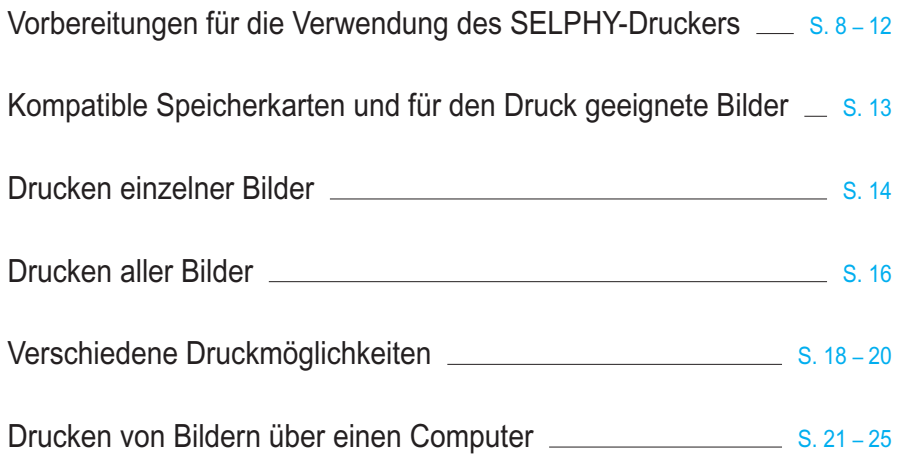

# **INDEX**

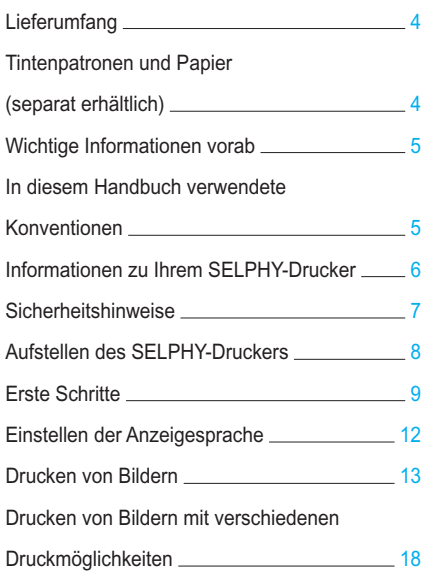

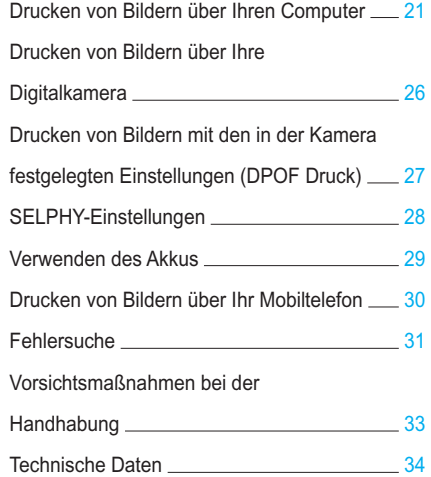

# <span id="page-76-0"></span>Lieferumfang

Überprüfen Sie, ob die folgenden Teile im Lieferumfang des Druckers enthalten sind. Verwenden Sie hierfür die Kästchen □. Wenden Sie sich an den Händler, von dem Sie den Drucker erworben haben, falls etwas fehlen sollte.

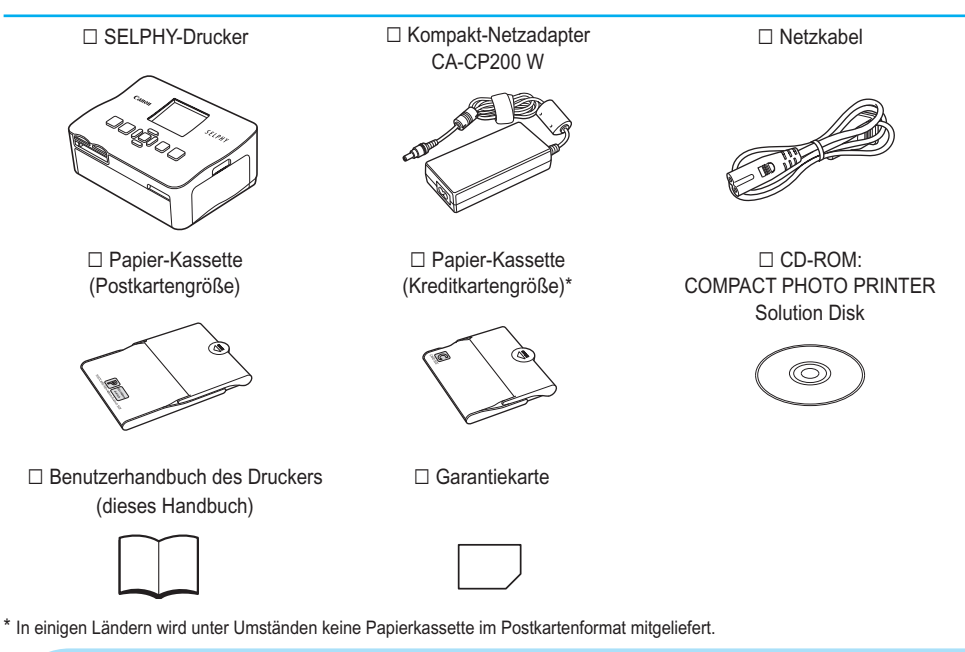

# Tintenpatronen und Papier (separat erhältlich)

Für die Verwendung des Druckers muss zuvor ein Farbtintenpatrone/Papier-Set erworben werden (separat erhältlich).

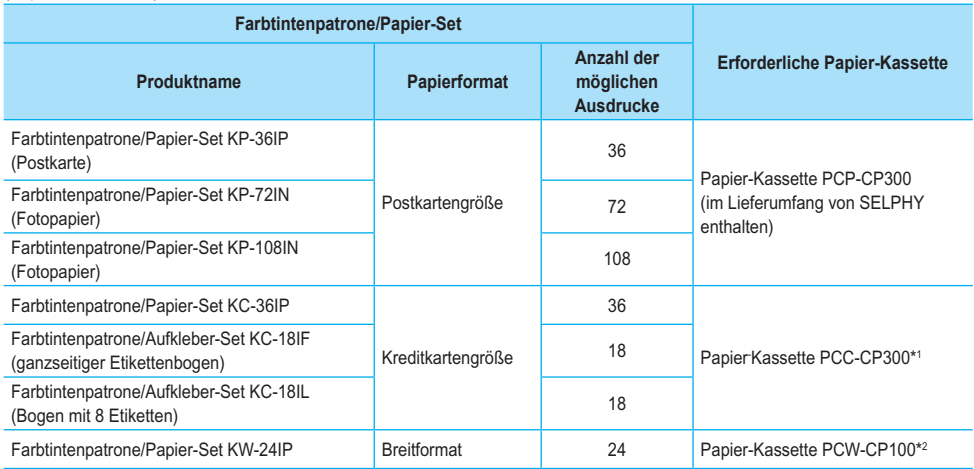

\*1 Bestimmte Zubehörteile sind in einigen Ländern nicht erhältlich. Bitte separat erwerben.

\*2 Bitte kaufen Sie die Papier-Kassette zusätzlich zum speziellen Farbtinte/Papier-Set.

# <span id="page-77-0"></span>Wichtige Informationen vorab

#### **Warnung vor Urheberrechtsverletzungen**

Die mit diesem Gerät gedruckten Bilder sind für den persönlichen Gebrauch vorgesehen. Drucken Sie keine Bilder, die urheberrechtlich geschützt sind, ohne vorher eine diesbezügliche Erlaubnis des Inhabers des Urheberrechts einzuholen.

#### **Garantieeinschränkungen**

Die Garantiebestimmung dieses Geräts gilt nur in dem Land, in dem das Gerät verkauft wurde. Sollte ein Problem mit dem Gerät bei einer Verwendung im Ausland auftreten, müssen Sie zum Erheben von Garantieansprüchen beim Canon-Kundendienst zunächst in das Land zurückkehren, in dem Sie das Gerät erworben haben.

# In diesem Handbuch verwendete Konventionen

- **O Dieser Drucker wird als "SELPHY-Drucker" oder "Drucker" bezeichnet.**
- Die verschiedenen Speicherkartentypen, die für diesen Drucker verwendet werden können, werden als "Speicherkarten" bezeichnet.
- Die Tasten des SELPHY-Druckers werden im Text als Symbole dargestellt.
- Der auf dem Bildschirm angezeigte Text wird in eckigen Klammern [ ] dargestellt.
- Tasten werden mit den folgenden Symbolen dargestellt:

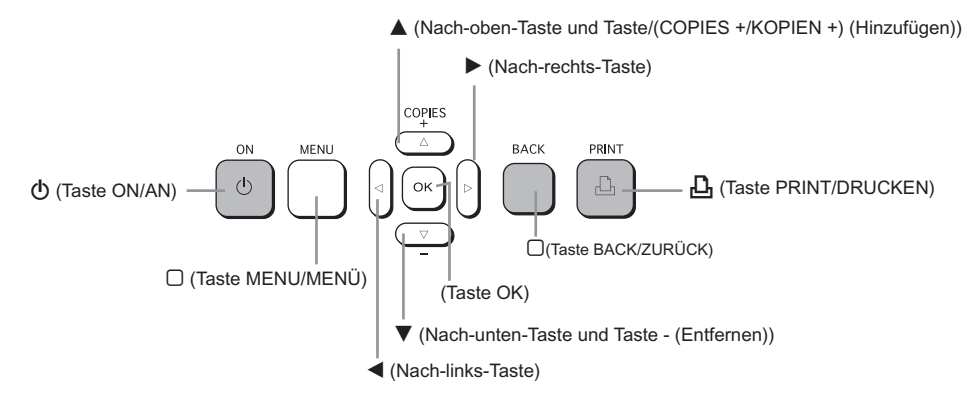

- **(!)**: Zu beachtende Punkte.
- : Zusätzliche Informationen.  $\bullet$
- (S. XX): Verweise auf andere Seiten. "XX" steht für die Seitennummer.
- In diesem Kapitel wird davon ausgegangen, dass für alle Funktionen die Standardeinstellungen verwendet werden.

# <span id="page-78-0"></span>Informationen zu Ihrem SELPHY-Drucker

In diesem Abschnitt werden die einzelnen Geräteteile sowie die Anzeigen auf dem Bildschirm erläutert.

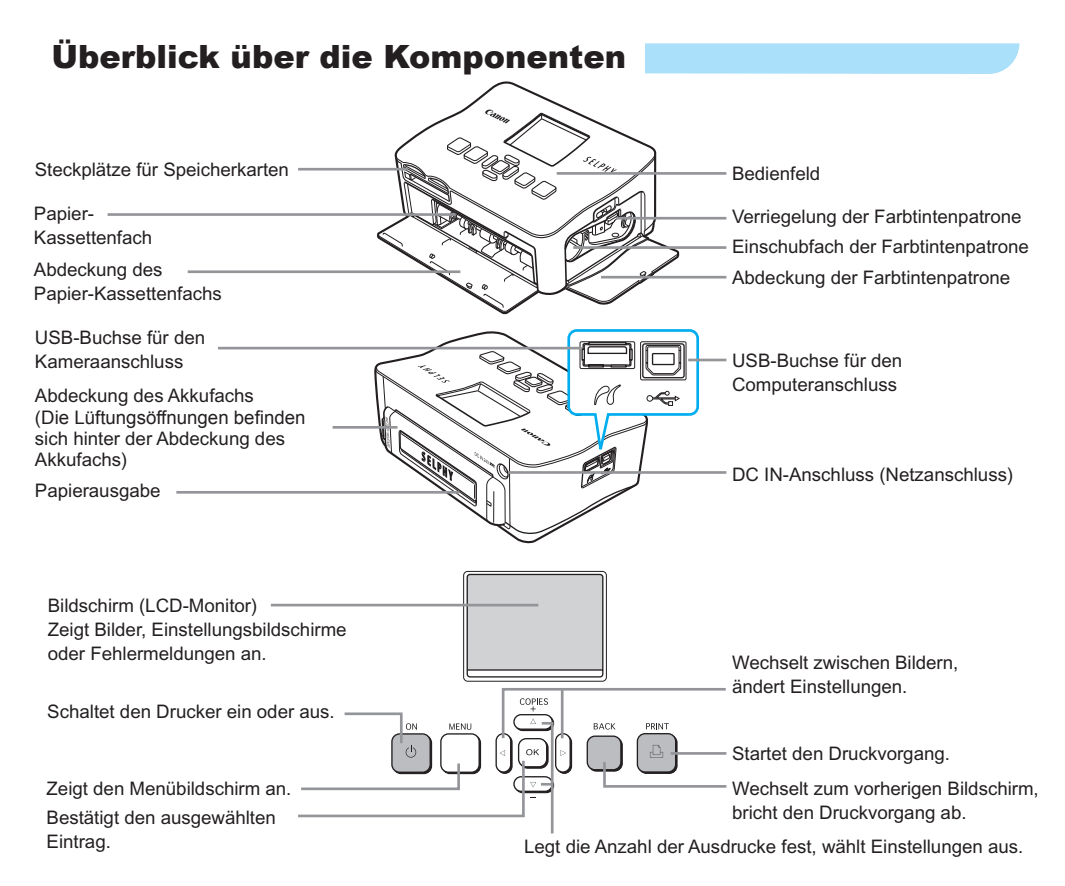

# Angezeigte Informationen auf dem Bildschirm

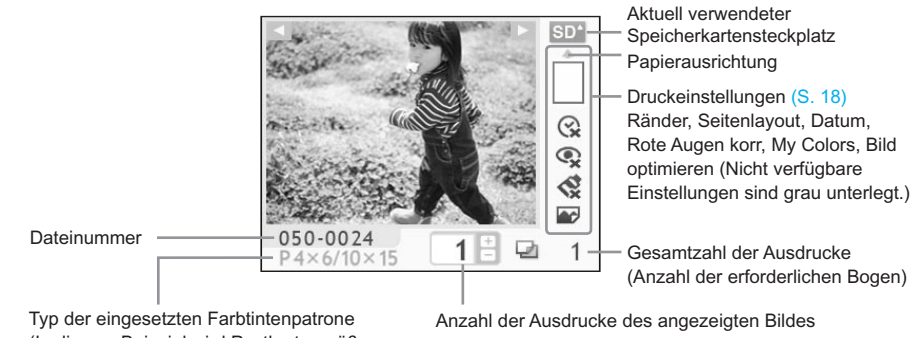

(In diesem Beispiel wird Postkartengröße verwendet.)

# <span id="page-79-0"></span>Sicherheitshinweise

- **O Lesen Sie sich vor Verwendung des SELPHY-Druckers die in diesem Abschnitt "Sicherheitshinweise"** beschriebenen Hinweise durch. Achten Sie stets darauf, dass der SELPHY-Drucker ordnungsgemäß bedient wird.
- Die auf den folgenden Seiten erläuterten Sicherheitsvorkehrungen sollen verhindern, dass Sie selbst oder andere Personen zu Schaden kommen oder Schäden am Gerät entstehen.

Lesen Sie außerdem die Anleitungen des separat erworbenen Zubehörs, das Sie verwenden.  $\bullet$ 

**WARNHINWEIS** Weist auf die Möglichkeit von schweren Verletzungen oder Tod hin.

VORSICHT Weist auf die Möglichkeit von Verletzungen hin.

VORSICHT Weist auf die Möglichkeit von Schäden am Gerät hin.

# **A WARNHINWEIS**

#### Dieser Drucker

- **Versuchen Sie niemals, Geräte oder Geräteteile zu zerlegen oder zu verändern, wenn dies nicht ausdrücklich in dem vorliegenden Handbuch beschrieben ist.**
- **Zur Vermeidung von Verletzungen dürfen Sie das Innere eines fallengelassenen oder beschädigten Druckers niemals berühren.**
- **Stellen Sie die Verwendung des Druckers sofort ein, wenn Rauch austritt, ein seltsamer Geruch wahrzunehmen ist oder ein anderes ungewöhnliches Verhalten auftritt.**
- **Verwenden Sie zum Reinigen des Geräts keine organischen Lösungsmittel wie Alkohol, Benzin oder Verdünner.**
- **Achten Sie darauf, dass keine Flüssigkeiten oder Fremdkörper in den Drucker gelangen.** Dies könnte einen elektrischen Schlag oder Feuer zur Folge haben. Schalten Sie in diesem Fall den Drucker sofort aus, und ziehen Sie das Netzkabel aus der Steckdose.
- **Verwenden Sie nur empfohlene Stromversorgungen.** Die Verwendung anderer Stromversorgungen könnte einen elektrischen Schlag oder Feuer zur Folge haben.
- **Berühren Sie während eines Gewitters keinesfalls den Drucker oder den Netzstecker.** Dies könnte einen elektrischen Schlag oder Feuer zur Folge haben. Beenden Sie sofort den Betrieb des Geräts, und entfernen Sie sich vom Gerät.

## Stromversorgung (Kompakt-Netzadapter)

- **Bewahren Sie dieses Gerät für Kinder und Kleinkinder unzugänglich auf.** Es besteht Erstickungsgefahr, wenn ein Kind sich das Netzkabel aus Versehen um den Hals legt.  $\bullet$
- **Verwenden Sie nur empfohlene Stromversorgungen.**
- **Zerschneiden, beschädigen und modifizieren Sie niemals das Kabel des Netzteils, und legen Sie keine schweren Gegenstände darauf.**
- **Ziehen Sie das Netzkabel in regelmäßigen Abständen aus der Steckdose, und entfernen Sie den Staub und Schmutz, der sich auf dem Stecker, außen auf der Steckdose und im Bereich um die Steckdose angesammelt hat.**
- **Berühren Sie das Netzkabel nicht mit nassen Händen.** Dies könnte einen elektrischen Schlag oder Feuer zur Folge haben.  $\bullet$

## Weitere Warnhinweise

**Verwenden Sie zur Wiedergabe der mitgelieferten CD-ROMs keinen CD-Player, der Daten-CD-ROMs nicht unterstützt.**  $\bullet$ 

Bei der Wiedergabe der CD-ROMs in einem Audio-CD-Player können die Lautsprecher beschädigt werden. Werden Daten-CD-ROMs über Kopfhörer wiedergegeben, kann die hohe Lautstärke außerdem Hörschäden verursachen.

# **A VORSICHT**

<span id="page-80-0"></span>**Fassen Sie nicht in das Innere des Druckers.**

Dies kann zu Verletzungen oder einer Beschädigung des Druckers führen.

**Verwenden Sie das Netzkabel ausschließlich für diesen Drucker und nicht für andere Geräte. Überschreiten Sie nicht die angegebene Nennkapazität oder Spannung, und stecken Sie den Stecker nicht nur teilweise in eine Steckdose.**  $\bullet$ 

Dies könnte einen elektrischen Schlag oder Feuer zur Folge haben.

- **Verwenden oder lagern Sie den Drucker nach Möglichkeit nicht in folgenden Umgebungen.**
	- **Umgebungen mit starker Sonneneinstrahlung.**
	- **Umgebungen mit Temperaturen über 40 °C.**
	- **Feuchte oder staubige Umgebungen.**

Diese Bedingungen können zu einem elektrischen Schlag oder Überhitzung führen und somit Brände, Verbrennungen und andere Verletzungen verursachen. Wärmeentwicklung kann eine Verformung des Druckergehäuses verursachen.

#### **Vermeiden Sie den Kontakt von Metallnadeln mit dem Netzstecker sowie Staubablagerungen auf dem Netzstecker.**  $\bullet$

Dies könnte einen elektrischen Schlag, Feuer, Fehlfunktionen oder andere Schäden zur Folge haben.

# VORSICHT

**Trennen Sie das Netzkabel von der Steckdose, wenn Sie den Drucker nicht verwenden.**

**Verwenden Sie den Kompakt-Netzadapter nicht, wenn er durch Kleidung oder Stoffe bedeckt ist.** Wenn er über einen längeren Zeitraum angeschlossen ist, könnte dies zu Überhitzung, Verformung des Gehäuses oder Feuer führen.

# Aufstellen des SELPHY-Druckers

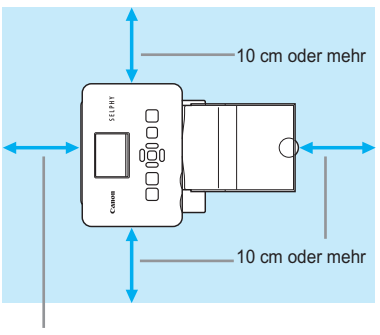

Mindestens eine Blattlänge

- Stellen Sie den SELPHY-Drucker auf eine stabile und ebene Oberfläche, beispielsweise auf einen Tisch. Stellen Sie den Drucker nie auf eine instabile oder schräge Fläche.
- Achten Sie beim Aufstellen Ihres SELPHY-Druckers auf einen Mindestabstand von 1 m zu Geräten, die elektromagnetische Strahlung abgeben oder starke Magnetfelder aufweisen.
- Stellen Sie sicher, dass um den SELPHY-Drucker ein Freiraum von mindestens 10 cm vorhanden ist.
- Stellen Sie sicher, dass hinter dem SELPHY-Drucker ein Freiraum von mindestens einer Blattlänge vorhanden ist. (Während des Druckvorgangs wird das Papier eingezogen und ausgegeben.)
- Stellen Sie den SELPHY-Drucker nicht in der Nähe von Motoren oder anderen Geräten auf, die starke  $\bullet$ U elektromagnetische Felder erzeugen. Dies kann zu Schäden oder Fehlfunktionen des Druckers führen.
	- Stellen Sie das Gerät nicht in der Nähe von Fernseh- und Radiogeräten auf. Dies kann zu Fehlfunktionen des Druckers führen.

Auf dem LCD-Monitor befindet ist unter Umständen eine dünne Kunststofffolie, um ihn vor Kratzer beim Transport zu schützen. Ziehen Sie in diesem Fall die Folie ab, bevor Sie den SELPHY verwenden.

# <span id="page-81-0"></span>Erste Schritte

Vorbereitungen zum Drucken von Bildern. Die Farbtintenpatrone und das Papier-Set in Postkartengröße (separat erhältlich) [\(p. 4\)](#page-76-0) werden als Beispiel verwendet.

## Vorbereiten der Farbtintenpatrone

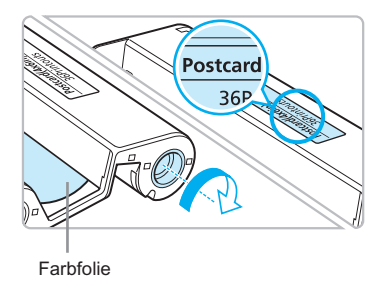

#### **Überprüfen Sie die Farbtintenpatrone.**

- Überprüfen Sie, ob das Papierformat mit dem auf der Farbtintenpatrone angegebenen Papierformat (Kreditkartengröße, Postkartengröße usw.) übereinstimmt.
- Achten Sie darauf, dass die Farbfolie straff gespannt ist. Wenn die Farbfolie nicht gespannt ist, drücken Sie die Transportrolle, und drehen Sie sie wie in der Abbildung beschrieben.  $\bullet$

Berühren Sie die Farbfolie nicht, und ziehen Sie auch nicht an der Folie. Berühren Sie die Farbtintenpatrone nicht mit nassen oder verschwitzten Händen. Wenn die Farbfolie beschädigt, verschmutzt oder nass ist, können Sie möglicherweise keine Druckvorgänge ausführen.

## Vorbereiten der Papier-Kassette

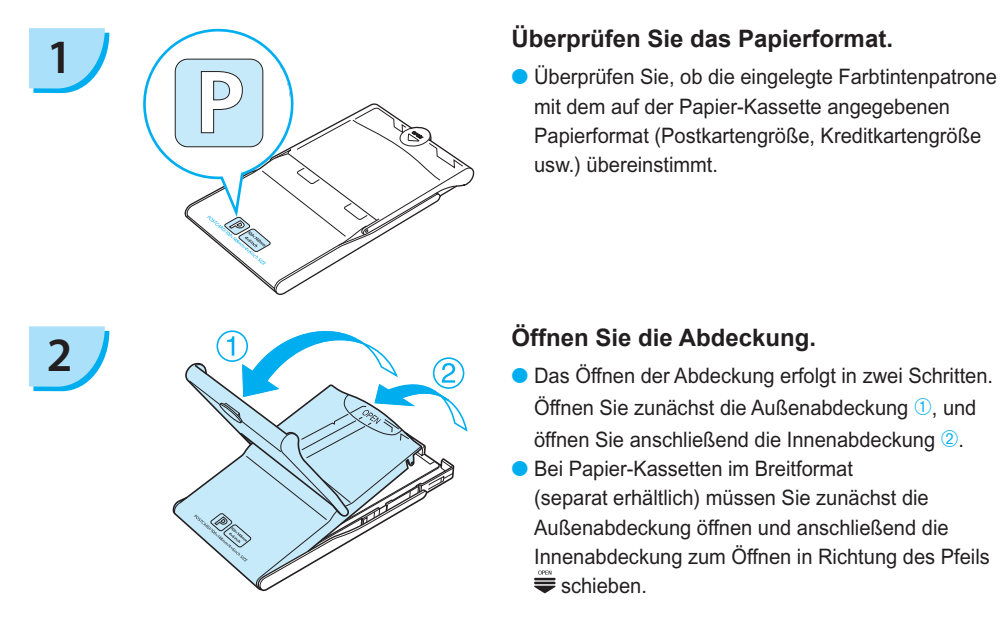

mit dem auf der Papier-Kassette angegebenen Papierformat (Postkartengröße, Kreditkartengröße usw.) übereinstimmt.

- Öffnen Sie zunächst die Außenabdeckung **1**. und öffnen Sie anschließend die Innenabdeckung <sup>(2)</sup>.
- Bei Papier-Kassetten im Breitformat (separat erhältlich) müssen Sie zunächst die Außenabdeckung öffnen und anschließend die Innenabdeckung zum Öffnen in Richtung des Pfeils  $\equiv$  schieben.  $\bullet$

<span id="page-82-0"></span>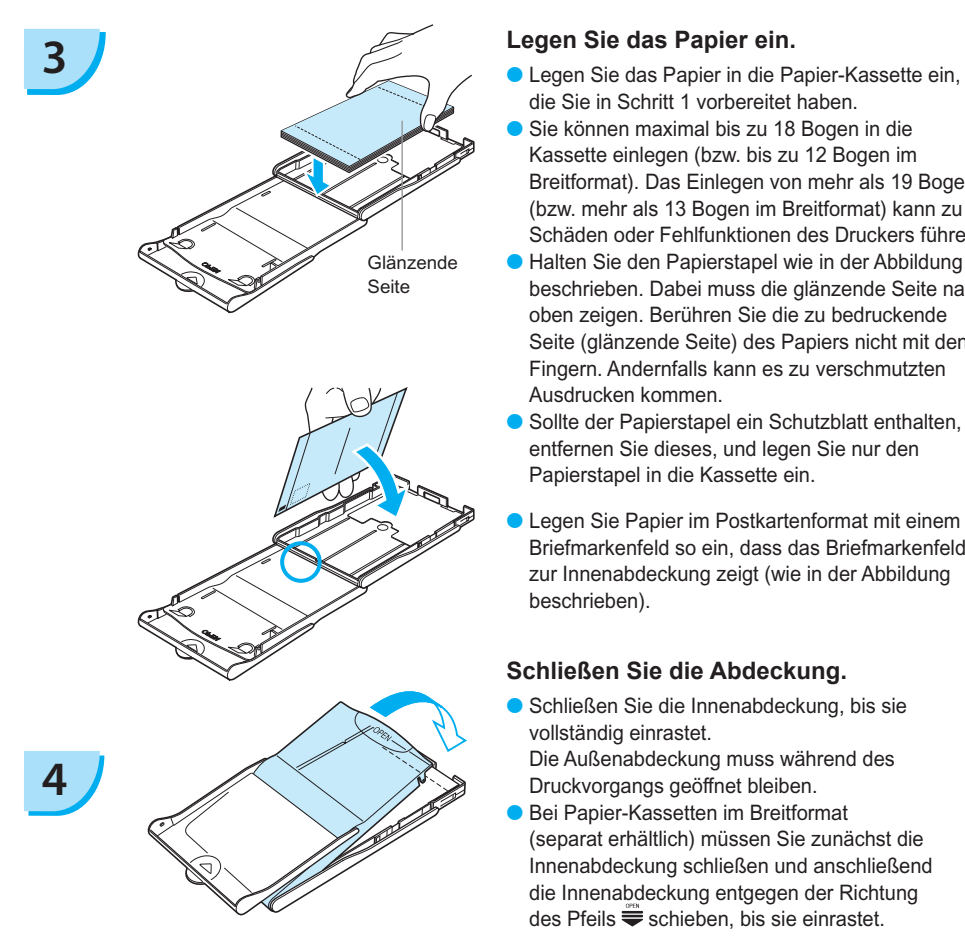

- die Sie in Schritt 1 vorbereitet haben.  $\bullet$
- Sie können maximal bis zu 18 Bogen in die Kassette einlegen (bzw. bis zu 12 Bogen im Breitformat). Das Einlegen von mehr als 19 Bogen (bzw. mehr als 13 Bogen im Breitformat) kann zu Schäden oder Fehlfunktionen des Druckers führen.  $\bullet$
- Halten Sie den Papierstapel wie in der Abbildung beschrieben. Dabei muss die glänzende Seite nach oben zeigen. Berühren Sie die zu bedruckende Seite (glänzende Seite) des Papiers nicht mit den Fingern. Andernfalls kann es zu verschmutzten Ausdrucken kommen.  $\bullet$
- Sollte der Papierstapel ein Schutzblatt enthalten, entfernen Sie dieses, und legen Sie nur den Papierstapel in die Kassette ein.
- Legen Sie Papier im Postkartenformat mit einem Briefmarkenfeld so ein, dass das Briefmarkenfeld zur Innenabdeckung zeigt (wie in der Abbildung beschrieben).  $\bullet$

#### **Schließen Sie die Abdeckung.**

- Schließen Sie die Innenabdeckung, bis sie vollständig einrastet.
	- Die Außenabdeckung muss während des Druckvorgangs geöffnet bleiben.
- Bei Papier-Kassetten im Breitformat (separat erhältlich) müssen Sie zunächst die Innenabdeckung schließen und anschließend die Innenabdeckung entgegen der Richtung des Pfeils  $\equiv$  schieben, bis sie einrastet.  $\bullet$
- Verwenden Sie immer das Spezialpapier für die Drucker der SELPHY CP-Serie, das in den  $\left( \mathbf{l}\right)$  $\bullet$ "Farbtintenpatrone/Papier-Sets" von Canon enthalten ist. Verwenden Sie ausschließlich spezielles Papier. Sie können kein normales Druckpapier, keine normalen Postkarten oder Papier für Drucker der SELPHY ES-Serie verwenden.
	- Folgende Aktionen dürfen nicht ausgeführt werden, da sie zu Störungen oder Fehlfunktionen des Druckers führen können:  $\bullet$ 
		- Papier aus Versehen verkehrt herum einlegen (die glänzende Seite ist die zu bedruckende Seite)
		- Knicken oder Trennen des Papiers an der Perforation
		- Verwenden von Etikettenbogen, die sich ablösen oder bereits teilweise abgelöst sind
		- Beschreiben von Bogen vor dem Druckvorgang
		- Drucken auf bereits bedrucktem Papier
		- Erneute Verwendung einer bereits gebrauchten Farbtintenpatrone
	- Berühren Sie nicht die Federn der Papier-Kassette. Wenn die Federn verbogen oder deformiert werden, wird das Papier nicht korrekt vom SELPHY-Drucker eingezogen.
	- Berühren Sie die zu bedruckende Seite (glänzende Seite) nicht, zerkratzen Sie sie nicht, und berühren Sie das Papier nicht mit nassen Händen. Wenn die zu bedruckende Oberfläche verschmutzt oder nass ist, kann dies zu unerwünschten Druckergebnissen führen. Feder  $\bullet$

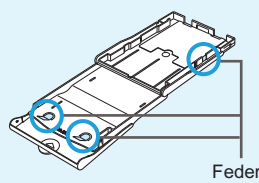

### <span id="page-83-0"></span>Einsetzen der Farbtintenpatrone und der Papier-Kassette

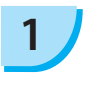

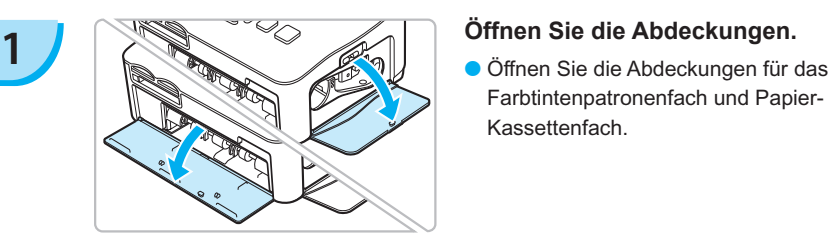

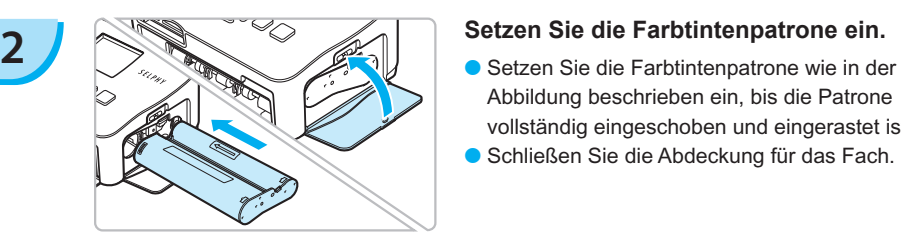

# **3 Setzen Sie die Papier-Kassette ein.**

Farbtintenpatronenfach und Papier-Kassettenfach.

- Abbildung beschrieben ein, bis die Patrone vollständig eingeschoben und eingerastet ist.
- Schließen Sie die Abdeckung für das Fach.

Stellen Sie sicher, dass die Außenabdeckung geöffnet ist. [\(S. 10\)](#page-82-0) Setzen Sie die Papier-Kassette wie in der Abbildung beschrieben vollständig in das Fach ein.  $\bullet$ 

#### Anschließen des SELPHY-Druckers

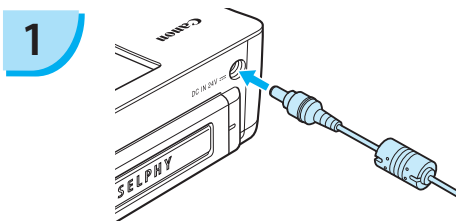

#### **1 Stecken Sie das Kabel in den SELPHY-Drucker.**

Stellen Sie sicher, dass Sie das Kabel des Netzadapters vollständig in den SELPHY-Drucker stecken.

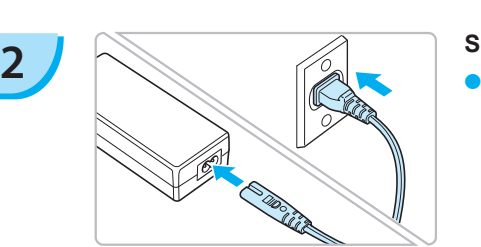

#### **Schließen Sie das Netzkabel an.**

Schließen Sie zunächst das Netzkabel an den Kompakt-Netzadapter an. Stecken Sie anschließend das andere Ende des Kabels in eine Steckdose.

 $\Box$  Berühren Sie das Netzkabel nicht mit nassen Händen.

# <span id="page-84-0"></span>Einstellen der Anzeigesprache

Sie können die Sprache für die auf dem LCD-Monitor angezeigten Menüs und Meldungen ändern.

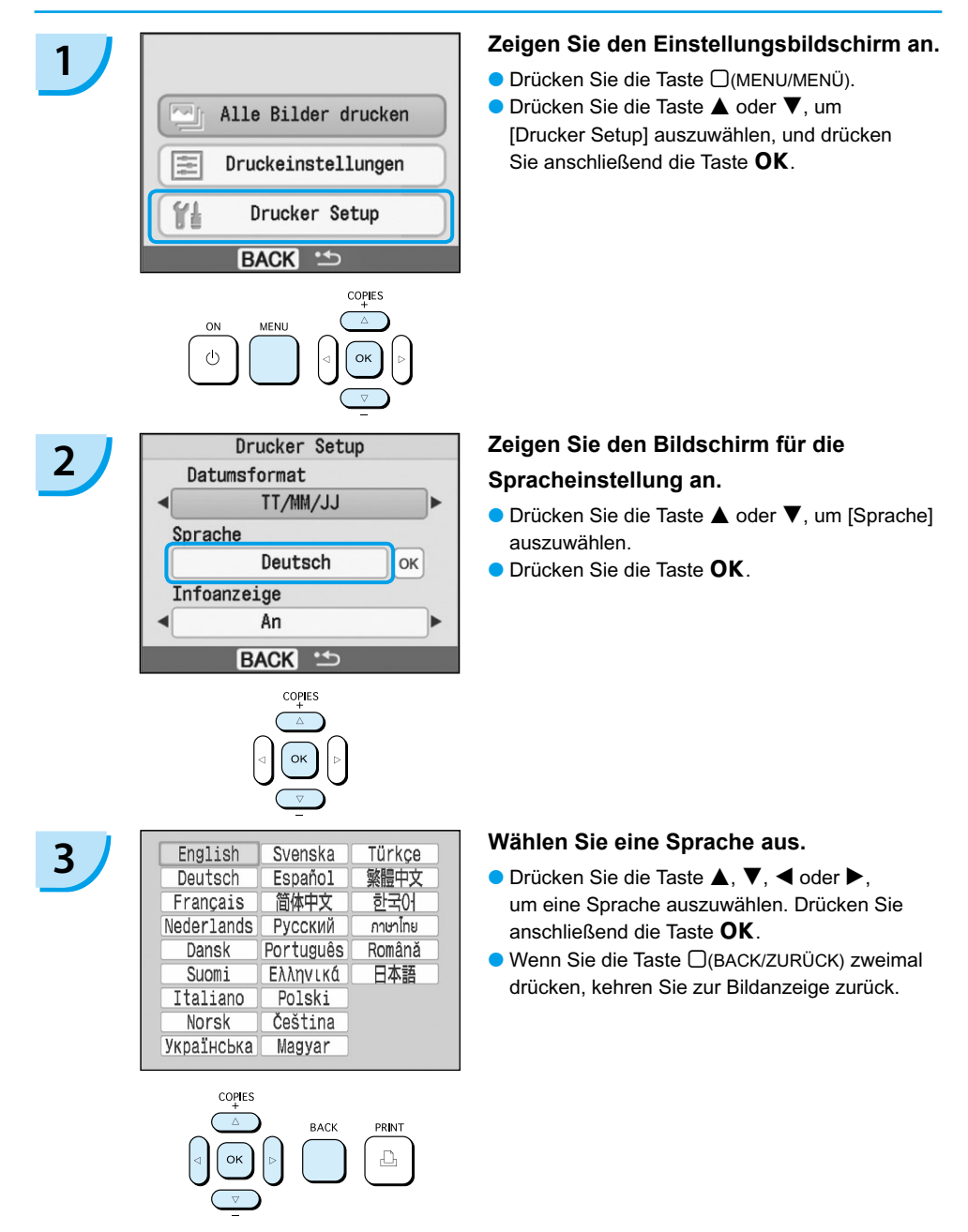

# <span id="page-85-0"></span>Drucken von Bildern

Sie können Bilder von einer in den SELPHY-Drucker eingesetzten Speicherkarte drucken.

## Kompatible Speicherkarten

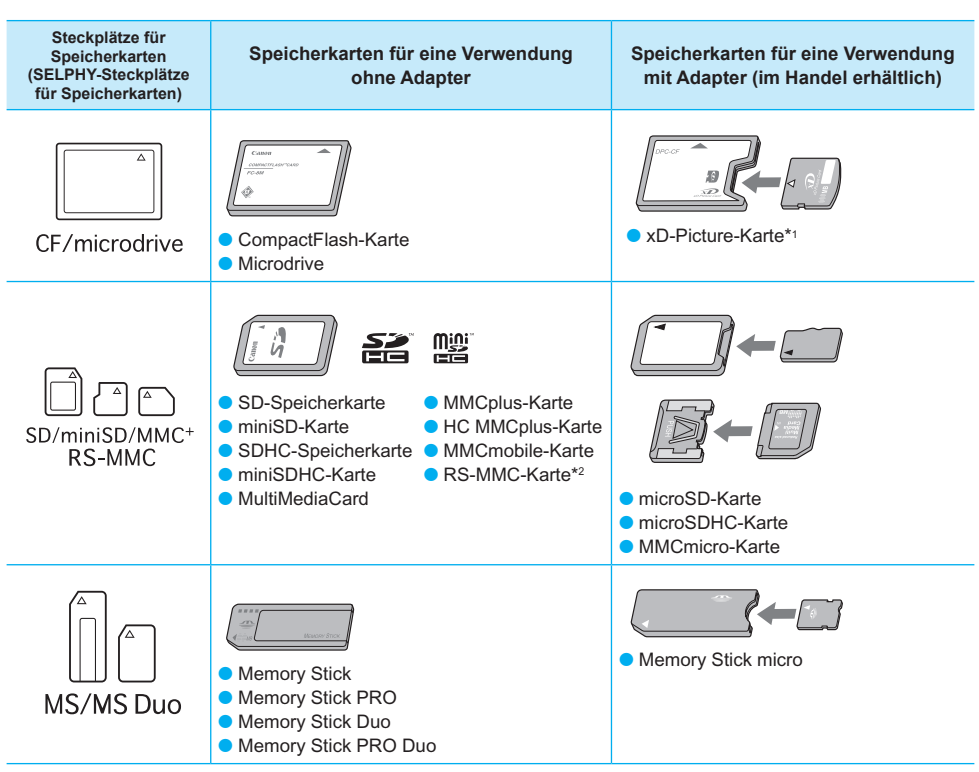

\*1 Erwerben Sie den CompactFlash-Kartenadapter für die xD-Picture-Karte. \*2 RS-MultiMediaCard

Bei Speicherkarten, für die ein Adapter erforderlich ist, setzen Sie zuerst die Speicherkarte in den Adapter und anschließend den Adapter in den entsprechenden Kartensteckplatz ein. Wenn Sie die Speicherkarte ohne den entsprechenden Adapter in einen Kartensteckplatz einsetzen, können Sie sie möglicherweise nicht mehr aus dem SELPHY-Drucker entfernen.  $\bullet$ 

Verwenden Sie eine Speicherkarte, die in dem Gerät formatiert wurde, mit dem die Bilder aufgenommen wurden. Eine mit dem Computer formatierte Speicherkarte wird möglicherweise nicht erkannt.

Informationen zur Verwendung der Speicherkarte und des Adapters finden Sie im entsprechenden Benutzerhandbuch.

# Für den Druck geeignete Bilder

Die folgenden Bildtypen können mit dem SELPHY-Drucker gedruckt werden.

JPEG-Bildtypen, die dem Exif-Standard entsprechen.

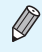

Bilder mit einer ungewöhnlichen Größe oder Bilder, die auf einem Computer bearbeitet wurden, können möglicherweise nicht richtig angezeigt oder gedruckt werden.

## <span id="page-86-0"></span>Auswählen und Drucken von Bildern

Canon

Sie können ein Bild auswählen und die Anzahl der Ausdrucke für dieses Bild festlegen. Eine SD-Speicherkarte wird als Beispiel verwendet.

 $s_{\ell L}$ 

- **1 Schalten Sie den Drucker ein.**<br> **Drücken Sie die Taste (b), und halten Sie sie** gedrückt, bis der links abgebildete Bildschirm angezeigt wird.  $\bullet$ 
	- Um den Drucker auszuschalten, drücken Sie die Taste  $\bigcirc$  erneut, und halten Sie sie gedrückt, bis der links abgebildete Bildschirm angezeigt wird.

#### **2 Setzen Sie eine Speicherkarte in den Kartensteckplatz ein.**

- Setzen Sie eine Speicherkarte, auf der die zu druckenden Bilder gespeichert sind, vollständig in den entsprechenden Kartensteckplatz ein.
- ▶ Der in Schritt 3 abgebildete Bildschirm wird angezeigt.

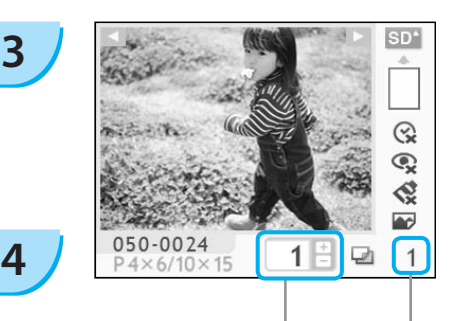

**Beschriftung** nach oben

> Anzahl der Ausdrucke des angezeigten Bildes

> > Gesamtzahl der Ausdrucke (Anzahl der erforderlichen Bogen)

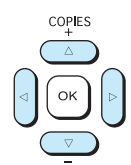

#### **Wählen Sie ein Bild aus.**

- Drücken Sie die Taste < oder ▶, um das zu druckende Bild auszuwählen.
- Wenn Sie die Taste < oder ▶ gedrückt halten, springt die Anzeige 5 Bilder weiter.

#### **Legen Sie die Anzahl der Ausdrucke für ein Bild fest.**

- Drücken Sie die Taste ▲ oder ▼, um einen Wert auszuwählen.
- Wenn Sie die Taste ▲ oder ▼ gedrückt halten, wird die Anzahl der Ausdrucke um 5 Kopien erhöht oder reduziert.
- Sie können 99 Ausdrucke pro Bild (oder insgesamt 999 Ausdrucke) festlegen.
- Wiederholen Sie Schritt 3 und 4, um ein weiteres Bild zu drucken.

*14*

<span id="page-87-0"></span>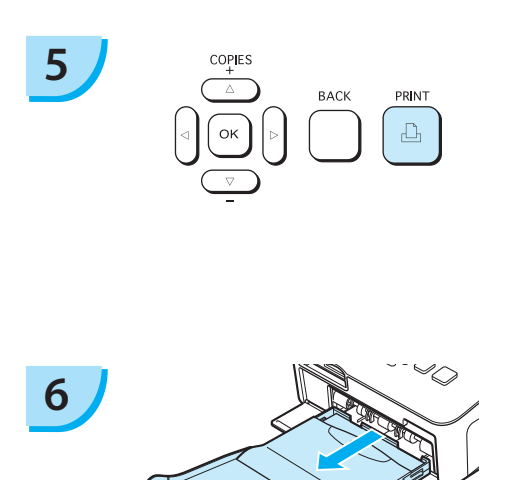

#### **Starten Sie den Druckvorgang.**

- Drücken Sie die Taste **LI**, um den Druckvorgang zu starten.
- Während des Druckvorgangs wird das Papier mehrmals auf der Rückseite des SELPHY-Druckers eingezogen und ausgegeben. Berühren Sie das Papier nicht, bis der Druckvorgang beendet ist und das bedruckte Blatt im Druckausgabefach (auf der Papier-Kassette) liegt.
- Achten Sie darauf, dass nicht mehr als 19 bedruckte Bogen (bzw. mehr als 13 Bogen im Breitformat) im Druckausgabefach liegen.
- Der Druckvorgang kann über die Taste □(BACK/ZURÜCK) abgebrochen werden.

#### **Legen Sie Papier ein.**

- Entfernen Sie die Papier-Kassette aus dem SELPHY-Drucker, sobald sich kein Papier mehr in der Kassette befindet.  $\bullet$
- Legen Sie neues Papier ein, und setzen Sie die Papier- Kassette erneut in den SELPHY-Drucker ein [\(S. 11\)](#page-83-0).

#### **7 Wechseln Sie die Farbtintenpatrone aus.**

- Öffnen Sie die Abdeckung für das Farbtintenpatronenfach, und verschieben Sie die Verriegelung (wie in der Abbildung beschrieben), sobald die Farbtintenpatrone aufgebraucht ist. Die Farbtintenpatrone wird ausgeworfen.
- Setzen Sie eine neue Farbtintenpatrone ein [\(S. 11\)](#page-83-0).  $\bullet$

Ziehen Sie nicht die Papier-Kassette heraus, öffnen Sie nicht die Abdeckung der Farbtintenpatrone, und entfernen Sie nicht die Speicherkarte, wenn Sie den Drucker gerade eingeschaltet haben oder aktuell einen Druckvorgang ausführen. Dies kann zu Fehlfunktionen des Druckers führen.

Wenn die Gesamtzahl der Ausdrucke [\(S. 14\)](#page-86-0) auf 0 gesetzt ist und Sie die Taste  $\Box$ , drücken, wird eine Kopie des aktuell angezeigten Bildes gedruckt.

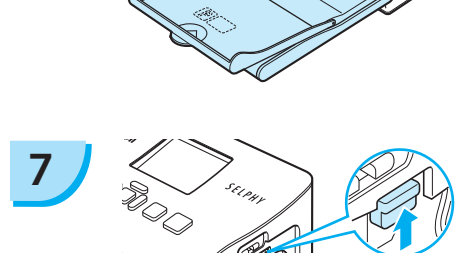

## <span id="page-88-0"></span>Drucken aller Bilder

Sie können alle auf einer Speicherkarte gespeicherten Bilder gleichzeitig ausdrucken.

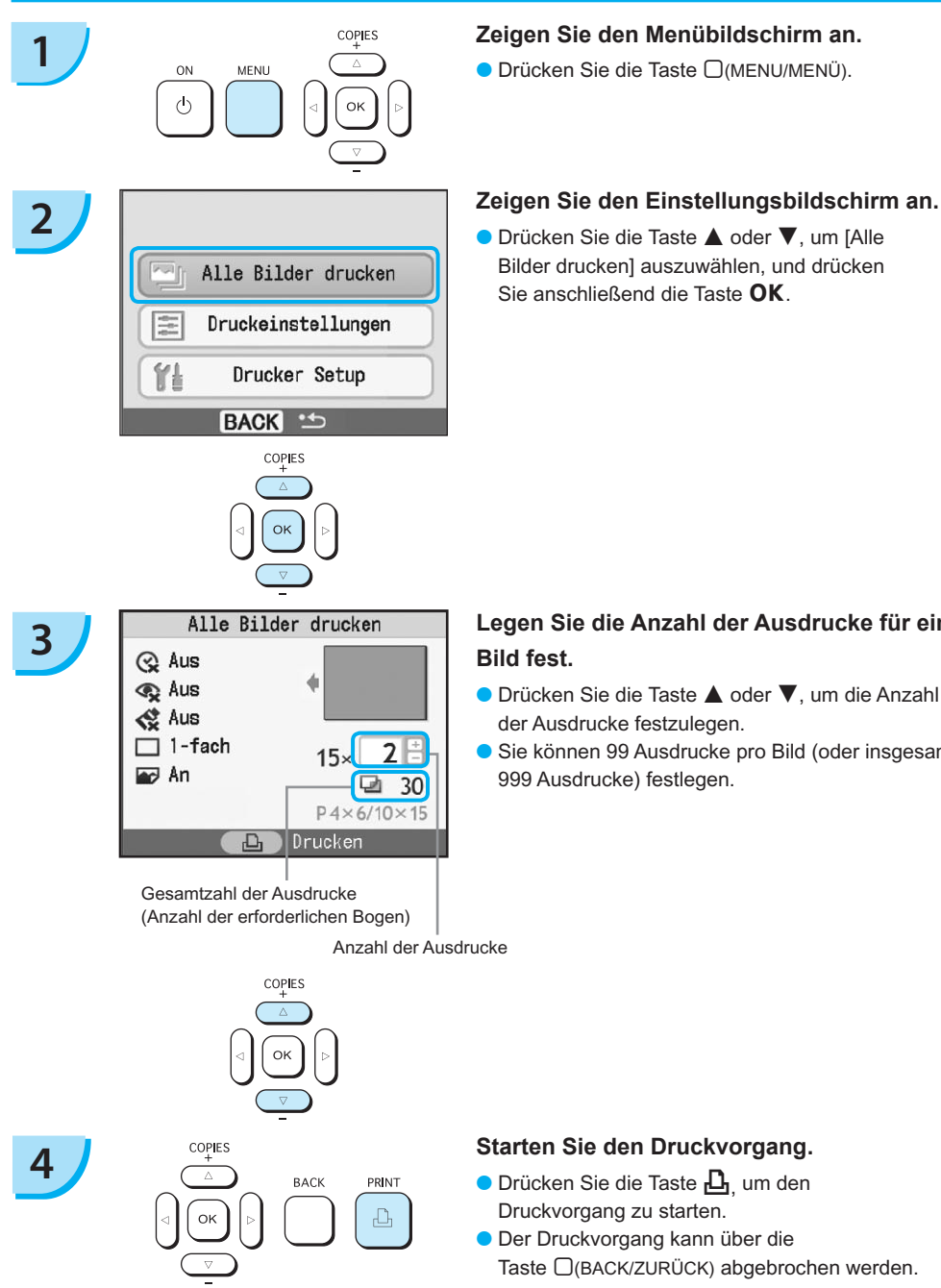

● Drücken Sie die Taste ▲ oder ▼, um [Alle Bilder drucken] auszuwählen, und drücken Sie anschließend die Taste $\overline{\text{OK}}$ 

#### Alle Bilder drucken **Legen Sie die Anzahl der Ausdrucke für ein**<br> **3 Bild fest.** Bild fest. **Bild fest.**

- Drücken Sie die Taste ▲ oder ▼, um die Anzahl der Ausdrucke festzulegen.
- Sie können 99 Ausdrucke pro Bild (oder insgesamt 999 Ausdrucke) festlegen.

#### **Starten Sie den Druckvorgang.**

- Drücken Sie die Taste **LI**<sub>,</sub> um den Druckvorgang zu starten.
- Der Druckvorgang kann über die Taste  $\Box$ (BACK/ZURÜCK) abgebrochen werden.

### Reinigen des Druckers nach dem Druckvorgang

Führen Sie nach Abschluss des Druckvorgangs für die Reinigung und Aufbewahrung des SELPHY-Druckers die folgenden Schritte aus.

- Schalten Sie den Drucker aus [\(S. 14\).](#page-86-0)
- Trennen Sie das Netzkabel von der Steckdose, und ziehen Sie das Kabel des Netzadapters aus dem SELPHY-Drucker.
- Sollte der Kompakt-Netzadapter heiß sein, warten Sie, bis sich der Adapter abgekühlt hat, bevor Sie ihn lagern.
- Entnehmen Sie die Speicherkarte und Papier-Kassette, und schließen Sie die Abdeckung des Papier-Kassettenfachs. Lassen Sie das restliche Papier in der Kassette, und bewahren Sie die Papier-Kassette so auf, dass sie weder Staub noch Licht ausgesetzt ist. Packen Sie das Papier auch nicht vor seiner Verwendung aus, und lagern Sie es an einem dunklen Ort.
- Lassen Sie die Farbtintenpatrone im SELPHY-Drucker. Sollten Sie die Farbtintenpatrone nicht im SELPHY-Drucker aufbewahren, lagern Sie sie in einer Hülle, um die Farbfolie vor Staub zu schützen.
- Stellen Sie den SELPHY-Drucker zur Aufbewahrung auf eine ebene Fläche, damit kein Staub in den Drucker gelangt.

Die Druckqualität wird beeinträchtigt, wenn Staub in den SELPHY-Drucker gelangt und mit dem Papier oder der Farbfolie in Berührung kommt.

#### Aufbewahren der gedruckten Bilder

- Wenn beide Seiten eines Ausdrucks perforiert sind, können Sie die Kanten durch Knicken ablösen.
- Verwenden Sie zum Beschriften von Ausdrucken einen Stift auf Ölbasis.
- Vermeiden Sie eine Aufbewahrung der Bilder an Orten mit hohen Temperaturen (40 °C oder höher), Orten mit hoher Luftfeuchtigkeit oder Staubentwicklung oder Orten mit direkter Sonneneinstrahlung.
- Vermeiden Sie die folgenden Handhabungsfehler, da sonst Farbabweichungen und verblasste oder verlaufene Farben im Druck auftreten können: Anbringen von Klebeband jeglicher Art auf die Druckoberfläche, Lagern von Ausdrucken, wobei die Druckoberfläche mit Materialien aus Vinyl oder Kunststoff in Berührung kommt, Aufbringen von Alkohol oder anderen flüchtigen Lösungsmitteln auf die Druckoberfläche, Aufbewahren von Ausdrucken, wobei die Druckoberfläche über einen längeren Zeitraum gegen andere Oberflächen oder Gegenstände gepresst wird.
- Wenn Sie Ausdrucke in Alben aufbewahren möchten, entscheiden Sie sich für Alben mit Fotodeckblättern aus Nylon, Polypropylen oder Zellophan.

Abhängig von dem Aufbewahrungszeitraum und den Lagerungsbedingungen können Farbveränderungen auftreten. Canon übernimmt keine Haftung für entstehende Farbveränderungen.

# <span id="page-90-0"></span>Drucken von Bildern mit verschiedenen Druckmöglichkeiten

Sie können verschiedene Funktionen für den Druck nutzen, wie z. B. das Einfügen des Aufnahmedatums oder die Farbanpassung eines Bildes. Sie müssen dabei die Einstellungen für die einzelnen Bilder nicht erneut festlegen, da sie – sofern die Einstellungen für ein Bild ausgewählt wurden – auf alle Bilder angewendet werden können.

## Einfügen des Aufnahmedatums

Sie können Bilder drucken und dabei das Aufnahmedatum in die rechte untere Ecke eines Bildes einfügen. Da es sich bei dem gedruckten Datum um das von der Kamera erstellte Aufnahmedatum des Bildes handelt, kann es auf dem SELPHY-Drucker nicht verändert werden.

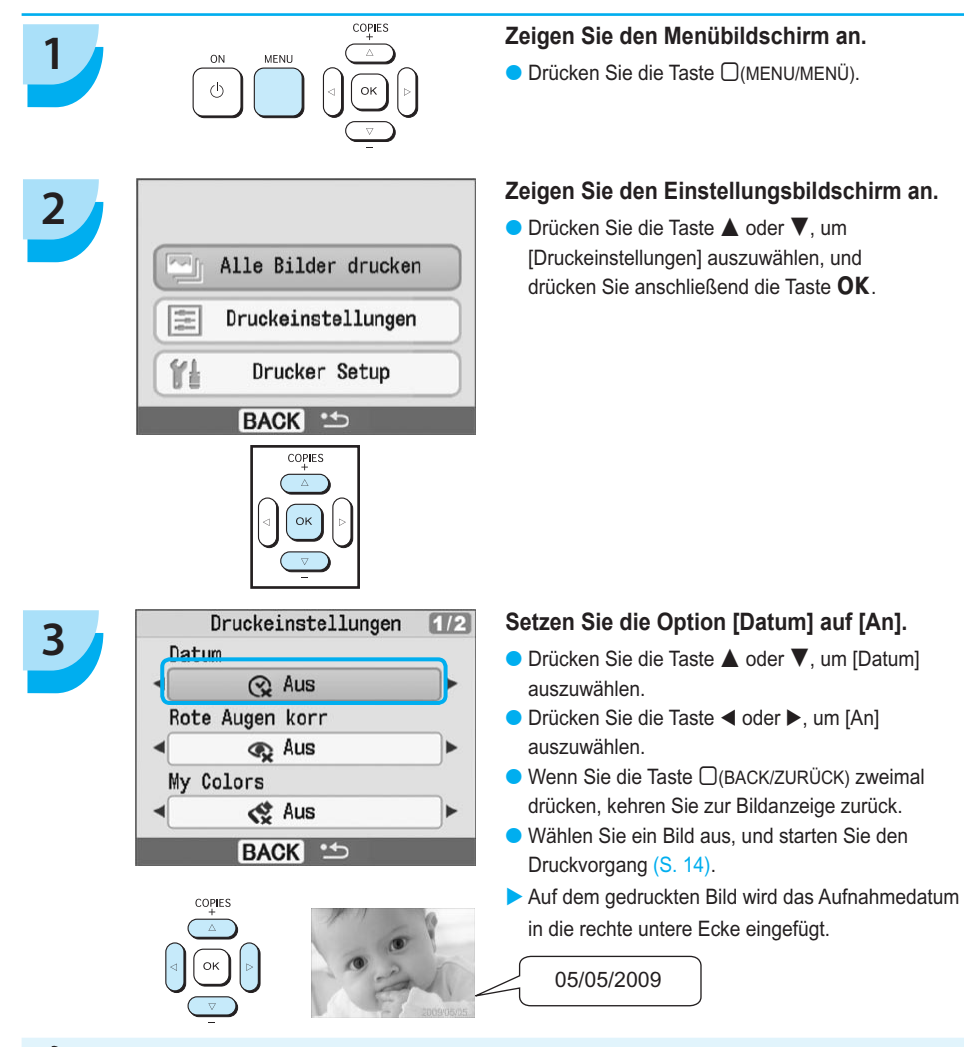

Sie können das Format für das Datum unter [Drucker Setup] über die Option [Datumsformat] ändern [\(S. 28\).](#page-100-0) ● Je nach ausgewähltem Layout [\(S. 19\)](#page-91-0) können Sie das Datum möglicherweise nicht drucken. Wählen Sie die Option [Infoanzeige] aus, und setzen Sie sie auf [An]. Stellen Sie sicher, dass die Druckeinstellungen nun angezeigt werden [\(S. 28\).](#page-100-0)  $\bullet$ 

## <span id="page-91-0"></span>Verschiedene Funktionen

Zusätzlich zur Datumsdruckfunktion verfügt der SELPHY-Drucker über verschiedene weitere Funktionen. \*Standardeinstellung

#### **Korrigieren des Rote-Augen-Effekts für den Druck (Rote Augen korr)**

- Sie können rote Augen in Bildern korrigieren.
- $\bullet$   $\mathbb{Q}$  Aus\* /  $\bullet$  An

- Rote Augen werden möglicherweise nicht automatisch erkannt oder optimal korrigiert, wenn die Gesichter im Verhältnis zum Gesamtbild sehr klein, dunkel oder hell erscheinen. Dies gilt auch für Gesichter, die seitlich oder schräg ausgerichtet oder teilweise verdeckt sind.  $\bullet$
- Es können versehentlich andere Bereiche des Bildes als die Augen korrigiert werden. Setzen Sie [Rote Augen korr] nur auf [An], wenn Bilder gedruckt werden, die rote Augen enthalten.
- Wenn Sie [Seitenlayout] auf [Übersicht] setzen, werden rote Augen nicht korrigiert.

#### **Ändern des Farbtons für den Druck (My Colors)**

Sie können den Farbton eines Bildes in Sepia oder Schwarzweiß ändern.

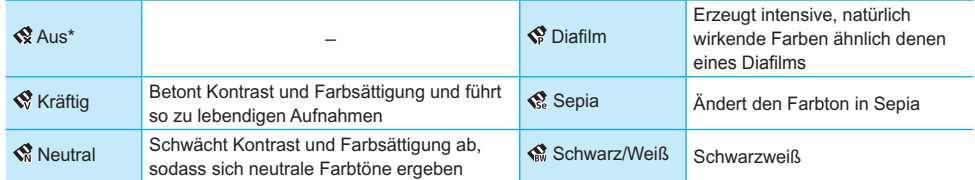

#### **Auswählen eines Layouts für den Druck (Seitenlayout)**

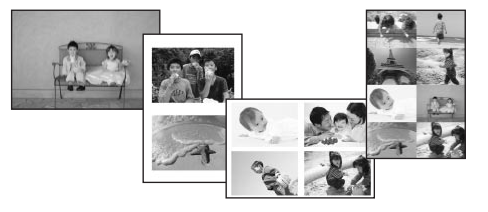

- Legen Sie die gewünschte Anzahl der Bilder fest, die auf einem Bogen gedruckt werden soll. Die von Ihnen angegebene Anzahl an Bildern [\(S. 14\)](#page-86-0) wird in dem festgelegten Layout gedruckt.
- Stellen Sie für das Layout [8-fach] **[11]** ein, wenn Sie das Farbtintenpatrone/Aufkleber-Set KC-18IL (Bogen mit 8 Etiketten) verwenden [\(S. 4\)](#page-76-0).  $\bullet$

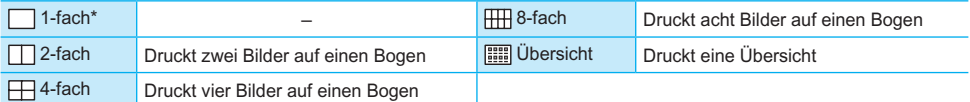

Die Position des Bildes kann nicht festgelegt werden.  $\bullet$ 

- Abhängig vom Layout werden andere Einstellungen möglicherweise gelöscht. Wählen Sie die Option [Infoanzeige] aus, und setzen Sie sie auf [An]. Stellen Sie sicher, dass die Druckeinstellungen nun angezeigt werden [\(S. 28\).](#page-100-0)
- Wenn Sie unter [Übersicht] die Option [Alle Bilder drucken] auswählen [\(S. 16\)](#page-88-0), können Sie alle Bilder auf einer Speicherkarte als Übersicht ausdrucken.

#### <span id="page-92-0"></span>**Erzielen von optimalen Ergebnissen über die automatische Korrektur (Bild optimieren)**

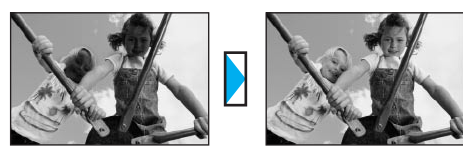

Dunkle Bilder werden angepasst, um so eine korrekte Helligkeit zu erzielen. Gleichzeitig werden die Gesichter von Personen und die Helligkeit des gesamten Bildes angepasst. **R**<sup>2</sup> Aus / **P**<sup>2</sup> An<sup>\*</sup>  $\bullet$ 

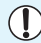

Einige Bilder werden möglicherweise nicht korrekt angepasst.

#### **Drucken mit oder ohne Rand (Ränder)**

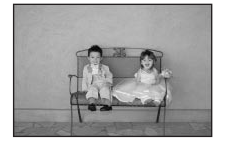

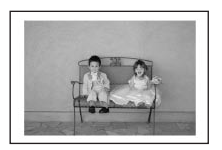

- Legen Sie fest, ob die Bilder mit oder ohne Rand gedruckt werden sollen.
- randlos<sup>\*</sup> / <u>I</u>mit Rand

#### Einstellen verschiedener Funktionen

Legen Sie die im Abschnitt "Verschiedene Funktionen" beschriebenen Funktionen fest. [\(S. 19\)](#page-91-0) Sie können in nur einem Vorgang mehrere Funktionen einstellen.

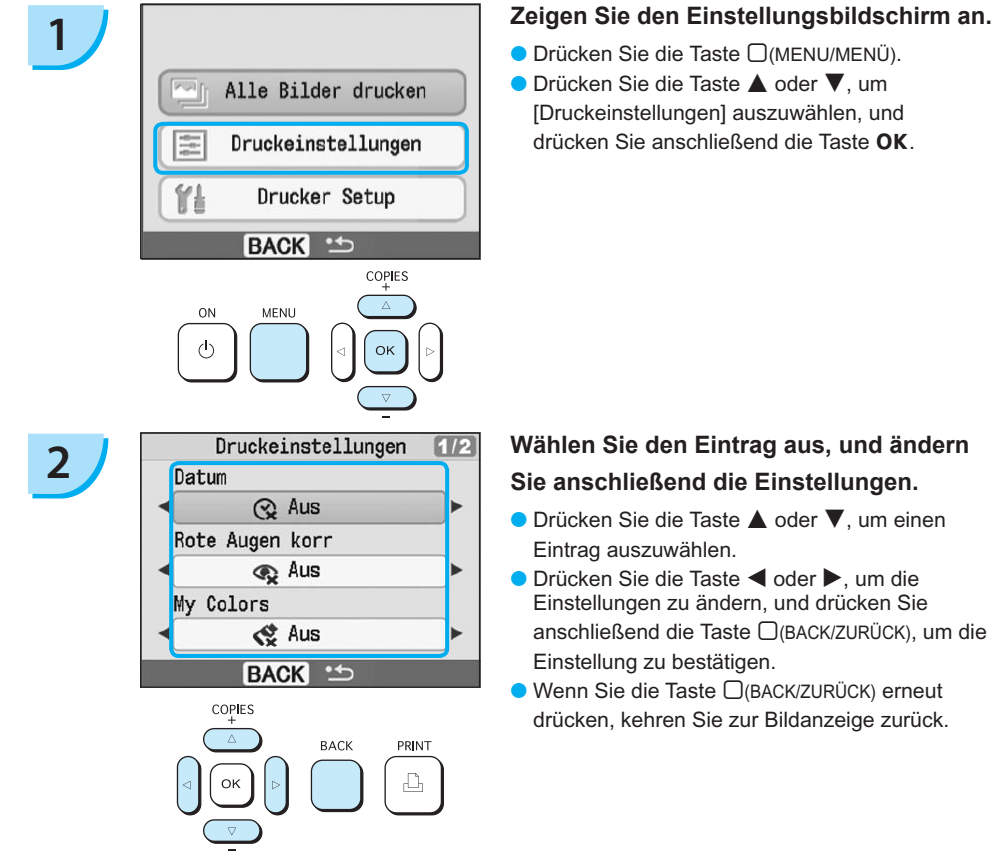

# <span id="page-93-0"></span>Drucken von Bildern über Ihren Computer

Wenn Sie Ihren Computer an den SELPHY-Drucker anschließen und die bereitgestellte Software verwenden, können Sie die Bilder in einer Liste anzeigen und verschiedene Druckfunktionen nutzen, die nicht verfügbar sind, wenn Sie den SELPHY-Drucker ohne Computer verwenden. Über die Audio-Anweisungen können auch unerfahrene Benutzer schnell und einfach Bilder drucken.

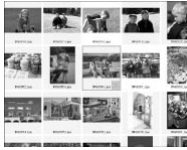

#### **Drucken von ausgewählten Lieblingsbildern aus der Liste**

Sie können die zu druckenden Bilder aus einer Liste auswählen und anschließend alle Bilder gleichzeitig drucken.

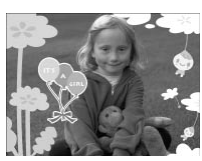

#### **Drucken mit Verzierungen**

● Sie können Rahmen und Stempel zu Ihren Bildern hinzufügen und diese drucken. Sie können vor dem Drucken auch Text zu Ihren Bildern hinzufügen.

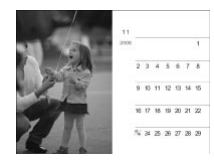

#### **Drucken von Kalendern**

Sie können Ihre Bilder in einen Kalender einbetten.

#### Für die Vorbereitungen erforderlich

- SELPHY-Drucker und Computer
- Im Lieferumfang enthaltene CD-ROM (COMPACT PHOTO PRINTER Solution Disk) [\(S. 4\)](#page-76-0)
- USB-Kabel (im Handel erhältlich) (für den SELPHY-Drucker ist ein Anschluss vom Typ B
- erforderlich)

#### Systemanforderungen

Auch wenn es sich hier um die empfohlenen Systemanforderungen handelt, kann nicht gewährleistet werden, dass alle Computerfunktionen korrekt ausgeführt werden.

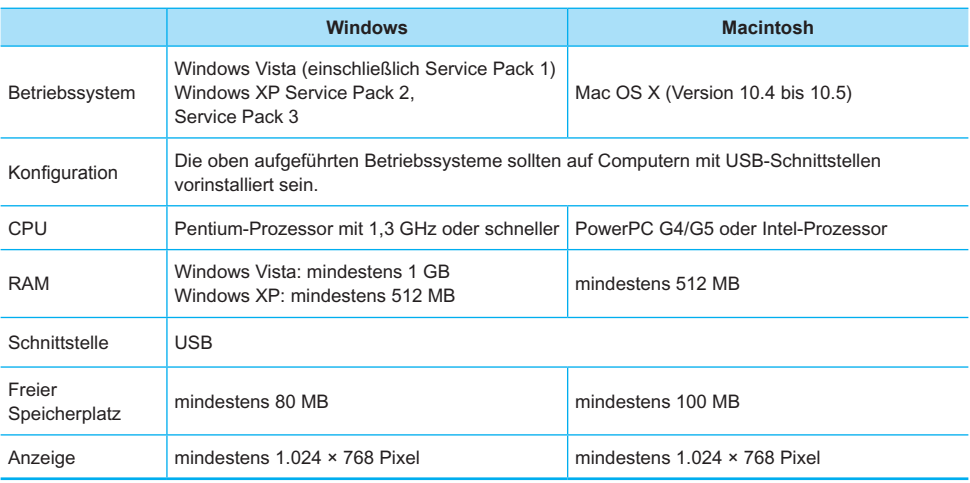

Für die Installation der Software ist ein CD-ROM-Laufwerk erforderlich.

## <span id="page-94-0"></span>Installieren und Starten der Software

Die folgenden Schritte beziehen sich auf Windows XP und Mac OS X (Version 10.4).

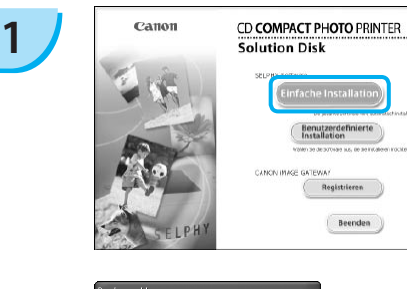

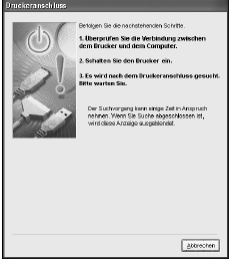

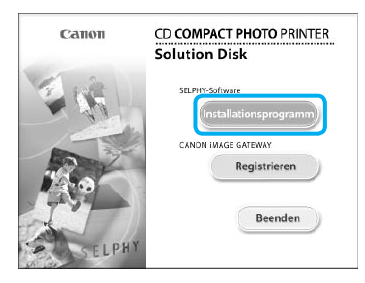

**2**

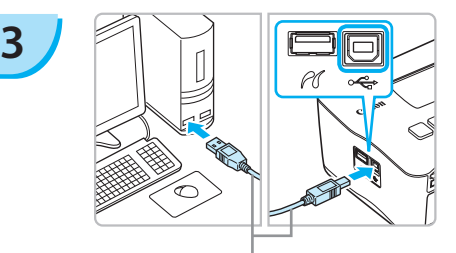

Handelsübliches USB-Kabel

#### **Installieren Sie die Software.**

#### **Windows**

- Legen Sie die CD-ROM in das CD-ROM- Laufwerk des Computers ein, und klicken Sie auf [Einfache Installation], wenn der links abgebildete Bildschirm angezeigt wird.
- Folgen Sie den Anweisungen auf dem Bildschirm, um fortzufahren.
- Fahren Sie mit der Installation fort, bis der links abgebildete Bildschirm angezeigt wird.

#### **Macintosh**

- Legen Sie die CD-ROM in das CD-ROM-Laufwerk des Computers ein, und doppelklicken Sie auf das Symbol ...
- Wenn der links abgebildete Bildschirm angezeigt wird, klicken Sie auf [Installieren], und befolgen Sie zum Fortfahren die Anweisungen auf dem Bildschirm.
- Klicken Sie nach Beendigung der Installation auf [Fertigstellen], um die Installation abzuschließen.

#### **Bereiten Sie den SELPHY-Drucker vor.**

- Schalten Sie den SELPHY-Drucker aus, und entfernen Sie die Speicherkarte.
- Setzen Sie eine Papier-Kassette mit Papier und eine Farbtintenpatrone in den SELPHY-Drucker ein. [\(S. 9](#page-81-0) – [11\)](#page-83-0)

#### **Schließen Sie den SELPHY-Drucker an einen Computer an.**

- Verwenden Sie für den Anschluss des SELPHY- Druckers an den Computer das USB-Kabel.
- Informationen zur Verwendung des Kabels oder Computers finden Sie im entsprechenden Benutzerhandbuch.

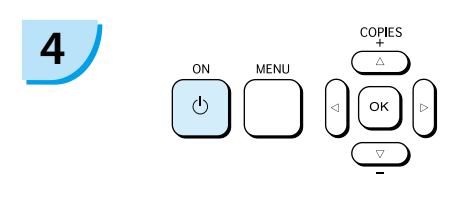

**5**

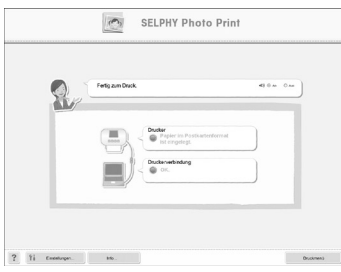

#### **Schalten Sie den SELPHY-Drucker ein.**

O Drücken Sie die Taste (U), um den SELPHY-Drucker einzuschalten.

#### **Windows**

Klicken Sie nach Beendigung der Installation auf [Neu starten], um den Computer neu zu starten, und schließen Sie die Installation ab.

#### **Stellen Sie sicher, dass die Software ordnungsgemäß gestartet wurde.**

- Beim Starten der Software wird der links abgebildete Bildschirm angezeigt, sobald eine Verbindung zwischen dem SELPHY-Drucker und dem Computer hergestellt wurde.
- Führen Sie die Schritte 2 bis 4 aus, damit die Software bei der nächsten Verwendung automatisch gestartet wird.

#### **Windows**

Wird der links abgebildete Bildschirm nicht angezeigt, klicken Sie auf das Menü [Start], und wählen Sie > [Alle Programme] oder [Programme]  $\blacktriangleright$  [Canon Utilities]  $\blacktriangleright$  [SELPHY Photo Print] | [SELPHY Photo Print].

#### **Macintosh**

Wenn der links abgebildete Bildschirm nicht angezeigt wird, folgen Sie den unten angegebenen Schritten, um den Drucker zu registrieren:

Klicken Sie auf [<sup>21</sup>] im Menü, dann auf [Systemeinstellungen], [Drucken & Faxen], sodass das Fenster [Drucken & Faxen] angezeigt wird. Klicken Sie auf [+], wählen Sie [CP780] aus dem Popup-Fenster, und klicken Sie auf [Hinzufügen].

Klicken Sie nach der Registrierung des Druckers auf [SELPHY Photo Print] im Dock (die Leiste unten auf dem Desktop), und der links abgebildete Bildschirm wird angezeigt.

- Bei einem Anschluss über einen USB-Hub an den Computer funktioniert der SELPHY-Drucker unter Umständen nicht richtig.  $\bullet$ 
	- Wenn andere USB-Geräte (mit Ausnahme einer USB-Maus oder -Tastatur) gleichzeitig mit dem SELPHY- Drucker verwendet werden, funktioniert dieser möglicherweise nicht ordnungsgemäß. Trennen Sie daher andere USB-Geräte von Ihrem Computer, und schließen Sie den SLEPHY-Drucker erneut an.
	- Wenn der SELPHY-Drucker an einem USB-Anschluss des Computers angeschlossen ist, darf der Computer nicht in den Standby-Modus (oder Energiesparmodus) geschaltet werden. Sollte der Computer jedoch versehentlich in diesen Modus schalten, wechseln Sie wieder in den normalen Betriebsmodus, ohne das USB-Kabel vom Computer zu trennen.
	- Detaillierte Informationen zum Wechseln in den normalen Betriebsmodus finden Sie im Benutzerhandbuch für Ihren Computer.

## Drucken von Bildern über Ihren Computer

Verwenden Sie die installierte Software (SELPHY Photo Print), um Bilder über den Computer zu drucken. Wenn Ihr Computer über Lautsprecher verfügt, stellen Sie die Lautstärke entsprechend ein, damit Sie die Audio-Anweisungen für die einzelnen Schritte befolgen können.

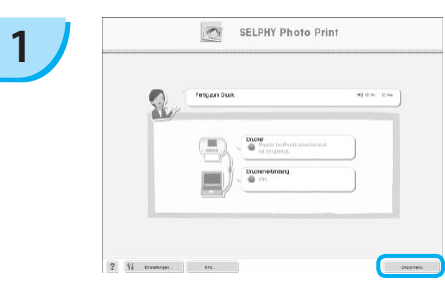

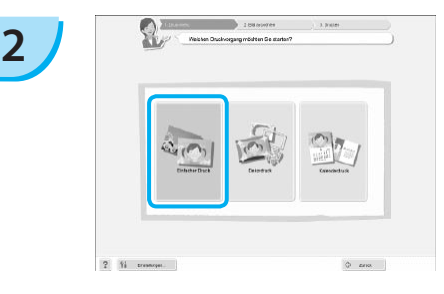

#### **Zeigen Sie das Druckmenü an.**

- Klicken Sie auf [Druckmenü].
- Wenn die Vorbereitungen für den Druck nicht abgeschlossen sind (Einsetzen der Papier-Kassette und Farbtintenpatrone), können Sie das Druckmenü nicht aufrufen. Folgen Sie den Audio-Anweisungen oder den Anweisungen auf dem Bildschirm, um die erforderlichen Schritte auszuführen.

#### **Wählen Sie eine Druckmethode aus.**

- Klicken Sie auf [Einfacher Druck].
- Sie können Rahmen, Stempel und Sprechblasen zu Ihren Bildern hinzufügen, indem Sie auf [Dekordruck] klicken.
- Sie können Ihre Bilder in einen Kalender einbetten, indem Sie auf [Kalenderdruck] klicken.

#### **Wählen Sie ein Bild aus.**

- Die Bilder werden in einer Liste im Ordner [Eigene Bilder] (unter Windows) oder [Bilder] (unter Macintosh) angezeigt. **3**
	- Klicken Sie auf das gewünschte Bild, um es zu drucken.
	- Die Hintergrundfarbe ändert sich, und das Bild ist für den Druck ausgewählt.
	- Führen Sie für alle weiteren Bilder, die Sie drucken möchten, die gleichen Schritte aus.
	- Wenn Sie erneut auf ein ausgewähltes Bild klicken, ändert sich die Hintergrundfarbe zur ursprünglichen Farbe und die Auswahl ist aufgehoben.

Sie können auswählen, nach welchen Kriterien die Bilder angezeigt werden sollen.

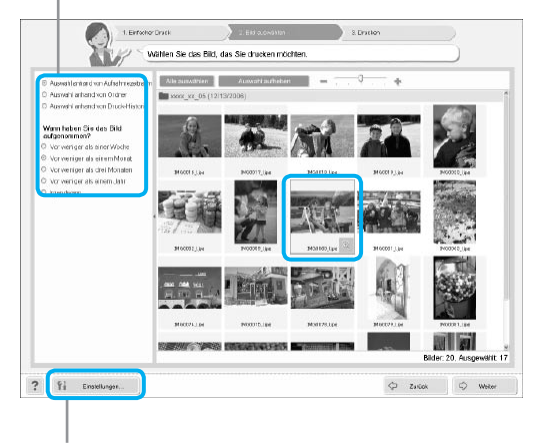

Sie können in einem anderen Ordner gespeicherte Bilder anzeigen, wenn Sie auf diese Schaltfläche klicken und in dem anschließend angezeigten Bildschirm den entsprechenden Ordner auswählen.

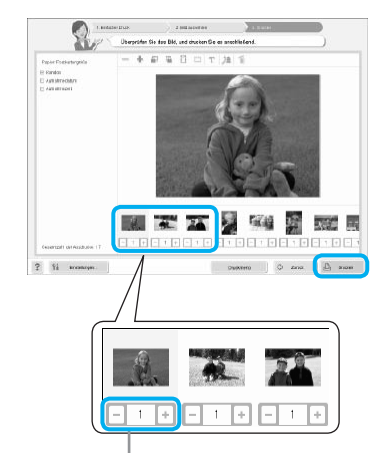

#### **Legen Sie die Anzahl der Ausdrucke fest.**

- Legen Sie die Anzahl der Ausdrucke für jedes Bild fest.
- Klicken Sie auf [Drucken], um den Druckvorgang zu starten.

Drücken Sie zum Festlegen der Anzahl an Ausdrucken die Taste - oder +.

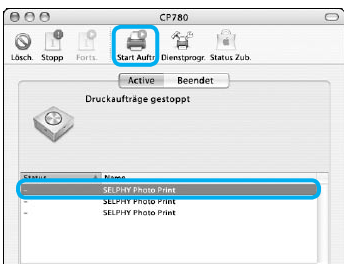

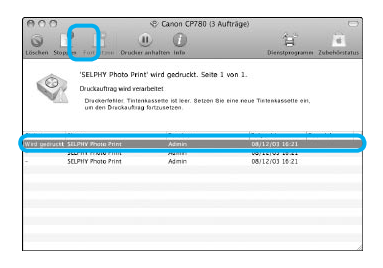

# **5**

<span id="page-97-0"></span>**4**

#### **Macintosh**

- Sollte sich kein Papier mehr in der Kassette befinden, legen Sie neues Papier in die Papier-Kassette, und führen Sie die folgenden Schritte aus, um den Druckvorgang wieder aufzunehmen.
- **C** Klicken Sie im Dock (die Leiste unten auf dem Desktop) auf das Symbol . Der links abgebildete Bildschirm wird angezeigt (der obere Bildschirm bei Version 10.4, der untere Bildschirm bei Version 10.5).
- Klicken Sie wie links abgebildet auf die Druckaufträge.
- **8 Klicken Sie unter Version 10.4 auf [Aufträge** starten]. Öffnen Sie unter Version 10.5 das Menü [Bearbeiten], wählen Sie [Alles markieren], und klicken Sie anschließend auf [Fortsetzen].
- Der Druckvorgang wird wieder aufgenommen.

#### **Schließen Sie das Programm.**

#### **Windows**

Klicken Sie nach Beendigung aller Druckaufträge rechts oben im Bildschirm auf das Symbol X.

#### **Macintosh**

Klicken Sie nach Beendigung aller Druckaufträge links oben im Bildschirm auf das Symbol .

# <span id="page-98-0"></span>Drucken von Bildern über Ihre Digitalkamera

Wählen Sie Bilder aus, und drucken Sie die Bilder direkt von einer Kamera, die den PictBridge-Standard unterstützt. Für die Beschreibung der Druckmethoden wird als Beispiel eine Kamera von Canon verwendet. Sollte die Vorgehensweise bei der von Ihnen verwendeten Kamera nicht mit diesem Beispiel übereinstimmen, finden Sie weitere Informationen im Benutzerhandbuch für Ihre Kamera.

**1 Überprüfen Sie, dass sich keine Speicherkarte im SELPHY-Drucker befindet und dass der SELPHY-Drucker nicht mit einem Computer verbunden ist.** 

**2 Verbinden Sie die Kamera über das USB-Kabel (im Lieferumfang der Kamera enthalten) mit dem SELPHY-Drucker.** 

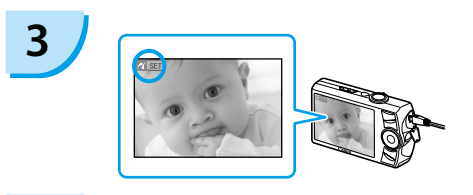

**3 Chalten Sie zunächst den SELPHY-Drucker**<br> **und anschließend die Kamera ein, und zeigen Sie die Bilder auf der Kamera an.**

> Das Symbol a wird auf dem Bildschirm der Kamera angezeigt.

 $\begin{array}{r} \hline \textbf{4} \textbf{2} \textbf{3} \textbf{4} \textbf{4} \textbf{5} \textbf{6} \textbf{7} \textbf{8} \textbf{8} \textbf{9} \textbf{8} \textbf{1} \textbf{1} \textbf{1} \textbf{2} \textbf{1} \textbf{2} \textbf{3} \textbf{5} \textbf{1} \textbf{1} \textbf{2} \textbf{3} \textbf{5} \textbf{1} \textbf{2} \textbf{3} \textbf{5} \textbf{1} \textbf{1} \textbf{2} \textbf{1} \textbf{2} \textbf$ **Kamera.**

Der Druckvorgang wird gestartet.

Der Druckvorgang kann über die Taste **D(BACK/ZURÜCK) nicht abgebrochen werden. Nutzen Sie** die Kamerafunktionen, um den Druckvorgang abzubrechen.  $\bullet$ 

Bei PictBridge handelt es sich um einen Branchenstandard der Camera & Imaging Products Association (CIPA). Über PictBridge können mit der Kamera aufgenommene Bilder ohne Verwendung eines Computers direkt auf einem Drucker gedruckt werden. Dies gilt für jegliche Digital- bzw. Videokameras, unabhängig von Hersteller und Modell.

# <span id="page-99-0"></span>Drucken von Bildern mit den in der Kamera festgelegten Einstellungen (DPOF Druck)

Wählen Sie vor dem Druckvorgang Bilder aus, oder legen Sie in der Kamera Druckeinstellungen fest. Weitere Informationen finden Sie in dem Benutzerhandbuch für Ihre Kamera.

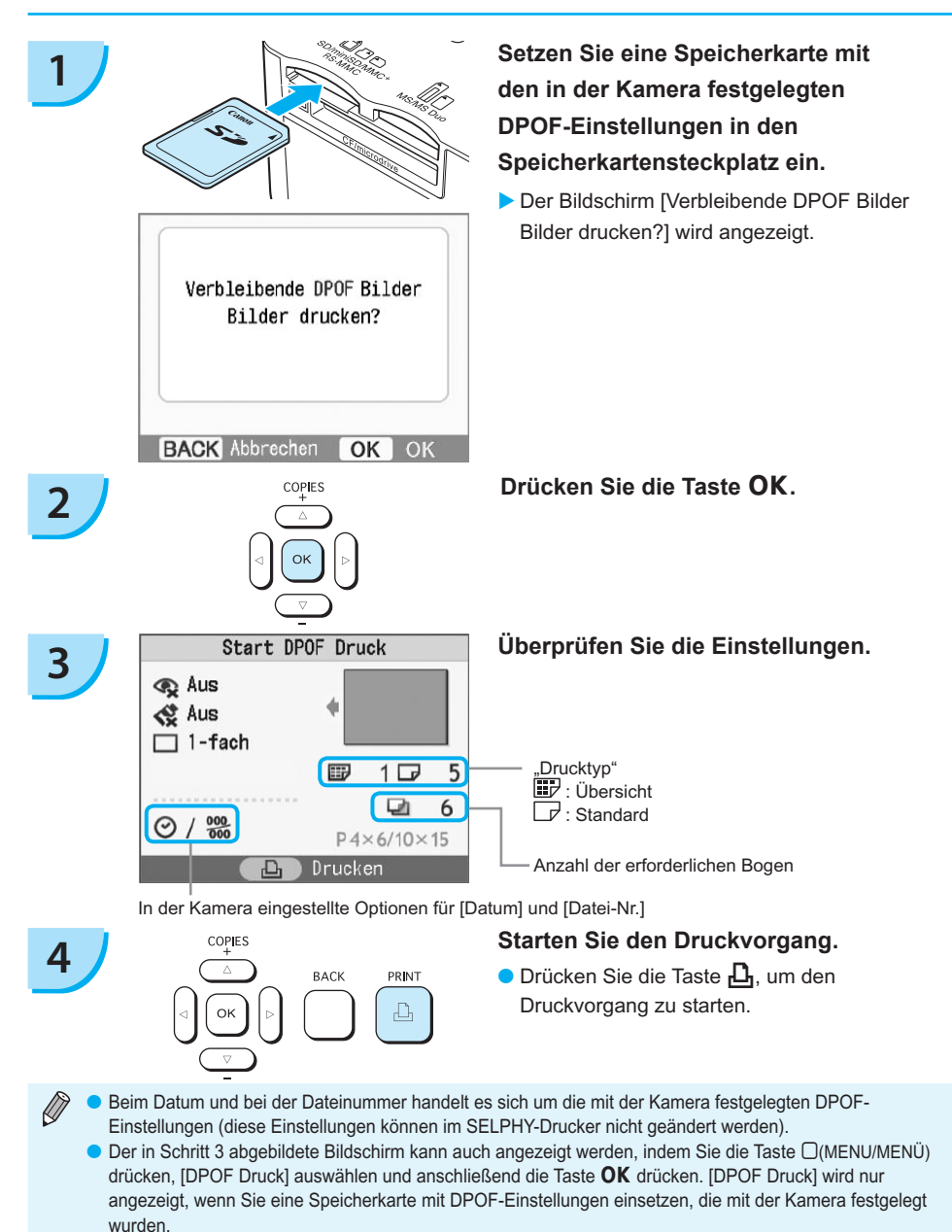

*27*

#### <span id="page-100-0"></span>Deaktivieren der auf dem Bildschirm angezeigten Informationen

Sie können die Bildinformationen ausblenden und das ganze Bild auf dem Bildschirm anzeigen.

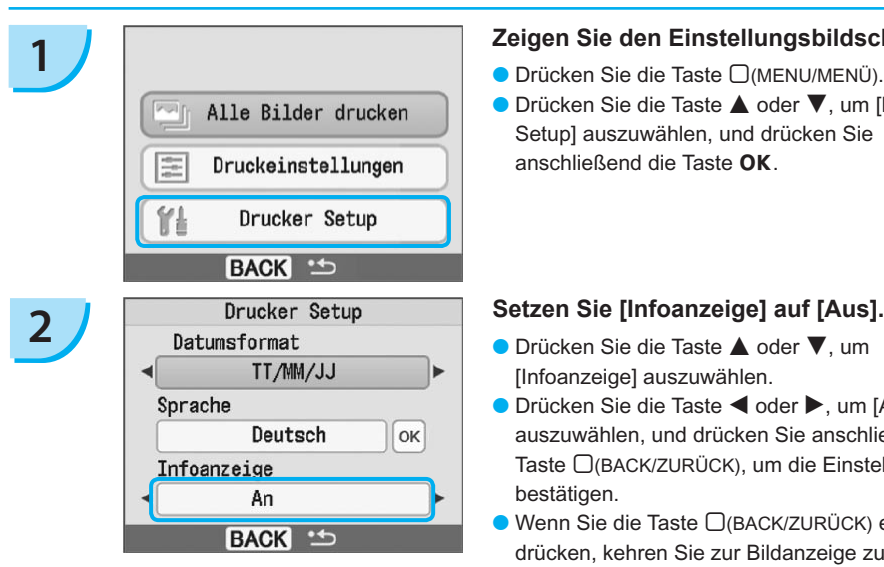

# Ändern des Datumsformats

#### **1 Zeigen Sie den Einstellungsbildschirm an.**

- Drücken Sie die Taste □(MENU/MENÜ).
- Drücken Sie die Taste ▲ oder ▼, um [Drucker Setup] auszuwählen, und drücken Sie anschließend die Taste OK

- [Infoanzeige] auszuwählen.
- Drücken Sie die Taste < oder ▶, um [Aus] auszuwählen, und drücken Sie anschließend die Taste □(BACK/ZURÜCK), um die Einstellung zu bestätigen.
- $\bullet$  Wenn Sie die Taste  $\Box$ (BACK/ZURÜCK) erneut drücken, kehren Sie zur Bildanzeige zurück.

Sie können das Format für das Datum ändern [\(S. 18\),](#page-90-0) wenn Sie das Datum drucken.

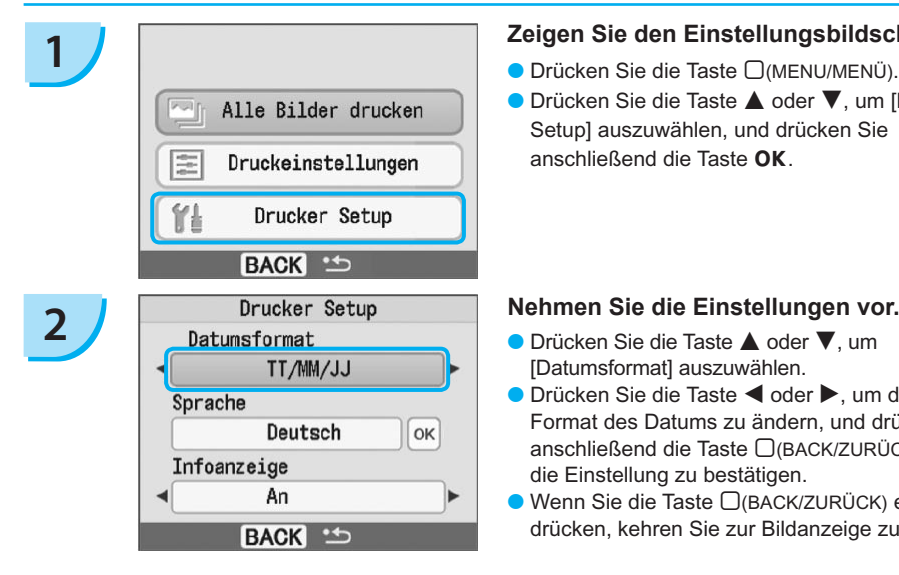

#### **1 Zeigen Sie den Einstellungsbildschirm an.**

- Drücken Sie die Taste □(MENU/MENÜ).
- Drücken Sie die Taste ▲ oder ▼, um [Drucker Setup] auszuwählen, und drücken Sie anschließend die Taste  $\overline{OK}$

- [Datumsformat] auszuwählen.
- Drücken Sie die Taste < oder ▶, um das Format des Datums zu ändern, und drücken Sie anschließend die Taste □(BACK/ZURÜCK), um die Einstellung zu bestätigen.
- Wenn Sie die Taste <sub>(BACK/ZURÜCK)</sub> erneut drücken, kehren Sie zur Bildanzeige zurück.

# <span id="page-101-0"></span>Verwenden des Akkus

Verwenden Sie den Akku NB-CP2L (separat erhältlich), um an Orten ohne Stromanschluss zu drucken. Bei vollständig aufgeladenem Akku können Sie ca. 36 Bogen im Postkartenformat drucken.

**1 Entfernen Sie die Abdeckung des Akkufachs.**<br> **Entfernen Sie die Verriegelung des Akkufachs nach** unten, und halten Sie sie gedrückt <sup>1</sup> Entfernen Sie anschließend die Abdeckung, indem Sie sie vom Gerät wegziehen 2.

Lüftungsöffnungen

# **2 Entfernen Sie die Anschlussabdeckung am Akku.**

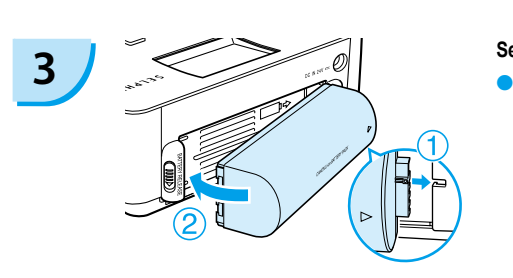

#### **Setzen Sie den Akku ein.**

 $\bullet$  Setzen Sie zunächst den Anschluss ein  $\circ$ , und drücken Sie anschließend den Akku in seine Position, bis er einrastet **2** 

#### **Schließen Sie den SELPHY-Drucker an die Stromversorgung an. [\(S. 11\)](#page-83-0)**

- Der Ladevorgang wird gestartet, und das Symbol wird auf dem Bildschirm angezeigt.
- Der Ladevorgang ist nach ca. 4 Stunden abgeschlossen. Dann wird das Symbol  $\rightarrow$   $\sqrt{2}$  nicht mehr angezeigt.
- $\bullet$  Wenn Sie die Taste  $\bullet$  drücken, während der Akku aufgeladen wird [\(S. 14\),](#page-86-0) können Sie den SELPHY-Drucker verwenden.

Wenn Sie den Drucker ausschalten [\(S. 14\),](#page-86-0) wird das Symbol  $\div \sqrt{ }$  angezeigt, und der Ladevorgang wird wieder aufgenommen.

- Hinweise zur Verwendung und Handhabung des Akkus finden Sie im Benutzerhandbuch für Ihren Akku.  $\bullet$ 
	- Wenn das Symbol → r angezeigt wird und Sie eine beliebige Taste für mindestens 3 Sekunden drücken (außer die Taste (<sup>t</sup>)), wird das Symbol → q and nicht mehr angezeigt. Wenn der Bildschirm während des Ladevorgangs des Akkus ausgeschaltet ist und Sie eine beliebige Taste drücken (außer die Taste  $\bigcirc$ ), wird das Symbol  $\rightarrow$   $\Box$  nach ca. 10 Sekunden angezeigt.
	- Wird der SELPHY-Drucker für einen Zeitraum von 5 Minuten nicht verwendet, schaltet sich das Gerät ab, um Strom zu sparen.  $\bullet$

#### **VORSICHT**

**4**

ES BESTEHT DIE GEFAHR EINER EXPLOSION, WENN EIN FALSCHER AKKUTYP VERWENDET WIRD. VERBRAUCHTE AKKUS SIND ENTSPRECHEND DEN ÖRTLICHEN BESTIMMUNGEN ZU ENTSORGEN.

# <span id="page-102-0"></span>Drucken von Bildern über Ihr Mobiltelefon

Verwenden Sie das (separat erhältliche) Bluetooth-Modul BU-30, um Bilder über Bluetooth-fähige Mobiltelefone ohne Kabelverbindung zu drucken. Informationen zur Verwendung des Mobiltelefons und zu Druckmethoden über Bluetooth finden Sie im Benutzerhandbuch für Ihr Mobiltelefon.

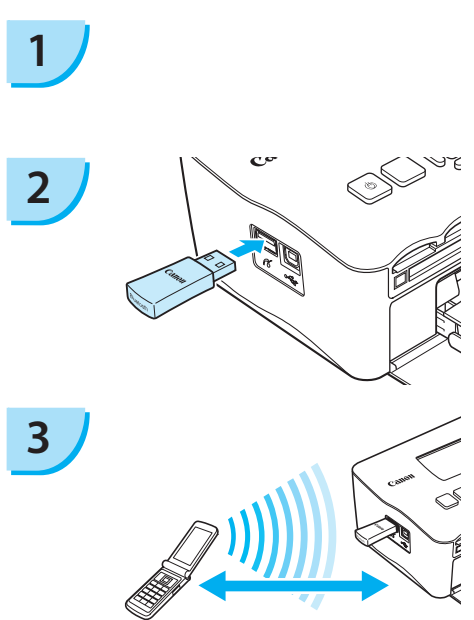

Abstand bis zu ca. 10 Meter

#### **Stellen Sie sicher, dass sich keine Speicherkarte im SELPHY-Drucker befindet und dass der SELPHY-Drucker nicht mit einem Computer verbunden ist.**

#### **Setzen Sie das Bluetooth-Modul ein.**

- Entfernen Sie die Abdeckung des Bluetooth- Moduls BU-30, und setzen Sie das Modul wie in der Abbildung beschrieben ein.
- Schalten Sie den SELPHY-Drucker ein. [\(S. 14\)](#page-86-0)

#### **Übertragen Sie Bilder von Ihrem Mobiltelefon auf den SELPHY-Drucker.**

- Während der Datenübertragung blinkt das Bluetooth-Modul blau.
- Der Druckvorgang wird sofort nach Abschluss der Datenübertragung gestartet.
- Sie können keine drahtlose Verbindung zwischen einem Computer und dem SELPHY-Drucker herstellen.  $\bullet$ 
	- Es können nur Bilddateien bis zu einer Größe von ca. 2 MB übertragen werden (der maximale Datenumfang hängt vom Mobiltelefon ab).
	- Bei großem Datenumfang erhöht sich die Dauer der Datenübertragung. Dementsprechend kann es einen Moment dauern, bis der Druckvorgang gestartet wird.
	- Filme, E-Mails, Telefonverzeichnisse oder Bilddaten, die beispielsweise von einer an eine E-Mail- Nachricht angehängten URL heruntergeladen wurden, können möglicherweise nicht gedruckt werden.
	- Abhängig vom Modell des verwendeten Mobiltelefons können auf der Speicherkarte gespeicherte Bilder möglicherweise nicht gedruckt werden.
	- Beim Drucken über eine drahtlose Verbindung kann der Druckvorgang nicht über die Taste m(BACK/ZURÜCK) abgebrochen werden. Nutzen Sie die Mobiltelefonfunktionen, um den Druckvorgang abzubrechen.
	- **Der SELPHY-Drucker legt die Ausrichtung für den Druckvorgang automatisch fest.**
	- Abhängig vom verwendeten Papierformat werden die Ränder des Bildes möglicherweise abgeschnitten.

Wählen Sie Canon CP780-XX:XX:XX aus (X steht für eine Ziffer), wenn Sie einen Namen des Zielgeräts auf Ihrem Mobiltelefon auswählen.

# <span id="page-103-0"></span>Fehlersuche

Falls ein Problem mit dem SELPHY-Drucker vorliegt, überprüfen Sie zunächst die unten aufgeführten Punkte. Sollten Sie die Probleme weiterhin nicht beheben können, wenden Sie sich an den Canon-Kundendienst wie in der enthaltenen Kundendienstliste angegeben.

#### Stromversorgung

#### **Drucker schaltet sich nicht ein**

- Stellen Sie sicher, dass Sie den Drucker an die Stromversorgung angeschlossen haben. [\(S. 11\)](#page-83-0)
- $\bullet$  Sollten Sie einen Akku (separat erhältlich) verwenden, stellen Sie sicher, dass der Akku aufgeladen ist. [\(S. 29\)](#page-101-0)
- Halten Sie die Taste **①** gedrückt, bis das Startbild auf dem Bildschirm angezeigt wird. [\(S. 14\)](#page-86-0)

#### Druckprobleme

#### **Drucken nicht möglich**

- $\bullet$  Stellen Sie sicher, dass die Farbtintenpatrone und die Papier-Kassette ordnungsgemäß eingesetzt sind. [\(S. 11\)](#page-83-0)
- Wenn die Tintenpatrone aufgebraucht ist, ersetzen Sie die Farbtintenpatrone durch eine neue Patrone. Wenn sich kein Papier mehr in der Kassette befindet, legen Sie neues Papier in die Papier-Kassette ein. [\(S. 15\)](#page-87-0)
- Stellen Sie sicher, dass Sie die korrekte Kombination aus Papier, Papier-Kassette und Farbtintenpatrone verwenden. [\(S. 9\)](#page-81-0)
- Ist der SELPHY-Drucker gleichzeitig an mehrere Geräte angeschlossen? Schließen Sie ihn nicht gleichzeitig an eine Kamera, Speicherkarte oder einen Computer an.
- Ist die Farbfolie gespannt? [\(S. 9\)](#page-81-0)
- Stellen Sie sicher, dass Sie das richtige Papier verwenden. [\(S. 10\)](#page-82-0)
- Abhängig von der Raumtemperatur ist der SELPHY-Drucker möglicherweise überhitzt, wodurch der Betrieb für eine gewisse Zeit unterbrochen wird. Dabei handelt es sich nicht um eine Funktionsstörung. Warten Sie, bis der SELPHY-Drucker sich abgekühlt hat und mit dem Druckvorgang fortfährt. Wenn der SELPHY-Drucker an einen Computer angeschlossen ist, wird eine Meldung auf dem Computerbildschirm angezeigt. Brechen Sie den Druckvorgang nicht ab. Warten Sie, bis der Druckvorgang fortgesetzt wird.

#### **Drucken von einer Speicherkarte nicht möglich – Bild wird nicht angezeigt**

- Ist die Speicherkarte vollständig in den Steckplatz eingesetzt und zeigt das Etikett nach oben? [\(S.](#page-85-0) 13 [14\)](#page-86-0)
- Stellen Sie sicher, dass der verwendete Bildtyp unterstützt wird. [\(S. 13\)](#page-85-0)
- Haben Sie die Speicherkarte ohne den Adapter direkt in den Kartensteckplatz eingesetzt? [\(S. 13\)](#page-85-0)

#### **Drucken von Kameras**

- Ist der SELPHY-Drucker ordnungsgemäß an die Kamera angeschlossen? [\(S. 26\)](#page-98-0)
- Stellen Sie sicher, dass Ihre Kamera den PictBridge-Standard unterstützt. [\(S. 26\)](#page-98-0) •

#### **Drucken über den Computer**

- Haben Sie beim Installieren des Druckertreibers die Anweisungen richtig beachtet? [\(S. 22\)](#page-94-0)
- Ist der SELPHY-Drucker über ein USB-Kabel direkt an den Computer angeschlossen?
- Probleme unter Windows: Ist der Drucker offline geschaltet? Falls dies der Fall ist, klicken Sie mit der rechten Maustaste auf das Druckersymbol, und deaktivieren Sie den Offline-Modus.
- Probleme unter Macintosh: Ist der SELPHY-Drucker in der Druckerliste registriert? •

#### **Datum kann nicht gedruckt werden**

#### **Drucken von Speicherkarten**

• Ist der Datumsdruck eingestellt? [\(S. 18\)](#page-90-0)

Wenn Sie die DPOF-Einstellungen verwenden, werden die Einstellungen für den Datumsdruck in der für die DPOF-Einstellungen verwendete Kamera konfiguriert.

#### **Drucken von Mobiltelefonen**

Bei der Bluetooth-Übertragung wird das Datum nicht gedruckt. •

#### **Drucken von Kameras**

• Stellen Sie sicher, dass die Einstellung für das Datum in Ihrer Kamera auf [An] gesetzt ist. Lautet die Einstellung jedoch [Voreinst], werden die Datumsdruckoptionen des SELPHY-Druckers verwendet.

#### **Ausdrucke sind verschmutzt**

- Befindet sich Staub auf der Farbfolie oder dem Papier? •
- Hat sich Staub im Inneren des SELPHY-Druckers angesammelt? [\(S. 33\)](#page-105-0)
- Hat sich im Inneren des SELPHY-Druckers Kondenswasser gebildet? [\(S. 33\)](#page-105-0) •
- Befindet sich der SELPHY-Drucker in der Nähe eines Geräts mit einem starken elektromagnetischen oder magnetischen Feld? [\(S. 8\)](#page-80-0)

#### **Die Farben auf dem Computer-Monitor und auf dem Ausdruck stimmen nicht überein**

- Die Methoden für die Farbgenerierung sind bei Computerbildschirmen und Ausdrucken nicht identisch. Die Abweichung kann auch durch die Umgebung verursacht werden, in der der Bildschirm verwendet wird (Farbe und Stärke des Lichts), oder durch die Farbeinstellungen des Bildschirms.
- **Nachdem der aktive Druckvorgang über den Computer abgebrochen wird, wird ein bereits gedrucktes Bild erneut gedruckt, wenn der Druckvorgang fortgesetzt wird.**
	- Wenn Sie den Druckvorgang auf einem Macintosh-Computer nach einem Abbruch neu starten, wird ein bereits gedrucktes Bild möglicherweise erneut gedruckt.

#### **Papierprobleme**

- **Papier passt nicht in die Kassette**
	- Stimmt das Papierformat mit der Größe der Papier-Kassette überein? [\(S. 4\)](#page-76-0)

#### **Papier wird nicht ordnungsgemäß eingezogen**

• Uberprüfen Sie, ob das Papier richtig eingelegt und die Papier-Kassette ordnungsgemäß eingesetzt ist. [\(S. 11\)](#page-83-0)

#### **Häufig auftretende Papierstaus**

- Wurde zu viel Papier in die Papier-Kassette eingelegt? Legen Sie nicht mehr als 19 Bogen in die Kassette ein (bzw. 13 Bogen im Breitformat).
- Haben sich mehr als 19 Bogen (bzw. 13 Bogen im Breitformat) auf der Papier-Kassette angesammelt? •
- Stellen Sie sicher, dass Sie das richtige Papier verwenden. [\(S. 10\)](#page-82-0)

#### **Angegebene Anzahl an Ausdrucken kann nicht gedruckt werden. Ausreichend Papier vorhanden.**

Die folgenden Aktionen führen zu einem Verbrauch der Farbfolie: Wiederholtes Ein- und Ausschalten • des SELPHY-Druckers, ohne dass dabei gedruckt wird, Abbrechen eines bereits gestarteten Druckvorgangs, Ziehen an der Farbfolie und Herausnehmen der Tintenpatrone, wenn das Papier beim Drucken mehrerer Exemplare zur Neige geht. Nehmen Sie die Tintenpatrone nicht heraus, wenn die Papier-Kassette zum Auffüllen entnommen wird.

#### Fehlermeldungen

Wenn am SELPHY-Drucker ein Problem auftritt, werden eine entsprechende Meldung sowie ein Lösungsvorschlag auf dem Bildschirm angezeigt. Dieser Abschnitt enthält Lösungen bei Problemen, für die kein Lösungsvorschlag mit der Fehlermeldung angezeigt wird. Wenn ein Problem auftritt, während der SELPHY-Drucker mit der Kamera verbunden ist, wird möglicherweise auch auf der Kamera eine Fehlermeldung angezeigt. Stellen Sie sicher, dass Sie beide Geräte überprüfen.

#### **Kein Papier / Kassette falsch eingesetzt!**

- Stellen Sie sicher, dass die Papier-Kassette korrekt eingesetzt ist. [\(S. 11\)](#page-83-0)
- Wenn sich kein Papier mehr in der Kassette befindet, legen Sie neues Papier in die Papier-Kassette •ein. [\(S. 9\)](#page-81-0)

<span id="page-105-0"></span>Wenn das Papier nicht korrekt in den SELPHY-Drucker eingezogen wird, nehmen Sie die Papier-Kassette sowie • möglicherweise im SELPHY-Drucker eingeklemmtes Papier heraus. Setzen Sie die Papier-Kassette anschließend wieder ein.

#### **Papierstau!**

- Wenden Sie sich an den Canon-Kundendienst, wenn das Papier auch nach dem Aus- und Einschalten des Druckers nicht ausgegeben wird.
- Befand sich während des Druckvorgangs Papier an der Rückseite des SELPHY-Druckers? •

#### **Problem mit der Farbtintenkassette!**

• Entfernen Sie die Farbtintenpatrone, und setzen Sie sie wieder ein. [\(S. 11,](#page-83-0) [15\)](#page-87-0) Wenden Sie sich an den Canon-Kundendienst, wenn Sie die Farbtintenpatrone nicht entfernen können.

#### **Speicherkartendaten nicht lesbar!**

• Nicht unterstützte Bildtypen können nicht gedruckt werden. [\(S. 13\)](#page-85-0) Drücken Sie die Taste  $\Box$ (BACK/ZURÜCK), um zum Ausgangsbildschirm zurückzukehren.

#### **Verbindungsfehler!**

 $\bullet$  Es kann keine Verbindung zwischen dem SELPHY-Drucker und dem Mobiltelefon hergestellt werden. [\(S. 30\)](#page-102-0) Drücken Sie die Taste  $\Box$ (BACK/ZURÜCK), um zum Ausgangsbildschirm zurückzukehren.

#### **Keine Bilder auf der Speicherkarte!**

- Prüfen Sie, ob die Speicherkarte vollständig in den Steckplatz eingesetzt ist. [\(S. 14\)](#page-86-0)
- Stellen Sie sicher, dass der verwendete Bildtyp unterstützt wird. [\(S. 13\)](#page-85-0)

#### **Fehler!**

• Schalten Sie den Drucker aus und wieder ein. Sollte die Fehlermeldung weiterhin angezeigt werden, wenden Sie sich zur Unterstützung an ein Kundendienst-Center von Canon.

# Vorsichtsmaßnahmen bei der Handhabung

- Wenden Sie beim Umgang mit dem Drucker keine übermäßige Kraft an. Die Einwirkung starker Kräfte oder Stöße auf den Drucker kann Papierstaus und Schäden am Gerät zur Folge haben.
- Schalten Sie das Gerät nicht wiederholt ein und aus, wenn Sie keinen Druckvorgang ausführen möchten. Bei der Initialisierung werden Tinte und möglicherweise mehrere Seiten verbraucht.
- Besprühen Sie das Gerät nicht mit Insektiziden oder flüchtigen Substanzen. Vermeiden Sie bei der Aufbewahrung außerdem längeren Kontakt des Druckers mit Gummi- oder Vinylprodukten. Dies kann zu Veränderungen am Gehäuse führen.
- Abhängig von der Raumtemperatur kommt es möglicherweise zu einer Überhitzung des SELPHY-Druckers, wodurch der Betrieb für eine gewisse Zeit unterbrochen wird. Dabei handelt es sich nicht um eine Funktionsstörung. Sobald der SELPHY-Drucker abgekühlt ist, wird der normale Druckerbetrieb fortgesetzt. Vorübergehende Unterbrechungen erhöhen die Dauer für den Druck und treten möglicherweise auf, wenn Sie kontinuierlich drucken, den Drucker in einem außergewöhnlich warmen Raum verwenden oder die Lüftungsöffnungen an der Rückseite des Druckers verdeckt sind und die Temperatur im Inneren des Geräts hoch ist.
- Achten Sie darauf, dass sich kein Kondenswasser am Gerät bildet, wenn Sie es von einem kalten an einen warmen Ort bringen. Verschließen Sie das Gerät dazu in einer luftdichten Plastikhülle, so dass eine langsame Anpassung an die neue Temperatur stattfindet, bevor sie es aus der Hülle nehmen. Bewahren Sie das Gerät im Fall von Kondenswasserbildung vor der Verwendung bei Zimmertemperatur auf, bis die Wassertropfen verdunstet sind.
- Sollte der SELPHY-Drucker verschmutzt sein, wischen Sie das Gehäuse mit einem weichen, trockenen Tuch ab.
- Wenn sich auf der Abdeckung des Akkufachs oder an den Lüftungsöffnungen Staub oder Schmutz angesammelt hat [\(S. 6,](#page-78-0) [29\)](#page-101-0), müssen Sie vor der Reinigung die Farbtintenpatrone entfernen [\(S. 15\)](#page-87-0). Wenn Staub über die Lüftungsöffnungen in das Innere des Druckers gelangt, führt dies möglicherweise zu verschmutzten Ausdrucken.

Verwenden Sie zum Reinigen in keinem Fall flüchtige Lösungsmittel wie Benzin, Verdünner oder verdünnte, neutrale Lösungsmittel. Flüchtige Lösungsmittel können dazu führen, dass das Gehäuse sich verformt oder abblättert.

# <span id="page-106-0"></span>Technische Daten

Alle Daten basieren auf Standardprüfverfahren von Canon. Technische Daten können jederzeit ohne Vorankündigung geändert werden.

#### SELPHY CP780

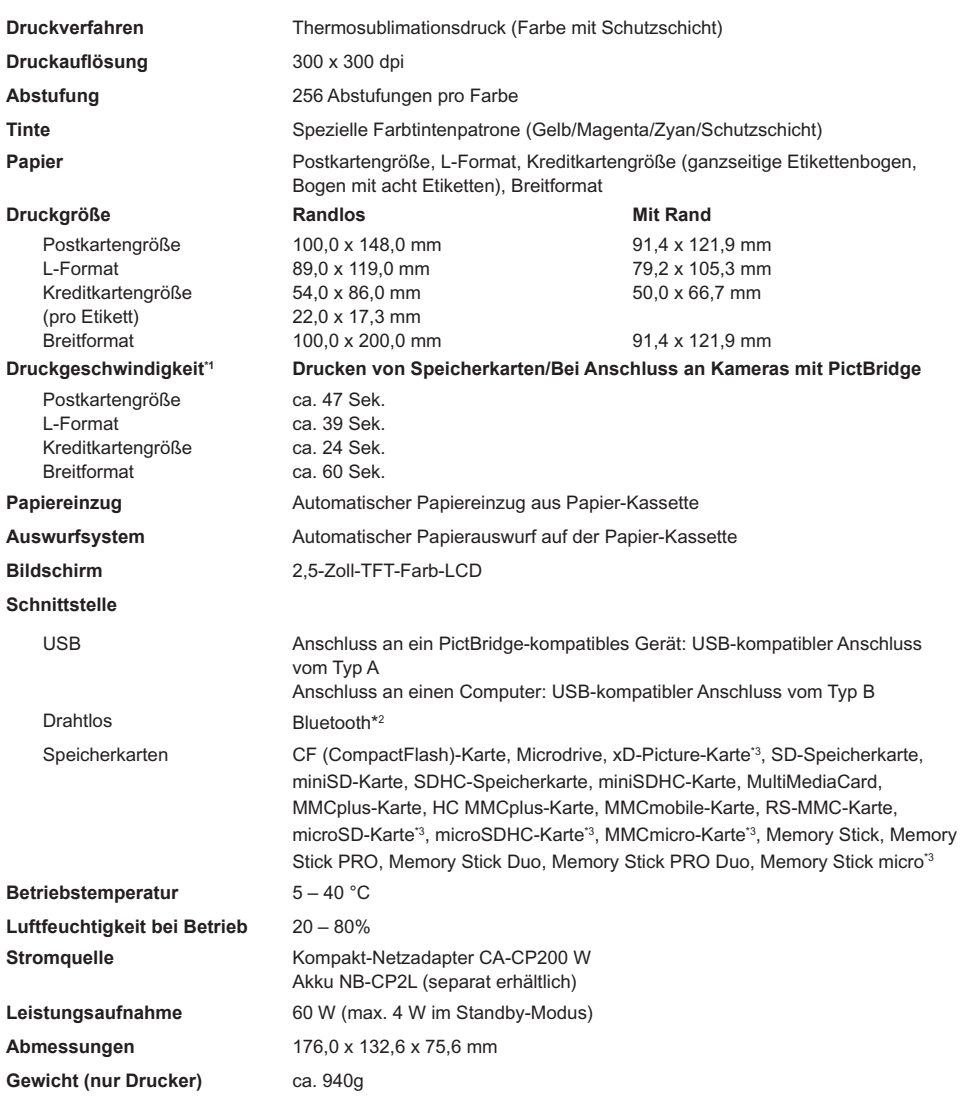

\*1 Gemessen vom Start des Gelbdrucks bis zur endgültigen Ausgabe.

\*2 Bluetooth-Modul BU-30 erforderlich (separat erhältlich).

\*3 Spezieller Adapter erforderlich (separat erhältlich).

## Kompakt-Netzadapter CA-CP200 W

**Nennausgangsleistung Betriebstemperatur**<br>Gewicht

**Nenneingangsleistung** 100 - 240 V Wechselspannung (50/60 Hz) 1,5 A (100 V) - 0,75 A (240 V)<br>**Nennausgangsleistung** 24 V Gleichstrom. 2.2 A **Abmessungen**<br> **Betriebstemperatur**<br>  $0 - 45^\circ$  C<br>  $0 - 45^\circ$  C **Gewicht** ca. 310 g

#### **CANON INC.**

30-2, Shimomaruko 3-chome, Ohta-ku, Tokyo 146-8501, Japan

#### **CANON EUROPA N.V.**

Bovenkerkerweg 59-61, 1185 XB Amstelveen, The Netherlands

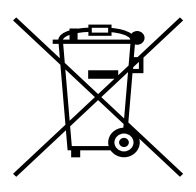

#### **Nur Europäische Union (und EWR).**

Dieses Symbol weist darauf hin, dass dieses Produkt gemäß Richtlinie über Elektro- und Elektronik-Altgeräte (2002/96/EG) und nationalen Gesetzen nicht über den Hausmüll entsorgt werden darf. Dieses Produkt muss bei einer dafür vorgesehenen Sammelstelle abgegeben werden. Dies kann z. B. durch Rückgabe beim Kauf eines ähnlichen Produkts oder durch Abgabe bei einer autorisierten Sammelstelle für die Wiederaufbereitung von Elektro- und Elektronik-Altgeräten geschehen. Der unsachgemäße Umgang mit Altgeräten kann aufgrund potentiell gefährlicher Stoffe, die häufig in Elektro- und Elektronik-Altgeräten enthalten sind, negative Auswirkungen auf die Umwelt und die menschliche Gesundheit haben. Durch die sachgemäße Entsorgung dieses Produkts tragen Sie außerdem zu einer effektiven Nutzung natürlicher Ressourcen bei. Informationen zu Sammelstellen für Altgeräte erhalten Sie bei Ihrer Stadtverwaltung, dem öffentlich-rechtlichen Entsorgungsträger, einer autorisierten Stelle für die Entsorgung von Elektro- und Elektronik-Altgeräten oder Ihrer Müllabfuhr.

Weitere Informationen zur Rückgabe und Entsorgung von Elektro- und Elektronik-Altgeräten finden Sie unter www.canon-europe.com/environment.

(EWR: Norwegen, Island und Liechtenstein)
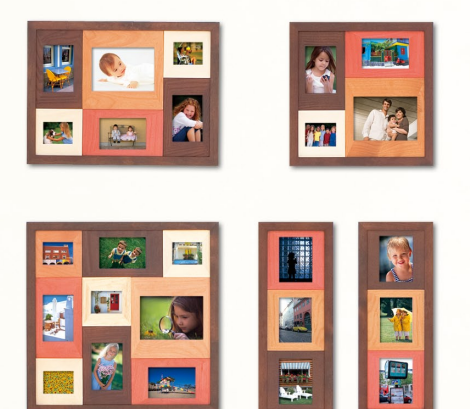

### Hinweise zu Marken

- Das SDHC-Logo und das miniSDHC-Logo sind Marken.
- Teile des in der Firmware verwendeten Codes basieren auf Entwicklungen der Independent JPEG Group.

### Wissenswertes zu diesem Handbuch

- Dieses Handbuch darf ohne die Genehmigung von Canon weder ganz noch teilweise nachgedruckt, übertragen oder in Informationssystemen gespeichert werden.
- Canon behält sich das Recht vor, den Inhalt dieses Handbuchs jederzeit ohne Vorankündigung zu ändern.
- Die in diesem Handbuch verwendeten Abbildungen können sich vom tatsächlichen Gerät leicht unterscheiden.
- Die in diesem Handbuch enthaltenen Informationen wurden mit größter Sorgfalt auf Genauigkeit und Vollständigkeit überprüft. Sollten Sie dennoch Fehler oder Auslassungen entdecken, wenden Sie sich bitte an den Canon-Kundendienst, der in der im Lieferumfang dieses Produkts enthaltenen Kundendienstliste angegeben ist.
- Ungeachtet der oben genannten Punkte übernimmt Canon keine Haftung für Schäden, die aus einer falschen Bedienung des Produkts entstehen.

Dieses Produkt wurde konzipiert, um zusammen mit Originalzubehör von Canon optimale Ergebnisse zu erzielen. Canon übernimmt keine Gewährleistung für Schäden an diesem Produkt oder Unfälle, etwa durch Brandentwicklung oder andere Ursachen, die durch eine Fehlfunktion von Zubehörteilen, die nicht von Canon stammen, entstehen (z. B. Auslaufen und/oder Explosion eines Akkus). Beachten Sie, dass diese Garantie nicht für Reparaturen gilt, die aufgrund einer Fehlfunktion eines nicht von Canon hergestellten Zubehörteils erforderlich werden. Ungeachtet dessen können Sie Reparaturen anfordern, für die jedoch in derartigen Fällen Kosten anfallen.

GEDRUCKT IN DER EU © CANON INC. 2009

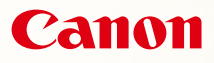

# SELPHY CP780 **COMPACT PHOTO PRINTER**

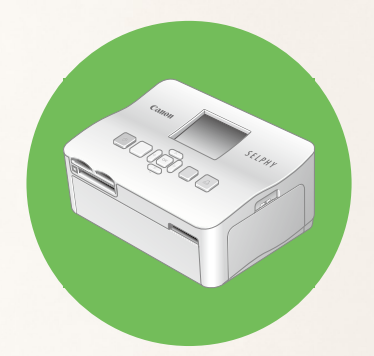

Guía del usuario de la impresora

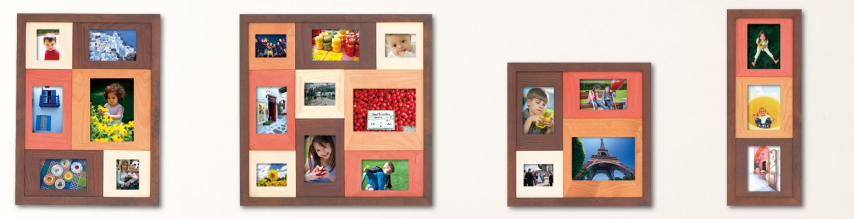

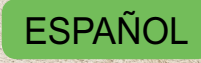

Asegúrese de leer esta guía antes de utilizar la impresora.

Guarde esta guía en un lugar seguro para futuras referencias.

# **Comparta sus recuerdos con SELPHY**

### Compacta, elegante y potente

Conserve sus momentos más valiosos con SELPHY.

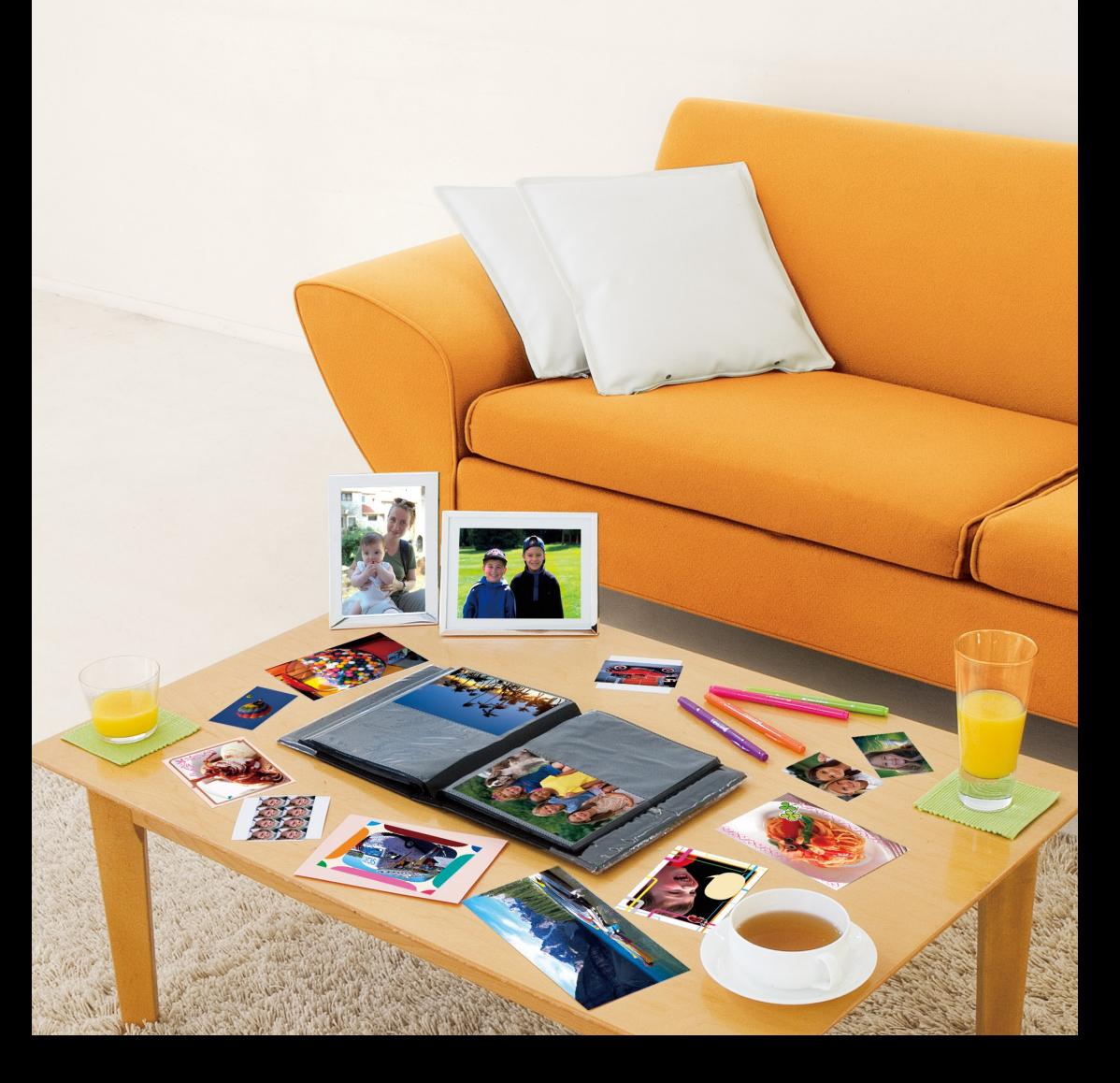

# **Lo que puede hacer con su SELPHY**

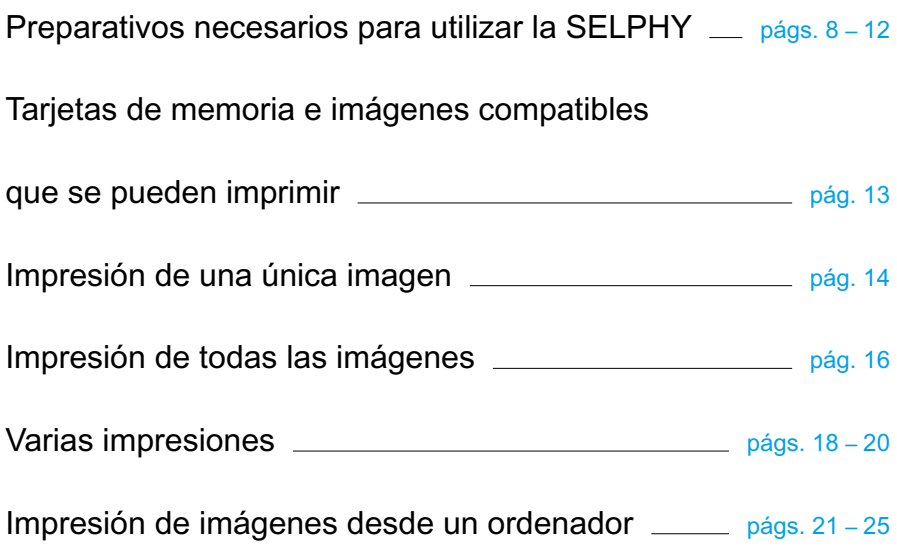

# **ÍNDICE**

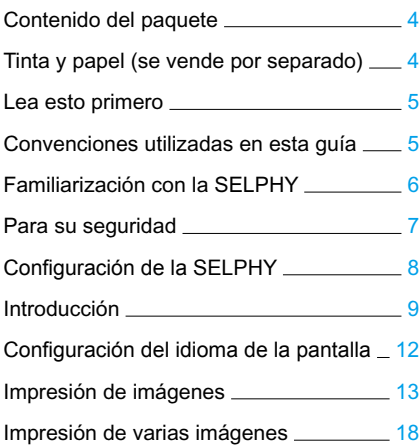

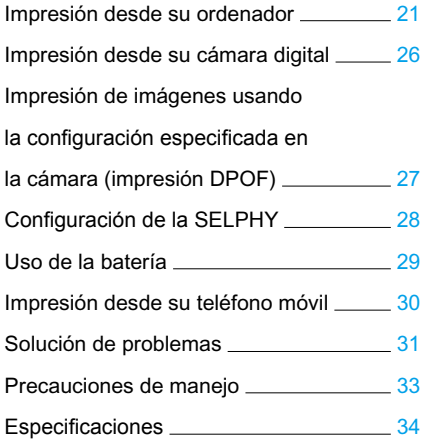

# <span id="page-112-0"></span>Contenido del paquete

Utilice las casillas □ para marcar si el paquete de la impresora incluye los siguientes elementos. Si le falta algún elemento, póngase en contacto con el establecimiento en el que adquirió la impresora.

□ Unidad impresora SELPHY □ Adaptador de corriente CA-CP200 W □ Casete de papel □ Casete de papel (Tamaño postal) (Tamaño tarjeta)\* Œ,

 $\Box$  Guía del usuario de la impresora (esta guía)  $\Box$  Tarjeta de garantía

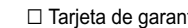

□ Cable de alimentación

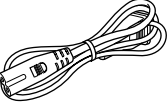

□ CD-ROM: COMPACT PHOTO PRINTER Solution Disk

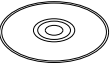

\* El casete de papel de tamaño tarjeta puede no estar incluido dependiendo de la región.

# Tinta y papel (se vende por separado)

Antes de utilizar la impresora, asegúrese de adquirir un juego de papel/cartucho de tinta de color por separado.

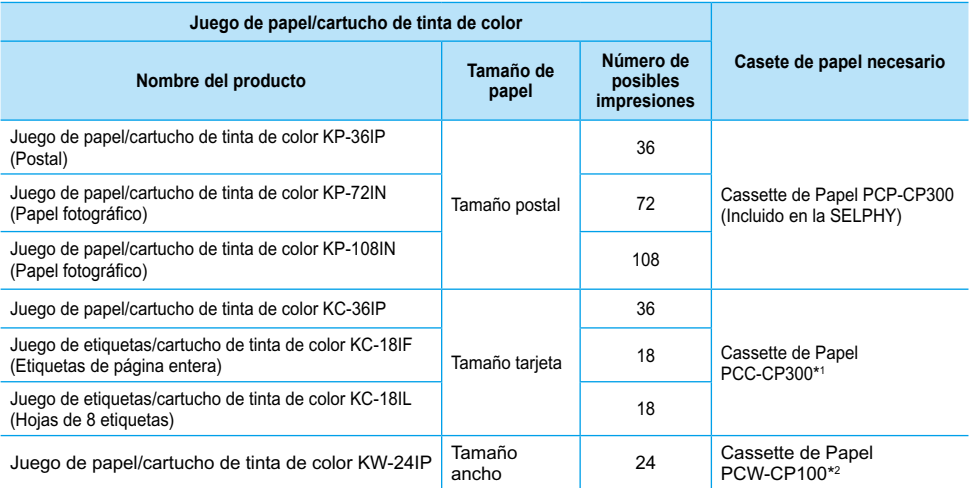

\*1 Puede que algunos accesorios no estén disponibles dependiendo de la región. Adquiéralos por separado.

\*2 Adquiera el casete de papel además del juego de papel/cartucho de tinta de color especial.

# <span id="page-113-0"></span>Lea esto primero

### **Advertencia contra la violación de los derechos de autor**

La impresión de imágenes con este producto debe realizarse para uso personal. No imprima imágenes que atenten contra las leyes de derechos de autor sin el consentimiento previo del propietario de los derechos de autor.

#### **Limitaciones de la garantía**

La garantía de este producto sólo es aplicable en el país de venta del mismo. Si surge algún problema mientras utiliza la impresora fuera del país donde la adquirió, devuélvala al país de venta antes de formular una reclamación de garantía al Servicio de asistencia técnica al cliente de Canon.

## Convenciones utilizadas en esta guía

- Para referirse a esta impresora se utilizará el término "SELPHY" o "impresora".
- Para referirse a los distintos tipos de tarjetas de memoria que se pueden utilizar con esta impresora se utilizará el término colectivo "tarjetas de memoria".
- Los iconos que se utilizan en el texto representan los botones de la SELPHY.
- El idioma que se muestra en la pantalla aparece entre corchetes [ ].
- Los botones aparecen representados mediante los siguientes iconos:

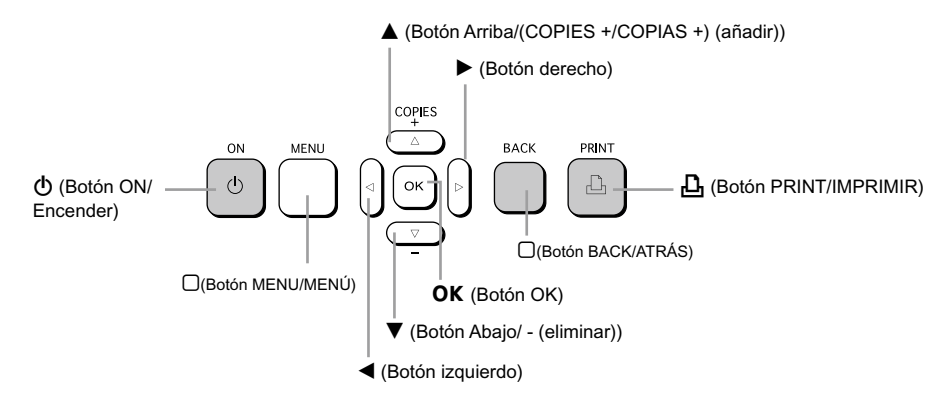

- **·** (**[**) : Elementos a los que debe prestar atención.
- **·**  : Información suplementaria.
- (pág. XX) : Páginas de referencia. "XX" indica el número de página.
- En este capítulo se da por supuesto que todas las funciones están configuradas con los ajustes predeterminados.

# <span id="page-114-0"></span>Familiarización con la SELPHY

En este apartado puede obtener más información acerca de los nombres de las piezas y de las pantallas de la impresora.

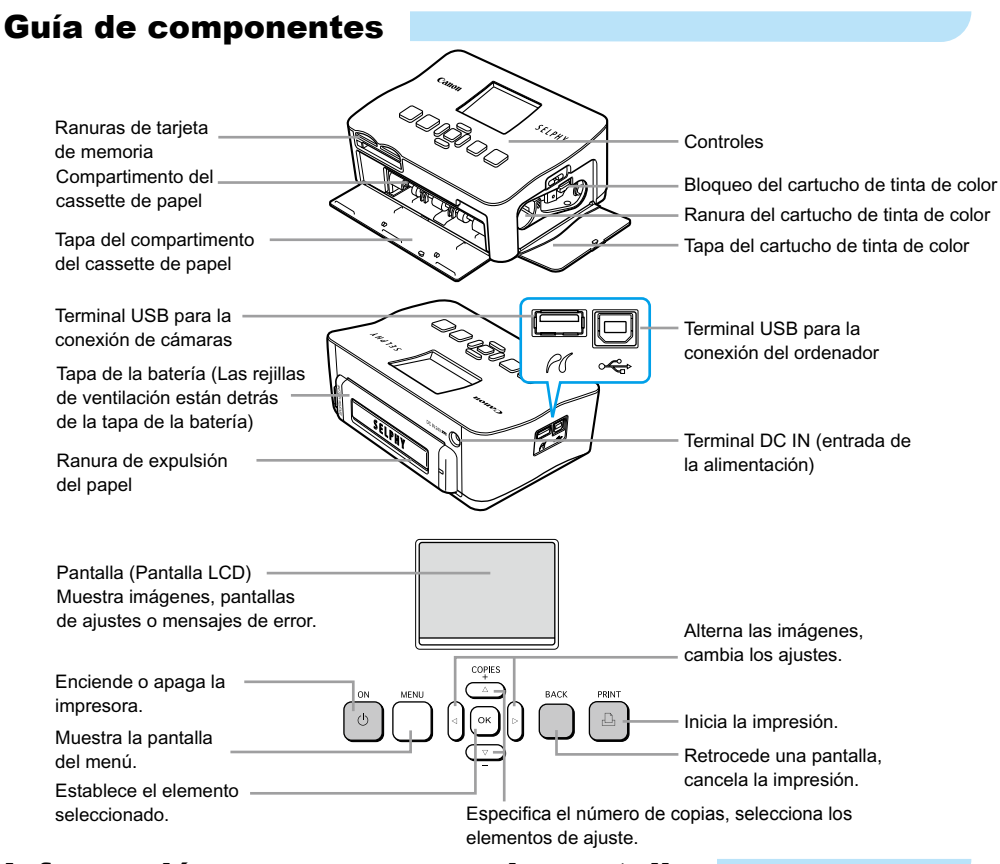

### Información que aparece en la pantalla

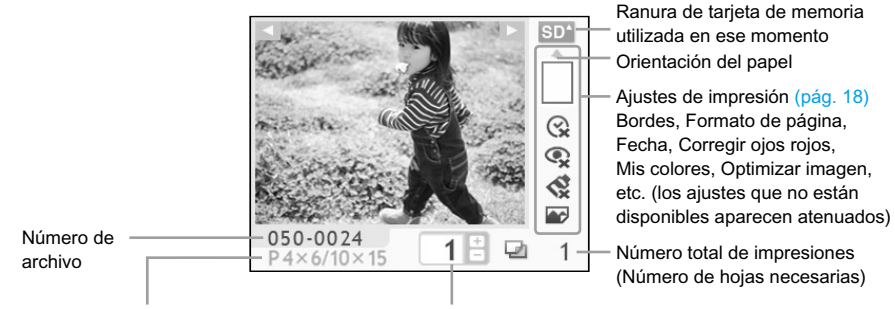

Tipo de cartucho de tinta de color instalado (En este ejemplo, se utiliza el tamaño de postal).

Número de copias de la imagen mostrada

## <span id="page-115-0"></span>Para su seguridad

- Antes de utilizar la SELPHY, asegúrese de leer la sección de "Para su seguridad". Asegúrese siempre de que la SELPHY funciona correctamente.
- El objetivo de las precauciones de seguridad que se indican en las páginas siguientes es el de evitar que usted u otras personas sufran lesiones y que se produzcan daños en el equipo.
- Asegúrese de consultar las guías que se incluyen con los accesorios que utilice y que haya adquirido por separado.

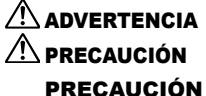

 $\hat{P}$  ADVERTENCIA Indica la posibilidad de que se produzcan lesiones graves o incluso la muerte.

 $\hat{P}$  **PRECAUCIÓN** Indica la posibilidad de que se produzcan lesiones.

**PRECAUCIÓN** Indica la posibilidad de que se produzcan daños en el equipo.

# **A** ADVERTENCIA

### Esta impresora

- **No intente desmontar ni modificar ninguna parte del equipo si no se describe explícitamente en esta guía.**
- **Para evitar el riesgo de lesiones, no toque el interior de la impresora si se ha caído o ha resultado dañada de cualquier otra forma.**
- **Deje de usar inmediatamente la impresora si emite humo, un olor extraño o si se comporta de forma anormal.**
- **No use disolventes orgánicos como alcohol, gasolina o diluyente para limpiar el equipo.**
- **No permita que entren líquidos u objetos extraños en la impresora.** Se podría producir una descarga eléctrica o un incendio. Si esto ocurriera, apague inmediatamente la alimentación de la impresora y desenchúfela.
- **Utilice sólo las fuentes de alimentación recomendadas.** El uso de otras fuentes de alimentación podría producir una descarga eléctrica o un incendio.
- **No toque esta impresora ni el cable de alimentación durante una tormenta.** Se podría producir una descarga eléctrica o un incendio. Deje de usar inmediatamente el equipo y aléjese de él.

### Alimentación (adaptador de corriente)

- **Mantenga este equipo fuera del alcance de los niños.** La colocación por error del cable de alimentación alrededor del cuello de un niño podría asfixiarlo.
- **Utilice sólo las fuentes de alimentación recomendadas.**
- **No corte, dañe ni modifique el cable de alimentación ni coloque objetos pesados sobre éste.**
- **Desenchufe el cable de alimentación periódicamente y limpie el polvo o la suciedad que se deposite en el enchufe, en el exterior de la toma de corriente y en la zona circundante con un paño seco.**
- **No manipule los cables de alimentación con las manos húmedas.** Se podría producir una descarga eléctrica o un incendio.

### Otras advertencias

**No reproduzca los CD-ROM suministrados en ningún reproductor de CD que no sea compatible con CD-ROM de datos.**

La reproducción de los CD-ROM en un reproductor de CD de audio (música) podría dañar los altavoces. Además, escuchar un CD-ROM en un equipo de CD de música a gran volumen con auriculares puede ocasionar pérdidas de la capacidad auditiva.

## A PRECAUCIÓN

- <span id="page-116-0"></span>**No introduzca ninguna parte de la mano en el interior de la impresora.** Podría provocarle lesiones o dañar la impresora.
- **No use el cable de alimentación para ningún otro equipo que no sea esta impresora, no lo use más allá de su capacidad o tensión nominal ni deje el enchufe parcialmente insertado en una toma de corriente.**

Se podría producir una descarga eléctrica o un incendio.

- **Evite utilizar, colocar o almacenar la impresora en los siguientes lugares.**  $\bullet$ 
	- **-Lugares expuestos a la luz solar directa.**
	- **-Lugares expuestos a temperaturas superiores a los 40 °C (104 °F).**
	- **-Zonas húmedas o con polvo.**

Una descarga eléctrica o calentamiento podrían provocar quemaduras, lesiones o un incendio. El calor puede deformar la carcasa de la impresora.

**No acerque terminales metálicos ni deje que se acumule polvo en el cable de alimentación.** Se podría producir una descarga eléctrica, un incendio, un mal funcionamiento u otros daños.

## PRECAUCIÓN

**Desenchufe el cable de alimentación de la toma de corriente cuando no utilice la impresora. No utilice el adaptador de corriente si está cubierto por un paño.**

Si se mantiene conectado durante un largo período de tiempo, se podría producir un sobrecalentamiento, una deformación de la carcasa o un incendio.

# Configuración de la SELPHY

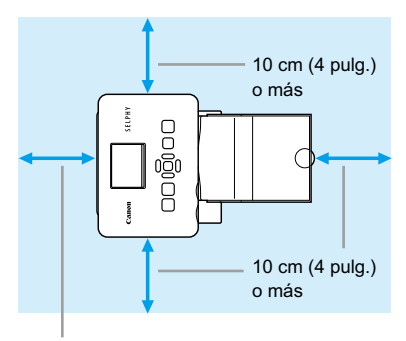

Longitud del papel o mayor

- Coloque la SELPHY en una superficie estable y plana, como una mesa. No la coloque nunca sobre una superficie inestable o inclinada.
- Coloque la SELPHY a una distancia de al menos 1 m (3 pies) de otros dispositivos que emitan ondas electromagnéticas o que tengan fuertes campos magnéticos.
- Asegúrese de que alrededor de la SELPHY haya un espacio libre de al menos 10 centímetros (4 pulgadas).
- Asegúrese de que en la parte posterior de la SELPHY haya un espacio libre de al menos la longitud del papel. (Durante la impresión, el papel entrará y saldrá).
- Nunca coloque la SELPHY cerca de motores u otros dispositivos que generen campos electromagnéticos potentes. Podría dañar la impresora o provocar que no funcionara correctamente.  $\bullet$ 
	- Tampoco la coloque cerca de televisores o de radios. Podría provocar que la impresora no funcionara correctamente.

Puede que la pantalla LCD esté cubierta por una fina película de plástico que sirve para protegerla de arañazos durante su envío. Si es así, retire la película antes de usar la SELPHY.

# <span id="page-117-0"></span>Guía de inicio

Preparativos para la impresión de imágenes. Se utilizará como ejemplo el juego de papel/cartucho de tinta de color de tamaño postal (se vende por separado) [\(pág.](#page-112-0) 4).

## Preparación del cartucho de tinta de color

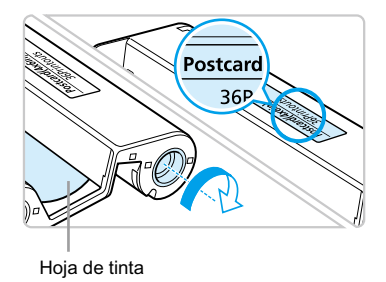

### **Compruebe el cartucho de tinta de color**

- Compruebe que el tamaño del papel coincide con el tamaño que se muestra en el cartucho de tinta de color (tamaño tarjeta, tamaño postal, etc.).
- Compruebe que la hoja de tinta está tirante, no floja. Si la hoja de tinta está floja, empuje y gire el piñón como se muestra en la ilustración.  $\bullet$

No toque la hoja de tinta ni tire de ella. No toque el cartucho de tinta de color con las manos húmedas o con sudor. Si la hoja de tinta está dañada, sucia o húmeda, es posible que no pueda imprimir.

### Preparación del casete de papel

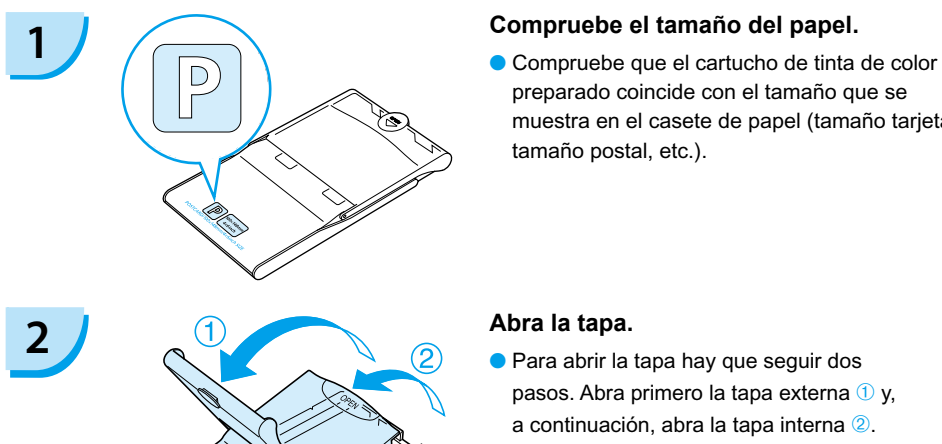

preparado coincide con el tamaño que se muestra en el casete de papel (tamaño tarjeta, tamaño postal, etc.).

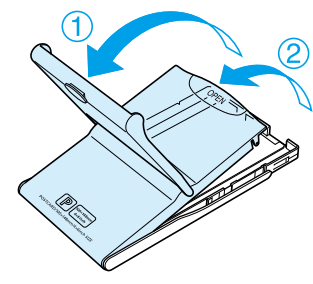

- Para abrir la tapa hay que seguir dos pasos. Abra primero la tapa externa  $\Phi$  y. a continuación, abra la tapa interna 2.
- Para los casetes de papel de tamaño ancho (se venden por separado), abra primero la tapa externa y, a continuación, deslice la tapa interna en la dirección de la flecha  $\equiv$  para abrirla.

<span id="page-118-0"></span>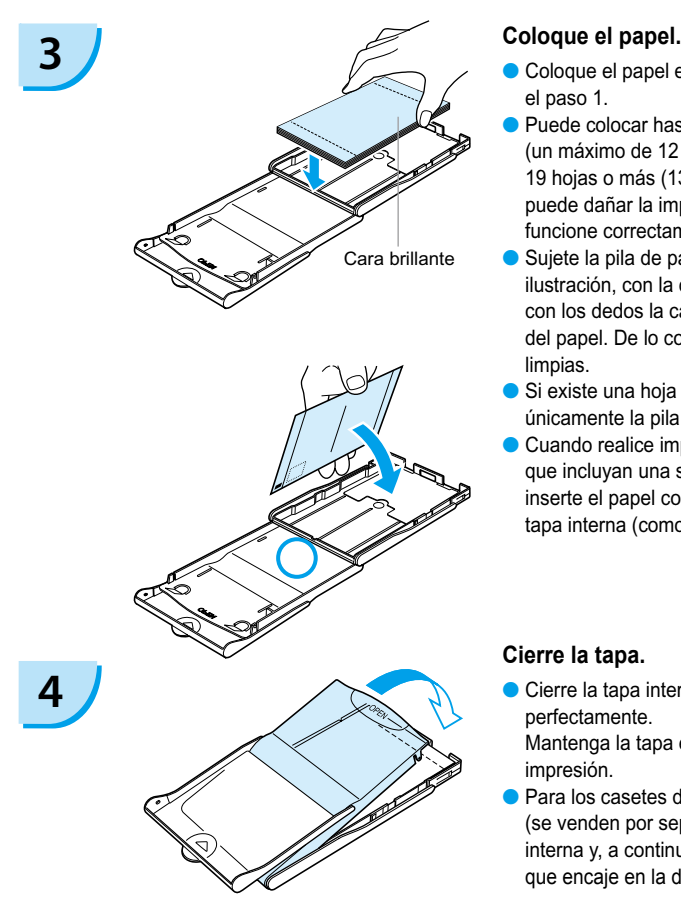

- Coloque el papel en el casete que ha preparado en el paso 1.  $\bullet$
- Puede colocar hasta 18 hojas en el casete de papel (un máximo de 12 para el tamaño ancho). Si inserta 19 hojas o más (13 o más para el tamaño ancho) puede dañar la impresora o puede que esta no funcione correctamente.  $\bullet$
- Sujete la pila de papel como se muestra en la ilustración, con la cara brillante hacia arriba. No toque con los dedos la cara de impresión (cara brillante) del papel. De lo contrario, no obtendrá impresiones limpias.  $\bullet$
- Si existe una hoja protectora, retírela y coloque únicamente la pila de papel en el casete.
- Cuando realice impresiones con tamaños de postal que incluyan una sección para colocar un sello, inserte el papel con la sección del sello hacia la tapa interna (como se muestra en la ilustración).  $\bullet$

### **Cierre la tapa.**

- Cierre la tapa interna hasta que encaje perfectamente. Mantenga la tapa externa abierta durante la
- impresión. Para los casetes de papel de tamaño ancho (se venden por separado), cierre primero la tapa  $\bullet$
- interna y, a continuación, deslice la tapa interna hasta que encaje en la dirección opuesta a la flecha  $\equiv$ .
- Use siempre papel específico para impresoras de la serie SELPHY CP incluidos en los juegos originales de  $\left( \mathbf{I} \right)$  $\bullet$ papel/cartucho de tinta de color de la marca Canon. Utilice sólo papel especial. No se puede utilizar papel de impresión ni postales normales, ni papel especificado para su uso en las impresoras de la serie SELPHY ES.
	- No realice nunca lo que se indica a continuación, ya que podría provocar fallos o la impresora podría no funcionar correctamente:
		- colocar el papel al revés por error (la parte brillante es la cara de impresión)
		- doblar o separar el papel por las perforaciones
		- usar hojas de etiquetas que se hayan empezado a separar ni las que tengan secciones ya separadas
		- escribir sobre las hojas antes de imprimirlas
		- imprimir en papel ya impreso
		- volver a utilizar un cartucho de tinta de color gastado
	- No toque los resortes del casete de papel.
		- Si los resortes se doblan o deforman, el papel no se alimentará correctamente en la SELPHY.
	- No toque ni arañe la superficie de impresión (cara brillante) ni toque el papel con las manos húmedas. Si la superficie de impresión está sucia o húmeda, es posible que no obtenga los resultados esperados al imprimir.

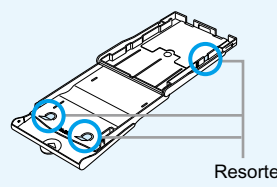

### <span id="page-119-0"></span>Instalación del cartucho de tinta de color y del casete de papel

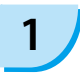

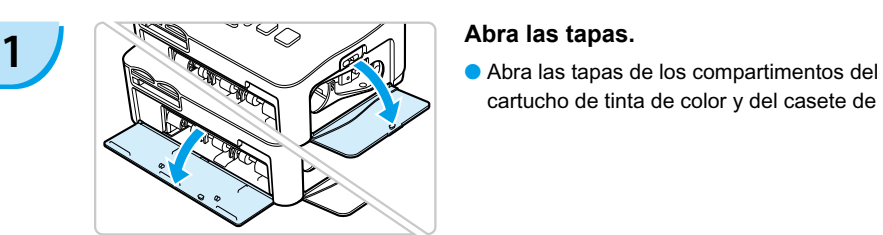

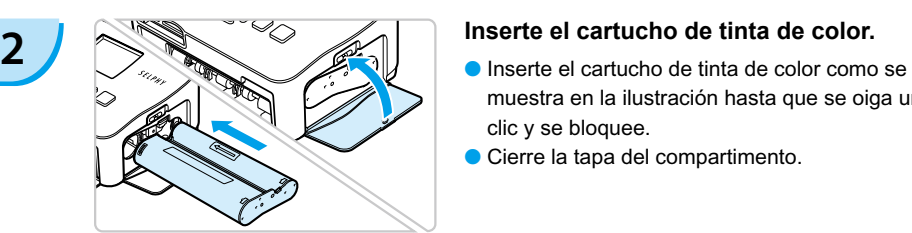

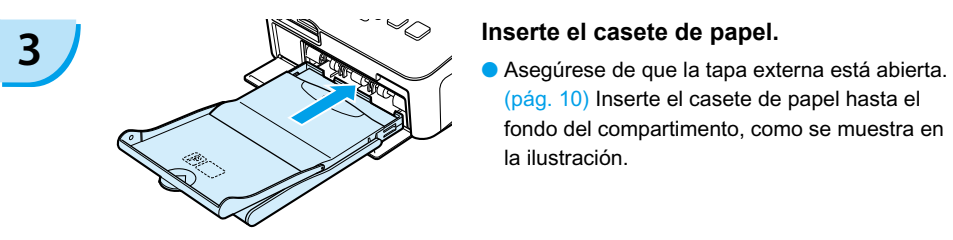

### Conexión de la SELPHY

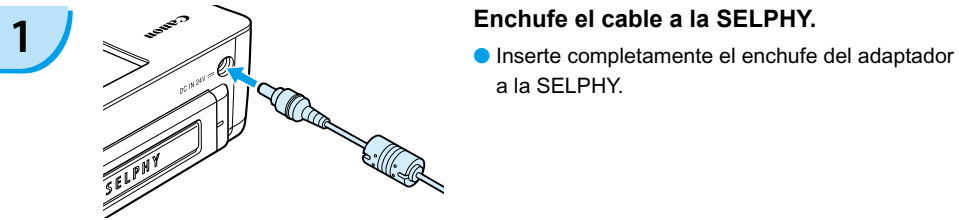

cartucho de tinta de color y del casete de papel.

- muestra en la ilustración hasta que se oiga un clic y se bloquee.
- Cierre la tapa del compartimento.

[\(pág. 10\)](#page-118-0) Inserte el casete de papel hasta el fondo del compartimento, como se muestra en la ilustración.

a la SELPHY.

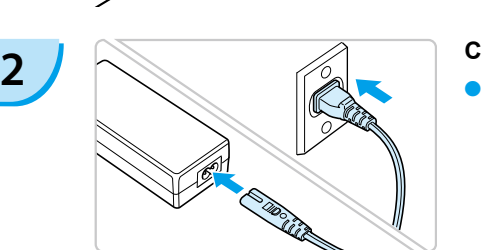

### **Conecte el cable de alimentación.**

Conecte el cable de alimentación al adaptador de corriente y, a continuación, enchufe el otro extremo del cable a una toma de corriente.

 $\left( \mathsf{I} \right)$  No manipule los cables de alimentación con las manos húmedas.

# <span id="page-120-0"></span>Configuración del idioma de la pantalla

Puede cambiar el idioma que aparece en los menús y mensajes de la pantalla LCD.

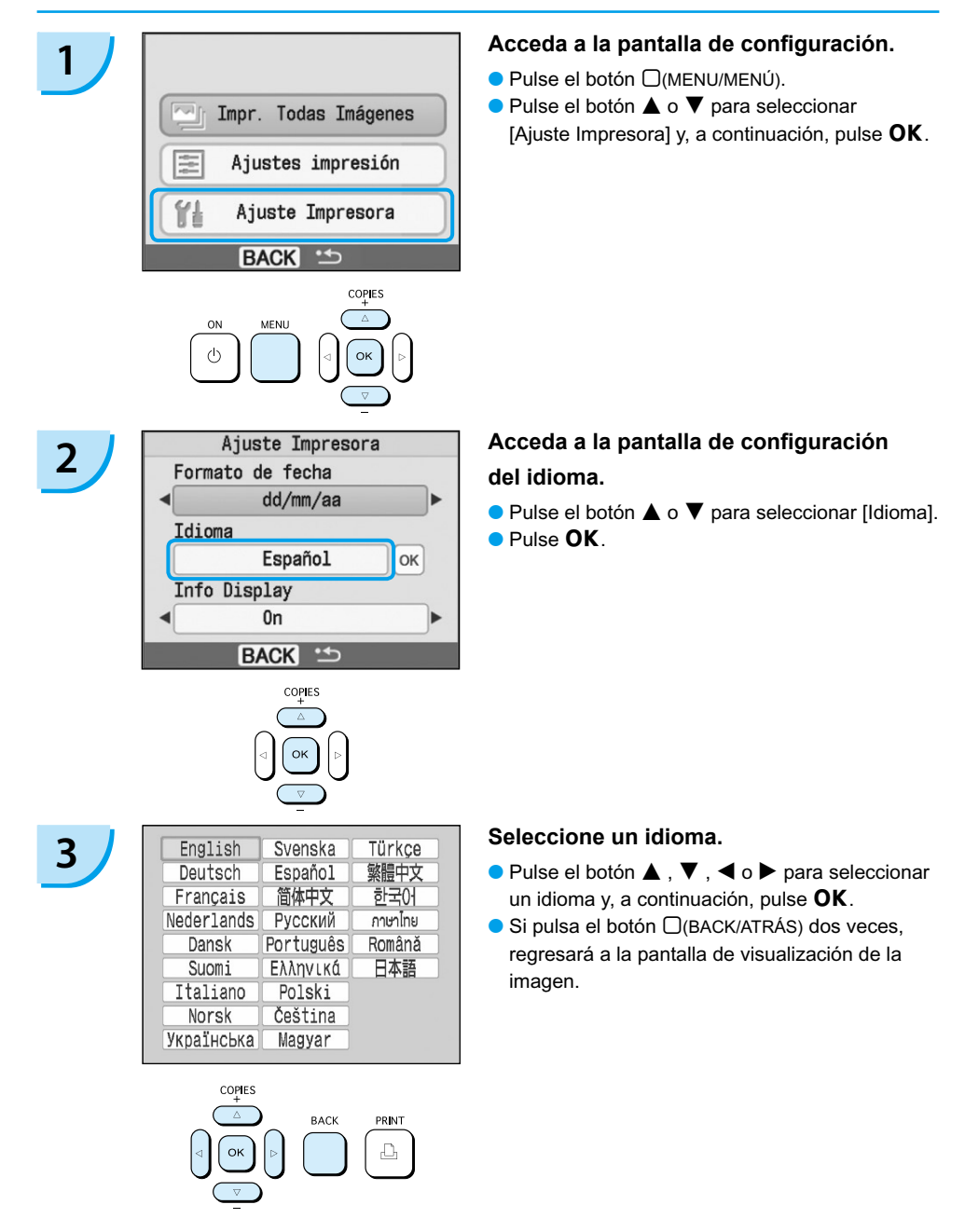

# <span id="page-121-0"></span>Impresión de imágenes

Puede imprimir las imágenes de una tarjeta de memoria insertándola en la SELPHY.

## Tarjetas de memoria compatibles

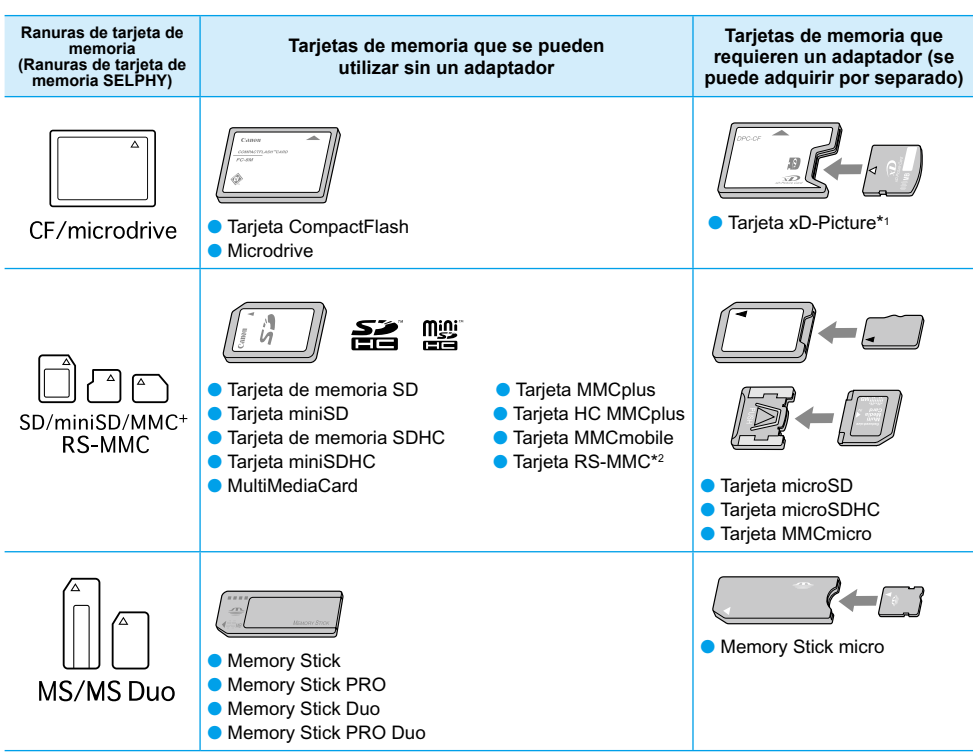

\*1 Adquiera el adaptador de la tarjeta CompactFlash para la tarjeta xD-Picture. \*2 MultiMediaCard de tamaño reducido

Para las tarjetas de memoria que requieran un adaptador, asegúrese de insertar primero la tarjeta de memoria en el adaptador antes de insertar el adaptador en la ranura de la tarjeta correspondiente. Si inserta la tarjeta de memoria en una ranura de tarjeta sin utilizar un adaptador, es posible que después no pueda sacar la tarjeta de memoria de la SELPHY.

Use una tarjeta de memoria formateada en el dispositivo usado para capturar las imágenes. Es posible que no se reconozcan las tarjetas de memoria formateadas en el ordenador.  $\bullet$ 

Para obtener información acerca de las instrucciones de manejo, consulte la guía del usuario que se suministra con la tarjeta de memoria y el adaptador.

## Imágenes que se pueden imprimir

Con la SELPHY puede imprimir los siguientes tipos de imágenes. Datos de tipo JPEG conforme al estándar Exif.

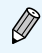

Puede que las imágenes con tamaños irregulares o aquellas que se hayan editado en un ordenador no se muestren o se impriman de forma correcta.

## <span id="page-122-1"></span><span id="page-122-0"></span>Selección e impresión de imágenes

Puede seleccionar una imagen y especificar el número de copias que se va a imprimir. Se utilizará como ejemplo las tarjetas de memoria SD.

# **1 Encienda el dispositivo.**<br> **Mantenga pulsado el botón (b** hasta que se Canon  $s_{\ell}$

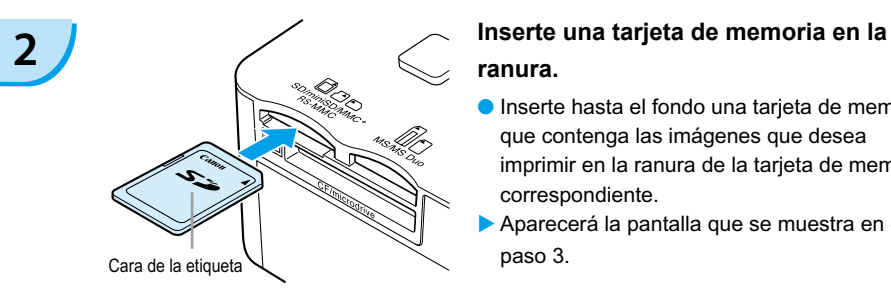

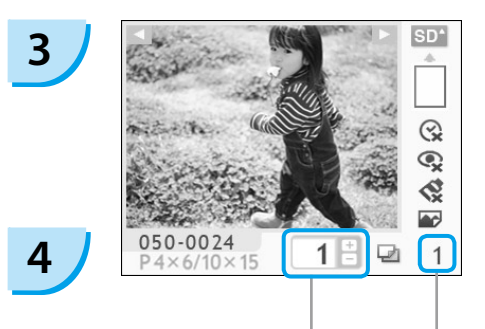

Número de copias de la imagen mostrada

> Número total de impresiones (Número de hojas necesarias)

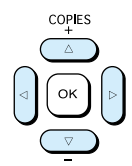

- muestre la pantalla de la izquierda.
- Para apagar el dispositivo, mantenga pulsado el botón  $\bigcirc$  hasta que se muestre la pantalla de la izquierda.

# **ranura.**

### Inserte hasta el fondo una tarjeta de memoria que contenga las imágenes que desea imprimir en la ranura de la tarjeta de memoria correspondiente.

Aparecerá la pantalla que se muestra en el paso 3.

### **Seleccione una imagen.**

- $\bullet$  Pulse el botón  $\blacktriangleleft$  o  $\blacktriangleright$  para seleccionar la imagen que desea imprimir.
- $\bullet$  Si mantiene pulsado el botón  $\blacktriangleleft$  o  $\blacktriangleright$ , la pantalla salta 5 imágenes.

### **Seleccione el número de copias.**

- $\bullet$  Pulse el botón  $\blacktriangle$  o  $\blacktriangledown$  para seleccionar un valor.
- $\bullet$  Si mantiene pulsado el botón  $\blacktriangle$  o  $\nabla$ , el número aumenta o disminuye en 5 copias.
- Puede especificar hasta 99 copias por imagen (o un total de 999 copias).
- **Para imprimir otra imagen, repita los** pasos 3 y 4.

<span id="page-123-0"></span>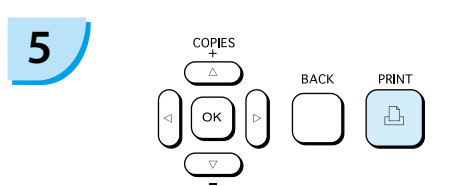

**6**

### **Imprima.**

- **Pulse el botón**  $\Box$  para iniciar la impresión.
- Durante la impresión, el papel entrará y saldrá varias veces por la parte posterior de la SELPHY. No toque el papel hasta que haya finalizado la impresión y se haya recogido la hoja impresa en la bandeja de salida de impresión (encima del casete de papel).
- No deje que se acumulen 19 o más hojas impresas en la bandeja de salida de impresión (13 o más para el tamaño ancho).
- Para cancelar la impresión, pulse el botón  $\Box$ (BACK/ATRÁS).

### **Inserte el papel.**

- Cuando se agote el papel, retire el casete de papel de la SELPHY.  $\bullet$
- Rellene el casete con papel nuevo y vuelva a insertarlo en la SELPHY [\(pág. 11\).](#page-119-0)

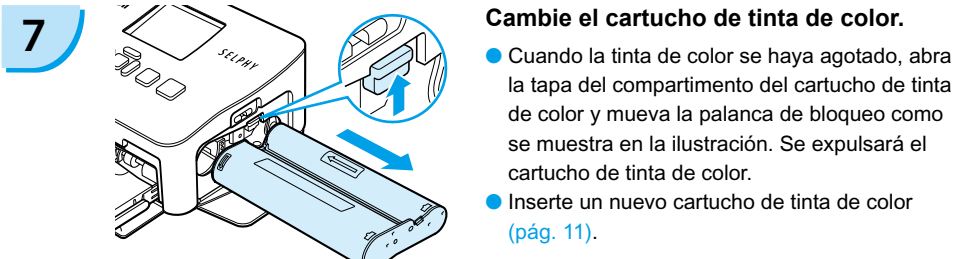

- la tapa del compartimento del cartucho de tinta de color y mueva la palanca de bloqueo como se muestra en la ilustración. Se expulsará el cartucho de tinta de color.
- Inserte un nuevo cartucho de tinta de color [\(pág. 11\).](#page-119-0)  $\bullet$

No tire nunca del casete de papel, ni abra la tapa del cartucho de tinta de color ni extraiga la tarjeta de memoria durante la impresión o justo después de encender la impresora. Podría provocar que la impresora no funcionara correctamente.

Si el número total de copias [\(pág. 14\)](#page-122-1) está establecido en 0 y pulsa el botón  $\Box$ , la imagen que se muestran en ese momento se imprimirá una vez.

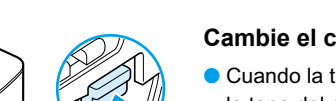

### <span id="page-124-0"></span>Impresión de todas las imágenes

Puede imprimir todas las imágenes de una tarjeta de memoria de una vez.

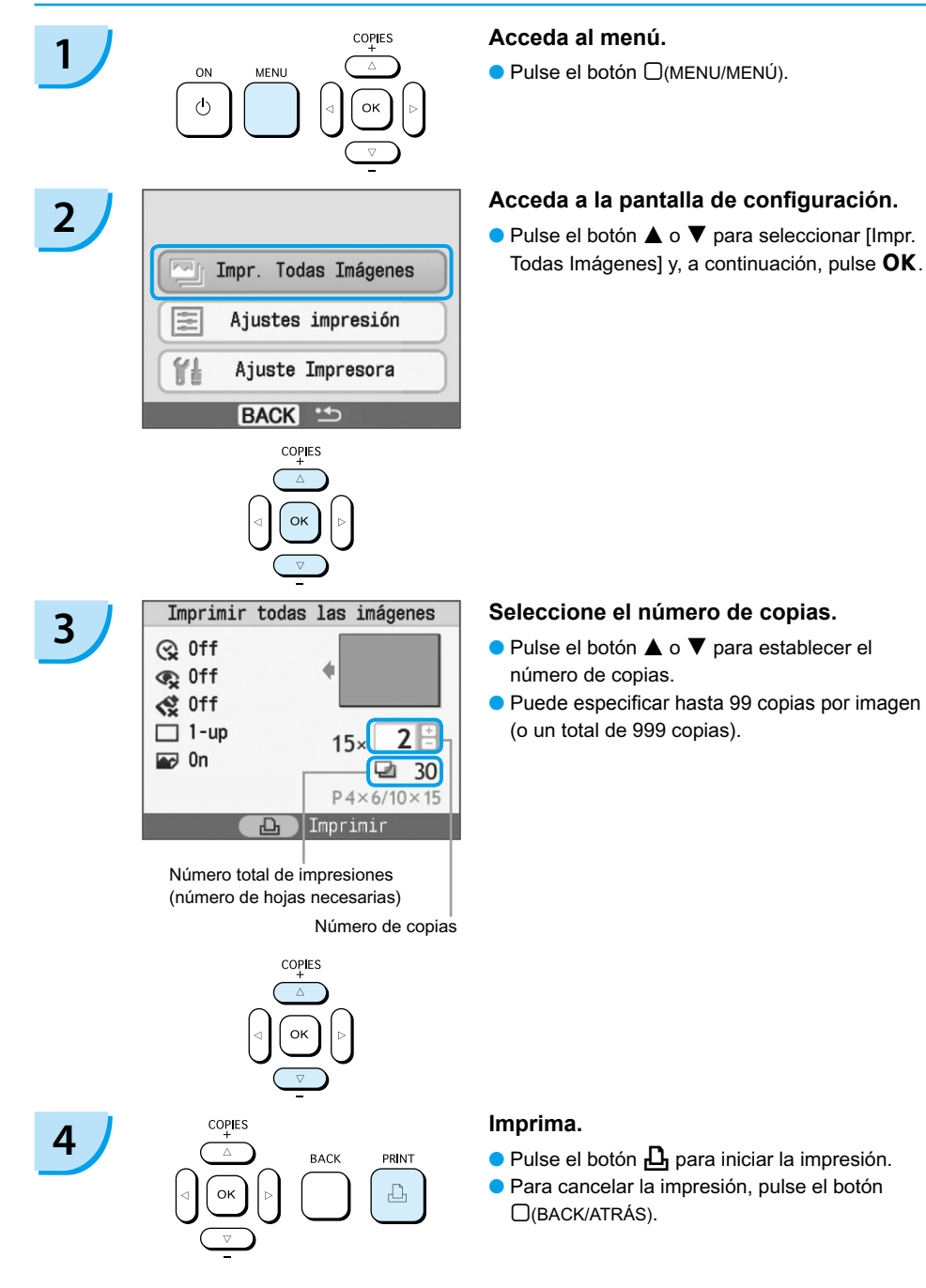

### Limpieza tras la impresión

Cuando haya terminado de imprimir, siga los pasos siguientes para limpiar y almacenar la SELPHY.

- Apague la impresora [\(pág. 14\).](#page-122-0)
- Desenchufe el cable de alimentación de la toma de corriente y desconecte el enchufe del adaptador de la SELPHY.
- Si el adaptador de corriente se ha calentado, espere hasta que se haya enfriado antes de almacenarlo.
- Extraiga la tarjeta de memoria y el casete de papel y, a continuación, cierre la tapa del compartimento del casete de papel. Conserve el papel restante en el interior del casete y almacénelo de forma que quede protegido del polvo y de la luz. Asimismo, no desembale el papel antes de utilizarlo y almacénelo en un lugar oscuro.
- Mantenga el cartucho de tinta de color en el interior de la SELPHY. Si desea almacenarlo fuera de la SELPHY, colóquelo en una bolsa para que el polvo no penetre en la hoja.
- Almacene la SELPHY en un lugar plano para que no le entre el polvo.

Si entra polvo en la SELPHY y se adhiere al papel o a la tinta de color, la calidad de impresión se deteriora.

### Almacenamiento de las fotografías impresas

- Cuando las dos caras de una impresión tienen perforaciones, puede eliminar los bordes doblándolos.
- Utilice un rotulador con base de aceite para escribir sobre las impresiones.
- Evite almacenar las fotografías en lugares con altas temperaturas (40°C/104°F o superior), muy húmedos o con polvo, o expuestos a la luz solar directa.
- Evite realizar acciones como las siguientes, que pueden producir cambios, decoloración o pérdida del color: pegar cualquier tipo de cinta adhesiva sobre la superficie de impresión, dejar que las superficies de impresión entren en contacto con vinilo o plástico, aplicar alcohol u otros disolventes volátiles a la superficie de impresión, dejar las superficies de impresión completamente prensadas contra otras superficies u objetos durante períodos prolongados.
- Si desea poner sus copias impresas en un álbum, elija un álbum con fundas para fotos de nylon, polipropileno o celofán.

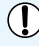

El color puede cambiar con el tiempo o dependiendo de las condiciones de almacenamiento. Canon no asume ninguna responsabilidad por los cambios de color.

# <span id="page-126-0"></span>Impresión de varias imágenes

Puede utilizar varias funciones de impresión, como la impresión de la fecha de captura o el ajuste del color de una imagen. Incluso no es necesario que repita la configuración para cada imagen, ya que una vez que ha configurado los ajustes, los puede aplicar a todas las imágenes.

### Introducción de la fecha

Puede imprimir imágenes en las que aparezca la fecha de captura en la parte inferior derecha. Dado que la fecha impresa es la fecha en la que se ha registrado la imagen en la cámara, no es posible cambiarla con la SELPHY.

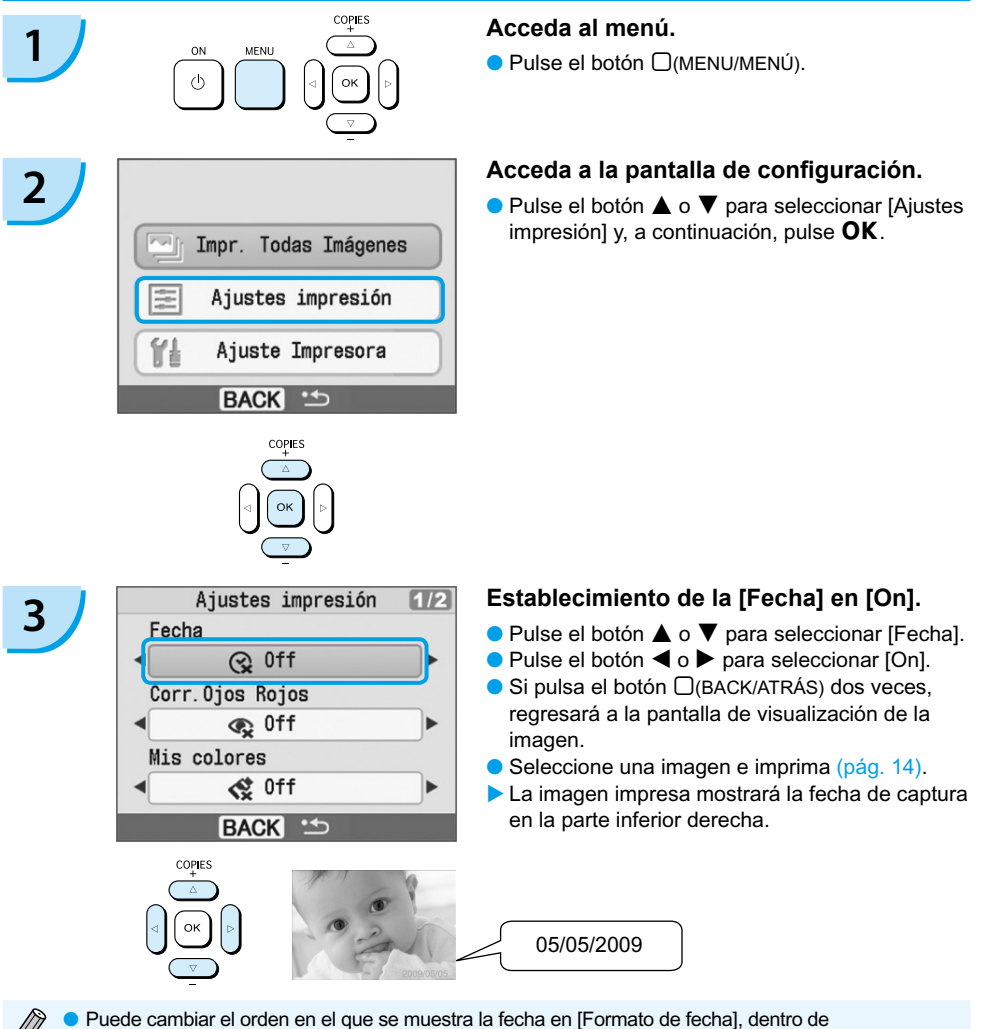

- [Ajuste Impresora] [\(pág. 28\)](#page-136-0).
	- Dependiendo del formato [\(pág. 19\),](#page-127-0) puede que no sea posible imprimir la fecha. Seleccione [Info display] y establézcalo en [On]. Compruebe los ajustes de impresión que se muestran ahora [\(pág. 28\)](#page-136-0).  $\bullet$

### <span id="page-127-0"></span>Otras funciones

Además de la función de impresión de la fecha, SELPHY incluye otras funciones. \*Configuración predeterminada

#### **Corrección de ojos rojos e impresión (Corregir ojos rojos)**

- **Permite corregir los ojos rojos en la imagen.**
- $\bullet$   $\mathbb{Q}$  Off\* /  $\bullet$  On
- Es posible que el efecto de ojos rojos no se detecte automáticamente o no se corrija de forma óptima si las caras aparecen muy pequeñas, grandes, oscuras o brillantes en relación con la imagen global, si están giradas hacia un lado o en diagonal, o si tienen una parte oculta.
	- Puede que se corrijan por error otras partes de la imagen. Establezca [Corr.Ojos Rojos] en [On] sólo cuando imprima imágenes con ojos rojos.
	- Si establece el [Formato de página] en [Índice], no se corregirán los ojos rojos.

### **Cambio del tono de color y de las impresiones (Mis colores)**

■ Puede cambiar el aspecto de una imagen a color sepia o a blanco y negro.

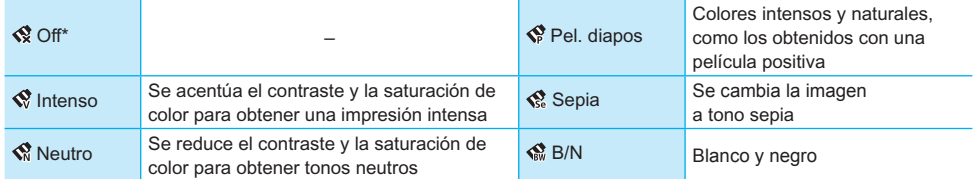

#### **Selección de formato e impresión (Formato de página)**

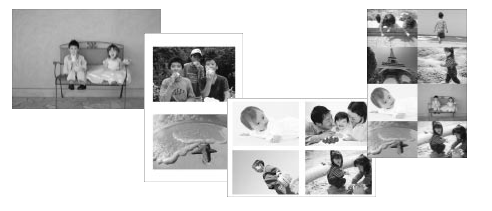

- Establezca el número de imágenes que desea imprimir en una hoja. El número de imágenes que especifique [\(pág. 14](#page-122-0)) se imprimirá en el formato indicado.  $\bullet$
- $\bullet$  Establezca el formato en 8-up  $\boxplus$  cuando utilice el juego de etiquetas/cartucho de tinta de color KC-18IL (hoja de 8 etiquetas) [\(pág. 4](#page-112-0)).

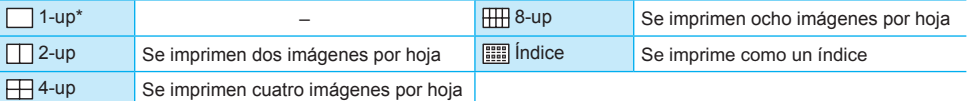

No se puede especificar la posición de la imagen.  $\bullet$ 

Dependiendo del diseño seleccionado, puede que se cancelen otros ajustes. Seleccione [Info display] y establézcalo en [On]. Compruebe los ajustes de impresión que se muestran ahora [\(pág. 28](#page-136-0)).  $\bullet$ 

Si selecciona [Impr. Todas Imágenes] en [Índice] [\(pág. 16](#page-124-0)), podrá imprimir todas las imágenes de una tarieta de memoria como un índice.

### <span id="page-128-0"></span>**Obtención de los mejores resultados con la corrección automática (Optimizar imagen)**

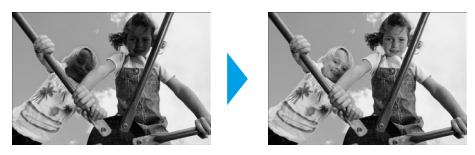

- Las imágenes oscuras se ajustarán con la luminosidad adecuada. También se ajustará la luminosidad de la cara de las personas y la luminosidad general.
- **P** $\odot$  Off / **P** $\odot$  On<sup>\*</sup>  $\bullet$

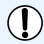

Es posible que algunas imágenes no se ajusten correctamente.

### **Impresión con o sin bordes (Bordes)**

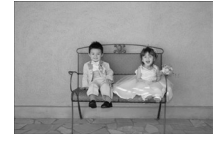

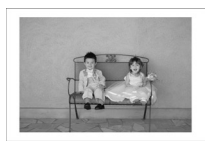

- Establezca las imágenes para que se impriman con borde o sin él.
- ■ Sin bordes\* / Con bordes

### Configuración de otras funciones

Configure las funciones indicadas en la sección "Otras funciones". [\(pág. 19\)](#page-127-0) Puede configurar varias funciones en la misma operación.

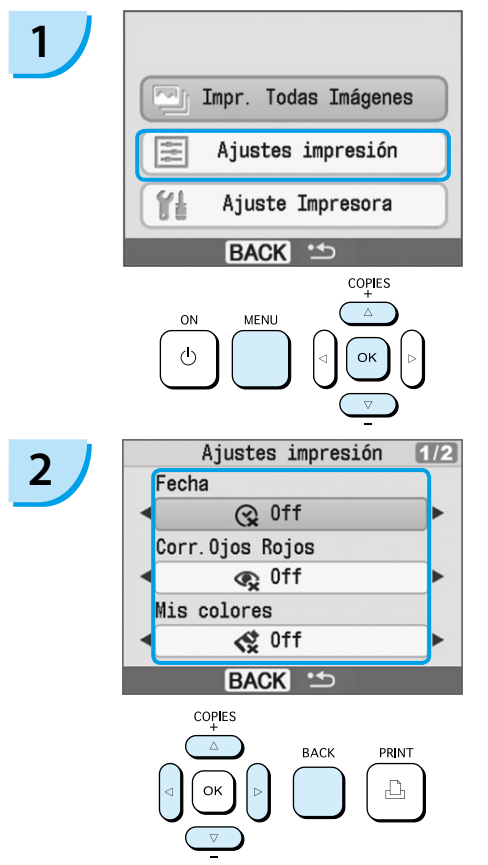

### **Acceda a la pantalla de configuración.**

- $\bullet$  Pulse el botón  $\Box$ (MENU/MENÚ).
- $\bullet$  Pulse el botón  $\blacktriangle$  o  $\blacktriangledown$  para seleccionar [Ajustes impresión] y, a continuación, pulse  $OK$ .

### **Seleccione el elemento y cambie su configuración.**

- $\bullet$  Pulse el botón  $\blacktriangle$  o  $\blacktriangledown$  para seleccionar un elemento.
- $\bullet$  Pulse el botón  $\blacktriangleleft$  o  $\blacktriangleright$  para cambiar la configuración y, a continuación, pulse el botón m(BACK/ATRÁS) para confirmar el ajuste.
- $\bullet$  Si pulsa el botón  $\Box$ (BACK/ATRÁS) de nuevo, regresará a la pantalla de visualización de la imagen.

# <span id="page-129-0"></span>Impresión desde su ordenador

Si conecta el ordenador a la SELPHY y utiliza el software que se suministra, podrá ver una lista de las imágenes y utilizar a la vez varias funciones de impresión que no se pueden ejecutar únicamente con la SELPHY. Los usuarios que no tengan experiencia en informática podrán imprimir fácilmente si siguen la guía de audio.

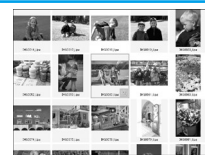

### **Selección de las imágenes preferidas de la lista e impresión**

Puede seleccionar las imágenes que desee imprimir de una lista e imprimirlas de una vez.

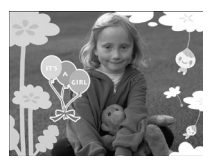

#### **Impresión con adornos**

Puede añadir marcos o sellos a las imágenes e imprimirlas. También puede añadir texto a las imágenes e imprimirlas.

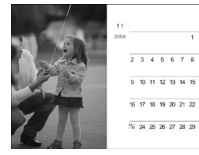

#### **Impresión de calendarios**

● Puede añadir calendarios a las impresiones.

### Elementos que se deben preparar

- La SELPHY y el ordenador
- **El CD-ROM suministrado (COMPACT PHOTO PRINTER Solution Disk) [\(pág. 4\)](#page-112-0)**
- El cable USB (se puede adquirir por separado) (el terminal SELPHY requiere un conector del tipo B)

### Requisitos del sistema

Aunque estos son los requisitos recomendados del sistema, no se garantizan todas las funciones del equipo.

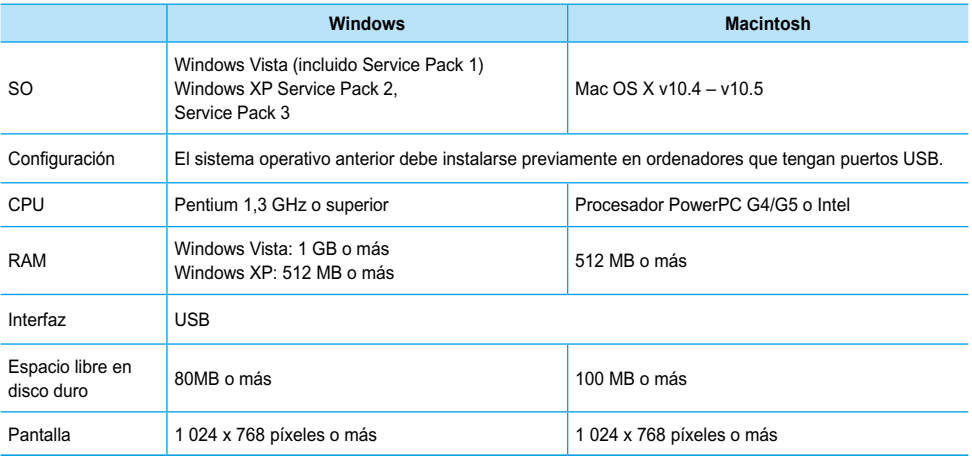

● Se requiere una unidad de CD-ROM para instalar el software.

## <span id="page-130-0"></span>Instalación e inicio del software

Para las siguientes explicaciones se utiliza como referencia Windows XP y Mac OS X (10.4).

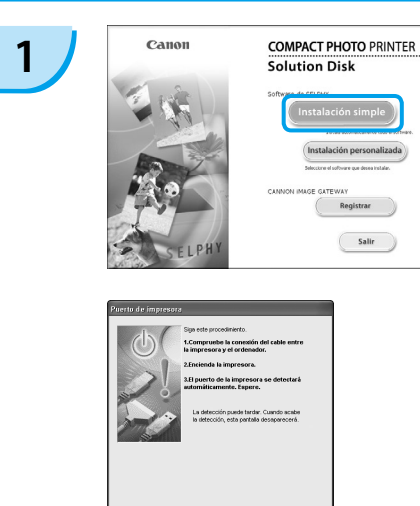

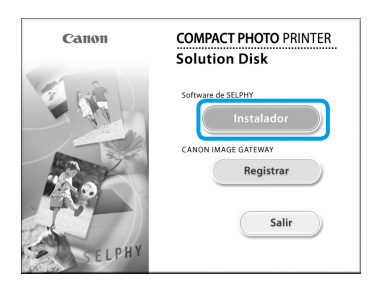

 $\boxed{\text{Sorceles}}$ 

**2**

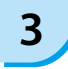

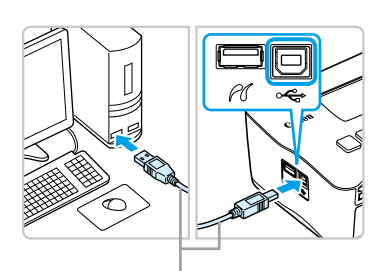

#### **Instale el software.**

#### **Windows**

- Coloque el CD-ROM en la unidad de CD-ROM del ordenador y haga clic en [Instalación simple] cuando aparezca la pantalla de la izquierda.
- Siga las instrucciones que aparecen en la pantalla para continuar.
- Continúe con la instalación hasta que aparezca la pantalla de la izquierda.

### **Macintosh**

- Coloque el CD-ROM en la unidad de CD-ROM del ordenador y haga doble clic en  $\ddot{\circ}$ .
- Cuando aparezca la pantalla de la izquierda, haga clic en [Instalador] y siga las instrucciones que aparecen en la pantalla para continuar.
- Cuando termine la instalación, haga clic en [Terminar] para completar la instalación.

### **Prepare la SELPHY.**

- Apague la SELPHY y extraiga la tarjeta de memoria.
- Inserte en la SELPHY un casete que contenga papel y un cartucho de tinta de color.  $(páas. 9 – 11)$  $(páas. 9 – 11)$

### **Conecte la SELPHY a un ordenador.**

- Utilice el cable USB para conectar la SELPHY al ordenador.
- **Para obtener información acerca de las** instrucciones de manejo, consulte la guía del usuario que se suministra con el cable o con el ordenador.

Cable USB que se puede adquirir por separado

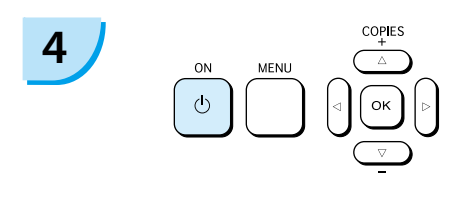

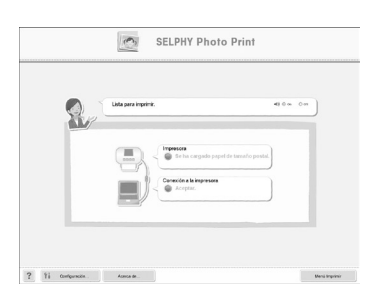

### **Encienda la SELPHY.**

 $\bullet$  Pulse el botón  $\bullet$  para encender la SELPHY.

### **Windows**

Cuando termine la instalación, haga clic en [Reiniciar] para reiniciar el ordenador y completar la instalación.

### **Compruebe que el software se ha iniciado correctamente.**

- Se iniciará el software y, cuando establezca una conexión entre la SELPHY y el ordenador, aparecerá la pantalla de la izquierda.
- Ejecute los pasos del 2 al 4 para iniciar automáticamente el software la próxima vez que lo utilice.

### **Windows**

Si no aparece la pantalla de la izquierda,  $acceda$  al menú [Inicio]  $\blacktriangleright$  [Todos los programas] o [Programas] > [Canon Utilities] > [SELPHY Photo Print] F [SELPHY Photo Print].

### **Macintosh**

Si no aparece la pantalla de la izquierda, siga estos pasos para registrar la impresora: Después de hacer clic en  $\blacksquare$  en el menú, haga clic en [Preferencias del Sistema] y, a continuación, en [Impresión y fax] para abrir la ventana [Impresión y fax]. Haga clic en [+]. seleccione [CP780] en la ventana desplegable y haga clic en [Añadir]. Cuando termine de registrar la impresora, haga

clic en [SELPHY Photo Print] en el Dock (la barra de la parte inferior del escritorio) y aparecerá la pantalla de la izquierda.

Es posible que la SELPHY no funcione correctamente si está conectada a un ordenador mediante un hub USB.  $\bullet$ 

- **Puede que la SELPHY no funcione correctamente si se usan a la vez otros dispositivos USB** (con la excepción de un ratón USB o un teclado USB). Desconecte cualquier otro dispositivo USB del ordenador y vuelva a conectar la SELPHY.
- No ponga el ordenador en modo de espera (o modo de suspensión) si la SELPHY está conectada a un puerto USB del ordenador. Si se produce accidentalmente, salga del modo de espera del ordenador sin desconectar el cable USB.
- Para obtener más información acerca de cómo salir del modo de espera del ordenador, consulte la guía del usuario que se suministra con el ordenador.

### Impresión desde su ordenador

Utilice el software instalado (SELPHY Photo Print) para imprimir imágenes desde el ordenador. Si el ordenador tiene altavoces, establezca el volumen de forma que pueda oírse la guía de audio que le ayudará a realizar las operaciones necesarias.

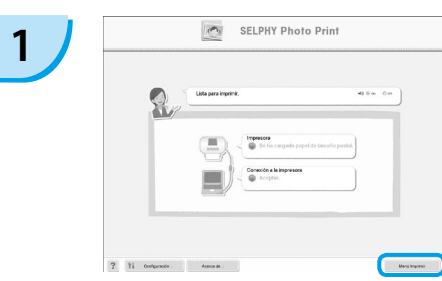

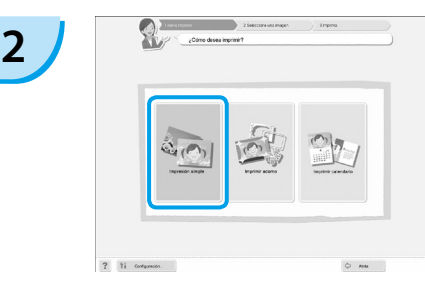

#### **Acceda al menú de impresión.**

- Haga clic en el [Menú Imprimir].
- Si no ha completado los preparativos para la impresión (inserción del casete de papel y del cartucho de tinta de color), no podrá hacer clic en el menú Imprimir. Siga la guía de audio o las instrucciones que aparecen en la pantalla para realizar las operaciones necesarias.

### **Seleccione un método de impresión.**

- Haga clic en [Impresión simple].
- Si desea añadir marcos, sellos o bocadillos a las impresiones, haga clic en [Imprimir adorno].
- Si desea añadir calendarios a las impresiones, haga clic en [Imprimir calendario].

### **Seleccione una imagen. 3**

- Las imágenes aparecerán en una lista dentro de la carpeta [Mis imágenes], en Windows, y dentro de la carpeta [Imágenes], en Macintosh.
	- Haga clic en la imagen seleccionada para imprimirla.
	- El color de fondo cambia y la imagen está preparada para imprimirse.
	- Utilice el mismo procedimiento para hacer clic en todas las imágenes que desee imprimir.
	- Si hace clic de nuevo, el color de fondo se restablece al color original y se cancelan los ajustes.

Puede seleccionar las características de las imágenes que se van a mostrar.

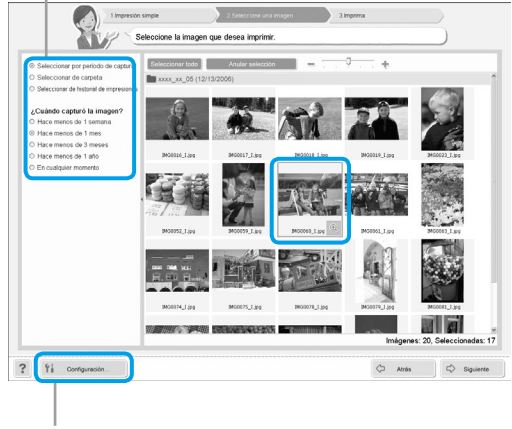

Si desea visualizar imágenes guardadas en otra carpeta, pulse este botón en la pantalla que se muestra para seleccionar una carpeta.

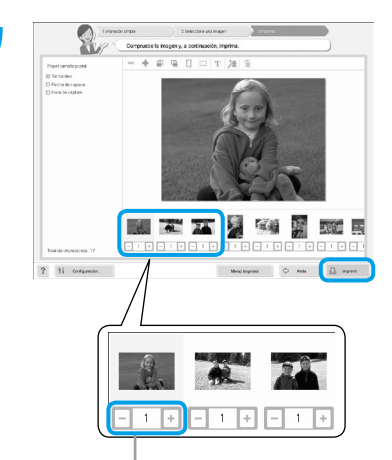

#### **Seleccione el número de impresiones.**

- Seleccione el número de copias de cada imagen.
- Haga clic en [Imprimir] para iniciar la impresión.

Pulse los botones - o + para establecer el número de impresiones.

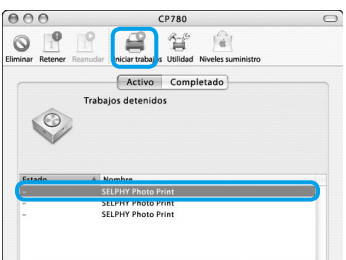

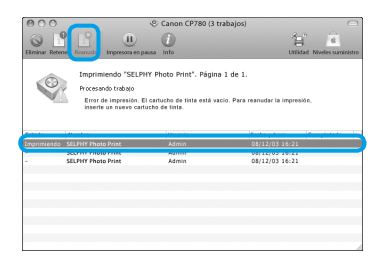

### **Macintosh**

- Si se agota el papel, rellene el casete de papel y ejecute las operaciones siguientes para reiniciar la impresora.
- **C** Haga clic en **C** en el Dock (la barra que aparece en la parte inferior de la pantalla) y se mostrará la pantalla de la izquierda (la pantalla de arriba es de 10.4 y la de abajo, de 10.5).
- Haga clic en los trabajos de impresión como se muestra a la izquierda.
- En 10.4, haga clic en [Iniciar trabajos]. En 10.5, abra el menú [Edición], elija [Seleccionar todo] y, a continuación, haga clic en [Volver a].
- Comenzará la impresión.

# **5**

<span id="page-133-0"></span>**4**

### **Cierre el programa.**

#### **Windows**

 $\bullet$  Cuando acabe la impresión, haga clic en  $\times$ , en la esquina superior derecha de la pantalla.

#### **Macintosh**

Cuando acabe la impresión, haga clic en , en la esquina superior izquierda de la pantalla.

# <span id="page-134-0"></span>Impresión desde su cámara digital

Seleccione e imprima imágenes directamente desde una cámara compatible con el estándar PictBridge. Para explicar el método de impresión se utilizará una cámara de la marca Canon a modo de ejemplo. Si las operaciones son distintas para la cámara que utiliza, consulte la guía del usuario de su cámara.

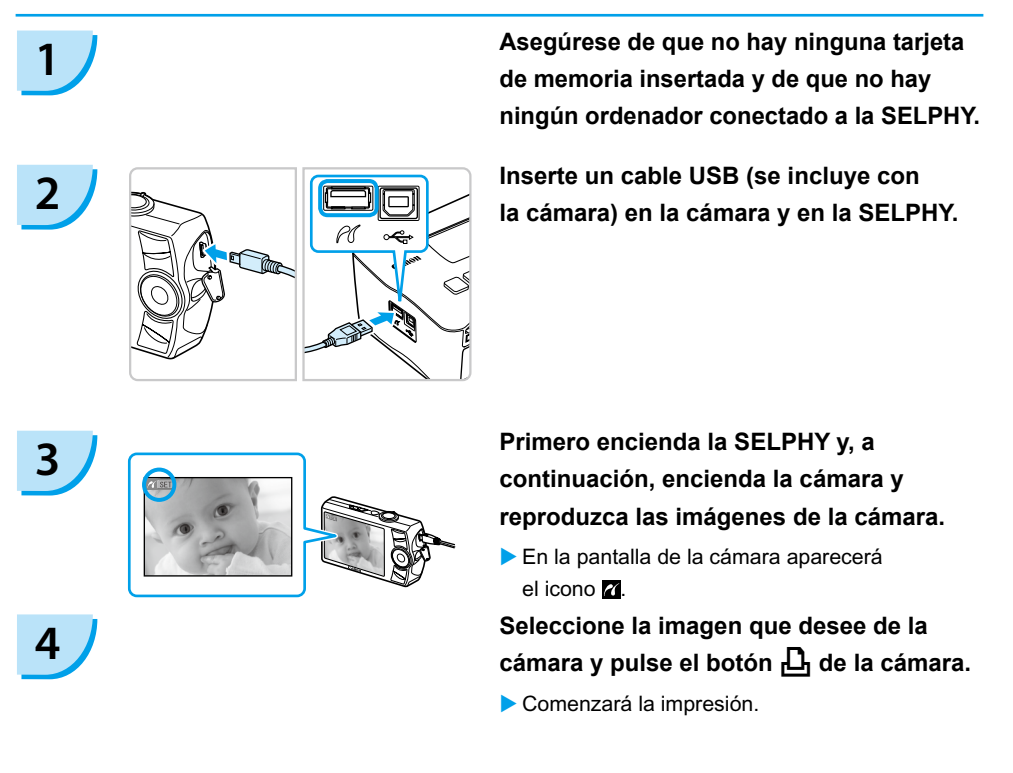

 $\bullet$  No puede utilizar el botón  $\Box$ (BACK/ATRÁS) para detener la impresión. Utilice las funciones de la cámara para detener la impresión.

PictBridge es un estándar del sector establecido por la Asociación de Cámaras y Productos de Imagen (CIPA). Este estándar permite imprimir imágenes directamente con cualquier cámara o videocámara digital, independientemente del fabricante o del modelo, sin necesidad de usar un ordenador.

# <span id="page-135-0"></span>Impresión de imágenes usando la configuración especificada en la cámara (Impresión DPOF)

Seleccione imágenes o especifique los ajustes de impresión con la cámara antes de imprimir. Para obtener más información, consulte la guía del usuario que se suministra con la cámara.

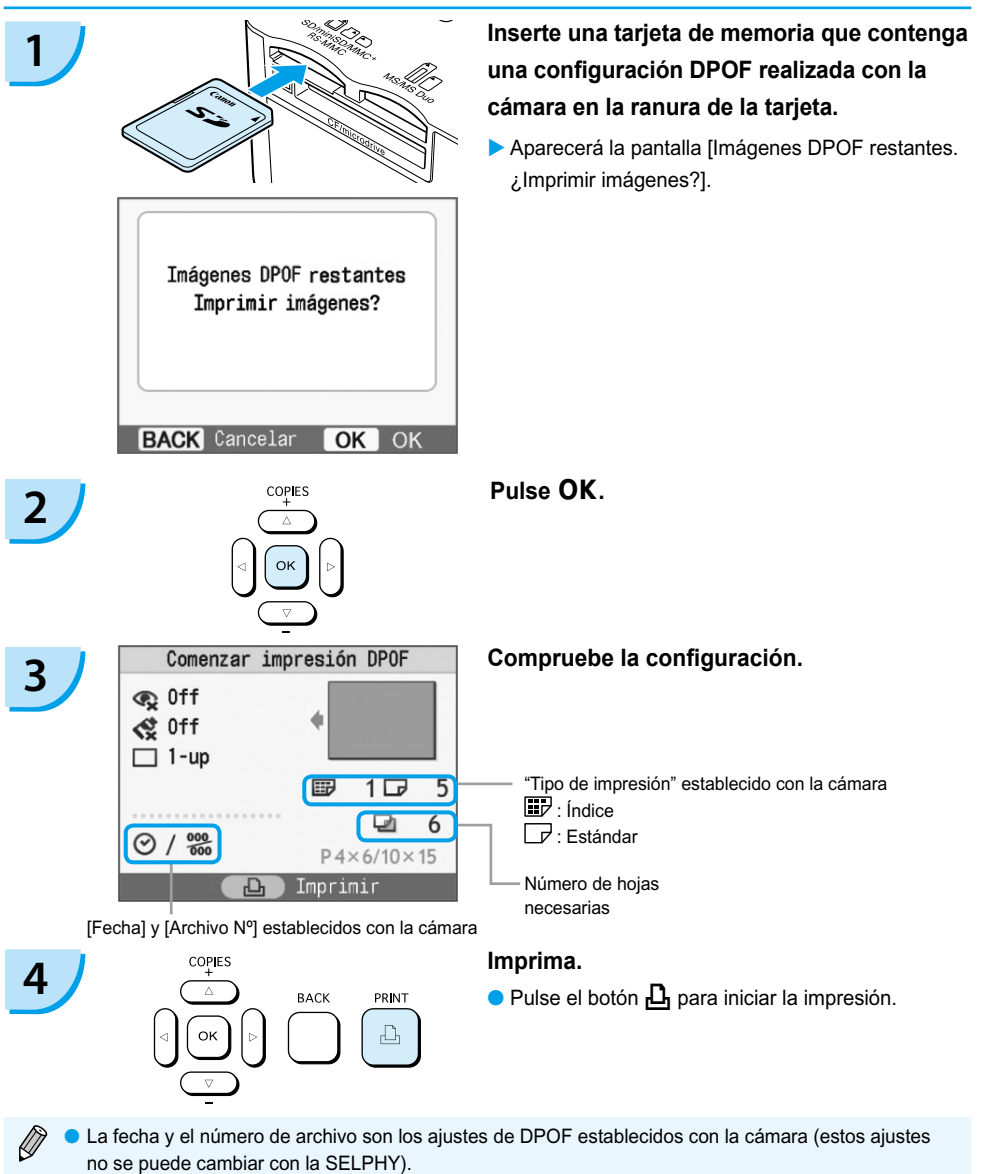

 $\bullet$  A la pantalla que se muestra en el paso 3 también pude acceder si pulsa el botón  $\Box$ (MENU/MENÚ), selecciona [Impresión DPOF] y, a continuación, pulsa  $\mathsf{OK}$ . La opción [Impresión DPOF] sólo aparece cuando inserta una tarjeta de memoria con información de DPOF establecida con la cámara.

# <span id="page-136-0"></span>Configuración de la SELPHY

### Desactivación de la información que aparece en la pantalla

Puede ocultar la información que acompaña a las imágenes y visualizar únicamente las imágenes en la pantalla.

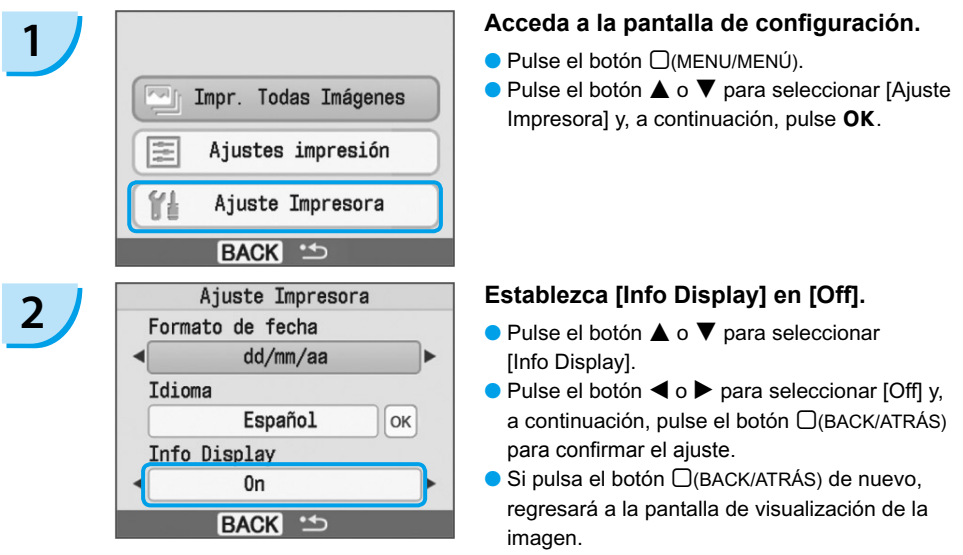

### Cambio del estilo de fecha

Al imprimir una fecha, puede cambiar el orden en el que aparece [\(pág. 18\)](#page-126-0).

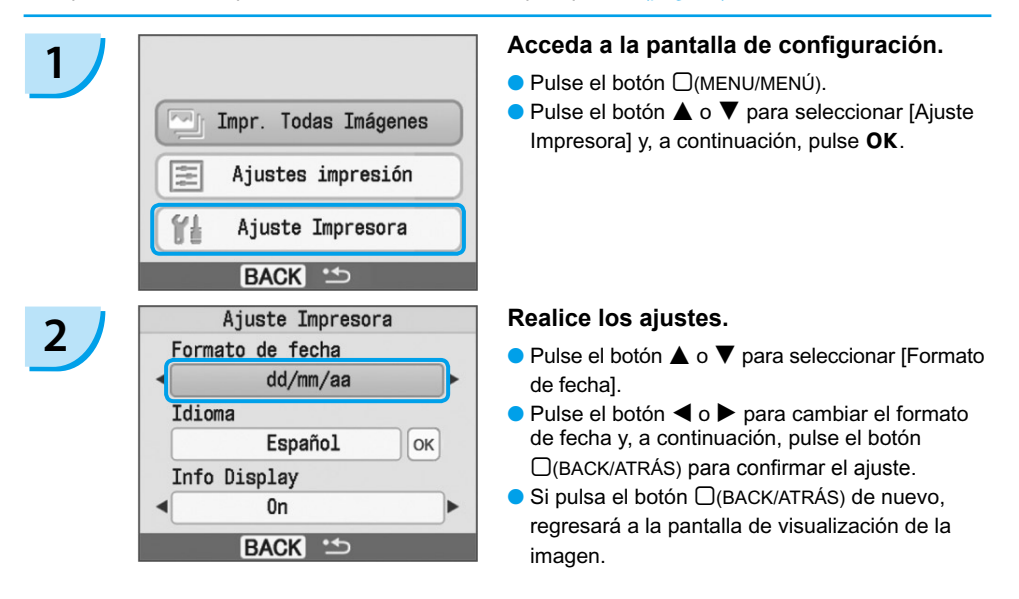

# <span id="page-137-0"></span>Uso de la batería

Utilice la batería NB-CP2L (se vende por separado) para imprimir imágenes en lugares en los que no exista una toma de corriente.

Con la batería totalmente cargada, puede imprimir aproximadamente 36 hojas de papel de tamaño postal.

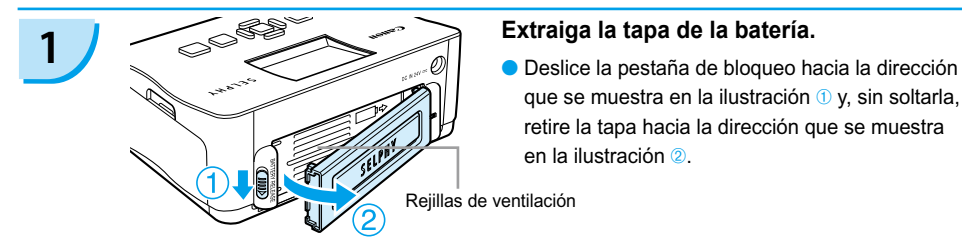

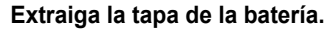

que se muestra en la ilustración  $\mathbf 0$  y, sin soltarla, retire la tapa hacia la dirección que se muestra en la ilustración 2.

Rejillas de ventilación

## **2 Extraiga la tapa del terminal de la batería.**

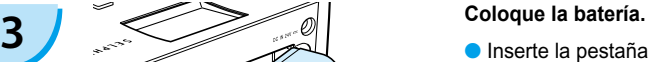

Inserte la pestaña como se muestra en la ilustración  $\mathbf 0$  y, a continuación, empújela como se muestra en la ilustración <sup>2</sup> hasta que encaje perfectamente.

### **Conecte la SELPHY. [\(pág. 11\)](#page-119-0)**

- La carga comienza y aparece el símbolo en la pantalla.
- Transcurridas 4 horas aproximadamente, la carga finaliza y el símbolo  $\rightarrow \Box$  desaparece.
- $\bullet$  Puede utilizar la SELPHY si pulsa el botón  $\bullet$ mientras se carga la batería [\(pág. 14\).](#page-122-0) Al apagar la alimentación [\(pág. 14\)](#page-122-0), aparece el símbolo  $\rightarrow \sqrt{2}$  y se reanuda la carga.
- Para obtener información acerca de las precauciones relativas a la batería, consulte la guía del usuario que se suministra con la batería.  $\bullet$ 
	- Si aparece el símbolo  $\div \mathbb{I}$   $\Box$ , pulse cualquier botón que no sea  $\mathbb O$  durante 3 segundos o más para hacer desaparecer el símbolo  $\rightarrow$   $\sqrt{2\pi}$ . Si apaga la pantalla mientras se está cargando la batería y pulsa cualquier botón que no sea  $\langle b \rangle$  el símbolo  $\ast$   $\Box$  aparecerá durante 10 segundos aproximadamente.
	- Si la SELPHY permanece inactiva durante 5 minutos, se apagará la alimentación para ahorrar energía.

### **PRECAUCIÓN**

**4**

EXISTE RIESGO DE EXPLOSIÓN SI SE SUSTITUYEN LAS BATERÍAS/PILAS POR OTRAS DE UN TIPO INCORRECTO. DESECHE LAS BATERÍAS/PILAS USADAS SEGÚN LAS NORMAS LOCALES.

# <span id="page-138-0"></span>Impresión desde su teléfono móvil

Utilice la unidad de Bluetooth BU-30 (se vende por separado) para imprimir imágenes de forma inalámbrica desde teléfonos móviles con función de Bluetooth. Para obtener más información acerca de cómo utilizar el teléfono móvil o de los métodos de impresión mediante Bluetooth, consulte la guía del usuario que se suministra con el teléfono móvil.

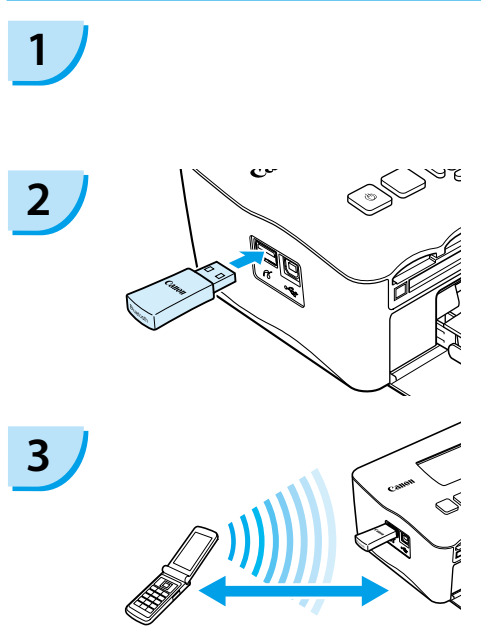

Hasta aproximadamente 10 m (33 pies)

### **Asegúrese de que no hay ninguna tarjeta de memoria insertada y de que no hay ningún ordenador conectado a la SELPHY.**

### **Inserte la unidad Bluetooth.**

- Extraiga la tapa de la unidad BU-30 e insértela como se muestra.
- **Encienda la SELPHY.** [\(pág. 14\)](#page-122-0)

### **Transfiera imágenes desde su teléfono móvil a la SELPHY.**

- La unidad Bluetooth parpadea en azul durante la transmisión de datos.
- La impresión se inicia después de completar la transmisión de datos.
- No se puede establecer una conexión inalámbrica entre el ordenador y la SELPHY.
	- Sólo pueden transmitirse archivos de datos de imágenes de hasta 2 MB aproximadamente (el tamaño máximo de los datos varía dependiendo del teléfono móvil).
	- El tiempo de transmisión de datos aumenta con el tamaño de los datos. En consecuencia, es posible que la impresión tarde un rato en empezar.
	- Por ejemplo, es posible que no se puedan imprimir las películas, mensajes de correo electrónico, agendas de números de teléfono o datos de imágenes descargados de una URL adjunta a un mensaje de correo electrónico.
	- Dependiendo del modelo del teléfono móvil, es posible que no se puedan imprimir las imágenes guardadas en la tarjeta de memoria.
	- $\bullet$  La impresión no se puede cancelar pulsando el botón  $\Box$ (BACK/ATRÁS) durante la impresión inalámbrica. Utilice las funciones del teléfono móvil para detener la impresión.
	- La SELPHY establece automáticamente la orientación de la impresión.
	- Dependiendo del tamaño de papel que utilice, es posible que los bordes de la imagen queden cortados.

Seleccione Canon CP780-XX:XX:XX (X hace referencia a un dígito) cuando seleccione un nombre de dispositivo de destino en su teléfono móvil.

# <span id="page-139-0"></span>Solución de problemas

Si considera que existe un problema con la SELPHY, consulte primero la siguiente información. Si las soluciones siguientes no resuelven el problema, póngase en contacto con Servicio de asistencia técnica al cliente de Canon que se indica en la lista de asistencia técnica al cliente que se suministra con el producto.

### Alimentación

#### **No se enciende la alimentación**

- Compruebe que el enchufe está conectado. [\(pág. 11\)](#page-119-0) •
- $\bullet$  Si utiliza una batería (se vende por separado), asegúrese de que está cargada. [\(pág. 29\)](#page-137-0)
- Mantenga pulsado el botón  $\mathbf \Theta$  hasta que la imagen de inicio aparezca en la pantalla. [\(pág. 14\)](#page-122-0)

### Problemas de impresión

#### **No se puede imprimir**

- Asegúrese de que ha insertado correctamente el cartucho de tinta de color y el casete de papel. [\(pág. 11\)](#page-119-0) •
- Cuando el cartucho de tinta de color esté agotado, sustitúyalo por uno nuevo. Cuando el papel se haya agotado, rellene el casete de papel. [\(pág. 15\)](#page-123-0)
- $\cdot$  ¿Está utilizando la combinación correcta de papel, casete de papel y cartucho de tinta de color? [\(pág. 9\)](#page-117-0)
- $\bm{\cdot}$  ¿Está conectada la SELPHY a más de un dispositivo a la vez? No la conecte simultáneamente a una cámara, tarjeta de memoria u ordenador.
- ¿Está floja la hoja de tinta? [\(pág. 9\)](#page-117-0) •
- Asegúrese de que está utilizando el papel especial. [\(pág. 10\)](#page-118-0)
- Dependiendo de la temperatura de la sala, la SELPHY se puede sobrecalentar y puede dejar de funcionar temporalmente. Esto no es un problema de funcionamiento. Espere a que la temperatura descienda y se reanude la SELPHY. Si la SELPHY está conectada a un ordenador, aparecerá un mensaje en la pantalla del ordenador. No cancele la impresión. Espere hasta que la impresión se reanude.

#### **No se puede imprimir desde una tarjeta de memoria, la imagen no aparece**

- ¿Está la tarjeta de memoria completamente insertada en la ranura con la etiqueta mirando hacia arriba? [\(págs. 13,](#page-121-0) [14\)](#page-122-0)
- Asegúrese de que está utilizando un tipo de imagen compatible. [\(pág. 13\)](#page-121-0)
- $\cdot$  ¿Ha insertado la tarjeta de memoria directamente en la ranura de tarjeta sin insertar antes la tarjeta en un adaptador? [\(pág. 13\)](#page-121-0)

#### **Impresión desde cámaras**

- ¿Está conectada la SELPHY correctamente a la cámara? [\(pág. 26\)](#page-134-0) •
- Compruebe que la cámara es compatible con PictBridge. [\(pág. 26\)](#page-134-0) •

#### **Impresión desde ordenadores**

- ¿Ha instalado el controlador de impresora siguiendo los procedimientos correctos? [\(pág. 22\)](#page-130-0) •
- ¿Está la SELPHY conectada directamente a un puerto del ordenador con el cable USB? •
- Problemas exclusivos de Windows: ¿Está la impresora fuera de línea? Si este es el caso, haga clic con el botón derecho en el icono de la impresora y cancele el ajuste de fuera de línea.
- Problemas exclusivos de Macintosh: ¿Está la SELPHY registrada en la lista de impresoras? •

#### **No se puede imprimir la fecha**

#### **Impresión desde tarjetas de memoria**

• ¿Está activada la opción de impresión de la fecha? [\(pág. 18\)](#page-126-0) Si usa la impresión DPOF, los ajustes de impresión de fecha se configuran en la cámara utilizada para la configuración DPOF.

#### **Impresión desde teléfonos móviles**

Si utiliza Bluetooth no se imprimirá la fecha. •

#### **Impresión desde cámaras**

Compruebe que el ajuste de fecha de la cámara está establecido en [On]. No obstante, • si el ajuste es [Predeter.], se usarán los ajustes de impresión de fecha de la SELPHY.

### **No se obtienen impresiones limpias**

- ¿Tiene polvo la hoja de tinta o el papel? •
- ¿Hay polvo acumulado en el interior de la SELPHY? [\(pág. 33\)](#page-141-0) •
- ¿Se ha formado condensación en el interior de la SELPHY? [\(pág. 33\)](#page-141-0) •
- $\cdot$  ¿Está colocada la SELPHY cerca de un dispositivo con un fuerte campo electromagnético o magnético? [\(pág. 8\)](#page-116-0)
- **Los colores de la pantalla del ordenador y de la impresión son distintos**
	- Los métodos de generación del color para las pantallas del ordenador y para las impresiones son distintos. Además, la variación puede atribuirse al entorno en el que se visualiza la pantalla (color e intensidad de la luz) o a la configuración de ajuste del color de la pantalla.
- **Después de usar el ordenador para cancelar una impresión en curso, una imagen que ya se había impreso se ha vuelto a imprimir al reanudar la impresión.**
	- Al reiniciar la impresión en un ordenador Macintosh después de cancelar, puede que una imagen ya impresa se vuelva a imprimir al reanudarse la impresión.

### Problemas de papel

- **El papel no encaja en el casete**
	- ¿El tamaño del papel coincide con el del casete de papel? [\(pág. 4\)](#page-112-0) •
- **El papel no se alimenta correctamente**
	- Compruebe que el papel y el casete de papel se hayan insertado correctamente. [\(pág. 11\)](#page-119-0) •
- **Atascos de papel frecuentes**
	- ¿Se ha colocado demasiado papel en el casete de papel? No coloque más de 19 hojas en el casete (más de 13 para el tamaño ancho).
	- ¿Ha colocado más de 19 hojas (más de 13 para el tamaño ancho) encima del casete de papel? •
	- Asegúrese de que está utilizando el papel especial. [\(pág. 10\)](#page-118-0) •
- **No se puede imprimir el número de copias especificado. Hay papel restante**
	- Acciones como las siguientes pueden consumir capacidad de la hoja de tinta: encender y apagar la SELPHY varias veces sin imprimir, cancelar una impresión en curso o sacar el cartucho de tinta cuando se agota el papel durante la impresión de varias copias. No extraiga el cartucho de tinta cuando saque y rellene el casete de papel.

### Mensajes de error

Si ocurre algún problema con la SELPHY, aparecerá un mensaje acompañado de una posible solución en la pantalla. En esta sección puede encontrar soluciones a problemas cuando no aparece ninguna solución en el mensaje que aparece en la pantalla. Si ocurre algún problema mientras la SELPHY está conectada a la cámara, puede que la cámara también muestre un mensaje de error. Compruebe los dos dispositivos.

- **Sin papel o casete insertado incorrectamente**
	- Asegúrese de que el casete de papel se haya insertado correctamente. [\(pág. 11\)](#page-119-0) •
	- Cuando el papel se haya agotado, rellene el casete de papel. [\(pág. 9\)](#page-117-0)

<span id="page-141-0"></span> $\bullet$  Si el papel no se alimenta correctamente en la SELPHY, extraiga el casete de papel y todo el papel que quede en la SELPHY. A continuación, vuelva a insertar el casete de papel.

#### **Atasco de papel**

- $\bullet$  Si no sale el papel ni siquiera al apagar y volver a encender la impresora, póngase en contacto con el servicio de asistencia técnica al cliente de Canon.
- $\cdot$  ¿Se ha quedado papel en la parte posterior de la SELPHY durante la impresión?

#### **Hay un problema con el cartucho de tinta de color**

• Extraiga el cartucho de tinta de color y vuelva a insertarlo. [\(págs. 11,](#page-119-0) [15\)](#page-123-0) No obstante, si no puede extraer el cartucho de tinta de color, póngase en contacto con el servicio de asistencia técnica al cliente de Canon.

#### **No puede leer datos de la tarjeta de memoria**

• No es posible imprimir tipos de imágenes que no sean compatibles. [\(pág. 13\)](#page-121-0) Pulse el botón  $\Box$ (BACK/ATRÁS) para volver a la pantalla original.

#### **Error de comunicación**

 $\bullet$  La SELPHY no puede establecer una conexión con el teléfono móvil. [\(pág. 30\)](#page-138-0) Pulse el botón  $\Box$ (BACK/ ATRÁS) para volver a la pantalla original.

#### **Tarjeta sin imágenes**

- $\bullet$  Compruebe que haya insertado la tarjeta de memoria correctamente hasta el fondo en la ranura. [\(pág. 14\)](#page-122-0)
- Asegúrese de que está utilizando un tipo de imagen compatible. [\(pág. 13\)](#page-121-0)

#### **Error**

Apague la impresora y vuelva a encenderla. Si sigue apareciendo el mensaje de error, póngase en contacto • con el centro de asistencia al cliente de Canon para obtener ayuda.

# Precauciones de manejo

- No ejerza demasiada fuerza sobre la impresora. Una fuerza excesiva o un impacto sobre la impresora puede provocar atascos de papel o daños en el equipo.
- No encienda y apague la impresora varias veces cuando no tenga intención de imprimir.
- El proceso de inicialización consume tinta y podría malgastar el equivalente a varias páginas de impresión.
- Tenga cuidado de no salpicar el equipo con insecticidas o sustancias volátiles. Además, no almacene el equipo en contacto con productos de goma o de vinilo durante largos períodos de tiempo. Estos materiales pueden alterar la carcasa.
- Dependiendo de la temperatura de la sala, la SELPHY se puede sobrecalentar y puede dejar de funcionar temporalmente. Esto no es un problema de funcionamiento. La SELPHY reanudará la impresión normal en cuanto se haya enfriado. Las paradas temporales incrementan el tiempo de impresión y suelen producirse si se imprime de forma continua, si hace un calor inusual en la sala, si están obstruidas las rejillas de ventilación de la parte posterior de la SELPHY y si la temperatura del interior de la sala es alta.
- Evite la condensación en el equipo cuando lo traslade de un lugar frío a otro caliente, colocándolo en una bolsa de plástico hermética, que se pueda volver a cerrar y dejando que se adapte gradualmente a los cambios de temperatura antes de retirarlo de la bolsa. Si se forma condensación dentro del equipo, manténgalo a temperatura ambiente hasta que las gotas de agua se evaporen de forma natural antes de usarlo.
- Si la SELPHY se ensucia, limpie la carcasa con un paño suave y seco.
- Si se ha acumulado polvo o suciedad en la tapa de la batería o en las rejillas de ventilación [\(págs. 6](#page-114-0), [29\),](#page-137-0) asegúrese de extraer el cartucho de color de tinta [\(pág. 15\)](#page-123-0) antes de limpiarlo. Si entra polvo por las rejillas de ventilación, puede que no se obtengan impresiones limpias.

No utilice disolventes volátiles como gasolinas, disolvente de pintura o disolvente neutral diluido para limpiar el equipo. Estos materiales podrían deformar o decapar la carcasa.

# <span id="page-142-0"></span>Especificaciones

Todos los datos están medidos según los procedimientos de prueba estándar de Canon. Nos reservamos el derecho de cambiar las especificaciones sin previo aviso.

### SELPHY CP780

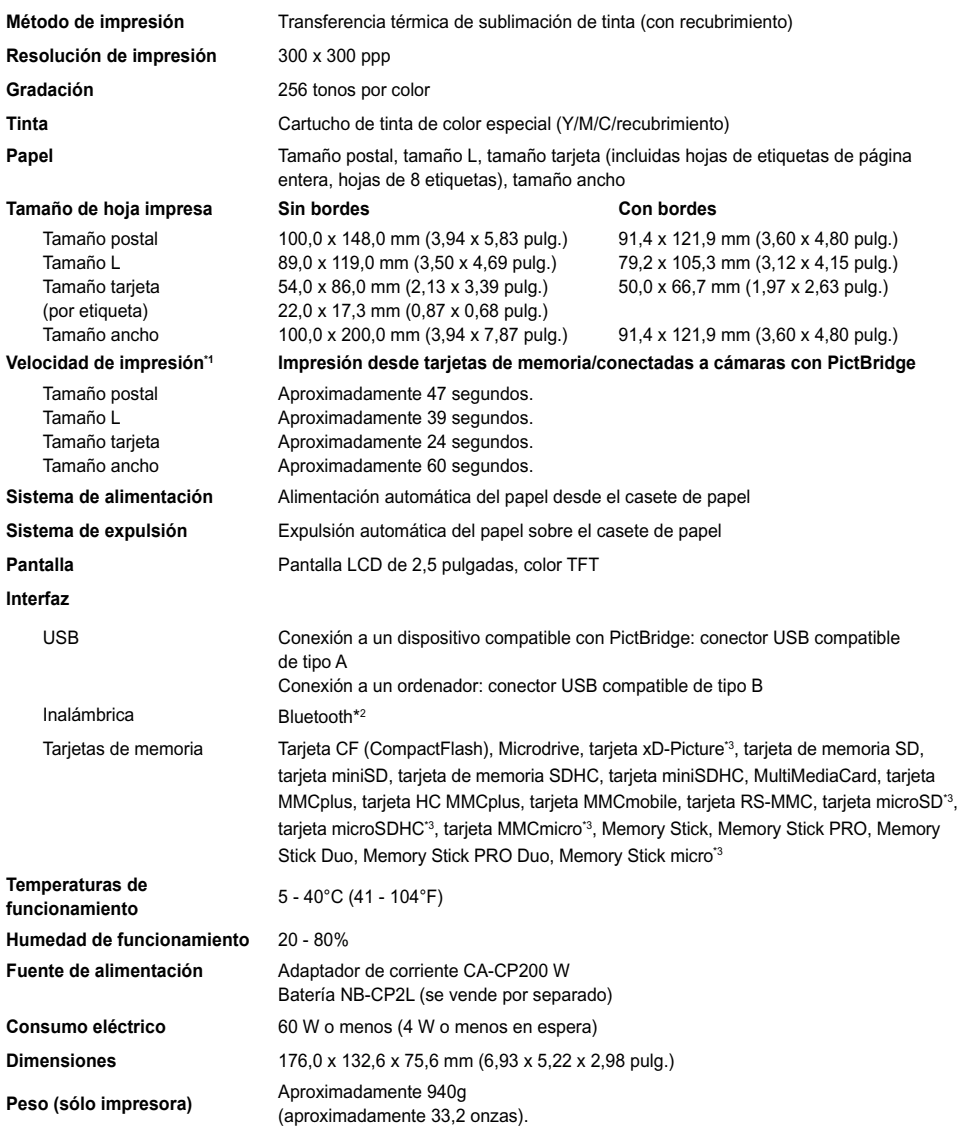

\*1 Medido desde el principio del pase de impresión amarillo hasta el resultado final.

\*2 Se necesita una unidad Bluetooth BU-30 (se vende por separado).

\*3 Se necesita un adaptador especial (se vende por separado).

### Alimentador de corriente CA-CP200 W

**Temperaturas de funcionamiento**  $0 - 45^{\circ}C (32 - 113^{\circ}F)$ <br> **Peso** Aprox. 310 a (10.9 or

**Entrada nominal** 100 - 240 V AC (50/60 Hz) 1,5 A (100 V) – 0,75 A (240 V)<br> **Salida nominal** 24 V CC 2 2 A **Salida nominal** 24 V CC, 2,2 A **Dimensiones** 122,0 x 60,0 x 30,5 mm (4,80 x 2,36 x 1,20 pulg.) (excluido el cable de alimentación) **Peso** Aprox. 310 g (10,9 onzas)

**CANON INC.**

30-2, Shimomaruko 3-chome, Ohta-ku, Tokio 146-8501, Japón

#### **CANON EUROPA N.V.**

Bovenkerkerweg 59-61, 1185 XB Amstelveen, Países Bajos

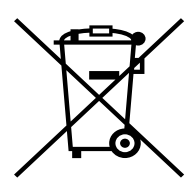

#### **Sólo para la Unión Europea (y la EEA).**

Este símbolo indica que este producto no debe desecharse con los desperdicios del hogar, de acuerdo con la directiva WEEE (2002/96/EC) y con la legislación nacional. Este producto debería entregarse en uno de los puntos de recogida designados, como por ejemplo, intercambiando uno por otro al comprar un producto similar o entregándolo en un lugar de recogida autorizado para el reciclado de equipos electrónicos (EEE). La manipulación inapropiada de este tipo de desechos podría tener un impacto negativo en el entorno y la salud humana, debido a las sustancias potencialmente peligrosas que normalmente están asociadas al EEE. Al mismo tiempo, su cooperación a la hora de desechar correctamente este producto contribuirá a la utilización efectiva de los recursos naturales. Para más información acerca de dónde puede desechar el equipo para su reciclado, póngase en contacto con las autoridades locales, con las autoridades encargadas de los desechos, con un plan WEEE autorizado o con el servicio de recogida de basuras para hogares.

Si desea más información acerca de la devolución y reciclado de productos WEEE, visite la web www.canon-europe.com/environment.

(EEA: Noruega, Islandia y Liechtenstein)
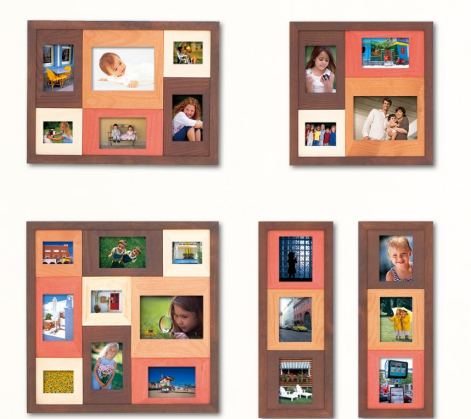

## Lista de marcas comerciales

- El logotipo SDHC y el logotipo miniSDHC son marcas comerciales.
- Algunas partes del código usado en este firmware están basadas en parte en el trabajo del Independent JPEG Group.

## Acerca de esta guía

- Se prohíbe la reimpresión, transmisión o almacenamiento en sistemas de recuperación de cualquier parte de esta guía sin el permiso de Canon.
- Canon se reserva el derecho a modificar el contenido de esta guía en cualquier momento y sin previo aviso.
- Las ilustraciones y capturas de pantalla que se muestran en esta guía pueden variar ligeramente de las del equipo real.
- Se han hecho todos los esfuerzos para garantizar que la información de esta guía sea precisa y completa. No obstante, si observa algún error u omisión, póngase en contacto con el Servicio de asistencia técnica al cliente de Canon que se indica en la lista de asistencia técnica al cliente que se suministra con el producto.
- Sin perjuicio de lo indicado anteriormente, Canon no acepta ninguna responsabilidad por los daños ocasionados por una utilización incorrecta de los productos.

Este producto está diseñado para lograr un rendimiento óptimo cuando se utiliza con accesorios originales de Canon. Canon no se responsabilizará de ningún daño que se produzca en este producto ni de los accidentes, como un incendio, que se puedan producir por un uso indebido de accesorios no originales de Canon (por ejemplo, una fuga o explosión de la batería). Tenga en cuenta que esta garantía no se aplica a las reparaciones requeridas como resultado del uso indebido de accesorios no originales de Canon, aunque puede solicitar este tipo de reparaciones asumiendo su coste.

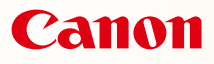

# SELPHY CP780 **COMPACT PHOTO PRINTER**

Guide d'utilisation de l'imprimante

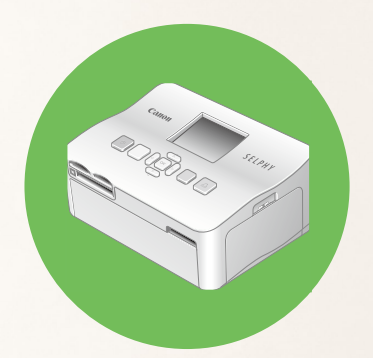

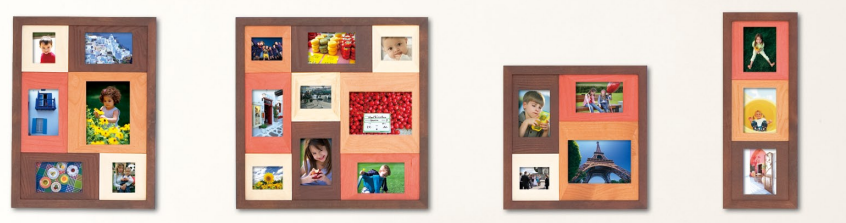

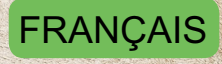

**Prenez soin de lire ce guide avant d'utiliser l'imprimante.** 

Rangez-le dans un endroit sûr pour toute référence ultérieure.

# **Partagez vos souvenirs avec l'imprimante SELPHY**

## Compacte, élégante et puissante !

Conservez vos moments les plus précieux grâce à l'imprimante SELPHY.

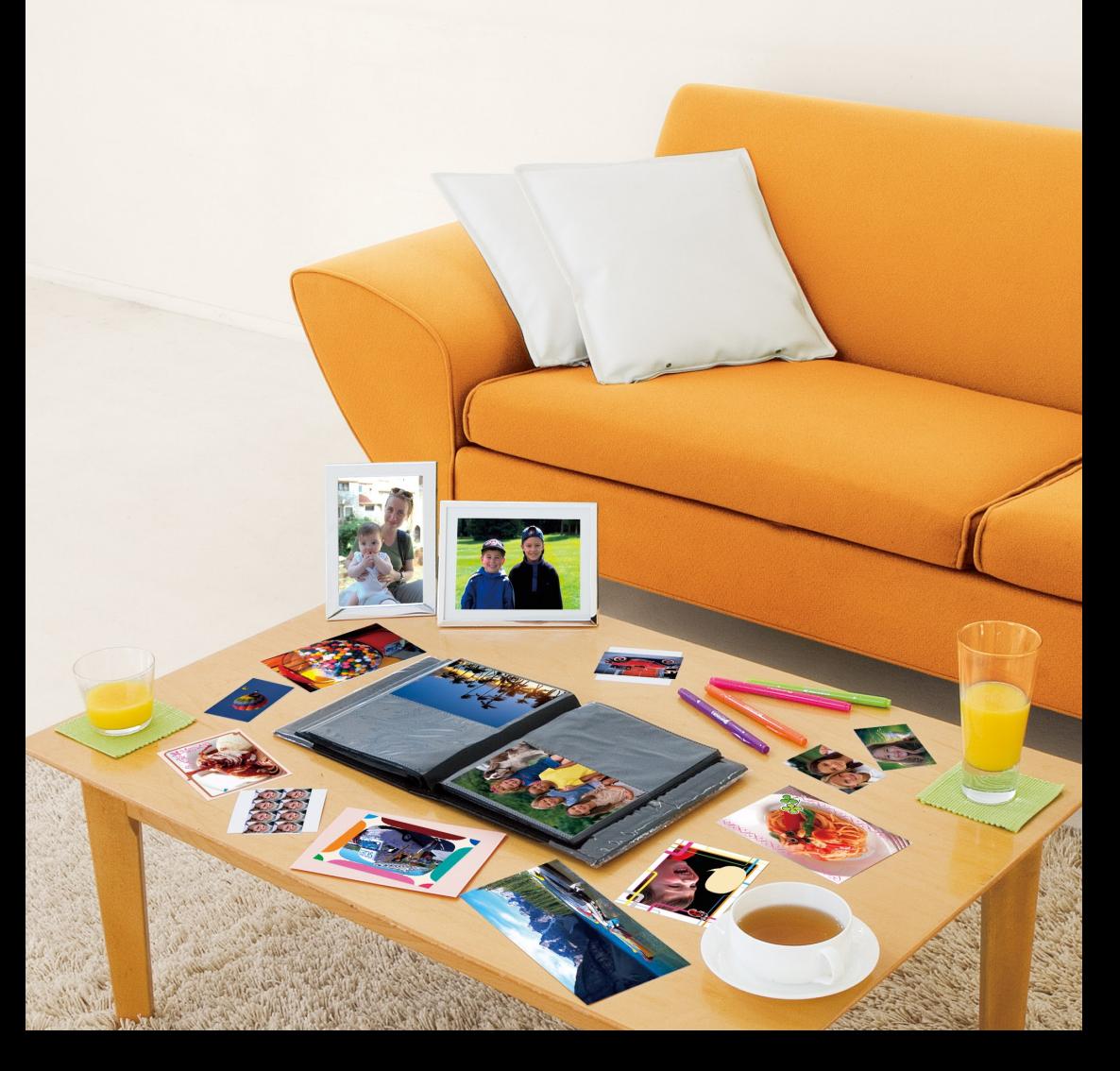

# **Possibilités offertes par votre imprimante SELPHY**

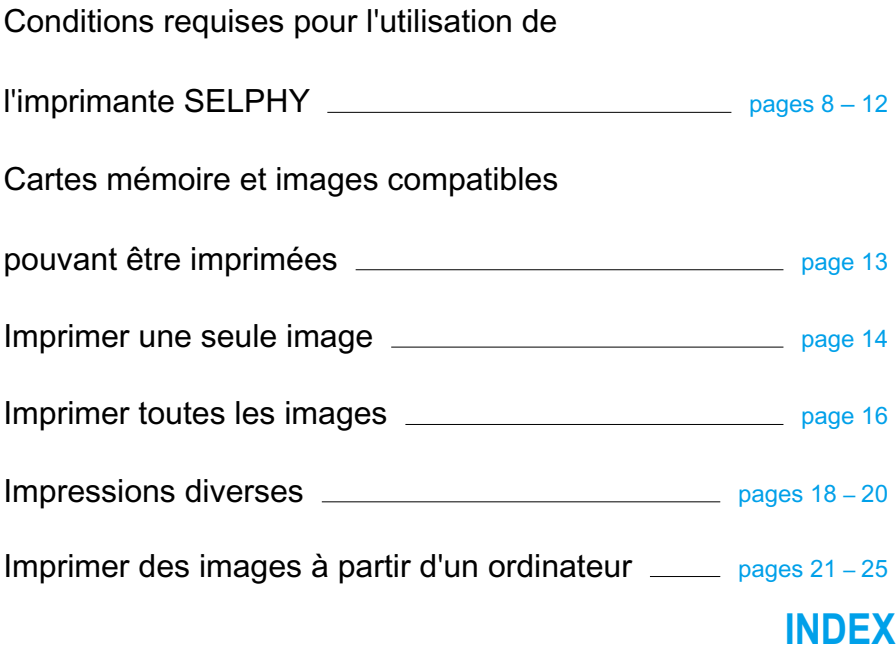

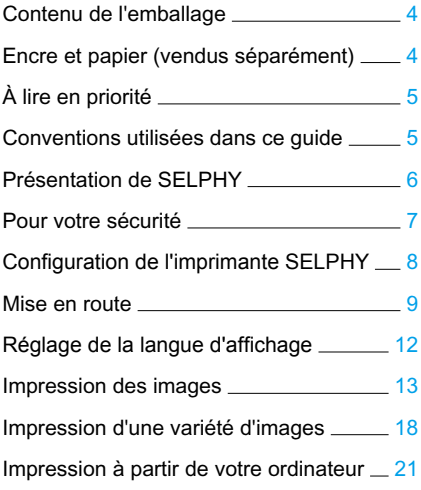

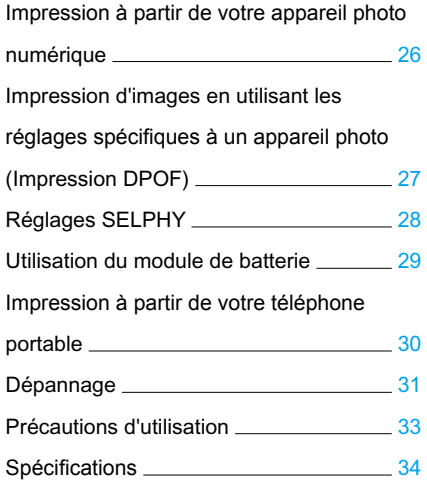

# <span id="page-148-0"></span>Contenu de l'emballage

Vérifiez à l'aide des cases à cocher □ si les éléments suivants figurent dans la boîte de votre imprimante. S'il manque un élément, contactez le revendeur qui vous a vendu l'imprimante.

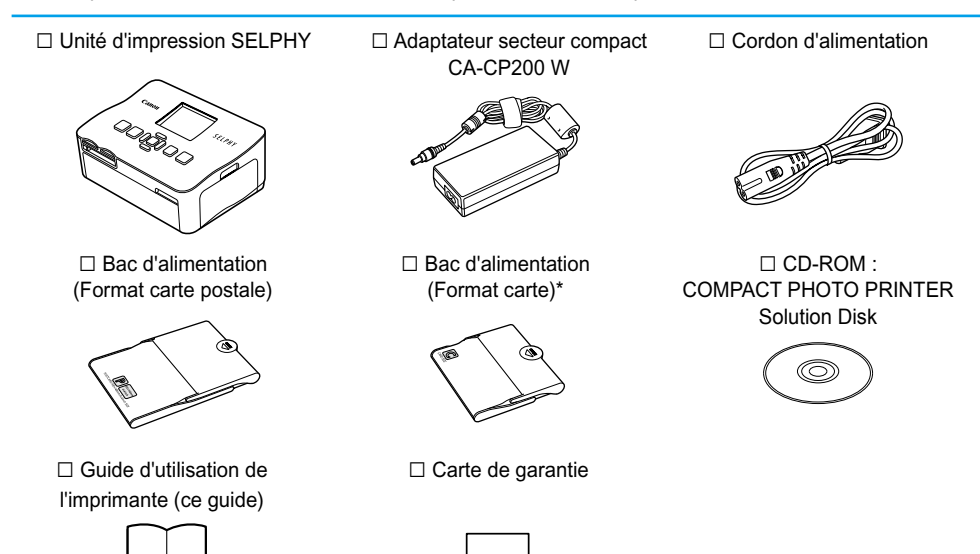

\* Le bac d'alimentation au format carte peut ne pas être fourni suivant la région.

# Encre et papier (vendus séparément)

Avant d'utiliser l'imprimante, assurez-vous d'acheter un kit de papier et une cassette d'encre couleur vendus séparément.

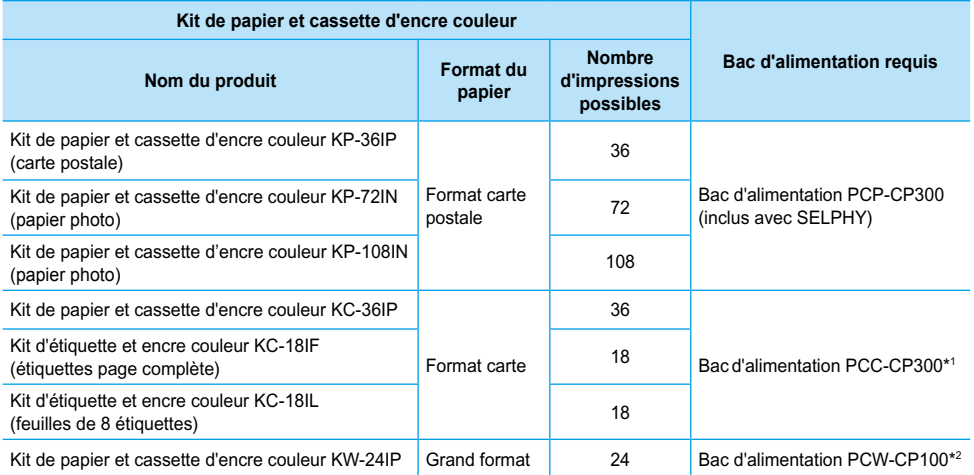

\*1 Certains accessoires peuvent ne pas être disponibles suivant les régions. Veuillez vous les procurer séparément. \*2 Veuillez acheter le bac d'alimentation en plus du kit de papier et encre couleur dédié.

# <span id="page-149-0"></span>À lire en priorité

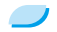

#### **Avertissement relatif à la violation des droits d'auteur**

Les images imprimées avec ce produit sont destinées à un usage personnel. N'imprimez pas des images qui constitueraient une violation des lois de droits d'auteur sans autorisation préalable du détenteur des droits d'auteur.

#### **Limitations de garantie**

La garantie de ce produit n'est valable que dans le pays d'achat. Si un problème survient lors d'une utilisation à l'étranger, veuillez renvoyer le produit dans le pays où l'achat a été effectué avant de faire valoir votre garantie auprès d'un centre d'assistance Canon.

# Conventions utilisées dans ce guide

- Cette imprimante est désignée sous le nom « SELPHY », « imprimante » ou « imprimante SELPHY ».
- Les différents types de cartes mémoire susceptibles d'être utilisés avec cette imprimante sont appelés collectivement « cartes mémoire ».
- Des icônes sont utilisées dans le texte afin de représenter les boutons de l'imprimante SELPHY.
- La langue affichée à l'écran figure entre crochets [ ].
- Les boutons sont représentés par les icônes suivantes :

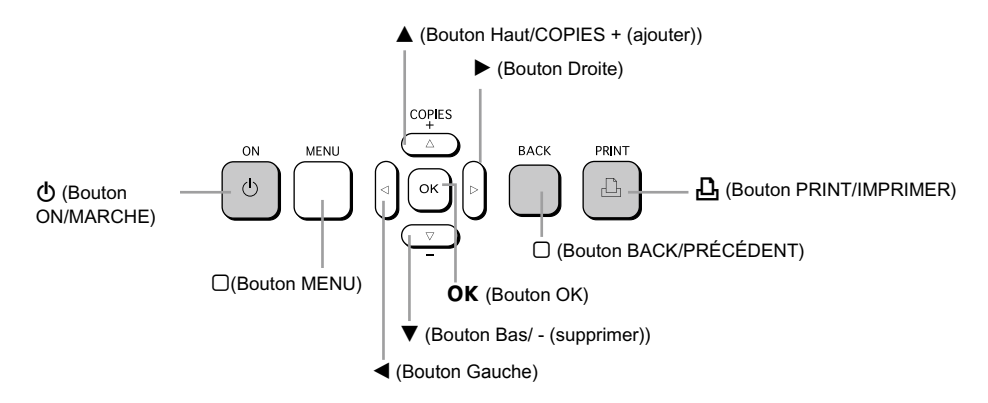

- : opérations nécessitant une attention particulière.
- **O**  $\mathscr{O}$  : informations complémentaires.
- (page XX) : pages de référence. « XX » représente le numéro de page.
- Dans ce chapitre, toutes les fonctions sont considérées comme étant réglées sur les valeurs par défaut.

# <span id="page-150-0"></span>Présentation de SELPHY

Cette section présente les noms de composants ainsi que les différents écrans.

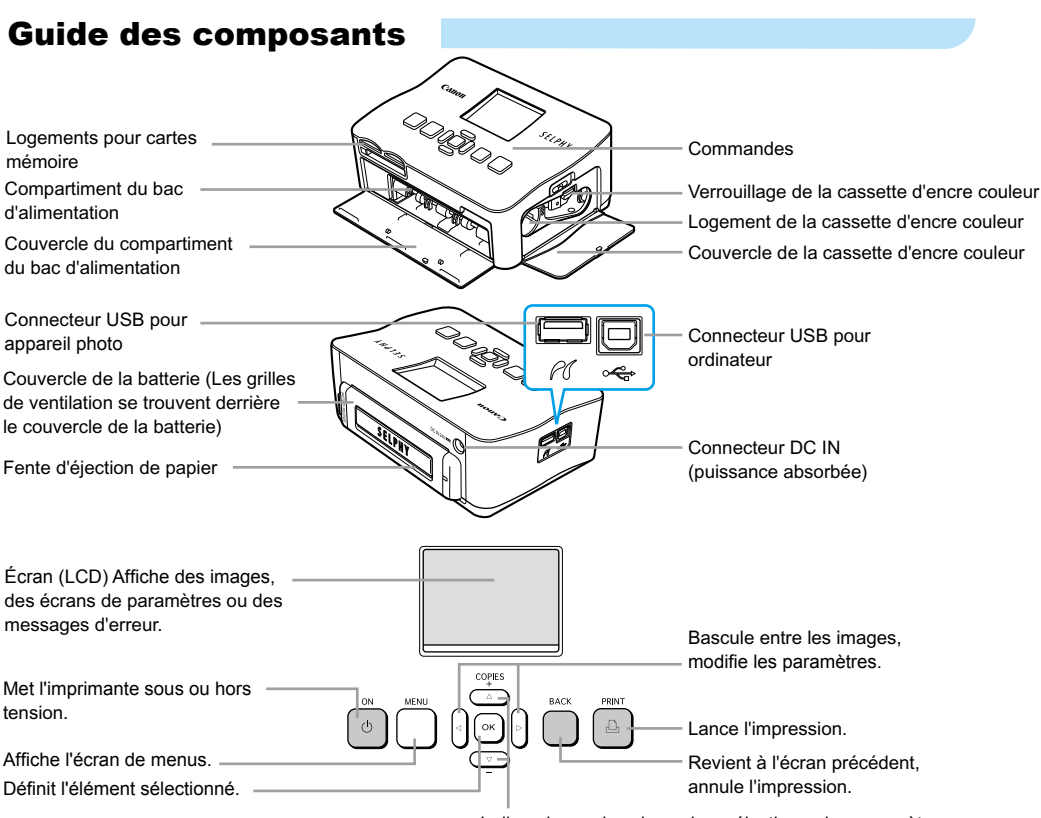

Indique le nombre de copies, sélectionne les paramètres.

## Informations affichées à l'écran

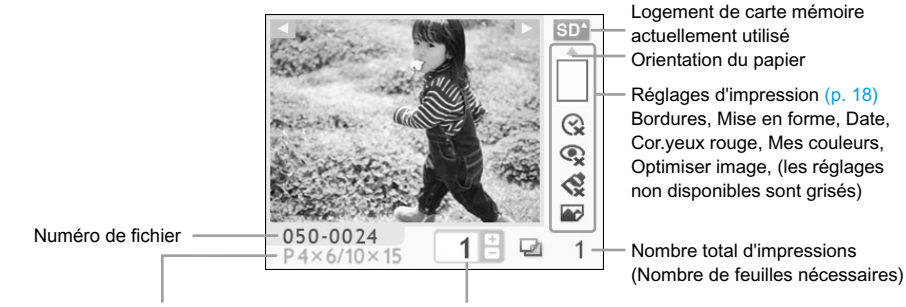

Type de cassette d'encre couleur installée (le format carte postale est utilisé dans cet exemple.) Nombre de copies de l'image affichée

# <span id="page-151-0"></span>Pour votre sécurité

- Avant d'utiliser l'imprimante SELPHY, veuillez lire la section « Pour votre sécurité ». Assurez-vous que l'imprimante SELPHY fonctionne toujours correctement.
- Les précautions de sécurité décrites aux pages suivantes sont destinées à prévenir toute blessure, sur vous ou d'autres personnes, ainsi que tout endommagement de l'équipement.
- Assurez-vous de toujours lire les recommandations fournies avec tout accessoire vendu séparément que vous utilisez.

# $\hat{P}$ **PRÉCAUTIONS D'EMPLOI** Signale un risque de blessure.

 $\hat{P}$  **AVERTISSEMENT** Signale un risque de blessure grave ou mortelle.

PRÉCAUTIONS D'EMPLOI Signale un risque d'endommagement de l'équipement.

## **A AVERTISSEMENT**

## Cette imprimante

- **N'essayez pas de désassembler ou de modifier toute partie de l'équipement d'une façon autre que celles expressément décrites dans ce guide.**
- **Pour éviter tout risque de blessure, ne touchez pas à l'intérieur de l'imprimante si elle est tombée ou si elle a été endommagée de quelque autre façon que ce soit.**
- **Arrêtez immédiatement toute utilisation de l'imprimante si cette dernière émet de la fumée, dégage une odeur inhabituelle ou si son comportement semble anormal.**
- **N'utilisez pas de solvants organiques tels que de l'alcool, de la benzine ou des diluants pour nettoyer le matériel.**
- **Empêchez toute infiltration de liquide ou de corps étranger à l'intérieur de l'imprimante.** Cela pourrait entraîner une décharge électrique ou provoquer un incendie. Si cela se produisait, mettez immédiatement l'imprimante hors tension et débranchez-la.
- **Utilisez uniquement les sources d'alimentation recommandées.** L'utilisation d'autres sources d'alimentation pourrait entraîner une décharge électrique ou provoquer un incendie.
- **Ne touchez pas l'imprimante ou la prise d'alimentation secteur pendant un orage.**

Cela pourrait entraîner une décharge électrique ou provoquer un incendie. Cessez immédiatement toute utilisation et éloignez-vous du matériel.

## Alimentation (adaptateur secteur compact)

**Stockez cet équipement hors de portée des enfants.** Si le cordon d'alimentation s'enroule autour du cou d'un enfant, ce dernier pourrait s'étouffer.

- **Utilisez uniquement les sources d'alimentation recommandées.**
- **Ne coupez pas, n'endommagez pas, n'altérez pas le cordon d'alimentation et ne placez aucun objet lourd dessus.**
- **Débranchez régulièrement le cordon d'alimentation et essuyez la poussière et la saleté fixées sur la prise, l'extérieur de la prise de courant et les zones voisines à l'aide d'un chiffon sec.**  $\bullet$
- **Ne manipulez pas les cordons d'alimentation avec les mains humides.** Cela pourrait entraîner une décharge électrique ou provoquer un incendie.

## Autres avertissements

**Ne tentez pas de lire le ou les CD-ROM fournis dans un lecteur de CD qui ne prend pas en charge les CD-ROM de données.**

La lecture de CD-ROM sur un lecteur de CD audio pourrait en effet endommager les haut-parleurs. Des pertes auditives peuvent en outre être occasionnées si vous écoutez un CD-ROM avec un casque sur un lecteur de CD audio.

## A PRÉCAUTIONS D'EMPLOI

- <span id="page-152-0"></span>**Ne coincez pas les mains à l'intérieur de l'imprimante.** Cela pourrait entraîner des blessures ou endommager l'imprimante.
- **N'utilisez pas le cordon d'alimentation pour un matériel autre que cette imprimante, à une tension ou une capacité de charge supérieure à la sienne et ne laissez pas la prise partiellement insérée ou insérée de façon inappropriée dans une prise de courant.** Cela pourrait entraîner une décharge électrique ou provoquer un incendie.
- **Évitez d'utiliser, de placer ou de stocker l'imprimante aux endroits suivants.**
	- **Endroits soumis à un fort ensoleillement.**
	- **Endroits soumis à des températures supérieures à 40° C (104° F).**
	- **Zones humides ou poussiéreuses.**

Un choc électrique ou une surchauffe pourrait entraîner des brûlures, des blessures ou un incendie. La chaleur peut entraîner la déformation du boîtier de l'imprimante.

**Évitez tout contact de broches métalliques avec le cordon d'alimentation ou toute accumulation de poussière sur le cordon.**

Cela pourrait entraîner une décharge électrique, un incendie, un dysfonctionnement ou tout autre dommage.

## PRÉCAUTIONS D'EMPLOI

- **Débranchez le cordon d'alimentation de la prise de courant lorsque vous n'utilisez pas l'imprimante.**
- **N'utilisez pas d'adaptateur secteur compact s'il est recouvert d'un linge.**

S'il reste branché pendant une longue période, cela pourrait entraîner une surchauffe, une déformation du boîtier ou un incendie.

# Configuration de l'imprimante SELPHY

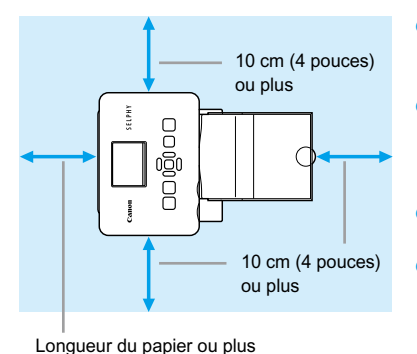

- **Placez l'imprimante SELPHY sur une surface** stable et plane, par exemple sur une table. Ne la placez jamais sur une surface instable ou inclinée.
- Gardez l'imprimante SELPHY à au moins 1 m (3 pieds) d'appareils émettant des ondes électromagnétiques ou de forts champs magnétiques.  $\bullet$
- Assurez-vous de garder un espace d'au moins 10 cm (4 pouces) autour de l'imprimante SELPHY.
- Vérifiez qu'il y a de l'espace libre à l'arrière de l'imprimante SELPHY, au moins de la longueur du papier. (Durant l'impression, le papier progressera vers l'intérieur et vers l'extérieur.)
- T)  $\bullet$ Ne placez jamais l'imprimante SELPHY à proximité de moteurs ou d'autres périphériques qui génèrent de forts champs électromagnétiques. Cela pourrait endommager l'imprimante ou entraîner des dysfonctionnements.
	- Ne placez pas l'imprimante à proximité d'une télévision ou d'une radio. Cela pourrait entraîner des dysfonctionnements de l'imprimante.  $\bullet$

L'écran LCD peut être recouvert d'un léger film plastique pour le protéger contre les rayures durant l' expédition. Dans ce cas, retirez ce film avant d'utiliser l'imprimante SELPHY.

# <span id="page-153-0"></span>Mise en route

Préparation à l'impression d'images. Le kit de papier et cassette d'encre couleur format carte postale (vendu séparément) [\(p.](#page-148-0) 4) sera utilisé dans l'exemple.

## Préparation de la cassette d'encre couleur

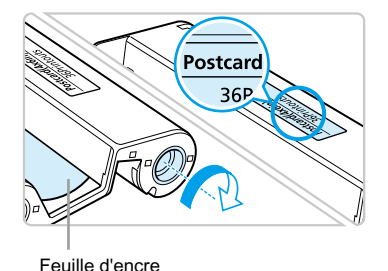

#### **Vérifiez la cassette d'encre couleur**

- Vérifiez que le format papier correspond au format affiché sur la cassette d'encre couleur (format carte, carte postale, etc.).
- Confirmez que la feuille d'encre est bien tendue. Si la feuille d'encre est incorrectement tendue, poussez et tournez le picot comme dans l'illustration.

Ne touchez pas et ne tirez pas la feuille d'encre. Ne touchez pas la cassette d'encre si vous avez les mains mouillées ou humides. Vous risquez de ne pas pouvoir imprimer si la feuille d'encre est endommagée, sale ou mouillée.

## Préparation du bac d'alimentation

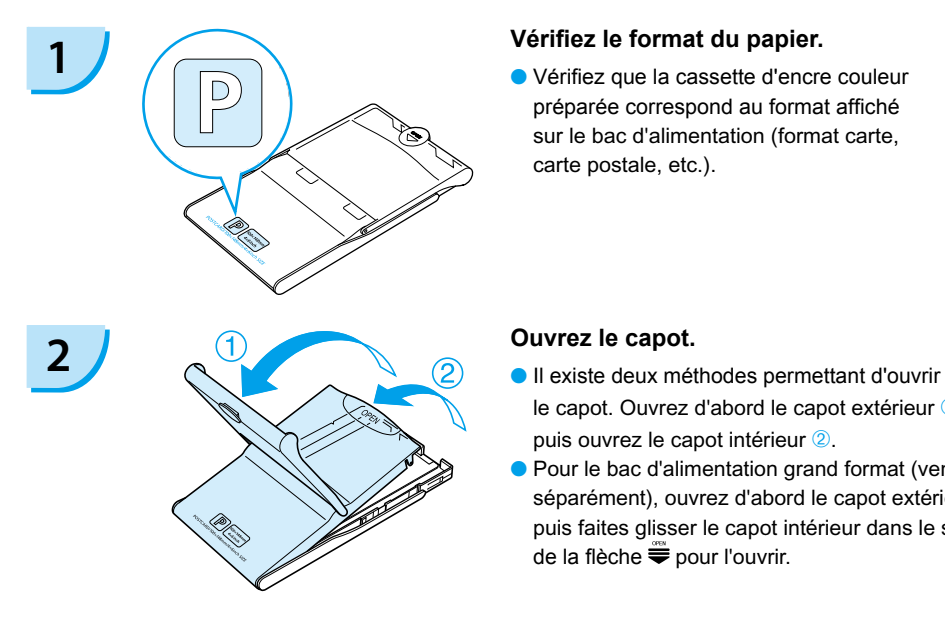

préparée correspond au format affiché sur le bac d'alimentation (format carte, carte postale, etc.).

- le capot. Ouvrez d'abord le capot extérieur  $\mathbf{0}$ . puis ouvrez le capot intérieur <sup>2</sup>.
- Pour le bac d'alimentation grand format (vendu séparément), ouvrez d'abord le capot extérieur, puis faites glisser le capot intérieur dans le sens de la flèche <del>v</del>our l'ouvrir.

<span id="page-154-0"></span>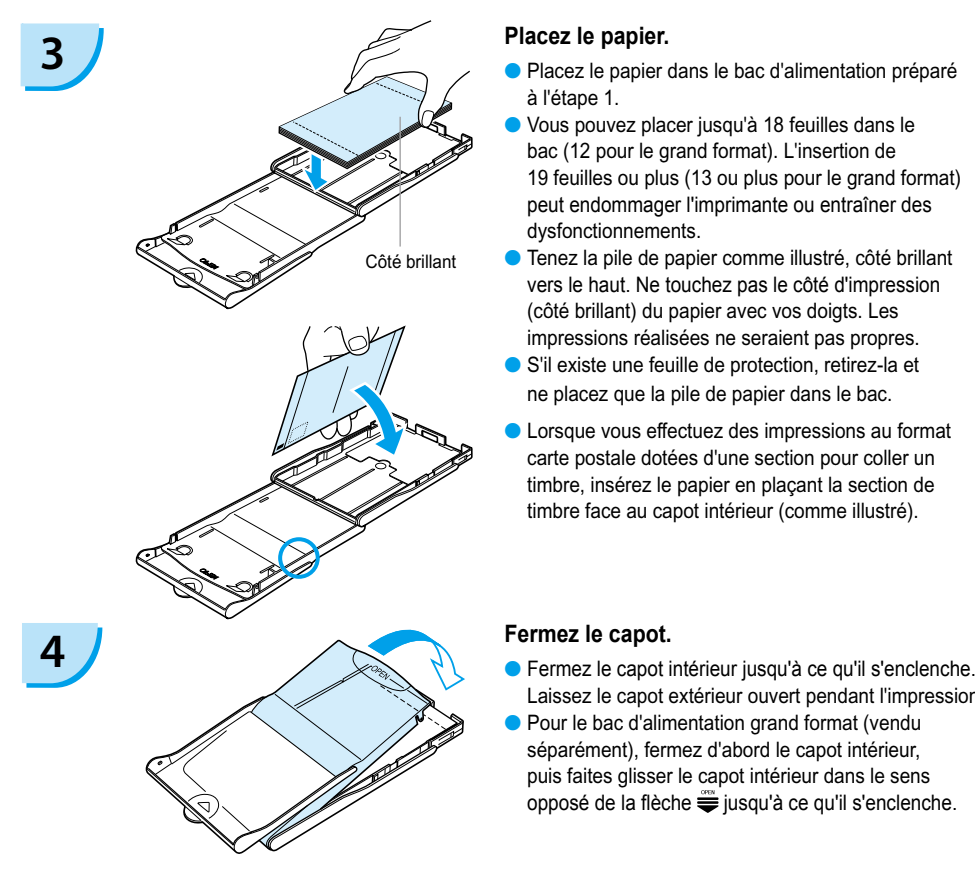

- Placez le papier dans le bac d'alimentation préparé à l'étape 1.  $\bullet$
- Vous pouvez placer jusqu'à 18 feuilles dans le bac (12 pour le grand format). L'insertion de 19 feuilles ou plus (13 ou plus pour le grand format) peut endommager l'imprimante ou entraîner des dysfonctionnements.  $\bullet$
- Tenez la pile de papier comme illustré, côté brillant vers le haut. Ne touchez pas le côté d'impression (côté brillant) du papier avec vos doigts. Les impressions réalisées ne seraient pas propres.  $\bullet$
- S'il existe une feuille de protection, retirez-la et ne placez que la pile de papier dans le bac.  $\bullet$
- Lorsque vous effectuez des impressions au format carte postale dotées d'une section pour coller un timbre, insérez le papier en plaçant la section de timbre face au capot intérieur (comme illustré).  $\bullet$

- Laissez le capot extérieur ouvert pendant l'impression.
- Pour le bac d'alimentation grand format (vendu séparément), fermez d'abord le capot intérieur, puis faites glisser le capot intérieur dans le sens opposé de la flèche  $\equiv$  iusqu'à ce qu'il s'enclenche.
- Utilisez toujours le papier spécifique aux imprimantes de la gamme SELPHY CP fourni dans les kits de papier et cassette d'encre couleur d'origine Canon. Utilisez uniquement du papier dédié. Vous ne devez pas utiliser de papier pour impression normal, de cartes postales classiques ou de papier destiné aux imprimantes de la gamme SELPHY ES.  $\bullet$ 
	- N'effectuez jamais les actions suivantes, car elles peuvent causer des échecs ou entraîner des dysfonctionnements de l'imprimante :
		- insérer par mégarde le papier du mauvais côté (l'impression est effectuée sur le côté brillant)
		- tordre ou séparer le papier au niveau des perforations
		- utiliser des feuilles d'étiquettes qui ont commencé à se décoller, ou des feuilles d'étiquettes avec des parties décollées
		- écrire sur une feuille avant l'impression
		- imprimer sur du papier déjà imprimé
		- réutiliser une cassette d'encre couleur usagée
	- Ne touchez pas les ressorts du bac d'alimentation. Si les ressorts sont tordus ou déformés, le papier n'est pas alimenté correctement dans l'imprimante SELPHY.
	- Ne touchez pas ou ne rayez pas la surface d'impression (côté brillant) ou ne touchez pas le papier avec les mains mouillées. Les impressions ne seront pas réussies si la surface d'impression est sale ou mouillée.

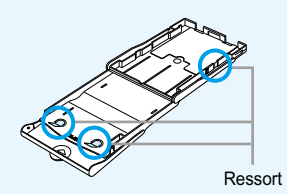

## <span id="page-155-0"></span>Installation de la cassette d'encre couleur et du bac d'alimentation

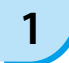

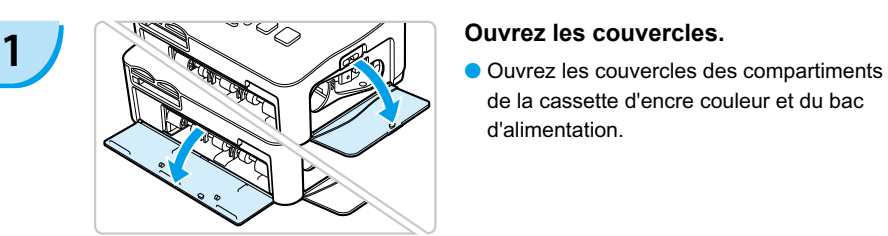

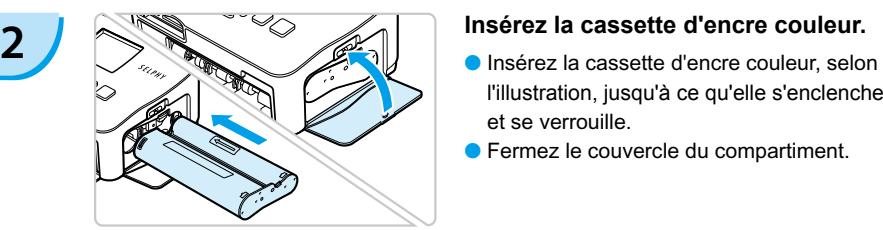

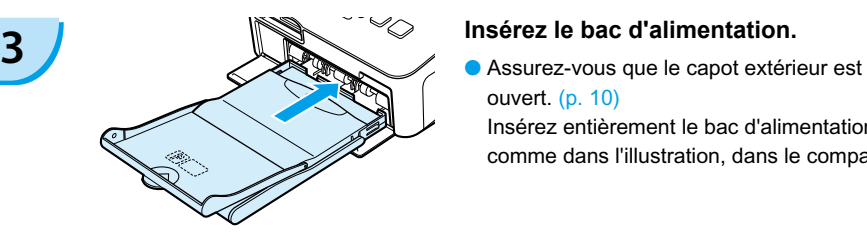

de la cassette d'encre couleur et du bac d'alimentation.

- l'illustration, jusqu'à ce qu'elle s'enclenche et se verrouille.
- **Fermez le couvercle du compartiment.**

ouvert. [\(p. 10\)](#page-154-0) Insérez entièrement le bac d'alimentation, comme dans l'illustration, dans le compartiment.  $\bullet$ 

## Connexion de l'imprimante SELPHY

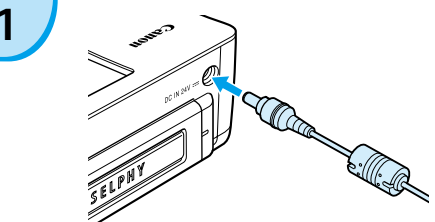

### **1 Branchez le cordon à l'imprimante SELPHY.**

Insérez complètement la prise de l'adaptateur dans l'imprimante SELPHY.

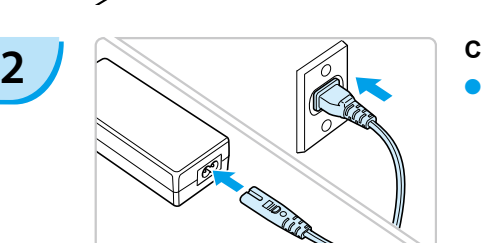

### **Connectez le cordon d'alimentation.**

Connectez le cordon d'alimentation à l'adaptateur secteur compact, puis branchez l'autre extrémité dans une prise de courant.

 $\left( \parallel\right)$  Ne manipulez pas les cordons d'alimentation avec les mains humides.

# <span id="page-156-0"></span>Réglage de la langue d'affichage

Vous pouvez modifier la langue affichée dans les menus et messages de l'écran LCD.

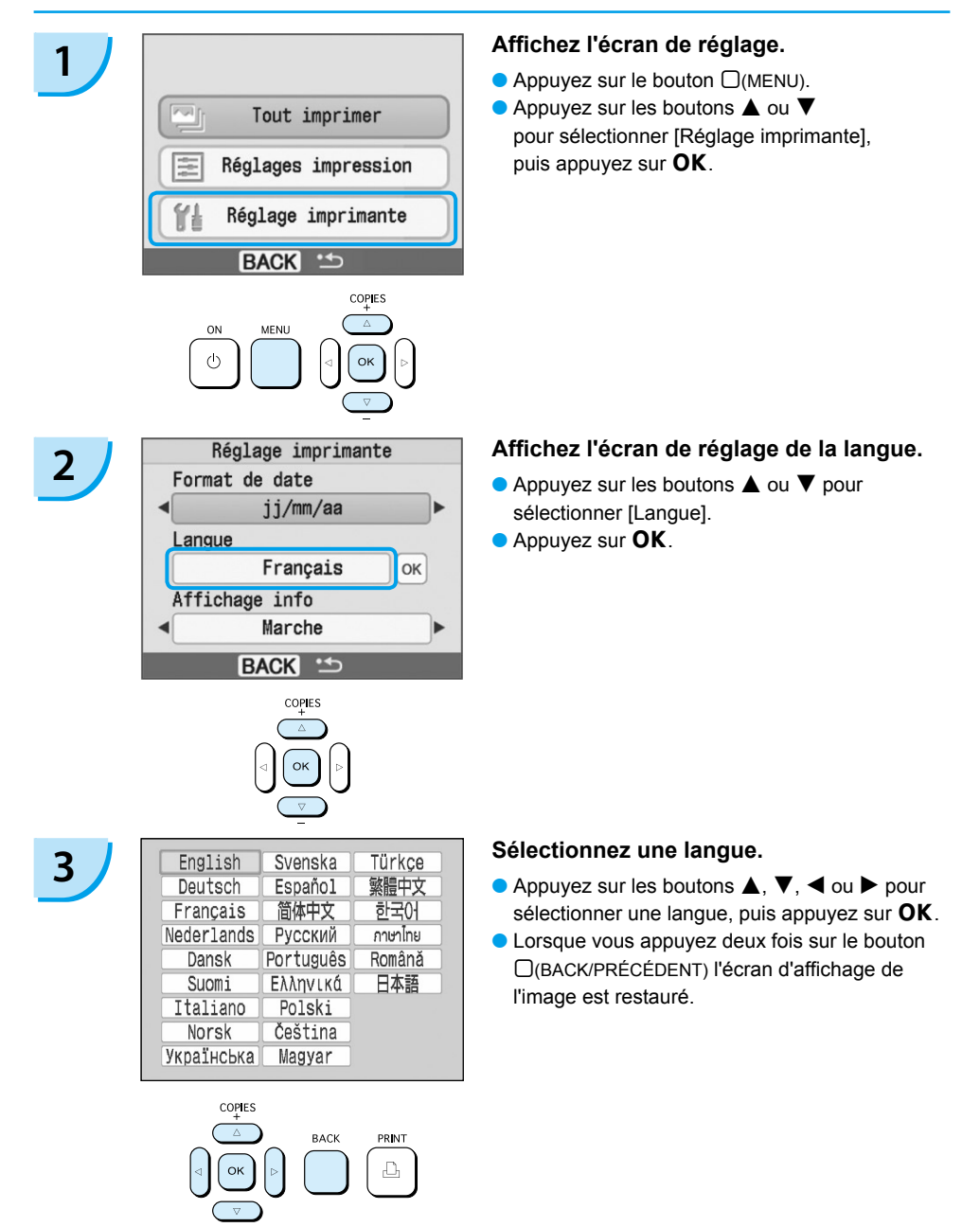

# <span id="page-157-0"></span>Impression des images

Vous pouvez imprimer des images d'une carte mémoire en insérant cette dernière dans l'imprimante SELPHY.

## Cartes mémoire compatibles

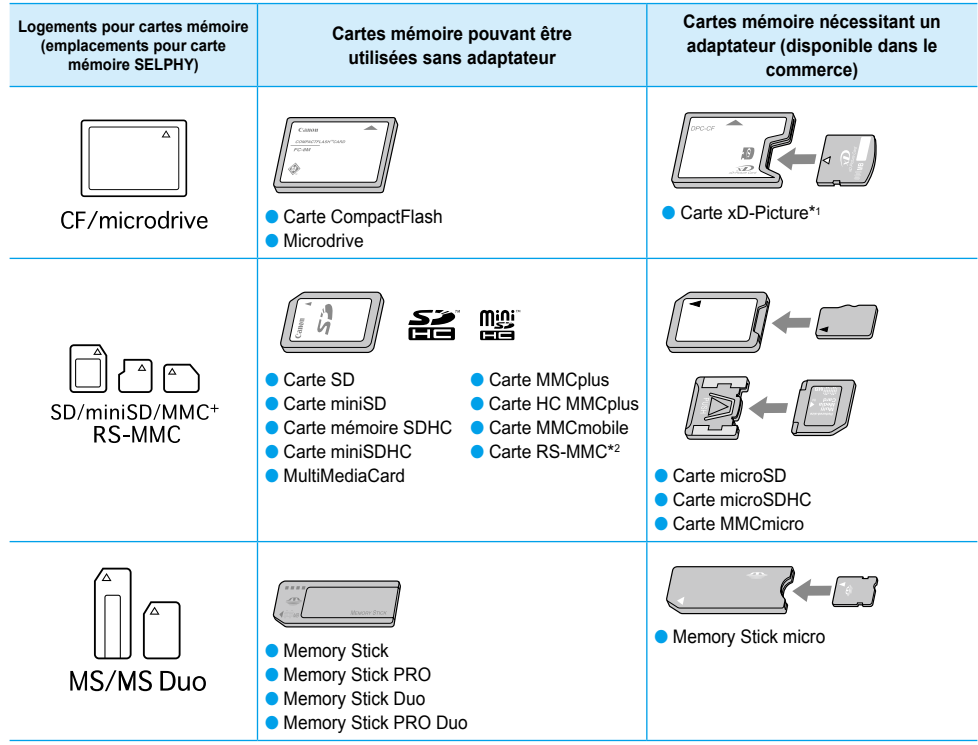

\*1 Vous devez acquérir l'adaptateur de carte mémoire CompactFlash pour carte xD-Picture. \*2 Reduced-Size MultiMediaCard

- Pour les cartes mémoire nécessitant un adaptateur, veillez à commencer par insérer la carte mémoire dans l'adaptateur avant d'insérer l'adaptateur dans le logement de carte approprié. Si vous insérez la carte mémoire dans un logement de carte sans utiliser d'adaptateur, vous risquez de ne pas pouvoir retirer la carte mémoire de l'imprimante SELPHY.  $\bullet$ 
	- Utilisez une carte mémoire formatée dans l'appareil utilisé pour prendre des photos. Il est possible qu'une carte mémoire formatée dans l'ordinateur ne soit pas reconnue.

Reportez-vous au guide d'utilisation fourni avec votre carte mémoire et votre adaptateur pour obtenir des instructions d'utilisation.

## Images pouvant être imprimées

Les types d'images suivants peuvent être imprimés avec SELPHY.

Type de données JPEG conforme à la norme Exif.

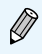

Les images de taille irrégulière ou ayant été modifiées sur un ordinateur peuvent ne pas s'afficher ou s'imprimer correctement.

## <span id="page-158-0"></span>Sélection et impression d'images

Canon

Vous pouvez sélectionner une image et spécifier le nombre de copies à imprimer. Les cartes mémoire SD seront utilisées en exemple.

 $s_{\ell}$ 

- **1 Mettez l'imprimante sous tension.**<br> **Appuyez sur le bouton**  $\phi$  **et maintenez-le enfoncé** jusqu'à ce que l'écran de gauche s'affiche.
	- **Pour mettre l'imprimante hors tension, appuyez**  $\dot{a}$  nouveau sur le bouton  $(b)$  et maintenez-le enfoncé jusqu'à ce que l'écran de gauche s'affiche.

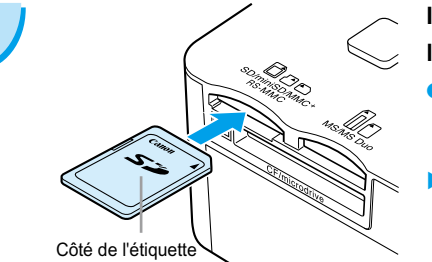

### **2 Insérez une seule carte mémoire dans le logement.**

- **Insérez totalement une seule carte mémoire** contenant les images à imprimer dans le logement de carte mémoire approprié.
- L'écran de l'étape 3 s'affiche.

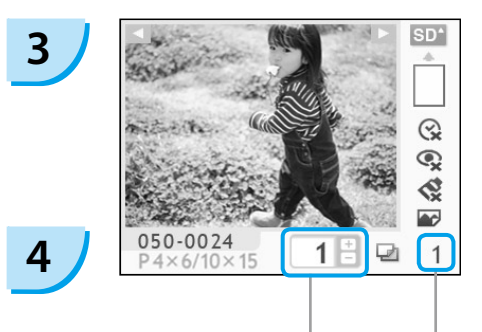

Nombre de copies de l'image affichée

Nombre total d'impressions (Nombre de feuilles nécessaires)

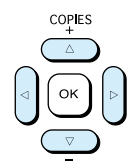

#### **Sélectionnez une image.**

- $\bullet$  Appuyez sur les boutons  $\blacktriangleleft$  ou  $\blacktriangleright$  pour sélectionner une image à imprimer.
- $\bullet$  Si vous maintenez enfoncés les boutons  $\blacktriangleleft$  ou  $\blacktriangleright$ , l'affichage effectue un saut de 5 images.

### **Sélectionnez le nombre de copies.**

- $\bullet$  Appuyez sur les boutons  $\blacktriangle$  ou  $\nabla$  pour sélectionner une valeur.
- $\bullet$  Si vous maintenez enfoncés les boutons  $\blacktriangle$  ou  $\blacktriangledown$ , le nombre augmente ou diminue de 5 copies.
- Vous pouvez spécifier 99 copies par image (ou un total de 999 copies).
- **Pour imprimer une autre image, répétez les** étapes 3 et 4.

<span id="page-159-0"></span>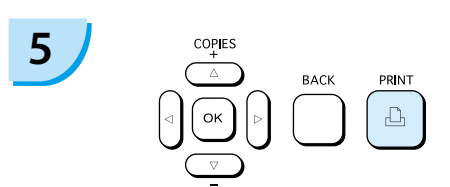

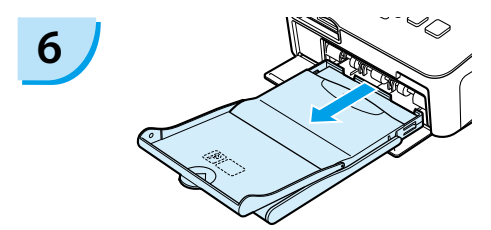

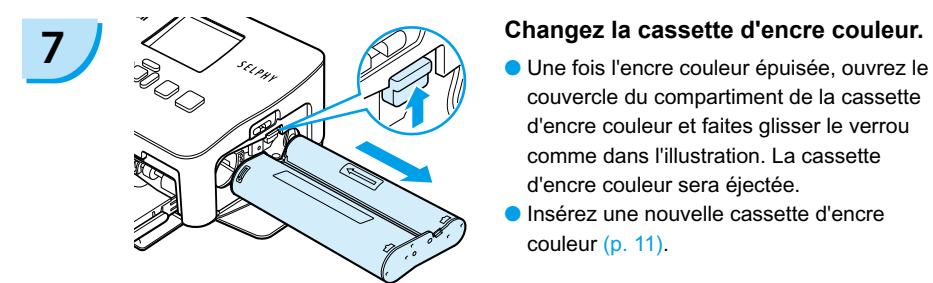

#### **Imprimez.**

- Appuyez sur le bouton  $\mathbf{\underline{u}}$  pour démarrer l'impression.
- **Pendant l'impression, le papier progresse** plusieurs fois vers l'intérieur et vers l'extérieur à l'arrière de la SELPHY. Ne touchez pas le papier avant la fin de l'impression et avant que la feuille imprimée ne soit placée sur le bac de sortie d'impression (au-dessus du bac d'alimentation).
- Ne laissez pas 19 feuilles imprimées ou plus (13 pour le grand format) sur le bac de sortie d'impression.
- **Pour annuler l'impression, appuyez sur le** bouton  $\Box$ (BACK/PRÉCÉDENT).

#### **Insérez le papier.**

- Une fois le papier épuisé, retirez le bac d'alimentation de l'imprimante SELPHY.
- Remplissez le bac avec du nouveau papier et réinsérez le bac d'alimentation dans l'imprimante SELPHY (p. [11\).](#page-155-0)  $\bullet$

- couvercle du compartiment de la cassette d'encre couleur et faites glisser le verrou comme dans l'illustration. La cassette d'encre couleur sera éjectée.
- Insérez une nouvelle cassette d'encre couleur [\(p. 11\)](#page-155-0).  $\bullet$

Ne jamais tirer le bac d'alimentation, ouvrir le couvercle de la cassette d'encre couleur ni retirer la carte mémoire pendant l'impression ou immédiatement après avoir mis l'imprimante sous tension. Cela pourrait entraîner des dysfonctionnements de l'imprimante.

Lorsque le nombre total de copies [\(p. 14\)](#page-158-0) est défini sur 0 et que vous appuyez sur le bouton  $\Box$ , l'image affichée s'imprime en un exemplaire.

## <span id="page-160-0"></span>Impression de toutes les images

Vous pouvez imprimer toutes les images d'une carte mémoire en même temps.

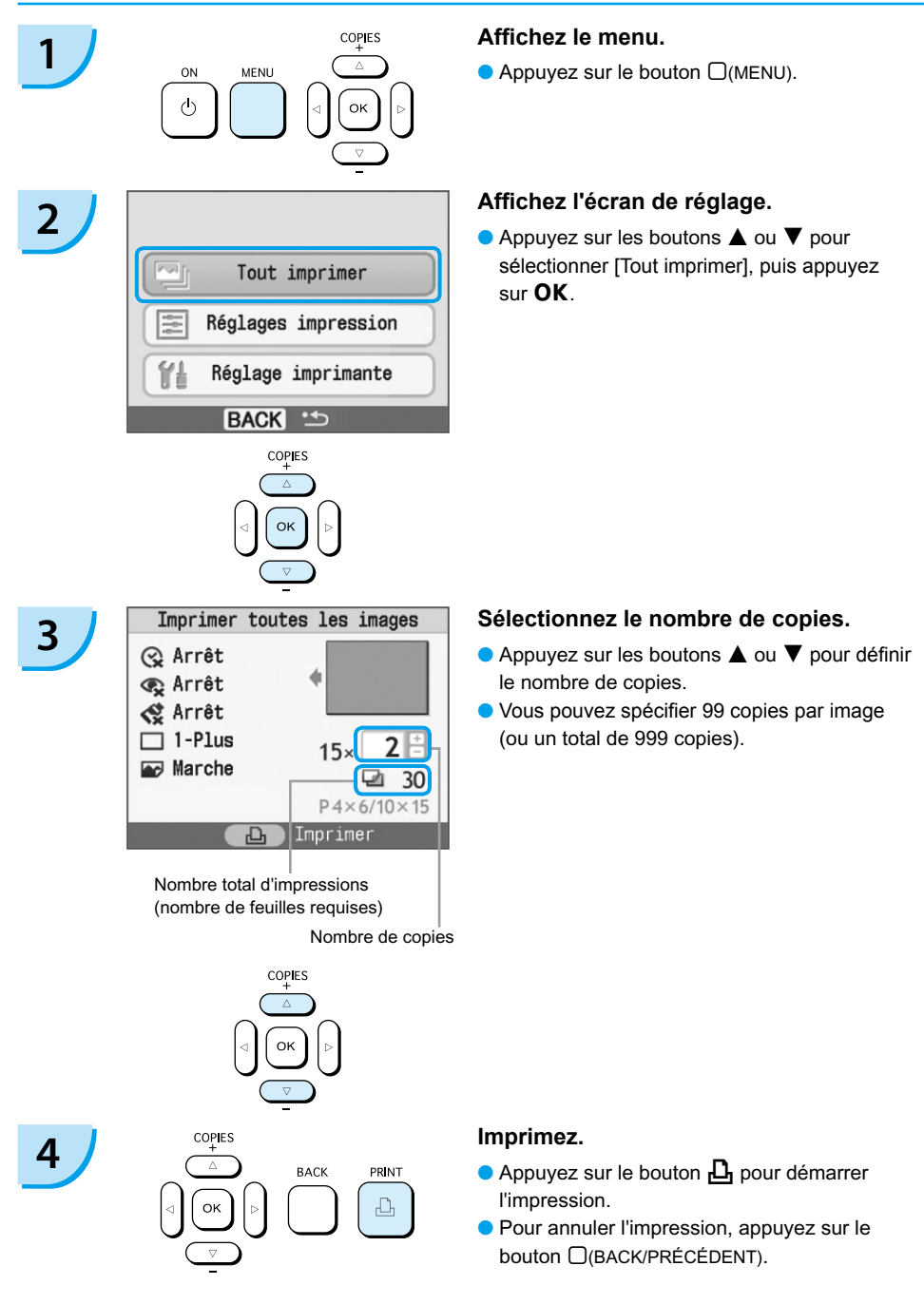

## Nettoyage après impression

Une fois l'impression terminée, procédez comme suit pour le nettoyage et le stockage de l'imprimante SELPHY.

- Mettez l'imprimante sous ou hors tension. [\(p. 14\).](#page-158-0)
- Débranchez le cordon d'alimentation de la prise de courant et déconnectez la prise de l'adaptateur de l'imprimante SELPHY.
- Si l'adaptateur secteur compact est chaud, attendez qu'il refroidisse avant de le ranger.
- Retirez la carte mémoire et le bac d'alimentation et fermez le couvercle du compartiment du bac d'alimentation. Laissez le papier restant dans le bac et rangez le bac d'alimentation afin de le protéger de la poussière et de la lumière. Il est également déconseillé de déballer le papier avant son utilisation ; conservez-le à l'abri de la lumière.
- Laissez la cassette d'encre couleur dans l'imprimante SELPHY. Si vous préférez la retirer de l'imprimante SELPHY, placez-la dans un sac pour éviter que la poussière ne colle à la feuille.
- Laissez l'imprimante SELPHY à l'horizontale pour éviter toute infiltration de poussière.

Si de la poussière s'infiltre dans l'imprimante SELPHY et colle au papier ou à l'encre couleur, l'impression ne sera pas de bonne qualité.

## Stockage des photos imprimées

- Lorsque les deux côtés d'une impression possèdent des perforations, vous pouvez retirer les bords en les tordant.
- Utilisez un crayon gras pour écrire sur les impressions.
- Évitez de stocker les photos dans des emplacements soumis à des températures élevées (40° C/104° F ou supérieur), à une forte humidité ou une poussière dense, ou à un ensoleillement direct.
- **Pour éviter toute modification des couleurs ou que les couleurs passent ou coulent, n'effectuez** pas les opérations suivantes : coller n'importe quel type de ruban adhésif sur une surface imprimée, mettre des surfaces imprimées en contact avec des matériaux en vinyle ou en plastique, appliquer de l'alcool ou d'autres solvants volatiles sur une surface imprimée, laisser une surface imprimée appuyée contre d'autres surfaces ou objets pendant une période prolongée.
- Si vous souhaitez créer un album de vos impressions, choisissez un album dont le papier transparent est en nylon, polypropylène ou cellophane.

Une altération de la couleur peut se produire au fil du temps ou en fonction des conditions de stockage. Canon ne peut être tenu responsable de l'altération de la couleur.

# <span id="page-162-0"></span>Impression d'une variété d'images

Vous pouvez utiliser diverses fonctions d'impression, telles que l'impression de la date de prise de vue ou le réglage de la couleur d'une image. Vous n'avez pas besoin de refaire les réglages car une fois qu'ils sont effectués, ils s'appliquent à toutes les images.

## Insertion de la date

Vous pouvez imprimer toutes les images en affichant la date de prise de vue dans le coin inférieur droit. La date imprimée étant celle de la date d'enregistrement de l'image sur l'appareil photo, vous ne pouvez donc pas la modifier sur l'imprimante SELPHY.

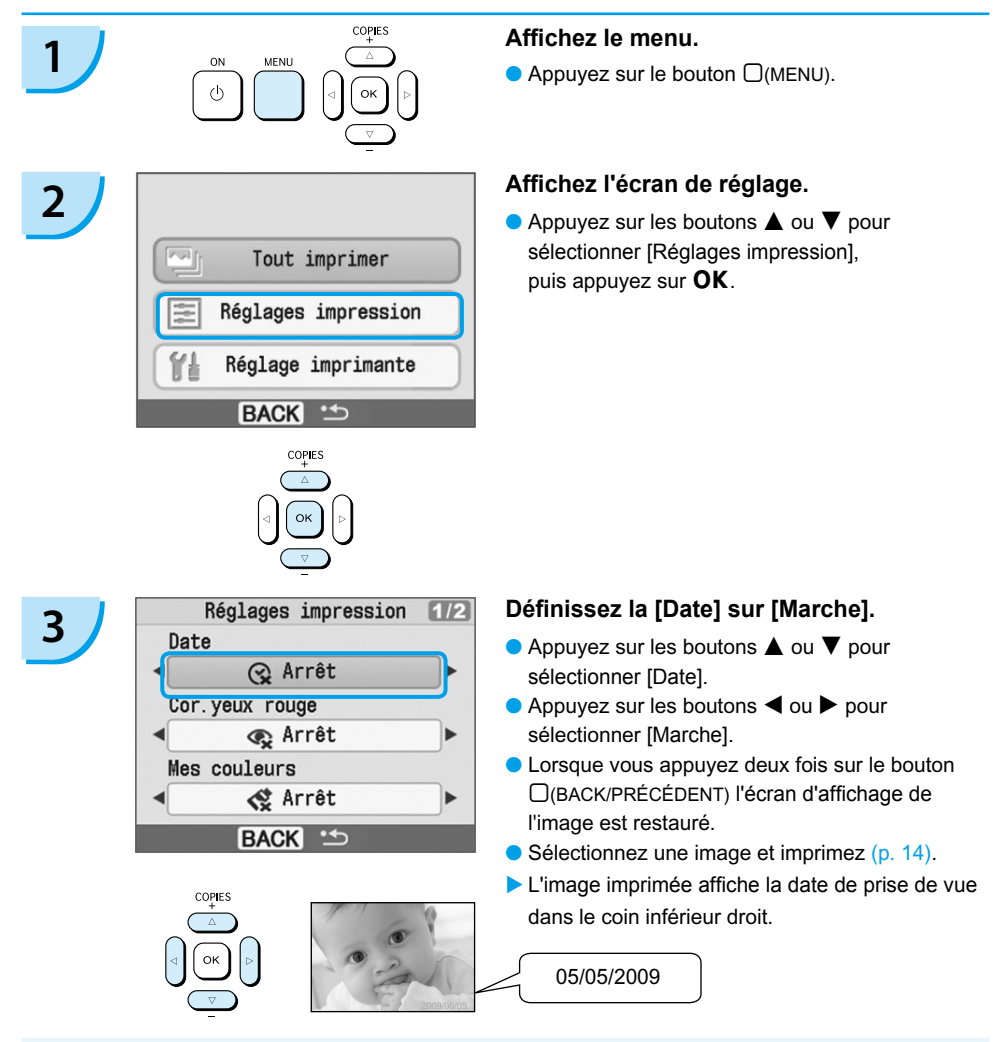

Vous pouvez modifier le mode d'affichage de la date dans [Format de date] sous [Réglage imprimante] (p. [28\)](#page-172-0).  $\bullet$ 

Selon la mise en forme (p. [19\)](#page-163-0), l'impression de la date peut être impossible. Sélectionnez [Affichage info] et définissez-le sur [Marche]. Vérifiez les réglages d'impression à présent affichés (p. [28\)](#page-172-0).

## <span id="page-163-0"></span>Fonctions diverses

Outre la fonction d'impression de la date, l'imprimante SELPHY possède un certain nombre d'autres fonctions. \*Réglage par défaut

#### **Correction des yeux rouges et impression (Cor.yeux rouge)**

- Corrigez les images comportant des yeux rouges.
- $\bullet$   $\mathbb{Q}$  Arrêt\* / $\bullet$  Marche
- Il se peut que les yeux rouges ne soient pas automatiquement détectés ou suffisamment corrigés lorsque les visages sont très petits ou très grands, très sombres ou très éclairés par rapport au reste de l'image, lorsque les visages apparaissent de profil ou en diagonale ou si une partie du visage est masquée.
	- Des parties autres que les yeux peuvent être corrigées par erreur. Vous devez donc définir [Cor.yeux rouge] sur [Marche] uniquement lorsque vous imprimez des images avec des yeux rouges.
	- Si vous définissez [Mise en forme] sur [Index], les yeux rouges ne seront pas corrigés.

#### **Modification des tons et de l'impression couleur (Mes couleurs)**

Vous pouvez modifier l'apparence d'une image en choisissant la couleur sepia ou le noir et blanc.

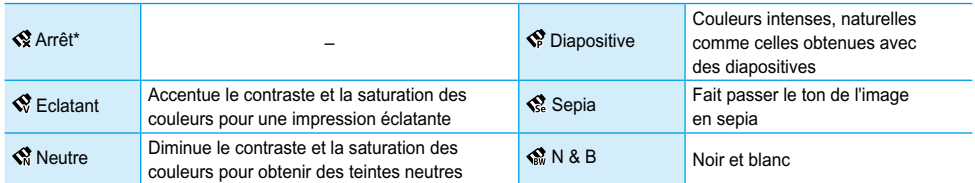

#### **Sélection d'une mise en forme et impression (Mise en forme)**

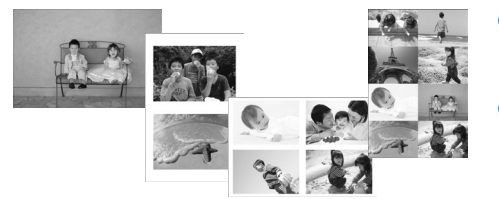

- Définissez le nombre d'images à imprimer sur une feuille. Le nombre d'images spécifié (p. [14\)](#page-158-0) sera imprimé dans la mise en forme définie.
- $\bullet$  Définissez la mise en forme sur 8-Plus  $\boxplus$  lorsque vous utilisez le kit d'étiquette et encre couleur KC-18IL (feuille de 8 étiquettes) [\(p.](#page-148-0) 4).

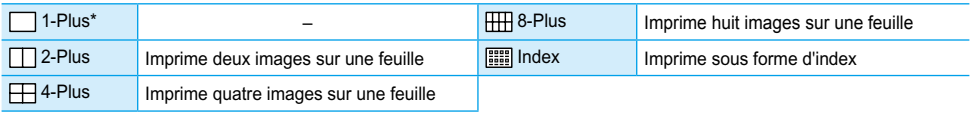

Il est impossible de spécifier la position de l'image.

Selon la mise en page, d'autres réglages peuvent être annulés. Sélectionnez [Affichage info] et définissez-le sur [Marche]. Vérifiez les réglages d'impression à présent affichés (p. [28\)](#page-172-0).

Si vous sélectionnez [Tout imprimer] sous [Index]  $(p. 16)$ , vous pouvez imprimer toutes les images d'une carte mémoire sous forme d'index.

### <span id="page-164-0"></span>**Amélioration des résultats avec la correction automatique (Optimiser image)**

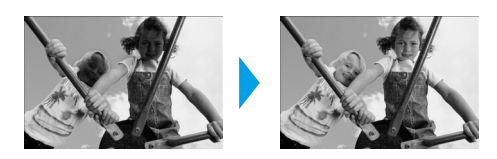

- Les images sombres peuvent être ajustées afin d'obtenir la luminosité adéquate. Les visages des personnes ainsi que la luminosité générale seront également ajustées en même temps.
- Arrêt / Marche\*  $\bullet$

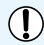

Certaines images peuvent ne pas être ajustées correctement.

### **Impression avec ou sans bords (Bordures)**

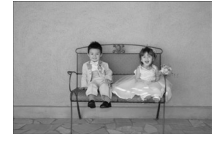

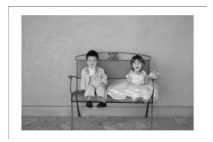

- Définissez les images à imprimer avec ou sans bords.
- ■ Sans bords\* / Avec bords

## Réglage de diverses fonctions

Réglez les fonctions présentées dans la section « Fonctions diverses ». [\(p. 19\)](#page-163-0) Vous pouvez régler diverses fonctions à l'aide d'une même opération.

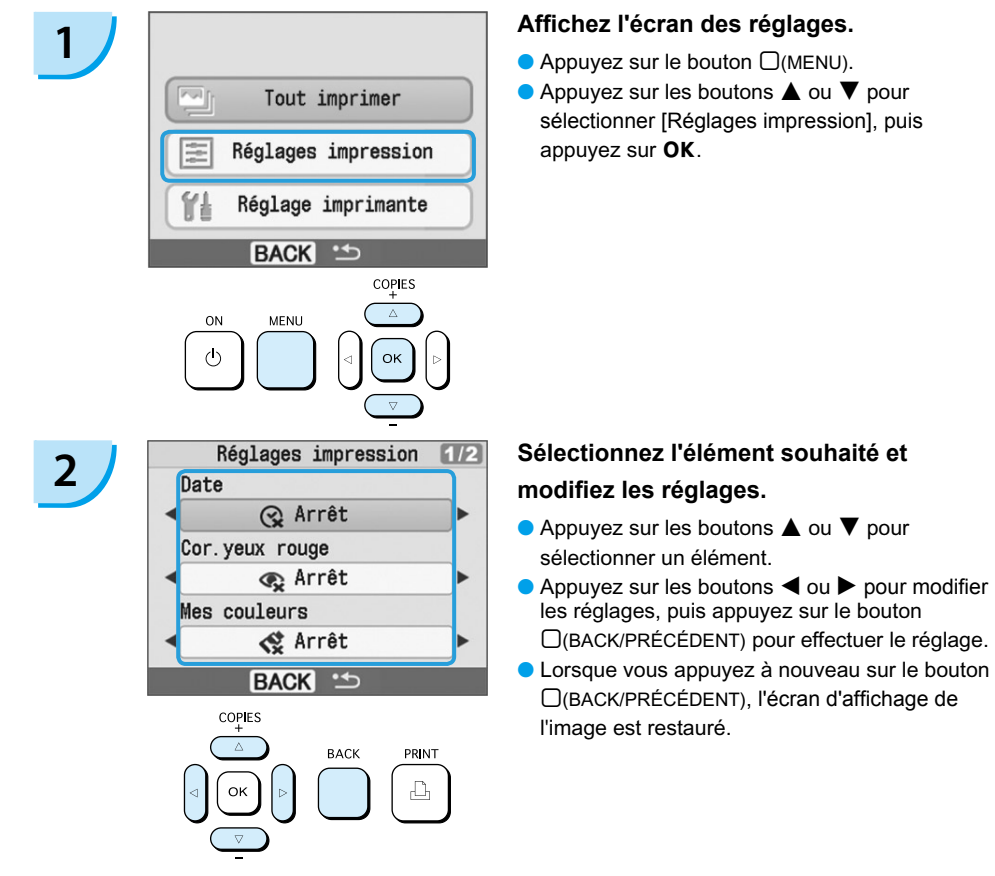

*20*

# <span id="page-165-0"></span>Impression à partir de votre ordinateur

Si vous connectez votre ordinateur à l'imprimante SELPHY et que vous utilisez le logiciel fourni, vous pouvez visualiser les images d'une liste tout en utilisant diverses fonctions d'impression non disponibles avec l'utilisation seule de l'imprimante SELPHY. Les instructions audio permettront aux utilisateurs inexpérimentés d'imprimer facilement.

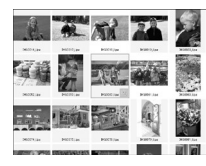

#### **Sélectionner les images favorites dans la liste et imprimer**

Vous pouvez sélectionner des images à imprimer à partir d'une liste et toutes les imprimer en même temps.

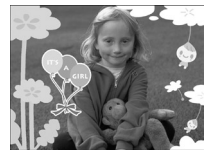

#### **Imprimer avec des décorations**

Vous pouvez ajouter des cadres ou des vignettes à vos images avant de les imprimer. Vous pouvez également ajouter du texte à imprimer avec vos images.

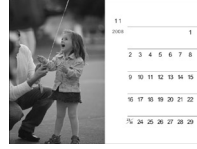

#### **Imprimer des calendriers**

Vous pouvez ajouter des calendriers à vos impressions.

## Éléments à préparer

- **Imprimante SELPHY et ordinateur**
- CD-ROM fourni (COMPACT PHOTO PRINTER Solution Disk) [\(p.](#page-148-0) 4)
- Câble USB (disponible dans le commerce) (l'imprimante SELPHY requiert un connecteur de type B)

## Configuration requise

Bien qu'il s'agisse de la configuration requise recommandée, toutes les fonctions de l'ordinateur ne peuvent pas être garanties.

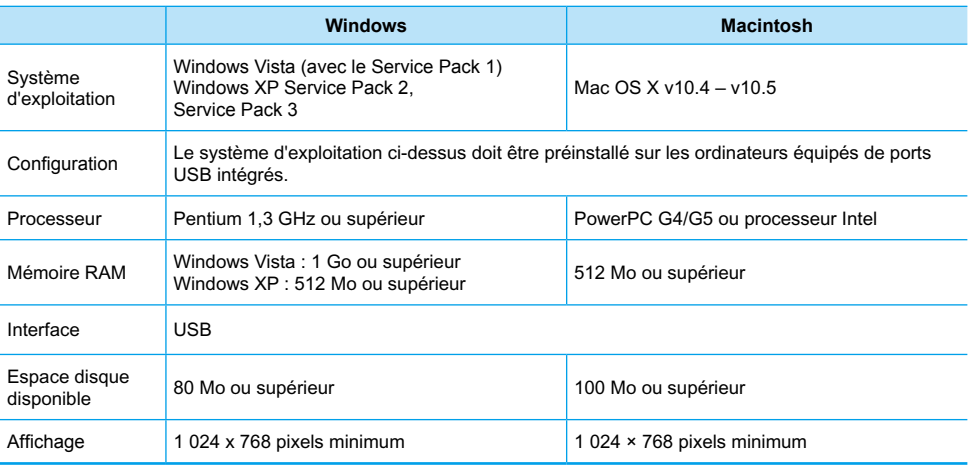

Vous avez besoin d'un lecteur de CD-ROM pour installer le logiciel.

## <span id="page-166-0"></span>Installer et démarrer le logiciel

Windows XP et Mac OS X (10.4) sont utilisés dans le cadre de ces explications.

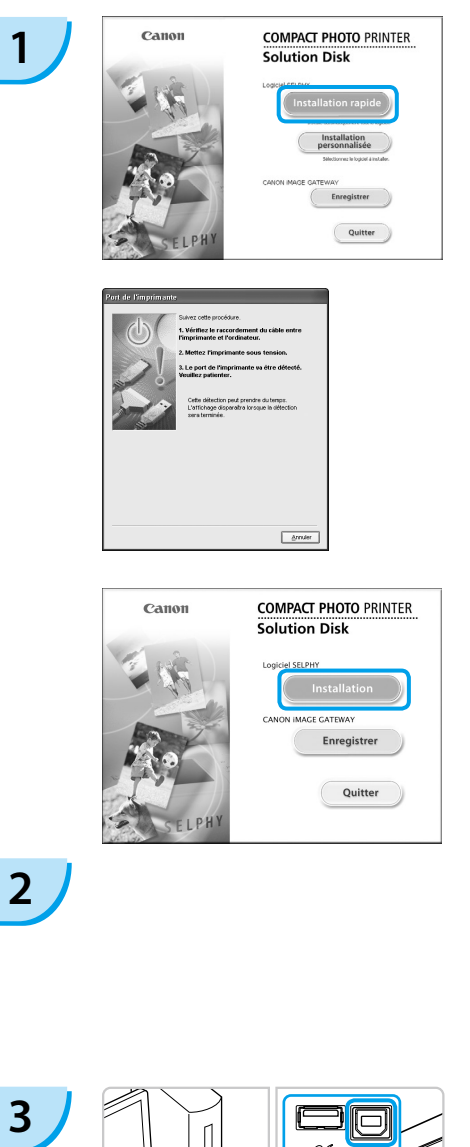

#### **Installez le logiciel.**

#### **Windows**

- **Placez le CD-ROM dans le lecteur de** CD-ROM de l'ordinateur et cliquez sur [Installation rapide] lorsque l'écran de gauche s'affiche.
- Suivez les instructions à l'écran pour poursuivre.
- Continuez l'installation pour afficher l'écran à gauche.

#### **Macintosh**

- Insérez le CD-ROM dans le lecteur de CD-ROM de l'ordinateur, puis double-cliquez  $sur \circledcirc$ .
- Lorsque l'écran de gauche s'affiche, cliquez sur [Installation] et suivez les instructions qui s'affichent à l'écran pour continuer.
- À la fin de l'installation, cliquez sur [Terminer] pour terminer l'installation.

### **Préparez l'imprimante SELPHY.**

- Mettez l'imprimante SELPHY hors tension et retirez la carte mémoire.
- Insérez un bac d'alimentation contenant du papier ainsi qu'une cassette d'encre couleur dans l'imprimante SELPHY. [\(pages](#page-153-0) 9 à [11\)](#page-155-0)

## **Connectez l'imprimante SELPHY à un ordinateur.**

- Utilisez le câble USB pour connecter l'imprimante SELPHY à l'ordinateur.
- Reportez-vous au guide de l'utilisateur fourni avec le câble ou l'ordinateur pour obtenir des instructions de manipulation.

Câble USB disponible dans le commerce

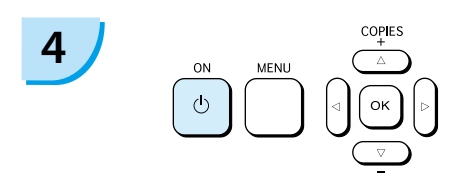

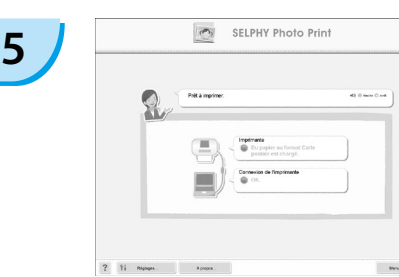

### **Mettez l'imprimante SELPHY sous tension.**

Appuyez sur le bouton  $\bigcirc$  pour allumer l'imprimante SELPHY.

#### **Windows**

Lorsque l'installation se termine, cliquez sur [Redémarrer] pour redémarrer l'ordinateur et terminer l'installation.

### **Confirmez le démarrage correct du logiciel.**

- Le logiciel démarre et l'écran de gauche s'affiche dès qu'une connexion entre l'imprimante SELPHY et l'ordinateur est établie.
- Exécutez les étapes 2 à 4 pour démarrer automatiquement le logiciel à la prochaine utilisation.

#### **Windows**

Si l'écran à gauche ne s'affiche pas, sélectionnez à partir du menu [Démarrer]  $\blacktriangleright$ [Tous les programmes] ou [Programmes]  $\blacktriangleright$ [Canon Utilities] ▶ [SELPHY Photo Print] ▶ [SELPHY Photo Print].

#### **Macintosh**

Si l'écran de gauche ne s'affiche pas, procédez comme suit pour enregistrer votre imprimante : Après avoir cliqué sur [1] dans le menu, cliquez sur [Préférences Système], puis sur [Imprimer et faxer] pour afficher la fenêtre du même nom. Cliquez sur [+], sélectionnez [CP780] dans la fenêtre contextuelle, puis cliquez sur [Ajouter]. Une fois l'enregistrement de votre imprimante terminé, cliquez sur [SELPHY Photo Print] dans le Dock (barre s'affichant en bas de l'écran) pour afficher l'écran de gauche.

L'imprimante SELPHY peut présenter des dysfonctionnements si elle est connectée à un ordinateur via un hub USB.

- L'imprimante SELPHY risque de ne pas fonctionner correctement si d'autres périphériques USB (à l'exception d'une souris USB ou d'un clavier USB) sont utilisés en même temps. Déconnectez tout autre périphérique USB de l'ordinateur, puis reconnectez l'imprimante SELPHY.
- Ne laissez pas l'ordinateur en mode veille lorsque l'imprimante SELPHY est connectée au port USB de l'ordinateur. Si cela se produit par inadvertance, quittez le mode veille de l'ordinateur sans déconnecter le câble USB.
- Pour savoir comment quitter le mode veille de l'ordinateur, consultez le guide de l'utilisateur fourni avec votre ordinateur.

## Impression à partir de votre ordinateur

Utilisez le logiciel installé (SELPHY Photo Print) pour imprimer des images à partir de l'ordinateur. Si votre ordinateur est équipé de haut-parleurs, réglez le volume de façon à entendre les instructions audio correspondant aux opérations à effectuer.

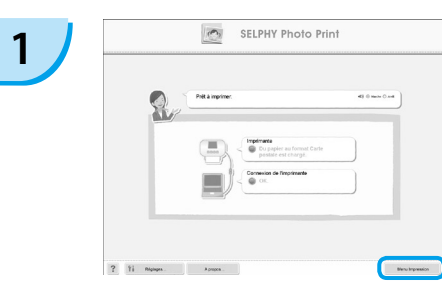

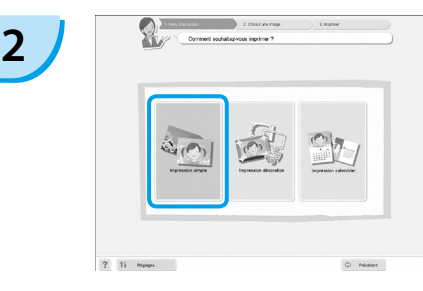

#### **Affichez le menu d'impression.**

- **Cliquez sur [Menu Impression].**
- Si les préparations d'impression sont incomplètes (bac d'alimentation et cassette d'encre couleur non insérés), vous ne pouvez pas cliquer sur le menu d'impression. Suivez les instructions audio ou à l'écran pour effectuer les opérations nécessaires.

#### **Sélectionnez une méthode d'impression.**

- **Cliquez sur [Impression simple].**
- Vous pouvez effectuer des impressions en insérant des cadres, des vignettes et des bulles en cliquant sur [Impression décoration].
- Vous pouvez effectuer des impressions en ajoutant des calendriers en cliquant sur [Impression calendrier].

#### **Sélectionnez une image.**

- Les images s'affichent dans une liste à l'intérieur du dossier [Mes images] sous Windows ou [Images] dans Macintosh. **3**
	- Cliquez sur l'image sélectionnée pour l'imprimer.
	- La couleur d'arrière-plan change et l'image est définie pour l'impression.
	- Utilisez les mêmes procédures pour cliquer sur toutes les images à imprimer.
	- Si vous cliquez à nouveau dessus, la couleur d'arrièreplan reprend sa couleur d'origine et les réglages sont annulés.

Vous pouvez sélectionner les conditions d'affichage des images.

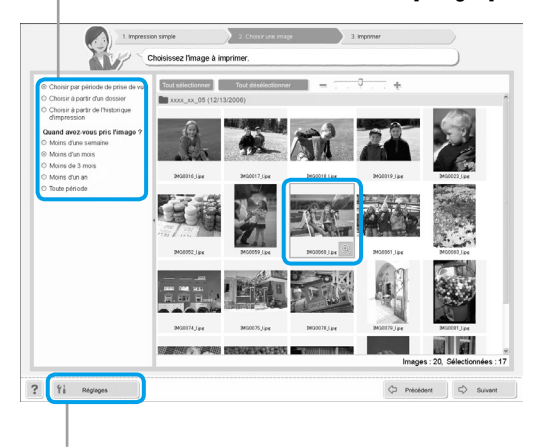

Vous pouvez afficher des images enregistrées dans un autre dossier si vous appuyez sur ce bouton pour sélectionner un dossier dans l'écran qui s'affiche.

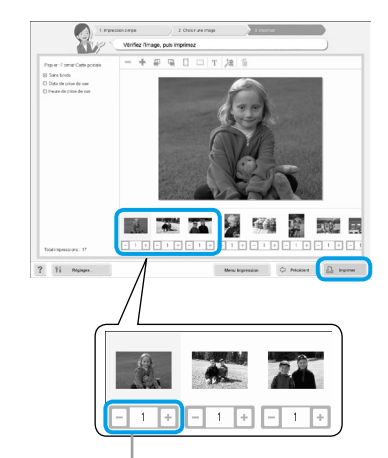

#### **Sélectionnez le nombre d'impressions.**

- Sélectionnez le nombre de copies pour chaque image.
- **Cliquez sur [Imprimer] pour démarrer** l'impression.

Appuyez sur les boutons - ou + pour définir le nombre d'impressions.

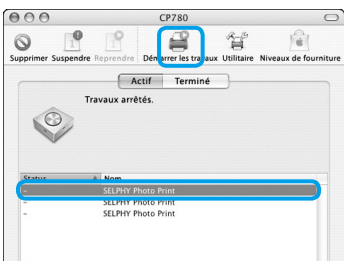

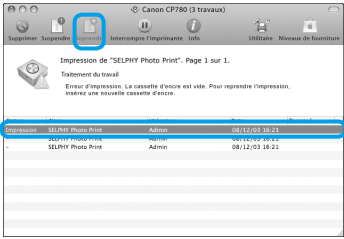

#### **Macintosh**

- S'il ne reste plus de papier, remplissez le bac d'alimentation et suivez les opérations cidessous pour relancer l'impression.
- **O Cliquez sur S** sur le Dock (barre s'affichant en bas de l'écran) afin que l'écran de gauche apparaisse (l'écran du haut représente la version 10.4 et l'écran du bas la version 10.5).
- <sup>2</sup> Cliquez sur les travaux d'impression comme illustré à gauche.
- Dans la version 10.4, cliquez sur [Démarrer les travaux]. Dans la version 10.5, ouvrez le menu [Edition] et choisissez [Tout sélectionner], puis cliquez sur [Reprendre].
- **L'impression redémarre.**

# **5**

<span id="page-169-0"></span>**4**

### **Fermez le programme.**

#### **Windows**

Lorsque toutes les impressions sont terminées, cliquez sur  $\ge$  dans le coin supérieur droit de l'écran.

#### **Macintosh**

Lorsque toutes les impressions sont terminées, cliquez sur **dans** le coin supérieur gauche de l'écran.

# <span id="page-170-0"></span>Impression à partir de votre appareil photo numérique

Sélectionnez et imprimez des images directement à partir d'un appareil photo prenant en charge la norme PictBridge. Un appareil photo Canon sera utilisé comme exemple afin d'expliquer cette méthode d'impression. En cas d'opérations différentes sur votre appareil photo, reportez-vous au guide de l'utilisateur de votre appareil.

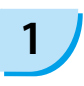

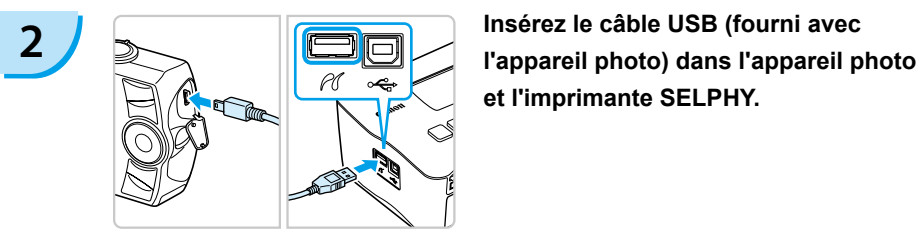

**1 Assurez-vous qu'aucune carte mémoire n'est insérée dans l'imprimante SELPHY et qu'aucun ordinateur n'y est connecté.** 

**et l'imprimante SELPHY.** 

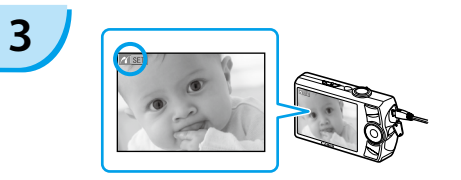

**3 Mettez d'abord l'imprimante SELPHY sous**<br> **designed allumez l'appareil photo de la proporcie de la proporcie de la proporcie de la proporcie de la proporcie de la proporcie de la proporcie de la proporcie de la prop et lisez les images sur l'appareil photo.**

L'icône **z'** s'affiche sur l'écran de l'appareil photo.

**4 Sélectionnez l'image souhaitée sur l'appareil photo et appuyez sur le bouton**  p **de l'appareil photo.**

**L'impression commence.** 

● Le bouton □(BACK/PRÉCÉDENT) ne vous permet pas d'arrêter l'impression. Utilisez les fonctions de l'appareil photo pour arrêter l'impression.

PictBridge est une norme industrielle établie par la CIPA (Camera & Imaging Products Association). Elle permet d'imprimer des images à partir d'un appareil photo numérique ou d'un caméscope, quel que soit le fabricant ou le modèle, directement sur une imprimante sans utiliser d'ordinateur.

# <span id="page-171-0"></span>Impression d'images en utilisant les réglages spécifiques à un appareil photo (Impression DPOF)

Sélectionnez des images ou spécifiez des réglages d'impression avec l'appareil photo avant d'imprimer. Pour obtenir des détails, consultez le guide de l'utilisateur fourni avec votre appareil photo.

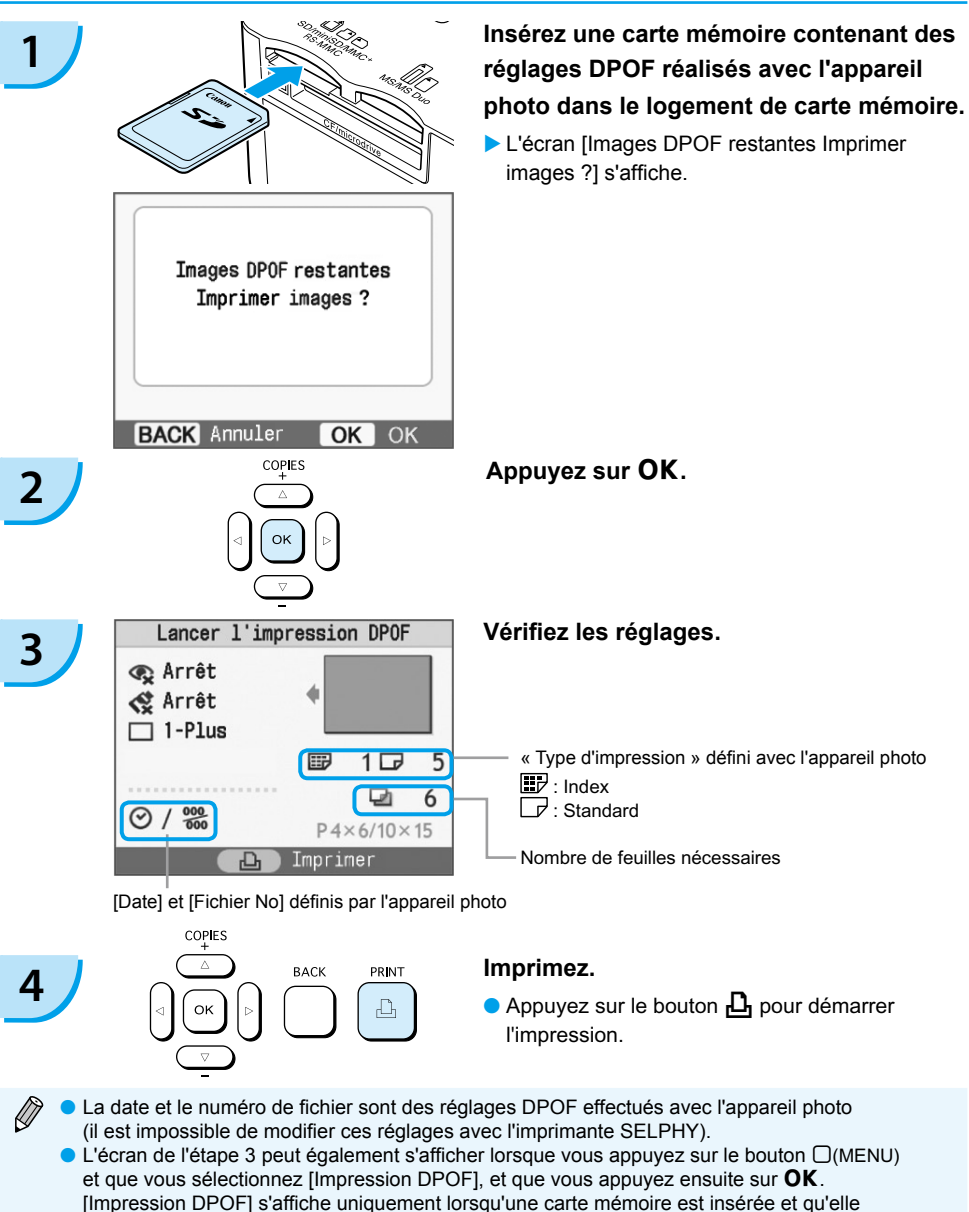

contient des informations DPOF définies avec l'appareil photo.

## <span id="page-172-0"></span>Masquage des informations affichées à l'écran

Vous pouvez masquer les informations en regard des images et afficher celles-ci en mode plein écran.

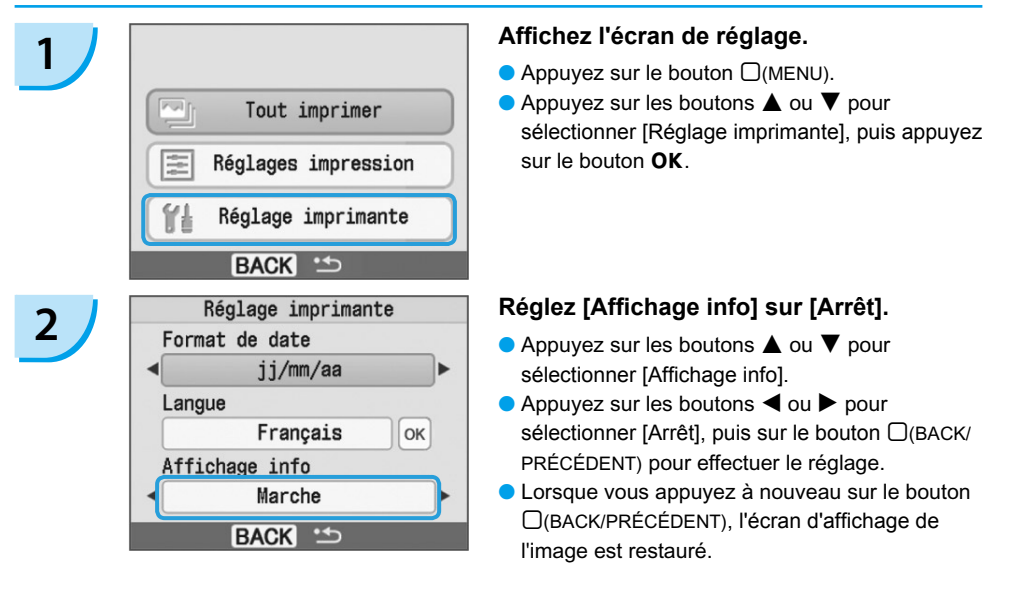

## Modification du style de la date

Vous pouvez modifier l'ordre de la date [\(p. 18\)](#page-162-0) pour son impression.

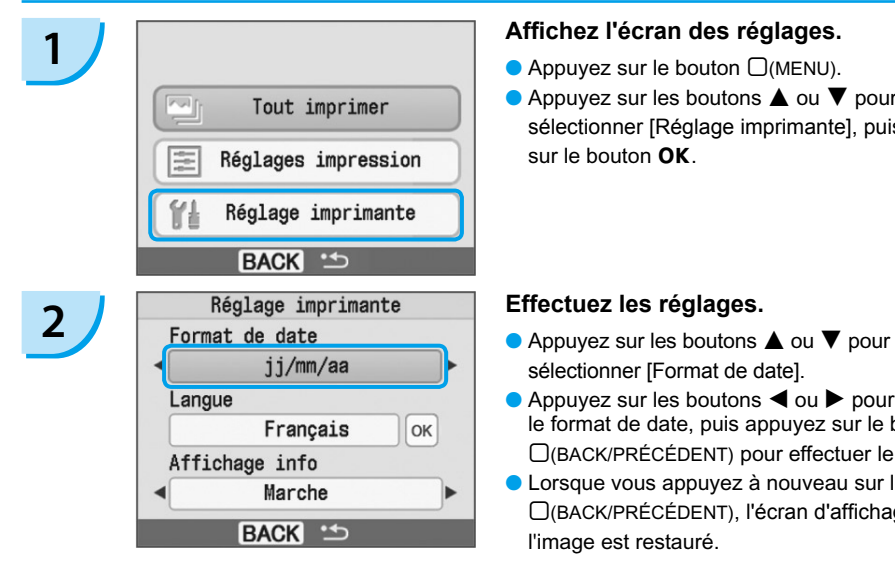

- 
- $\bullet$  Appuyez sur les boutons  $\blacktriangle$  ou  $\nabla$  pour sélectionner [Réglage imprimante], puis appuyez  $\mathbf{s}$ ur le bouton  $\mathbf{O}\mathbf{K}$

- sélectionner [Format de date].
- $\bullet$  Appuyez sur les boutons  $\blacktriangleleft$  ou  $\blacktriangleright$  pour modifier le format de date, puis appuyez sur le bouton m(BACK/PRÉCÉDENT) pour effectuer le réglage.
- **C** Lorsque vous appuyez à nouveau sur le bouton m(BACK/PRÉCÉDENT), l'écran d'affichage de l'image est restauré.

# <span id="page-173-0"></span>Utilisation du module de batterie

Utilisez le module de batterie NB-CP2L (vendu séparément) pour imprimer des images en l'absence de prise de courant. Avec une batterie complètement chargée, vous pouvez imprimer environ 36 feuilles de papier au format carte postale.

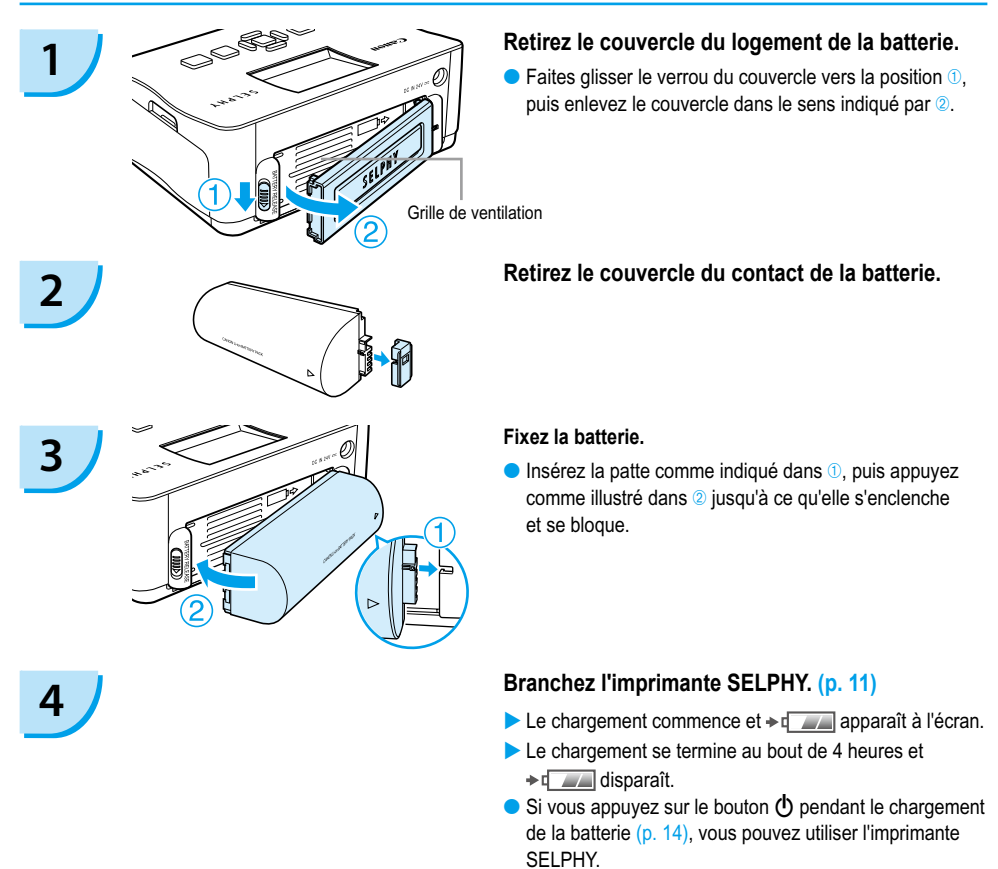

Lorsque vous mettez l'imprimante hors tension

 $(p. 14)$ ,  $\rightarrow q$  s'affiche et le chargement reprend.

Pour en savoir plus sur les précautions concernant la batterie, reportez-vous au guide d'utilisation de cette dernière. **Lorsque**  $\rightarrow$  $\ll$  apparaît et que vous appuyez sur un bouton autre que  $\Theta$  pendant au moins 3 secondes,

 disparaît. Lorsque l'écran est éteint alors que la batterie est en cours de chargement et que vous appuyez sur un bouton autre que  $\mathbf{0} \rightarrow \mathbf{a}$  apparaît au bout de 10 secondes environ.

Si l'imprimante SELPHY reste inutilisée pendant 5 minutes, elle est mise hors tension pour économiser l'énergie.

#### **ATTENTION**

RISQUE D'EXPLOSION EN CAS D'UTILISATION DE PILES NON CONFORMES. REPORTEZ-VOUS AUX RÉGLEMENTATIONS LOCALES POUR LA COLLECTE DES PILES USAGÉES.

# <span id="page-174-0"></span>Impression à partir de votre téléphone portable

Utilisez l'unité Bluetooth BU-30 (vendue séparément) pour imprimer sans fil des images à partir de téléphones portables prenant en charge Bluetooth. Pour plus d'informations sur l'utilisation d'un téléphone portable ou sur les méthodes d'impression via Bluetooth, reportez-vous au guide d'utilisation fourni avec votre téléphone portable.

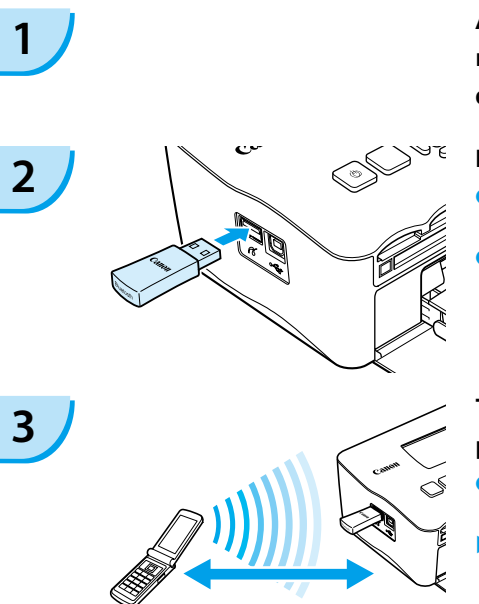

Environ 10 m (33 pieds)

### **Assurez-vous qu'aucune carte mémoire n'est insérée dans l'imprimante SELPHY et qu'aucun ordinateur n'y est connecté.**

#### **Insérez l'unité Bluetooth.**

- Enlevez le couvercle fixé sur l'unité BU-30 et insérez cette dernière comme illustré.
- Mettez d'abord l'imprimante SELPHY sous tension. [\(p. 14\)](#page-158-0)

### **Transférez les images de votre téléphone portable sur l'imprimante SELPHY.**

- L'unité Bluetooth clignote en bleu au cours de la transmission de données.
- **L'impression commence une fois la transmission** des données terminée.
- Vous ne pouvez pas établir une connexion sans fil entre un ordinateur et l'imprimante SELPHY. Seuls des fichiers de données d'images jusqu'à environ 2 Mo peuvent être transmis (la taille maximale varie suivant le téléphone portable).
	- Les volumes de données importants augmentent la durée de transmission des données. Par conséquent, un certain temps peut s'écouler avant le début de l'impression.
	- Il est possible que vous ne puissiez pas imprimer des films, e-mails, répertoires téléphoniques ou données images, par exemple, à partir d'une URL jointe à un courrier électronique.
	- En fonction du téléphone portable, il est possible que l'imprimante ne puisse pas imprimer les images sauvegardées sur la carte mémoire.
	- $\bullet$  Vous ne pouvez pas annuler l'impression en appuyant sur le bouton  $\Box$ (BACK/PRÉCÉDENT) au cours d'une impression sans fil. Utilisez les fonctions du téléphone portable pour arrêter l'impression.
	- L'imprimante SELPHY définit automatiquement l'orientation d'impression.
	- En fonction du format du papier utilisé, les bords de l'image peuvent être rognés.

Sélectionnez Canon CP780-XX:XX:XX (où X représente un chiffre) lors de la sélection du nom d'un périphérique cible sur votre téléphone portable.

# <span id="page-175-0"></span>Dépannage

Si vous pensez être confronté à un problème lié à SELPHY, vérifiez d'abord les points suivants. Si les mesures indiquées ci-dessous ne résolvent pas votre problème, contactez un centre d'assistance Canon répertorié dans la liste des services d'assistance technique.

## Alimentation

#### **Impossible de mettre l'imprimante sous tension**

- Vérifiez que la prise est branchée. [\(p. 11\)](#page-155-0)
- Si vous vous servez d'une batterie (vendue séparément), utilisez une batterie chargée. [\(p. 29\)](#page-173-0)
- Maintenez le bouton  $\bf{O}$  enfoncé jusqu'à ce que l'image de démarrage apparaisse à l'écran. [\(p. 14\)](#page-158-0)

## Problèmes liés à l'impression

#### **Impossible d'imprimer**

- $\bullet$  Assurez-vous que la cassette d'encre couleur et les bacs d'alimentation sont insérés correctement. [\(p. 11\)](#page-155-0)
- Lorsque l'encre est épuisée, remplacez la cassette d'encre couleur par une nouvelle cassette. Lorsque le papier est épuisé, remplissez le bac d'alimentation avec du nouveau papier.  $(p. 15)$
- Utilisez-vous la bonne combinaison de papier, bac d'alimentation et cassette d'encre couleur ? [\(p. 9\)](#page-153-0)
- L'imprimante SELPHY est-elle connectée à plusieurs périphériques à la fois ? Ne connectez pas l'imprimante à un appareil photo, un ordinateur ou une carte mémoire simultanément.
- La feuille d'encre est-elle détendue ? [\(p. 9\)](#page-153-0)
- Vérifiez que vous utilisez du papier dédié. [\(p. 10\)](#page-154-0) •
- En fonction de la température de la pièce, l'imprimante SELPHY peut surchauffer et s'arrêter temporairement. Il ne s'agit pas d'un dysfonctionnement. Patientez jusqu'à ce que la température baisse et l'impression avec SELPHY reprendra. Si l'imprimante SELPHY est connectée à un ordinateur lorsque cela se produit, un message s'affiche sur l'écran de l'ordinateur. N'annulez pas l'impression. Attendez qu'elle reprenne.

#### **Impossible d'imprimer à partir de la carte mémoire ; l'image ne s'affiche pas**

- Ia carte mémoire est-elle insérée complètement dans le logement correspondant, côté étiquette vers le haut ? [\(pages 13](#page-157-0) et [14\)](#page-158-0)
- Vérifiez que vous utilisez un type d'image pris en charge. [\(p. 13\)](#page-157-0) •
- Avez-vous inséré la carte mémoire dans un logement de carte sans avoir commencé par insérer la carte dans un adaptateur ? [\(p. 13\)](#page-157-0)

#### **Impression à partir d'appareils photo**

- L'imprimante SELPHY est-elle correctement connectée à l'appareil photo ? [\(p. 26\)](#page-170-0)
- Vérifiez que votre appareil photo prend en charge PictBridge. [\(p. 26\)](#page-170-0)

#### **Impression à partir d'ordinateurs**

- Avez-vous correctement installé le pilote d'imprimante ? (p. [22\)](#page-166-0)
- L'imprimante SELPHY est-elle connectée directement à un port de l'ordinateur à l'aide du câble USB ? •
- Problèmes spécifiques à Windows : L'imprimante est-elle hors connexion ? Si c'est le cas, cliquez avec le bouton droit sur l'icône de l'imprimante et annulez le réglage relatif à l'utilisation hors connexion.
- Problèmes spécifiques à Macintosh : l'imprimante SELPHY est-elle enregistrée dans la Liste des imprimantes ?

#### **Impossible d'imprimer la date**

#### **Impression à partir de cartes mémoire**

• L'option d'impression de la date est-elle définie ? [\(p. 18\)](#page-162-0) Si vous utilisez l'impression DPOF, les réglages d'impression de la date sont configurés sur l'appareil photo utilisé pour les réglages DPOF.

#### **Impression à partir de téléphones portables**

Lors de l'utilisation de Bluetooth, la date n'est pas imprimée. •

#### **Impression à partir d'appareils photo**

Vérifiez que le paramètre de date de votre appareil photo est réglé sur [Marche]. Toutefois, si le • réglage est [Défaut], les réglages d'impression de la date de l'imprimante SELPHY sont pris en considération.

#### **Impossible d'effectuer des impressions propres**

- La feuille d'encre et le papier sont-ils poussiéreux ? •
- De la poussière a-t-elle pénétré dans l'imprimante SELPHY ? [\(p. 33\)](#page-177-0)
- De la condensation s'est-elle formée à l'intérieur de l'imprimante SELPHY ? [\(p. 33\)](#page-177-0)
- $\bullet$  L'imprimante SELPHY est-elle installée à proximité d'un appareil qui émet de forts champs magnétiques ou électromagnétiques ? [\(p. 8\)](#page-152-0)

#### **Les couleurs sur l'écran de l'ordinateur et celles obtenues à l'impression sont différentes**

- Les méthodes de génération des couleurs sont différentes pour les écrans d'ordinateur et les impressions. En outre, la différence peut être due à l'environnement d'affichage (couleurs et luminosité) ou aux paramètres de réglage des couleurs de l'écran.
- **Après avoir utilisé l'ordinateur pour annuler une impression en cours, une image déjà imprimée est réimprimée lors de la reprise de l'impression.**
	- Lorsque vous relancez l'impression sur un ordinateur Macintosh après l'avoir annulée, une image déjà imprimée peut être réimprimée lorsque l'impression reprend.

## Problèmes liés au papier

- **Le papier n'entre pas dans le bac**
	- Le format du papier correspond-il à celui du bac d'alimentation ? [\(p. 4\)](#page-148-0)
- **L'alimentation du papier ne s'effectue pas correctement**
	- Vérifiez que le papier et le bac d'alimentation sont insérés correctement. [\(p. 11\)](#page-155-0)

#### **Bourrages papier fréquents**

- Avez-vous placé une trop grande quantité de papiers dans le bac d'alimentation ? Ne placez pas plus de 19 feuilles dans le bac d'alimentation (pas plus de 13 pour les feuilles grand format).
- Le bac d'alimentation contient-il plus de 19 feuilles (13 pour le grand format) ? •
- Vérifiez que vous utilisez du papier dédié. (p. [10\)](#page-154-0) •

#### **Impossible d'imprimer le nombre de copies indiqué. Papier disponible**

Les actions suivantes consomment de l'encre : mise sous et hors tension répétée de l'imprimante • SELPHY sans imprimer, annulation d'une impression en cours, traction sur la feuille d'encre, retrait de la cassette d'encre lorsque le papier est épuisé lors de l'impression de plusieurs copies. Ne retirez pas la cassette d'encre lorsque vous retirez et remplissez le bac d'alimentation.

## Messages d'erreur

Si un problème se produit avec l'imprimante SELPHY, un message accompagné d'une solution possible apparaît à l'écran. Vous trouverez dans cette section des solutions lorsqu'aucune solution n'est fournie avec le message. Si un problème se produit lorsque l'imprimante SELPHY est connectée à l'appareil photo, ce dernier peut aussi afficher un message. Pensez à vérifier les deux appareils.

#### **Pas de papier ou cassette mal insérée !**

- Vérifiez que le bac d'alimentation est inséré correctement. [\(p. 11\)](#page-155-0)
- Lorsque le papier est épuisé, remplissez le bac d'alimentation avec du papier. [\(p. 9\)](#page-153-0)

<span id="page-177-0"></span> $\bullet$  Si l'alimentation du papier ne s'effectue pas correctement dans l'imprimante SELPHY, retirez le bac d'alimentation et le papier coincé dans l'imprimante. Réinsérez ensuite le bac d'alimentation.

#### **Bourrage papier !**

- Contactez un centre de service d'assistance technique Canon si le papier ne sort pas même après avoir mis l'imprimante hors tension puis de nouveau sous tension.
- Du papier est-il resté à l'arrière de l'imprimante SELPHY lors de l'impression ? •

#### **Problème avec la cassette d'encre couleur !**

• Enlevez et réinsérez la cassette d'encre couleur. [\(pages](#page-155-0) 11 et [15\)](#page-159-0) Toutefois, si vous ne pouvez pas enlever la cassette d'encre couleur, contactez un centre de service d'assistance technique Canon.

#### **Impossible de lire la carte mémoire !**

• Les types d'image non pris en charge ne peuvent pas être imprimés. [\(p. 13\)](#page-157-0) Appuyez sur le bouton m(BACK/PRÉCÉDENT) pour revenir à l'écran d'origine.

#### **Erreur de communication !**

• L'imprimante SELPHY ne peut pas être connectée au téléphone portable. [\(p. 30\)](#page-174-0) Appuyez sur le bouton m(BACK/PRÉCÉDENT) pour restaurer l'écran d'origine.

#### **Pas d'images sur la carte mémoire !**

- Vérifiez que la carte mémoire est bien installée entièrement dans le logement. [\(p. 14\)](#page-158-0) •
- Vérifiez que vous utilisez un type d'image pris en charge. [\(p. 13\)](#page-157-0)

#### **Erreur !**

Mettez l'imprimante hors tension, puis à nouveau sous tension. Si le message d'erreur s'affiche • toujours, contactez un centre de service d'assistance technique Canon.

# Précautions d'utilisation

- Ne forcez pas trop sur l'imprimante. Une force excessive ou un impact sur l'imprimante peut entraîner des bourrages ou des dommages.
- Ne mettez pas l'imprimante sous et hors tension fréquemment lorsque vous ne voulez pas imprimer. Le processus d'initialisation consomme de l'encre et vous pourriez perdre l'équivalent de plusieurs pages.
- Veillez à ne pas vaporiser des insecticides ou substances volatiles sur l'équipement. Ne stockez pas l'équipement en contact avec des produits en caoutchouc ou en vinyle pendant des durées prolongées. Cela peut provoquer une altération du boîtier.
- En fonction de la température de la pièce, l'imprimante SELPHY peut surchauffer et s'arrêter temporairement. Il ne s'agit pas d'un dysfonctionnement. L'imprimante SELPHY reprend l'impression normale dès que sa température est refroidie. Des interruptions temporaires augmentent le temps d'impression et sont susceptibles de se produire lors de l'impression en continu si une pièce est inhabituellement chaude, et si les grilles de ventilation à l'arrière de l'imprimante SELPHY sont bloquées et que la température interne est élevée.
- Évitez la condensation sur le matériel lorsque vous le déplacez d'un endroit froid à un endroit chaud en le plaçant dans un sac en plastique hermétique et en le laissant à température ambiante quelque temps avant de le sortir du sac. Dans le cas de condensation à l'intérieur du matériel, conservez-le à température ambiante jusqu'à ce que les gouttes d'eau s'évaporent avant de l'utiliser.
- Lorsque l'imprimante SELPHY est sale, essuyez le boîtier de l'imprimante à l'aide d'un chiffon doux.
- Lorsque de la poussière ou de la saleté s'est accumulée sur le couvercle de la batterie ou sur la grille d'aération [\(pages](#page-150-0) 6 et [29\)](#page-173-0), veillez à enlever la cassette d'encre couleur [\(p. 15\)](#page-159-0) avant de procéder au nettoyage. Si de la poussière entre par la grille de ventilation, l'impression peut ne pas s'effectuer proprement.
	- N'utilisez jamais de solvants volatiles, tels que de la benzine, des diluants ou des solvants neutres dilués. Ces produits peuvent provoquer la déformation ou le délaminage du boîtier de l'imprimante.

# <span id="page-178-0"></span>Spécifications

Toutes les données ont été mesurées conformément aux procédures de test standard de Canon. Nous nous réservons le droit de modifier les spécifications sans préavis.

## SELPHY CP780

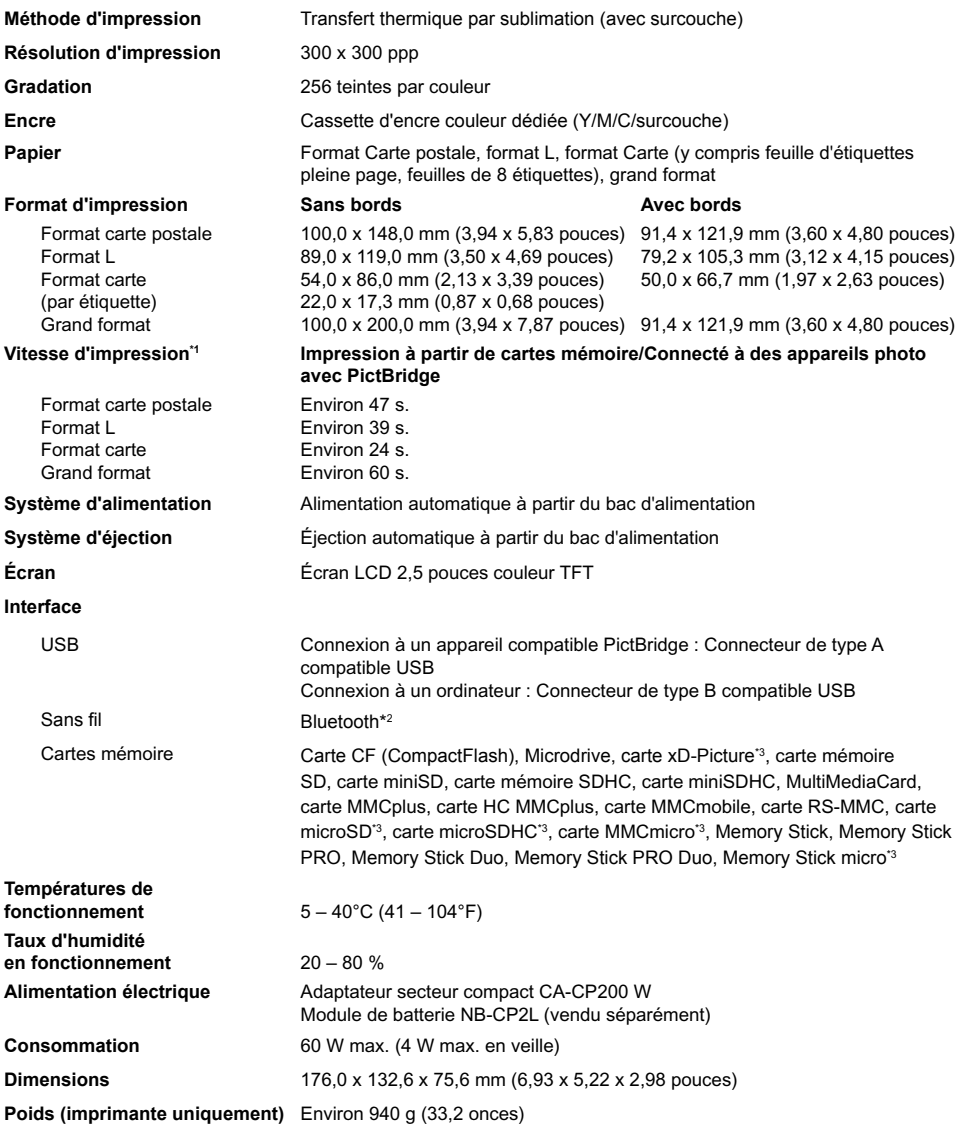

\*1 Mesuré du début du passage d'impression jaune à la sortie finale.

\*2 Unité Bluetooth BU-30 nécessaire (vendue séparément).

\*3 Adaptateur dédié (disponible dans le commerce) nécessaire.

## Adaptateur secteur compact CA-CP200 W

**Températures de fonctionnement**  $0 \text{ à } 45 \text{ °C} (32 \text{ à } 113 \text{ °F})$ <br> **Poids** Friends 110 a 000

**Entrée nominale** 100 à 240 V CA (50/60 Hz) 1,5 A (100 V) à 0,75 A (240 V)<br>**Sortie nominale** 24 V CC 2 2 A **Sortie nominale** 24 V CC, 2,2 A **Dimensions** 122,0 x 60,0 x 30,5 mm (4,80 x 2,36 x 1,20 pouces) (sans le cordon d'alimentation) **Poids** Environ 310 g (10,9 onces)

#### **CANON INC.**

30-2, Shimomaruko 3-chome, Ohta-ku, Tokyo 146-8501, Japon

#### **CANON EUROPA N.V.**

Bovenkerkerweg 59-61, 1185 XB Amstelveen, Pays-Bas

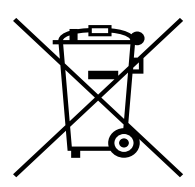

#### **Union européenne (et EEE) uniquement.**

Ce symbole indique que, conformément à la directive DEEE (2002/96/CE) et à la réglementation de votre pays, ce produit ne doit pas être jeté avec les ordures ménagères. Vous devez le déposer dans un lieu de ramassage prévu à cet effet, par exemple, un site de collecte officiel des équipements électriques et électroniques (EEE) en vue de leur recyclage ou un point d'échange de produits autorisé qui est accessible lorsque vous faites l'acquisition d'un nouveau produit du même type que l'ancien. Toute déviation par rapport à ces recommandations d'élimination de ce type de déchet peut avoir des effets négatifs sur l'environnement et la santé publique car ces produits EEE contiennent généralement des substances qui peuvent être dangereuses. Parallèlement, votre entière coopération à la bonne mise au rebut de ce produit favorisera une meilleure utilisation des ressources naturelles. Pour obtenir plus d'informations sur les points de collecte des équipements à recycler, contactez votre mairie, le service de collecte des déchets, le plan DEEE approuvé ou le service d'enlèvement des ordures ménagères.

Pour plus d'informations sur le dépôt et le recyclage des produits DEEE, consultez le site www.canon-europe.com/environment.

(EEE : Norvège, Islande et Liechtenstein)
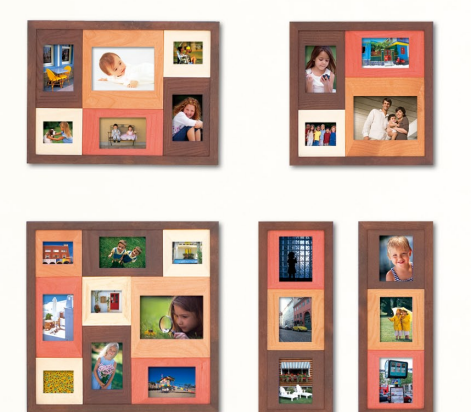

### Marques déposées

- Les logos SDHC et miniSDHC sont des marques.
- Des parties du code utilisé dans ce microprogramme reposent sur le travail de l'Independent JPEG Group.

### À propos de ce guide

- La réimpression, la transmission ou le stockage dans un système de stockage d'une partie quelconque de ce guide sans l'autorisation de Canon est strictement interdit.
- Canon se réserve le droit de modifier à tout moment le contenu de ce guide, sans avis préalable.
- Les illustrations et les captures d'écran utilisées dans ce guide peuvent différer légèrement de l'équipement utilisé.
- Nous nous sommes efforcés de garantir au maximum l'exactitude et l'exhaustivité des informations contenues dans ce guide. Cependant, si vous deviez constater des erreurs ou des omissions, veuillez contacter le centre d'assistance Canon renseigné sur la liste fournie avec le produit.
- Indépendamment de ce qui précède, Canon décline toute responsabilité en cas de dommages dus à une utilisation inadaptée des produits.

Ce produit est concu pour offrir des performances optimales avec des accessoires d'origine Canon. Canon décline toute responsabilité en cas de dommage subi par ce produit et/ou d'accidents (incendie, etc.) causés par le dysfonctionnement d'un accessoire d'une marque autre que Canon (fuite et/ou explosion d'une batterie, par exemple). Veuillez noter que cette garantie ne s'applique pas aux réparations découlant du dysfonctionnement d'un accessoire d'une marque autre que Canon, même si vous demandez que ces réparations soient effectuées à votre charge.

IMPRIMÉ EN EU © CANON INC. 2009

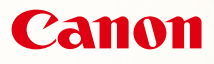

# SELPHY CP780 **COMPACT PHOTO PRINTER**

Guida dell'utente della stampante

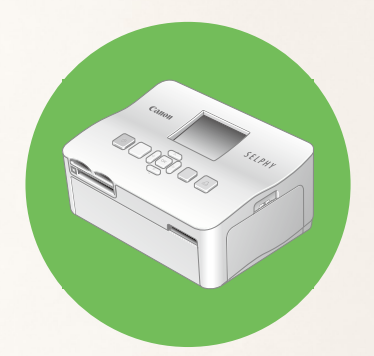

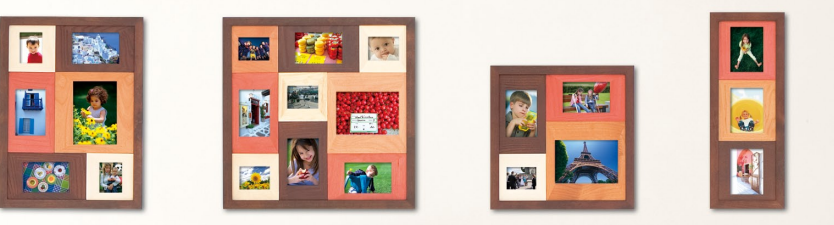

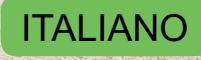

**Prima di utilizzare la stampante, leggere la presente guida.** 

Conservare la presente guida in modo da poterla utilizzare in futuro.

# **SELPHY custodisce i ricordi**

Compatta, elegante e potente! SELPHY salva i momenti preziosi.

# **Tutto ciò che è possibile fare con una stampante SELPHY**

Preparazioni necessarie per l'utilizzo della stampante

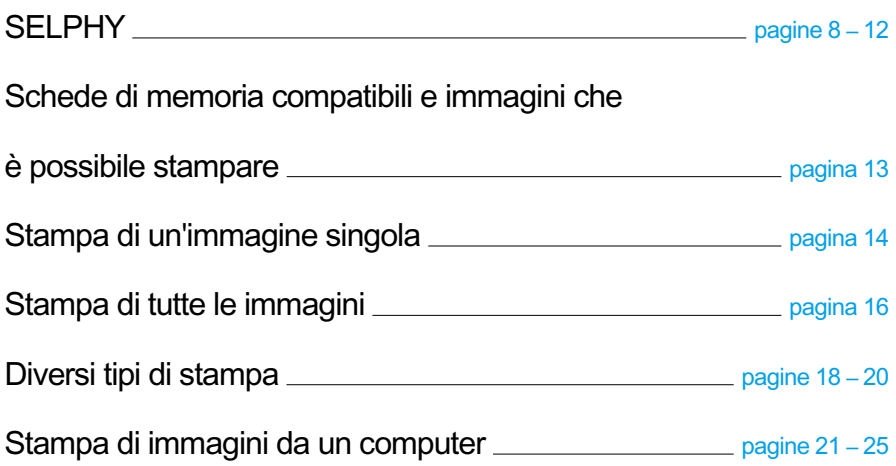

# **INDICE**

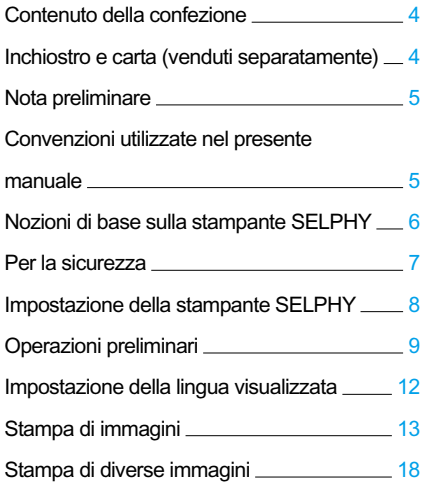

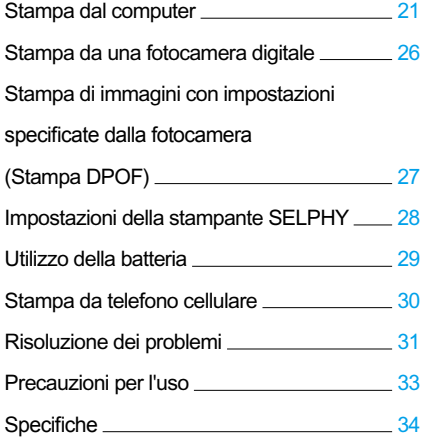

# <span id="page-184-0"></span>Contenuto della confezione

Verificare che i seguenti elementi siano inclusi nella confezione della stampante utilizzando le □ caselle di controllo. Se manca qualcosa, rivolgersi al rivenditore.

□ Unità stampante SELPHY

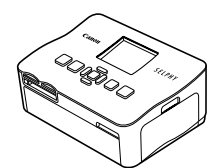

□ Caricatore carta (Formato Cartolina)

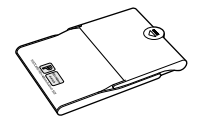

□ Guida dell'utente della stampante (la presente guida)

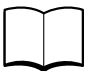

□ Adattatore compatto CA-CP200 W

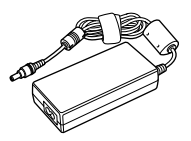

□ Caricatore carta (Formato Carta di credito)\*

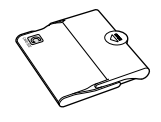

□ Scheda di garanzia

□ Cavo di alimentazione

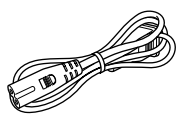

□ CD-ROM: COMPACT PHOTO PRINTER Solution Disk

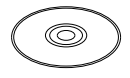

\* A seconda delle zone, il caricatore carta in formato Carta di credito potrebbe non essere fornito.

# Inchiostro e carta (venduti separatamente)

Prima di utilizzare la stampante, acquistare una Confezione caricatore inchiostro a colori/carta separatamente.

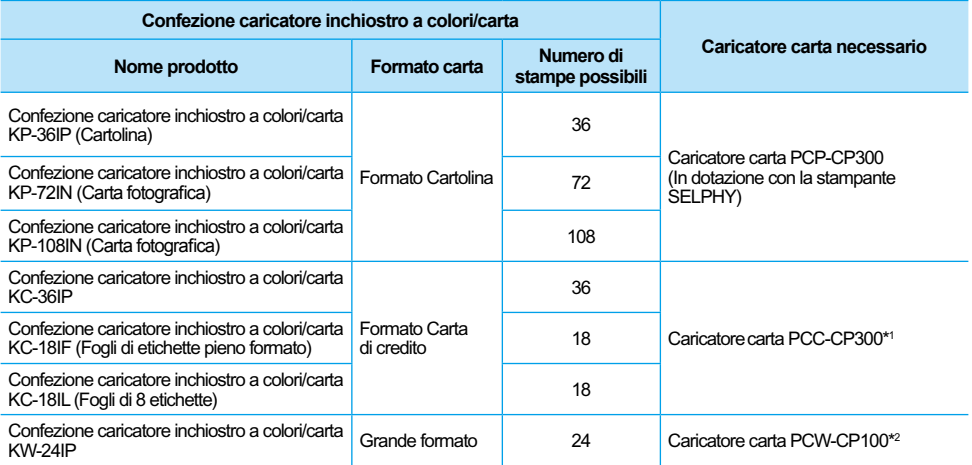

\*1 Alcuni accessori potrebbero non essere disponibili in tutte le zone. Acquistarli separatamente.

\*2 Acquistare il caricatore carta in aggiunta alla Confezione inchiostro a colori/carta dedicata.

# <span id="page-185-0"></span>Nota preliminare

#### **Avvertenze contro le violazioni del copyright**

Le immagini stampate con questo prodotto devono essere destinate solo a un utilizzo personale. Non stampare immagini che violano le leggi del copyright senza previa autorizzazione del proprietario del copyright.

#### **Limitazioni sulla garanzia**

La garanzia di questo prodotto è valida solo nel paese in cui il prodotto è stato venduto. Se si verifica un problema quando la stampante viene utilizzata all'estero, restituirla al paese in cui è stata venduta prima di procedere con la richiesta di applicazione della garanzia all'Help Desk di un centro Assistenza Clienti Canon.

# Convenzioni utilizzate nel presente manuale

- Questa stampante viene di seguito definita "SELPHY" o "stampante".
- I diversi tipi di schede di memoria utilizzabili in questa stampante vengono di seguito definiti collettivamente "schede di memoria".
- Per rappresentare i pulsanti della stampante SELPHY nel testo si utilizzano le icone.
- La lingua visualizzata sullo schermo appare all'interno di [ ] (parentesi quadre).
- I pulsanti sono rappresentati dalle seguenti icone:

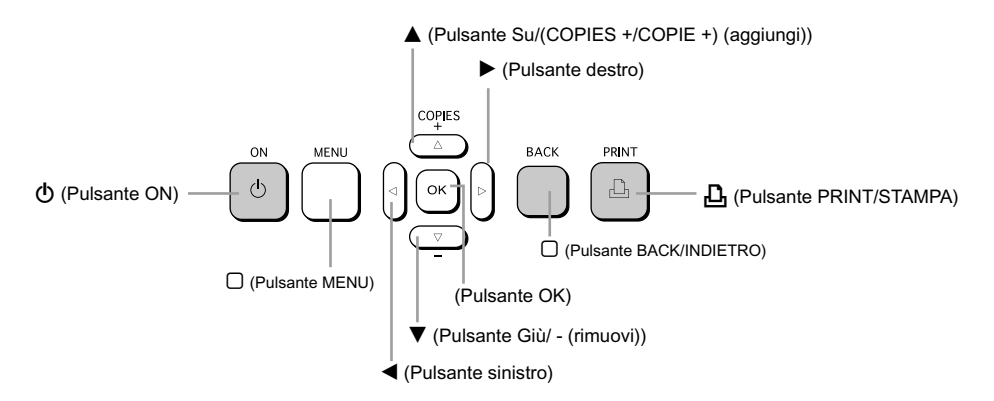

- ( $\bigcup$  : Elementi a cui prestare attenzione.
- : Informazioni supplementari.
- (pagina XX) : Pagine di riferimento. "XX" sta per il numero di pagina.
- In questo capitolo si presuppone che tutte le funzioni siano configurate sulle relative impostazioni predefinite.

# <span id="page-186-0"></span>Nozioni di base sulla stampante SELPHY

In questa sezione sono fornite ulteriori informazioni sui nomi delle parti e sulle visualizzazioni su schermo.

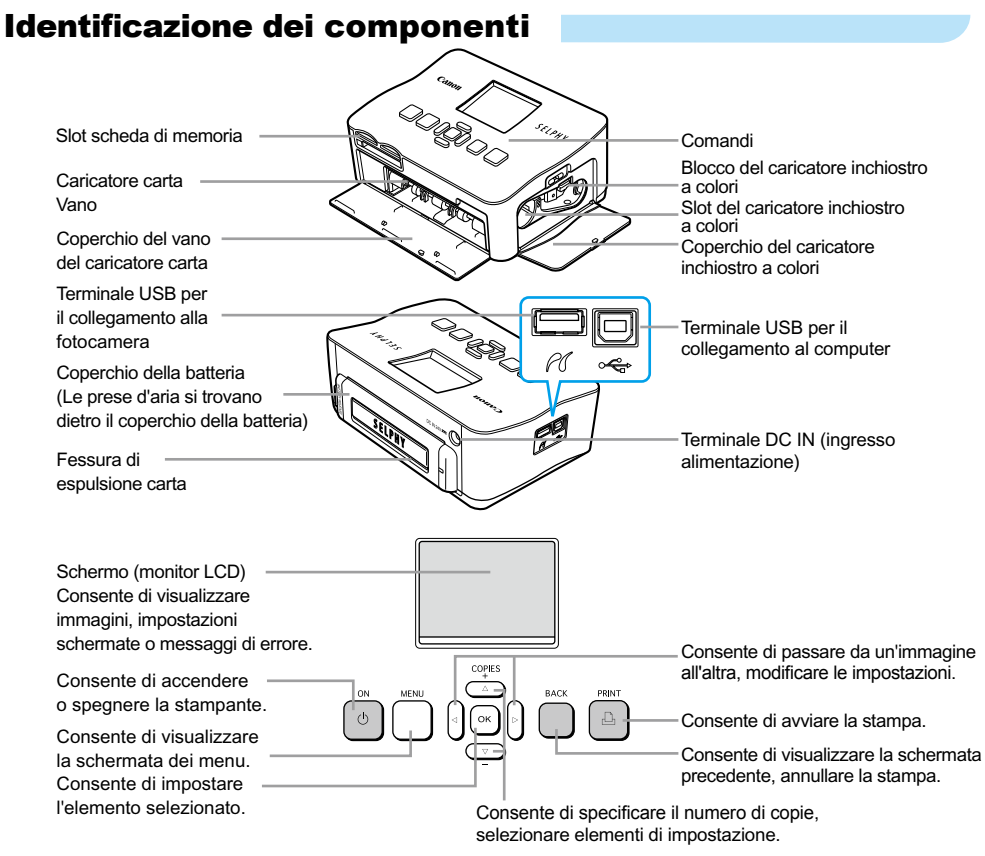

# Informazioni visualizzate sullo schermo

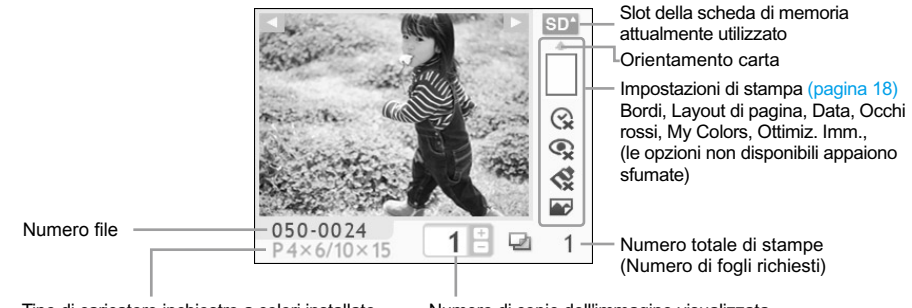

Tipo di caricatore inchiostro a colori installato (In questo esempio è utilizzato Formato Cartolina).

Numero di copie dell'immagine visualizzata

# <span id="page-187-0"></span>Per la sicurezza

- Prima di utilizzare la stampante SELPHY, leggere la sezione "Per la sicurezza". Verificare sempre che la stampante SELPHY funzioni correttamente.
- Le precauzioni per la sicurezza nelle pagine seguenti hanno la funzione di evitare lesioni all'utente e ad altre persone o danni all'apparecchiatura.
- Consultare inoltre i manuali in dotazione con eventuali accessori utilizzati venduti separatamente.

 $\sqrt{\frac{1}{2}}$  **AVVERTENZA** Denota la possibilità di lesioni gravi o morte.

 $\hat{P}$ **ATTENZIONE** Denota la possibilità di lesioni.

ATTENZIONE Denota la possibilità di danni all'apparecchiatura.

# **A AVVERTENZA**

### Questa stampante

- **Non tentare di disassemblare o alterare qualsiasi parte dell'apparecchiatura in modi non espressamente descritti nel presente manuale.**
- **Per evitare pericoli di lesioni, non toccare l'interno della stampante se è caduta o altrimenti danneggiata.**
- **Se la stampante emette fumo, uno strano odore o funziona in modo anomalo, scollegare immediatamente il cavo di alimentazione dalla presa elettrica.**
- **Non utilizzare solventi organici come alcol, benzina o diluenti per pulire l'apparecchiatura.**
- **Evitare la penetrazione di liquidi oppure oggetti estranei all'interno dell'apparecchiatura.** Ciò potrebbe provocare scosse elettriche o incendi. Se questo si verifica, spegnere immediatamente la stampante e scollegare il cavo di alimentazione.
- **Utilizzare solo l'alimentazione consigliata.** L'utilizzo di altre fonti di alimentazione potrebbe provocare scosse elettriche o incendi.
- **Non toccare questa stampante né il connettore di alimentazione durante i temporali.** Ciò potrebbe provocare scosse elettriche o incendi. In caso di temporale smettere di usare l'apparecchiatura e allontanarsi.

# Alimentazione (adattatore compatto)

- **Tenere l'apparecchiatura al di fuori della portata di bambini e neonati.** Se per errore si pone il cavo di alimentazione intorno al collo di un bambino, si potrebbe provocare asfissia.
- **Utilizzare solo l'alimentazione consigliata.**
- **Non tagliare, danneggiare o alterare il cavo di alimentazione né porre oggetti pesanti su di esso.**
- **Scollegare il cavo di alimentazione periodicamente e togliere la polvere e lo sporco che si sono accumulati sul connettore, sull'esterno della presa elettrica e nella zona circostante con un panno asciutto.**
- **Non maneggiare i cavi di alimentazione con le mani bagnate.** Ciò potrebbe provocare scosse elettriche o incendi.

## Altre avvertenze

**Non riprodurre i CD-ROM forniti con il prodotto con un lettore CD che non supporti i CD-ROM di dati.** L'uso di questo tipo di CD-ROM con lettori di CD audio potrebbe danneggiare gli altoparlanti. Inoltre si potrebbero avere danni all'udito ascoltando dalle cuffie l'audio ad alto volume proveniente da un CD-ROM riprodotto con un lettore di CD musicali.

# **A ATTENZIONE**

#### <span id="page-188-0"></span>**Non mettere le mani nella stampante.**

Ciò potrebbe provocare lesioni o danni alla stampante.

**Utilizzare il cavo di alimentazione esclusivamente per questa stampante, non utilizzare il cavo di alimentazione al di sopra delle sue capacità o tensioni nominali e non lasciare il connettore parzialmente inserito in una presa elettrica.**  $\bullet$ 

Ciò potrebbe provocare scosse elettriche o incendi.

- **Evitare di utilizzare, posizionare o conservare la stampante nei seguenti luoghi. -Luoghi soggetti a intensa luce solare.**
	- **-Luoghi soggetti a temperature superiori a 40° C.**
	- **-Zone umide o polverose.**

Scosse elettriche e surriscaldamento possono provocare bruciature, lesioni o incendi. Il calore potrebbe provocare la deformazione del telaio della' stampante.

**Impedire che graffette metalliche vengano a contatto con la spina di alimentazione e che su di essa si depositi polvere.**

Ciò potrebbe provocare scosse elettriche, incendi, malfunzionamento o altri danni.

# ATTENZIONE

#### **Scollegare il cavo di alimentazione dalla presa se la stampante non è in uso.**

**Non utilizzare l'adattatore compatto CA se è coperto da un panno.** Se l'adattatore compatto CA rimane collegato per un lungo periodo, potrebbero verificarsi  $\bullet$ 

surriscaldamento, deformazioni del telaio o incendi.

# Impostazione della stampante SELPHY

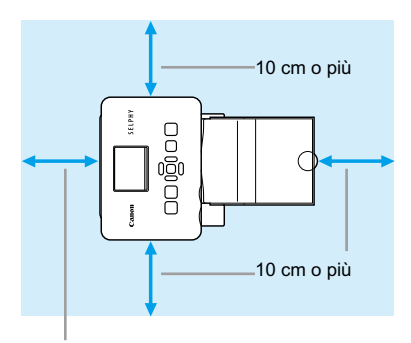

Lunghezza della carta o più

- Posizionare la stampante SELPHY su una superficie piana e stabile, ad esempio su un tavolo. Mai posizionare la stampante su superfici instabili o inclinate.
- Posizionare la stampante SELPHY ad almeno 1 m da dispositivi che emettono onde elettromagnetiche o forti campi magnetici.  $\bullet$
- Verificare che siano presenti almeno 10 cm di spazio libero intorno alla stampante SELPHY.
- Verificare che dietro la stampante SELPHY sia presente spazio libero pari ad almeno la lunghezza della carta (Durante la stampa la carta entra ed esce).  $\bullet$
- Mai posizionare la stampante SELPHY accanto a motori o ad altri dispositivi che generano forti campi elettromagnetici. Questo potrebbe danneggiare la stampante o causarne il malfunzionamento.  $\bullet$ 
	- Non posizionare la stampante vicino ad apparecchi televisivi o radiofonici. Questo potrebbe causare il malfunzionamento della stampante.

Il monitor LCD potrebbe essere ricoperto da una pellicola protettiva salvaschermo che dovrà essere rimossa prima di utilizzare la stampante SELPHY.

# <span id="page-189-0"></span>Operazioni preliminari

Preparazione per la stampa di immagini. La Confezione caricatore inchiostro a colori/carta di formato Cartolina (venduta separatamente) [\(pagina 4\)](#page-184-0) verrà utilizzata come esempio.

# Preparazione del caricatore inchiostro a colori

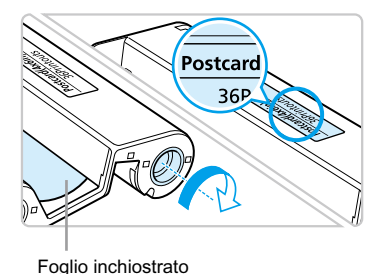

#### **Verificare il caricatore inchiostro a colori**

- Verificare che il formato della carta e il formato visualizzato sul caricatore inchiostro a colori (Formato Carta di credito, Formato Cartolina e così via) corrispondano.
- Verificare che il foglio inchiostrato sia ben teso. Se il foglio inchiostrato non è teso, spingere e ruotare il rocchetto dentato come mostrato nell'illustrazione.  $\bullet$

Non toccare né tirare il foglio inchiostrato. Non toccare il caricatore inchiostro a colori con le mani bagnate o sudate. Se il foglio inchiostrato è danneggiato, sporco o bagnato, potrebbe non essere possibile eseguire la stampa.

# Preparazione del caricatore carta

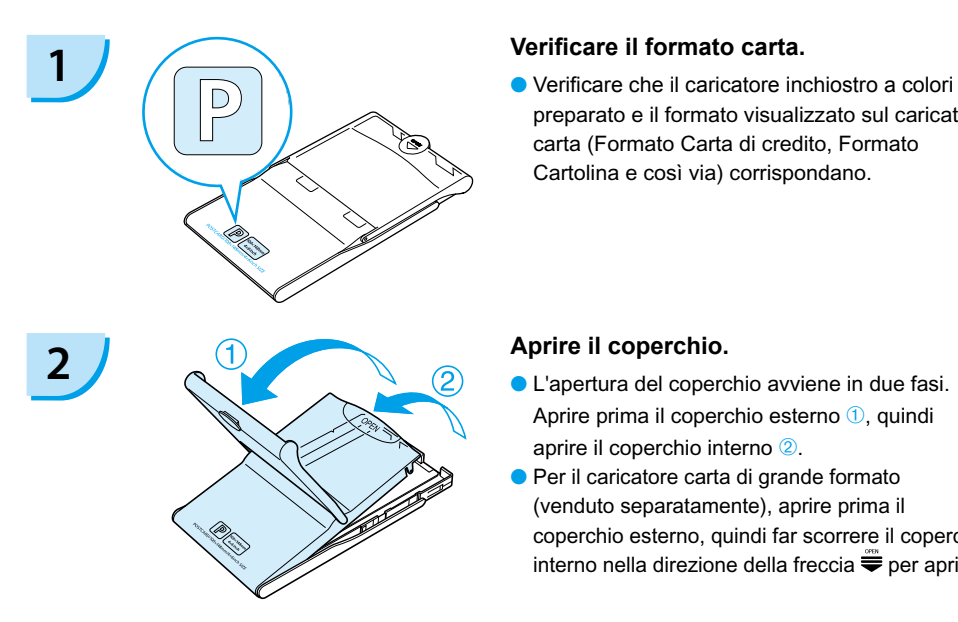

preparato e il formato visualizzato sul caricatore carta (Formato Carta di credito, Formato Cartolina e così via) corrispondano.

- Aprire prima il coperchio esterno *1*. quindi aprire il coperchio interno <sup>2</sup>.
- Per il caricatore carta di grande formato (venduto separatamente), aprire prima il coperchio esterno, quindi far scorrere il coperchio interno nella direzione della freccia  $\stackrel{\text{\tiny def}}{=}$  per aprirlo.  $\bullet$

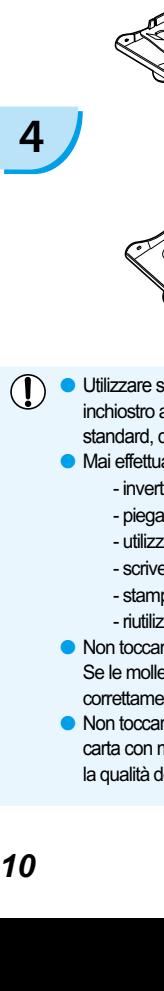

# <span id="page-190-0"></span>**3 Caricare la carta.**<br>**Caricare la carta nel**

- Caricare la carta nel caricatore carta preparato nel punto 1.  $\bullet$
- È possibile posizionare fino a 18 fogli nel caricatore carta (fino a 12 fogli per Grande formato). L'inserimento di 19 o più fogli (13 o più fogli per Grande formato) potrebbe danneggiare la stampante o causarne il malfunzionamento.  $\bullet$
- Tenere la pila di carta come mostrato nell'illustrazione, con il lato lucido rivolto verso l'alto. Non toccare il lato di stampa (lato lucido) della carta con le dita. Questo impedirebbe l'esecuzione di stampe pulite.
- Se è presente un foglio protettivo, rimuoverlo e caricare solo la pila di carta nel caricatore.
- Quando si eseguono stampe in formato Cartolina con una sezione per l'affrancatura, inserire la carta in modo che la sezione dell'affrancatura sia rivolta verso il coperchio interno, come mostrato nell'illustrazione.

**4 Chiudere il coperchio.**<br>
Chiudere il coperchio interno finché non scatta in posizione.

Lasciare il coperchio esterno aperto durante la stampa.

- Per il caricatore carta di grande formato (venduto separatamente), chiudere prima il coperchio interno, quindi far scorrere il coperchio interno finché non scatta nella direzione opposta alla freccia  $\ddot{\equiv}$ .
- Utilizzare sempre carta specifica per stampanti della serie SELPHY CP che faccia parte delle Confezioni caricatore inchiostro a colori/carta Canon originali. Utilizzare solo carta dedicata. Non è possibile utilizzare carta da stampa standard, cartoline postali standard o carta specifica per l'uso nelle stampanti della serie SELPHY ES.
	- Mai effettuare le seguenti operazioni, poiché ciò potrebbe causare guasti o il malfunzionamento della stampante:
		- invertire erroneamente la carta (il lato lucido è il lato di stampa)
		- piegare o separare la carta in corrispondenza delle perforazioni
		- utilizzare fogli in cui le etichette siano già state staccate o riattaccate in parte

Lato lucido

- scrivere su un foglio prima della stampa
- stampare su carta già stampata
- riutilizzare un caricatore inchiostro a colori esaurito
- Non toccare le molle del caricatore carta. Se le molle sono piegate o deformate la carta non verrà alimentata correttamente nella stampante SELPHY.
- Non toccare la superficie di stampa (lato lucido), graffiarla o toccare la carta con mani bagnate. Se la superficie di stampa si sporca o si bagna, la qualità della stampa diminuisce.

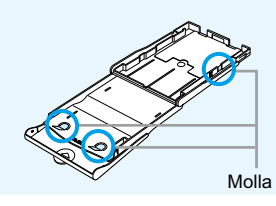

# <span id="page-191-0"></span>Installazione del caricatore inchiostro a colori e del caricatore carta

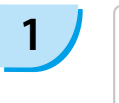

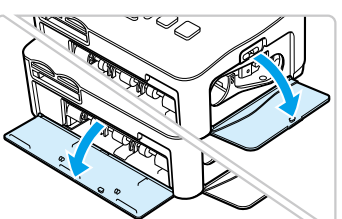

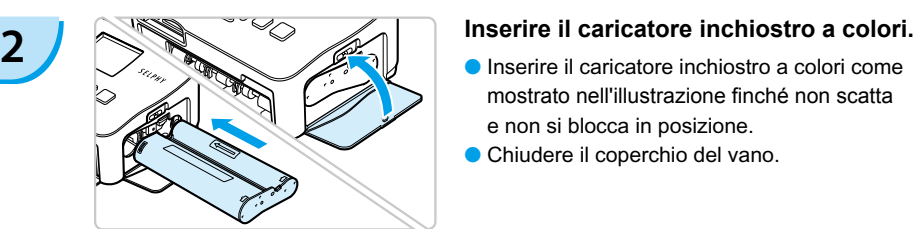

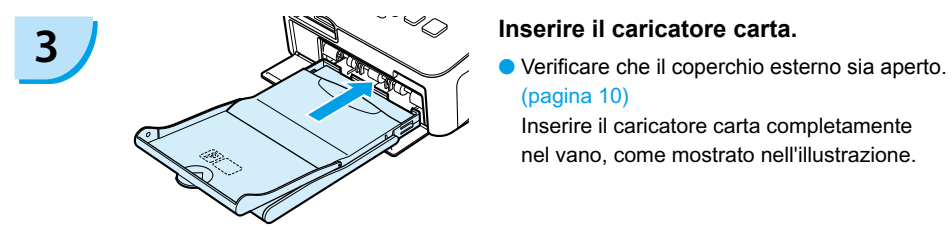

### **1 Aprire i coperchi.**

Aprire i coperchi dei vani del caricatore inchiostro a colori e del caricatore carta.

- mostrato nell'illustrazione finché non scatta e non si blocca in posizione.
- Chiudere il coperchio del vano.

[\(pagina 10\)](#page-190-0)  $\bullet$ 

Inserire il caricatore carta completamente nel vano, come mostrato nell'illustrazione.

### Collegamento della stampante SELPHY

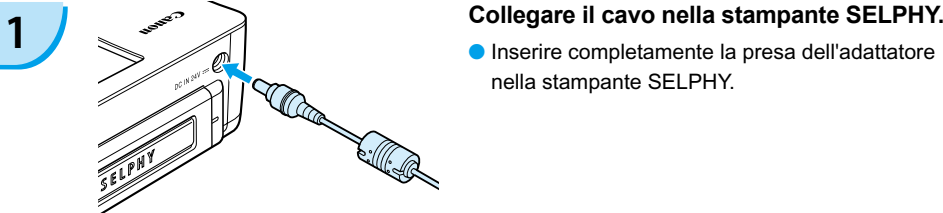

nella stampante SELPHY.

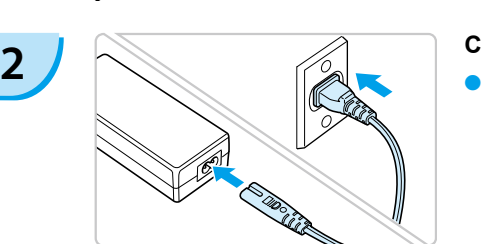

#### **Collegare il cavo di alimentazione.**

Collegare il cavo di alimentazione all'adattatore compatto CA, quindi collegare l'altra estremità a una presa elettrica.

 $(1)$  Non maneggiare i cavi di alimentazione con le mani bagnate.

# <span id="page-192-0"></span>Impostazione della lingua visualizzata

È possibile modificare la lingua visualizzata nei menu e nei messaggi del monitor LCD.

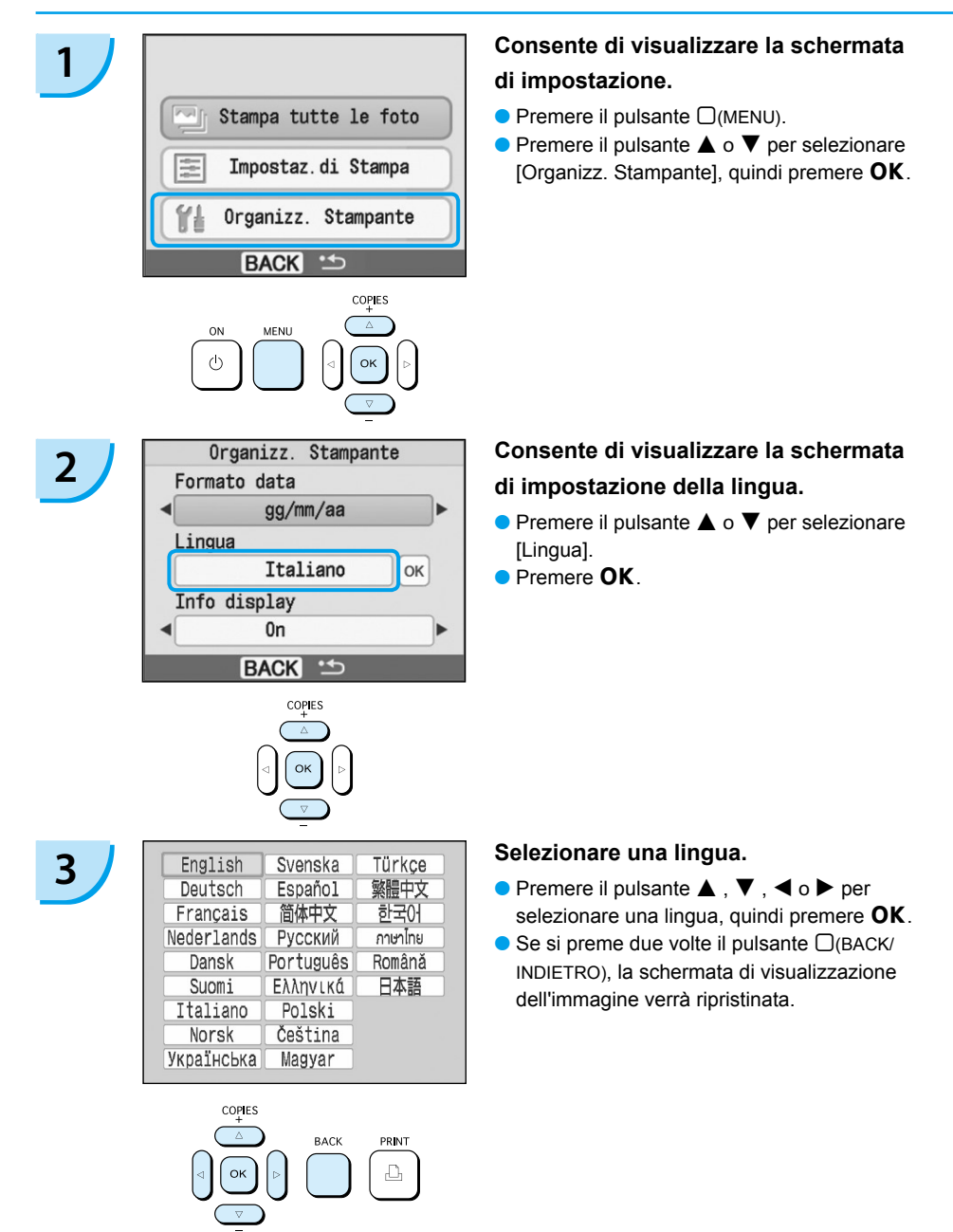

# <span id="page-193-0"></span>Stampa di immagini

È possibile stampare immagini su una scheda di memoria quando questa viene inserita nella stampante SELPHY.

# Schede di memoria compatibili

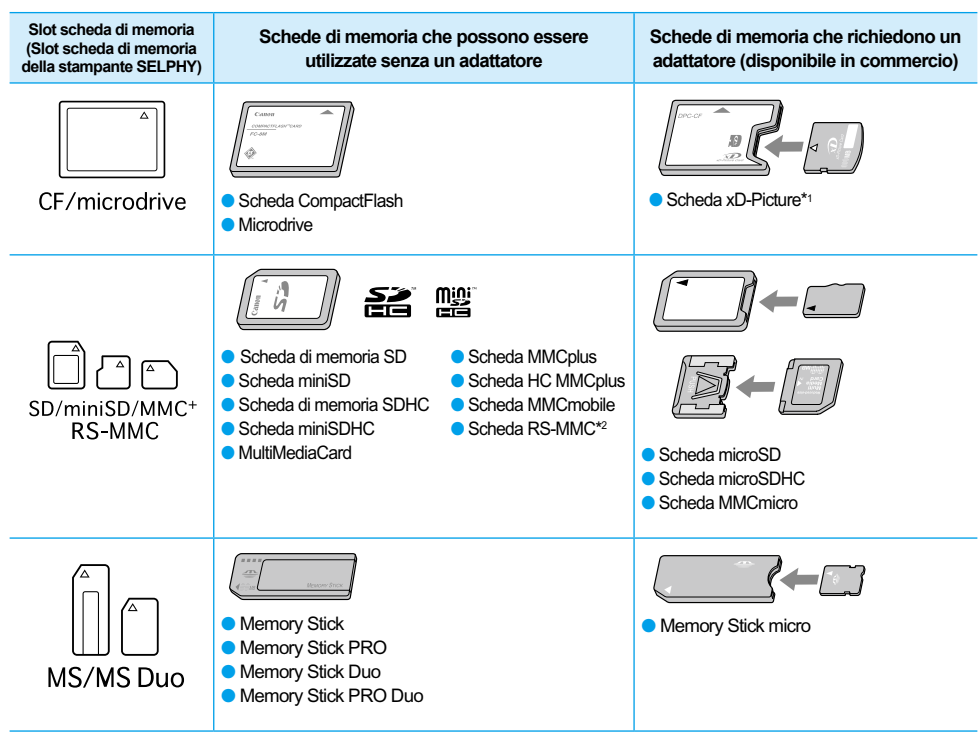

\*1 Acquistare l'adattatore di schede CompactFlash per scheda xD-Picture. \*2 MultiMediaCard di dimensioni ridotte

In caso di schede di memoria che richiedono uno specifico adattatore, verificare di inserire la scheda di memoria nell'adattatore prima di inserire l'adattatore nello slot della scheda corrispondente. Se si inserisce la scheda di memoria nello slot senza utilizzare un adattatore, potrebbe non essere più possibile togliere la scheda dalla stampante SELPHY.  $\bullet$ 

Utilizzare una scheda di memoria formattata nella periferica utilizzata per acquisire le immagini. Una scheda di memoria formattata nel computer potrebbe non essere riconosciuta.

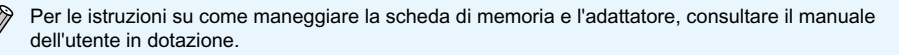

# Immagini che è possibile stampare

È possibile stampare i seguenti tipi di immagini con la stampante SELPHY.

I dati di tipo JPEG conformi allo standard Exif.

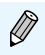

Immagini di dimensioni irregolari o modificate su un computer potrebbero non essere visualizzate o stampate correttamente.

# <span id="page-194-0"></span>Selezione e stampa di immagini

 $c_{d}$ 

È possibile selezionare un'immagine e specificare il numero di copie per la stampa. Le schede di memoria SD verranno utilizzate come esempio.

 $\mathcal{S}_{\mathcal{E}_{\mathcal{L}}}$ 

- **1 Accendere la stampante.**<br> **a** Premere e tenere premuto il pulsante  $\Phi$  finché non viene visualizzata la schermata a sinistra.
	- **Per spegnere la stampante, premere e tenere** premuto nuovamente il pulsante  $\Phi$  finché non viene visualizzata la schermata a sinistra.

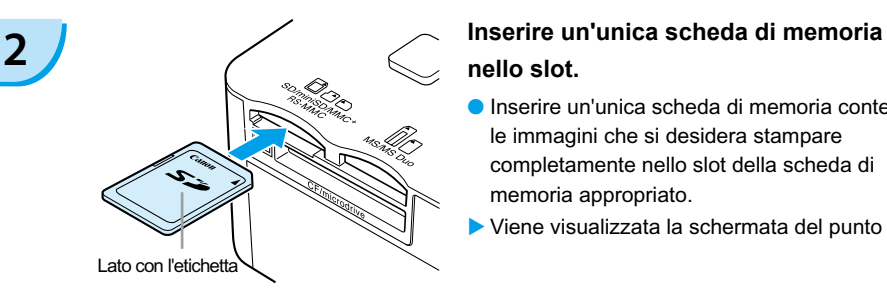

# **nello slot.**

- Inserire un'unica scheda di memoria contenente le immagini che si desidera stampare completamente nello slot della scheda di memoria appropriato.
- Viene visualizzata la schermata del punto 3.

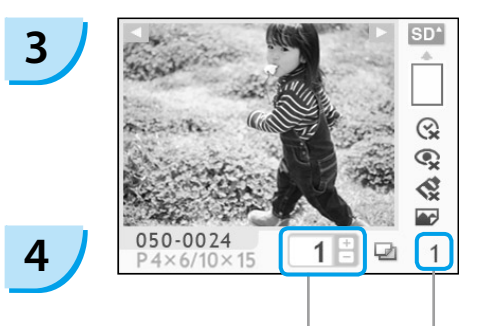

Numero di copie dell'immagine visualizzata

> Numero totale di stampe (Numero di fogli richiesti)

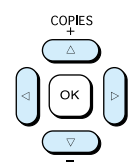

#### **Selezionare un'immagine.**

- $\bullet$  Premere il pulsante  $\blacktriangleleft$  o  $\blacktriangleright$  per selezionare un'immagine da stampare.
- $\bullet$  Se si tiene premuto il pulsante  $\blacktriangleleft$  o  $\blacktriangleright$ , la visualizzazione sullo schermo salta in avanti di 5 immagini.

#### **Selezionare il numero di copie.**

- $\bullet$  Premere il pulsante  $\blacktriangle$  o  $\blacktriangledown$  per selezionare un valore.
- Se si tiene premuto il pulsante  $\blacktriangle$  o  $\nabla$ , il numero aumenta o diminuisce di 5 copie.
- È possibile specificare fino a 99 copie per immagine (o un totale di 999 copie).
- **Per stampare un'altra immagine, ripetere** i punti 3 e 4.

<span id="page-195-0"></span>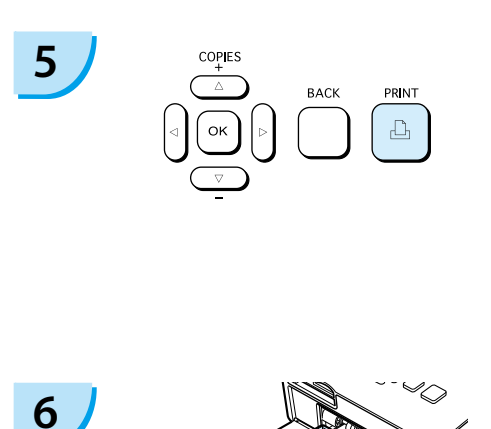

#### **Stampare.**

- Premere il pulsante  $\Box$  per avviare la stampa.  $\bullet$
- Durante la stampa, la carta entra ed esce diverse volte dal retro della stampante SELPHY. Non toccare la carta finché la stampa non è finita e il foglio stampato si trova sul vassoio di uscita stampa (sulla parte superiore del cassetto carta).
- Non lasciare che nel vassoio di uscita stampa si accumulino 19 o più fogli stampati (13 o più fogli per Grande formato).
- $\bullet$  Per annullare la stampa, premere il pulsante  $\Box$ (BACK/ INDIETRO).

#### **Inserire la carta.**

- Quando la carta è terminata, rimuovere il caricatore carta dalla stampante SELPHY.  $\bullet$
- Ricaricare nuova carta e reinserire il caricatore carta nella stampante SELPHY [\(pagina 11\).](#page-191-0)  $\bullet$

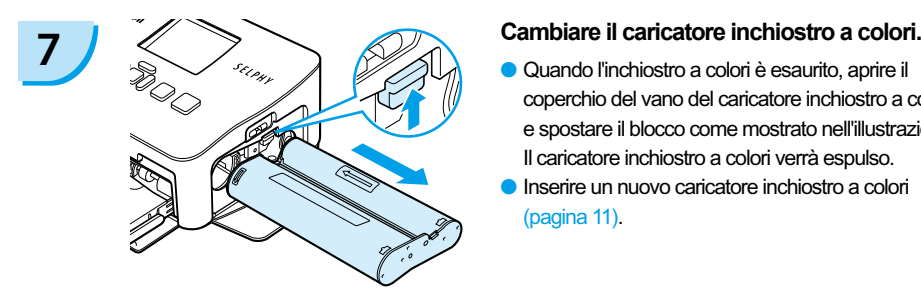

- coperchio del vano del caricatore inchiostro a colori e spostare il blocco come mostrato nell'illustrazione. Il caricatore inchiostro a colori verrà espulso.
- Inserire un nuovo caricatore inchiostro a colori [\(pagina 11\).](#page-191-0)  $\bullet$

Mai estrarre il caricatore carta, aprire il coperchio del caricatore inchiostro a colori o rimuovere la scheda di memoria durante la stampa o subito dopo aver acceso la stampante. Questo potrebbe causare il malfunzionamento della stampante.

Quando il numero totale di copie [\(pagina 14\)](#page-194-0) è impostato su 0 e si preme il pulsante  $\Box$ , l'immagine visualizzata in quel momento verrà stampata una volta.

# <span id="page-196-0"></span>Stampa di tutte le immagini

È possibile stampare tutte le immagini su una scheda di memoria contemporaneamente.

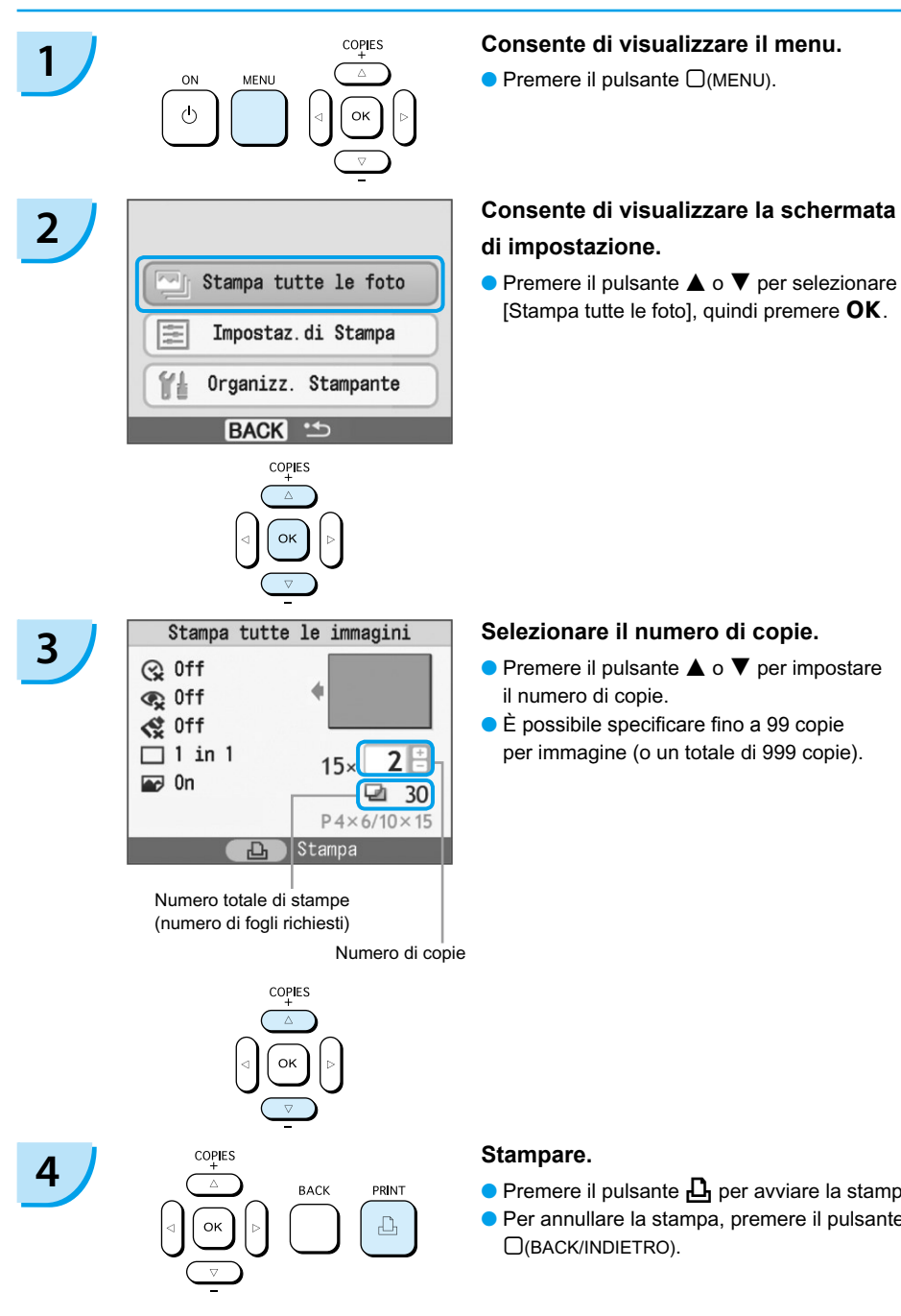

# **di impostazione.**

 $\bullet$  Premere il pulsante  $\blacktriangle$  o  $\blacktriangledown$  per selezionare [Stampa tutte le foto], quindi premere  $OK$ .

- il numero di copie.
- È possibile specificare fino a 99 copie per immagine (o un totale di 999 copie).

#### **Stampare.**

- $\bullet$  Premere il pulsante  $\Box$  per avviare la stampa.
- Per annullare la stampa, premere il pulsante  $\Box$ (BACK/INDIETRO).

# Pulizia dopo la stampa

Al termine della stampa, seguire i punti illustrati di seguito per la pulizia e la conservazione della stampante SELPHY.

- Spegnere la stampante [\(pagina 14\)](#page-194-0).
- Scollegare il cavo di alimentazione dalla presa di alimentazione e scollegare la presa dell'adattatore dalla stampante SELPHY.
- Se l'adattatore compatto CA è caldo, aspettare che si raffreddi prima di riporlo.
- Rimuovere la scheda di memoria e il caricatore carta e chiudere il coperchio del vano del caricatore carta. Conservare la carta rimanente nel caricatore e riporre il caricatore carta in modo che sia protetto da polvere e luce. Inoltre, non estrarre la carta dalla confezione prima di utilizzarla e conservarla in un luogo buio.
- Conservare il caricatore inchiostro a colori nella stampante SELPHY. Se si conserva il caricatore inchiostro a colori all'esterno della stampante SELPHY, riporlo in una custodia in modo che la polvere non si depositi sul foglio.
- Conservare la stampante SELPHY su una superficie piana in modo che la polvere non vi penetri.

Se la polvere penetra nella stampante SELPHY e si deposita sulla carta o sull'inchiostro a colori, la qualità di stampa si riduce.

# Conservazione delle foto stampate

- Quando entrambi i lati di una stampa sono perforati, è possibile rimuovere i bordi piegandoli.
- Utilizzare una penna a olio per scrivere sulle stampe.
- Evitare di conservare le foto in luoghi con temperature elevate (40°C o superiori), molto umidi, polverosi o soggetti alla luce diretta del sole.
- Evitare operazioni che potrebbero comportare modifica, sbiadimento o trasferimento di colore, ad esempio: attaccare qualsiasi tipo di nastro adesivo sulla superficie di stampa, consentire che le superfici di stampa vengano a contatto con materiali vinilici o plastici, applicare alcol o altri solventi volatili alla superficie di stampa, lasciare per lunghi periodi le superfici di stampa troppo a contatto le une sulle altre o con altri oggetti.
- Se si conservano le stampe in album, scegliere album con buste di nylon, polipropilene o cellophane.

Nel corso del tempo o a causa delle condizioni di conservazione, è possibile che le stampe mostrino alterazioni nei colori. In questi casi Canon non si assume alcuna responsabilità.

# <span id="page-198-0"></span>Stampa di diverse immagini

È possibile utilizzare diverse funzioni di stampa, ad esempio la stampa della data di scatto o la regolazione del colore di un'immagine. Non è nemmeno necessario ripetere le impostazioni per ciascuna immagine perché, una volta effettuate le impostazioni, queste vengono applicate a tutte le immagini.

# Inserimento della data

È possibile stampare immagini con la data di scatto in basso a destra. Poiché la data stampata sarà la data in cui l'immagine è stata registrata dalla fotocamera, non è possibile modificarla sulla stampante SELPHY.

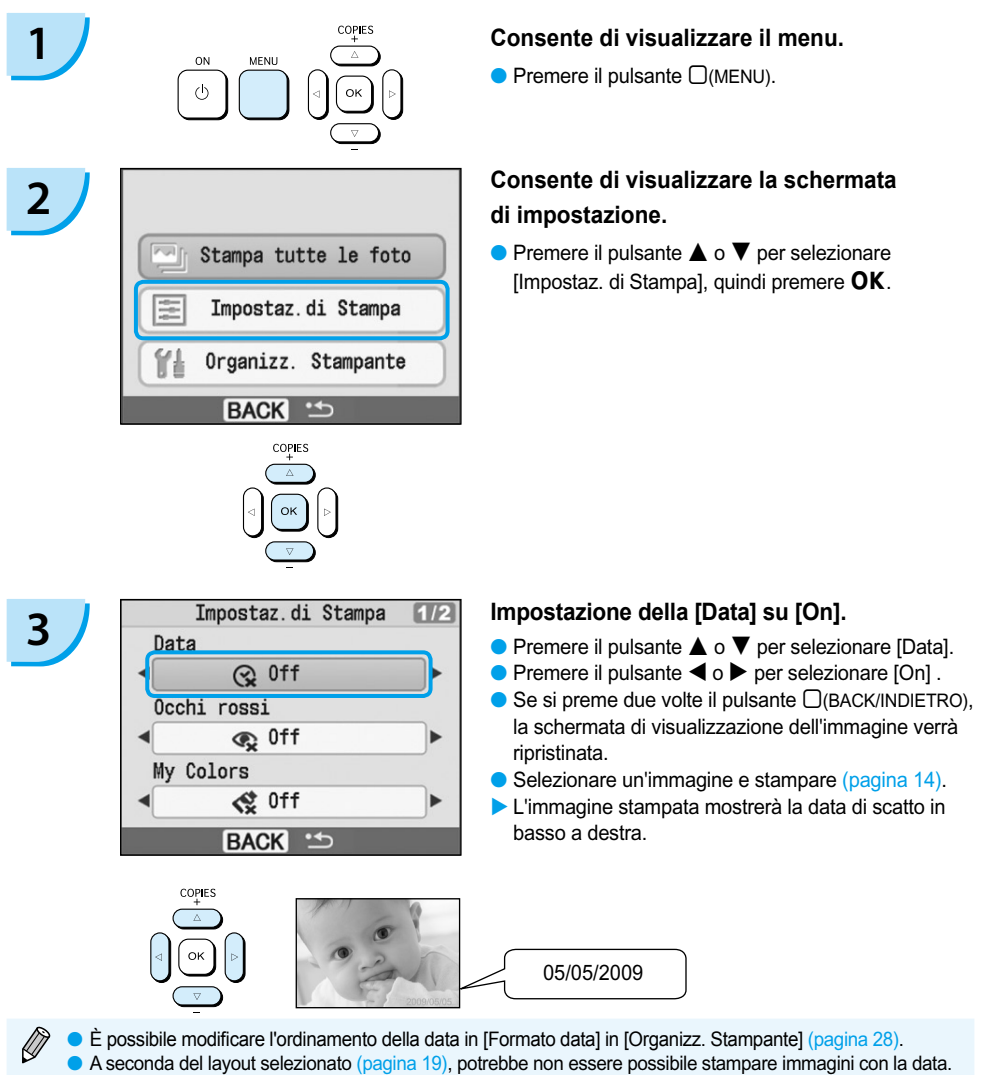

Selezionare [Info display] e impostare l'opzione su [On]. Verificare le impostazioni di stampa attualmente visualizzate [\(pagina 28\)](#page-208-0).

# <span id="page-199-0"></span>Diverse funzioni

In aggiunta alla funzione di stampa della data, la stampante SELPHY dispone di diverse altre funzioni. \*Impostazione predefinita

#### **Correzione degli occhi rossi e stampa (Occhi rossi)**

- Correggere le immagini con l'effetto occhi rossi.
- $\bullet$   $\mathbb{Q}$  Off\* /  $\odot$  On

- L'effetto occhi rossi potrebbe non venire rilevato automaticamente o corretto in modo ottimale se i volti appaiono eccessivamente piccoli, grandi, scuri o chiari in base all'immagine complessiva, se i volti sono laterali, in diagonale o con una parte nascosta.
- È possibile che vengano erroneamente corrette parti diverse dagli occhi. Impostare [Occhi rossi] su [On] solo quando si stampano immagini con l'effetto occhi rossi.
- Se si imposta [Layout di pagina] su [Indice], l'effetto occhi rossi non verrà corretto.

#### **Modifica della stampa e del tono del colore (My Colors)**

È possibile modificare l'aspetto di un'immagine in tonalità seppia o bianco e nero.

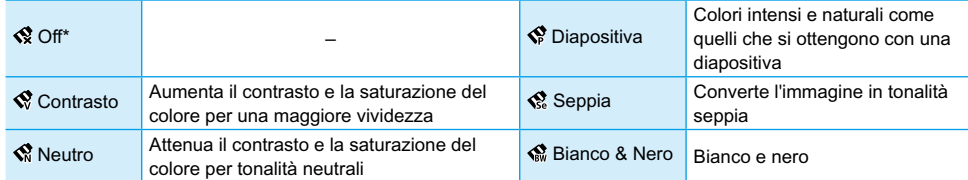

#### **Scelta di un layout e stampa (Layout di pagina)**

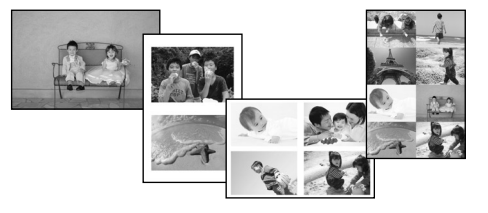

- Impostare il numero di immagini che si desidera stampare su un foglio. Il numero di immagini specificato [\(pagina 14\)](#page-194-0) verrà stampato nel layout impostato.
- Impostare il layout su 8 in 1 $\text{III}$  quando si utilizza la confezione caricatore inchiostro a colori/carta KC-18IL (fogli di 8 etichette) [\(pagina 4\)](#page-184-0).  $\bullet$

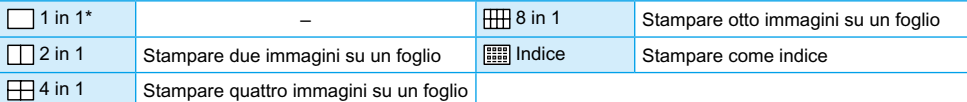

Impossibile specificare la posizione dell'immagine.  $\bullet$ 

In base al layout, altre impostazioni potrebbero essere annullate. Selezionare [Info display] e impostare l'opzione su [On]. Verificare le impostazioni di stampa attualmente visualizzate [\(pagina 28\)](#page-208-0).

Se si seleziona [Stampa tutte le foto] in [Indice] [\(pagina 16\),](#page-196-0) è possibile stampare tutte le immagini su una scheda di memoria come una stampa dell'indice.

#### **Ottimizzazione dei risultati con la correzione automatica (Ottimiz. Imm.)**

 $\bullet$ 

<span id="page-200-0"></span>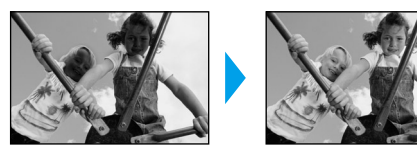

**• Per le immagini scure verrà regolata la** luminosità appropriata. Contemporaneamente, verranno regolati i volti delle 'persone e la luminosità complessiva. **PC** Off / **PP** On<sup>\*</sup>

Alcune immagini potrebbero non essere regolate correttamente.

### **Stampa con o senza bordo (Bordi)**

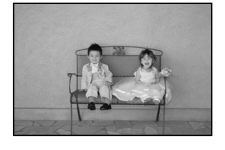

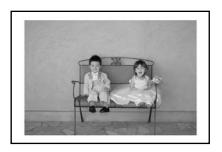

- **Impostare immagini per stampare con o senza** un bordo.
- ■ No bordi<sup>\*</sup> / Con bordi

## Impostazione di diverse funzioni

Impostare le funzioni introdotte nella sezione "Diverse funzioni". [\(pagina 19\)](#page-199-0) È possibile impostare diverse funzioni utilizzando la stessa operazione.

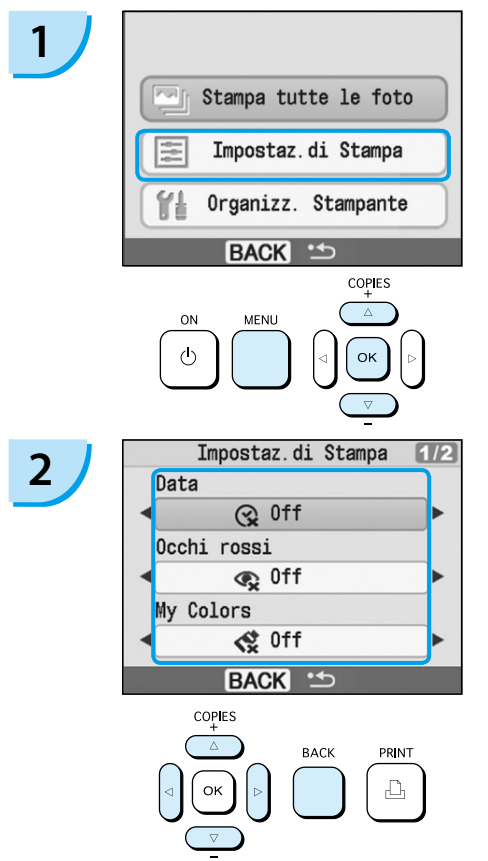

### **Consente di visualizzare la schermata delle impostazioni.**

- $\bullet$  Premere il pulsante  $\Box$ (MENU).
- $\bullet$  Premere il pulsante  $\blacktriangle$  o  $\blacktriangledown$  per selezionare [Impostaz. di Stampa], quindi premere  $OK$ .

### **Selezionare l'elemento e modificare le impostazioni.**

- $\bullet$  Premere il pulsante  $\blacktriangle$  o  $\blacktriangledown$  per selezionare un elemento.
- $\bullet$  Premere il pulsante  $\blacktriangleleft$  o  $\blacktriangleright$  per modificare le impostazioni, quindi premere il pulsante m(BACK/INDIETRO) per configurare l'impostazione.
- $\bullet$  Se si preme nuovamente il pulsante  $\Box$ (BACK) INDIETRO), la schermata di visualizzazione dell'immagine verrà ripristinata.

# <span id="page-201-0"></span>Stampa dal computer

Se si collega il computer alla stampante SELPHY e si utilizza il software fornito, è possibile visualizzare immagini in un elenco utilizzando diverse funzioni di stampa che non è possibile utilizzare solo con la stampante SELPHY. Seguendo le indicazioni audio, anche gli utenti di computer non esperti possono eseguire stampe con facilità.

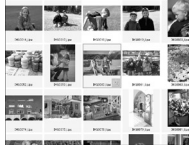

### **Selezionare le immagini preferite dall'elenco e stampare**

È possibile selezionare le immagini che si desidera stampare da un elenco e stamparle tutte contemporaneamente.

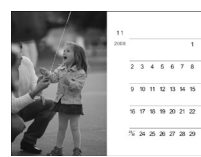

#### **Stampare con decorazioni**

È possibile aggiungere cornici o timbri alle immagini e stampare. È inoltre possibile aggiungere del testo alle immagini e stampare.

#### **Stampare calendari**

È possibile aggiungere calendari alle stampe.

## Elementi da preparare

- Stampante SELPHY e computer
- CD-ROM fornito (COMPACT PHOTO PRINTER Solution Disk) [\(pagina 4\)](#page-184-0)
- Cavo USB (disponibile in commercio) (il terminale SELPHY richiede il connettore tipo B)

# Requisiti di sistema

Anche se esistono requisiti di sistema consigliati, non tutte le funzioni del computer possono essere garantite.

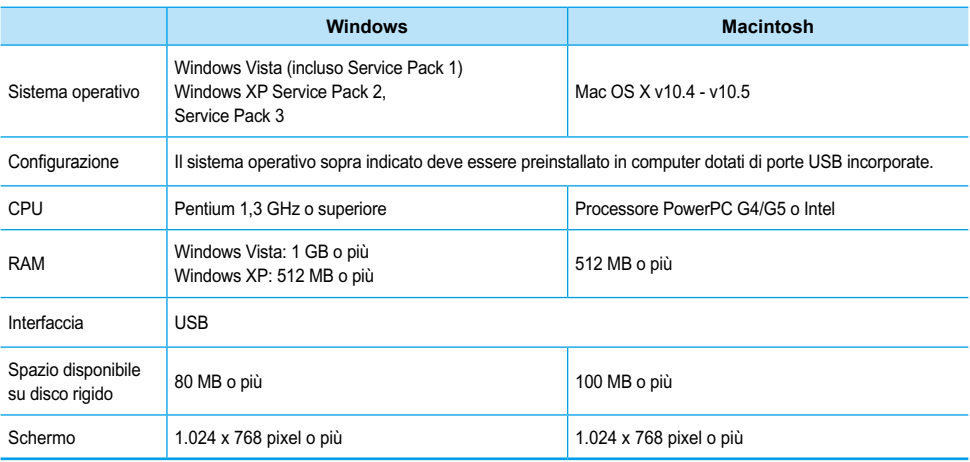

Per installare il software, è necessario disporre di una unità CD-ROM.

# <span id="page-202-0"></span>Installare e avviare il software

Per queste spiegazioni sono utilizzati Windows XP e Mac OS X (10.4).

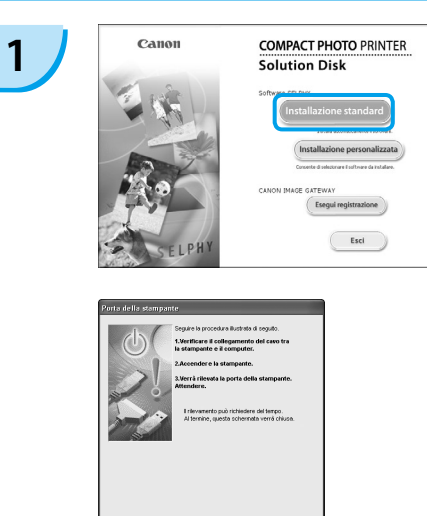

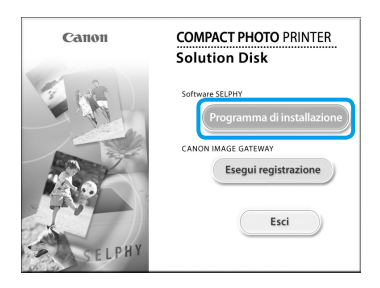

 $\Delta rms$ 

**2**

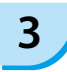

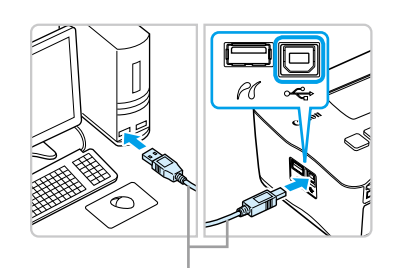

Cavo USB disponibile in commercio

#### **Installare il software.**

#### **Windows**

- Inserire il CD-ROM nell'unità CD-ROM del computer e fare clic su [Installazione Standard] quando viene visualizzata la schermata a sinistra.
- **Per procedere, seguire le istruzioni** visualizzate sullo schermo.
- **Procedere con l'installazione per** visualizzare la schermata a sinistra.

#### **Macintosh**

- Inserire il CD-ROM nell'unità CD-ROM del computer e fare doppio clic su
- Quando viene visualizzata la schermata a sinistra, fare clic su [Installa] e seguire le istruzioni visualizzate sullo schermo per procedere.
- Al termine dell'installazione, fare clic su [Fine] per completare l'installazione.

#### **Preparare la stampante SELPHY.**

- Spegnere la stampante SELPHY e rimuovere la scheda di memoria.
- Inserire un caricatore carta contenente carta e un caricatore inchiostro a colori nella stampante SELPHY. [\(pagine 9](#page-189-0) - [11\)](#page-191-0)

### **Collegare la stampante SELPHY a un computer.**

- Utilizzare il cavo USB per collegare la stampante SELPHY al computer.
- **Per le istruzioni su come maneggiare il cavo** o il computer, consultare il manuale dell'utente in dotazione.

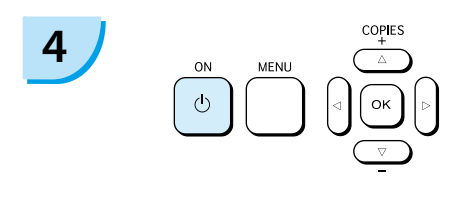

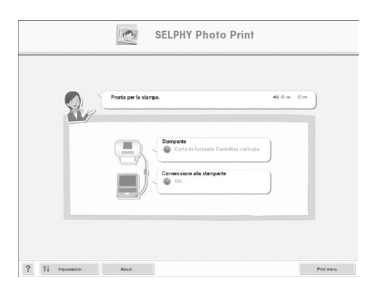

#### **Accendere la stampante SELPHY.**

 $\bullet$  Premere il pulsante  $\bullet$  per accendere la stampante SELPHY.

#### **Windows**

Al termine dell'installazione, fare clic su [Riavvia] per riavviare il computer e completare l'installazione.

### **Verificare che il software sia stato avviato correttamente.**

- Il software verrà avviato e la schermata a sinistra verrà visualizzata quando viene stabilito un collegamento tra la stampante SELPHY e il computer.
- Al successivo utilizzo, eseguire i punti da 2 a 4 per avviare automaticamente il software.

#### **Windows**

Se la schermata a sinistra non viene visualizzata, selezionare dal menu [Start] Tutti i programmi] o [Programmi] Canon Utilities] FIGELPHY Photo Print] **F** [SELPHY Photo Print].

#### **Macintosh**

schermata a sinistra.

- Se non viene visualizzata la schermata a sinistra, seguire i punti illustrati per registrare la stampante: Dopo aver fatto clic su [<sup>1</sup>] nel menu, fare clic su [Preferenze sistema], quindi su [Stampa e Fax] per visualizzare la finestra [Stampa e Fax]. Fare clic su [+], selezionare [CP780] dalla finestra a comparsa e fare clic su [Aggiungi]. Una volta terminata la registrazione della stampante, selezionare dal Dock (la barra visualizzata nella parte inferiore della schermata) [SELPHY Photo Print] e verrà visualizzata la
- La stampante SELPHY potrebbe non funzionare correttamente se è collegata a un computer tramite un hub USB.  $\bullet$ 
	- La stampante SELPHY potrebbe non funzionare correttamente se vengono utilizzati contemporaneamente altri dispositivi USB (ad eccezione del mouse o della tastiera USB). Scollegare tutti gli altri dispositivi USB dal computer e collegare di nuovo la stampante SELPHY.
	- Non impostare il computer in modalità standby (o di sospensione) quando la stampante SELPHY è collegata a una porta USB del computer. Se accidentalmente accade ciò, ripristinare il computer dalla modalità standby senza scollegare il cavo USB.
	- Per ulteriori informazioni sul ripristino del computer consultare il manuale fornito con il computer.

# Stampa dal computer

Utilizzare il software installato (SELPHY Photo Print) per stampare immagini dal computer. Se il computer è dotato di altoparlanti, impostare il volume in modo da poter seguire le indicazioni audio per le operazioni necessarie.

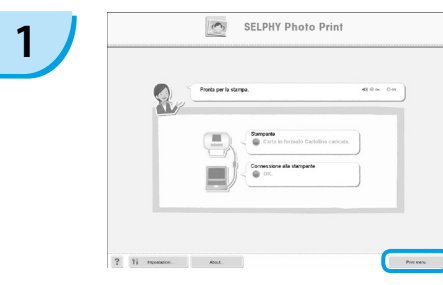

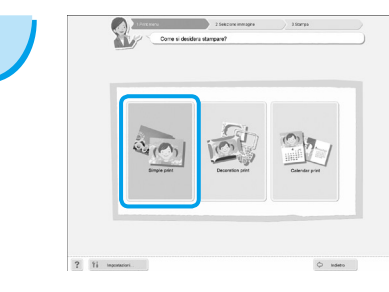

#### **Consente di visualizzare il menu di stampa.**

- Fare clic su [Menu Stampa].
- Se le preparazioni per la stampa non sono complete (caricatore carta e caricatore inchiostro a colori inseriti), non è possibile fare clic sul menu di stampa. Per effettuare le operazioni necessarie, seguire le indicazioni audio o le istruzioni visualizzate sullo schermo.

#### **Selezionare un metodo di stampa.**

- **•** Fare clic su [Semplice].
- È possibile effettuare stampe con cornici, timbri e vignette facendo clic su [Decorativa].
- È possibile effettuare stampe con calendari aggiunti facendo clic su [Calendario].

# **3**

**2**

È possibile selezionare le condizioni per la visualizzazione delle immagini.

#### **Selezionare un'immagine.**

- ▶ Le immagini verranno visualizzate in un elenco nella cartella [Immagini] in Windows e in Macintosh.
	- **•** Fare clic sull'immagine selezionata per la stampa.
	- Il colore dello sfondo cambia e l'immagine è impostata per la stampa.
	- Utilizzare le stesse procedure per fare clic su tutte le immagini che si desidera stampare.
	- Se si fa nuovamente clic, il colore dello sfondo torna al colore originale e le impostazioni vengono annullate.

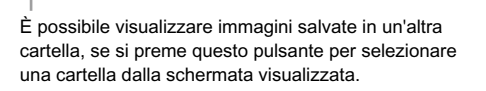

 $\overline{a}$ 

 $\Rightarrow$   $\sim$ 

 $2<sup>1</sup>$ 

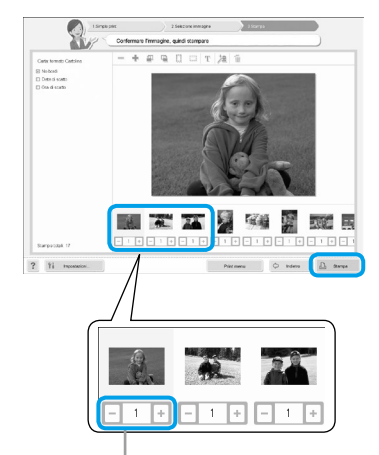

Premere il pulsante + o - per impostare il numero di stampe.

#### $A \cap C$ CP780 全  $\sqrt{2}$  $\circ$ 昌 Attivo Completato Jobs Stopped  $\subset$ **LPHY Photo Pr SELPHY Photo Print**

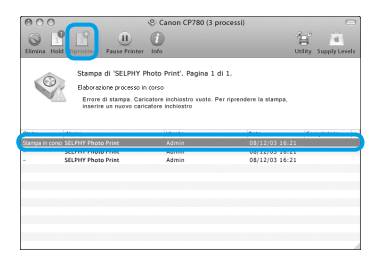

#### **Selezionare il numero di stampe.**

- Selezionare il numero di copie per ciascuna immagine.
- Fare clic su [Stampa] per avviare la stampa.

#### **Macintosh**

- Se la carta è terminata, ricaricare il caricatore carta ed eseguire le operazioni illustrate di seguito per riavviare la stampa.
- **O Fare clic su Solut Dock (la barra visualizzata** nella parte inferiore della schermata) e verrà visualizzata la schermata a sinistra (la schermata superiore è 10.4, la schermata inferiore è 10.5).
- <sup>2</sup> Fare clic sui processi di stampa come mostrato a sinistra.
- **3** In 10.4 fare clic su [Inizia lavori]. In 10.5 aprire il menu [Modifica] e selezionare [Seleziona tutto], quindi fare clic su [Ripristina].
- La stampa verrà avviata.

# **5**

<span id="page-205-0"></span>**4**

#### **Chiudere il programma.**

#### **Windows**

Al termine di tutte le stampe, fare clic su nell'angolo in alto a destra della schermata.

#### **Macintosh**

Al termine di tutte le stampe, fare clic su nell'angolo in alto a sinistra della schermata.

# <span id="page-206-0"></span>Stampa da una fotocamera digitale

Selezionare e stampare immagini direttamente da una fotocamera che supporta lo standard PictBridge. Una fotocamera Canon verrà utilizzata come esempio per illustrare il metodo di stampa. Se le funzioni della fotocamera in uso sono diverse, consultare il manuale dell'utente della fotocamera in uso.

**1 Verificare che non sia inserita alcuna scheda di memoria e che non sia collegato alcun computer alla stampante SELPHY. 2 Inserire il cavo USB** (in dotazione con <br>
la fotocamera) nella fotocamera e nella **stampante SELPHY. 3 Prima di tutto, accendere la stampante**<br> **SELPHY, quindi accendere la fotocamera e riprodurre le immagini sulla fotocamera.**  $\blacktriangleright$  Verrà visualizzata l'icona  $\alpha$  sullo schermo della fotocamera. а верхного в Selezionare l'immagine desiderata sulla<br><sup>€</sup> fotocamera e premere il pulsante <mark>凸</mark> della **fotocamera.**

- Viene avviata la stampa.
- Non è possibile interrompere la stampa con il pulsante □(BACK/INDIETRO). Utilizzare le funzioni della fotocamera per interrompere la stampa.
	- PictBridge è uno standard industriale stabilito dalla CIPA (Camera & Imaging Products Association). Tale standard consente a qualsiasi fotocamera o videocamera digitale, indipendentemente dalla casa produttrice o dal modello, di stampare immagini scattate con la fotocamera o la videocamera direttamente con una stampante senza dover utilizzare un computer.

# <span id="page-207-0"></span>Stampa di immagini con impostazioni specificate dalla fotocamera (Stampa DPOF)

Selezionare le immagini o specificare le impostazioni di stampa con la fotocamera prima di stampare. Per ulteriori informazioni consultare il manuale dell'utente della fotocamera.

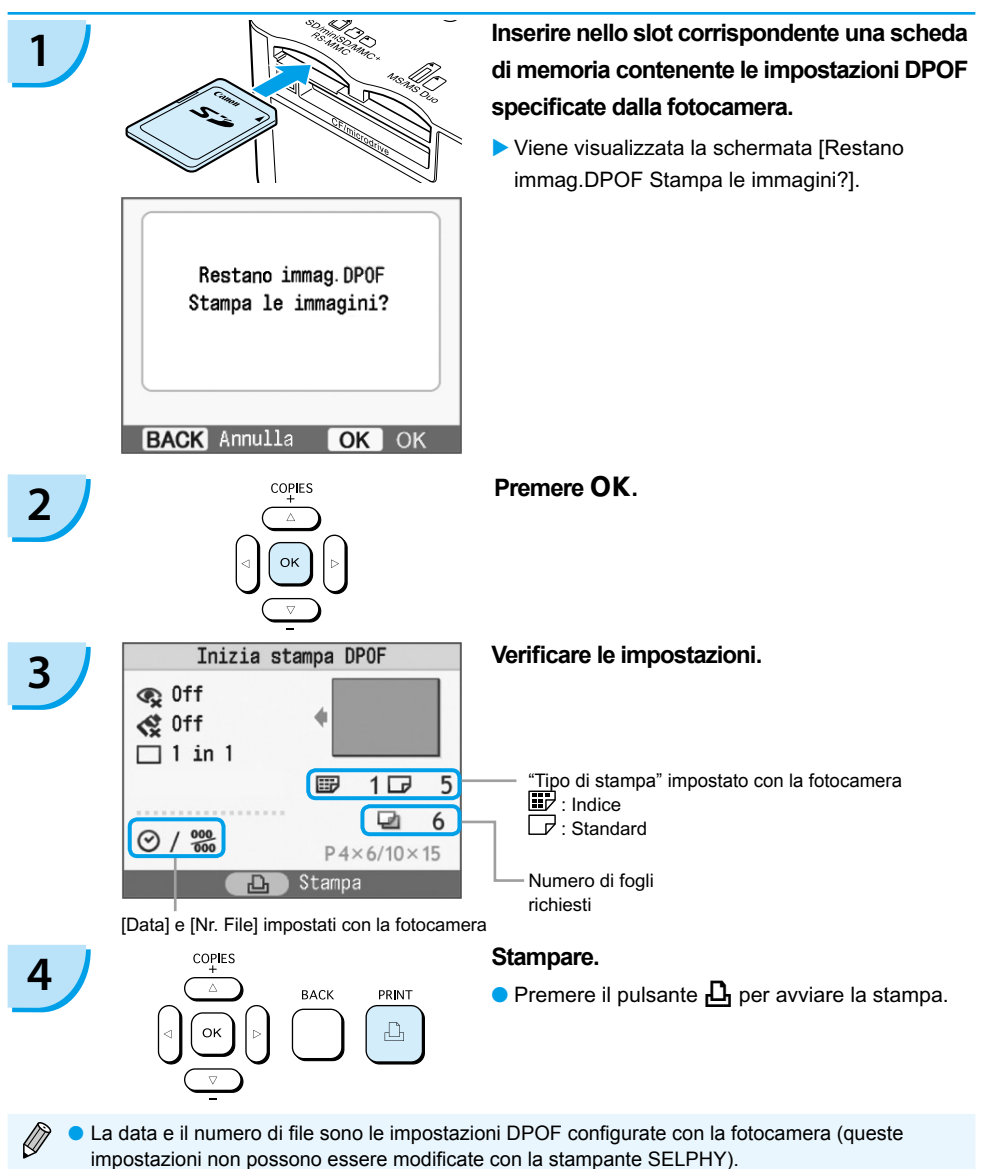

 $\bullet$  La schermata nel punto 3 può inoltre essere visualizzata quando si preme il pulsante  $\Box$ (MENU) e si seleziona [Stampa DPOF], quindi si preme **OK**. [Stampa DPOF] viene visualizzato solo quando è inserita una scheda di memoria contenente informazioni DPOF impostate con la fotocamera.

# <span id="page-208-0"></span>Impostazioni della stampante SELPHY

# Spegnimento delle informazioni visualizzate sullo schermo

È possibile nascondere le informazioni sull'immagine e visualizzare completamente l'immagine sullo schermo.

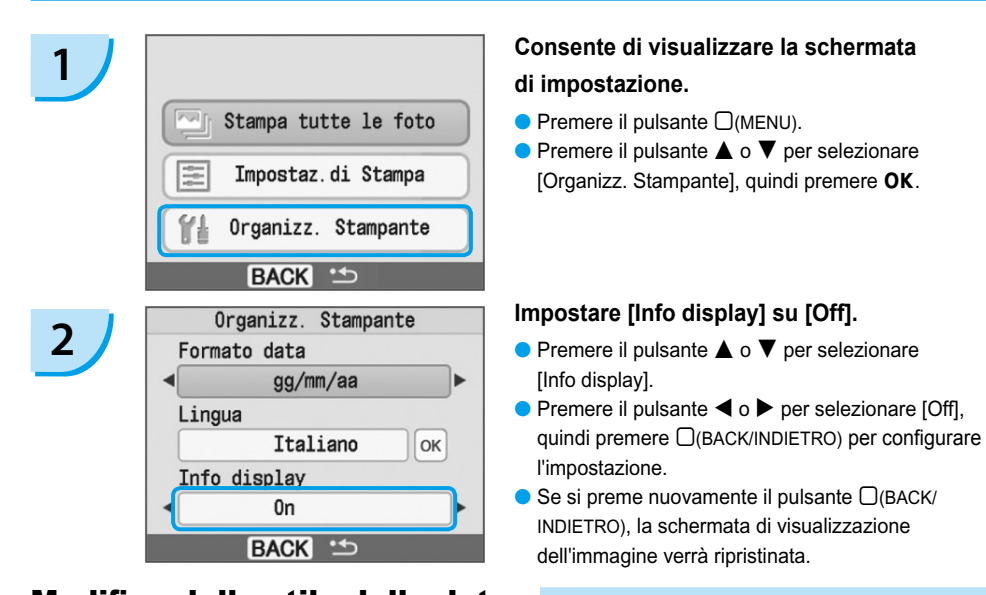

# Modifica dello stile della data

È possibile modificare l'ordine della data [\(pagina 18\)](#page-198-0) quando si stampa la data.

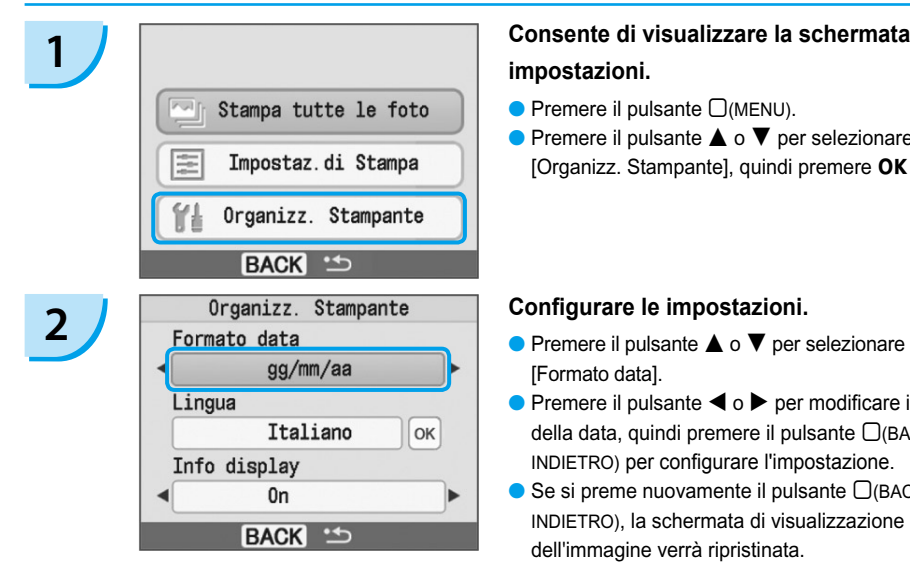

### **1 Consente di visualizzare la schermata delle impostazioni.**

- $\bullet$  Premere il pulsante  $\Box$ (MENU).
- $\bullet$  Premere il pulsante  $\blacktriangle$  o  $\blacktriangledown$  per selezionare [Organizz. Stampante], quindi premere OK.

- [Formato data].
- $\bullet$  Premere il pulsante  $\bullet$  o  $\bullet$  per modificare il formato della data, quindi premere il pulsante  $\Box$ (BACK/ INDIETRO) per configurare l'impostazione.
- $\bullet$  Se si preme nuovamente il pulsante  $\Box$ (BACK) INDIETRO), la schermata di visualizzazione dell'immagine verrà ripristinata.

# <span id="page-209-0"></span>Utilizzo della batteria

Utilizzare la batteria NB-CP2L (venduta separatamente) per le immagini di stampa in luoghi senza una presa elettrica. Con una batteria completamente carica, è possibile stampare circa 36 fogli di carta formato Cartolina.

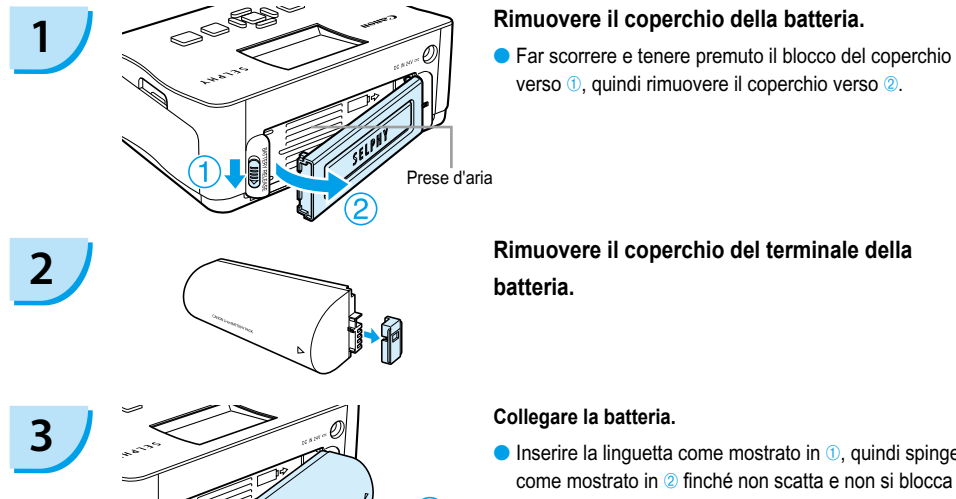

verso  $\overline{0}$ , quindi rimuovere il coperchio verso  $\overline{2}$ .

**batteria.**

#### **Collegare la batteria.**

 $\bullet$  Inserire la linguetta come mostrato in  $\circled{0}$ , quindi spingere come mostrato in <sup>2</sup> finché non scatta e non si blocca in posizione.

#### **Inserire la presa nella stampante SELPHY.**

#### **[\(pagina 11\)](#page-191-0)**

- La ricarica inizia e  $\rightarrow$   $\sqrt{2}$  viene visualizzato sullo schermo.
- La ricarica si completa dopo circa 4 ore e  $\rightarrow$   $\sim$  non viene più visualizzato.
- $\bullet$  Se si preme il pulsante  $\bullet$  mentre la batteria è in carica [\(pagina 14\)](#page-194-0), la stampante SELPHY può essere utilizzata. Quando la stampante viene spenta [\(pagina 14\)](#page-194-0),

viene visualizzato  $\rightarrow$   $\sqrt{2\pi}$  e la ricarica riprende.

Per precauzioni relative alla batteria, consultare il relativo manuale dell'utente.

- Quando  $\ast$   $\Box$  viene visualizzato e si preme un pulsante diverso da  $\Diamond$  per tre o più secondi,  $\ast$   $\Box$  non viene più visualizzato. Quando lo schermo viene spento mentre la batteria è in carica e si preme un pulsante diverso dal pulsante  $\left(\mathbf{b}\right) \rightarrow \mathbf{c}$  viene visualizzato dopo circa 10 secondi.
- Se la stampante SELPHY è inattiva per 5 minuti, si spegne automaticamente per risparmiare energia.

#### **ATTENZIONE**

**4**

RISCHIO DI ESPLOSIONE SE LA BATTERIA VIENE SOSTITUITA CON UN TIPO DI BATTERIA NON CORRETTO. SMALTIRE LE BATTERIE USATE IN BASE ALLE NORMATIVE LOCALI.

*29*

# <span id="page-210-0"></span>Stampa da telefono cellulare

Utilizzare l'unità Bluetooth BU-30 (venduta separatamente) per la stampa wireless di immagini da cellulari abilitati Bluetooth. Per ulteriori informazioni sulle modalità di utilizzo del cellulare o sui metodi di stampa tramite Bluetooth, consultare il manuale dell'utente in dotazione con il cellulare.

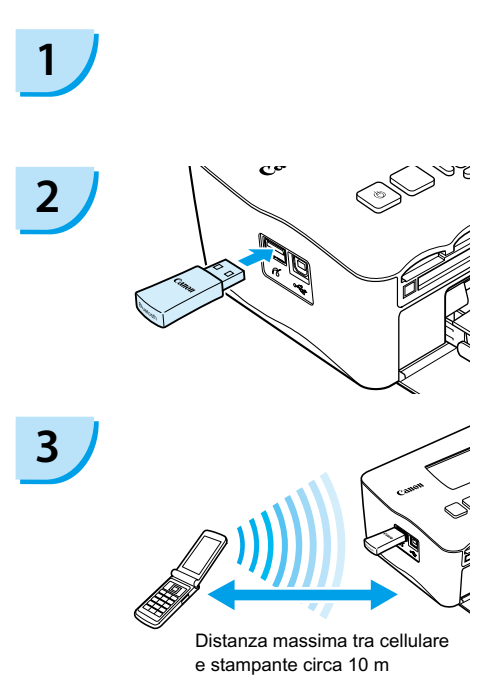

**Verificare che non sia inserita alcuna scheda di memoria e che non sia collegato alcun computer alla stampante SELPHY.**

#### **Inserire l'unità Bluetooth.**

- Rimuovere il coperchio collegato a BU-30, quindi inserirlo come illustrato.
- Accendere la stampante SELPHY. [\(pagina 14\)](#page-194-0)

### **Trasferire immagini dal cellulare alla stampante SELPHY.**

- L'unità Bluetooth lampeggia durante la trasmissione dei dati.
- La stampa ha inizio al termine della trasmissione dei dati.
- Non è possibile stabilire una connessione wireless tra un computer e la stampante SELPHY.
	- È possibile trasmettere solo file di immagini non superiori a 2 MB circa (le dimensioni massime dipendono dal cellulare in uso).  $\bullet$
	- Il tempo di trasmissione dati aumenta in funzione delle dimensioni dei file. Di conseguenza, potrebbe trascorrere un po' di tempo prima dell'inizio della stampa.
	- Filmati, e-mail, rubriche telefoniche o immagini scaricati ad esempio da un URL allegato a un messaggio di posta elettronica, potrebbero non risultare stampabili.
	- In base al modello di cellulare, le immagini salvate sulla scheda di memoria potrebbero non essere stampate.
	- $\bullet$  Non è possibile annullare la stampa premendo il pulsante  $\Box$ (BACK/INDIETRO) durante la stampa wireless. Utilizzare le funzioni del cellulare per interrompere la stampa.
	- La stampante SELPHY imposta automaticamente l'orientamento della stampa.
	- In base al formato carta utilizzato, i bordi dell'immagine potrebbero venire tagliati.

Selezionare Canon CP780-XX:XX:XX (X corrisponde a una cifra) quando si seleziona il nome di un dispositivo di destinazione sul cellulare.

# <span id="page-211-0"></span>Risoluzione dei problemi

In caso di problemi con la stampante SELPHY, verificare prima le seguenti condizioni. Se gli elementi illustrati di seguito non risolvono il problema, contattare un Help Desk di un centro Assistenza Clienti Canon presente sull'elenco dell'assistenza clienti in dotazione.

# Alimentazione

#### **La stampante non si accende**

- Verificare che la presa sia collegata. [\(pagina 11\)](#page-191-0)
- Quando si utilizza una batteria (venduta separatamente), utilizzare una batteria carica. [\(pagina 29\)](#page-209-0)
- Tenere premuto il pulsante  $\bf{O}$  finché l'immagine di avvio non viene visualizzata sullo schermo. [\(pagina 14\)](#page-194-0)

# Problemi di stampa

#### **Impossibile stampare**

- Verificare che il caricatore inchiostro a colori e i caricatori carta siano inseriti correttamente. [\(pagina 11\)](#page-191-0)
- Quando l'inchiostro è esaurito, sostituire il caricatore inchiostro a colori con uno nuovo. Quando la carta è esaurita, ricaricare il caricatore carta con nuova carta. [\(pagina 15\)](#page-195-0)
- $\bullet$  Si sta utilizzando la corretta combinazione di carta, caricatore carta e caricatore inchiostro a colori? [\(pagina 9\)](#page-189-0)
- La stampante SELPHY è collegata a più dispositivi contemporaneamente? Non collegare contemporaneamente la stampante a fotocamere, schede di memoria o computer.
- Il foglio inchiostrato è lasco? [\(pagina 9\)](#page-189-0)
- Verificare che la carta in uso sia quella dedicata. [\(pagina 10\)](#page-190-0) •
- In base alla temperatura della stanza, la stampante SELPHY potrebbe surriscaldarsi e temporaneamente interrompere il funzionamento. Ciò non denota un malfunzionamento. Attendere che la temperatura diminuisca e che la stampante SELPHY si riavvii. Se la stampante SELPHY è collegata a un computer, sullo schermo del computer viene visualizzato un messaggio. Non annullare la stampa, ma attendere che la stampa venga riavviata.

#### **Impossibile stampare dalla scheda di memoria, l'immagine non viene visualizzata**

- La scheda di memoria è stata inserita completamente nell'apposito slot con il lato con l'etichetta rivolto verso l'alto? [\(pagine 13,](#page-193-0) [14\)](#page-194-0)
- Verificare che il tipo di immagine in uso sia supportato. [\(pagina 13\)](#page-193-0)
- La scheda di memoria è stata inserita direttamente nello slot della scheda senza essere stata prima inserita in un adattatore? [\(pagina 13\)](#page-193-0)

#### **Stampa da fotocamere**

- La stampante SELPHY è collegata correttamente alla fotocamera? [\(pagina 26\)](#page-206-0)
- Verificare che la fotocamera supporti lo standard PictBridge. [\(pagina 26\)](#page-206-0)

#### **Stampa da computer**

- Il driver di stampa è stato installato in base alle procedure corrette? [\(pagina 22\)](#page-202-0)
- La stampante SELPHY è collegata direttamente a una porta del computer tramite il cavo USB?
- Problemi esclusivi di Windows: La stampante è offline? In tal caso, fare clic con il pulsante destro del mouse sull'icona della stampante per tornare online.
- Problemi esclusivi di Macintosh: La stampante SELPHY è registrata nell'Elenco stampanti? •

#### **Impossibile stampare la data**

#### **Stampa da schede di memoria**

• È stata impostata l'opzione di stampa della data? [\(pagina 18\)](#page-198-0) Se si utilizzano impostazioni DPOF, le impostazioni di stampa della data vengono configurate nella fotocamera utilizzata per le impostazioni DPOF.

#### **Stampa da cellulari**

Se si utilizza Bluetooth, la data non verrà stampata. •

#### **Stampa da fotocamere**

Verificare che l'impostazione della data nella fotocamera sia impostata su [On]. Tuttavia, se l'impostazione • è [Standard] vengono applicate le impostazioni di stampa della data della stampante SELPHY.

#### **Impossibile eseguire stampe pulite**

- Il foglio inchiostrato o la carta sono impolverati?
- All'interno della stampante SELPHY si è depositata della polvere? [\(pagina 33\)](#page-213-0)
- Si è formata condensa all'interno della stampante SELPHY? [\(pagina 33\)](#page-213-0) •
- $\bullet$  La stampante SELPHY è collocata vicino a dispositivi con forti campi elettromagnetici o magnetici? [\(pagina 8\)](#page-188-0)

#### **I colori nello schermo del computer e in stampa sono diversi**

- I metodi di generazione del colore sono diversi con gli schermi dei computer e le stampe. Inoltre, la differenza può essere imputabile all'ambiente nel quale viene visualizzato lo schermo (colore e intensità della luce) oppure alle impostazioni di regolazione colore dello schermo.
- **Dopo aver annullato dal computer una stampa in corso, quando si riprende a stampare viene stampata un'immagine già stampata.**
	- Quando si riavvia la stampa su un computer Macintosh dopo averne annullata un'altra, un'immagine già stampata viene stampata di nuovo al ripristino della stampa.

# Problemi di supporti

#### **La carta non entra nel caricatore**

• Il formato carta corrisponde alle dimensioni del caricatore carta? [\(pagina 4\)](#page-184-0)

#### **La carta non viene alimentata in modo corretto**

• Verificare che carta e caricatore carta siano stati inseriti correttamente. [\(pagina 11\)](#page-191-0)

#### **Frequenti inceppamenti della carta**

- Nel caricatore carta è stata inserita troppa carta? Non caricare nel caricatore carta 19 o più fogli (13 o più fogli per Grande formato).
- In cima al caricatore carta si sono accumulati 19 o più fogli (13 o più fogli per Grande formato)? •
- Verificare che la carta in uso sia quella dedicata. [\(pagina 10\)](#page-190-0) •

#### **Impossibile stampare il numero di stampe specificato. Carta insufficiente**

Operazioni simili a quelle descritte di seguito consumano la capacità del foglio inchiostrato: il ripetuto • spegnimento e accensione della stampante SELPHY senza l'esecuzione di stampe, l'annullamento della stampa in corso, la trazione del foglio inchiostrato e l'estrazione del caricatore carta quando la carta si esaurisce durante la stampa di più copie. Non estrarre il caricatore inchiostro quando si toglie e si ricarica il caricatore carta.

# Messaggi di errore

Se si verifica un problema con la stampante SELPHY, sullo schermo vengono visualizzati un messaggio e una possibile soluzione. In questa sezione è possibile trovare soluzioni a problemi quando nel messaggio non viene fornita alcuna soluzione. Se si verifica un problema mentre la stampante SELPHY è collegata alla fotocamera, un messaggio di errore potrebbe venire visualizzato anche sulla fotocamera. Controllare entrambi i dispositivi.

#### **Carta esaurita o caric inserito non corrett.!**

- Verificare che il caricatore carta sia inserito correttamente. [\(pagina 11\)](#page-191-0) •
- Quando la carta è esaurita, ricaricare il caricatore carta con nuova carta. [\(pagina 9\)](#page-189-0)

<span id="page-213-0"></span> $\bullet$  Se la carta non viene alimentata in modo corretto nella stampante SELPHY, togliere il caricatore carta e gli eventuali fogli bloccati nella stampante SELPHY. Quindi, inserire nuovamente il caricatore carta.

#### **Carta inceppata**

- $\bullet$  Se la carta non fuoriesce quando la stampante viene spenta e riaccesa, contattare un Help Desk di un centro  $\,$ Assistenza Clienti Canon.
- Durante la stampa sono stati lasciati fogli di carta sul retro della stampante SELPHY? •

#### **Problema con il caricatore inchiostro a colori!**

• Rimuovere e inserire nuovamente il caricatore inchiostro a colori. [\(pagine 11,](#page-191-0) [15\)](#page-195-0) Tuttavia, se non è possibile rimuovere il caricatore inchiostro a colori, contattare un Help Desk di un centro Assistenza Clienti Canon.

#### **Impossibile leggere il dato da Memory card!**

• Impossibile stampare i tipi di immagine non supportati. [\(pagina 13\)](#page-193-0) Premere il pulsante  $\Box$ (BACK/INDIETRO) per tornare alla schermata originale.

#### **Comunicazione di errore!**

• Impossibile effettuare il collegamento tra la stampante SELPHY e il cellulare. [\(pagina 30\)](#page-210-0) Premere il pulsante m(BACK/INDIETRO) per ripristinare la schermata originale.

#### **Nessuna Immagine sulla Memory Card!**

- Verificare che la scheda di memoria sia completamente inserita in modo corretto nello slot. [\(pagina 14\)](#page-194-0)
- Verificare che il tipo di immagine in uso sia supportato. [\(pagina 13\)](#page-193-0)

#### **Errore!**

• Spegnere e riaccendere la stampante. Se il messaggio di errore persiste, contattare il centro Supporto Clienti Canon per richiedere assistenza.

# Precauzioni per l'uso

- Non esercitare una pressione eccessiva sulla stampante. Forzare o provocare urti sulla stampante potrebbe provocare inceppamenti carta o danneggiare l'apparecchiatura.
- Non accendere e spegnere ripetutamente la stampante se non si deve stampare. Il processo di inizializzazione consuma inchiostro e in tal modo si sprecherebbe l'equivalente di inchiostro necessario alla stampa di diverse pagine.
- Fare attenzione a non spruzzare sulla stampante insetticidi o sostanze volatili. Inoltre, non conservare per lunghi periodi di tempo la stampante a contatto con prodotti in gomma o vinile. Questo potrebbe deformare il telaio della stampante.
- In base alla temperatura della stanza, la stampante SELPHY potrebbe surriscaldarsi e temporaneamente interrompere il funzionamento. Ciò non denota un malfunzionamento. La stampante SELPHY riprende infatti le normali operazioni di stampa non appena la temperatura scende. Le interruzioni temporanee di funzionamento aumentano il tempo di stampa e di solito si verificano quando si stampa in modo continuativo, se una stanza è insolitamente calda, se le prese d'aria sul retro della stampante SELPHY sono ostruite e la temperatura interna è elevata.
- Per evitare la formazione di condensa quando si sposta l'apparecchiatura da un luogo freddo a uno caldo, inserirla una borsa di plastica a chiusura ermetica, richiudibile e lasciare che si adatti gradualmente alle variazioni di temperatura prima di toglierla dalla borsa. Nel caso in cui si formi condensa nell'apparecchiatura, prima di utilizzarla conservare l'apparecchiatura a temperatura ambiente finché le gocce d'acqua non evaporano naturalmente.  $\bullet$
- Se la stampante SELPHY è sporca, pulire il telaio con un panno morbido e asciutto.
- Se sul coperchio della batteria o sulla presa d'aria si è accumulato sporco o polvere, [\(pagine 6,](#page-186-0) [29\)](#page-209-0), rimuovere il caricatore inchiostro a colori [\(pagina 15\)](#page-195-0) prima della pulizia. Se la polvere penetra nella presa d'aria, la stampante potrebbe non stampare in modo pulito.

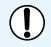

Mai pulire utilizzando solventi volatili quali benzina, diluenti o altri solventi neutri diluiti, che potrebbero deformare o danneggiare il telaio.

# <span id="page-214-0"></span>Specifiche

Tutti i dati vengono misurati sulla base delle procedure di prova Canon standard. Il produttore si riserva il diritto di modificare le specifiche senza preavviso.

## SELPHY CP780

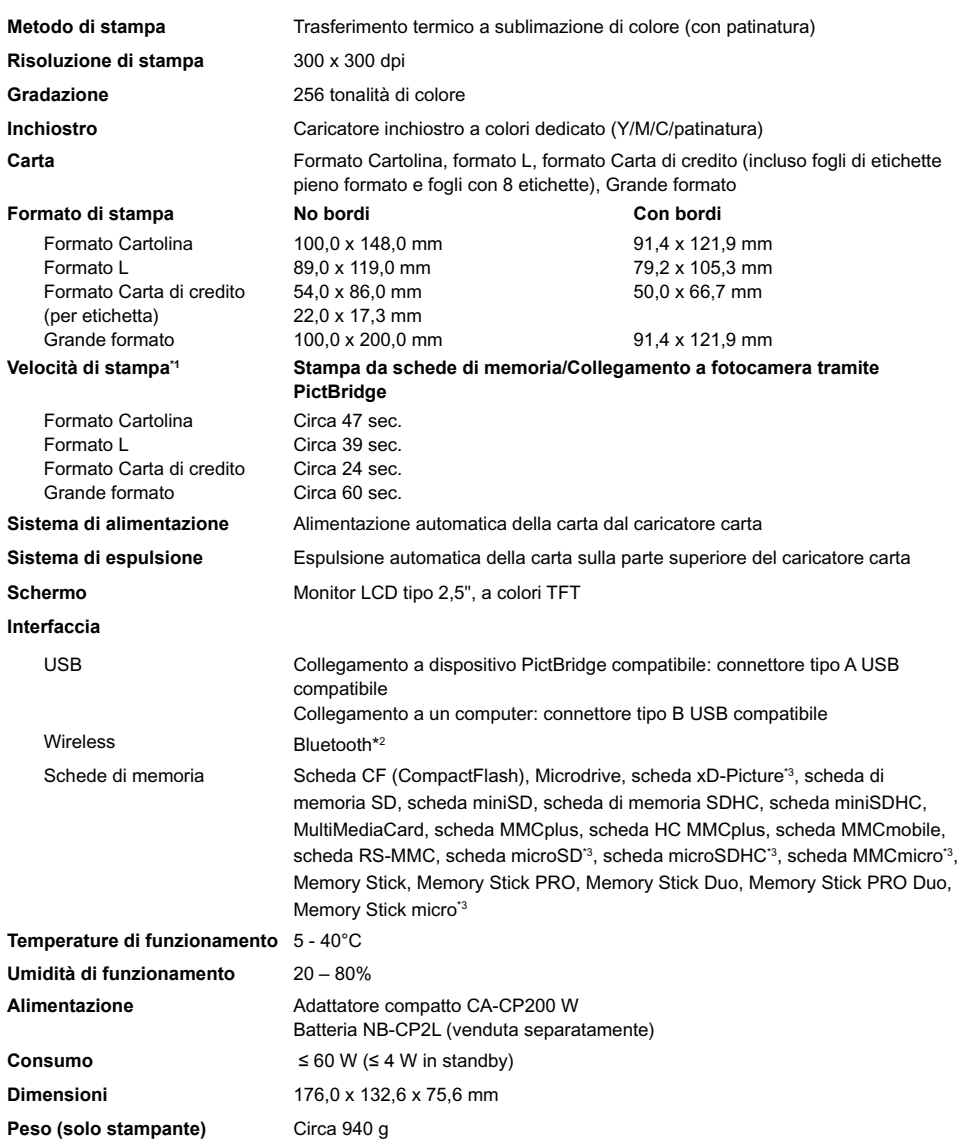

\*1 Misurata dall'inizio della passata di stampa del giallo fino alla fine della stampa.

\*2 È necessaria l'unità Bluetooth BU-30 (venduta separatamente).

\*3 È necessario l'adattatore dedicato (disponibile in commercio).

# Adattatore compatto CA-CP200 W

**Uscita nominale Temperature di funzionamento**<br>Peso

**Tensione di ingresso nominale** 100 - 240 Vca (50/60 Hz) 1,5 A (100 V) - 0,75 A (240 V)<br>Uscita nominale 24 Vcc. 2.2 A **Dimensioni** 122,0 x 60,0 x 30,5 mm (escluso cavo di alimentazione)<br> **Temperature di funzionamento** 0 - 45°C **Peso** circa 310 g

#### **CANON INC.**

30-2, Shimomaruko 3-chome, Ohta-ku, Tokyo 146-8501, Japan

#### **CANON EUROPA N.V.**

Bovenkerkerweg 59-61, 1185 XB Amstelveen, The Netherlands

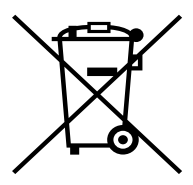

#### **Solo per la Unione Europea (ed AEE).**

Questo simbolo indica che il prodotto non può essere eliminato come rifiuto ordinario in conformità alla Direttiva WEEE (2002/96/EC) e alla normativa locale vigente. Il prodotto deve essere smaltito presso i centri di raccolta differenziata, ad esempio un distributore autorizzato che applichi il principio del "vuoto a rendere", ovvero del ritiro delle vecchie apparecchiature elettriche al momento dell'acquisto delle nuove, o un deposito autorizzato allo smaltimento dei rifiuti derivanti dal disuso delle apparecchiature elettriche ed elettroniche. La gestione impropria di questo tipo di rifiuti può avere un impatto negativo sull'ambiente e sulla salute umana causato dalle sostanze potenzialmente pericolose prodotte dalle apparecchiature elettriche ed elettroniche. Un corretto smaltimento di tali prodotti contribuirà inoltre a un uso efficace delle risorse naturali. Per ulteriori informazioni sui centri di raccolta e recupero dei rifiuti derivanti dal disuso delle apparecchiature, consultare la Direttiva WEEE e rivolgersi alle autorità competenti. Un corretto smaltimento di tali prodotti contribuirà inoltre a un uso efficace delle risorse naturali ed eviterà di incorrere nelle sanzioni amministrative di cui all'art. 50 e seguenti del D.Lgs. 22/97.

Per ulteriori informazioni sullo smaltimento e il recupero dei prodotti WEEE, visitare il sito www.canon-europe.com/environment.

(AEE: Norvegia, Islanda e Liechtenstein)
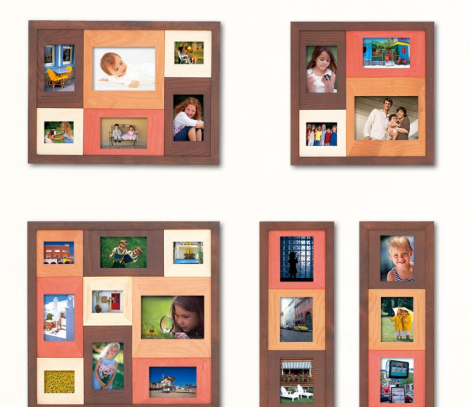

### Riconoscimenti sui marchi

- I logo SDHC e miniSDHC sono marchi di fabbrica.
- Parti del codice utilizzato in questo firmware sono parzialmente basate sul lavoro dell'Independent JPEG Group.

### Informazioni sul presente manuale

- Non è consentito ristampare, trasmettere o memorizzare in un sistema di archiviazione il presente manuale, integralmente o in parte, senza il previo consenso di Canon.
- Canon si riserva il diritto di modificare il contenuto del presente manuale in qualsiasi momento senza preavviso.
- Le illustrazioni e le schermate nel presente manuale potrebbero essere lievemente diverse dall'apparecchiatura effettiva.
- Le informazioni contenute nel presente manuale sono accurate e complete. Tuttavia, se si notano omissioni o errori, contattare l'Help Desk del centro Assistenza Clienti Canon indicato nell'elenco dell'assistenza clienti in dotazione con il prodotto.
- Posto quanto espresso in precedenza, Canon declina qualsiasi responsabilità per danni imputabili a errato funzionamento dei prodotti.

Il presente prodotto è progettato per ottenere prestazioni eccellenti se utilizzato con accessori Canon originali. Canon declina ogni responsabilità per qualsiasi danno al prodotto e/o incidenti quali incendi e così via, causati dal malfunzionamento di accessori non originali Canon (ad esempio una perdita e/o esplosione di una batteria). Notare che la presente garanzia non si applica a riparazioni in caso di malfunzionamento di accessori non originali Canon, anche se è possibile richiedere tali riparazioni a pagamento.

STAMPATO NELL'ILE CONCERT DE L'ILLE

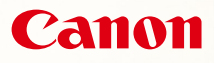

# SELPHY CP780 **COMPACT PHOTO PRINTER**

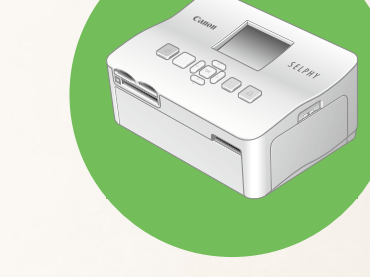

Gebruikershandleiding van de printer

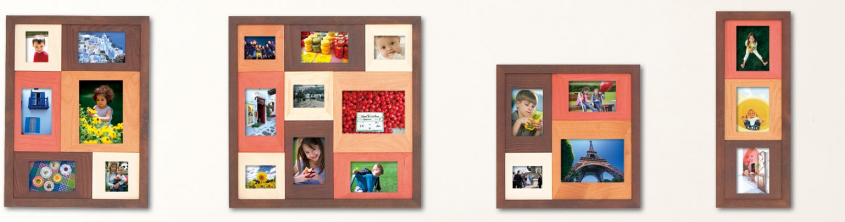

# NEDERLANDS

 Lees deze handleiding voordat u de printer gebruikt.

 Bewaar deze handleiding zodat u deze later kunt raadplegen.

# **Deel uw herinneringen met de SELPHY**

Compact, stijlvol, krachtig!

Bewaar uw dierbare momenten met de SELPHY.

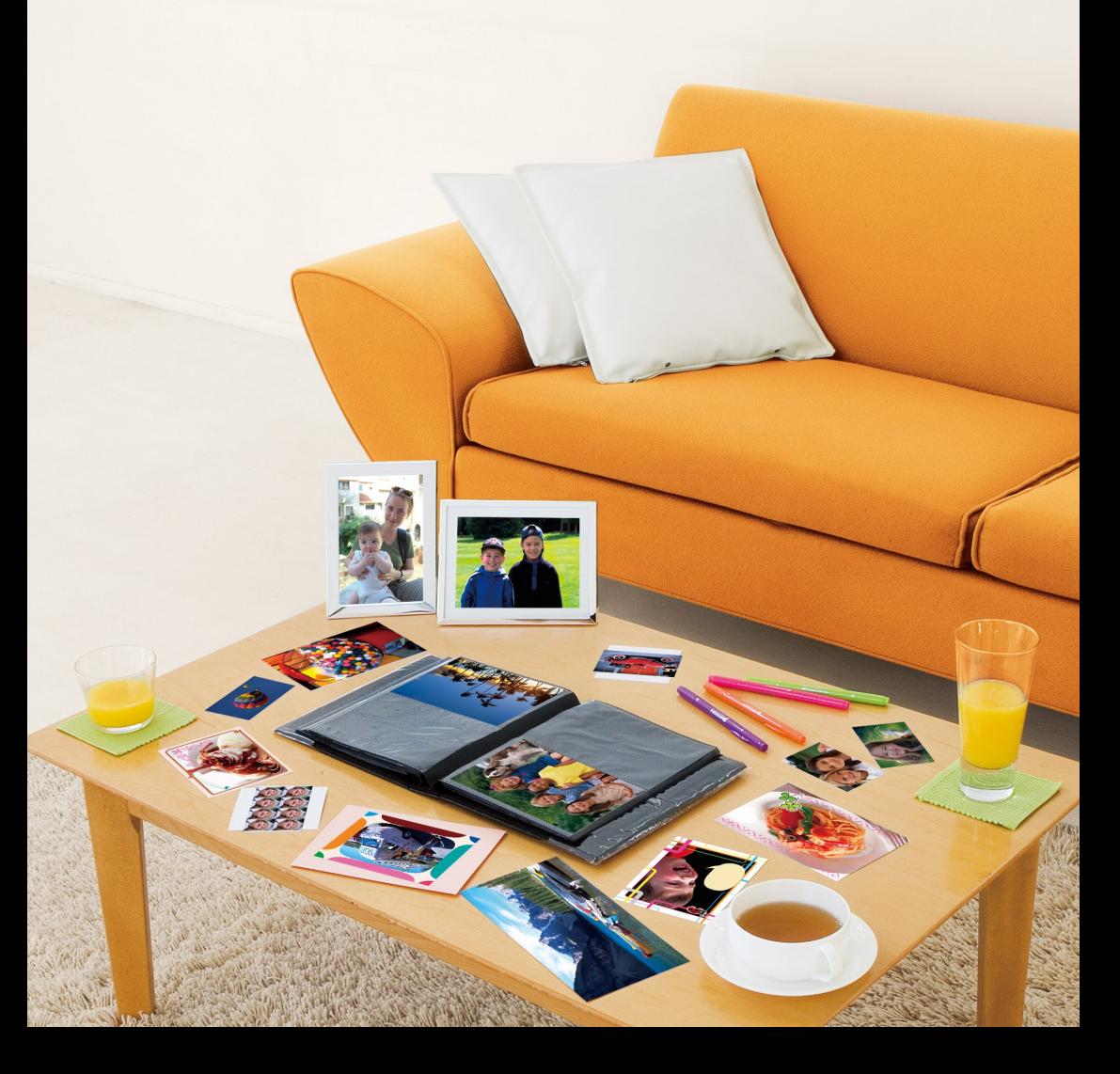

# **Wat u met de SELPHY kunt doen**

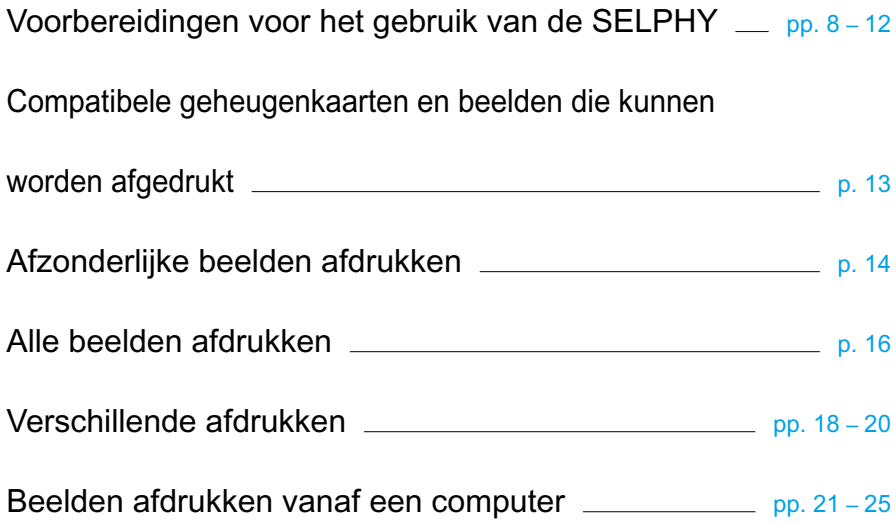

# **INDEX**

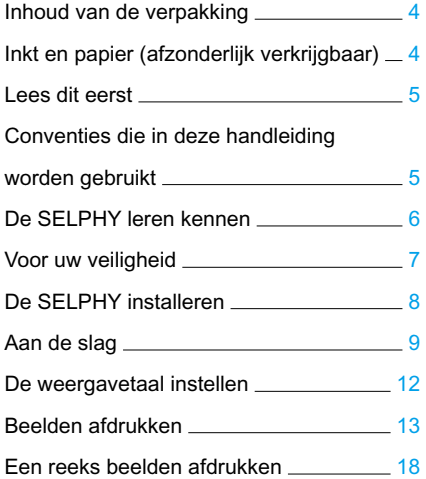

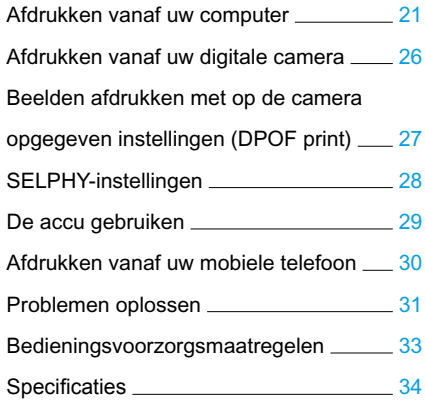

# <span id="page-220-0"></span>Inhoud van de verpakking

Controleer of de verpakking van de printer de volgende onderdelen bevat aan de hand van de □ selectievakjes. Indien u merkt dat er iets ontbreekt, neemt u contact op met de leverancier van de printer.

□ SELPHY-printereenheid □ Compacte voedingsadapter □ Netsnoer CA-CP200 W **TIPLE 1999** □ Papiercassette □ Papiercassette □ cd-rom: (briefkaartformaat) (creditcardformaat)\* COMPACT PHOTO PRINTER Solution DiskŒ □ Gebruikershandleiding van □ Garantiekaart de printer (deze handleiding)

\* Papiercassette voor creditcardformaat wordt afhankelijk van het gebied niet bij het apparaat geleverd.

# Inkt en papier (afzonderlijk verkrijgbaar)

Zorg dat u afzonderlijke set met een kleureninktcassette/papier aanschaft voordat u de printer gaat gebruiken.

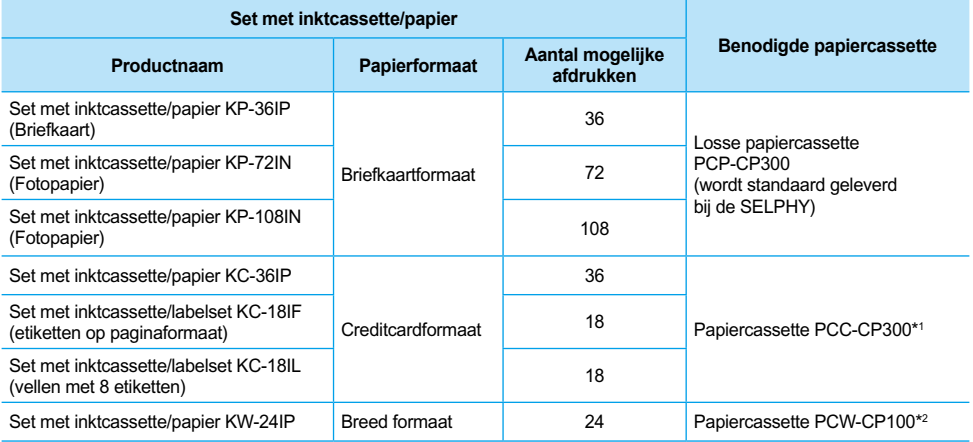

\*1 Sommige accessoires zijn niet overal verkrijgbaar. Schaf deze afzonderlijk aan.

\*2 Schaf naast de aangegeven set met een kleureninktcassette/papier een papiercassette aan.

# <span id="page-221-0"></span>Lees dit eerst

#### **Waarschuwing tegen schending van auteursrecht**

De beelden die worden afgedrukt met dit product zijn voor persoonlijk gebruik. Druk geen beelden af waarmee u copyright-rechten schendt wanneer u geen toestemming hebt van de copyright-eigenaar.

#### **Garantiebeperkingen**

De garantie van dit product is alleen geldig in het land van aankoop. Als er een probleem optreedt wanneer de printer in het buitenland wordt gebruikt, moet het apparaat terug naar het land van aankoop voordat u een garantieclaim indient bij een helpdesk van de klantenservice van Canon.

# Conventies die in deze handleiding worden gebruikt

- Deze printer wordt hierna "SELPHY" of "printer" genoemd.
- De verschillende soorten geheugenkaarten die gebruikt kunnen worden met deze printer, worden gezamenlijk "geheugenkaarten" genoemd.
- Pictogrammen worden in de tekst gebruiken om de knoppen van de SELPHY aan te geven.
- Tekst die op het scherm wordt weergegeven is in [ ] (vierkante haakjes) geplaatst.
- Knoppen worden door de volgende pictogrammen weergegeven:

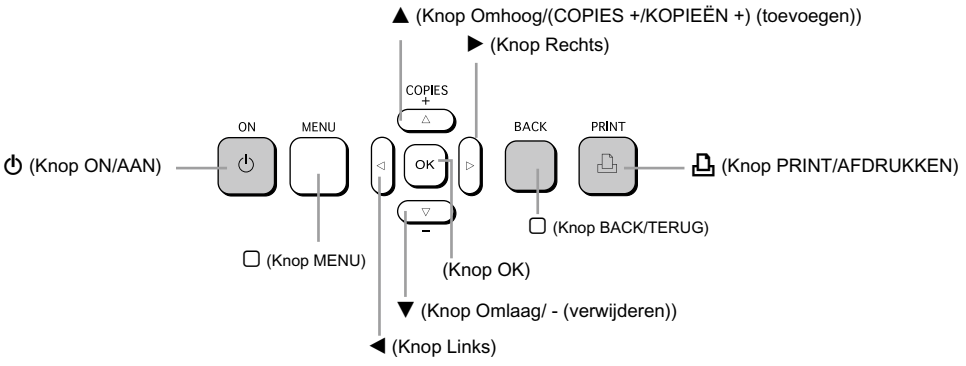

- **([)** : Zaken waarmee u voorzichtig moet zijn.
- **O**  $\mathscr{O}$  : Aanvullende informatie.
- (p. XX) : Referentiepagina's. "XX" duidt het paginanummer aan.
- In dit hoofdstuk wordt ervan uitgegaan dat alle functies de standaardinstellingen hebben.

# <span id="page-222-0"></span>De SELPHY leren kennen

In dit gedeelte leert u meer over de namen van onderdelen en de vensters op het scherm.

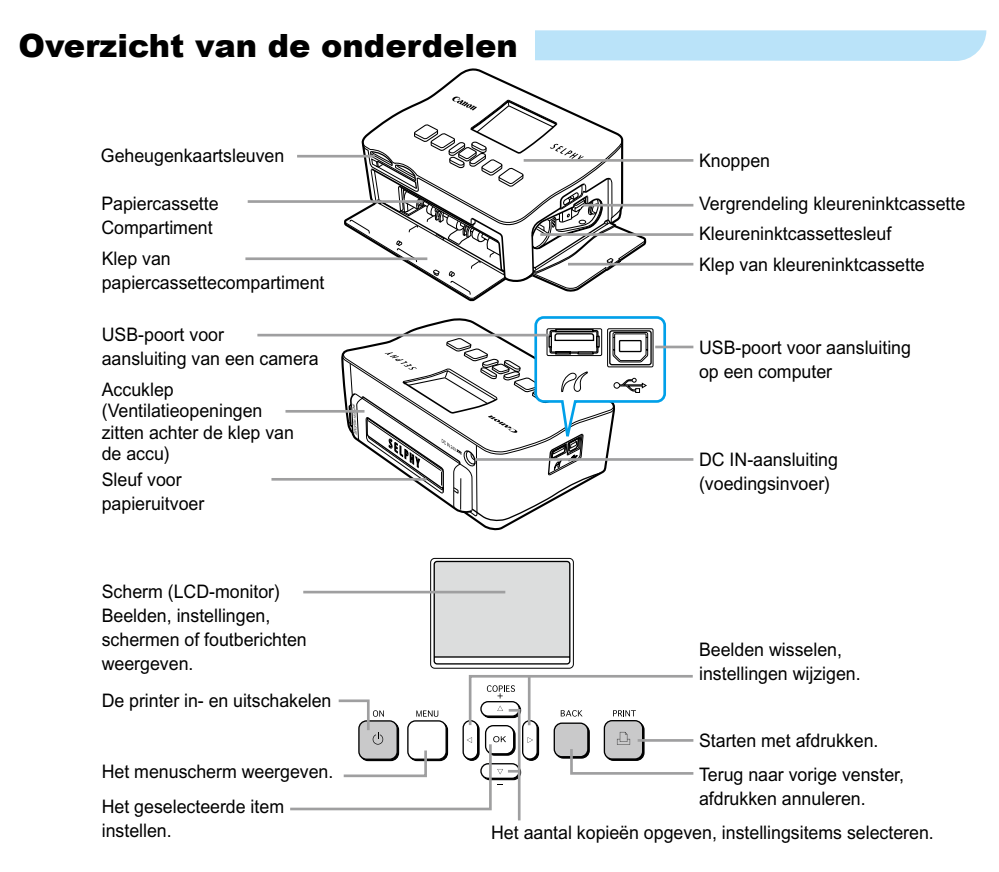

## Informatieweergave op het scherm

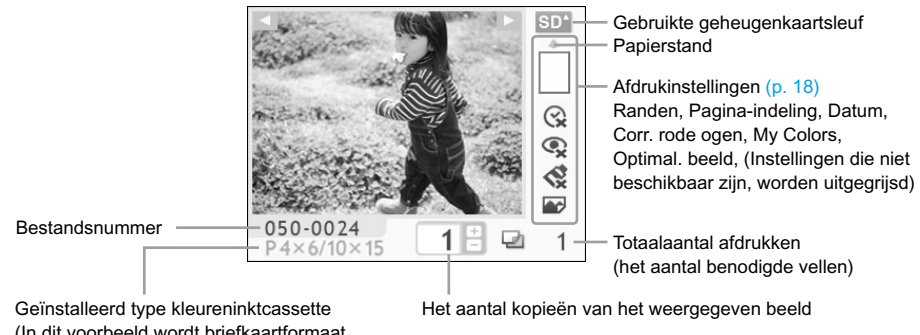

(In dit voorbeeld wordt briefkaartformaat gebruikt)

# <span id="page-223-0"></span>Voor uw veiligheid

- Lees het gedeelte "Voor uw veiligheid" goed door voordat u de SELPHY gebruikt. Bedien de SELPHY altijd zoals wordt beschreven in de handleiding.
- De veiligheidsvoorschriften op de volgende pagina's zijn bedoeld om letsel bij uzelf of bij andere personen, of schade aan de apparatuur te voorkomen.
- Lees ook altijd de handleidingen van alle afzonderlijk aangekochte accessoires die u gebruikt.

 $\triangle$  WAARSCHUWING Hiermee wordt gewezen op het risico van ernstig letsel of levensgevaar.  $\hat{N}$  voorzichtig het Hiermee wordt gewezen op het risico van letsel.

VOORZICHTIG Hiermee wordt gewezen op het risico van schade aan de apparatuur.

# **A WAARSCHUWING**

### Deze printer

- **Probeer geen delen van de apparatuur te openen of te wijzigen op een manier die niet is opgenomen in deze handleiding.**
- **Raak om letsel te voorkomen de binnenkant van de printer niet aan als deze is gevallen of op een andere wijze is beschadigd.**
- **Stop onmiddellijk met het gebruik van de printer als deze rook of een vreemde geur afgeeft of andere vreemde verschijnselen vertoont.**
- **Gebruik geen organische oplosmiddelen zoals alcohol, benzine of verdunners om de apparatuur schoon te maken.**
- **Voorkom dat vloeistoffen of vreemde objecten in de printer binnendringen.** Dit kan leiden tot een elektrische schok of brand. Als dit wel gebeurt, schakelt u direct de printer uit en trekt u de stekker uit het stopcontact.
- **Gebruik alleen de aanbevolen energiebronnen voor stroomvoorziening.** Gebruik van andere energiebronnen kan elektrische schokken of brand veroorzaken.
- **Raak de printer of de stekker niet aan tijdens onweersbuien.** Dit kan leiden tot een elektrische schok of brand. Houdt onmiddellijk op met het gebruik van het apparaat en neem voldoende afstand.

## Voeding (Compacte voedingsadapter)

- **Berg de apparatuur op buiten het bereik van kinderen.** Wanneer het netsnoer om de nek van een kind terechtkomt kan dit leiden tot verstikking.
- **Gebruik alleen de aanbevolen energiebronnen voor stroomvoorziening.**
- **Zorg ervoor dat u het netsnoer niet doorsnijdt, beschadigt of wijzigt en plaats geen zware voorwerpen op het snoer.**
- **Maak het netsnoer regelmatig los en veeg met een droge doek het stof en vuil weg dat zich heeft opgehoopt op de stekker, de buitenkant van het stopcontact en het gebied eromheen.**
- **Raak de netsnoeren niet aan met natte handen.** Dit kan leiden tot een elektrische schok of brand.

### Andere waarschuwingen

**Speel de meegeleverde cd-rom(s) met gegevens alleen af in een cd-speler die hiervoor geschikt is.**

Als u de cd-rom(s) afspeelt in een gewone cd-speler voor muziek-cd's, kunt u de luidsprekers beschadigen. Ook kunt u uw gehoor beschadigen als u een koptelefoon draagt terwijl u de harde geluiden van een cd-rom via een muziekspeler afspeelt.

## A VOORZICHTIG

#### <span id="page-224-1"></span><span id="page-224-0"></span>**Steek uw hand of vinger niet in de printer.**

Dit kan verwondingen of beschadiging van de printer tot gevolg hebben.

**Gebruik het netsnoer niet voor andere apparaten dan deze printer, gebruik de compacte voedingsadapter niet boven het toelaatbare nominale vermogen of spanning en laat de stekker niet half in het stopcontact steken.**  $\bullet$ 

Dit kan leiden tot een elektrische schok of brand.

- **Het is raadzaam de printer niet op de volgende plaatsen te gebruiken, plaatsen of bewaren. -Plaatsen in direct zonlicht.**
	- **-Plaatsen met temperaturen boven 40° C (104° F).**

#### **-Vochtige of stoffige plaatsen.**

Elektrische schok of verwarming kan leiden tot brandwonden, andere verwondingen of brand. Hitte kan vervorming van de behuizing van de printer veroorzaken.

#### **Zorg dat er geen metalen pinnen de printer raken en zorg ervoor dat er zich geen stof ophoopt op de stekker.**

Dit kan leiden tot een elektrische schok, brand, storing of andere schade.

### VOORZICHTIG

- **Haal het netsnoer uit het stopcontact wanneer u de printer niet gebruikt.**
- **Gebruik de compacte voedingsadapter niet als hier kleren overheen liggen.**

Als deze een lange tijd is aangesloten, kan dit leiden tot oververhitting, vervorming van de behuizing of brand.

# De SELPHY installeren

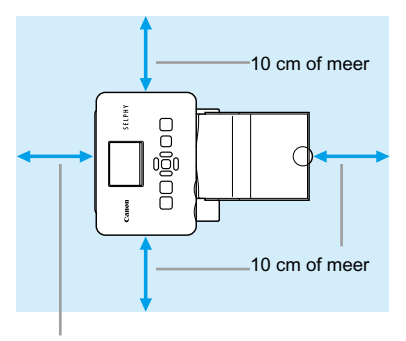

- Plaats de SELPHY op een stabiel en effen ondergrond een tafel. Plaats de printer nooit op een onstabiele of schuine ondergrond.
- Plaats de SELPHY ten minste 1 m uit de buurt van apparaten die elektromagnetische golven of sterke magnetische velden genereren.
- Zorg dat er ten minste 10 cm vrije ruimte is om de SELPHY.
- Zorg ervoor dat er voldoende ruimte vrij is voor het in- en uitvoeren van papier. (Tijdens het afdrukken wordt het papier in- en uitgevoerd.)

Lengte van het papier of meer

- **Plaats de SELPHY nooit in de buurt van motoren of andere apparaten die sterke**  $\left( \mathbf{T}\right)$ elektromagnetische velden genereren. Dit kan leiden tot beschadigingen en storingen van de printer.
	- Plaats het apparaat niet in de buurt van televisies of AM-radio's. Dit kan leiden tot storingen van de printer.

Het LCD-scherm is mogelijk bedekt met een dunne plastic folie voor bescherming tegen krassen tijdens het vervoer. Als dit het geval is, moet u de folie verwijderen voordat u de SELPYHY gebruikt.

# <span id="page-225-0"></span>Aan de slag

Voorbereidingen voor het afdrukken van beelden. De set met kleureninktcassette/papier (afzonderlijk verkocht) van briefkaartformaat [\(p.](#page-220-0) 4) wordt gebruikt als voorbeeld.

### De kleureninktcassette voorbereiden

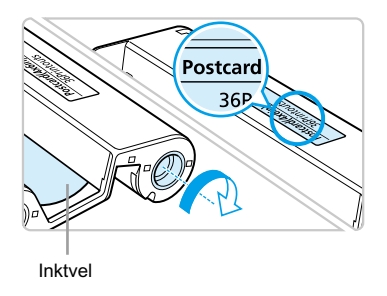

#### **De kleureninktcassette controleren**

- Controleer dat het papierformaat en het formaat dat wordt weergegeven op de kleureninktcassette (Creditcardformaat, Briefkaartformaat, enzovoort) overeenkomen.
- Controleer of het inktvel mooi strak is opgerold, zonder speling. Als het inktvel mooi strak is duwt en draait u het tandwiel zoals in het beeld is weergegeven.  $\bullet$

Trek niet aan het inktvel en raak het niet aan. Raak de kleureninktcassette niet met natte of bezwete handen aan. U kunt mogelijk niet afdrukken wanneer het inktvel beschadigd, vies of nat is.

## De papiercassette voorbereiden

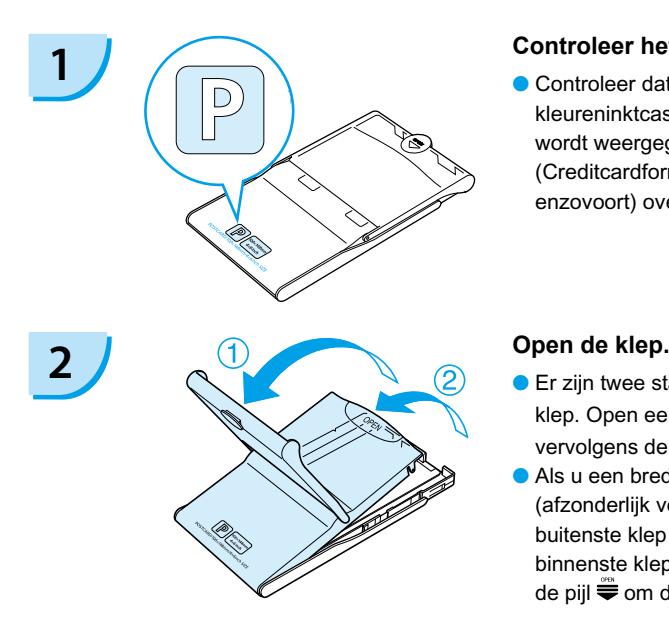

#### **1 Controleer het papierformaat.**

Controleer dat de voorbereide kleureninktcassette en het formaat dat wordt weergegeven op de papiercassette (Creditcardformaat, Briefkaartformaat, enzovoort) overeenkomen.

- **Er zijn twee stappen voor het openen van de** klep. Open eerst de buitenste klep  $\mathbb D$  en open vervolgens de binnenste klep <sup>2</sup>.
- Als u een brede papiercassette wilt plaatsen (afzonderlijk verkrijgbaar), moet u eerst de buitenste klep openen en vervolgens de binnenste klep verschuiven in de richting van de pijl  $\equiv$  om deze te openen.

<span id="page-226-0"></span>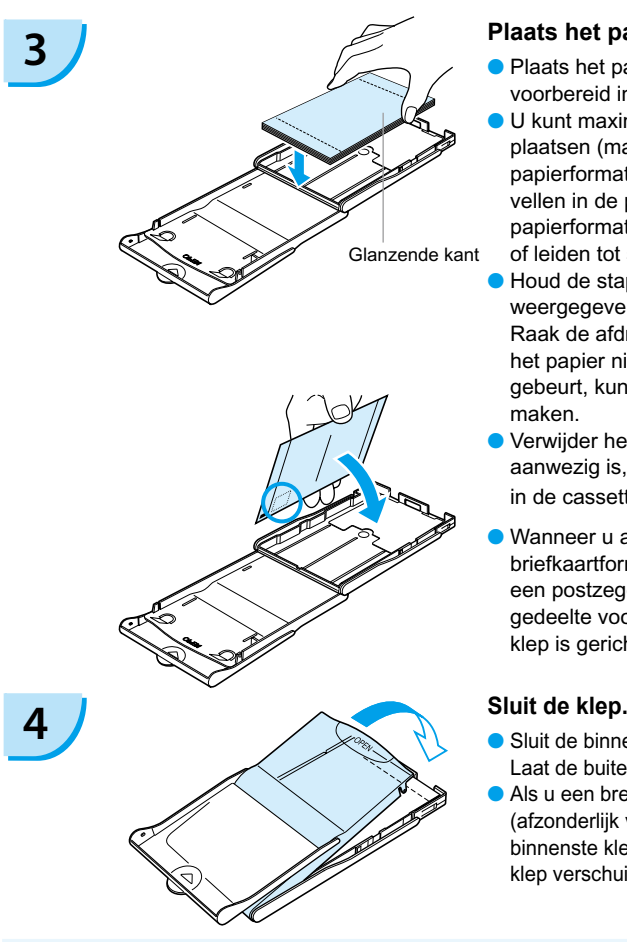

### **3 Plaats het papier.**

- Plaats het papier in de papiercassette die u hebt voorbereid in Stap 1.  $\bullet$
- U kunt maximaal 18 vellen in de papiercassette plaatsen (maximaal 12 voor brede papierformaten). Leg niet meer dan 19 vellen in de papiercassette (13 voor brede papierformaten) dit kan de printer beschadigen of leiden tot storingen.  $\bullet$
- Houd de stapel papier zoals in het beeld wordt weergegeven, met de glanzende kant boven. Raak de afdrukzijde (de glanzende kant) van het papier niet aan met uw vingers. Als dit wel gebeurt, kunt u mogelijk geen goede afdrukken maken.  $\bullet$
- Verwijder het beschermvel wanneer dit aanwezig is, en plaats de stapel papier in de cassette.
- Wanneer u afdrukken maakt op briefkaartformaat met een gedeelte voor een postzegel, plaatst u het papier zo dat het gedeelte voor de postzegel naar de binnenste klep is gericht (als in de afbeelding).  $\bullet$

- Sluit de binnenste klep totdat deze vastklikt. Laat de buitenste klep open tijdens het afdrukken.
- Als u een brede papiercassette wilt plaatsen (afzonderlijk verkrijgbaar), moet u eerst de binnenste klep sluiten en vervolgens de binnenste klep verschuiven tegen de richting van de pijl  $\equiv$  in.
- Gebruik altijd originele Canon-sets met kleureninktcassettes/papier dat speciaal is bedoeld voor printers uit de serie SELPHY CP. Gebruik alleen aangegeven papier. U kunt geen gewoon printerpapier, gewone briefkaarten of papier voor printers uit de serie SELPHY ES gebruiken.  $\bullet$ 
	- Doe nooit het volgende, dit kan leiden tot mislukte afdrukken of storingen van de printer:
		- per ongeluk het papier verkeerd in de cassette plaatsen (de glanzende kan is de kant waarop wordt afgedrukt).
		- het papier buigen of losscheuren langs de perforaties.
		- etikettenvellen gebruiken waarvan de etiketten loslaten of waarvan al etiketten zijn gebruikt.
		- op een vel schrijven voor het afdrukken
		- afdrukken op een vel waarop al is afgedrukt
		- een nagevulde kleureninktcassette gebruiken
	- Raak de veren van de papiercassette niet aan.

Als de veren verbogen of vervormd zijn, kan het papier niet meer goed in de SELPHY worden gevoerd.

Raak de afdrukzijde (de glanzende kant) van het papier niet aan, kras er niet op en raak het niet aan met natte handen. Afdrukken krijgen mogelijk niet het gewenste resultaat wanneer de afdrukzijde vies of nat is.

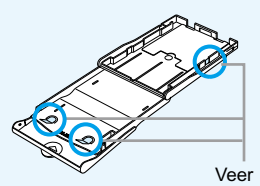

### <span id="page-227-0"></span>De kleureninktcassette en de papiercassette installeren

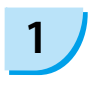

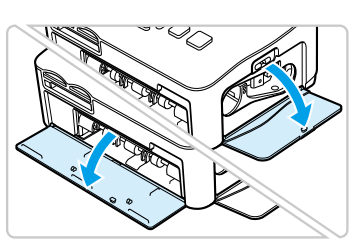

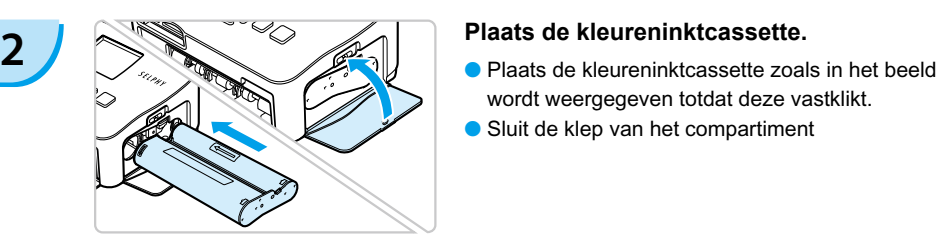

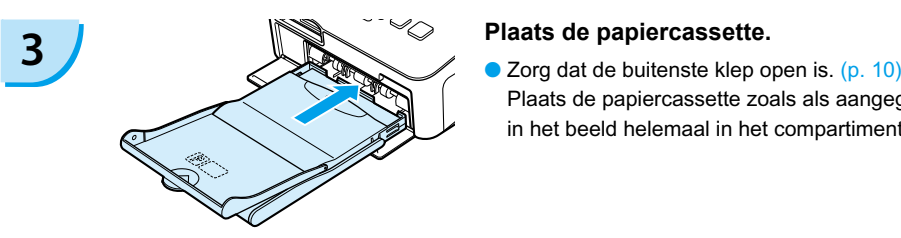

## De SELPHY aansluiten

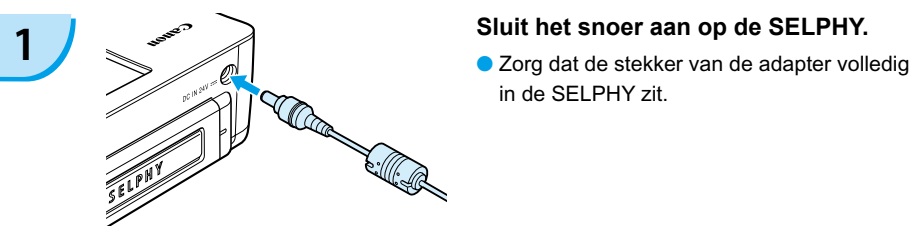

in de SELPHY zit.

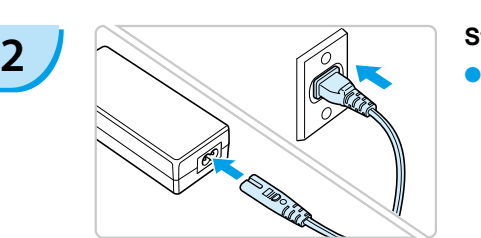

#### **Steek het netsnoer in het stopcontact.**

Sluit het netsnoer aan op de compacte voedingsadapter en steek het andere uiteinde in het stopcontact.

 $(1)$  Raak de netsnoeren niet aan met natte handen.

### **1 Open de kleppen.**

Open de kleppen voor de compartimenten van de kleureninktcassette en papiercassette.

- wordt weergegeven totdat deze vastklikt.
- Sluit de klep van het compartiment

Plaats de papiercassette zoals als aangegeven in het beeld helemaal in het compartiment.

# <span id="page-228-0"></span>De weergavetaal instellen

U kunt de weergavetaal van de menu's en berichten in het LCD-scherm wijzigen.

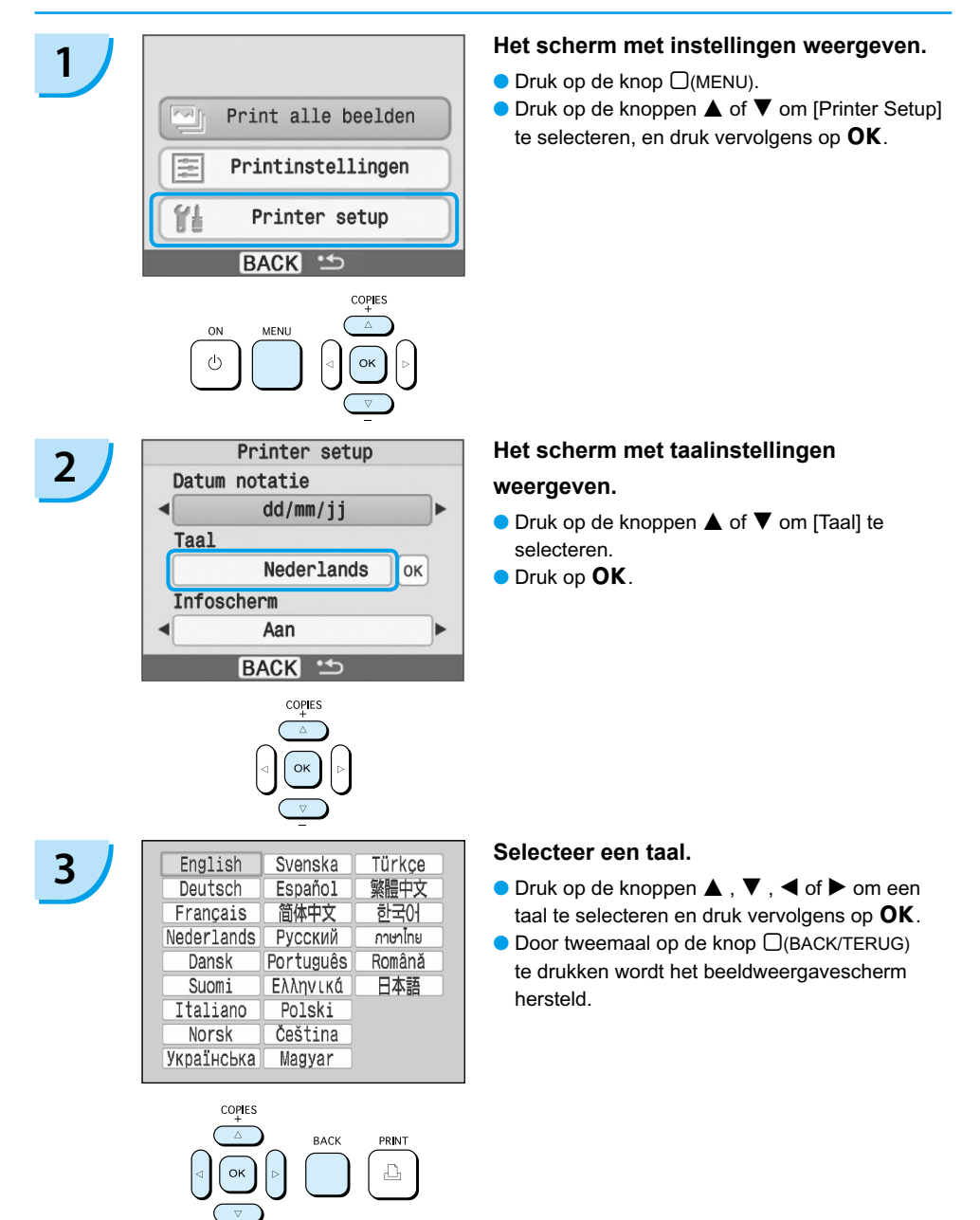

# <span id="page-229-0"></span>Beelden afdrukken

U kunt beelden afdrukken vanaf een geheugenkaart die in de SELPHY is geplaatst.

## Compatibele geheugenkaarten

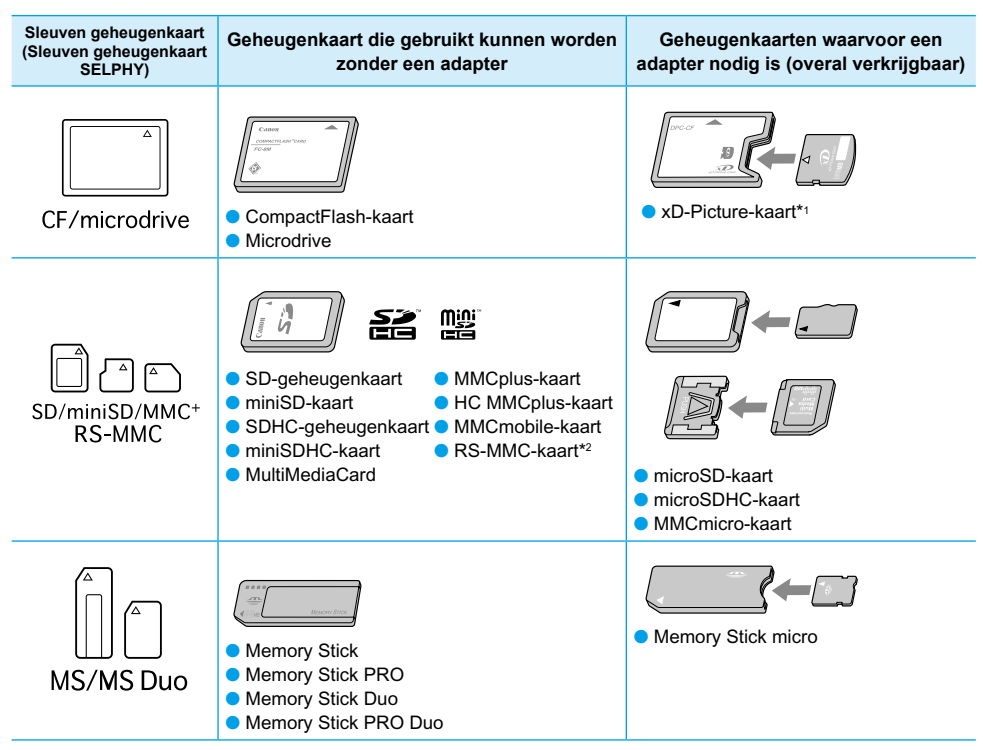

\*1 Koop de CompactFlash-kaartadapter voor een xD-Picture-kaart. \*2 Reduced-Size MultiMediaCard

- Als voor een geheugenkaart een adapter nodig is, moet u de kaart eerst in de adapter plaatsen voordat u de adapter in de juiste kaartsleuf stopt. Als u de geheugenkaart zonder adapter in een kaartsleuf steekt, bestaat de kans dat u de kaart niet meer uit de SELPHY kunt verwijderen.
	- Gebruik een geheugenkaart die is geformatteerd in het apparaat waarmee de beelden zijn gemaakt. Een geheugenkaart die in de computer is geformatteerd, wordt misschien niet herkend.

Raadpleeg de gebruikershandleiding bij de geheugenkaart en adapter voor bedieningsinstructies.

### Beelden die kunnen worden afgedrukt

De volgende beeldtypen kunnen worden afgedrukt met de SELPHY. JPEG-gegevens die voldoen aan de Exif-standaard.

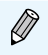

Beelden met onregelmatige formaten, of beelden die met een computer zijn bewerkt, worden misschien niet goed weergegeven of afgedrukt.

## <span id="page-230-0"></span>Beelden selecteren en afdrukken

Canon

U kunt een beeld selecteren en het aantal kopieën per beeld opgeven voor het afdrukken. Als voorbeeld wordt een SD-geheugenkaart gebruikt.

 $s_{\ell}$ 

- **1 Schakel de printer in.**<br> **Druk de knop**  $\Phi$  **in en houd deze vast totdat** het linkerscherm wordt weergegeven.
	- Om de printer uit te schakelen drukt u op de knop  $\Phi$  en houdt u deze weer vast totdat het linkerscherm wordt weergegeven.

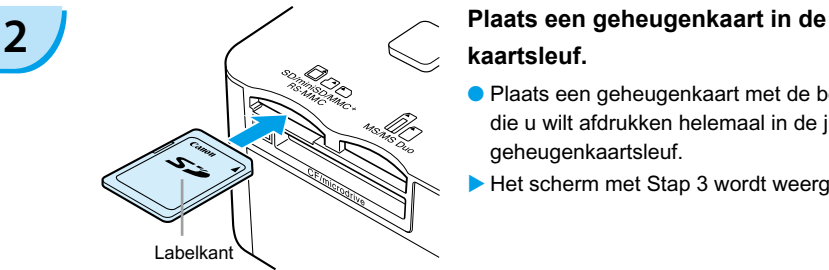

# **kaartsleuf.**

- Plaats een geheugenkaart met de beelden die u wilt afdrukken helemaal in de juiste geheugenkaartsleuf.
- Het scherm met Stap 3 wordt weergegeven.

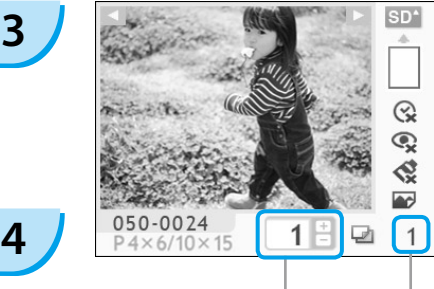

Het aantal kopieën van het weergegeven beeld

> Totaalaantal afdrukken (het aantal benodigde vellen)

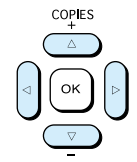

#### **Selecteer een beeld.**

- $\bullet$  Druk op de knoppen  $\blacktriangleleft$  of  $\blacktriangleright$  om een beeld te selecteren om af te drukken.
- Als u de knoppen  $\blacktriangleleft$  of  $\blacktriangleright$  ingedrukt houdt, verspringt het scherm met 5 beelden.

#### **Selecteer het aantal kopieën.**

- $\bullet$  Druk op de knoppen  $\blacktriangle$  of  $\nabla$  om een waarde te selecteren.
- Als u de knoppen  $\triangle$  of  $\nabla$  ingedrukt houdt, wordt het aantal afdrukken met 5 verhoogd of verlaagd.
- U kunt maximaal 99 afdrukken per beeld opgeven (of een totaal van 999 afdrukken).
- Om een ander beeld af te drukken herhaalt u stap 3 en 4.

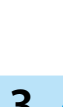

<span id="page-231-0"></span>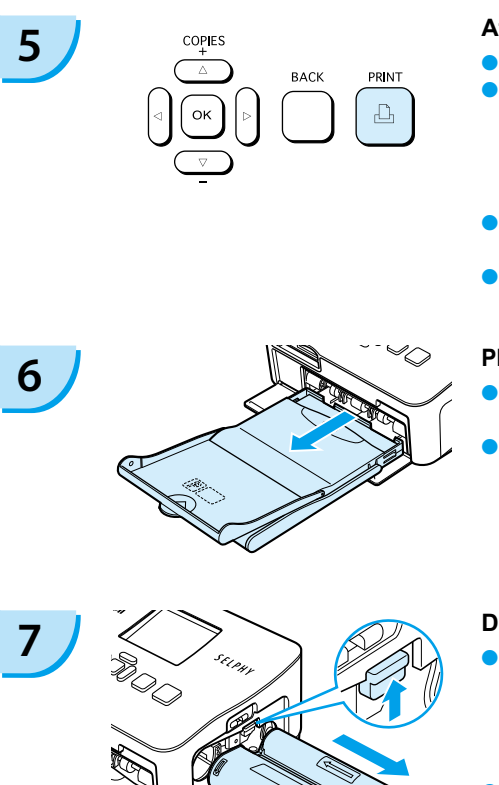

### **Afdrukken.**

- O Druk op de knop  $\Box$  om te beginnen met afdrukken.
- Tijdens het afdrukken wordt het papier verschillende keren in- en uitgevoerd van de achterkant van de SELPHY. Raak het papier niet aan totdat het afdrukken is voltooid en de afdrukken in de uitvoerlade liggen (op de papiercassette).
- Zorg ervoor dat de uitvoerlade nooit meer dan 19 afdrukvellen (13 voor brede papierformaten) bevat.
- $\bullet$  Druk op de knop  $\Box$ (BACK/TERUG) om het afdrukken te annuleren.

### **Plaats het papier.**

- Wanneer het papier op is, verwijdert u de papiercassette van de SELPHY.
- Plaats nogmaals papier in de papiercassette en plaatst deze terug in de SELPHY [\(p. 11\).](#page-227-0)

### **7 De kleureninktcassette wijzigen.**

- Wanneer de kleureninkt op is opent u de klep van het compartiment van de kleureninktcassette en verplaatst u het slot zoals in de afbeelding is weergegeven. De kleureninktcassette wordt uitgeworpen.
- **Plaats de kleureninktcassette [\(p. 11\)](#page-227-0).**

Open de de klep van de kleureninktcassette of verwijder de geheugen tijdens het afdrukken of direct nadat u de printer hebt aangezet. Trek de papiercassette er niet uit. Dit kan leiden tot storingen van de printer.

Wanneer het totaal aantal kopieën [\(p. 14\)](#page-230-0) is ingesteld op 0, drukt u op de knop  $\Box$  en het huidige weergegeven beeld wordt afgedrukt.

## <span id="page-232-0"></span>Alle beelden afdrukken

U kunt u alle beelden op de geheugenkaart tegelijk afdrukken.

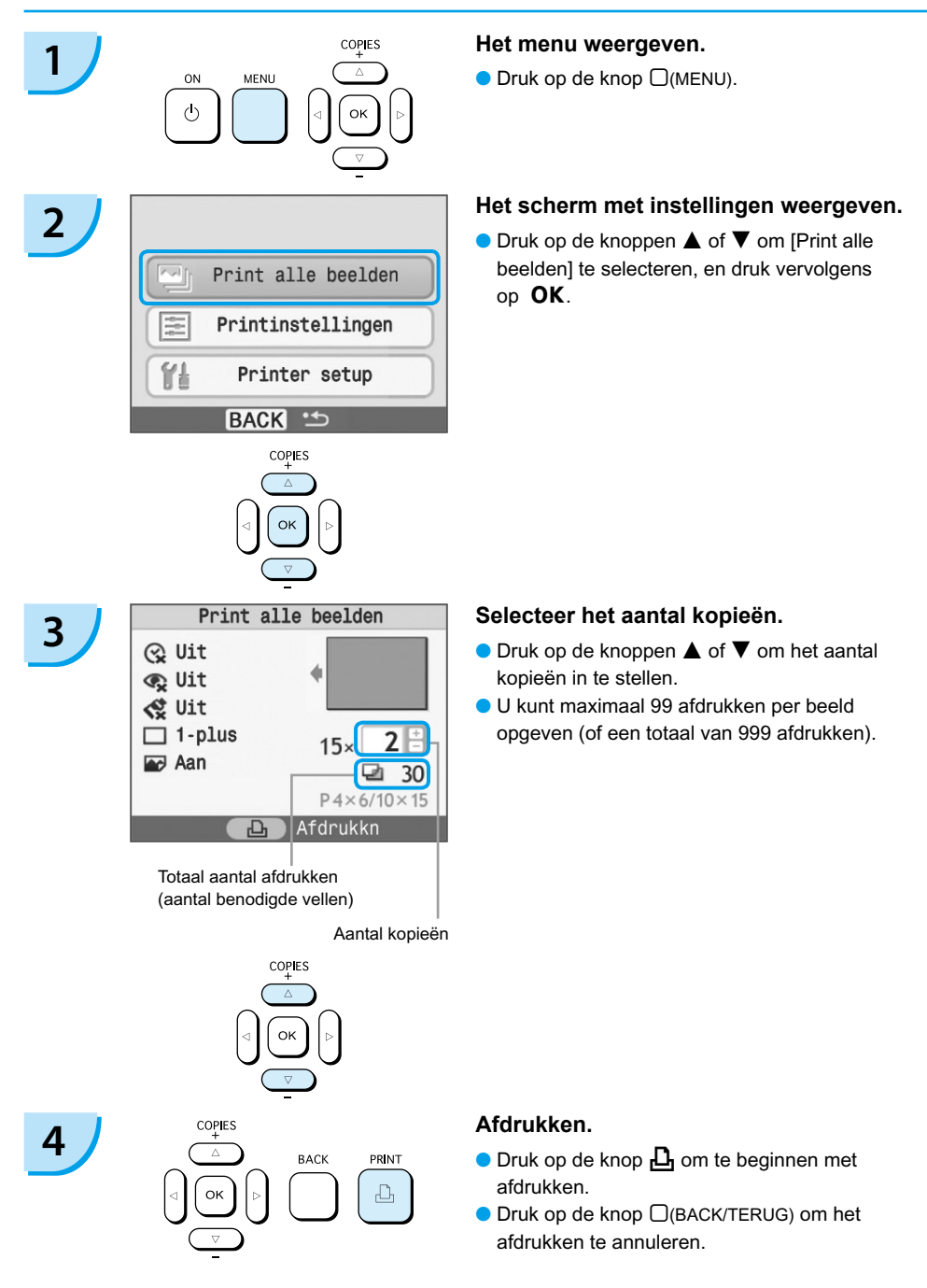

### Reinigen na afdrukken

Nadat het afdrukken is voltooid, volgt u de stappen hieronder voor het schoonmaken en opbergen van de SELPHY.

- Schakel de printer uit [\(p. 14\)](#page-230-0).
- Haal het netsnoer uit het stopcontact en de stekker van de adapter uit de SELPHY.
- Als de compacte voedingsadapter heet is, wacht u tot deze helemaal is afgekoeld voordat u de adapter opbergt.
- Verwijder geheugenkaart en de papiercassettes en sluit de klep van de behuizing van de papiercassette. Laat het overgebleven papier in de cassette zitten en berg de papiercassette zo op dat deze niet in aanraking komt met stof en licht. Pak ook geen papier uit voordat dit wordt gebruikt en bewaar het op een donkere plaats.
- Laat de kleureninktcassette in de SELPHY. Als u de kleureninktcassette buiten de SELPHY bewaart kunt u deze in een tas stoppen zodat er geen stof aan het vel plakt.
- Bewaar de SELPHY plat zodat er geen stof in kan komen.

Als er stof in de SELPHY komt en aan het papier of de kleureninkt plakt, verslechtert de afdrukkwaliteit.

### Afgedrukte foto's bewaren

- Wanneer beide zijden van een afdruk perforaties bevatten kunt u deze verwijderen door de randen om te vouwen.
- Gebruik een per op olie basis om op afdrukken te schrijven.
- Zorg ervoor dat foto's niet worden opgeslagen op plaatsen met hoge temperaturen (40°C/104°F or higher), plaatsen die erg vochtig of stoffig zijn of plaatsen met direct zonlicht.
- Vermijd handelingen, die hieronder worden beschreven, die kunnen leiden tot kleurverandering, kleurvervaging of kleurvervloeiing: Plakband op een afdrukoppervlak plakken, afdrukoppervlakken in contact laten komen met vinyl of plastic, alcohol of andere vlambare vloeistoffen in contact laten komen met het afdrukoppervlak, afdrukoppervlakken gedurende een lange tijd in contact laten omen met andere oppervlakten of objecten.
- Als u prints wilt bewaren in een album, kiest u een album met foto-omslagen die zijn gemaakt van nylon, polypropyleen of cellofaan.

De kleuren kunnen na verloop van tijd veranderen, afhankelijk van de condities waaronder u de afdrukken bewaart. Canon aanvaardt geen verantwoordelijkheid voor kleurveranderingen.

# <span id="page-234-0"></span>Een reeks beelden afdrukken

U kunt verschillende afdrukfuncties gebruiken, zoals de datum afdrukken of de kleur van een beeld aanpassen. U hoeft de instellingen niet voor elk beeld te herhalen. Zodra de instellingen zijn gemaakt worden deze op alle beelden toegepast.

### De datum toevoegen

U kunt beelden afdrukken met de opnamedatum in de rechterbenedenhoek. Omdat de datum die wordt afgedrukt, de opnamedatum van de camera is, kan deze niet worden aangepast met de SELPHY.

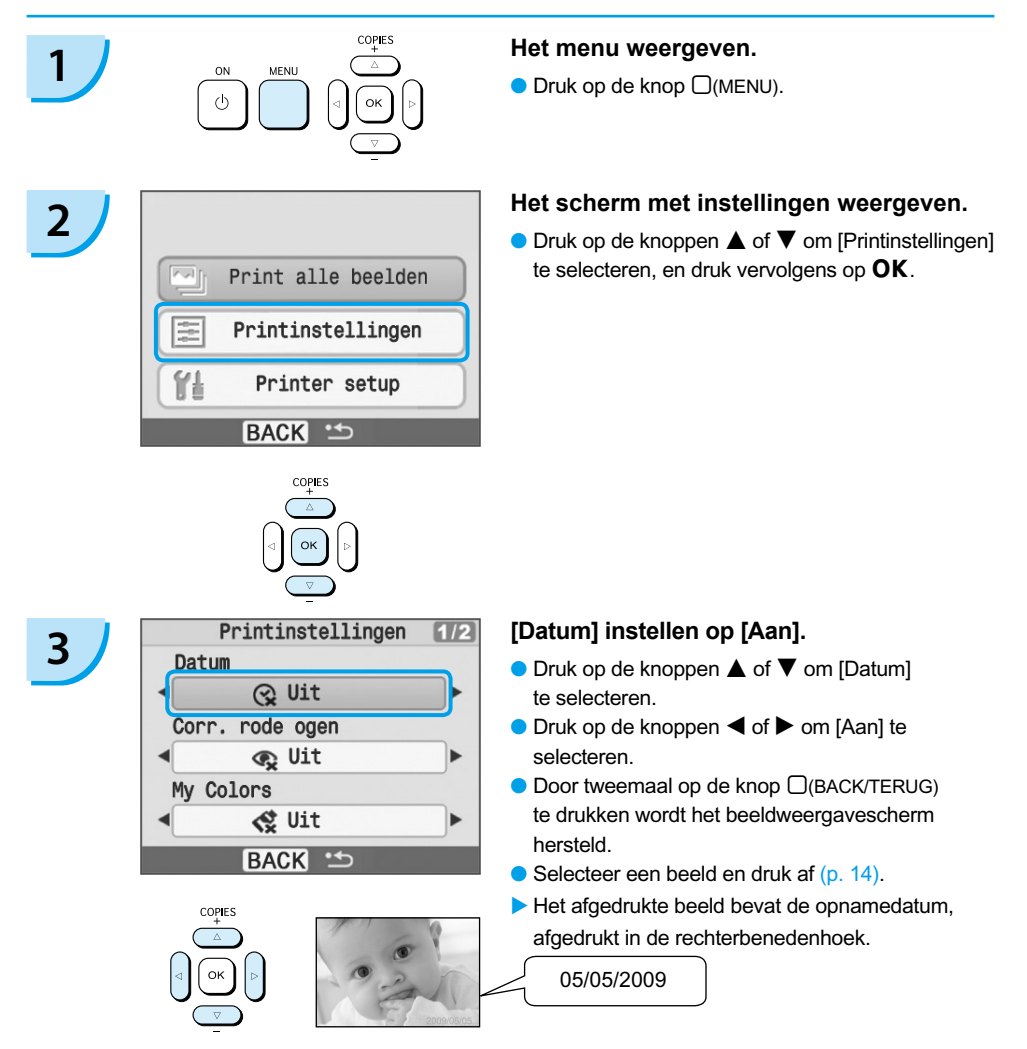

- U kunt de datumnotatie wijzigen met [Datum notatie] in [Printer Setup] [\(p. 28\)](#page-244-0).
	- Afhankelijk van de indeling [\(p. 19\)](#page-235-0) kunt u de datum mogelijk niet afdrukken. Selecteer [Infoscherm] en stel deze in op [Aan]. Controleer de weergegeven afdrukinstellingen [\(p. 28\).](#page-244-0)

## <span id="page-235-0"></span>Verschillende functies

Naast de functie voor het afdrukken van de datum, heeft de SELPHY nog een groot aantal andere functies. \*Standaardinstelling

#### **Rode ogen corrigeren en afdrukken (c)**

- **Beelden met rode ogen corrigeren.**
- $\bullet$   $\mathbb{Q}$  Uit<sup>\*</sup> /  $\bullet$  Aan
- Rode ogen worden mogelijk niet automatisch gedetecteerd of niet optimaal gecorrigeerd wanneer gezichten zeer klein, groot, donker of licht zijn in verhouding tot het gehele beeld, wanneer gezichten opzijgedraaid of diagonaal staat of wanneer gezichten gedeeltelijk verborgen zijn.
- Het is mogelijk dat andere delen dan de ogen worden gecorrigeerd. Stel [Corr. rode ogen] alleen in op [Aan] als u beelden met rode ogen afdrukt.
- Als u [Paginaindeling] instelt op [Index], worden rode ogen niet gecorrigeerd.

#### **De kleurtoon en afdrukken wijzigen (My Colors)**

U kunt het uiterlijk van een beeld wijzigen in sepia of zwart-wit.

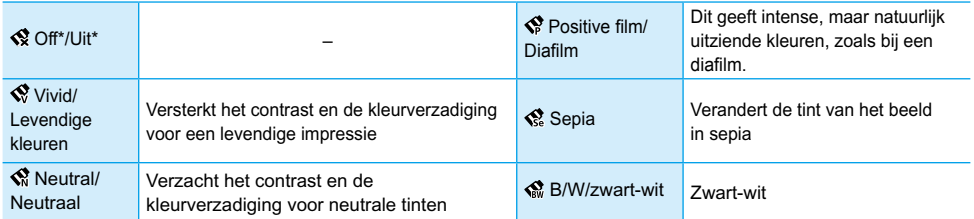

### **Een indeling kiezen en afdrukken (Pagina-indeling)**

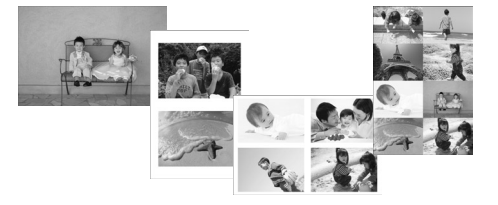

- Stel het aantal beelden in die u op één vel papier wilt afdrukken. Het aantal beelden dat u hebt opgegeven [\(p. 14\)](#page-230-0) wordt afgedrukt in ingestelde indeling.  $\bullet$
- $\bullet$  Stel de indeling in op 8-plus  $\boxplus$  wanneer u een set met kleureninktcassette/label KC-18IL (vel met 8 labels) gebruikt [\(p. 4\).](#page-220-0)

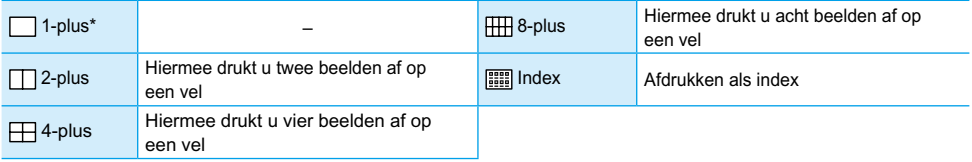

De positie van het beeld kan niet worden opgegeven.

- Afhankelijk van de indeling, zijn andere instellingen geannuleerd. Selecteer [Infoscherm] en stel deze in op [Aan]. Controleer de weergegeven afdrukinstellingen [\(p. 28\).](#page-244-0)
- Als u [Print alle beelden] selecteert in [Index] [\(p. 16\)](#page-232-0) kunt u alle beelden op de geheugenkaart afdrukken als een index van miniaturen.

#### **De beste resultaten behalen met automatische correctie (Optimal. beeld)**

<span id="page-236-0"></span>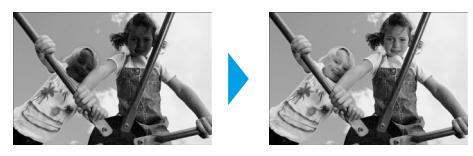

- Donkere beelden worden aangepast naar de juiste helderheid. Tegelijkertijd worden gezichten van mensen en de algehele helderheid aangepast.
- Uit / Aan\*  $\bullet$

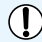

Sommige beelden worden niet juist aangepast.

**Afdrukken met of zonder randen (Randen)**

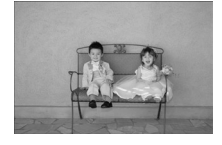

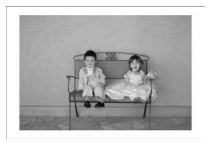

- Beelden instellen voor afdrukken met of zonder rand.
- **O**  $\Box$  Zonder randen /  $\Box$  Met randen

### Verschillende functies instellen

De functies uit het gedeelte "Verschillende functies" instellen. [\(p. 19\)](#page-235-0) U kunt de verschillende functies met dezelfde handeling instellen.

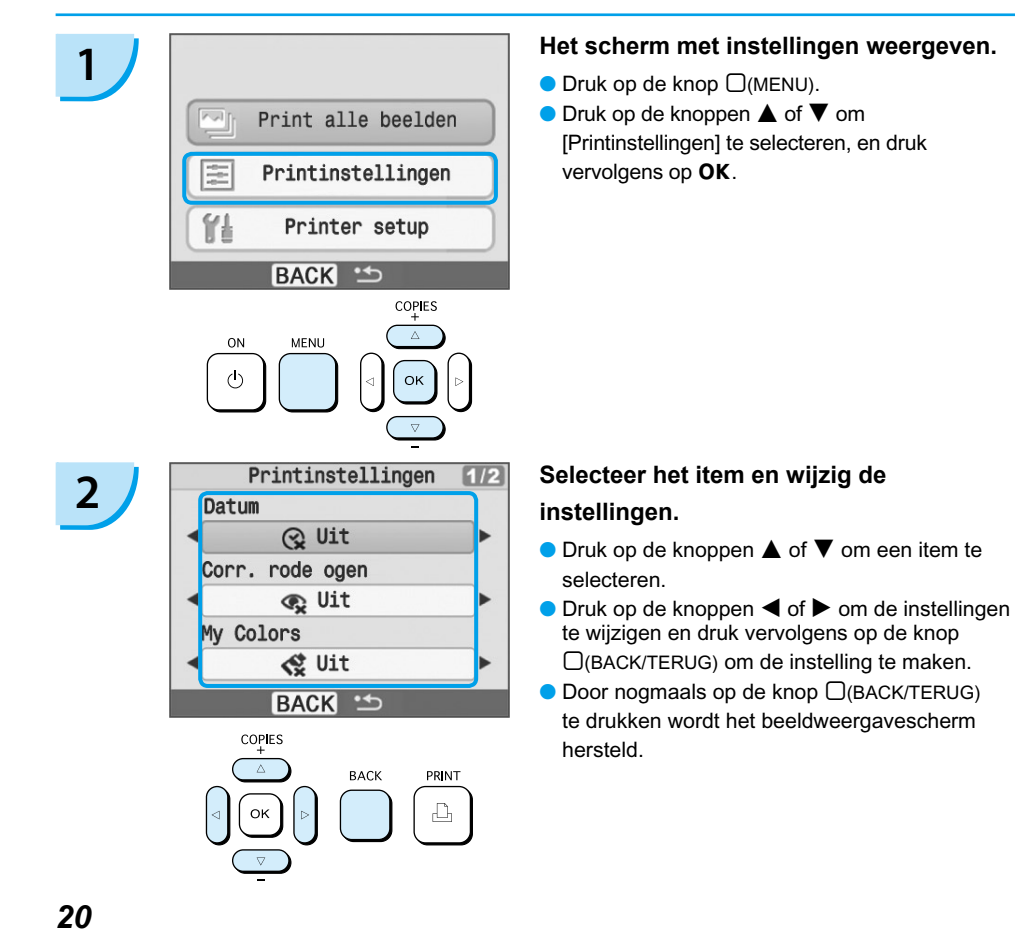

# <span id="page-237-0"></span>Afdrukken vanaf uw computer

Als u uw computer aansluit op de SELPHY en daarvoor de bijgeleverde software gebruikt, kunt u beelden in een lijst weergeven en verschillende afdrukfuncties gebruiken. Dit kunt u niet met alleen de SELPHY doen. Als u een onervaren computergebruiker bent, kunt u eenvoudig afdrukken door de gesproken instructies te volgen.

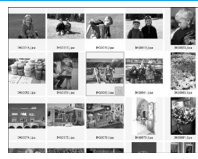

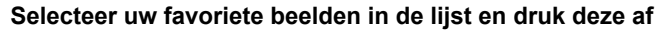

U kunt beelden die u wilt afdrukken in een lijst selecteren en tegelijkertijd afdrukken.

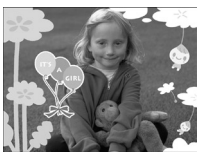

#### **Afdrukken met versieringen**

U kunt kaders of postzegels toevoegen aan uw beelden en afdrukken. U kunt ook tekst toevoegen aan uw beelden en afdrukken.

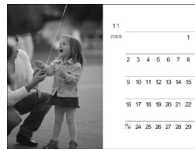

#### **Kalenders afdrukken**

U kunt kalenders toevoegen aan uw afdrukken.

### Items om voor te bereiden

- SELPHY en computer
- Bijgeleverde CD-ROM (COMPACT PHOTO PRINTER Solution Disk) [\(p. 4\)](#page-220-0)
- USB-kabel (overal verkrijgbaar) (SELPHY-terminal heeft type B-connector)

### Systeemvereisten

Hoewel dit de aangeraden systeemvereisten zijn, kunnen niet alle computerfuncties worden gegarandeerd.

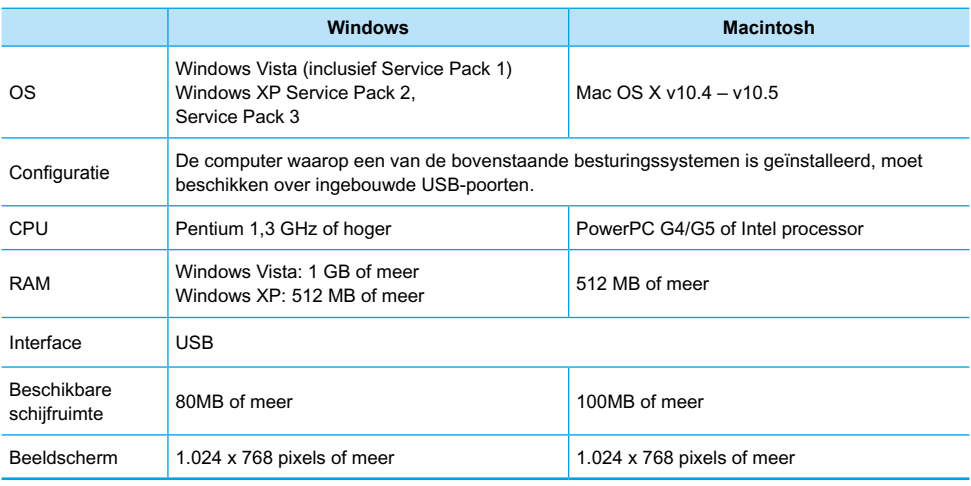

Om de software te installeren hebt u een cd-rom-station nodig.

## <span id="page-238-0"></span>Software installeren en opstarten

Windows XP en Mac OS X (10.4) worden gebruikt voor deze uitleg.

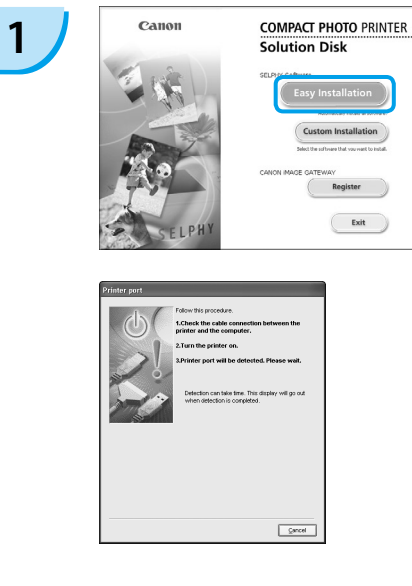

### **COMPACT PHOTO PRINTER** Canon Solution Disk .<br>SFL F CANON IMACE CATENAT Register Exit

**2**

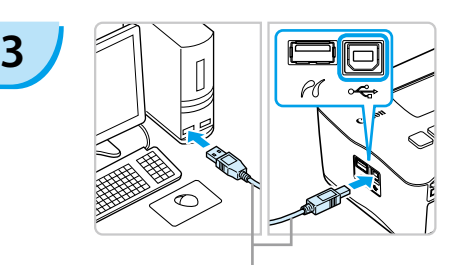

Gewone USB-kabel

#### **Installeer de software.**

#### **Windows**

- Plaats de cd-rom in het cd-romstation van de computer en klik op het pictogram [Easy Installation/Eenvoudige installatie] wanneer het linkervenster wordt weergegeven.
- Volg de instructies op het scherm om verder te gaan.
- Ga verder met de installatie om het venster aan de linkerkant weer te geven.

#### **Macintosh**

- Plaats de cd-rom in het cd-romstation van de computer en dubbelklik op ...
- Wanneer het linkervenster wordt weergegeven, klikt u op [Install/Installeren] en volgt u de instructies op het scherm om verder te gaan.
- Wanneer de installatie gereed is, klikt u op [Finish/Voltooien] om de installatie te voltooien.

#### **Bereid de SELPHY voor.**

- De SELPHY uitschakelen en geheugenkaart verwijderen.
- Plaats een papiercassette met papier, en een kleureninktcassette in de SELPHY. [\(pp. 9](#page-225-0) – [11\)](#page-227-0)

#### **Sluit de SELPHY aan op een computer.**

- Gebruik de USB-kabel om de SELPHY aan te sluiten aan de computer.
- Raadpleeg de gebruikershandleiding bij de kabel of computer voor bedieningsinstructies.

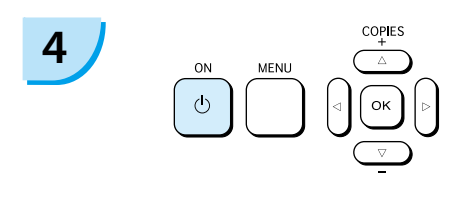

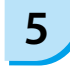

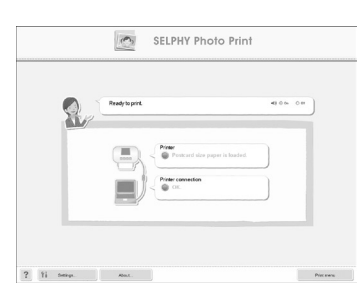

#### **Schakel de SELPHY in.**

 $\bullet$  Druk op de knop  $\bullet$  om de SELPHY uit te schakelen.

#### **Windows**

Wanneer de installatie gereed is, klikt u op [Restart/ Opnieuw opstarten] om de computer opnieuw op te starten en de installatie te voltooien.

#### **Bevestig dat de software correct is gestart.**

- De software start en het scherm aan de linkerkant wordt weergegeven wanneer een verbinding tussen de SELPHY en de computer is vastgelegd.
- Voer stap 2 tot en met 4 uit om de software automatisch op te starten wanneer u het apparaat weer gebruikt.

#### **Windows**

Als het venster aan de linkerkan niet wordt weergegeven selecteert u in het menu [Start] ▶ [All Programs/Alle programma's] of [Programs/ Programma's] **F** [Canon Utilities] FISELPHY Photo Print1 FISELPHY Photo Print1.

### **Macintosh**

Als het linkervenster niet wordt weergegeven, volgt u deze stappen om de printer te registeren: Nadat u op [<sup>11</sup>] hebt geklikt in het menu, klikt u op [System Preferences/Systeemvoorkeuren] en [Print & Fax/Afdrukken en faxen] om het venster [Print & Fax/Afdrukken en faxen] te openen. Klik op [+], selecteer [CP780] in het pop-upvenster en klik op [Add/Toevoegen].

Nadat u de printer hebt geregistreerd, klikt u op [SELPHY Photo Print] in het Dock (de balk onder aan het bureaublad) en wordt het linkervenster weergegeven.

- Als de printer via een USB-hub aangesloten is op de computer, is het mogelijk dat de SELPHY niet goed werkt.
	- De SELPHY werkt misschien niet goed als er andere USB-apparaten (uitgezonderd een USB-muis of een USB-toetsenbord) tegelijk met de printer worden gebruikt. Koppel andere USB-apparaten los van uw computer en sluit de SELPHY vervolgens weer aan.
	- Zet de computer niet in de modus Stand-by (of de slaapstand) terwijl de SELPHY is aangesloten op een USB-poort van de computer. Als u dit per ongeluk toch doet, haalt u de computer uit de modus Stand-by zonder de USB-kabel los te maken.
	- Raadpleeg de handleiding van de computer voor informatie over het activeren van de computer.

## Afdrukken vanaf uw computer

Gebruik de geïnstalleerde software (SELPHY Photo Print) om beelden vanaf de computer af te drukken. Als de computer beschikt over luidsprekers, moet u het volume zo instellen dat de audiobegeleiding voor de noodzakelijke bewerkingen kan worden gehoord.

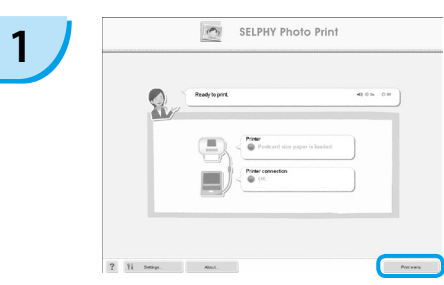

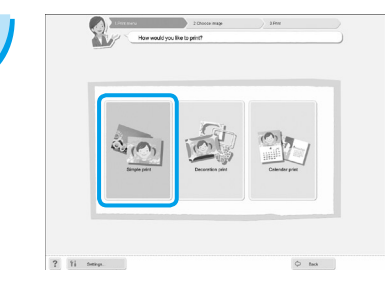

voor de beelden die moeten worden

#### **Het afdrukmenu weergeven.**

- Klik op [Print menu/Menu Afdrukkn].
- Als de voorbereidingen voor afdrukken niet zijn voltooid (papiercassette en kleureninktcassette geplaatst), kunt u niet op het menu Afdrukkn klikken. Volg de audiobegeleiding of aanwijzingen op het scherm om de noodzakelijke handelingen uit te voeren.

#### **Selecteer een afdrukmethode.**

- Klik op [Simple print/Eenvoudig afdrukken].
- U kunt afdrukken maken met kaders, stempels en tekstballonnen door op [Decoration print/ Afdrukken met versieringen] te klikken.
- U kunt afdrukken maken en kalenders toevoegen door op [Calendar print/Kalender afdrukken] te klikken.

### **Selecteer een beeld.**

- Beelden worden in een lijst weergegeven in de map [My Pictures/Mijn afbeeldingen] in Windows en de map [Pictures/Afbeeldingen] in Macintosh. **3** U kunt de voorwaarden selecteren
	- Klik op de beeld dat is geselecteerd voor afdrukken.
	- De achtergrondkleur wordt gewijzigd en de beelden wordt ingesteld voor afdrukken.
	- Gebruik dezelfde procedure om op alle beelden te klikken die u wilt afdrukken.
	- Als u nogmaals klikt, wordt de achtergrondkleur weer gewijzigd in de oorspronkelijke kleur en worden de instellingen geannuleerd.

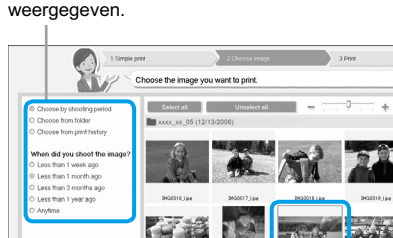

 $2 \nvert \nvert$  is  $\overline{a}$  $\triangle$ 

U kunt beelden weergeven die zijn opgeslagen in een andere map, als u op deze knop klikt om een map te selecteren in het scherm dat wordt weergegeven.

**2**

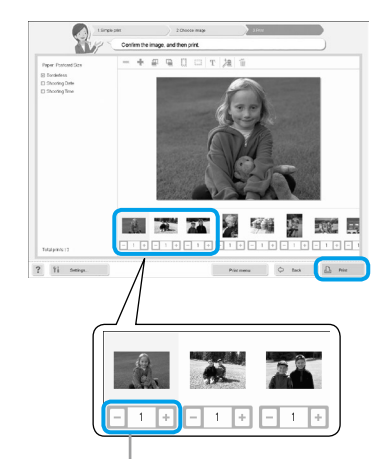

Druk op de knoppen - of + om het aantal afdrukken in te stellen.

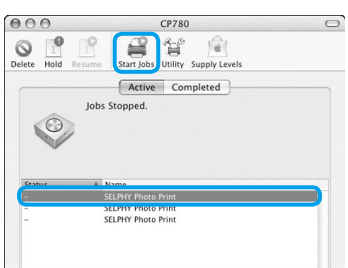

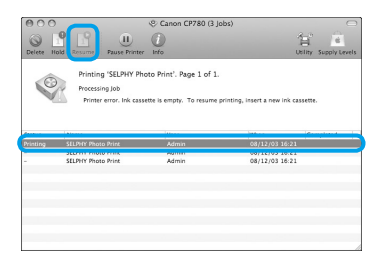

#### **Macintosh**

afdrukken.

Wanneer het papier op is, vult u de papiercassette opnieuw en voert u de onderstaande handelingen uit om verder te gaan met afdrukken.

**Selecteer het aantal afdrukken.**

Selecteer het aantal kopieën voor elk beeld. Klik [Print/Afdrukken] om te starten met

- **In het Dock (de balk die onderaan** het scherm wordt weergegeven) en het venster links wordt weergegeven (het bovenste venster is 10.4 en het onderste venster is 10.5).
- **2** Klik op afdruktaken zoals links is aangegeven.
- **3** In 10.4 klikt u op [Start Jobs/Taken starten]. In 10.5 opent u het menu [Edit/Bewerken] en selecteert u [Select All/Alles selecteren], vervolgens klikt u op [Resume/Hervatten].
- Het afdrukken start opnieuw.

# **5**

<span id="page-241-0"></span>**4**

#### **Sluit het programma.**

#### **Windows**

Wanneer het afdrukken is voltooid, klikt u op in de rechterbovenhoek van het scherm.

#### **Macintosh**

Wanneer het afdrukken is voltooid, klikt u op in de linkerbovenhoek van het scherm.

# <span id="page-242-0"></span>Afdrukken vanaf uw digitale camera

Beelden rechtstreeks vanaf een camera die PictBridge ondersteunt, selecteren en afdrukken. Er wordt een Canon-camera gebruikt als voorbeeld om de afdrukmethode uit te leggen. Raadpleeg de gebruikershandleiding van uw camera als de bewerkingen anders zijn voor de camera die u gebruikt.

**1 Zorg ervoor dat er geen geheugenkaart in de printer is geplaatst en dat er geen camera is aangesloten op de SELPHY. 2 CONSTRAND Sluit de USB-kabel (geleverd bij de camera)**<br> **Camera)** aan op de camera en de SELPHY. **3 Chakel de SELPHY** in, schakel **a**<br> **vervolgens de camera in en geef de beelden weer op de camera.** Het pictogram **Z** wordt weergegeven op het scherm van de camera. **4 Selecteer het gewenste beeld op de camera en druk op de knop** p **van de camera.** Het afdrukken begint.

U kunt het afdrukken niet stoppen met de knop  $\Box$ (BACK/TERUG). Gebruik de camera om het afdrukken te stoppen.  $\bullet$ 

PictBridge is een standaard die is vastgesteld door de Camera & Imaging Products Association (CIPA). Hiermee kunt u met alle digitale camera's of videocamera's, ongeacht de fabrikant of het model, beelden die zijn gemaakt met de camera rechtstreeks afdrukken op een printer zonder een computer te gebruiken.

# <span id="page-243-0"></span>Beelden afdrukken met op de camera opgegeven instellingen (DPOF print)

Gebruik voordat u gaat afdrukken de camera om beelden te selecteren of afdrukinstellingen op te geven. Raadpleeg de gebruikershandleiding van de camera voor meer informatie.

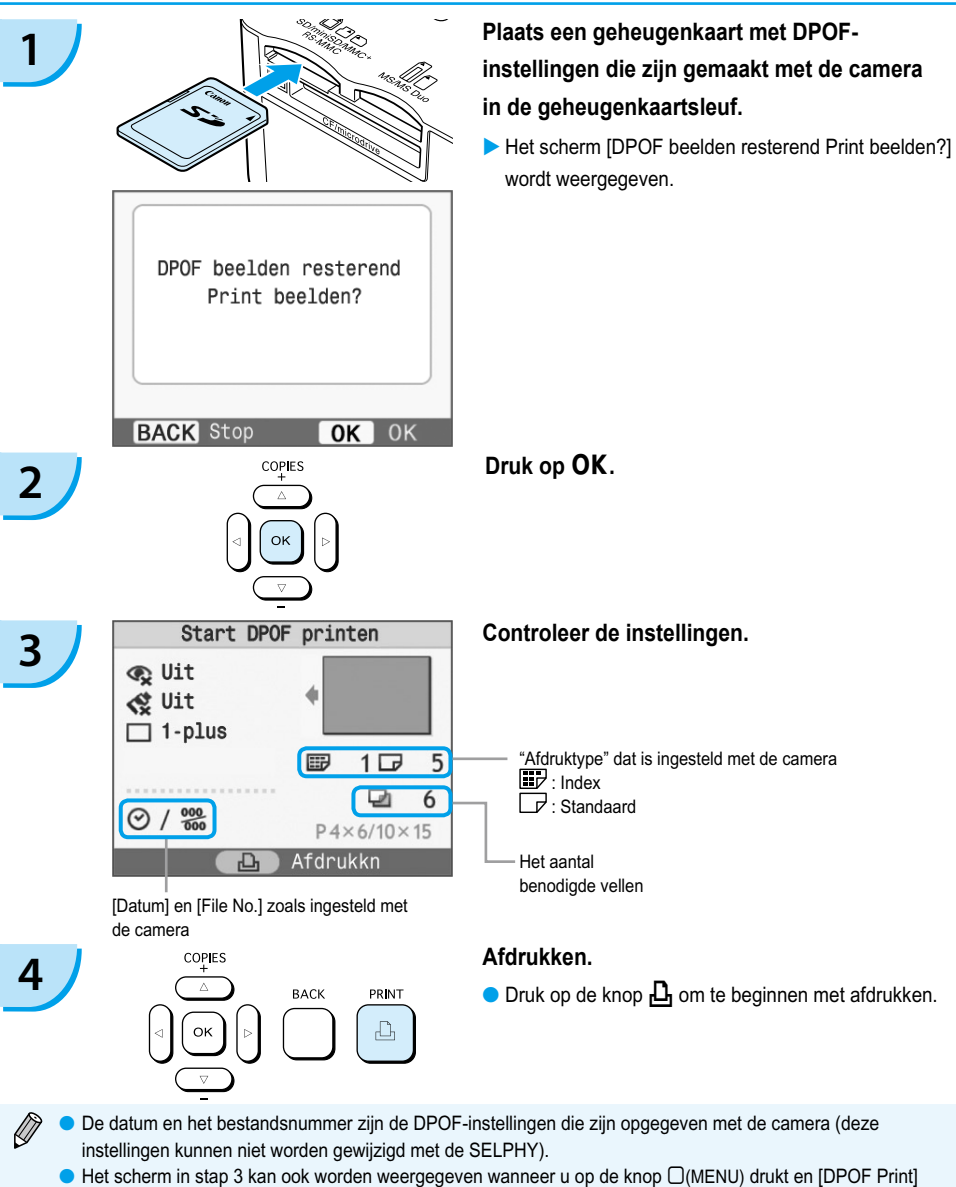

selecteert, en vervolgens op OK drukt. De optie [DPOF Print] wordt alleen weergegeven er een geheugenkaart is geplaatst die DPOF-instellingen bevat die zijn ingesteld met de camera.

### <span id="page-244-0"></span>De informatie uitschakelen die wordt weergegeven op het scherm

U kunt de beeldgegevens verbergen en het beeld volledig weergeven op het scherm.

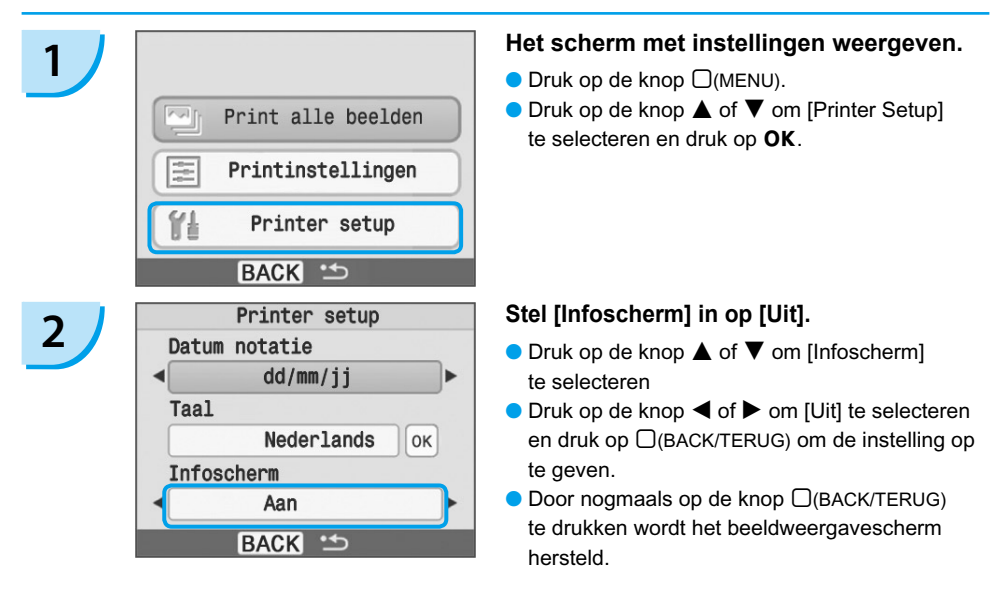

### Stijl van de datum wijzigen

U kunt de datumnotatie wijzigen [\(p. 18\)](#page-234-0) wanneer u de datum afdrukt.

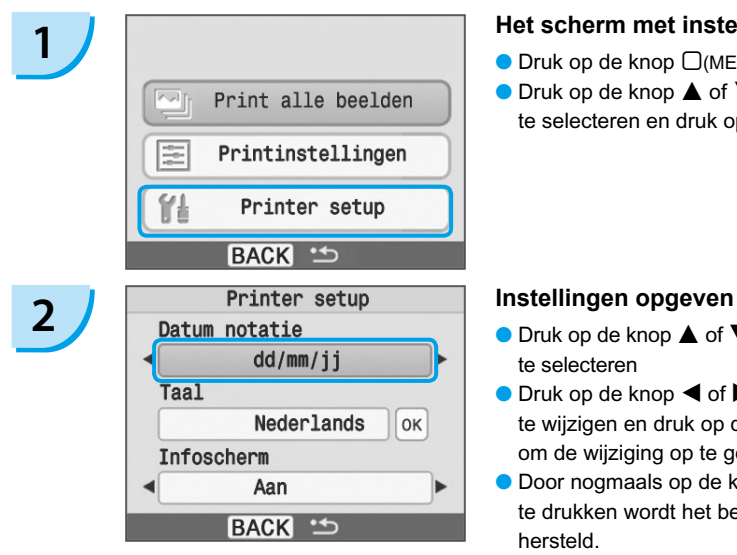

#### **1 Het scherm met instellingen weergeven.**

- $\bullet$  Druk op de knop  $\Box$ (MENU).
- $\bullet$  Druk op de knop  $\blacktriangle$  of  $\nabla$  om [Printer Setup] te selecteren en druk op OK.

- $\bullet$  Druk op de knop  $\blacktriangle$  of  $\nabla$  om [Datum notatie] te selecteren
- $\bullet$  Druk op de knop  $\blacktriangleleft$  of  $\blacktriangleright$  om de datumnotatie te wijzigen en druk op de knop  $\Box$ (BACK/TERUG) om de wijziging op te geven.
- $\bullet$  Door nogmaals op de knop  $\Box$ (BACK/TERUG) te drukken wordt het beeldweergavescherm hersteld.

# <span id="page-245-0"></span>De accu gebruiken

Gebruik de (los verkrijgbare) accu NB-CP2L voor het afdrukken van beelden op locaties zonder stopcontact. Met een volledig opgeladen accu kunt u ongeveer 36 vellen papier van briefkaartformaat afdrukken.

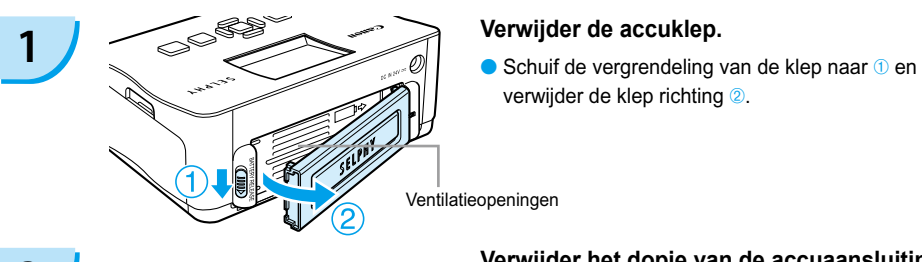

verwijder de klep richting 2.

Ventilatieopeningen

# **2 Verwijder het dopje van de accuaansluiting.**

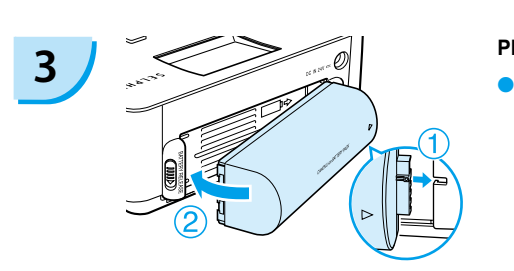

#### **Plaats de accu.**

 $\bullet$  Plaats het lipje zoals weergegeven in  $\bullet$  druk en druk op de accu zoals weergegeven bij 2 tot deze vastklikt.

#### **Sluit de SELPHY aan. [\(p. 11\)](#page-227-0)**

- $\blacktriangleright$  Het opladen wordt gestart en  $\blacktriangleright$   $\lceil \frac{1}{\ell} \rceil$  wordt weergegeven op het scherm.
- Het opladen is voltooid na ongeveer 4 uur en **→ E** verdwijnt.
- Als u op de knop  $\bigcirc$  drukt tijdens het opladen van de accu [\(p. 14\)](#page-230-0), kan de SELPHY worden gebruikt. Als u het apparaat uitschakelt [\(p. 14\),](#page-230-0) wordt  $\rightarrow$   $\blacksquare$ weergegeven en wordt het opladen hervat.
- Raadpleeg de gebruikershandleiding van de accu waarschuwingen met betrekking tot de accu.
	- Als  $\leftrightarrow$   $\Box$  wordt weergegeven en u 3 seconden of langer op een andere knop dan  $\bullet$  drukt, verdwijnt  $\pm$   $\pm$  Als het scherm is uitgeschakeld terwijl de accu oplaadt en u op een andere knop drukt dan  $\Phi$ wordt  $\rightarrow$   $\sqrt{ }$  na ongeveer 10 seconden weergegeven.
	- Als de SELPHY 5 minuten niet wordt gebruikt, wordt het apparaat uitgeschakeld om energie te besparen.

### **VOORZICHTIG**

**4**

ONTPLOFFINGSGEVAAR ALS DE BATTERIJ WORDT VERVANGEN DOOR EEN ONJUIST TYPE BATTERIJ.

GOOI GEBRUIKTE BATTERIJEN WEG VOLGENS DE GELDENDE LOKALE REGELS.

# <span id="page-246-0"></span>Afdrukken vanaf uw mobiele telefoon

Gebruik de (los verkrijgbare) Bluetooth-unit BU-30 voor het draadloos afdrukken van beelden vanaf mobiele telefoons met Bluetooth. Raadpleeg de handleiding van uw mobiele telefoon voor informatie over het gebruik van de mobiele telefoon of afdrukmethoden via Bluetooth.

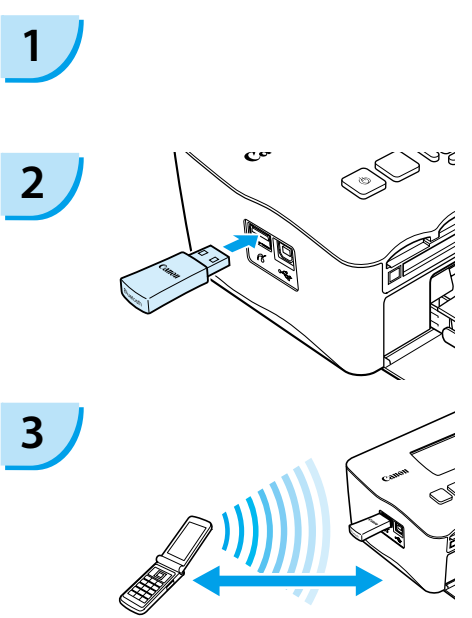

Maximale afstand ongeveer 10 m.

### **Zorg ervoor dat er geen geheugenkaart is geplaatst en dat er geen camera is aangesloten op de SELPHY.**

#### **Plaats de Bluetooth-unit.**

- Verwijder het dopje van de BU-30 en plaats deze zoals weergegeven.
- Schakel de SELPHY in. [\(p. 14\)](#page-230-0)

### **Breng beelden over van de mobiele telefoon naar de SELPHY.**

- Het lampje van de Bluetooth-unit knippert blauw tijdens de overdracht.
- Het afdrukken begint wanneer de gegevensoverdracht is voltooid.
- U kunt geen draadloze verbinding tot stand brengen tussen een computer en de SELPHY.
	- U kunt beeldbestanden met een maximale grootte van ongeveer 2 MB verzenden (verschilt per mobiele telefoon).
	- De tijd van de gegevensoverdracht neemt toe naarmate de bestanden groter zijn. Het kan dus enige tijd duren voordat het afdrukken start.
	- Films, e-mails, adresboeken, enzovoort die zijn gedownload via een URL die aan een e-mail is gekoppeld, kunnen mogelijk niet worden afgedrukt.
	- Beelden die zijn opgeslagen op de geheugenkaart kunnen mogelijk niet worden afgedrukt, afhankelijk van het model van de mobiele telefoon.
	- $\bullet$  Het afdrukken kan niet worden geannuleerd door op de knop  $\Box$ (BACK/TERUG) te drukken tijdens het draadloos afdrukken. Gebruik de mobiele telefoon om het afdrukken te stoppen.
	- De SELPHY stelt automatisch de afdrukstand in.
	- De randen van het beeld kunnen bij bepaalde papierformaten worden bijgesneden.

Selecteer Canon CP780-XX:XX:XX (X staat voor één cijfer) wanneer u een doelapparaatnaam selecteert op uw mobiele telefoon.

# <span id="page-247-0"></span>Problemen oplossen

Als u denkt dat er een probleem is met de SELPHY, moet u eerst het volgende controleren. Als de items hieronder het probleem niet oplossen, kunt u contact opnemen met een van de helpdesks voor klantenondersteuning van Canon die worden aangegeven op de bijgeleverde lijst met klantenondersteuning.

### Stroom

#### **Het apparaat gaat niet aan**

- Controleer of de stekker is aangesloten. [\(p. 11\)](#page-227-0)
- Als u een (los verkrijgbare) accu gebruikt, moet u een opgeladen accu gebruiken. [\(p. 29\)](#page-245-0)
- Houd de knop  $\bigcirc$  ingedrukt tot het startscherm wordt weergegeven op het scherm. [\(p. 14\)](#page-230-0)

## Afdrukproblemen

#### **Ik kan niet afdrukken**

- Controleer of de kleureninktcassette en papiercassette correct zijn geplaatst. [\(p. 11\)](#page-227-0)
- Wanneer de inkt op is, moet u de kleureninktcassette vervangen door een nieuwe. Wanneer het papier op is, moet u de papiercassette bijvullen met nieuw papier. [\(p. 15\)](#page-231-0)
- $\bullet$  Gebruikt u de juiste combinatie van papier, papiercassette en kleureninktcassette? [\(p. 9\)](#page-225-0)
- Is de SELPHY op meer dan één apparaat tegelijk aangesloten? Sluit de printer niet tegelijkertijd op een camera, geheugenkaart of computer aan.
- $\bullet$  Heeft het inktvel speling? [\(p. 9\)](#page-225-0)
- Controleer of u het juiste papier gebruikt. [\(p. 10\)](#page-226-0)
- Afhankelijk van de temperatuur in de ruimte kan de SELPHY oververhit raken en tijdelijk niet langer werken. Dit is dus geen storing. Wacht totdat de temperatuur daalt en de SELPHY weer gaat afdrukken. Als de SELPHY is aangesloten op een computer wanneer dit gebeurt, verschijnt er een bericht op de computer. U mag het afdrukken niet annuleren. Wacht tot het afdrukken wordt hervat.

#### **Kan niet afdrukken vanaf geheugenkaart, beeld wordt niet weergegeven**

- $\bullet$  Is de geheugenkaart helemaal in de sleuf geplaatst met het label naar boven? [\(pp. 13](#page-229-0), [14\)](#page-230-0)
- Gebruik een ondersteund beeldtype. [\(p. 13\)](#page-229-0)
- Hebt u de geheugenkaart zonder adapter in de sleuf geplaatst? [\(p. 13\)](#page-229-0)

#### **Afdrukken vanaf camera's**

- Is de SELPHY goed op de camera aangesloten? [\(p. 26\)](#page-242-0)
- Controleer of de camera PictBridge ondersteunt. [\(p. 26\)](#page-242-0)

#### **Afdrukken vanaf computers**

- Hebt u het printerstuurprogramma volgens de juiste procedures geïnstalleerd? [\(p. 22\)](#page-238-0)
- Is de SELPHY met de USB-kabel direct op een poort op de computer aangesloten?
- Problemen die zich uitsluitend in Windows voordoen: Staat de printer offline? Als dit het geval is, klikt u met de rechtermuisknop op het printerpictogram en annuleert u de offline-instelling.
- Problemen die zich uitsluitend op Macintosh-computers voordoen: Is de SELPHY geregistreerd in de Lijst met printers?

#### **De datum wordt niet afgedrukt**

#### **Afdrukken vanaf geheugenkaarten**

• Is de optie voor het afdrukken van de datum ingesteld? [\(p. 18\)](#page-234-0) Als u DPOF print gebruikt, worden de instellingen voor het afdrukken van de datum gebruikt die op de camera zijn ingesteld.

#### **Afdrukken vanaf mobiele telefoons**

Wanneer u Bluetooth gebruikt, wordt de datum niet afgedrukt. •

#### **Afdrukken vanaf camera's**

Controleer of de datuminstelling op uw camera is ingesteld op [Aan]. Als de instelling [default] is gekozen, • worden de instellingen voor het afdrukken van de datum gebruikt die op de SELPHY zijn ingesteld.

#### **Kan geen schone afdrukken maken**

- $\bullet$  Is het inktvel of het papier stoffig?
- Zit er vuil in de SELPHY? [\(p. 33\)](#page-249-0)
- Is er sprake van condensvorming in de SELPHY? [\(p. 33\)](#page-249-0)
- Staat de SELPHY in de buurt van een apparaat met een sterk elektromagnetisch of magnetisch veld? (p. 8)

#### **Kleuren op het computerscherm en de afdruk zijn verschillend**

- De methoden voor het genereren van kleur kunnen verschillen bij computerschermen en afdrukken. Bovendien kan het verschil te wijten zijn aan de omgeving waarin het scherm wordt bekeken (kleur en lichtsterkte) of aan de instellingen voor kleuraanpassing van het scherm.
- **Als ik een actieve afdrukopdracht vanaf de computer annuleer, wordt de opdracht nog een keer uitgevoerd wanneer ik verder ga met afdrukken.**
	- Wanneer u op een Macintosh na een annulering verdergaat met afdrukken, wordt een beeld dat al is afgedrukt soms opnieuw afgedrukt als het afdrukken wordt hervat.

### Papierproblemen

- **Het papier past niet in de cassette**
	- Is het papierformaat geschikt voor de papiercassette? [\(p. 4\)](#page-220-0)
- **Het papier wordt niet goed doorgevoerd** 
	- Controleer of het papier en de papiercassette goed zijn geplaatst. [\(p. 11\)](#page-227-0)

#### **Het papier loopt vaak vast.**

- Is er te veel papier in de papiercassette geplaatst? Leg niet meer dan 19 vellen in de cassette (13 voor brede papierformaten).
- Zijn er meer dan 19 vellen in de papiercassette (13 voor brede papierformaten) op de papiercassette geplaatst?
- Controleer of u het juiste papier gebruikt. [\(p. 10\)](#page-226-0)

#### **Kan het opgegeven aantal afdrukken niet afdrukken. Er zit nog wel papier in de printer.**

De volgende bewerkingen verbruiken inkt: de SELPHY herhaaldelijk in- en uitschakelen zonder afdrukken, • afdrukken die worden uitgevoerd onderbreken, aan het inktvel trekken en de inktcassette verwijderen wanneer het papier wordt uitgevoerd bij het afdrukken van meerdere exemplaren. Verwijder de inktcassette niet wanneer u de papiercassette verwijdert en bijvult.

### Foutberichten

Als er een probleem is met de SELPHY, verschijnt er op het scherm een bericht met een mogelijke oplossing. In dit gedeelte worden oplossingen gegeven voor problemen wanneer er geen oplossing wordt gegeven in het bericht. Als er zich een probleem voordoet terwijl de SELPHY is aangesloten op de camera, wordt er mogelijk ook een foutbericht weergegeven op de camera. Controleer beide apparaten.

#### Geen papier of cass. Onjuist geplaatst!

- Controleer of de papiercassette goed is geplaatst. [\(p. 11\)](#page-227-0)
- Wanneer het papier op is, moet u de papiercassette bijvullen met nieuw papier. [\(p. 9\)](#page-225-0)

<span id="page-249-0"></span> $\bullet$  Als het papier niet goed in de SELPHY wordt gevoerd, verwijdert u de papiercassette en papier dat in de SELPHY is achtergebleven. Plaats de papiercassette terug.

#### **Papierstoring!**

- Als er geen papier wordt uitgevoerd zelfs als het apparaat wordt uitgeschakeld en weer wordt ingeschakeld, moet u contact opnemen met een helpdesk voor klantenondersteuning van Canon.
- $\bullet$  Is er papier vastgelopen achterin de SELPHY tijdens het afdrukken?
- **Er is een probleem met de kleureninktcassette!**
	- Verwijder de kleureninktcassette en plaats deze opnieuw. [\(pp. 11,](#page-227-0) [15\)](#page-231-0) Als u de kleureninktcassette niet kunt verwijderen, neemt u contact op met een helpdesk voor klantenondersteuning van Canon.
- **Kan niet lezen van geheugenkaart!**
	- Beeldtypen die niet worden ondersteund, kunnen niet worden afgedrukt. [\(p. 13\)](#page-229-0) Druk op de knop  $\Box$ (BACK/ TERUG) om terug te gaan naar het oorspronkelijke scherm.

#### **Communicatie fout!**

• De SELPHY kan geen verbinding maken met de mobiele telefoon. [\(p. 30\)](#page-246-0) Druk op de knop  $\Box$ (BACK/TERUG) om het oorspronkelijke scherm te herstellen.

#### **Geen beelden op kaart!**

- Controleer of de geheugenkaart volledig in de sleuf is geplaatst. [\(p. 14\)](#page-230-0)
- Gebruik een ondersteund beeldtype. [\(p. 13\)](#page-229-0)

#### **Fout!**

Schakel de printer uit en weer in. Als het foutbericht nog steeds wordt weergegeven, neemt u contact op met • een servicecentrum van Canon.

# Bedieningsvoorzorgsmaatregelen

- Druk niet hard op de printer. Hierdoor kan het papier vastlopen of het apparaat beschadigd raken.
- Schakel de printer niet steeds in en uit als u niet van plan bent te gaan afdrukken. Tijdens het initialiseren wordt er namelijk inkt verbruikt (goed voor enkele pagina's).
- Voorkom dat er vluchtige stoffen op het apparaat komen (uit spuitbussen). Zorg er bovendien voor dat de printer niet gedurende lange tijd in aanraking komt met rubber of vinyl. Hierdoor kan de behuizing beschadigd raken.
- Afhankelijk van de temperatuur in de ruimte kan de SELPHY oververhit raken en tijdelijk niet langer werken. Dit is dus geen storing. Het afdrukken wordt hervat zodra de SELPHY is afgekoeld. Tijdelijke onderbrekingen verhogen de afdruktijd en vinden meestal plaats wanneer u doorlopend afdrukt, als een ruimte uitzonderlijk warm is, als de ventilatieopeningen op de achterkant van de SELPHY zijn geblokkeerd en de interne temperatuur hoog is.
- Voorkom condensvorming op de printer wanneer u deze verplaatst van een koude naar een warme ruimte door de printer in een luchtdichte, afsluitbare plastic zak te doen en de printer op temperatuur te laten komen voordat u de printer uit de zak haalt. Als er toch condensvorming in de apparatuur optreedt, moet u deze op kamertemperatuur houden totdat de waterdruppels op natuurlijke wijze verdampen voordat u de apparatuur gebruikt.
- Als de SELPHY vies wordt, moet u de behuizing afnemen met een zachte, droge doek.
- Als er stof of vuil is samengehoopt op de accuklep of ventielatieopening [\(pp. 6](#page-222-0), [29\),](#page-245-0) moet u de kleureninktcassette verwijderen [\(p. 15\)](#page-231-0) voordat u afdrukt. Als er via de ventilatieopeningen stof in het apparaat komt, drukt de printer mogelijk niet schoon af.

Gebruik nooit vluchtige oplossingen zoals benzine, verfverdunner of een verdund, neutraal oplosmiddel. Hierdoor kan de behuizing van de printer vervormen of loslaten.

# <span id="page-250-0"></span>**Specificaties**

Alle gegevens zijn gemeten in overeenstemming met de standaardtestprocedures van Canon. We behouden ons het recht voor om specificaties zonder voorafgaande kennisgeving te wijzigen.

### SELPHY CP780

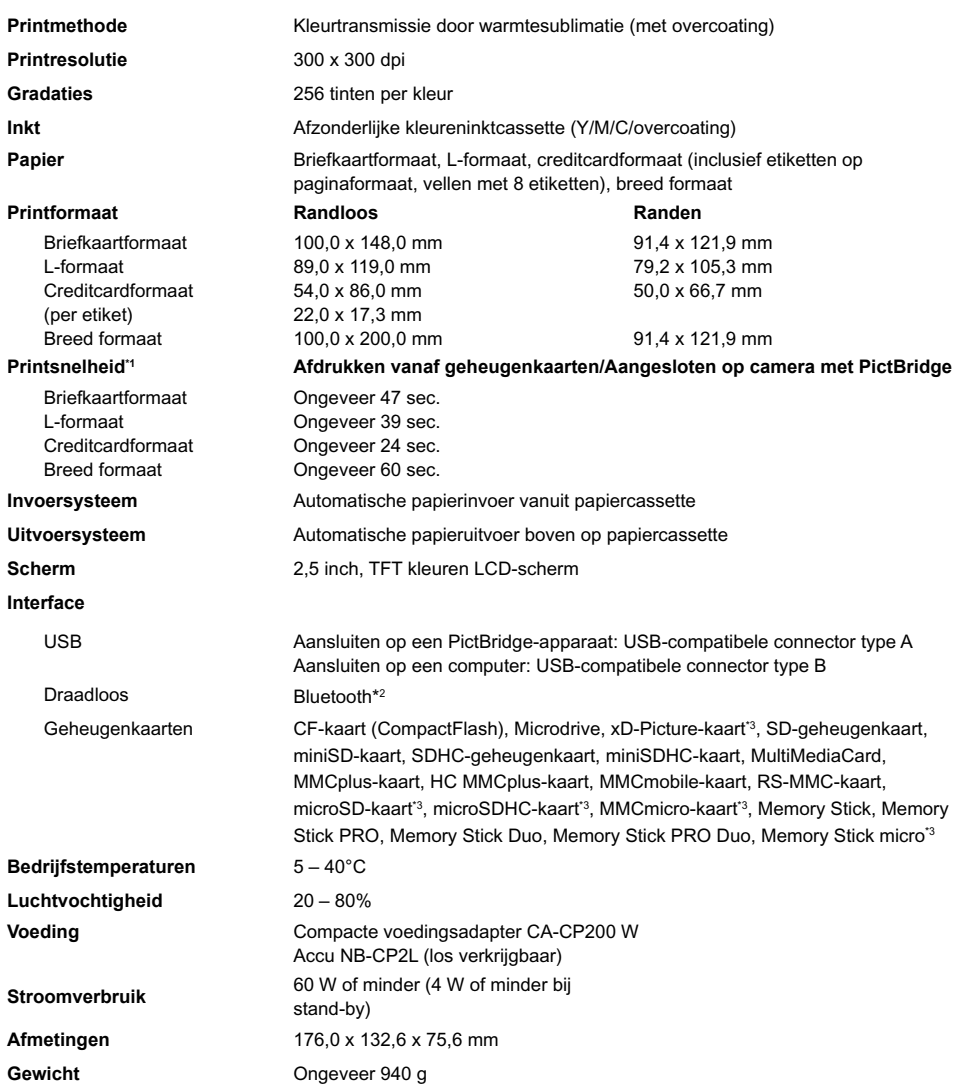

\*1 Gemeten vanaf begin van gele afdrukbewerking tot uitvoer.

\*2 Bluetooth-unit BU-30 vereist (afzonderlijk verkrijgbaar).

\*3 Geheugenkaarten waarvoor een adapter nodig is (overal verkrijgbaar).

### Compacte voedingsadapter CA-CP200 W

**Nominaal uitgangsvermogen**<br>Afmetingen **Bedrijfstemperaturen**<br>Gewicht

**Toelaatbaar nominaal ingangsvermogen** 100 - 240 V wisselstroom (50/60 Hz) 1,5 A (100 V) - 0,75 A (240 V)<br>24 V gelijkstroom, 2,2 A 122,0 x 60,0 x 30,5 mm (exclusief netsnoer)<br>0 - 45°C **Ongeveer 310 g** 

#### **CANON INC.**

30-2, Shimomaruko 3-chome, Ohta-ku, Tokyo 146-8501, Japan

#### **CANON EUROPA N.V.**

Bovenkerkerweg 59-61, 1185 XB Amstelveen, The Netherlands

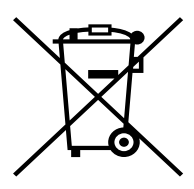

#### **Alleen Europese Unie (en EER).**

Dit symbool geeft aan dat dit product in overeenstemming met de AEEA-richtlijn (2002/96/EG) en de nationale wetgeving niet mag worden afgevoerd met het huishoudelijk afval. Dit product moet worden ingeleverd bij een aangewezen, geautoriseerd inzamelpunt, bijvoorbeeld wanneer u een nieuw gelijksoortig product aanschaft, of bij een geautoriseerd inzamelpunt voor hergebruik van elektrische en elektronische apparatuur (EEA). Een onjuiste afvoer van dit type afval kan leiden tot negatieve effecten op het milieu en de volksgezondheid als gevolg van potentieel gevaarlijke stoffen die veel voorkomen in elektrische en elektronische apparatuur (EEA). Bovendien werkt u door een juiste afvoer van dit product mee aan het effectieve gebruik van natuurlijke hulpbronnen. Voor meer informatie over waar u uw afgedankte apparatuur kunt inleveren voor recycling kunt u contact opnemen met het gemeentehuis in uw woonplaats, de reinigingsdienst, of het afvalverwerkingsbedrijf. U kunt ook het schema voor de afvoer van afgedankte elektrische en elektronische apparatuur (AEEA) raadplegen.

Ga voor meer informatie over het inzamelen en recyclen van afgedankte elektrische en elektronische apparatuur naar

www.canon-europe.com/environment.

(EER: Noorwegen, IJsland en Liechtenstein)
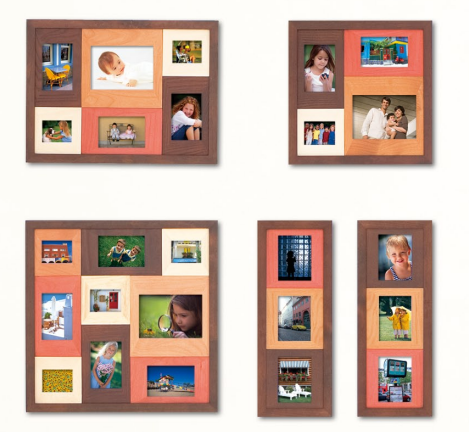

# Kennisgevingen van handelsmerken

- Het SDHC-logo en het miniSDHC-logo zijn handelsmerken.
- De code die wordt gebruikt in deze firmware, is gedeeltelijk gebaseerd op het werk van de Independent JPEG Group.

## Over deze handleiding

- Het is verboden om elk willekeurige deel van deze handleiding opnieuw te drukken, te verzenden of op te slaan in een actief zoeksysteem zonder toestemming van Canon.
- Canon behoudt zich het recht voor de inhoud van deze handleiding te allen tijde zonder voorafgaande kennisgeving te wijzigen.
- Afbeeldingen en screenshots in deze handleiding kunnen enigszins afwijken van de daadwerkelijke apparatuur.
- Er is alles aangedaan om ervoor te zorgen dat de informatie in deze handleiding zo accuraat en volledig mogelijk is. Als u echter fouten of weglatingen opmerkt, moet u contact opnemen met een van de helpdesks voor klantenondersteuning van Canon die worden aangegeven op de lijst met klantenondersteuning die bij het prodcut wordt geleverd.
- Niettegenstaand de bovenstaande items, kan Canon niet aansprakelijk worden gehouden voor schade door verkeerde bediening van de producten.

Dit product is ontworpen om uitstekende resultaten te behalen wanneer het wordt gebruikt met accessoires van Canon. Canon is niet aansprakelijk voor schade aan dit product en/of ongelukken zoals brand, enzovoort, die zijn veroorzaakt door het niet juist functioneren van accessoires die niet van Canon zijn (zoals het lekken en/of ontploffen van een accu). Deze garantie is niet van toepassing op reparaties die het gevolg zijn van het niet juist functioneren van accessoires die niet van Canon zijn, hoewel dergelijke reparaties wel kunnen worden aangevraagd om te worden uitgevoerd voor betaling.

GEDRUKT IN DE EU © CANON INC. 2009

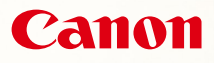

# SELPHY CP780 **COMPACT PHOTO PRINTER**

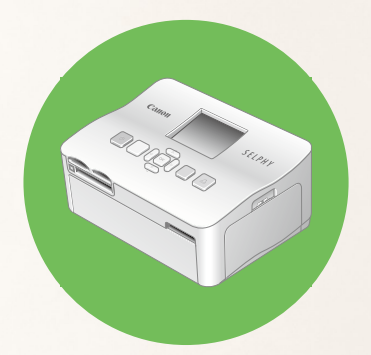

Tulostimen käyttöopas

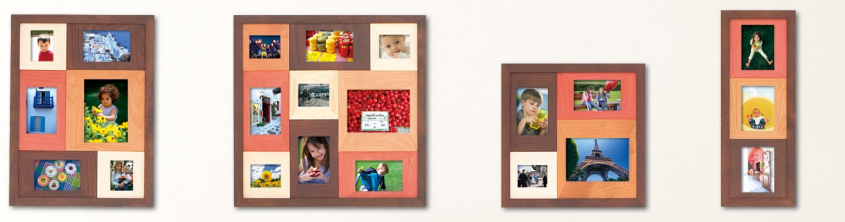

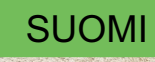

Lue tämä opas ennen tulostimen käyttämistä.

Säilytä tämä opas myöhempää käyttöä varten.

# **Jaa muistosi SELPHY-tulostimen avulla**

Pienikokoinen, tyylikäs, tehokas! Tallenna parhaat hetket SELPHY-tulostimen avulla.

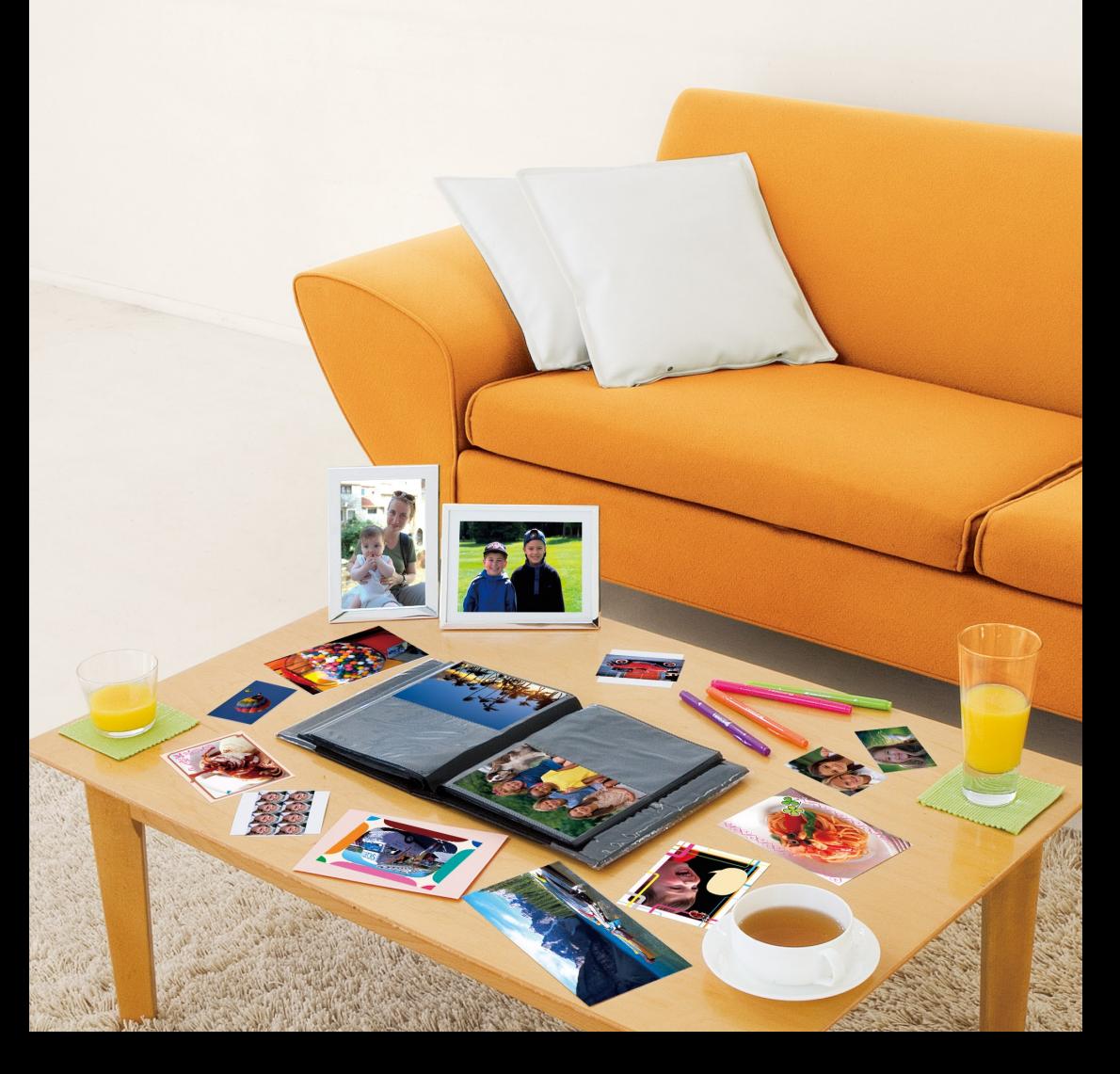

# **SELPHY-tulostimesi tuomat mahdollisuudet**

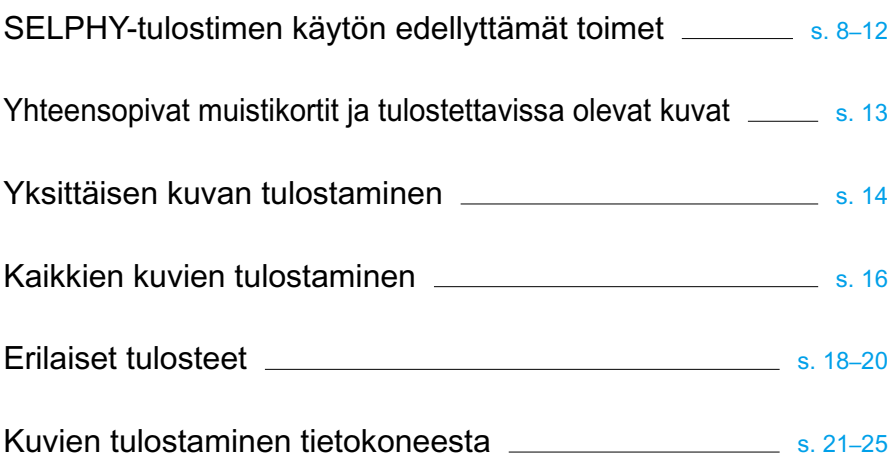

# **SISÄLLYS**

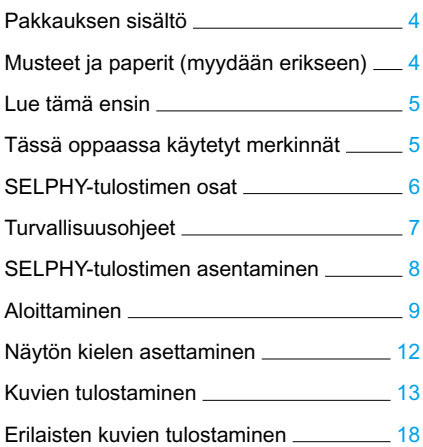

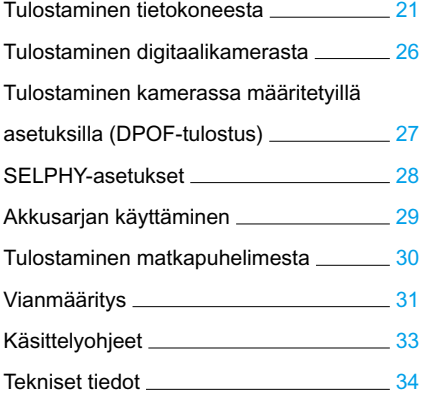

# <span id="page-256-0"></span>Pakkauksen sisältö

Tarkista, että tulostimen pakkaus sisältää seuraavat osat. Voit käyttää apuna rastitettavia □-ruutuja. Jos jokin osa puuttuu, ota yhteyttä jälleenmyyjään, jolta ostit tulostimen.

- □ SELPHY-tulostinyksikkö □ Verkkolaite □ Virtajohto CA-CP200 W ■游 □ Paperikasetti □ Paperikasetti □ CD-levy: (postikorttikoko) (korttikoko)\* COMPACT PHOTO PRINTER Solution DiskO.
- □ Tulostimen käyttöopas (tämä opas) □ Takuukortti

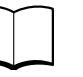

\* Korttikokoinen paperikasetti ei ehkä sisälly toimitukseen kaikilla alueilla.

# Musteet ja paperit (myydään erikseen)

Hanki ennen tulostimen käyttämistä erikseen myytävät värikasetit ja paperisarjat.

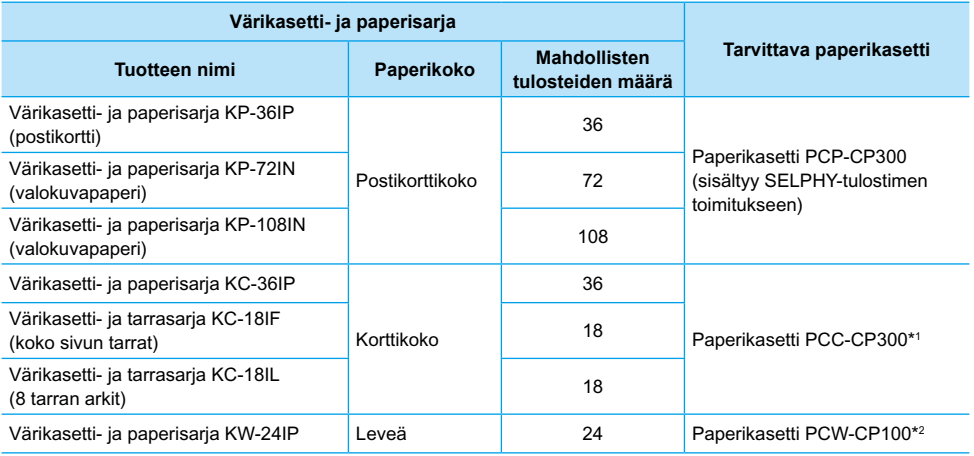

\*1 Kaikkia varusteita ei ehkä ole saatavissa kaikilla alueilla. Varusteet ovat saatavilla erikseen.

\*2 Hanki paperikasetti tarvittavan värimuste- ja paperisarjan lisäksi.

# <span id="page-257-0"></span>Lue tämä ensin

### **Tekijänoikeuksien rikkomista koskeva ilmoitus**

Tällä tuotteella tulostetut kuvat on tarkoitettu yksityiseen käyttöön. Älä tulosta kuvia, jotka rikkovat tekijänoikeuksia, ilman tekijänoikeuksien haltijan ennalta antamaa lupaa.

### **Takuun rajoitukset**

Tämän tuotteen takuu on voimassa vain ostomaassa. Jos ongelmia ilmenee, kun tuotetta käytetään ulkomailla, palauta tuote ostomaahan ennen kuin haet takuukorvausta Canon Customer Support Help Desk -tukipalvelusta.

# Tässä oppaassa käytetyt merkinnät

- Tästä tulostimesta käytetään nimitystä "SELPHY-tulostin" tai "tulostin".
- Tässä tulostimessa käytettäviä erilaisia muistikortteja kutsutaan yhteisnimityksellä "muistikortit".
- SELPHY-tulostimen painikkeet on merkitty tekstissä kuvakkeilla.
- Näytössä näkyvät tekstit on merkitty [ ]-sulkeisiin (hakasulkeet).
- Painikkeet on merkitty seuraavilla kuvakkeilla:

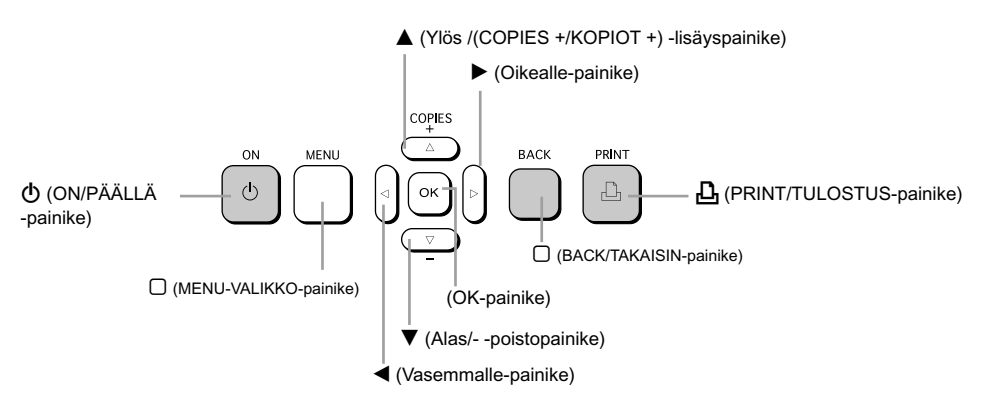

: huomioon otettavaa.

- *//*/ : lisätietoja.
- (s. XX) : viitesivut. "XX" merkitsee sivunumeroa.
- Tässä luvussa oletetaan, että kaikissa toiminnoissa on käytössä oletusasetukset.

# <span id="page-258-0"></span>SELPHY-tulostimen osat

Tässä osiossa on lisätietoja laitteen osien nimistä ja näytön teksteistä.

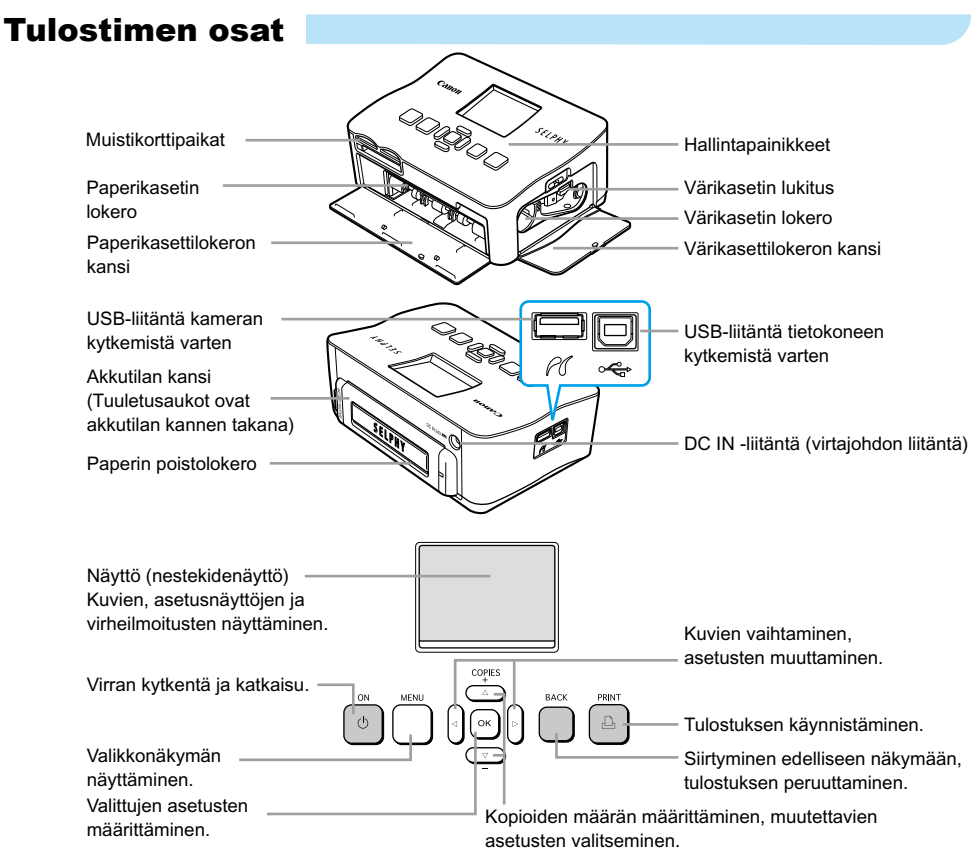

# Näytössä näkyvät tiedot

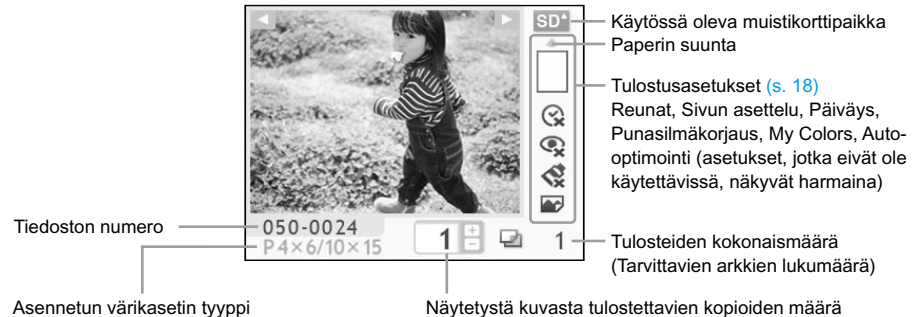

(Tässä esimerkissä on käytössä postikorttikoko.)

Näytetystä kuvasta tulostettavien kopioiden määrä

# <span id="page-259-0"></span>Turvallisuusohjeet

- Lue ennen SELPHY-tulostimen käyttämistä huolellisesti tämä "Turvallisuusohjeet"-osio. Varmista, että SELPHY-tulostinta käytetään aina oikein.
- Seuraavilla sivuilla annetut turvallisuusohjeet auttavat ehkäisemään henkilövahingot ja laitteen vahingoittumisen.
- Lue myös huolellisesti käyttämiesi erikseen myytävien lisävarusteiden käyttöoppaat.

 $\triangle$  **VAROITUS** Ilmaisee tapaturmavaaran.

 $\sqrt{N}$  VAARA Ilmaisee vakavan vamman vaaran tai kuolemanvaaran.

**VAROITUS** Ilmaisee laitevahingon vaaran.

# **A VAROITUS**

# Tämä tulostin

- **Älä yritä purkaa laitetta tai muuttaa sen osia muilla kuin tässä oppaassa nimenomaisesti neuvotuilla tavoilla.**
- **Älä koske tulostimen sisäosiin tapaturmavaaran takia, jos laite on pudonnut tai muutoin vahingoittunut.**
- **Lopeta tulostimen käyttö välittömästi, jos tulostimesta tulee savua tai vierasta hajua tai jos se toimii muutoin epänormaalisti.**
- **Älä käytä laitteen puhdistamiseen orgaanisia liuottimia, kuten alkoholia, puhdistettua bensiiniä tai ohenninta.**
- **Varo, ettei tulostimeen joudu nesteitä tai vieraita esineitä.** Se voi aiheuttaa sähköiskun tai tulipalon vaaran. Jos näin kävisi, katkaise tulostimen virta välittömästi ja poista virtajohto pistorasiasta.
- **Käytä vain suositeltuja virtalähteitä.**

Muiden virtalähteiden käyttäminen saattaa aiheuttaa sähköiskun tai tulipalon vaaran.

**Älä koske tulostimeen tai virtapistokkeeseen ukkosmyrskyn aikana.**

Se voi aiheuttaa sähköiskun tai tulipalon vaaran. Lopeta laitteen käyttö välittömästi ja siirry loitommalle.

# Virtajohto (verkkolaite)

- **Säilytä tämä laite lasten ulottumattomissa.** Virtajohdon kietoutuminen vahingossa lapsen kaulan ympärille voi aiheuttaa tukehtumisen.
- **Käytä vain suositeltuja virtalähteitä.**
- **Älä katkaise, vahingoita tai muuntele virtajohtoa tai aseta sen päälle painavia esineitä.**
- **Irrota virtajohto pistorasiasta säännöllisin väliajoin ja puhdista kuivalla liinalla pöly ja lika, joita on kertynyt pistokkeeseen, pistorasian ulkopintaan ja niitä ympäröivälle alueelle.**
- **Älä käsittele virtajohtoa märin käsin.** Se voi aiheuttaa sähköiskun tai tulipalon vaaran.

# Muita varoituksia

**Älä toista laitteen mukana toimitettuja CD-levyjä CD-soittimessa, joka ei tue datalevyjä.**

CD-levyjen toistaminen musiikin kuunteluun tarkoitetulla CD-soittimella voi vaurioittaa kaiuttimia. Jos dataa sisältävää CD-levyä yritetään toistaa musiikin kuunteluun tarkoitetulla CD-soittimella, kuulokkeista tulevat voimakkaat äänet voivat vahingoittaa kuuloa.

# **A VAROITUS**

### <span id="page-260-0"></span>**Älä työnnä kättäsi tulostimen sisälle.**

Se voi aiheuttaa vammoja tai vaurioittaa tulostinta.

**Älä käytä virtajohtoa minkään muun laitteen kuin tämän tulostimen kanssa. Älä myöskään ylitä nimelliskapasiteettia tai jännitettä äläkä jätä virtapistoketta osittain pistorasiaan.** Se voi aiheuttaa sähköiskun tai tulipalon vaaran.

### **Vältä käyttämästä tai säilyttämästä tulostinta seuraavissa paikoissa:**

- **paikat, joihin osuu suora auringonpaiste**
- **paikat, joissa lämpötila on yli 40 °C**
- **kosteat tai pölyiset paikat.**

Sähköisku tai lämpeneminen voi aiheuttaa palovammoja, muita vammoja tai tulipalovaaran. Lämpö voi aiheuttaa tulostimen kotelon vääntymisen.

### **Älä anna metalliesineiden koskettaa virtapistoketta tai pölyn kerääntyä pistokkeeseen.**

Se voi aiheuttaa sähköiskun, tulipalon, toimintahäiriön tai muun laitevahingon.

# **VAROITUS**

### **Irrota virtajohto pistorasiasta, kun et käytä tulostinta.**

**Älä käytä verkkolaitetta, jos sen päällä on esineitä tai vaatteita.**

Jos verkkolaite on kytkettynä pitkään, sen peittäminen saattaa aiheuttaa ylikuumenemista, kotelon vääntymistä tai tulipalovaaran.

# SELPHY-tulostimen asentaminen

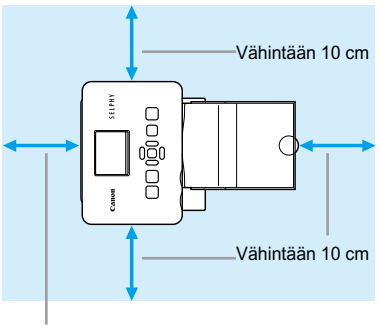

Vähintään paperiarkin pituus

- Aseta SELPHY-tulostin vakaalle ja tasaiselle alustalle, kuten pöydälle. Älä koskaan aseta sitä epävakaalle tai kaltevalle pinnalle.
- Sijoita SELPHY-tulostin vähintään 1 m etäisyydelle sähkömagneettisia aaltoja tai voimakkaita magneettikenttiä tuottavista laitteista.
- Varmista, että SELPHY-tulostimen ympärillä on vähintään 10 cm tyhjää tilaa.
- Varmista, että SELPHY-tulostimen takana on vähintään paperiarkin pituuden verran tilaa. (Paperi liikkuu tulostimen sisään ja sieltä ulos tulostamisen aikana.)
- $\bullet$ Älä koskaan aseta SELPHY-tulostinta lähelle moottoreita tai muita laitteita, jotka muodostavat Ŧ voimakkaan sähkömagneettisen kentän. Se voi vahingoittaa tulostinta tai aiheuttaa toimintahäiriöitä.
	- Älä aseta tulostinta television tai radion lähelle. Se voi aiheuttaa toimintahäiriöitä tulostimessa.
	- Nestekidenäytön päällä voi olla ohut muovikalvo, joka suojaa näyttöä kuljetuksen aikana. Poista mahdollinen kalvo ennen SELPHY-tulostimen käyttämistä.

# <span id="page-261-0"></span>Aloittaminen

Kuvien tulostamiseen liittyvät valmistelut. Esimerkkinä käytetään postikorttikokoista värikasettija paperisarjaa (myydään erikseen) [\(s.](#page-256-0) 4).

# Värikasetin valmisteleminen

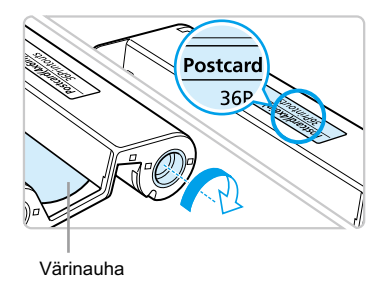

### **Tarkista värikasetti.**

- Tarkista, että paperikoko vastaa värikasettiin merkittyä paperikokoa (korttikoko, postikorttikoko jne.).
- Tarkista, että värinauha on kireällä. Jos värinauha on löysällä, paina ja käännä hammaspyörää kuvan osoittamalla tavalla.

Älä koske värinauhaan tai vedä sitä. Älä koske värikasettiin kostein tai hikisin käsin. Jos värinauha on vahingoittunut, likainen tai märkä, tulostus ei onnistu.

# Paperikasetin valmisteleminen

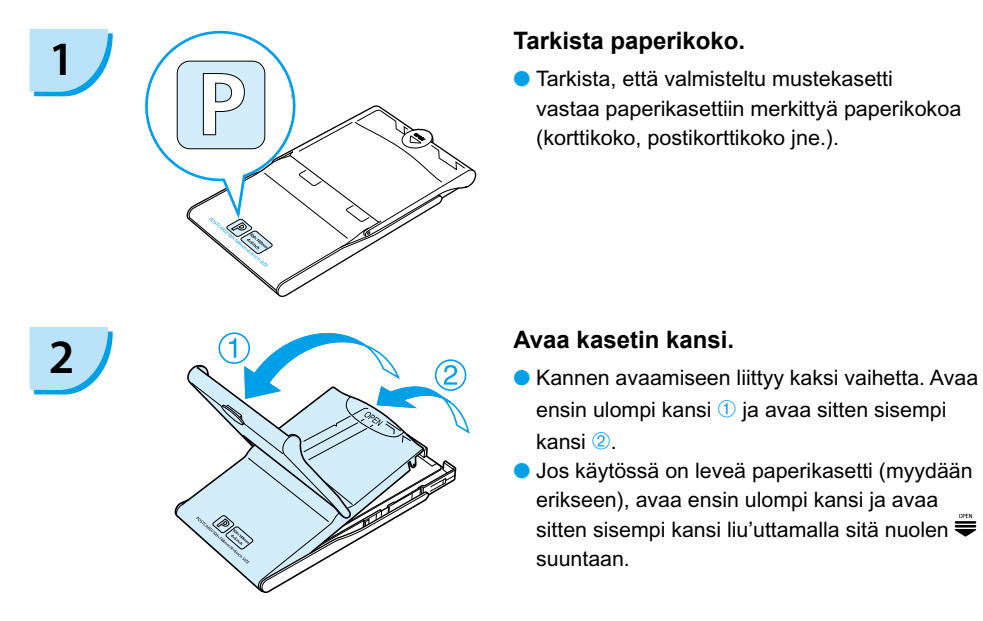

vastaa paperikasettiin merkittyä paperikokoa (korttikoko, postikorttikoko jne.).

- ensin ulompi kansi  $\mathbb D$  ja avaa sitten sisempi kansi ②
- Jos käytössä on leveä paperikasetti (myydään erikseen), avaa ensin ulompi kansi ja avaa sitten sisempi kansi liu'uttamalla sitä nuolen ₩ suuntaan.

<span id="page-262-0"></span>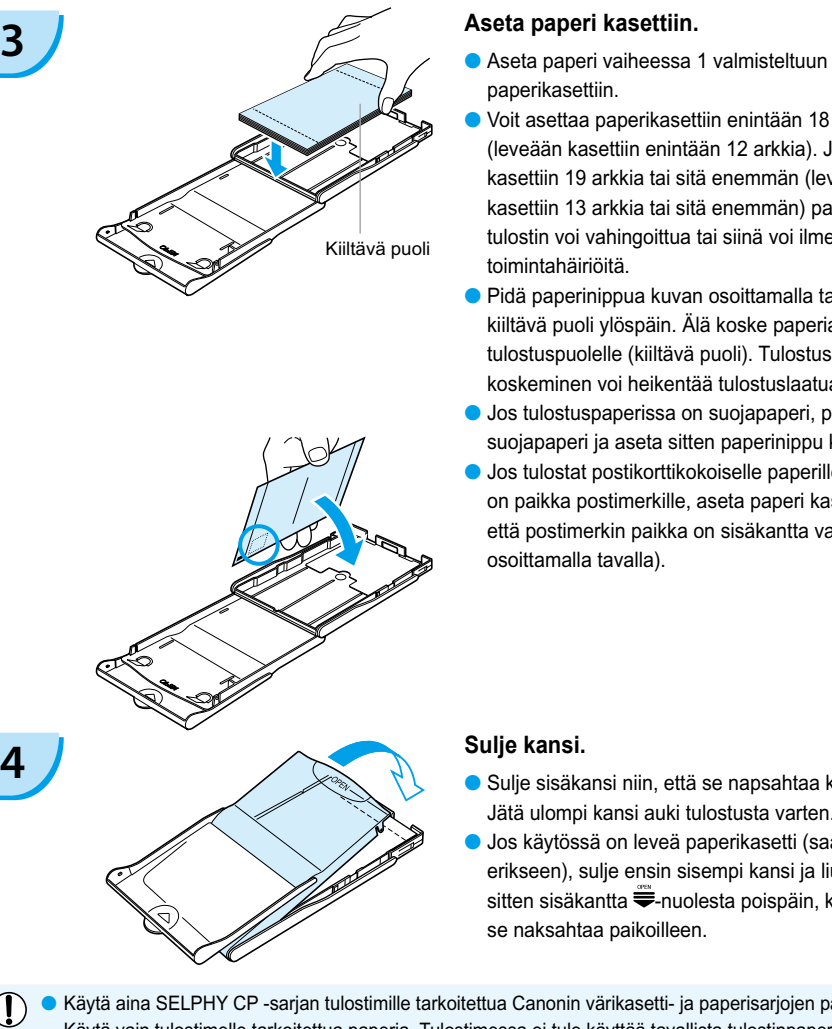

- paperikasettiin.
- Voit asettaa paperikasettiin enintään 18 arkkia (leveään kasettiin enintään 12 arkkia). Jos asetat kasettiin 19 arkkia tai sitä enemmän (leveään kasettiin 13 arkkia tai sitä enemmän) paperia, tulostin voi vahingoittua tai siinä voi ilmetä toimintahäiriöitä.  $\bullet$
- Pidä paperinippua kuvan osoittamalla tavalla paperin kiiltävä puoli ylöspäin. Älä koske paperiarkkien tulostuspuolelle (kiiltävä puoli). Tulostuspuolelle koskeminen voi heikentää tulostuslaatua.
- Jos tulostuspaperissa on suojapaperi, poista suojapaperi ja aseta sitten paperinippu kasettiin.
- Jos tulostat postikorttikokoiselle paperille, jossa on paikka postimerkille, aseta paperi kasettiin niin, että postimerkin paikka on sisäkantta vasten (kuvan osoittamalla tavalla).

- Sulje sisäkansi niin, että se napsahtaa kiinni. Jätä ulompi kansi auki tulostusta varten.
- Jos käytössä on leveä paperikasetti (saatavilla erikseen), sulje ensin sisempi kansi ja liu'uta sitten sisäkantta  $\equiv$ -nuolesta poispäin, kunnes se naksahtaa paikoilleen.
- Käytä aina SELPHY CP -sarjan tulostimille tarkoitettua Canonin värikasetti- ja paperisarjojen paperia.  $(1)$ Käytä vain tulostimelle tarkoitettua paperia. Tulostimessa ei tule käyttää tavallista tulostinpaperia, tavallisia postikortteja tai SELPHY ES -sarjan tulostimille tarkoitettua paperia.
	- Älä koskaan tee mitään seuraavista, sillä se voi aiheuttaa toimintahäiriöitä tai tulostimen vahingoittumisen:
		- paperin kääntäminen vahingossa (tulostuspuoli on paperin kiiltävä puoli)
		- paperin taivuttaminen tai arkkien erotteleminen reikärivien kohdalta
		- tarra-arkkien käyttäminen, mikäli tarrat ovat osittain tai kokonaan irti
		- arkille kirjoittaminen ennen tulostamista
		- tulostaminen jo tulostetulle paperille
		- käytetyn värikasetin käyttäminen uudelleen.
	- Älä koske paperikasetin jousiin. Jos jouset ovat taipuneet tai vääntyneet, paperi ei syöty oikein SELPHY-tulostimeen.
	- Älä koske paperin tulostuspintaan (paperin kiiltävä puoli) tai naarmuta sitä, äläkä käsittele paperia märin käsin. Tulostusjälki heikkenee, jos paperin tulostuspinta on likainen tai kostea. Jousia alan kostea alan kostea alan kostea alan kostea alan kostea

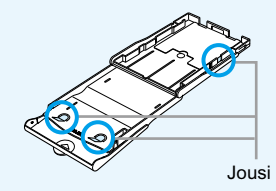

# <span id="page-263-0"></span>Värikasetin ja paperikasetin asettaminen tulostimeen

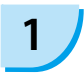

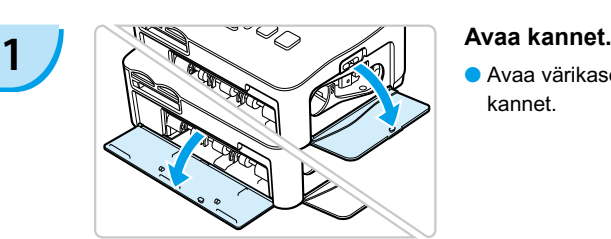

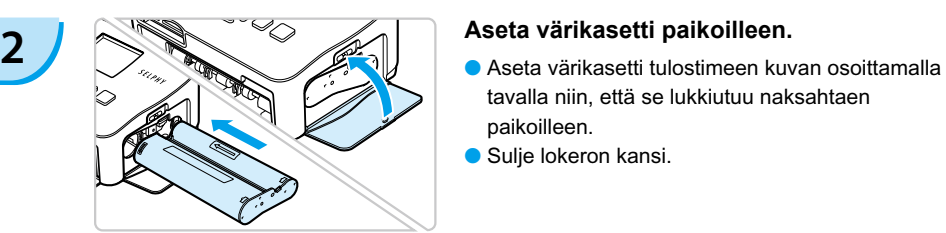

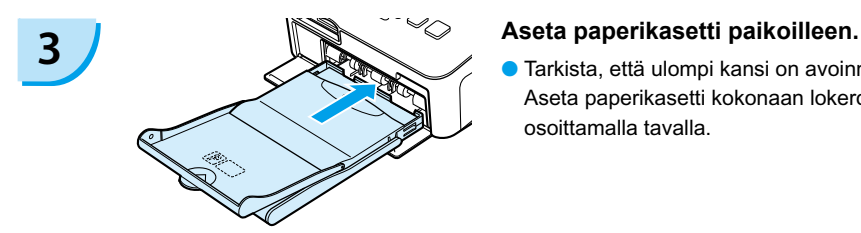

Avaa värikasetin ja paperikasetin lokeroiden kannet.

- tavalla niin, että se lukkiutuu naksahtaen paikoilleen.
- Sulje lokeron kansi.

Tarkista, että ulompi kansi on avoinna. [\(s. 10\)](#page-262-0) Aseta paperikasetti kokonaan lokeroon kuvan osoittamalla tavalla.  $\bullet$ 

## SELPHY-tulostimen virtajohdon liittäminen

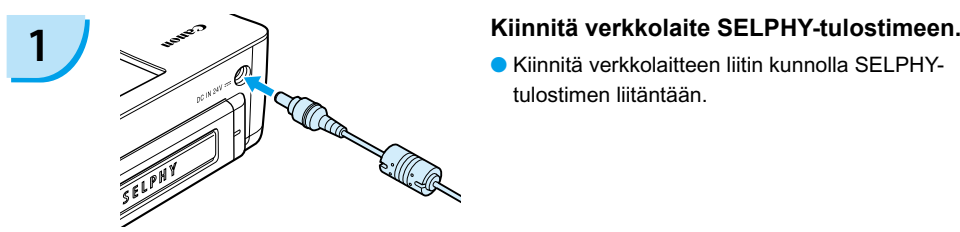

tulostimen liitäntään.

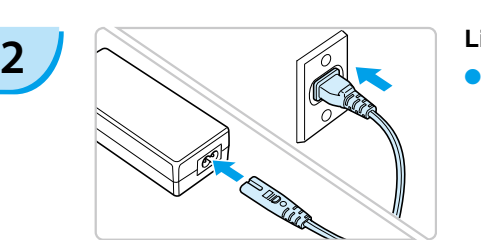

### **Liitä virtajohto.**

Liitä virtajohdon toinen pää verkkolaitteeseen ja toinen pää pistorasiaan.

 $(\mathbb{I})$  Älä käsittele virtajohtoa märin käsin.

# <span id="page-264-0"></span>Näytön kielen asettaminen

Voit vaihtaa nestekidenäytön valikoissa ja sanomissa käytettävän kielen.

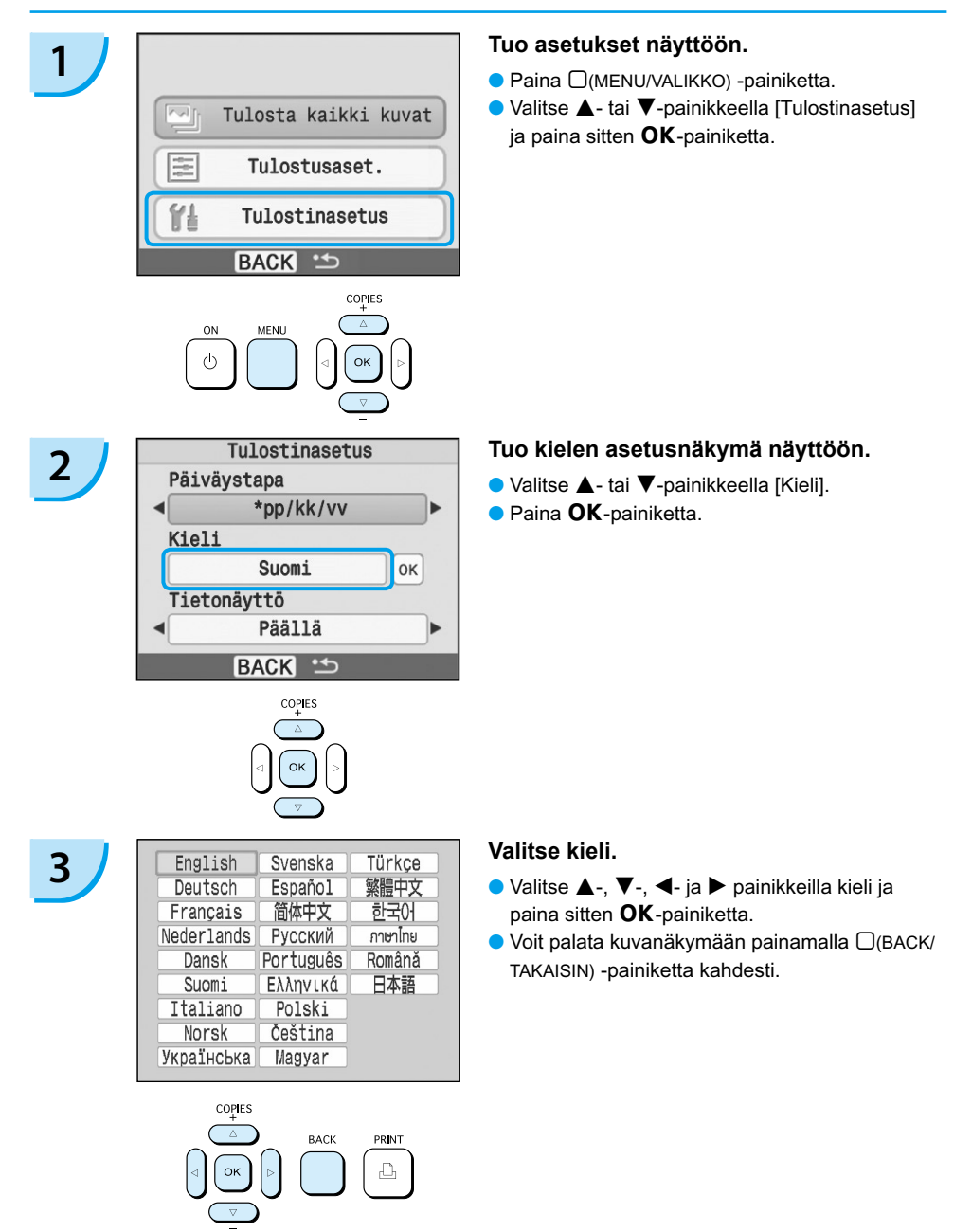

# <span id="page-265-0"></span>Kuvien tulostaminen

Voit tulostaa muistikortissa olevia kuvia asettamalla muistikortin SELPHY-tulostimeen.

# Yhteensopivat muistikortit

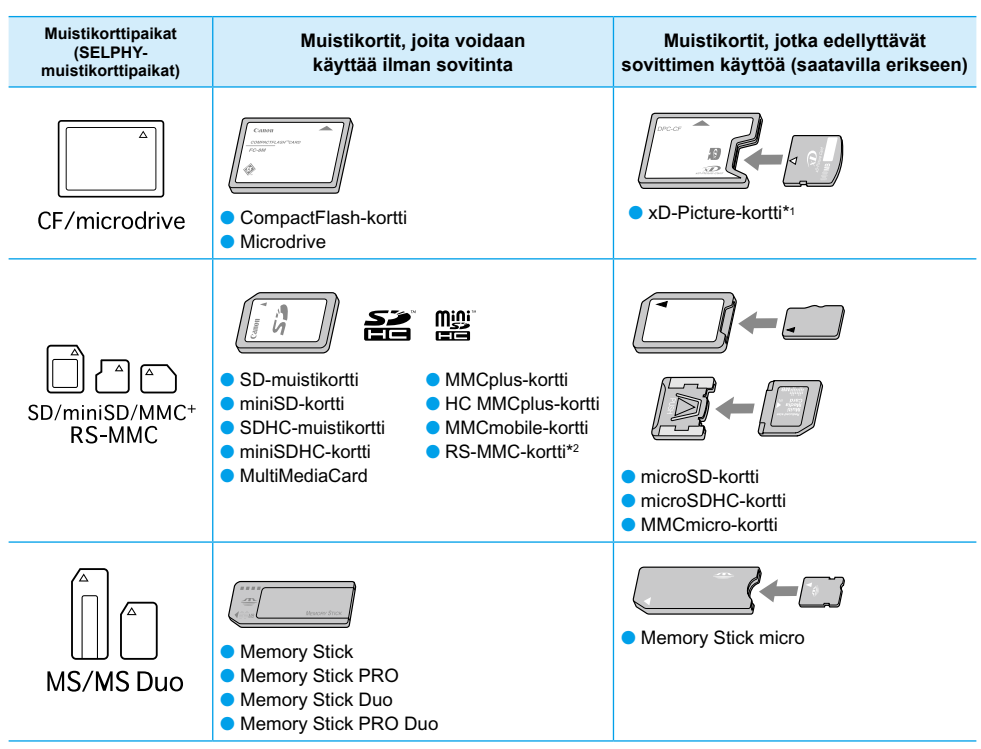

\*1 Osta xD-Picture-korteille CompactFlash-korttisovitin erikseen. \*2 Pienempi MultiMediaCard

- Jos muistikortin kanssa on käytettävä sovitinta, aseta ensin muistikortti sovittimeen ja sovitin vasta sen jälkeen korttipaikkaan. Jos muistikortti asetetaan korttipaikkaan ilman sovitinta, muistikorttia ei ehkä voida poistaa SELPHY-tulostimesta.
	- Käytä muistikortteja, jotka on alustettu siinä kamerassa, jolla kuvia otetaan. Tulostin ei välttämättä tunnista tietokoneessa alustettua muistikorttia.

Katso käsittelyohjeet muistikortin ja sovittimen käyttöoppaista.

# Tulostettavissa olevat kuvat

SELPHY-tulostimella voidaan tulostaa seuraavia kuvatyyppejä:

JPEG-tyypin tietoja, jotka ovat Exif-yhteensopivia.

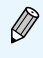

Poikkeavan kokoisia kuvia tai tietokoneella muokattuja kuvia ei ehkä voida näyttää tai tulostaa oikein.

# <span id="page-266-0"></span>Kuvien valitseminen ja tulostaminen

Canon

Voit valita kuvan ja määrittää tulostettavien kopioiden määrän. Esimerkkinä käytetään SD-muistikortteja.

 $s_{\ell}$ 

- **1 Kytke tulostimeen virta.**<br> **a** Pidä **(b**-painiketta painettuna, kunnes näyttöön tulee kuvan mukainen näkymä.
	- Voit katkaista tulostimesta virran pitämällä jälleen  $\Phi$ -painiketta painettuna, kunnes näyttöön tulee kuvan mukainen näkymä.

# **2 Aseta yksi muistikortti muistikorttipaikkaan.**

- Aseta asianmukaiseen tulostimen muistikorttipaikkaan yksi muistikortti, joka sisältää tulostettavat kuvat.
- Näyttöön tulee vaiheen 3 mukainen näkymä.

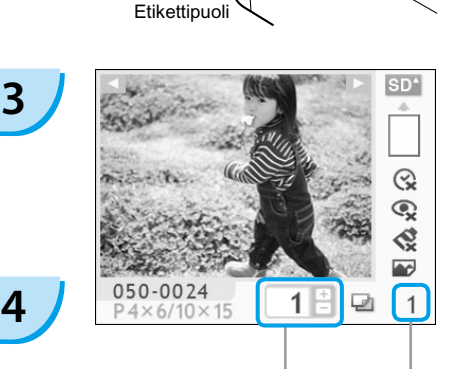

Näytetystä kuvasta tulostettavien kopioiden määrä

> Tulosteiden kokonaismäärä (tarvittavien arkkien lukumäärä)

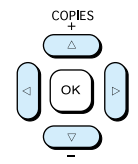

### **Valitse kuva.**

- $\bullet$  Valitse tulostettava kuva  $\blacktriangleleft$  tai  $\blacktriangleright$ -painikkeella.
- Jos pidät < tai ▶-painiketta painettuna, näyttö siirtyy viiden kuvan verran.

## **Valitse tulostettavien kopioiden määrä.**

- Valitse arvo ▲- tai ▼-painikkeella.
- $\bullet$  Jos pidät  $\blacktriangle$  tai  $\blacktriangledown$ -painiketta painettuna, lukumäärä kasvaa tai vähenee viidellä kopiolla.
- Voit valita enintään 99 kopiota kuvaa kohden (tai yhteensä 999 tulostetta).
- Voit tulostaa toisen kuvan toistamalla vaiheet 3 ja 4.

<span id="page-267-0"></span>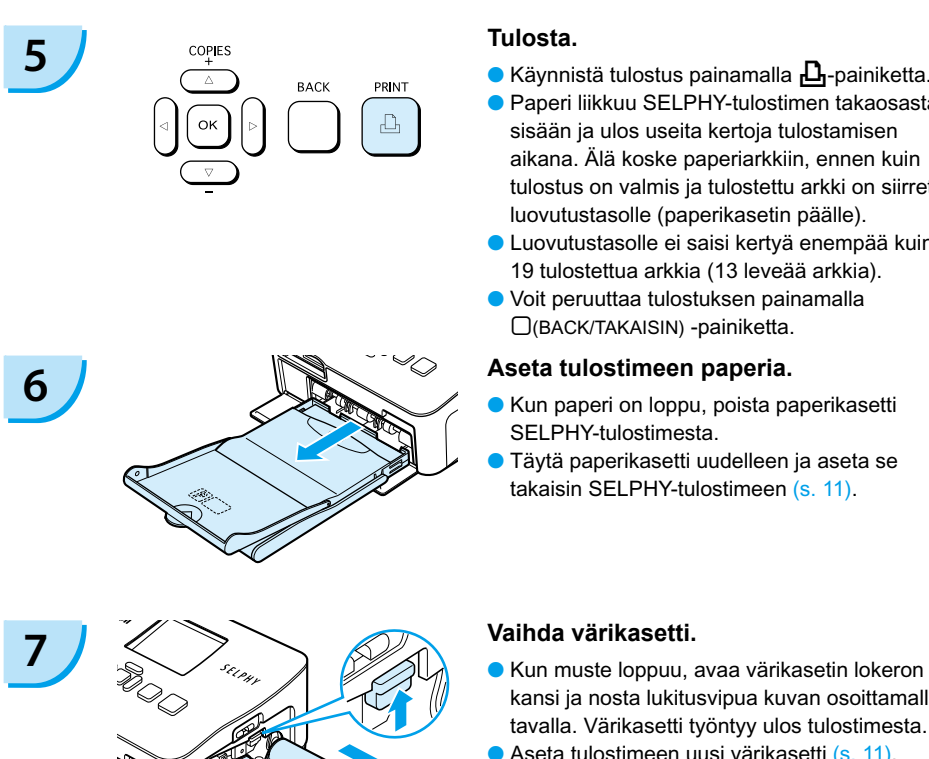

## **Tulosta.**

- Käynnistä tulostus painamalla **山**-painiketta.
- Paperi liikkuu SELPHY-tulostimen takaosasta sisään ja ulos useita kertoja tulostamisen aikana. Älä koske paperiarkkiin, ennen kuin tulostus on valmis ja tulostettu arkki on siirretty luovutustasolle (paperikasetin päälle).
- Luovutustasolle ei saisi kertyä enempää kuin 19 tulostettua arkkia (13 leveää arkkia).
- Voit peruuttaa tulostuksen painamalla  $\Box$ (BACK/TAKAISIN) -painiketta.

## **Aseta tulostimeen paperia.**

- Kun paperi on loppu, poista paperikasetti SELPHY-tulostimesta.
- Täytä paperikasetti uudelleen ja aseta se takaisin SELPHY-tulostimeen [\(s. 11\)](#page-263-0).

- kansi ja nosta lukitusvipua kuvan osoittamalla tavalla. Värikasetti työntyy ulos tulostimesta.
- Aseta tulostimeen uusi värikasetti [\(s. 11\)](#page-263-0).

Älä koskaan vedä paperikasettia ulos, avaa värikasettilokeron kantta tai poista muistikorttia tulostamisen aikana tai heti, kun tulostimeen on kytketty virta. Se voi aiheuttaa toimintahäiriöitä tulostimessa.

Kun asetat kopioiden kokonaismääräksi [\(s. 14\)](#page-266-0) 0 ja painat  $\Box$ -painiketta, näytössä oleva kuva tulostetaan kerran.

# <span id="page-268-0"></span>Kaikkien kuvien tulostaminen

Voit tulostaa kaikki muistikortin kuvat kerralla.

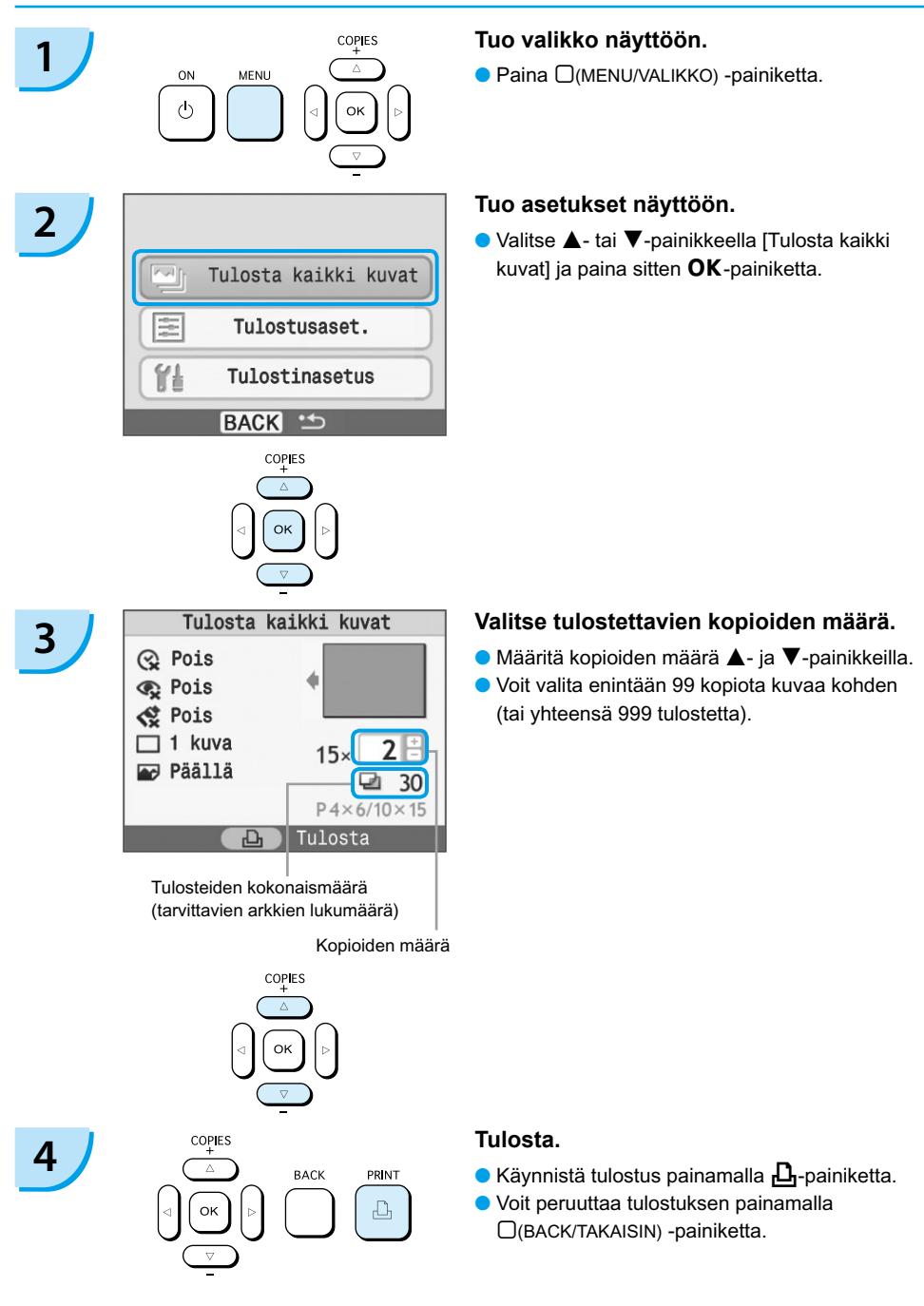

# Tulostimen puhdistaminen tulostuksen jälkeen

Kun tulostus on valmis, puhdista SELPHY-tulostin säilytystä varten seuraavien ohjeiden mukaisesti.

- Katkaise tulostimesta virta [\(s. 14\).](#page-266-0)
- Irrota virtajohto pistorasiasta ja irrota verkkolaite SELPHY-tulostimesta.
- Jos verkkolaite on kuumentunut, anna sen jäähtyä ennen säilytyspaikkaan siirtämistä.
- Poista muistikortti ja paperikasetti ja sulje paperikasetin lokeron kansi. Jätä jäljellä olevat paperit paperikasettiin ja säilytä paperikasetti suojattuna valolta ja pölyltä. Älä myöskään avaa paperipakkauksia ennen käyttöä ja säilytä pakkaukset pimeässä paikassa.
- Jätä värikasetti SELPHY-tulostimeen. Jos haluat säilyttää värikasetin muualla kuin SELPHY tulostimessa, suojaa se muovipussilla, jotta värinauhaan ei tartu pölyä.
- Säilytä SELPHY-tulostin vaaka-asennossa, jotta tulostimeen ei pääse pölyä.

Jos SELPHY-tulostimeen joutuu pölyä, joka tarttuu paperiin tai musteeseen, tulostusjälki heikkenee.

# Tulostettujen valokuvien säilyttäminen

- Jos tulosteen molemmilla puolilla on reikärivit, voit poistaa reunat taivuttamalla.
- Käytä tulosteisiin kirjoittamiseen öljypohjaista mustetta.
- $\bullet$  Älä säilytä valokuvia lämpimissä (40 °C), kosteissa tai pölyisissä paikoissa tai suorassa auringonvalossa.
- Vältä toimenpiteitä, jotka voivat muuttaa, haalentaa tai sekoittaa värejä. Älä kiinnitä tulostuspintaan minkäänlaista teippiä, anna tulostuspintojen koskettaa vinyyli- tai muovimateriaaleja, pyyhi tulostuspintaa alkoholilla tai muilla liuottimilla tai jätä tulostuspintoja tiiviisti muita pintoja tai esineitä vasten pitkäksi aikaa.
- Jos haluat kiinnittää tulosteet albumiin, valitse sellaisia albumeita, joiden kansien pintamateriaali on nailonia, polypropyleenia tai sellofaania.

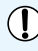

Värit voivat ajan kuluessa muuttua säilytysolosuhteiden mukaan. Canon ei ota vastuuta värimuutoksista.

# <span id="page-270-0"></span>Erilaisten kuvien tulostaminen

Käytettävissäsi ovat useat tulostustoiminnot, kuten päiväyksen merkintä kuviin ja kuvan värisävyn säätäminen. Asetuksia ei tarvitse toistaa jokaisen kuvan kohdalla, sillä kun asetukset on määritetty kerran, niitä käytetään kaikissa kuvissa.

# Päiväyksen lisääminen kuviin

Voit tulostaa kuviin kuvauspäivämäärän oikeaan alakulmaan. Koska tulostettava päiväys on kameran kuvaan tallentama kuvauspäivämäärä, sitä ei voida muuttaa SELPHY-tulostimella.

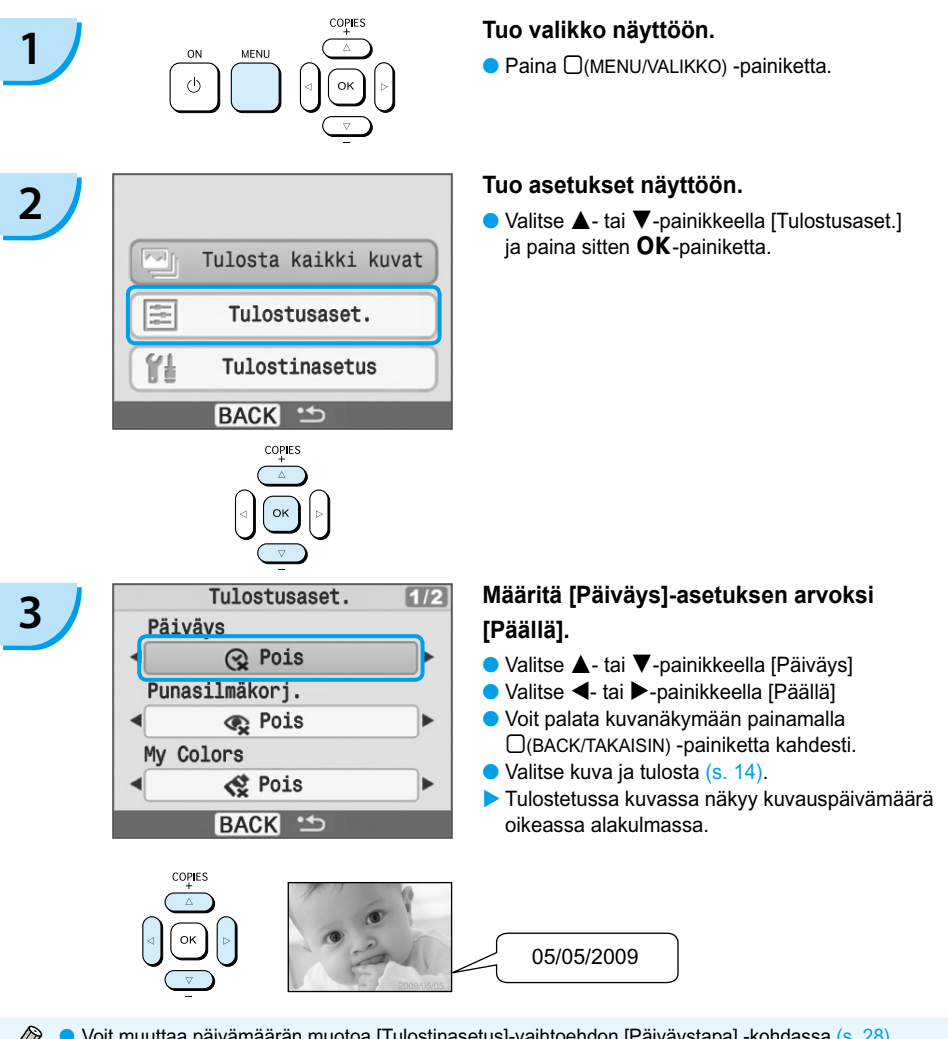

Voit muuttaa päivämäärän muotoa [Tulostinasetus]-vaihtoehdon [Päiväystapa] -kohdassa [\(s. 28\).](#page-280-0) ● Päiväyksen tulostaminen ei ehkä ole mahdollista valitun asettelun mukaan [\(s. 19\).](#page-271-0) Valitse [Tietonäyttö]-asetuksen arvoksi [Päällä]. Tarkista näyttöön tulevat tulostusasetukset [\(s. 28\)](#page-280-0).  $\bullet$ 

# <span id="page-271-0"></span>Muut toiminnot

Päiväyksen merkintätoiminnon lisäksi SELPHY-tulostimessa on monia muitakin toimintoja. \*Oletusasetus

**Punaisten silmien korjaaminen ja tulostaminen (Punasilmäkorjaus)** 

- Voit korjata kuvista punaiset silmät.
- Sois\* / IPäällä
- - Punaisia silmiä ei ehkä havaita automaattisesti tai korjata oikein, jos kasvot ovat kuvassa hyvin pienet, suuret, tummat tai vaaleat suhteessa muuhun kuvaan tai jos kasvot ovat kallellaan tai osittain peitettyinä.
	- Korjaustoiminto voi vaikuttaa myös muihin kohtiin kuin silmiin. Aseta [Punasilmäkorj.]-asetuksen arvoksi [Päällä] vain silloin kun tulostat kuvia, joissa on punasilmäisyyttä.
	- Jos asetat [Kuva-asetukset]-asetuksen arvoksi [Luettelokuva], punaisia silmiä ei korjata.

## **Kuvan sävyn muuttaminen ja tulostaminen (My Colors)**

Voit muuttaa kuvan sävyn seepiansävyiseksi tai mustavalkoiseksi.

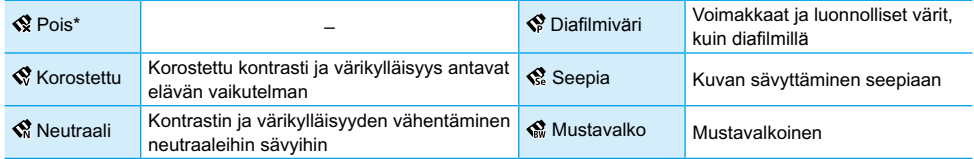

**Asettelun valitseminen ja tulostaminen (Sivun asettelu)**

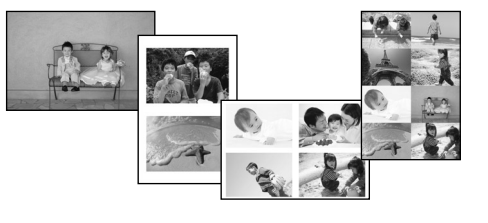

- Määritä yhdelle arkille tulostettavien kuvien määrä. Määrittämäsi kuvamäärä [\(s. 14\)](#page-266-0) tulostetaan valitussa asettelussa.
- $\bullet$  Valitse asetteluksi 8 kuvaa  $\boxplus$ , kun käytössä on värikasetti- ja tarrasarja KC-18IL (8 tarran arkit) [\(s. 4\)](#page-256-0).

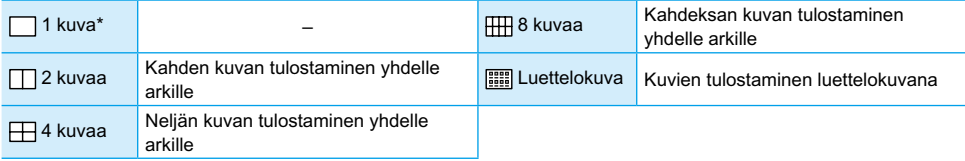

Kuvan sijaintia ei voi määrittää.

Asettelun mukaan jotkin muut asetukset saatetaan peruuttaa. Valitse [Tietonäyttö] -asetuksen arvoksi [Päällä]. Tarkista näyttöön tulevat tulostusasetukset [\(s. 28\)](#page-280-0).

● Jos valitset [Luettelokuva]-tilassa [Tulosta kaikki kuvat] [\(s. 16\)](#page-268-0), voit tulostaa kaikki muistikortissa olevat kuvat luettelokuvana.

## **Kuvien parantelu automaattisen korjauksen avulla (Auto-optimointi)**

<span id="page-272-0"></span>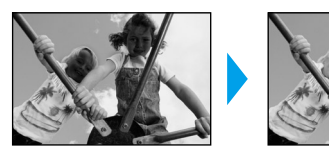

- Alivalottuneet kuvat korjataan sopivan kirkkaiksi. Samalla ihmisten kasvojen valotus ja kuvan kokonaissävy säädetään sopiviksi.
- La Pois / La Päällä\*

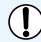

Joitakin kuvia ei ehkä saada säädettyä oikein.

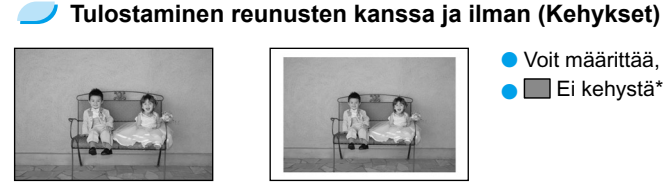

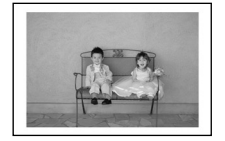

- Voit määrittää, tulostetaanko kuviin reunukset.
- LLEi kehystä\* / LLEi Kehystetty

## Muiden toimintojen käyttäminen

Seuraavien ohjeiden avulla voit ottaa käyttöön "Muut toiminnot" -osiossa esiteltyjä toimintoja. [\(s. 19\)](#page-271-0) Voit ottaa käyttöön useita toimintoja samojen ohjeiden avulla.

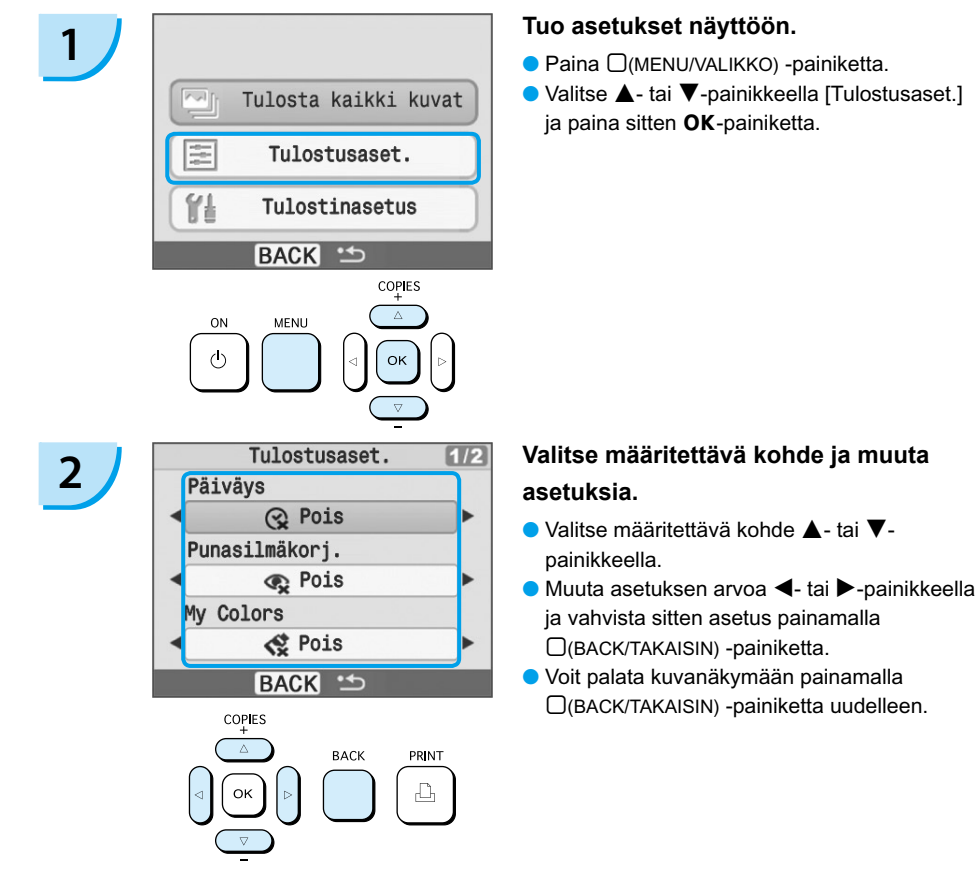

# <span id="page-273-0"></span>Tulostaminen tietokoneesta

Jos liität SELPHY-tulostimen tietokoneeseen, voit mukana toimitetun ohjelmiston avulla näyttää kuvat luettelona ja käyttää useita tulostustoimintoja, jotka eivät ole käytettävissä pelkästään SELPHYtulostimessa. Ääniohjaus auttaa kokemattomia tietokoneen käyttäjiä tulostamaan kuvat helposti.

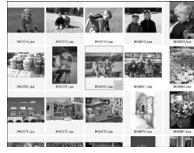

## **Kuvien valitseminen luettelosta ja tulostaminen**

Voit valita haluamasi kuvat luettelosta ja tulostaa ne kaikki kerralla.

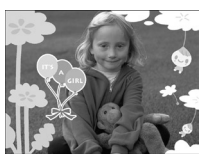

## **Koristeiden tulostaminen kuviin**

Voit lisätä kuviin kehyksiä ja leimoja ja tulostaa kuvat. Voit lisätä kuviin tekstiä ja tulostaa kuvat.

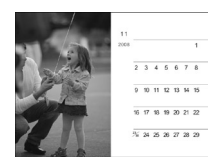

## **Kalentereiden tulostaminen**

Voit lisätä tulosteisiin kalenterisivuja.

# Tarvittavat varusteet

- SELPHY-tulostin ja tietokone
- Mukana toimitettu CD-levy (COMPACT PHOTO PRINTER Solution Disk) [\(s. 4\)](#page-256-0)
- USB-kaapeli (saatavilla erikseen) (SELPHY-tulostimen liitäntä edellyttää B-tyypin liitintä)

# Järjestelmävaatimukset

Vaikka nämä ovat suositellut järjestelmävaatimukset, kaikkia toimintoja ei voida taata.

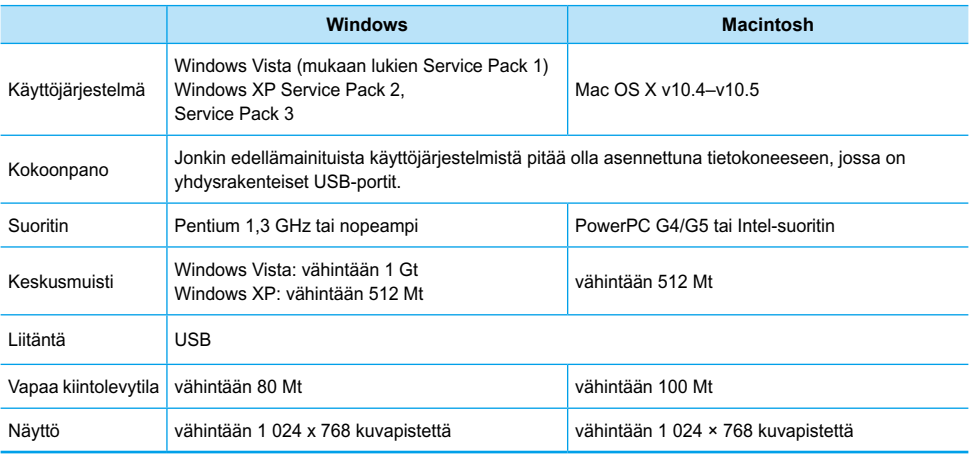

Ohjelmiston asentaminen edellyttää, että tietokoneessa on CD-levyasema.

# <span id="page-274-0"></span>Ohjelmiston asentaminen ja käynnistäminen

Exit

Näissä ohjeissa käytetään esimerkkeinä Windows XP- ja Mac OS X (10.4) -käyttöjärjestelmiä.

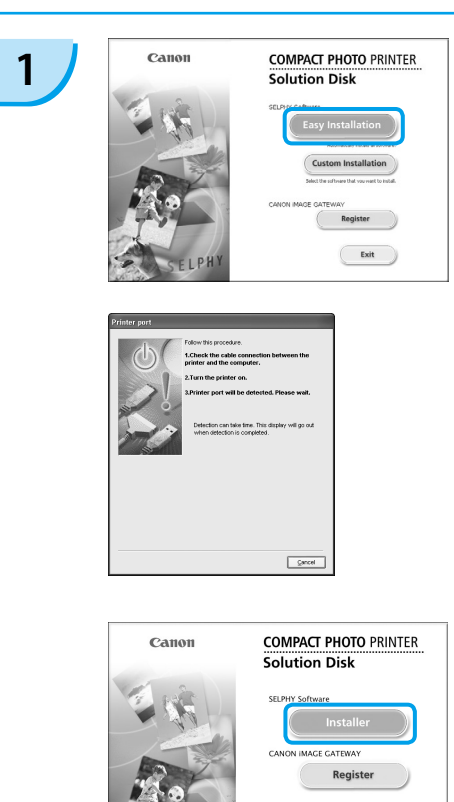

### **Asenna ohjelmisto.**

### **Windows**

- Aseta CD-levy tietokoneen CD-levyasemaan ja valitse [Easy Installation/Helppo asennus], kun viereinen ikkuna tulee näyttöön.
- Noudata näytön ohjeita.
- Jatka asennusta, jotta näyttöön tulee viereinen ikkuna.

### **Macintosh**

- Aseta CD-levy tietokoneen CD-levyasemaan ja kaksoisosoita .
- Kun näyttöön tulee viereinen ikkuna, osoita [Install/Asenna] ja noudata näytön ohjeita.
- Kun asennus on valmis, viimeistele asennus osoittamalla [Finish/Valmis].

# **2**

**3**

### **Valmistele SELPHY-tulostin.**

- Katkaise SELPHY-tulostimesta virta ja poista tulostimesta muistikortti.
- Aseta SELPHY-tulostimeen värikasetti sekä paperia sisältävä paperikasetti. [\(s. 9](#page-261-0)[–11\)](#page-263-0)

### **Liitä SELPHY-tulostin tietokoneeseen.**

- Liitä SELPHY-tulostin tietokoneeseen USB-kaapelilla.
- Katso lisätietoja kaapelin tai tietokoneen käyttöoppaista.

Tavallinen USB-kaapeli

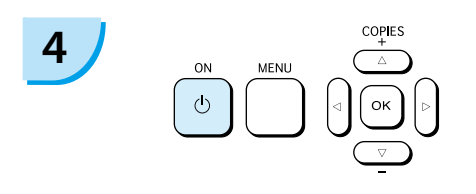

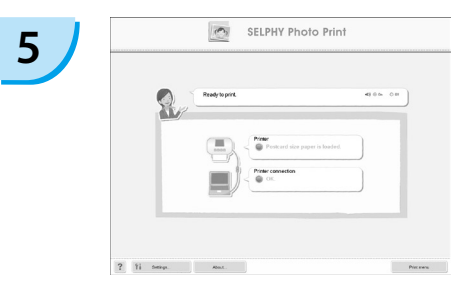

### **Kytke SELPHY-tulostimeen virta.**

Kytke SELPHY-tulostimeen virta painamalla  $(b)$ -painiketta.

### **Windows**

Kun asennus on valmis, käynnistä tietokone uudelleen valitsemalla [Restart/Käynnistä uudelleen] ja viimeistele asennus.

### **Tarkista, että ohjelmisto on käynnistynyt.**

- Ohjelmisto käynnistyy ja oheinen näkymä tulee näyttöön, kun SELPHY-tulostimen ja tietokoneen välinen tiedonsiirtoyhteys on muodostettu.
- Voit käynnistää ohjelmiston jatkossa automaattisesti toimimalla vaiheiden 2–4 mukaisesti.

### **Windows**

Jos viereinen näkymä ei tule näyttöön, valitse [Start/Käynnistä]-valikosta ▶ [All Programs/Kaikki ohjelmat] tai [Programs/Ohjelmat] [Canon Utilities] F [SELPHY Photo Print] F [SELPHY Photo Print].

### **Macintosh**

Jos näkyviin ei tule vasemmalla olevaa näyttöä, rekisteröi tulostin seuraavien ohjeiden mukaisesti: Osoita ensin valikossa [1] ja sitten [System Preferences/Järjestelmäasetukset]. Avaa [Print & Fax/Tulosta ja faksaa] -ikkuna valitsemalla [Print & Fax/Tulosta ja faksaa]. Osoita [+] ja valitse [CP780] ponnahdusikkunasta. Osoita sitten [Add/Lisää].

Kun tulostimen rekisteröinti on valmis, osoita Dockissa (työpöydän alareunassa olevassa palkissa) [SELPHY Photo Print], niin esiin tulee vasemmalla oleva näyttö.

- SELPHY-tulostin ei välttämättä toimi oikein, jos se liitetään tietokoneeseen USB-reitittimen kautta. SELPHY-tulostin ei välttämättä toimi kunnolla, jos muita USB-laitteita (USB-hiirtä ja USB näppäimistöä lukuun ottamatta) käytetään samaan aikaan kuin tulostinta. Irrota mahdolliset muut USB-laitteet tietokoneesta ja liitä sitten SELPHY-tulostin uudelleen.
	- Älä siirrä tietokonetta valmiustilaan (tai lepotilaan), kun SELPHY-tulostin on liitettynä tietokoneen USB-porttiin. Jos vahingossa teet niin, palauta tietokone valmiustilasta irrottamatta USB-kaapelia.
	- Lisätietoja tietokoneen palauttamisesta valmiustilasta on tietokoneen käyttöoppaassa.

# Tulostaminen tietokoneesta

Voit tulostaa kuvia tietokoneesta asennetun ohjelmiston (SELPHY Photo Print) avulla. Jos tietokoneessa on kaiuttimet, määritä äänenvoimakkuus niin, että tarvittavien toimintojen ääniohjaus on kuultavissa.

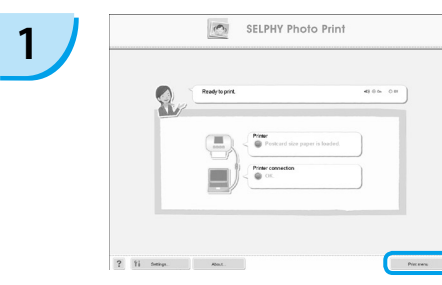

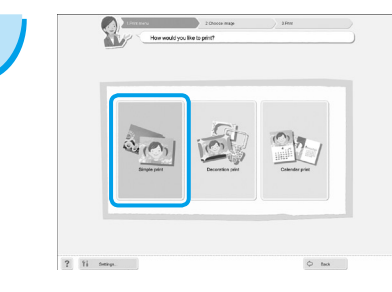

### **Tuo tulostusvalikko näyttöön.**

- Valitse [Print menu/Tulostusvalikko].
- Jos tulostuksen valmistelevat toimet ovat kesken (paperikasettia ja värikasettia ei ole asetettu tulostimeen), tulostusvalikko ei ole valittavissa. Tee tarvittavat toimet ääniohjauksen tai näytön ohjeiden mukaan.

### **Valitse tulostustapa.**

- Valitse [Simple print/Yksinkertainen tulostus].
- Voit tulostaa kuviin kehyksiä, leimoja ja puhekuplia valitsemalla [Decoration print/ Koristetulostus] -vaihtoehdon.
- Voit tulostaa kuvista kalenterisivuja valitsemalla [Calendar print/Kalenteritulostus] -vaihtoehdon.

## **Valitse kuva.**

- Kuvat näkyvät luettelona Windowsin [My Pictures/Omat kuvatiedostot] -kansiossa ia Macintoshin [Pictures/Kuvat] -kansiossa. **3**
	- Valitse kuva tulostettavaksi napsauttamalla sitä.
	- Kuvan taustaväri muuttuu, ja kuva valitaan tulostettavaksi.
	- Voit valita samalla tavoin kaikki tulostettavat kuvat.
	- Jos napsautat kuvaa uudelleen, taustaväri muuttuu takaisin alkuperäiseksi ja asetukset peruutetaan.

Voit valita kuvien näyttötavan.

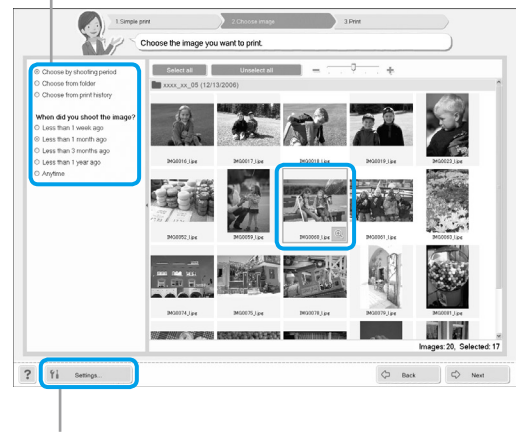

Voit näyttää toiseen kansioon tallennetut kuvat, jos valitset näyttöön tulevasta näkymästä kansion painamalla tätä painiketta.

**2**

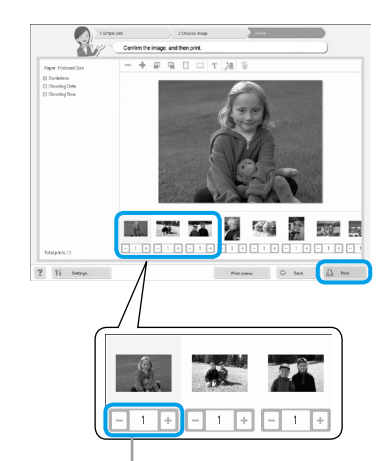

### **Valitse tulosteiden määrä.**

- Valitse kustakin kuvasta tulostettavien kopioiden määrä.
- Käynnistä tulostus valitsemalla [Print/Tulosta].

Määritä tulosteiden määrä plus- ja miinuspainikkeilla (+ ja -).

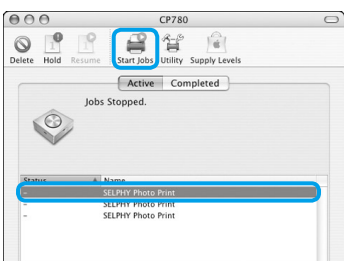

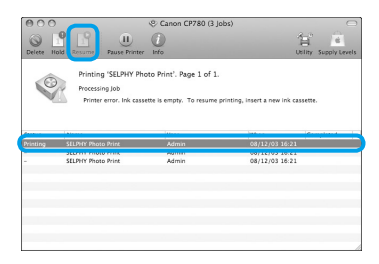

## **Macintosh**

- Jos paperi on lopussa, täytä paperikasetti ja käynnistä tulostus uudelleen seuraavien ohjeiden mukaan.
- Osoita Dockissa (näytön alareunassa oleva palkki), jotta näyttöön tulee viereinen näkymä (ylempi näkymä on 10.4-käyttöjärjestelmästä ja alempi näkymä 10.5-käyttöjärjestelmästä).
- Valitse tulostustyöt viereisen kuvan mukaisesti.
- Osoita 10.4-käyttöjärjestelmässä [Start Jobs/ Aloita työt]. Avaa 10.5-käyttöjärjestelmässä [Edit/ Muokkaa]-valikko ja valitse [Select All/Valitse kaikki]. Osoita sitten [Resume/Jatka].
- Tulostus käynnistyy uudelleen.

# **5**

<span id="page-277-0"></span>**4**

## **Sulje ohjelma.**

### **Windows**

Kun tulostus on valmis, napsauta ikkunan oikeassa yläkulmassa olevaa  $\times$ -kuvaketta.

### **Macintosh**

Kun tulostus on valmis, osoita ikkunan vasemmassa yläkulmassa olevaa **e**symbolia.

# <span id="page-278-0"></span>Tulostaminen digitaalikamerasta

Voit valita ja tulostaa kuvia PictBridge-yhteensopivasta kamerasta. Tulostustavan esittelyssä käytetään esimerkkinä Canonin kameraa. Jos toiminnot poikkeavat käyttämästäsi kamerasta, katso lisätietoja kameran käyttöoppaasta.

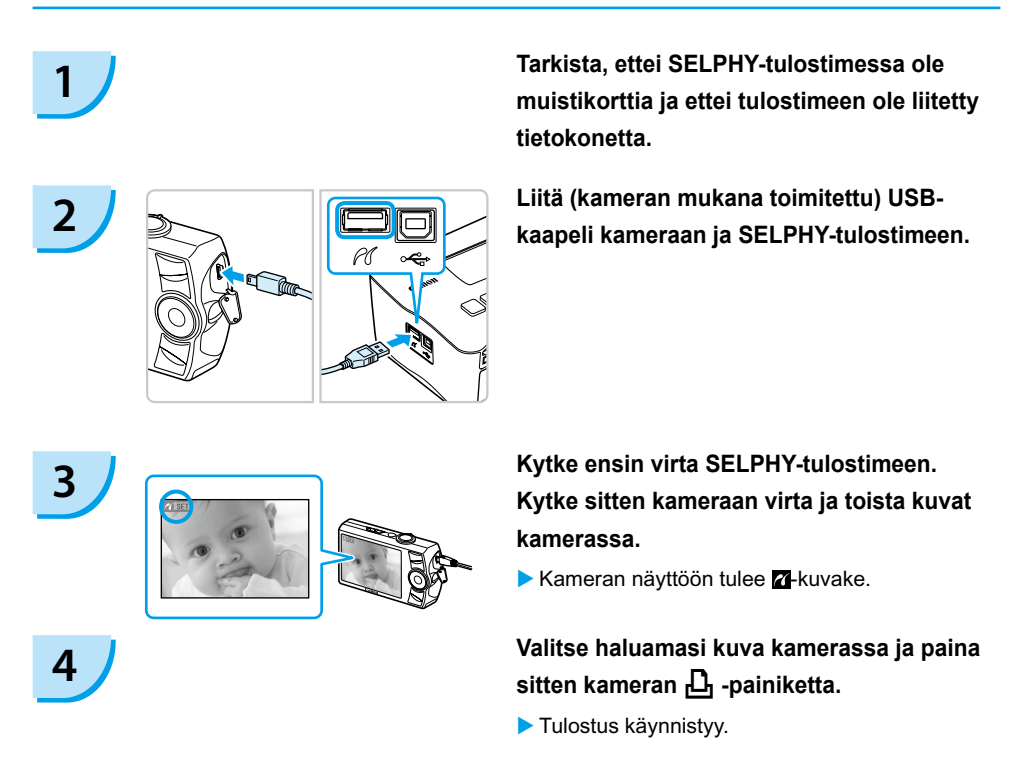

● Et voi keskeyttää tulostusta □(BACK/TAKAISIN)-painikkeella. Keskeytä tulostus kameran toimintojen avulla.

PictBridge on CIPA (Camera & Imaging Products Association) -järjestön luoma teollisuusstandardi. Sen avulla millä tahansa digitaalisella kameralla tai videokameralla otettuja kuvia voidaan tulostaa ilman tietokonetta valmistajasta ja mallista huolimatta.

# <span id="page-279-0"></span>Tulostaminen kamerassa määritetyillä asetuksilla (DPOF-tulostus)

Valitse kuvat tai määritä tulostusasetukset kamerassa ennen tulostusta. Lisätietoja on kameran käyttöoppaassa.

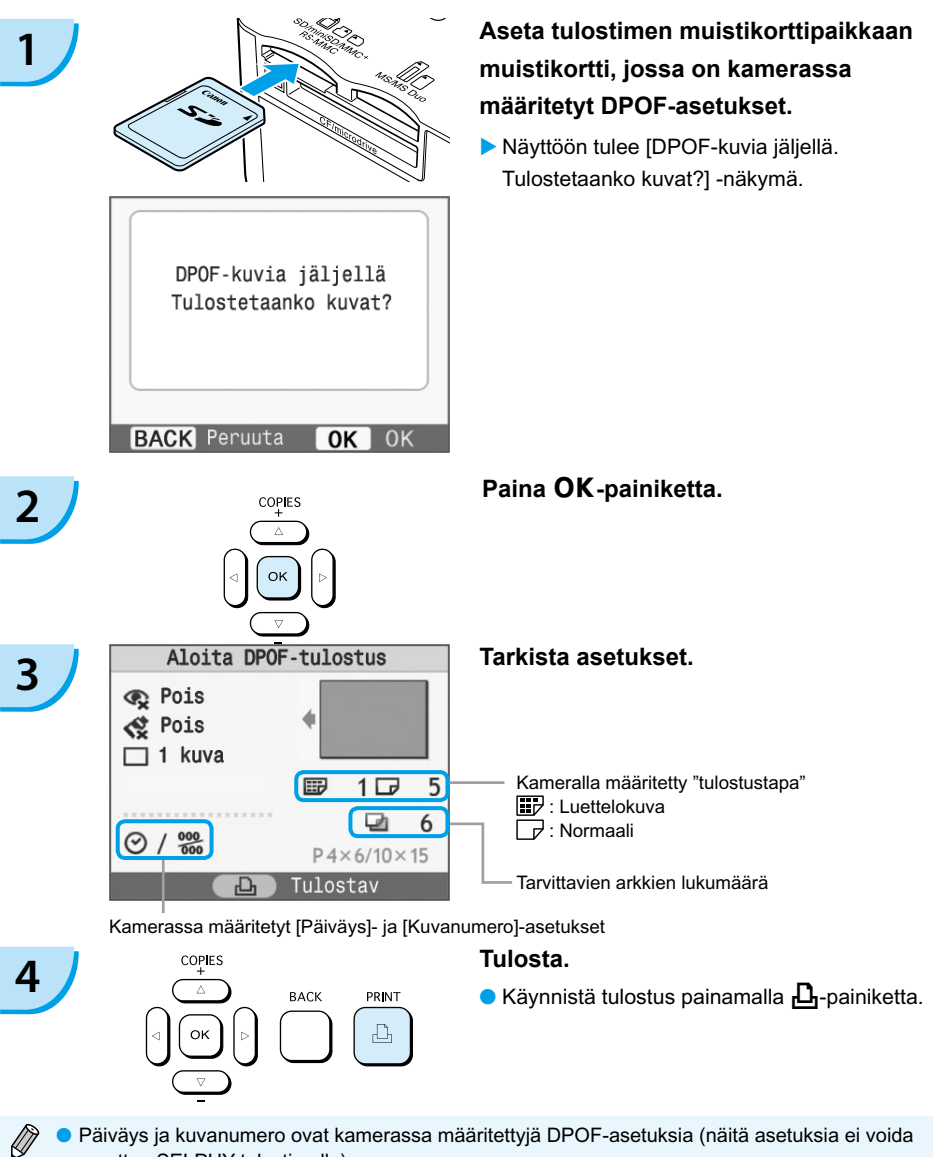

- Päiväys ja kuvanumero ovat kamerassa määritettyjä DPOF-asetuksia (näitä asetuksia ei voida muuttaa SELPHY-tulostimella).  $\bullet$
- $\bullet$  Vaiheen 3 näkymä voidaan tuoda näyttöön myös painamalla  $\Box$ (MENU/VALIKKO) -painiketta, valitsemalla [DPOF-tulostus] ja painamalla sitten **OK**-painiketta. [DPOF-tulostus] tulee näyttöön vain, kun tulostimeen asetetaan muistikortti, joka sisältää kamerassa määritettyjä DPOF-tietoja.

# <span id="page-280-0"></span>Näytön tietojen poistaminen käytöstä

Voit piilottaa kuvatiedot ja näyttää näytössä kuvan suurena.

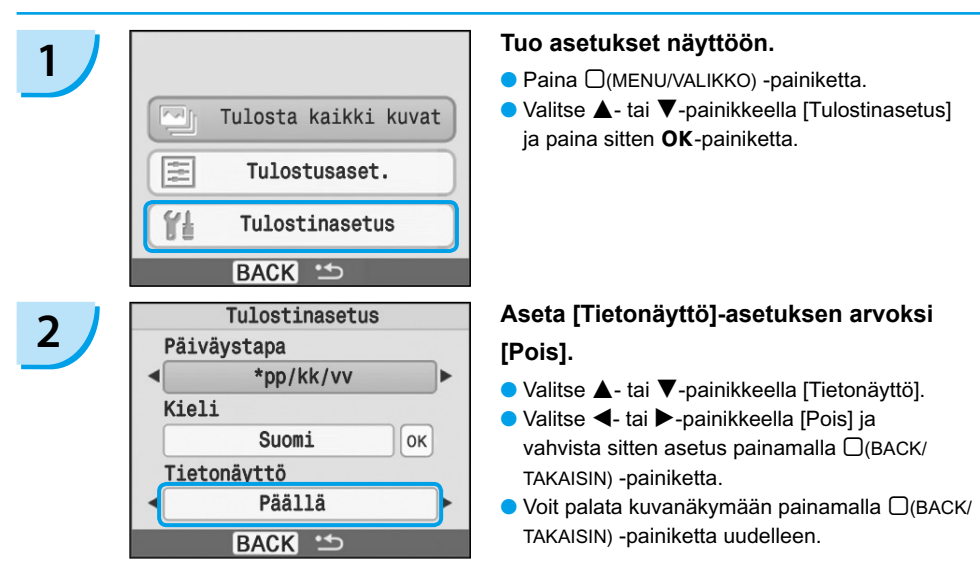

# Päiväyksen muodon muuttaminen

Voit muuttaa kuviin tulostettavan päiväyksen muotoa [\(s. 18\)](#page-270-0).

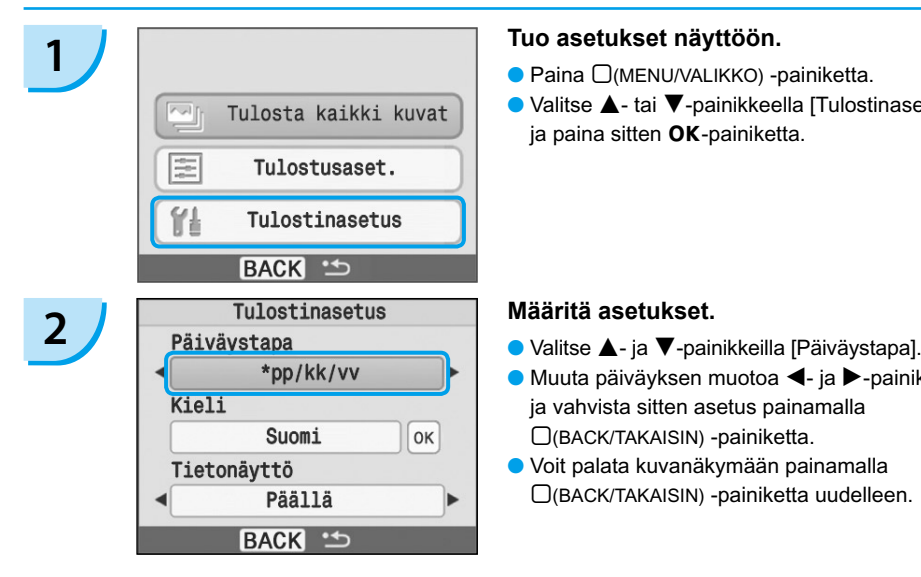

- 
- $\bullet$  Valitse  $\blacktriangle$  tai  $\nabla$ -painikkeella [Tulostinasetus] ja paina sitten OK-painiketta.

- 
- Muuta päiväyksen muotoa <- ja >-painikkeilla, ja vahvista sitten asetus painamalla m(BACK/TAKAISIN) -painiketta.
- Voit palata kuvanäkymään painamalla m(BACK/TAKAISIN) -painiketta uudelleen.

# <span id="page-281-0"></span>Akkusarjan käyttäminen

Akkusarjan NB-CP2L (saatavilla erikseen) avulla voit tulostaa kuvia, vaikka käytettävissä ei olisi verkkovirtaa. Täyteen ladatulla akulla voit tulostaa noin 36 arkkia postikorttikokoisia tulosteita.

**1 Poista akkutilan kansi.**<br> **Paina kannen lukkoa kuvan 10 mukaisesti ja irrota** kansi kuvan 2 osoittamalla tavalla.

Tuuletusaukot

# **2 Poista akun liittimen suoja.**

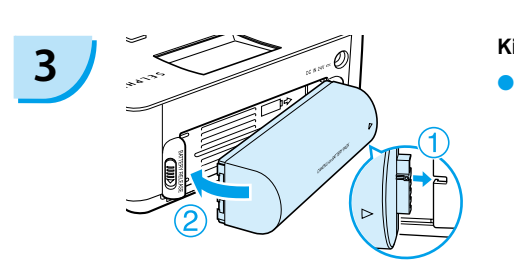

### **Kiinnitä akku.**

 $\bullet$  Aseta kieli kuvan  $\bullet$  osoittamalla tavalla ja paina sitten akkua kuvan <sup>2</sup> mukaisesti, kunnes se lukkiutuu napsahtaen paikoilleen.

## **Kytke SELPHY-tulostimen virtajohto pistorasiaan. [\(s. 11\)](#page-263-0)**

- Akun lataaminen alkaa ja näytössä näkyy  $\rightarrow$  [14].
- Akun lataaminen kestää noin 4 tuntia, jonka jälkeen **katoaa näkyvistä.**
- $\bullet$  Jos painat  $\bullet$ -painiketta akun lataamisen aikana [\(s. 14\)](#page-266-0), SELPHY-tulostinta voidaan käyttää normaalisti.

```
(s. 14), \startulee näkyviin ja lataaminen jatkuu.
```
Lisätietoja akkua koskevista varotoimista on akun mukana toimitetussa käyttöoppaassa. Kun  $\overline{\bullet}$  on näkyvissä ja painat mitä tahansa muuta painiketta kuin  $\bullet$ -painiketta vähintään kolmen sekunnin ajan,  $\blacktriangleright$   $\blacksquare$ katoaa näkyvistä. Kun näyttö on kytketty pois päältä akun latautuessa ja painat mitä tahansa muuta painiketta kuin  $\Phi$ -painiketta,  $\overline{\bullet}$  tulee näkyviin noin kymmenen sekunnin kuluttua.  $\bullet$  $\bullet$ 

Jos SELPHY-tulostin on käyttämättömänä yli viisi minuuttia, sen virta katkaistaan energian säästämiseksi.

### **VAROITUS**

**4**

RÄJÄHDYSVAARA, JOS AKKU VAIHDETAAN VÄÄRÄNLAISEEN AKKUUN. HÄVITÄ KÄYTETYT AKUT PAIKALLISTEN MÄÄRÄYSTEN MUKAISESTI.

# <span id="page-282-0"></span>Tulostaminen matkapuhelimesta

Bluetooth-yksikön BU-30 (saatavilla erikseen) avulla voit tulostaa kuvia langattomasti Bluetoothtoiminnolla varustetuista puhelimista. Lisätietoja matkapuhelimen käytöstä ja Bluetooth-tulostuksesta on matkapuhelimen käyttöoppaassa.

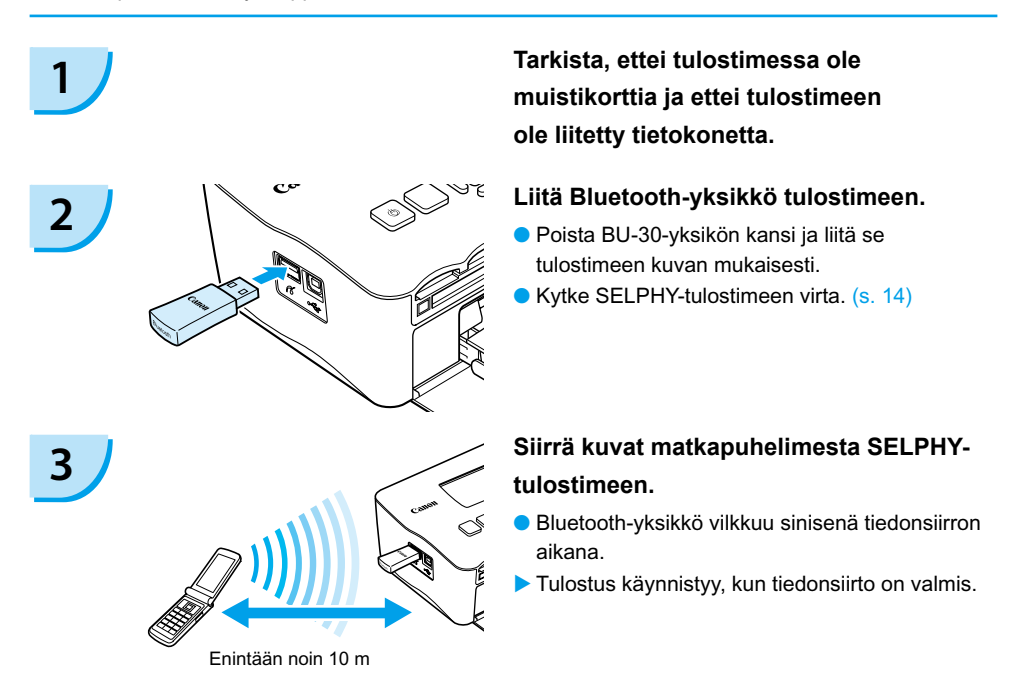

- Tietokoneen ja SELPHY-tulostimen välille ei voida muodostaa langatonta yhteyttä. Vain enintään noin 2 Mt:n kokoisia kuvatiedostoja voidaan siirtää (kuvien enimmäiskoko määräytyy matkapuhelimen mukaan).  $\bullet$ 
	- Tiedonsiirtoaika pitenee, kun siirrettävät tiedostot ovat suuria. Vastaavasti tulostuksen käynnistyminen saattaa kestää hetken.
	- Elokuvia, sähköpostiviestejä, puhelinnumeroluetteloita tai esimerkiksi sähköpostin viestiosassa olevan URL-osoitteen kautta ladattuja kuvatiedostoja ei ehkä voida tulostaa.
	- Matkapuhelimen muistikorttiin tallennettuja kuvia ei ehkä voida tulostaa matkapuhelinmallin mukaan.
	- $\bullet$  Langattoman tulostuksen aikana tulostusta ei voida peruuttaa painamalla  $\Box$ (BACK/TAKAISIN) -painiketta. Keskeytä tulostus matkapuhelimen toimintojen avulla.
	- SELPHY-tulostin määrittää automaattisesti tulostussuunnan.
	- Kuvan reunat saattavat jäädä tulostumatta käytettävän paperikoon mukaan.

Kun määrität matkapuhelimessa kohdelaitteen nimeä, valitse Canon CP780-XX:XX:XX (X vastaa yhtä numeroa).

# <span id="page-283-0"></span>Vianmääritys

Jos epäilet, että SELPHY-tulostin ei toimi oikein, lue ensin seuraavat vianmääritysohjeet. Jos ohjeista ei ole apua, ota yhteyttä Canon Customer Support Help Desk -tukipalveluun, jonka yhteystiedot ovat tuotteen mukana toimitetussa asiakaspalvelun yhteystietoluettelossa.

## Virta

### **Laite ei käynnisty**

- Tarkista, että virtajohto on kytketty pistorasiaan. [\(s. 11\)](#page-263-0) •
- $\bullet$  Kun käytössä on akkusarja (saatavilla erikseen) käytä ladattua akkua. [\(s. 29\)](#page-281-0)
- Pidä  $\bigcirc$ -painiketta painettuna, kunnes näyttöön tulee käynnistyskuva. [\(s. 14\)](#page-266-0)

# **Tulostusongelmat**

### **Tulostaminen ei onnistu**

- Tarkista, että värikasetti ja paperikasetti on asetettu tulostimeen oikein. [\(s. 11\)](#page-263-0) •
- Jos muste on loppunut, vaihda värikasetti uuteen. Jos paperi on loppunut, lisää paperikasettiin paperia. [\(s. 15\)](#page-267-0)
- Onko käytössä oikea paperin, paperikasetin ja värikasetin yhdistelmä? [\(s. 9\)](#page-261-0)
- Onko SELPHY-tulostin kytketty useaan laitteeseen samanaikaisesti? Älä liitä tulostinta samanaikaisesti kameraan, muistikorttiin ja tietokoneeseen.
- Onko värinauha löysällä? [\(s. 9\)](#page-261-0)
- Varmista, että käytössä on tulostimelle tarkoitettu paperi. [\(s. 10\)](#page-262-0) •
- SELPHY-tulostin voi kuumentua liikaa ja lakata väliaikaisesti toimimasta huoneen lämpötilan mukaan. Kyseessä ei ole toimintahäiriö. Odota, kunnes lämpötila laskee, jolloin SELPHY-tulostin jatkaa tulostamista. Jos SELPHY-tulostin on kytkettynä tietokoneeseen, tietokoneen näyttöön tulee virheilmoitus. Älä peruuta tulostusta. Odota, kunnes tulostamista voidaan jatkaa.

### **Muistikortista tulostus ei onnistu, kuva ei tule näyttöön**

- $\bullet$  Onko muistikortti asetettu kokonaan korttipaikkaan etikettipuoli ylöspäin? [\(s. 13,](#page-265-0) [14\)](#page-266-0)
- Tarkista, että käytössä on tuettu kuvatyyppi. [\(s. 13\)](#page-265-0)
- Oletko asettanut muistikortin suoraan korttipaikkaan ilman sovitinta? [\(s. 13\)](#page-265-0)

### **Tulostaminen kameroista**

- Onko SELPHY-tulostin liitetty kameraan oikein? [\(s. 26\)](#page-278-0)
- Tarkista, että kamera tukee PictBridge-tekniikkaa. [\(s. 26\)](#page-278-0) •

### **Tulostaminen tietokoneista**

- Asensitko tulostinajurin ohjeiden mukaan? [\(s. 22\)](#page-274-0)
- Onko SELPHY-tulostin kytketty USB-kaapelilla suoraan tietokoneessa olevaan porttiin? •
- Windows-tietokoneisiin liittyvät ongelmat: onko tulostin asetettu offline-tilaan? Jos tulostin on offline-tilassa, napsauta tulostimen kuvaketta hiiren kakkospainikkeella ja peruuta offline-asetus.
- Macintosh-tietokoneisiin liittyvät ongelmat: Onko SELPHY-tulostin rekisteröity [Kirjoitinluettelo] -kohdassa?

### **Päiväyksen tulostaminen ei onnistu**

### **Tulostaminen muistikorteista**

• Onko päiväyksen merkintätoiminto käytössä? [\(s. 18\)](#page-270-0) Jos käytetään DPOF-tulostusta, päiväyksen merkintäasetukset määritetään DPOF-asetuksia käyttävässä kamerassa.

### **Tulostaminen matkapuhelimista**

Päiväys ei tulostu kuviin, kun käytetään Bluetooth-tulostusta. •

### **Tulostaminen kameroista**

Tarkista, että kameran päiväysasetus on [Päällä]. Jos asetus on [Oletus], käytetään SELPHY-• tulostimen päiväyksen merkintäasetusta.

### **Tulostusjälki ei ole siisti**

- Onko värinauha tai paperi pölyinen? •
- Onko SELPHY-tulostimessa pölyä? [\(s. 33\)](#page-285-0)
- Onko SELPHY-tulostimen sisälle tiivistynyt kosteutta? [\(s. 33\)](#page-285-0) •
- Onko SELPHY-tulostin sijoitettu sellaisen laitteen lähelle, joka tuottaa voimakkaan sähkömagneettisen tai magneettisen kentän? [\(s. 8\)](#page-260-0)

### **Tietokonenäytön ja tulosteen värit ovat erilaiset**

- Värit toistuvat erilaisina tietokonenäytöissä ja tulosteissa. Erot saattavat johtua myös näytön tarkasteluympäristöstä (valon väristä ja määrästä) tai näytön väriasetuksista.
- **Kun käynnissä oleva tulostustyö peruutettiin tietokoneella, aikaisemmin tulostettu kuva tulostettiin uudelleen, kun tulostamista jatkettiin.**
	- $\boldsymbol{\cdot}$  Jos peruutat tulostamisen Macintosh-tietokoneella ja käynnistät sen uudelleen, aikaisemmin tulostettu kuva saatetaan tulostaa uudelleen, kun tulostamista jatketaan.

## Paperiin liittyvät ongelmat

- **Paperi ei mahdu kasettiin**
	- Vastaako paperin koko paperikasetin kokoa? [\(s. 4\)](#page-256-0)
- **Paperi ei syöty tulostimeen oikein**
	- Tarkista, että sekä paperiarkit että -kasetti on asetettu tulostimeen oikein. [\(s. 11\)](#page-263-0)

### **Toistuvat paperitukokset**

- Onko paperikasettiin asetettu liikaa paperia? Paperikasettiin voidaan asettaa enintään 18 arkkia (leveään kasettiin enintään 12 arkkia).
- Onko paperikasetin päälle kertynyt yli 18 arkkia (yli 12 leveää arkkia) paperia? •
- Varmista, että käytössä on tulostimelle tarkoitettu paperi. [\(s. 10\)](#page-262-0) •

### **Haluttua määrää tulosteita ei voida tulostaa. Paperia jää yli**

Seuraavanlaiset toimet kuluttavat mustetta: SELPHY-tulostimen virran toistuva kytkeminen • ja katkaiseminen ilman tulostamista, tulostuksen keskeyttäminen, värinauhan vetäminen ja värikasetin poistaminen tulostimesta, kun paperi loppuu useita kopioita tulostettaessa. Älä irrota värikasettia, kun poistat paperikasetin ja täytät sen.

# Virheilmoitukset

Jos SELPHY-tulostimen toiminnassa ilmenee virhe, virheilmoitus ja mahdollinen ratkaisuehdotus näytetään nestekidenäytössä. Tämä osio sisältää ratkaisuja niihin ongelmatilanteisiin, joissa näyttöön tuleva virheilmoitus ei sisällä ratkaisuehdotusta. Jos ongelma ilmenee SELPHY-tulostimen ollessa liitettynä kameraan, myös kameran nestekidenäytössä voi näkyä virheilmoitus. Tarkista aina molempien laitteiden näytöt.

### Ei paperia tai kasetti väärin asetettu!

- Tarkista, että paperikasetti on asetettu laitteeseen oikein. [\(s. 11\)](#page-263-0)
- Jos paperi on loppunut, lisää paperikasettiin paperia. [\(s. 9\)](#page-261-0)
- <span id="page-285-0"></span> $\bullet$  Jos paperi ei syöty oikein SELPHY-tulostimeen, poista paperikasetti ja irrota SELPHY-tulostimeen mahdollisesti jäänyt paperiarkki. Aseta sitten paperikasetti takaisin tulostimeen.
- **Paperinsyöttöhäiriö!**
	- $\bullet$  Jos paperi ei tule ulos tulostimesta edes silloin, kun virta katkaistaan ja kytketään uudelleen, ota yhteyttä Canon Customer Support Help Desk -tukipalveluun.
	- Jäikö paperi SELPHY-tulostimen taakse tulostuksen aikana? •

### **Värikasetissa on ongelma!**

- $\bullet$  Poista värikasetti ja aseta se uudelleen tulostimeen. [\(s. 11,](#page-263-0) [15\)](#page-267-0) Jos värikasetin poistaminen ei onnistu, ota yhteyttä Canon Customer Support Help Desk -tukipalveluun.
- **Muistikortin tietoja ei voi lukea!**
	- Muita kuin tuettuja kuvatiedostoja ei voida tulostaa. [\(s. 13\)](#page-265-0) Voit palata alkuperäiseen näkymään  $\,$ painamalla  $\Box$ (BACK/TAKAISIN) -painiketta.
- **Yhteyshäiriö!**
	- $\bullet$  SELPHY-tulostin ei voi muodostaa yhteyttä matkapuhelimeen. [\(s. 30\)](#page-282-0) Voit palata alkuperäiseen näkymään painamalla <sub>(BACK/TAKAISIN</sub>) -painiketta.

### **Kortilla ei ole kuvia!**

- Tarkista, että muistikortti on asetettu kokonaan korttipaikkaan. [\(s. 14\)](#page-266-0)
- Tarkista, että käytössä on tuettu kuvatyyppi. [\(s. 13\)](#page-265-0) •

### **Virhe!**

 $\bullet$  Katkaise tulostimesta virta ja kytke se sitten uudelleen. Jos virheilmoitus näkyy yhä, pyydä apua Canonin asiakaspalvelusta.

# Käsittelyohjeet

- Älä paina tulostinta voimakkaasti. Paine tai isku voi aiheuttaa paperitukoksia tai laitteen vioittumisen.
- Älä kytke ja katkaise laitteen virtaa toistuvasti, mikäli et aio tulostaa laitteella. Tulostimen käynnistyksessä käytetään mustetta, joten toistuva käynnistäminen voi aiheuttaa useiden sivujen tulostusta vastaavan mustemäärän tuhlaantumisen.
- Älä käytä tulenarkoja aineita tai hyönteissuihkeita tulostimen lähellä. Sen lisäksi laitetta ei tule säilyttää pitkiä aikoja kosketuksissa kumi- tai vinyylituotteiden kanssa. Se voi aiheuttaa kotelon vaurioitumisen.
- SELPHY-tulostin voi kuumentua liikaa ja lakata väliaikaisesti toimimasta huoneen lämpötilan mukaan. Kyseessä ei ole toimintahäiriö. SELPHY-tulostin alkaa toimia normaalisti, kun se on jäähtynyt. Tilapäiset toimintakatkokset pidentävät tulostusaikaa ja ovat todennäköisimpiä silloin, kun tulostus on jatkuvaa, kun huoneenlämpötila on poikkeuksellisen korkea tai kun SELPHY-tulostimen takaosan tuuletusaukot ovat tukossa ja tulostin on kuumentunut.
- Kosteuden tiivistyminen laitteen päälle kylmästä tilasta lämpimään tilaan siirrettäessä voidaan välttää asettamalla laite ilmatiiviiseen, suljettavaan muovipussiin ja siirtämällä laite vaiheittain lämpimämpään tilaan ennen pussin poistamista. Jos laitteeseen tiivistyy kosteutta, pidä laitetta ennen käyttöä huonelämpötilassa, kunnes vesipisarat haihtuvat luonnollisella tavalla.
- Jos SELPHY-tulostin likaantuu, pyyhi kotelo pehmeällä ja kuivalla liinalla.
- Jos akkutilan kanteen tai tuuletusaukkoihin kertyy pölyä tai likaa [\(s. 6,](#page-258-0) [29\)](#page-281-0), muista poistaa värikasetti [\(s. 15\)](#page-267-0) ennen laitteen puhdistamista. Jos laitteen sisään pääsee pölyä tuuletusaukkojen kautta, tulostuslaatu saattaa heikentyä.

Älä koskaan pyyhi tulostinta haihtuvilla liuottimilla, kuten bensiinillä, ohentimella tai laimennetulla neutraalilla liuottimella. Ne voivat aiheuttaa tulostimen kotelon vääntymisen tai syöpymisen.

# <span id="page-286-0"></span>Tekniset tiedot

Kaikki tiedot on mitattu Canonin vakiotestien mukaan. Pidätämme oikeuden muutoksiin ilman ennakkoilmoitusta.

# SELPHY CP780

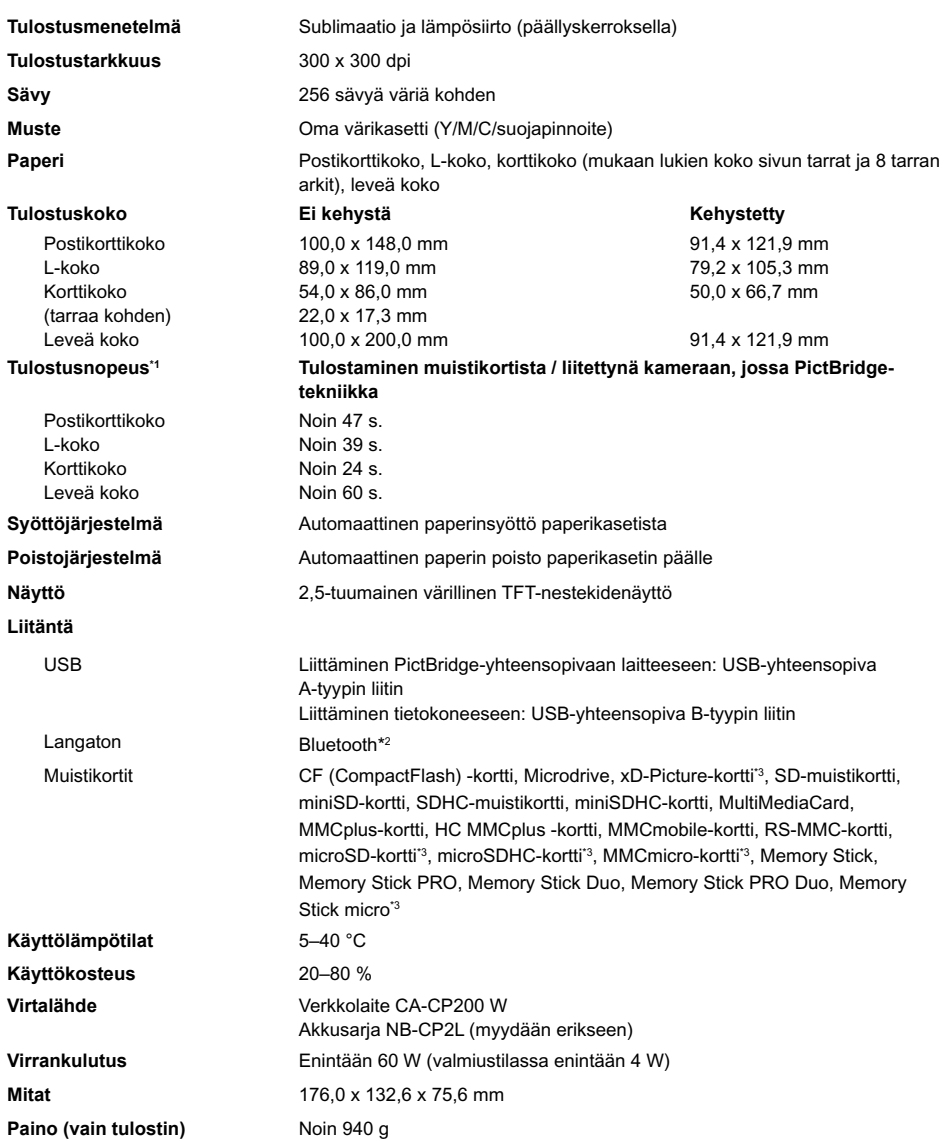

\*1 Mitattuna keltaisen tulostuksen merkkivalon syttymisestä tulosteen valmistumiseen.

\*2 Edellyttää Bluetooth-yksikköä BU-30 (myydään erikseen).

\*3 Edellyttää asianmukaista sovitinta (saatavilla erikseen).

# Verkkolaite CA-CP200 W

**Käyttölämpötila**<br>Paino

**Nimellinen syöttöteho** 100–240 V AC (50/60 Hz) 1,5 A (100 V)–0,75 A (240 V)<br>Nimellisteho 24 V DC 2 2 A **Nimellisteho** 24 V DC, 2,2 A **Mitat** 122,0 x 60,0 x 30,5 mm (ei sisällä virtajohtoa)<br>**Käyttölämpötila** 1245 °C **Paino** noin 310 g

### **CANON INC.**

30-2, Shimomaruko 3-chome, Ohta-ku, Tokyo 146-8501, Japan

### **CANON EUROPA N.V.**

Bovenkerkerweg 59-61, 1185 XB Amstelveen, The Netherlands

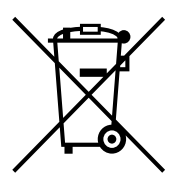

### **Vain Euroopan unioni (ja Euroopan talousalue).**

Tämä tunnus osoittaa, että sähkö- ja elektroniikkalaiteromua koskeva direktiivi (WEEE-direktiivi, 2002/96/EY) sekä kansallinen lainsäädäntö kieltävät tuotteen hävittämisen talousjätteen mukana. Tuote on vietävä asianmukaiseen keräyspisteeseen, esimerkiksi koneliikkeeseen uutta vastaavaa tuotetta ostettaessa tai viralliseen sähkö- ja elektroniikkalaiteromun keräyspisteeseen. Sähkö- ja elektroniikkalaiteromun virheellinen käsittely voi vahingoittaa ympäristöä ja ihmisten terveyttä, koska laitteet saattavat sisältää ympäristölle ja terveydelle haitallisia aineita. Lisäksi tuotteen asianmukainen hävittäminen säästää luonnonvaroja. Lisätietoja sähkö- ja elektroniikkalaiteromun keräyspisteistä saat kaupunkien ja kuntien tiedotuksesta, jätehuoltoviranomaisilta, sähkö- ja elektroniikkalaiteromun kierrätysjärjestelmän ylläpitäjältä ja jätehuoltoyhtiöltä.

Lisätietoja sähkö- ja elektroniikkalaiteromun keräyksestä ja kierrätyksestä on osoitteessa www.canon-europe.com/environment.

(Euroopan talousalue: Norja, Islanti ja Liechtenstein)
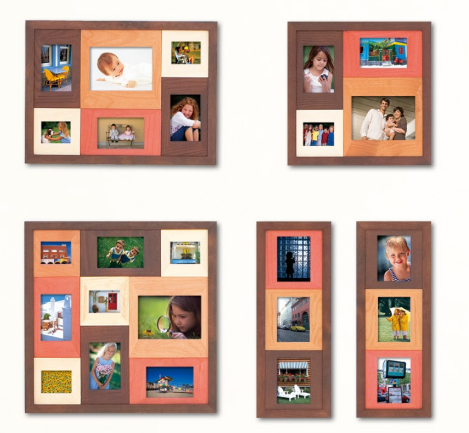

### Tavaramerkkioikeudet

- SDHC-logo ja miniSDHC-logo ovat tavaramerkkejä.
- Tässä laiteohjelmistossa käytetty koodi perustuu osittain Independent JPEG Groupin työhön.

## Tietoja tästä oppaasta

- Tämän oppaan tai sen osan monistaminen, siirtäminen tai tallentaminen tiedonhakujärjestelmään on kielletty ilman Canonin lupaa.
- Canon pidättää oikeuden muuttaa tämän oppaan sisältöä ilman ennakkoilmoitusta.
- Tässä oppaassa olevat kuvat ja näyttökuvat voivat poiketa hieman todellisista.
- Tämän oppaan sisältämien tietojen tarkkuus ja oikeellisuus on pyritty varmistamaan kaikin mahdollisin keinoin. Jos kuitenkin havaitset oppaassa virheitä tai puutteita, ota yhteyttä Canon Customer Support Help Desk -tukipalveluun, jonka yhteystiedot ovat tuotteen mukana toimitetussa asiakaspalvelun yhteystietoluettelossa.
- Edellä mainitusta huolimatta Canon ei ota vastuuta tuotteen virheellisestä käytöstä aiheutuneista vahingoista.

Tämä tuote on suunniteltu toimimaan moitteettomasti aitojen Canonin lisävarusteiden kanssa. Canon ei ole vastuussa mahdollisista tuotteelle tapahtuneista vahingoista ja/tai tapaturmista, kuten tulipaloista, jotka ovat aiheutuneet muiden kuin Canonin valmistamien lisävarusteiden toimintahäiriöistä (kuten akkusarjan vuotamisesta ja/tai räjähtämisestä). Huomaa, että tämä takuu ei koske korjauksia, jotka aiheutuvat muiden kuin Canonin valmistamien lisävarusteiden toimintahäiriöistä, vaikka tällaiset korjaukset voidaan tilata erillistä korvausta vastaan.

PAINETTU EU:SSA © CANON INC. 2009

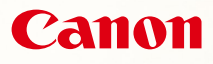

# SELPHY CP780 COMPACT PHOTO PRINTER

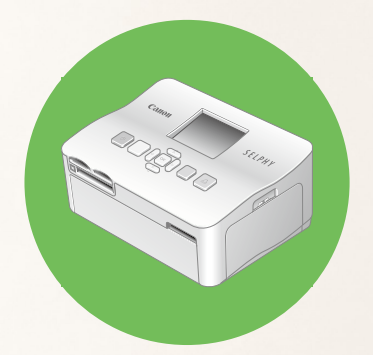

Handbok för skrivaren

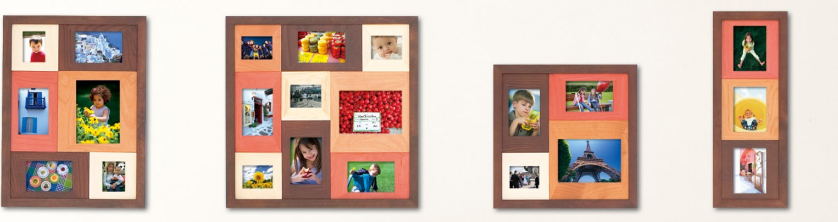

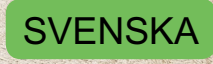

Läs användarhandboken innan skrivaren används.

Spara handboken för framtida bruk.

# **Dela med dig av dina minnen med SELPHY**

Liten, snygg och kraftfull! Spara dina käraste minnen med SELPHY.

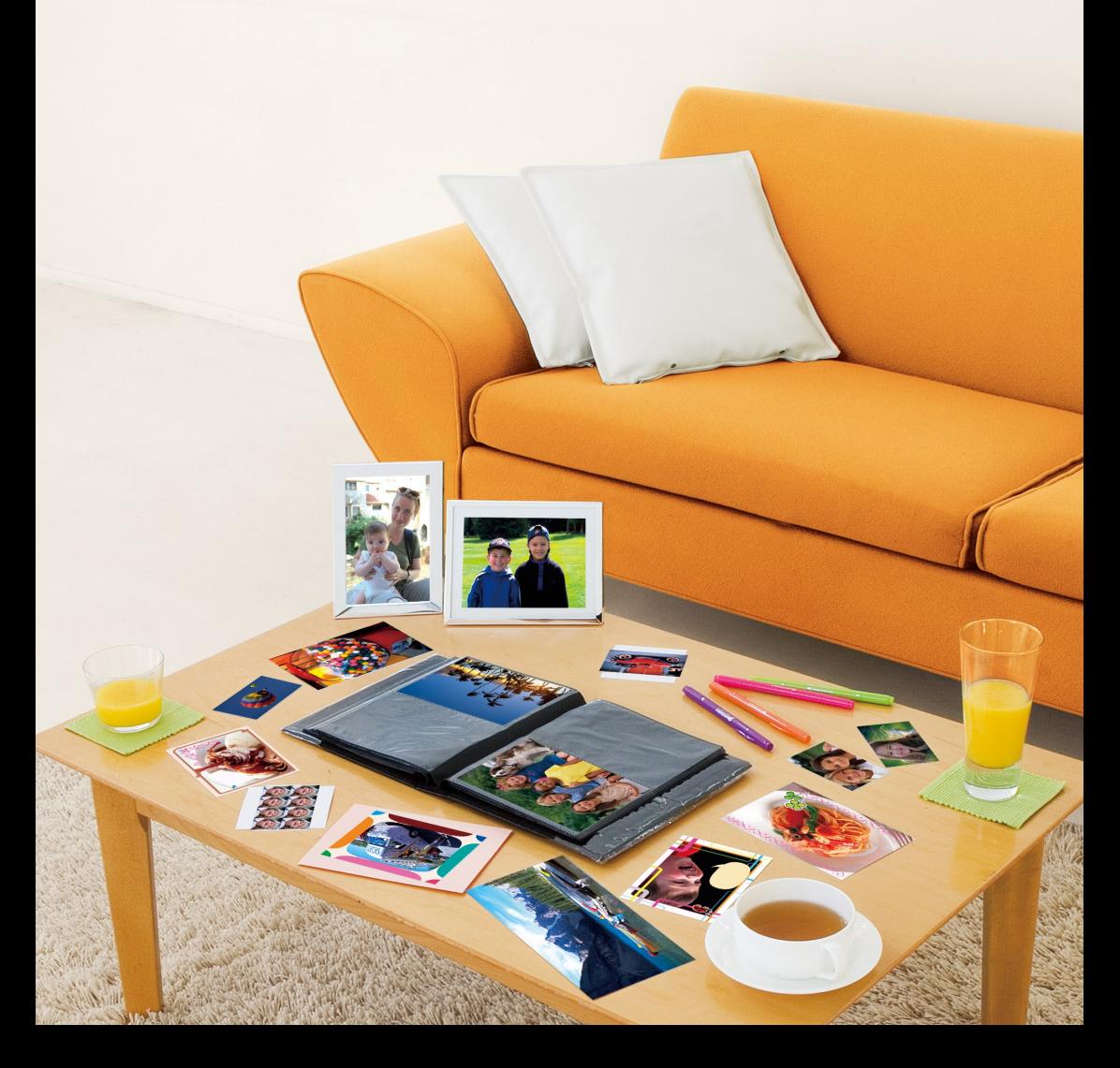

# **Vad du kan göra med SELPHY**

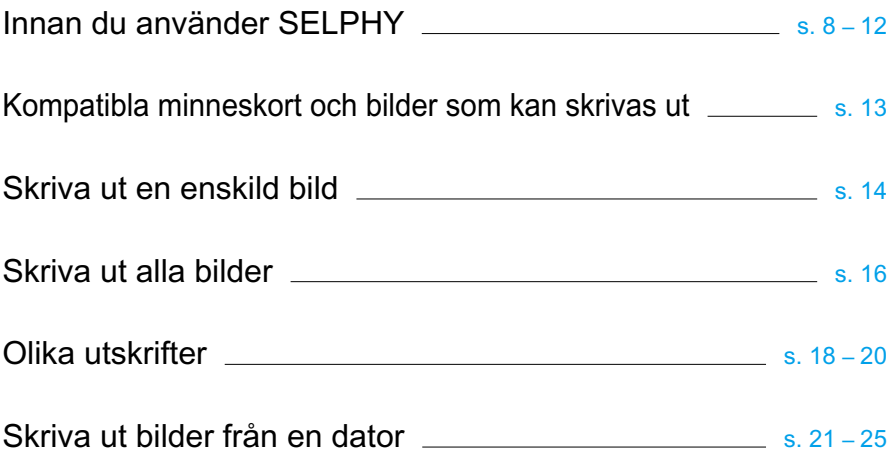

# **INDEX**

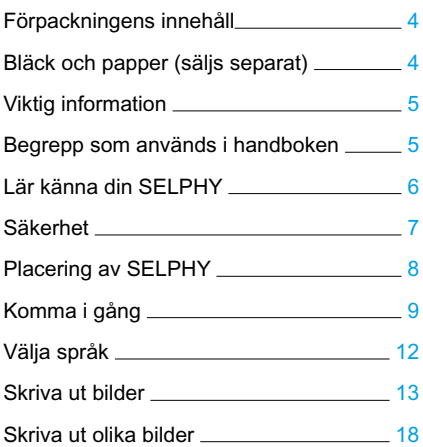

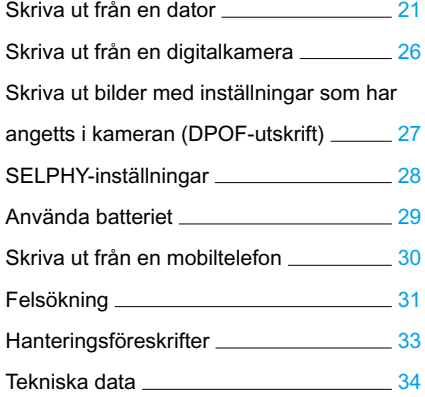

# <span id="page-292-0"></span>Förpackningens innehåll

Kontrollera att följande objekt finns i förpackningen till skrivaren med hjälp av □ kryssrutorna. Ta kontakt med återförsäljaren där du köpte skrivaren om något saknas.

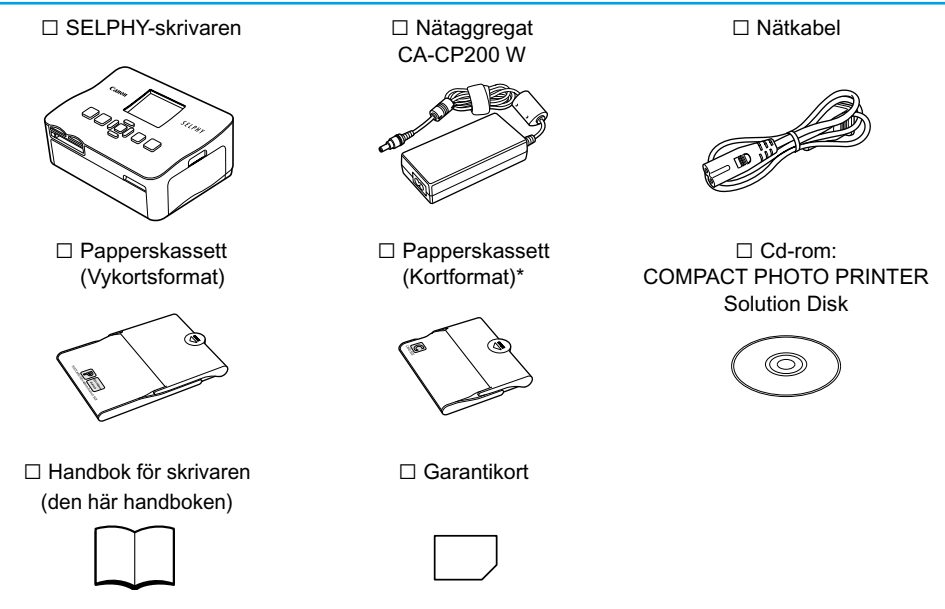

\* Papperskassetter med kortformat finns bara i vissa regioner.

# Bläck och papper (säljs separat)

Kom ihåg att köpa en färgkassett/ett papperspaket innan skrivaren används första gången.

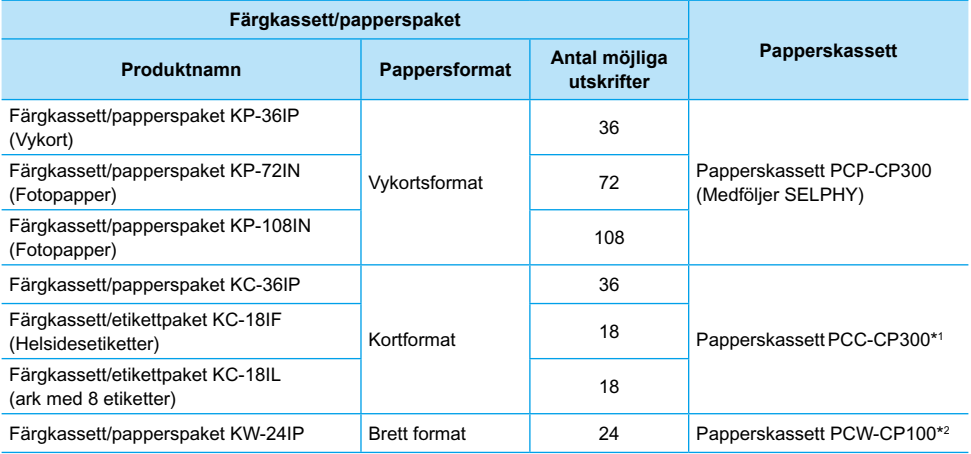

\*1 En del tillbehör är bara tillgängliga i vissa regioner. De köps separat.

\*2 Utöver färgkassett/papperspaket behövs en papperskassett.

# <span id="page-293-0"></span>Viktig information

#### **Varning för brott mot upphovsrätten**

Bilderna som skrivs ut med den här produkten ska användas för personligt bruk. Om du skriver ut bilder utan tillstånd från innehavaren av upphovsrätten till bilderna bryter du mot upphovsrättslagarna.

#### **Garantibegränsningar**

Produktgarantin gäller endast i det land som produkten såldes. Om det uppstår ett problem när skrivaren används utomlands ska den återföras till det land som den såldes i innan garantikraven framförs till Canons kundtjänst.

# Begrepp som används i handboken

- Skrivaren kallas för "SELPHY" eller "skrivaren".
- De olika typerna av minneskort som kan användas med skrivaren kallas för "minneskort".
- I texten används ikoner som representerar knapparna på SELPHY.
- Meddelanden som visas på skärmen står inom hakparenteser [ ].
- Knapparna representeras av följande ikoner:

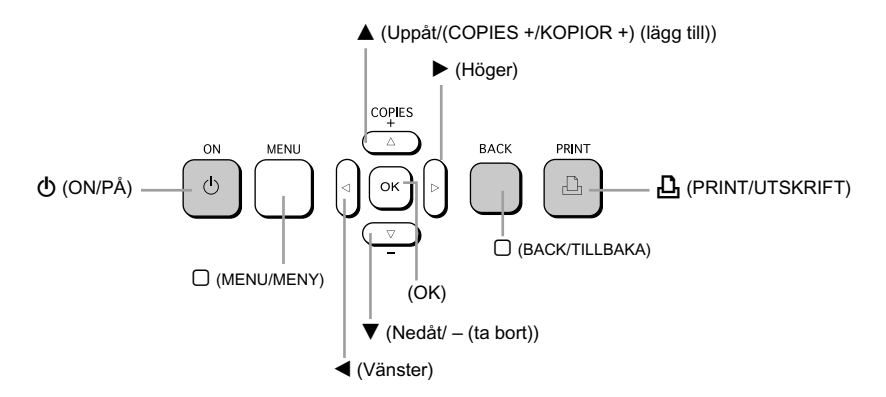

- : Används för att särskilt uppmärksamma dig om viktig information.
- **//** : Ytterligare information.
- (s. XX): Referensinformation. "XX" står för sidnumret.
- Instruktionerna i det här kapitlet utgår från standardinställningen för alla funktioner.

# <span id="page-294-0"></span>Lär känna din SELPHY

I det här avsnittet kan du läsa mer om delarnas namn och informationen som visas på skärmen.

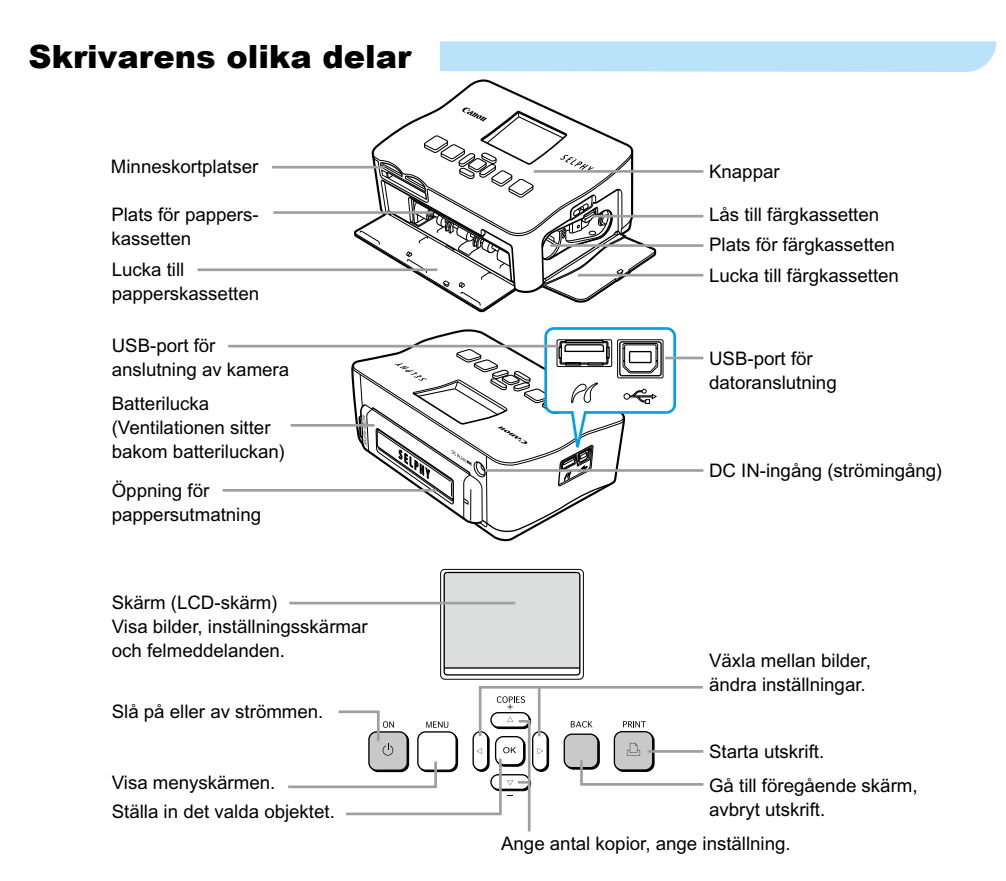

# Information som visas på skärmen

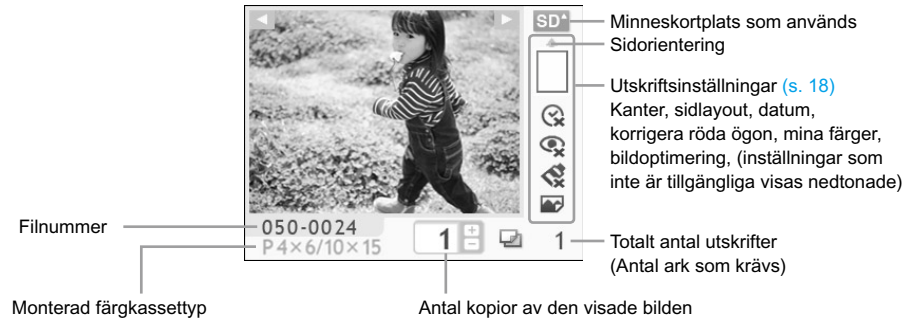

(I det här exemplet används vykortsformat.)

# <span id="page-295-0"></span>Säkerhet

- Läs följande avsnitt om "Säkerhet" innan du börjar använda SELPHY. Var noga med att använda SELPHY på rätt sätt.
- Säkerhetsföreskrifterna på följande sidor är till för att du inte ska skada dig själv, någon annan eller utrustningen.

Läs även instruktionerna till eventuella tillbehör som säljs separat.

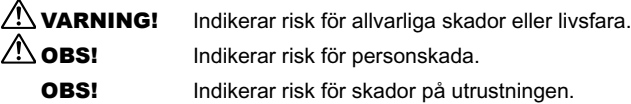

# **A** VARNING

### Skrivaren

- **Försök inte montera isär eller ändra någon del av utrustningen på ett sätt som inte uttryckligen beskrivs i den här handboken.**
- **Undvik skador genom att inte vidröra skrivarens inre delar om du har tappat den eller om den har skadats på annat sätt.**
- **Upphör genast att använda skrivaren om det ryker om den eller om den luktar eller på något sätt inte fungerar normalt.**
- **Rengör inte utrustningen med organiska lösningsmedel som alkohol, bensin eller thinner.**
- **Låt inte vätskor eller främmande objekt komma in i skrivaren.** Det kan leda till elektriska stötar eller brand.

Stäng genast av skrivaren och dra ur nätkabeln från eluttaget om det händer.

- **Använd endast de rekommenderade strömkällorna.** Om andra strömkällor används kan det leda till elektriska stötar eller brand.
- **Rör inte skrivaren eller kontakten under åskväder.**

Det kan leda till elektriska stötar eller brand. Sluta omedelbart att använda utrustningen och gå bort från den.

## Ström (nätaggregat)

- **Förvara utrustningen utom räckhåll för barn.** Om ett barn får nätkabeln runt halsen kan det leda till att barnet kvävs.
- **Använd endast de rekommenderade strömkällorna.**
- **Du får inte skära i, skada eller förändra nätkabeln eller placera tunga föremål på den.**
- **Koppla regelbundet ur nätkabeln och torka bort eventuell damm och smuts som samlats på kontakten, på utsidan av eluttaget och på det omgivande området med en torr trasa.**
- **Ta inte i nätkabeln med blöta händer.** Det kan leda till elektriska stötar eller brand.

## Andra varningar

**Använd inte de medföljande cd-rom-skivorna i en cd-spelare som inte stöder data-cd.**

Högtalarna kan skadas om du spelar en data-cd i en cd-musikspelare. De höga ljuden på en datacd som spelas på en cd-musikspelare kan dessutom orsaka hörselskador om du lyssnar på skivan med hörlurar.

# $\Lambda$  OBS!

#### <span id="page-296-0"></span>**Stick inte in någon del av handen i skrivaren.**

Det kan leda till personskada eller skador på skrivaren.

- **Använd inte nätkabeln tillsammans med annan utrustning än skrivaren eller över dess angivna kapacitet eller spänning, och lämna inte kontakten endast delvis inkopplad i eluttaget.** Det kan leda till elektriska stötar eller brand.
- **Undvik att använda, placera eller förvara skrivaren på följande platser:**  $\bullet$ 
	- **Platser som utsätts för starkt solljus.**
	- **Platser med hög temperatur (40 °C eller högre).**
	- **Fuktiga eller dammiga platser.**

Elektriska stötar eller värmeutveckling kan leda till brännskador, personskador och brand. Värmen kan deformera skrivarens hölje.

**Låt inte metallstift komma i kontakt med kontakten. Låt inte heller smuts samlas på kontakten.** Det kan leda till elektriska stötar, brand, tekniska fel eller andra skador.

## OBS!

- **Dra ur nätkabeln från eluttaget när skrivaren inte används.**
- **Använd inte nätaggregatet om det är övertäckt med tyg eller liknande.**

Om enheten är ansluten en längre tid kan den överhettas, missformas eller orsaka brand.

# Placering av SELPHY

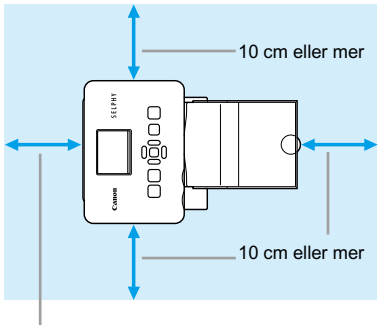

- Placera SELPHY på en stabil och jämn yta, till exempel ett bord. Placera den inte på ostadigt eller lutande underlag.
- Placera SELPHY på minst 1 m avstånd från enheter som avger elektromagnetiska vågor eller starka magnetiska fält.
- Kontrollera att det är minst 10 cm fritt utrymme runt SELPHY.
- Kontrollera att det finns fritt utrymme bakom SELPHY som motsvarar minst papperets längd. (Papperet matas in och ut under utskriften.)

Längden på papperet eller mer

Placera aldrig SELPHY nära motorer eller annan utrustning som skapar starka elektromagnetiska fält. Det kan skada skrivaren eller leda till att den inte fungerar.

**Placera den inte heller nära tv- eller radioapparater. Det kan leda till fel.** 

LCD-skärmen kan vara täckt av en tunn plastfilm som skyddar skärmen mot repor under transport. Ta i så fall bort filmen innan du använder SELPHY-skrivaren.

# <span id="page-297-0"></span>Komma igång

Förberedelser före utskrift. Färgkassett/papperspaket i vykortsformat (säljs separat) [\(s.](#page-292-0) 4) används som exempel.

# Förbereda färgkassetten

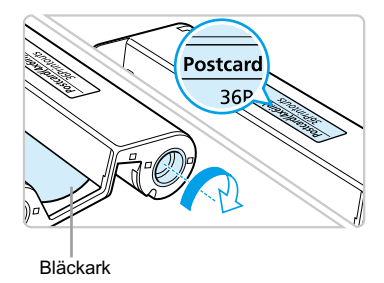

#### **Kontrollera färgkassetten**

- Kontrollera att pappersformatet och storleken som visas på färgkassetten (t.ex. kortformat eller vykortsformat) stämmer överens.
- Kontrollera att bläckarket är spänt. Om bläckarket inte är spänt trycker och vrider du på hjulet i enlighet med bilden.

Undvik att vidröra eller dra i bläckarket. Rör inte vid färgkassetten med våta eller svettiga händer. Om bläckarket är skadat, smutsigt eller blött går det inte att skriva ut.

# Förbereda papperskassetten

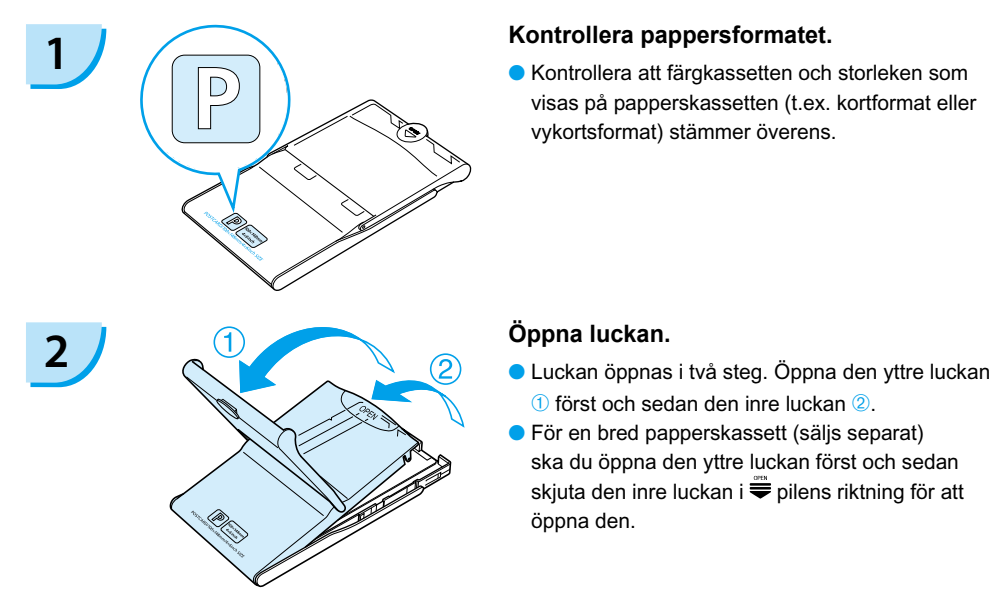

visas på papperskassetten (t.ex. kortformat eller vykortsformat) stämmer överens.

- **1** först och sedan den inre luckan <sup>2</sup>.
- För en bred papperskassett (säljs separat) ska du öppna den yttre luckan först och sedan skiuta den inre luckan i  $\stackrel{\equiv}{\equiv}$  pilens riktning för att öppna den.

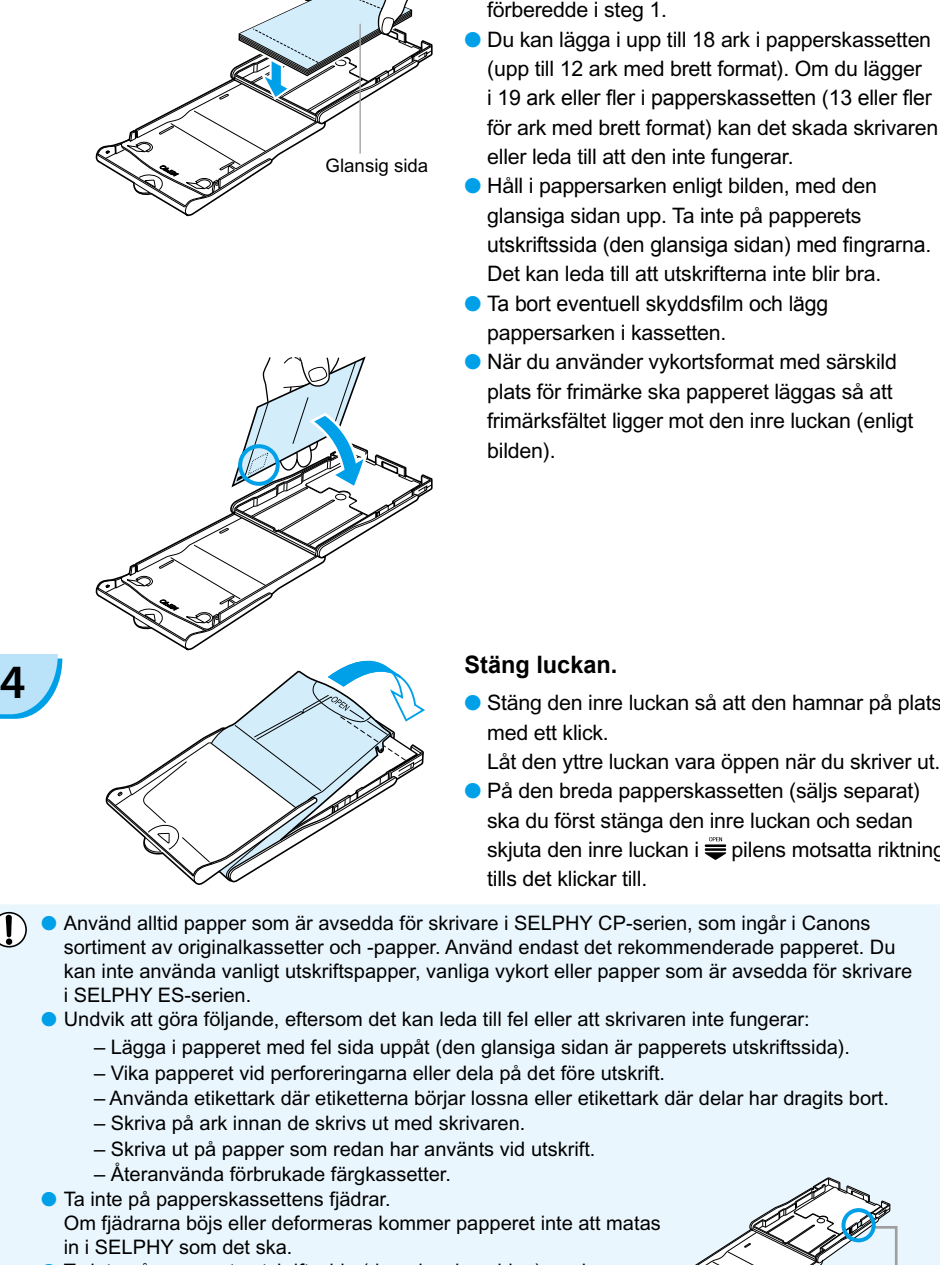

<span id="page-298-0"></span>**3 Lägg i papperet.** Lägg papperet i papperskassetten som du

Ta inte på papperets utskriftssida (den glansiga sidan) med fingrarna och undvik att repa det eller ta i det med blöta händer. Om utskriftssidan är skadad, smutsig eller blöt blir utskriftsresultatet inte bra. Fjäder

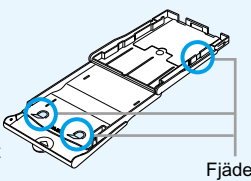

- Stäng den inre luckan så att den hamnar på plats
	- Låt den yttre luckan vara öppen när du skriver ut.
- På den breda papperskassetten (säljs separat) ska du först stänga den inre luckan och sedan skiuta den inre luckan i  $\stackrel{\text{{\small def}}}{=}$  pilens motsatta riktning tills det klickar till.
- 
- 
- När du använder vykortsformat med särskild plats för frimärke ska papperet läggas så att frimärksfältet ligger mot den inre luckan (enligt

# <span id="page-299-0"></span>Sätta i färgkassetten och papperskassetten

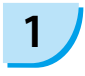

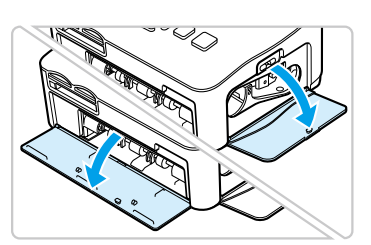

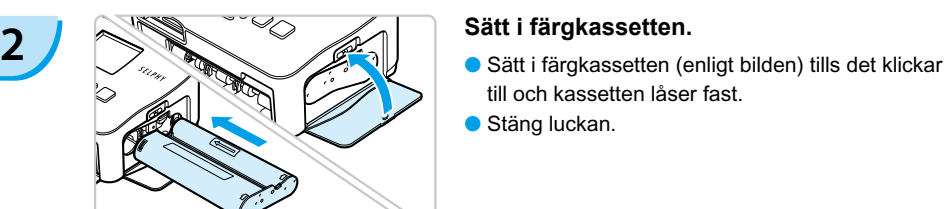

#### **1 Öppna luckorna.**

Öppna luckorna till färgkassetten och papperskassetten.

- till och kassetten låser fast.
- **Stäng luckan.**

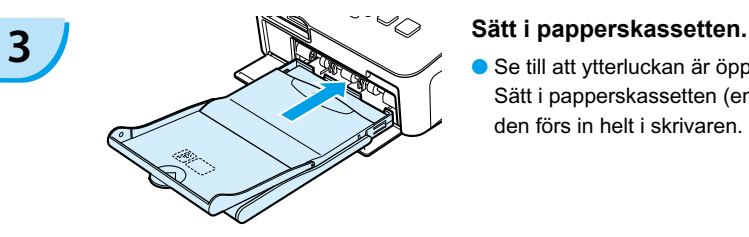

Se till att ytterluckan är öppen. [\(s. 10\)](#page-298-0) Sätt i papperskassetten (enligt bilden) så att den förs in helt i skrivaren.  $\bullet$ 

### Ansluta SELPHY

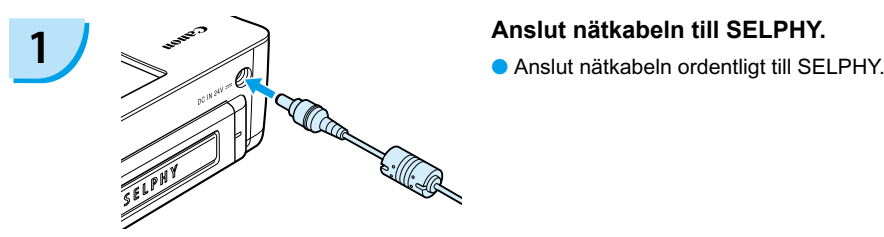

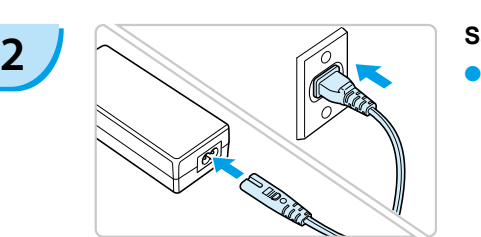

#### **Sätt i kontakten i eluttaget.**

Anslut nätkabeln till nätaggregatet och sätt sedan kontakten i ett eluttag.

 $($   $\vert \hspace{-1.5mm} \vert$ ) Ta inte i nätkabeln med blöta händer.

<span id="page-300-0"></span>Du kan ändra språket för menyerna och meddelandena på LCD-skärmen.

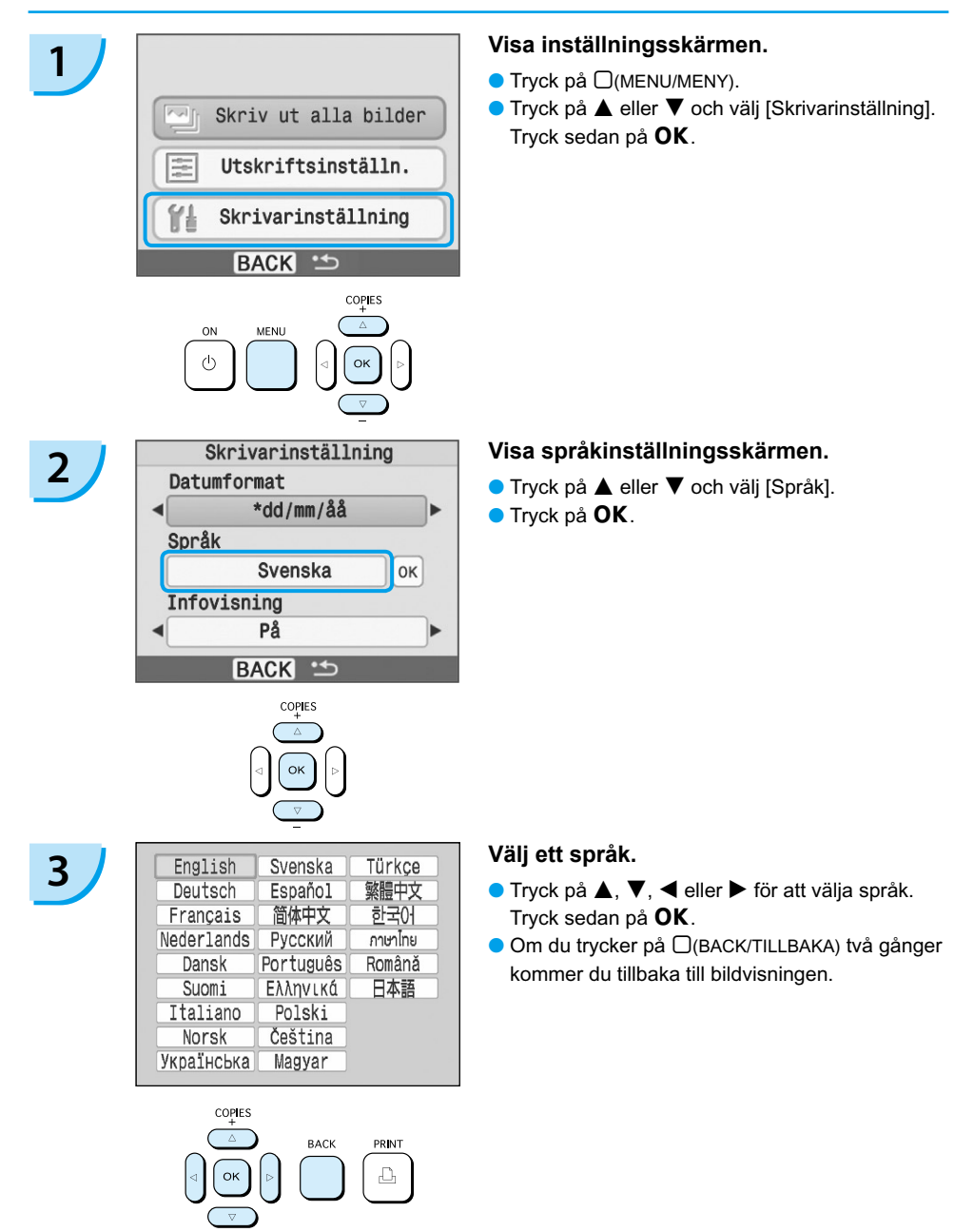

# <span id="page-301-0"></span>Skriva ut bilder

Du kan skriva ut bilder från ett minneskort som du sätter i SELPHY.

# Kompatibla minneskort

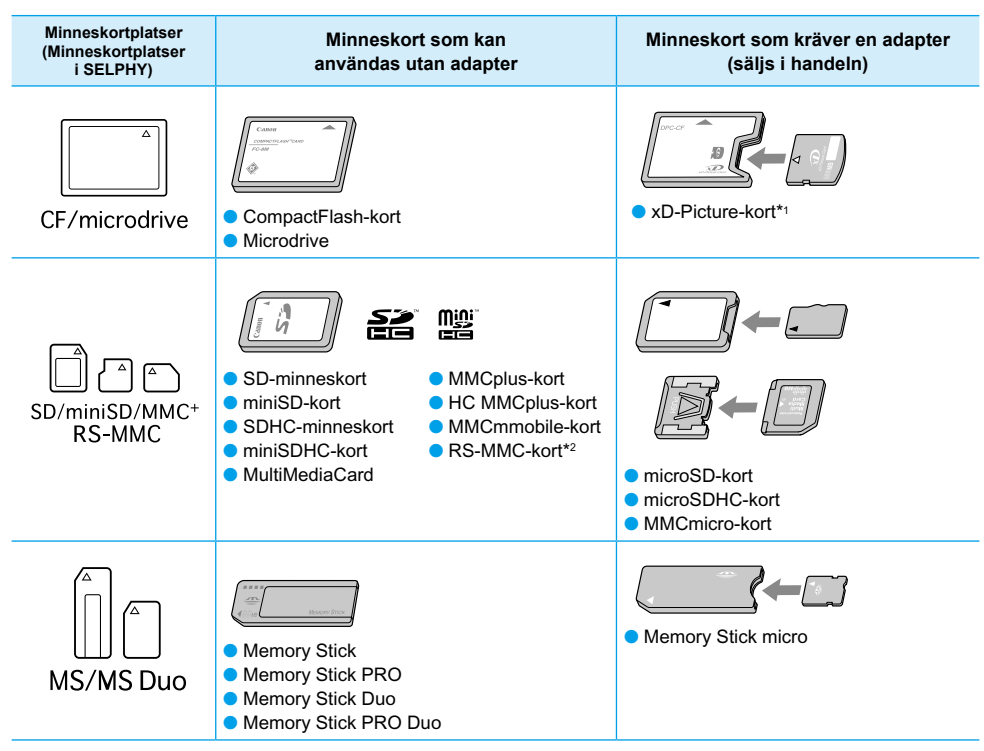

\*1 Köp CompactFlash-kortadaptern för xD-Picture Card. \*2 MultiMediaCard med reducerad storlek

- Kom ihåg att sätta minneskortet i adaptern innan adaptern förs in i rätt kortplats om du har ett minneskort för vilket en adapter krävs. Om du sätter in minneskortet på kortplatsen utan att använda en adapter är det inte säkert att du kan ta ut minneskortet ur skrivaren.
	- Använd ett minneskort som är formaterat i den enhet som tog bilderna. Ett minneskort som har formaterats i datorn kanske inte känns igen.

Instruktioner finns i bruksanvisningen som medföljer minneskortet och adaptern.

## Bilder som kan skrivas ut

Följande bildtyper kan skrivas ut med SELPHY.

**O** Data av JPEG-typ enligt Exif-standarden.

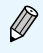

Bilder med oregelbunden storlek eller bilder som har redigerats på en dator kanske inte visas eller skrivs ut som de ska.

# <span id="page-302-0"></span>Markera och skriva ut bilder

Du kan markera en bild och ange antalet kopior som ska skrivas ut. Ett SD-minneskort används som exempel.

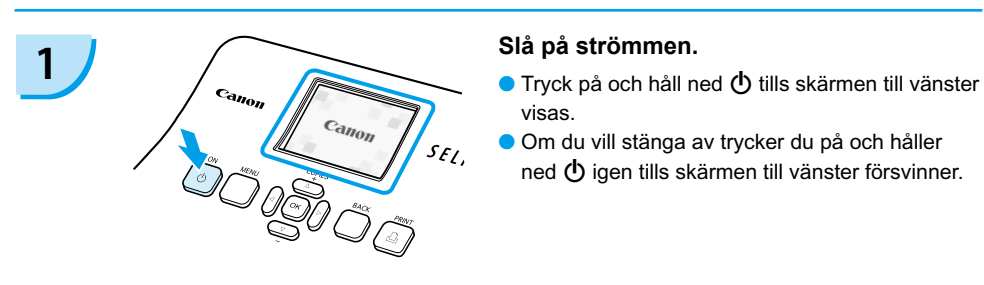

- visas.
- Om du vill stänga av trycker du på och håller ned  $\langle \cdot \rangle$  igen tills skärmen till vänster försvinner.

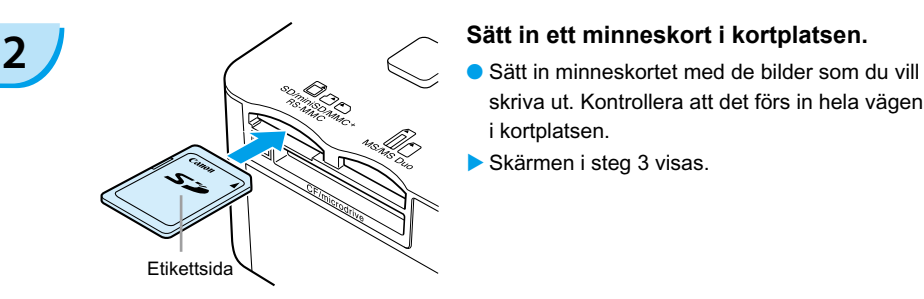

- skriva ut. Kontrollera att det förs in hela vägen i kortplatsen.
- Skärmen i steg 3 visas.

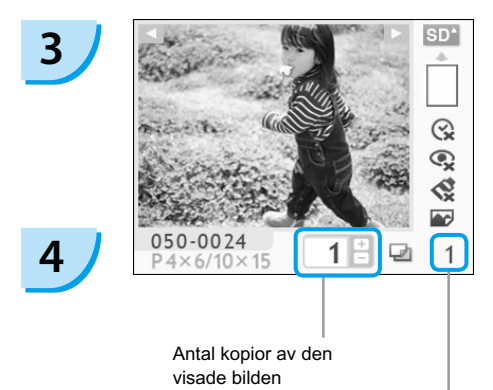

Totalt antal utskrifter (Antal ark som krävs)

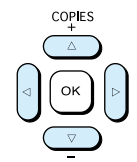

### **Välj en bild.**

- Tryck på ◀ eller ▶ och välj den bild som du vill skriva ut.
- $\bullet$  Om du håller ned  $\blacktriangleleft$  eller  $\blacktriangleright$  hoppar du fram fem bilder.

### **Välj antal kopior.**

- Tryck på ▲ eller ▼ och välj ett värde.
- $\bullet$  Om du håller ned  $\blacktriangle$  eller  $\blacktriangledown$  ökar eller minskar antalet med fem kopior.
- Du kan välja upp till 99 kopior per bild (eller totalt 999 kopior).
- Om du vill skriva ut en annan bild upprepar du steg 3 och 4.

<span id="page-303-0"></span>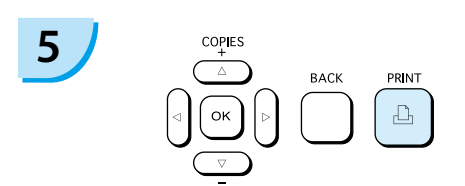

**6**

### **Skriv ut.**

- Tryck på **凸** för att börja skriva ut.
- Papperet matas in och ut på baksidan av SELPHY flera gånger under utskriften. Ta inte i papperet förrän utskriften är klar och det utskrivna arket har matats ut i utmatningsfacket (ovanpå papperskassetten).
- Låt inte 19 eller fler utskrivna ark (13 ark med brett format) samlas i utmatningsfacket.
- Om du vill avbryta utskriften trycker du på  $\Box$ (BACK/TILLBAKA).

### **Lägg i papperet.**

- När papperet är slut tar du bort papperskassetten från SELPHY.
- Fyll på med papper och sätt tillbaka papperskassetten i skrivaren [\(s. 11\)](#page-299-0).

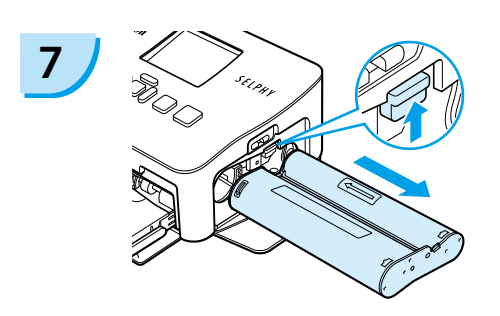

### **7 Byt färgkassetten.**

- När bläcket är slut öppnar du luckan till färgkassetten och för låset i pilens riktning (enligt bilden). Färgkassetten kan då tas ut.
- Sätt i en ny färgkassett [\(s. 11\).](#page-299-0)

Dra inte ut papperskassetten, öppna färgkassettens lucka eller ta bort minneskortet under utskrift eller strax efter att skrivaren har slagits på. Det kan leda till fel.

När det totala antalet kopior [\(s. 14\)](#page-302-0) är inställt till 0 och du trycker på  $\Box$  skrivs den bild som för närvarande visas ut en gång.

# <span id="page-304-0"></span>Skriva ut alla bilder

Du kan skriva ut alla bilder på ett minneskort på en gång.

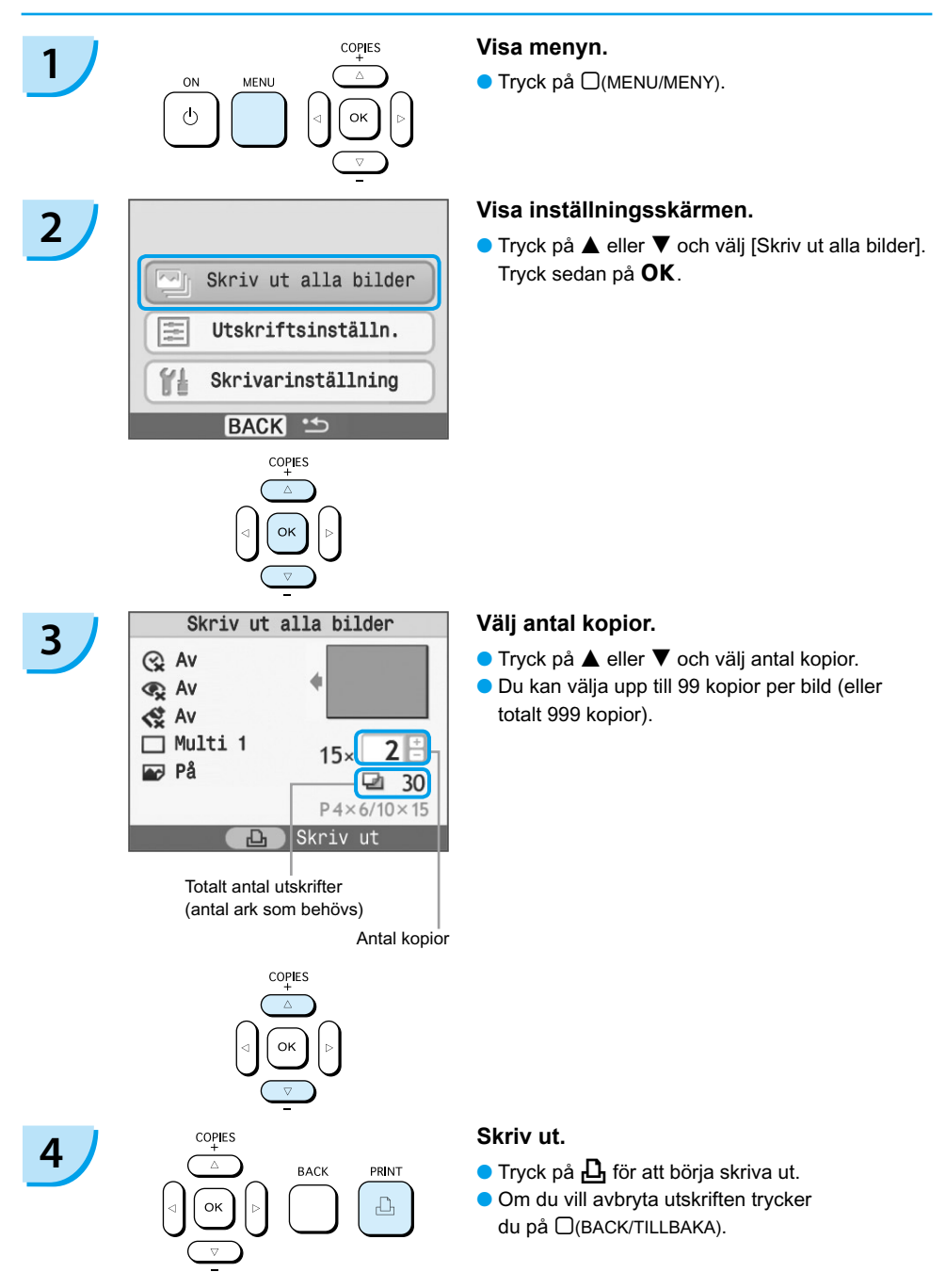

## Rengöra efter utskrift

När du har skrivit ut alla bilder gör du följande för att rengöra och förvara SELPHY.

- Slå av strömmen [\(s. 14\).](#page-302-0)
- Dra ur nätkabeln från eluttaget och koppla från nätaggregatet från SELPHY.
- Om nätaggregatet är varmt väntar du tills det har svalnat till normal temperatur innan du lägger undan det för förvaring.
- Ta ut minneskortet och papperskassetten och stäng luckan till papperskassetten. Låt eventuellt papper sitta kvar i kassetten och förvara papperskassetten så att den inte utsätts för damm och ljus. Packa inte upp papperet innan du ska använda det. Förvara det mörkt.
- Förvara färgkassetten inuti SELPHY. Om du förvarar färgkassetten utanför SELPHY ska den läggas i en påse så att det inte fastnar damm på arket.
- Förvara SELPHY horisontalt och så att den inte utsätts för damm.

Om det kommer in damm som fastnar på papperet eller i bläcket i SELPHY försämras utskriftskvaliteten.

### Förvara de utskrivna fotona

- När båda sidor av utskriften är perforerade kan du ta bort kanterna genom att vika dem.
- Använd en oljebaserad penna när du skriver på utskrivna bilder.
- Förvara inte fotona på platser med hög temperatur (40 °C eller varmare), hög luftfuktighet eller i direkt solljus.
- Undvik åtgärder som kan leda till att färgen förändras, bleknar eller smetas ut, till exempel följande: Om du fäster tejp på utskriftsytan, eller om ytan kommer i kontakt med vinyl- eller plastmaterial, alkohol eller andra flyktiga lösningar eller om den trycks mot andra ytor eller objekt under en längre tid.
- Om du vill sätta in utskrifter i ett album ska du välja album med skyddsblad av nylon, polypropylen eller cellofan.

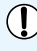

Färgen kan förändras med tiden eller beroende på förvaringsförhållandena. Canon tar inget ansvar för eventuella färgändringar.

# <span id="page-306-0"></span>Skriva ut olika bilder

Du kan använda olika utskriftsfunktioner och till exempel skriva ut fotograferingsdatumet eller ändra färgen på en bild. Du behöver inte upprepa inställningarna för varje bild. Varje gång du ställer in en inställning används den för alla bilder.

## Infoga datum

Du kan skriva ut bilder med fotograferingsdatumet längst ned till höger. Eftersom datumet som trycks på bilden är det datum då bilden togs med kameran går det inte att ändra det med SELPHY.

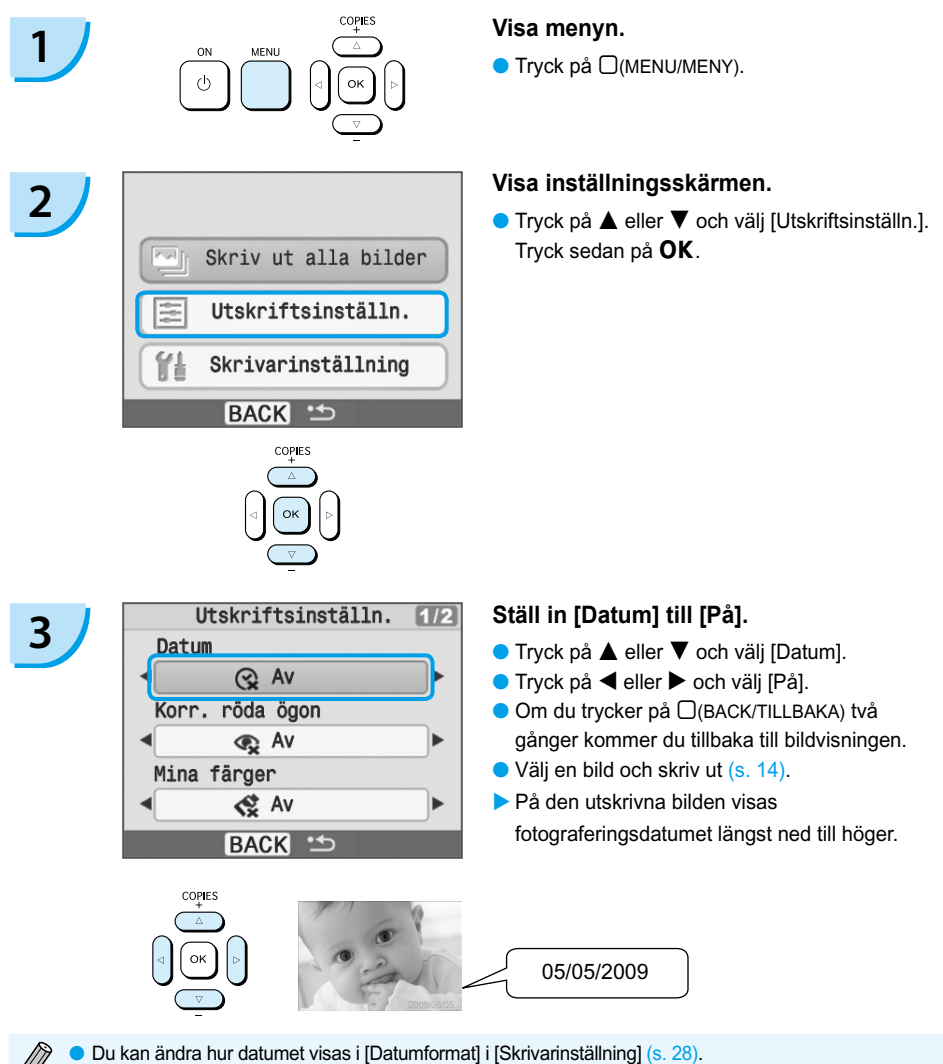

● Beroende på den valda layouten [\(s. 19\)](#page-307-0) är det inte säkert att det går att skriva ut datumet. Välj [Infovisning] och ange inställningen [På]. Kontrollera utskriftsinställningarna som nu visas (s. [28\).](#page-316-0)

## <span id="page-307-0"></span>Ytterligare funktioner

Utöver funktionen för datumutskrift har SELPHY flera olika funktioner.

\*Standardinställning

#### **Korrigera röda ögon och skriva ut (Korr. röda ögon)**

- Korrigera bilder med röda ögon.
- $\bullet$   $\mathbb{Q}$  Off\*/Av\* /  $\bullet$  On/På
- Röda ögon upptäcks och korrigeras inte alltid automatiskt om ansiktena på bilden är mycket små, stora, mörka eller ljusa i förhållande till resten av bilden eller om ansiktena är vända åt sidan eller delvis dolda.
	- Andra delar än ögon kan korrigeras av misstag på bilden. Ställ bara in [Korr. röda ögon] till [På] när bilder med röda ögon skrivs ut.
	- Om du ställer in [Sidlayout] till [Indexbild] korrigeras inte röda ögon.

### **Ändra färgton och skriva ut (Mina färger)**

● Du kan ändra en bild till sepia eller svartvitt.

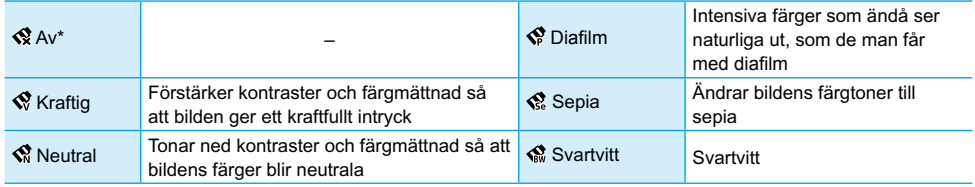

### **Välja layout och skriva ut (Sidlayout)**

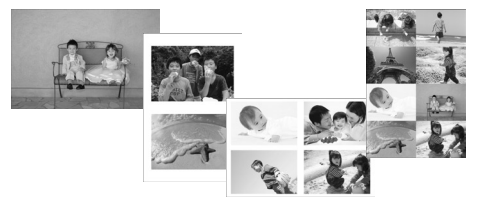

- Ange antalet bilder som ska skrivas ut på ett pappersark. Det antal bilder som du angav (s. [14\)](#page-302-0) skrivs ut med den layout som du har valt.
- $\bullet$  Välj layouten Multi 8  $\boxplus$  när du använder färgkassett/etikettpaket KC-18IL (ark med åtta etiketter) [\(s. 4\).](#page-292-0)

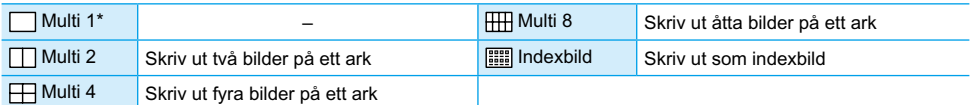

**Bildpositionen kan inte anges.** 

- Beroende på layouten kan andra inställningar avbrytas. Välj [Infovisning] och ange inställningen [På]. Kontrollera utskriftsinställningarna som nu visas [\(s. 28\).](#page-316-0)
- Om du väljer [Skriv ut alla bilder] i [Indexbild] [\(s. 16\)](#page-304-0) kan du skriva ut alla bilder på ett minneskort som en indexutskrift.

### <span id="page-308-0"></span>**Optimalt resultat med autokorrigeringsfunktionen (Bildoptimering)**

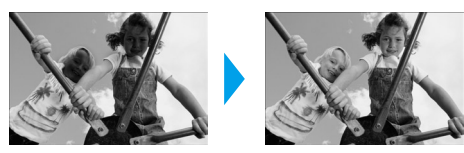

- Mörka bilder justeras till rätt ljusstyrka. Samtidigt justeras ansikten och bildens övergripande liusstyrka.
- OLLAX Av / Len<sup>y</sup> På\*

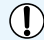

 $($   $\bullet$   $)$  Vissa bilder kan inte ändras korrekt.

### **Skriva ut med eller utan kanter (Kanter)**

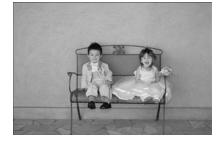

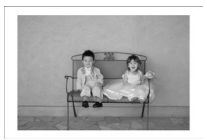

- Ställ in så att bilderna skrivs ut med eller utan kant.
- Utan kant<sup>\*</sup> / <u>I</u>Med kant

### Ställa in ytterligare funktioner

Ställ in funktionerna som presenterades i avsnittet "Ytterligare funktioner". [\(s. 19\)](#page-307-0) Du kan ställa in flera funktioner på samma gång.

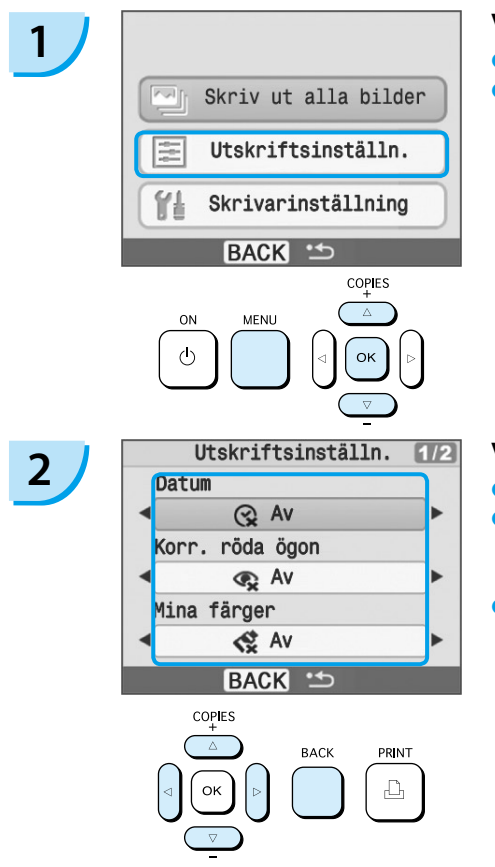

#### **Visa inställningsskärmen.**

- $\bullet$  Tryck på  $\Box$ (MENU/MENY).
- Tryck på ▲ eller ▼ och välj [Utskriftsinställn.]. Tryck sedan på OK.

#### **Välj alternativ och ändra inställningarna.**

- $\bullet$  Tryck på  $\blacktriangle$  eller  $\blacktriangledown$  och välj ett alternativ.
- $\bullet$  Tryck på  $\blacktriangleleft$  eller  $\blacktriangleright$  och ändra inställningarna. Tryck sedan på □(BACK/TILLBAKA) för att verkställa inställningen.
- Om du trycker på □(BACK/TILLBAKA) igen kommer du tillbaka till bildvisningen.

# <span id="page-309-0"></span>Skriva ut från en dator

Om du ansluter datorn till SELPHY och använder den medföljande programvaran kan du visa bilder i en lista och använda olika utskriftsfunktioner som inte fungerar om du enbart använder SELPHY. Genom att följa röstinstruktionerna kan även oerfarna datoranvändare enkelt skriva ut.

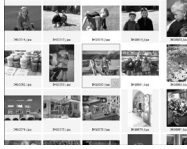

### **Välja favoritbilder från listan och skriva ut dem**

Du kan välja bilder som du vill skriva ut från en lista och skriva ut alla på en gång.

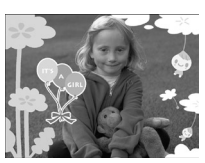

#### **Skriva ut med dekorationer**

Du kan lägga till ramar och stämplar i bilderna och skriva ut dem. Du kan även lägga till text i bilderna och sedan skriva ut dem.

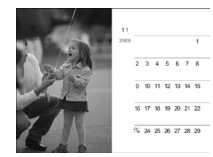

#### **Skriva ut kalendrar**

● Du kan lägga till kalendrar i utskrifterna.

### Förberedelser

- Använda SELPHY med en dator
- Medföljande cd-rom (COMPACT PHOTO PRINTER Solution Disk) [\(s. 4\)](#page-292-0)
- USB-kabel (finns i handeln) (för anslutning till SELPHY krävs typ B-kontakt)

## **Systemkrav**

Även om det här är de rekommenderade systemkraven kan vi inte garantera att alla funktioner på datorn fungerar korrekt.

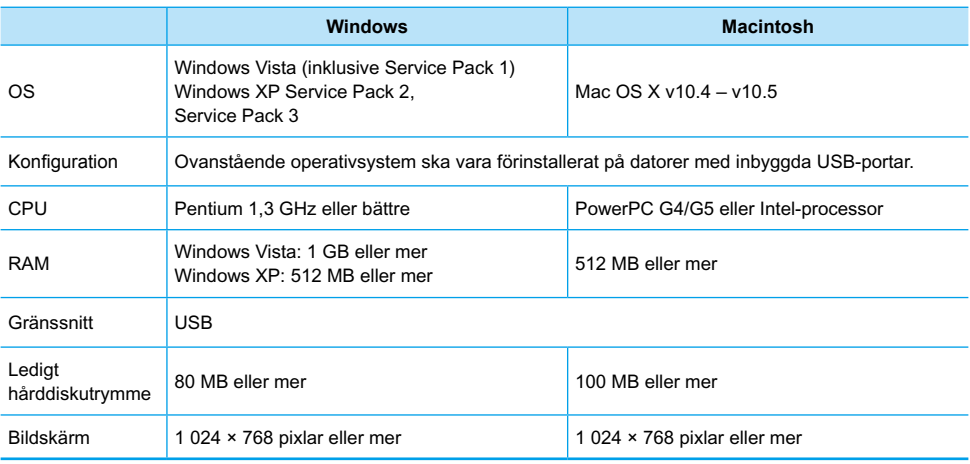

Du behöver en cd-rom-enhet för att kunna installera programmet.

## <span id="page-310-0"></span>Installera och starta programmet

I de här instruktionerna används Windows XP och Mac OS X (10.4).

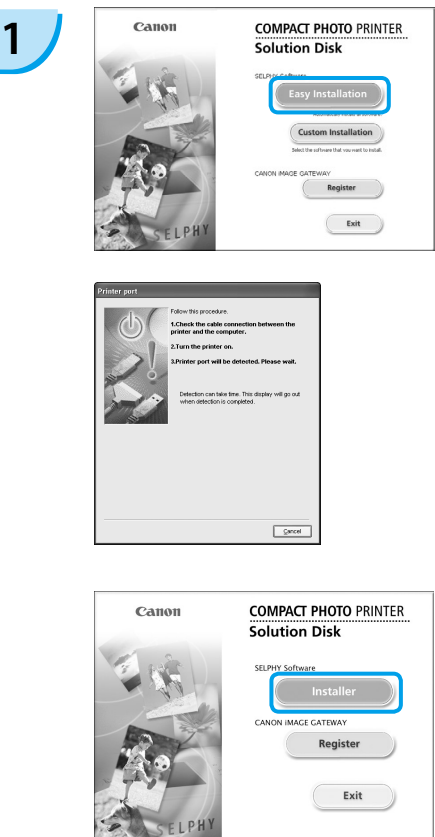

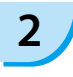

**3**

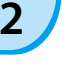

### **Installera programvaran.**

#### **Windows**

- Sätt i cd-rom-skivan o datorns cd-romenhet och klicka på [Easy Installation/Enkel installation] när skärmen till vänster visas.
- Gå vidare genom att följa anvisningarna på skärmen.
- Fortsätt med installationen tills skärmen till vänster visas.

#### **Macintosh**

- Sätt i cd-rom-skivan i datorns cd-rom-enhet och dubbelklicka på ...
- Klicka på [Install/Installera] när skärmen till vänster visas och följ sedan anvisningarna på skärmen.
- Klicka på [Finish/Slutför] när installationen är klar för att slutföra installationen.

#### **Förbered SELPHY.**

- Stäng av SELPHY och ta bort minneskortet.
- Sätt i en papperskassett med papper i och en färgkassett i SELPHY.  $(s, 9 - 11)$  $(s, 9 - 11)$

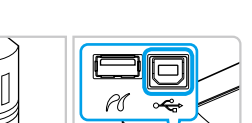

### **Ansluta SELPHY till en dator.**

- Använd en USB-kabel för att ansluta SELPHY till datorn.
- Instruktioner finns i bruksanvisningen som medföljer kabeln eller datorn.

USB-kabel som finns i handeln

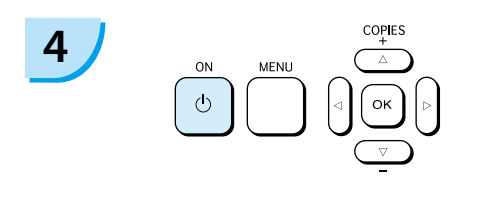

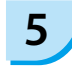

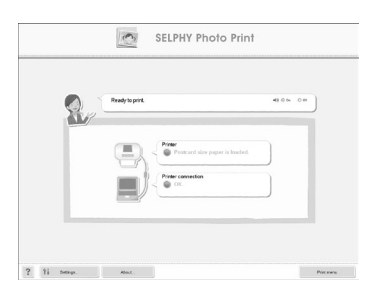

### **Slå på SELPHY.**

 $\bullet$  Tryck på  $\bullet$  för att slå på SELPHY.

#### **Windows**

Klicka på [Restart/Starta om] när installationen är klar för att starta om datorn och slutföra installationen.

### **Kontrollera att programmet startade korrekt.**

- Programmet startar och skärmen till vänster visas när SELPHY är ansluten till datorn.
- Gå igenom steg 2–4 för att starta programmet automatiskt nästa gång du använder det.

#### **Windows**

Om skärmen till vänster inte visas går du till [Start]-menyn och väljer  $\blacktriangleright$  [All Programs/Alla program] eller [Programs/Program] > [Canon Utilities/Canon-verktygl > [SELPHY Photo] Print/SELPHY fotoutskrift] FISELPHY Photo Print/SELPHY fotoutskrift].

#### **Macintosh**

- Följ de här stegen för att registrera skrivaren om skärmen till vänster inte visas: Öppna fönstret [Print & Fax/Skrivare och fax] genom att först klicka på [<sup>21</sup>] i menyn och därefter på [System Preferences/ Systemegenskaper] och [Print & Fax/Skrivare och fax]. Klicka på [+] och välj [CP780] i popup-fönstret. Klicka sedan på [Add/Lägg till]. När du har registrerat skrivaren klickar du på [SELPHY Photo Print/SELPHY fotoutskrift] i dockningsfältet (fältet längst ned på skärmen). Skärmen till vänster visas.
- SELPHY fungerar eventuellt inte som den ska om den är ansluten till datorn via en USB-hubb. SELPHY kanske inte fungerar som den ska om andra USB-enheter (utöver en USB-mus eller ett USB-tangentbord) används samtidigt som skrivaren. Om det inträffar ska du koppla bort alla andra USB-enheter från datorn och ansluta SELPHY igen.
	- Sätt inte datorn i vänte- eller viloläge när SELPHY är ansluten till datorns USB-port. Om du gör det av misstag ska du aktivera datorn från vänteläge utan att koppla bort USB-kabeln från datorn.
	- Mer information om hur du aktiverar datorn finns i datorns handbok.

## Skriva ut från en dator

Använd den installerade programvaran (SELPHY Photo Print/SELPHY fotoutskrift) för att skriva ut bilder från datorn. Om datorn har högtalare ställer du in volymen så att röstinstruktionerna hörs.

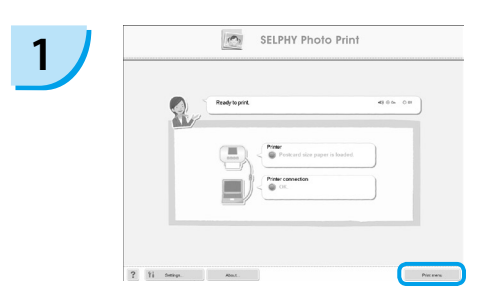

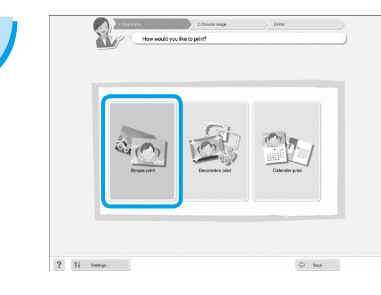

#### **Visa utskriftsmenyn.**

- Klicka på [Print menu/Utskriftsmeny].
- Om du inte har förberett skrivaren för utskrift (satt i papperskassett och färgkassett) går det inte att klicka på utskriftsmenyn. Följ röstinstruktionerna eller instruktionerna på skärmen och utför de nödvändiga åtgärderna.

#### **Välj utskriftsläge.**

- Klicka på [Simple print/Enkel utskrift].
- Du kan göra utskrifter med ramar, stämplar och pratbubblor genom att klicka på [Decoration print/Utskrift med dekorationer].
- Du kan göra utskrifter med kalendrar genom att klicka på [Calendar print/Utskrift med kalender].

### **Välj en bild.**

- Bilderna visas i en lista i mappen IMv Pictures/ Mina bilder1 i Windows och i mappen [Pictures/ Bilder] i Macintosh. **3**
	- Klicka på den markerade bilden för att skriva ut den.
	- Bakgrundsfärgen ändras och bilden markeras för utskrift.
	- Gör på samma sätt och klicka på samtliga bilder som du vill skriva ut.
	- **Om du klickar på bilden igen** ändras bakgrundsfärgen till den ursprungliga färgen och inställningarna återställs.

Du kan ange villkor för de bilder som visas.

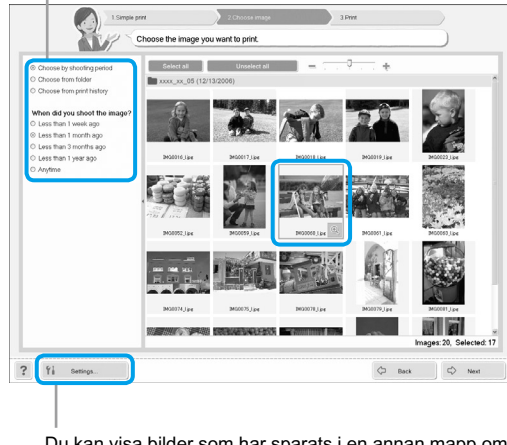

Du kan visa bilder som har sparats i en annan mapp om du trycker på den här knappen och väljer en mapp i den skärmbild som visas.

**2**

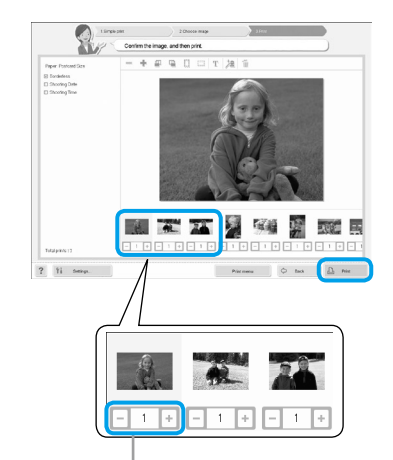

Tryck på – eller + och ange antal utskrifter.

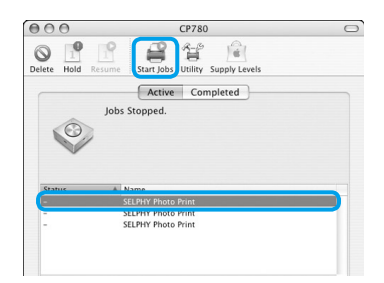

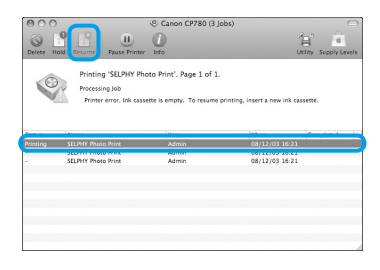

#### **Välj antal utskrifter.**

- Välj antal kopior av varje bild.
- Klicka på [Print/Utskrift] för att starta utskriften.

#### **Macintosh**

- Om papperet tar slut fyller du på papperskassetten och följer anvisningarna nedan för att starta om utskriften.
- **I** Klicka på  $\bullet$  i dockningsfältet (fältet längst ned på skärmen) så att skärmen till vänster visas (den övre skärmen visas på version 10.4 och den nedre på 10.5).
- **& Klicka på utskriftsjobb enligt bilden till vänster.**
- Klicka på [Start Jobs/Starta jobb] i 10.4. I 10.5 öppnar du menyn [Edit/Redigera] och väljer [Select All/Markera alla]. Klicka sedan på [Resume/Fortsätt].
- Utskriften startar om.

# **5**

<span id="page-313-0"></span>**4**

#### **Stäng programmet.**

#### **Windows**

När du är klar med utskrifterna klickar du på högst upp till höger på skärmen.

#### **Macintosh**

När du är klar med utskrifterna klickar du på högst upp till vänster på skärmen.

# <span id="page-314-0"></span>Skriva ut från en digitalkamera

Välj och skriv ut bilder direkt från en kamera som har stöd för PictBridge-standarden. I det här exemplet används en kamera från Canon för att förklara hur det går till att skriva ut. Om åtgärderna skiljer sig mycket från den kamera som du använder hittar du mer information i användarhandboken till din kamera.

**1 Kontrollera att det inte sitter ett minneskort i skrivaren och att SELPHY inte är ansluten till en dator. 2 Anslut USB-kabeln (medföljer kameran) till kameran och SELPHY. 3 Starta först SELPHY och sedan kameran**<br> **och spela upp bilderna på kameran.** Ikonen **Z** visas på kameraskärmen. **4 b Välj bild med kameran och tryck på 凸 på kameran.** Utskriften startar.

 $\bullet$  Du kan inte avbryta utskriften med  $\Box$ (BACK/TILLBAKA). Avbryt utskriften med kameran. PictBridge är en standard som har tagits fram av CIPA (Camera & Imaging Products Association). Tack vare PictBridge-standarden kan du skriva ut bilder direkt från en digital stillbildskamera och videokamera utan att använda en dator, oavsett kamerans modell eller tillverkare.

# <span id="page-315-0"></span>Skriva ut bilder med inställningar som har angetts i kameran (DPOF-utskrift)

Välj bilder eller andra utskriftsinställningar med kameran innan du skriver ut. Mer information finns i kamerans handbok.

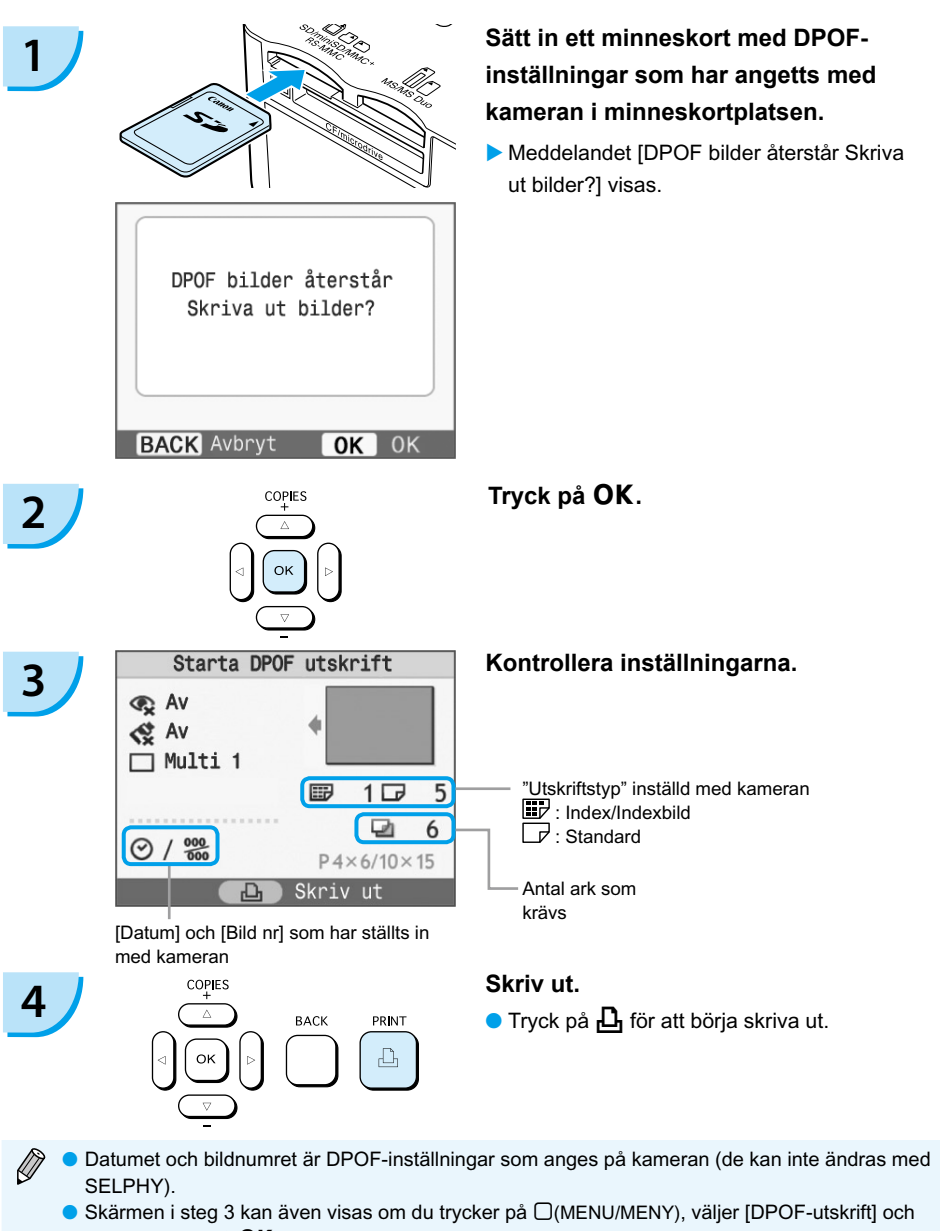

sedan trycker på OK. [DPOF-utskrift] visas bara när du sätter in ett minneskort med DPOFinställningar som angetts i kameran.

# <span id="page-316-0"></span>SELPHY-inställningar

# Stänga av information som visas på skärmen

Du kan dölja information om bilderna och visa hela bilden på skärmen i stället.

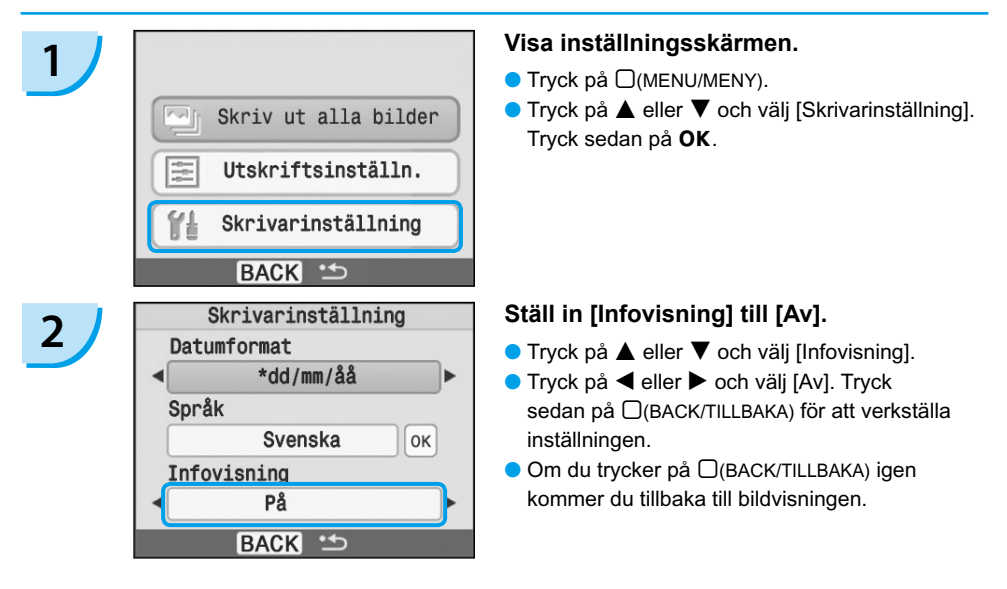

# Ändra datumformat

Du kan ändra hur datumet visas i [\(s. 18\)](#page-306-0) när det trycks på bilderna.

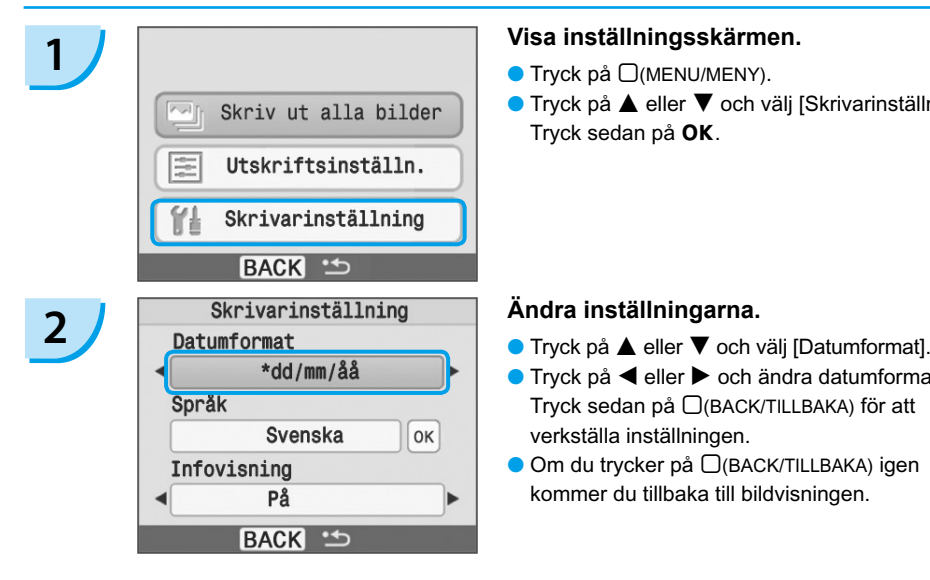

- $\bullet$  Tryck på  $\Box$ (MENU/MENY).
- $\bullet$  Tryck på  $\blacktriangle$  eller  $\blacktriangledown$  och välj [Skrivarinställning]. Tryck sedan på OK.

- 
- $\bullet$  Tryck på  $\blacktriangleleft$  eller  $\blacktriangleright$  och ändra datumformatet. Tryck sedan på □(BACK/TILLBAKA) för att verkställa inställningen.
- Om du trycker på □(BACK/TILLBAKA) igen kommer du tillbaka till bildvisningen.

# <span id="page-317-0"></span>Använda batteriet

Använd batteri NB-CP2L (säljs separat) vid utskrift av bilder när du inte har tillgång till elnätet. Med ett fulladdat batteri kan du skriva ut ungefär 36 ark i vykortsformat.

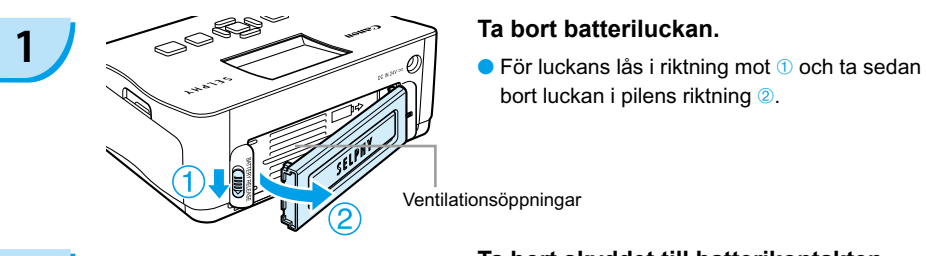

bort luckan i pilens riktning 2.

Ventilationsöppningar

# **2 Ta bort skyddet till batterikontakten.**

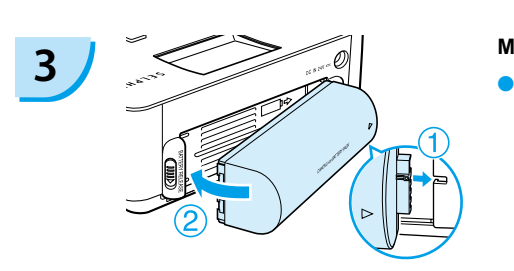

#### **Montera batteriet.**

 $\bullet$  För in tappen enligt bild  $\bullet$  och tryck batteriet på plats enligt bild 2 tills det klickar till och batteriet låses fast.

### **Koppla in SELPHY. [\(s. 11\)](#page-299-0)**

- Laddningen startar och + 1 / visas på skärmen.
- Batteriet är laddat efter ungefär 4 timmar. Då försvinner  $\star$   $\sqrt{2}$ .
- $\bullet$  Om du trycker på  $\bullet$  när batteriet laddas [\(s. 14\)](#page-302-0) kan du använda SELPHY.

Om du stänger av skrivaren [\(s. 14\)](#page-302-0) visas,

**For all och laddningen fortsätter.** 

Viktig information om batteriet finns i handboken som medföljer batteriet.

- Om  $\leftrightarrow$   $\Box$  visas och du trycker på en knapp (inte  $\bigcirc$ ) i 3 sekunder eller mer försvinner  $\leftrightarrow$   $\Box$ . När skärmen är avstängd eftersom batteriet laddas och du trycker på en knapp (inte  $\ddot{\mathbf{0}}$ ) försvinner **EXTERN** efter ungefär tio sekunder.
- Om skrivaren är inaktiv i 5 minuter stängs den av för att spara energi.

#### **OBS!**

**4**

DET FINNS RISK FÖR EXPLOSION OM BATTERIET ERSÄTTS AV ETT BATTERI AV FEL TYP. ANVÄNDA BATTERIER SKA HANTERAS ENLIGT LOKALA FÖRESKRIFTER.

# <span id="page-318-0"></span>Skriva ut från en mobiltelefon

Använd bluetooth-enheten BU-30 (säljs separat) för att skriva ut bilder trådlöst från mobiltelefoner med bluetooth-funktion. Mer information om hur du använder mobiltelefonens bluetooth-funktioner för att skriva ut finns i mobiltelefonens handbok.

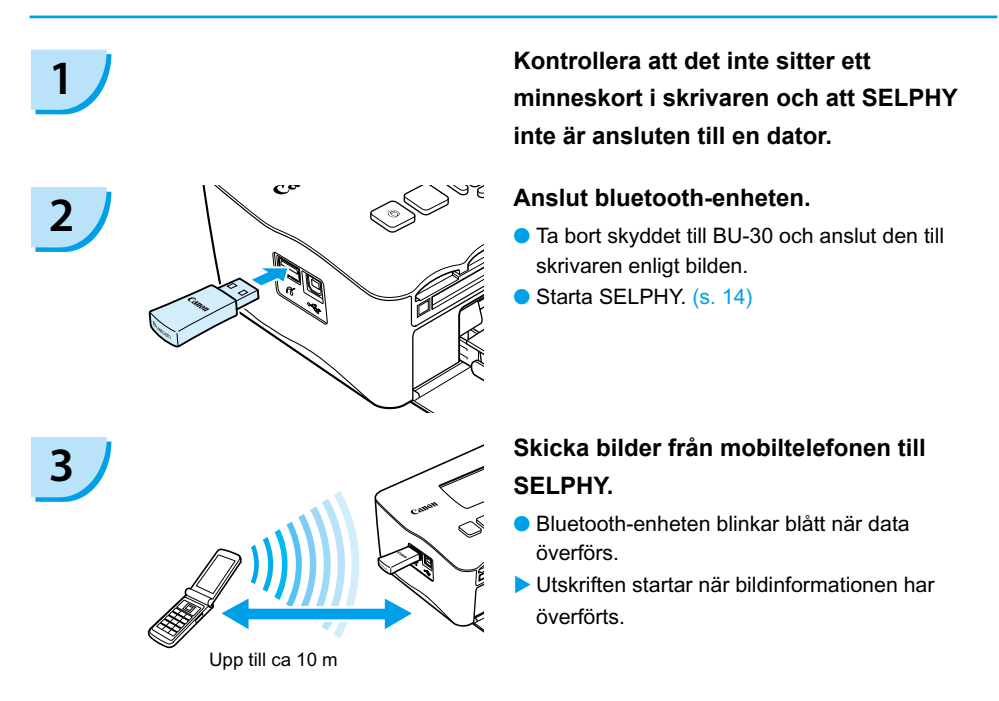

- Det går inte upprätta en trådlös anslutning mellan SELPHY och en dator.
	- Du kan bara överföra bildfiler på upp till ca 2 MB (den maximala datastorleken varierar beroende på mobiltelefonen).
	- Dataöverföringstiden ökar när datastorleken är stor. Därför kan det ta ett tag innan utskriften **startar**
	- Du kanske inte kan skriva ut filmer, e-postmeddelanden, adressböcker eller bilddata som t.ex. hämtats från en webbplats vars URL bifogats i ett e-postmeddelande.
	- Skrivaren kan inte skriva ut bilder som sparats på minneskortet i vissa mobiltelefoner.
	- $\bullet$  Du kan inte avbryta den trådlösa utskriften genom att trycka på  $\Box$ (BACK/TILLBAKA) vid trådlös utskrift. Avbryt utskriften med mobiltelefonen.
	- SELPHY väljer automatiskt orientering för utskriften.
	- Kanterna på bilderna kan beskäras för vissa pappersformat.

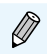

Välj Canon CP780-XX:XX:XX (X står för en siffra) när du ska välja namn på målenheten på din mobiltelefon.

# <span id="page-319-0"></span>Felsökning

Om du tror att det är något fel på SELPHY ska du först kontrollera följande. Om du inte kan avhjälpa problemet med hjälp av lösningarna nedan tar du kontakt med Canons kundtjänst enligt de kontaktuppgifter som står i listan över Canons kundtjänst.

### Strömförsörjning

#### **Strömmen slås inte på**

- $\bullet$  Kontrollera att kontakten är ansluten. [\(s. 11\)](#page-299-0)
- Använd ett laddat batteri om du använder ett batteri (säljs separat). [\(s. 29\)](#page-317-0) •
- Håll ned  $\bigcirc$  tills startbilden visas på skärmen. [\(s. 14\)](#page-302-0)

## Problem med utskriften

#### **Det går inte att skriva ut**

- Kontrollera att papperskassetten och färgkassetten sitter i ordentligt. [\(s. 11\)](#page-299-0)
- $\bullet$  När bläcket i färgkassetten är slut ska kassetten bytas ut mot en ny. När papperet är slut ska  $\,$ papperskassetten fyllas på med nytt papper. [\(s. 15\)](#page-303-0)
- Använder du rätt kombination av papper, papperskassett och färgkassett? [\(s. 9\)](#page-297-0) •
- $\bullet$  Ar SELPHY ansluten till fler än en enhet? Anslut inte skrivaren till en kamera, ett minneskort eller en dator samtidigt.
- Sitter bläckarket löst? [\(s. 9\)](#page-297-0)
- Kontrollera att du använder det rekommenderade papperet. [\(s. 10\)](#page-298-0)
- $\bullet$  Beroende på rumstemperaturen kan SELPHY bli överhettad och tillfälligt sluta att fungera. Det är inte ett fel. Vänta tills temperaturen har sjunkit och SELPHY fungerar igen. Ett meddelande visas på datorskärmen om SELPHY är ansluten till en dator. Avbryt inte utskriften. Vänta tills utskriften återupptas.

#### **Det går inte att skriva ut från ett minneskort – bilderna visas inte**

- Ar minneskortet isatt så långt det går i kortplatsen med etiketten uppåt? [\(s. 13](#page-301-0)–[14\)](#page-302-0)
- Kontrollera att du använder bildtyper som stöds. [\(s. 13\)](#page-301-0)
- $\bullet$  Har du satt in minneskortet direkt i kortplatsen utan att först sätta kortet i en adapter? [\(s. 13\)](#page-301-0)

#### **Utskrift från kameror**

- Är SELPHY rätt ansluten till kameran? [\(s. 26\)](#page-314-0)
- Kontrollera att kameran har stöd för PictBridge. [\(s. 26\)](#page-314-0)

#### **Skriva ut från datorer**

- Har du installerat skrivardrivrutinen enligt instruktionerna? [\(s. 22\)](#page-310-0)
- Är SELPHY direkt ansluten till en port på datorn med USB-kabeln? •
- $\bullet$  Problem som rör Windows: Är skrivaren offline? Om den är det högerklickar du på skrivarikonen och avbryter offline-inställningen.
- Problem som rör Macintosh: Finns SELPHY med i skrivarlistan?

#### **Datum skrivs inte ut**

#### **Utskrift från minneskort**

• År alternativet för datumutskrift inställt? [\(s. 18\)](#page-306-0) Om du använder DPOF-utskrift, konfigureras inställningarna för datumutskrift i kameran som används för DPOF-inställningar.

#### **Utskrift från mobiltelefoner**

• Datumet skrivs inte ut om du använder Bluetooth.

### **Utskrift från kameror**

 $\bullet$  Kontrollera att datuminställningen på kameran är inställd till [På]. Skrivarens inställningar  $\,$ för datumutskrift används om inställningen är [Grundins].

### **Utskrifterna är inte rena**

- Ar bläckarket eller papperet dammigt?
- Ar skrivaren dammig inuti? [\(s. 33\)](#page-321-0)
- Har det bildats kondens inuti skrivaren? [\(s. 33\)](#page-321-0)
- Ar SELPHY placerad nära en enhet med ett starkt elektromagnetiskt eller magnetiskt fält? [\(s. 8\)](#page-296-0)

### **Färgerna på datorskärmen och utskriften är olika**

- Metoderna för färggenerering skiljer sig mellan datorskärmar och utskrifter. Dessutom kan skillnaden bero på miljön där skärmen visas (färg och ljusstyrka) eller på skärmens färginställningar.
- **En bild som redan har skrivits ut skrevs ut igen när utskriften återupptogs efter det att utskriften avbröts via datorn.**
	- En bild som redan har skrivits ut kan skrivas ut igen om du startar om utskriften på en Macintosh-• dator efter att den har avbrutits.

# Pappersproblem

- **Papperet passar inte i kassetten**
	- Motsvarar pappersformatet storleken på papperskassetten? [\(s. 4\)](#page-292-0)
- **Papperet matas inte som det ska**
	- Kontrollera att papperet och papperskassetten är rätt placerade. [\(s. 11\)](#page-299-0)

### **Papperet fastnar ofta**

- Finns det för mycket papper i papperskassetten? Fyll inte på 19 ark eller fler i kassetten (13 eller fler för ark med brett format).
- $\bullet$  Har 19 ark eller fler (13 eller fler för ark med brett format) samlats ovanpå papperskassetten?
- Kontrollera att du använder det rekommenderade papperet. [\(s. 10\)](#page-298-0)

### **Det går inte skriva ut det angivna antalet utskrifter. Papper finns kvar**

 $\bullet$  När du utför följande åtgärder går det åt mycket av bläckarkets kapacitet: slår på och stänger av  $\,$ SELPHY utan att skriva ut, avbryter pågående utskrifter, drar i bläckarket och tar ut färgkassetten när papperet är slut vid utskrift av flera kopior. Ta inte bort färgkassetten när du tar ut och fyller på papperskassetten.

# Felmeddelanden

Ett meddelande tillsammans med en möjlig lösning visas på LCD-skärmen när fel inträffar i skrivaren. I det här avsnittet beskrivs lösningar på problem som meddelandena inte föreslår någon lösning till. Om ett problem uppstår när SELPHY är ansluten till kameran kan ett felmeddelande även visas på kamerans LCD-skärm. Kom ihåg att titta på båda enheterna.

### **Papper saknas eller kassetten är felmonterad!**

- Kontrollera att papperet och papperskassetten är rätt isatta. [\(s. 11\)](#page-299-0)
- När papperet är slut ska papperskassetten fyllas på med nytt papper. [\(s. 9\)](#page-297-0)
- <span id="page-321-0"></span> $\bullet$  Ta bort papperskassetten och eventuellt papper som har fastnat i SELPHY om papperet inte matas in i skrivaren som det ska. Sätt tillbaka papperskassetten.
- **Pappersstopp!**
	- $\bullet$  Kontakta Canons kundtjänst om papperet inte matas ut ens när strömmen stängs av och slås på.
	- Fastnade papper på baksidan av SELPHY under utskriften? •

### **Det är problem med färgkassetten!**

- $\bullet$  Ta bort och sätt tillbaka färgkassetten. [\(s. 11](#page-299-0), [15\)](#page-303-0) Kontakta Canons kundtjänst om du inte kan  $\,$ ta bort färgkassetten.
- **Kan ej läsa data från minneskortet!** 
	- Bildtyper som inte stöds kan inte skrivas ut. [\(s. 13\)](#page-301-0) Tryck på  $\Box$ (BACK/TILLBAKA) för att återgå  $\,$ till originalskärmen.
- **Kommunikationsfel!**
	- Det går inte att ansluta SELPHY till en mobiltelefon. [\(s. 30\)](#page-318-0) Tryck på □(BACK/TILLBAKA) för att återställa originalskärmen.

#### **Inga bilder på kortet!**

- $\bullet$  Kontrollera att minneskortet är helt infört i kortplatsen. [\(s. 14\)](#page-302-0)
- Kontrollera att du använder bildtyper som stöds. [\(s. 13\)](#page-301-0)

#### **Fel!**

 $\bullet$  Stäng av skrivaren och slå sedan på den igen. Kontakta Canons kundtjänst om felmeddelandet fortsätter att visas.

# Hanteringsföreskrifter

- Var försiktig när du hanterar skrivaren. För mycket kraft eller stötar kan leda till pappersstopp eller skador på utrustningen.
- Stäng inte av och slå på strömmen upprepade gånger om du inte har för avsikt att skriva ut. Initieringsprocessen förbrukar bläck vilket innebär att bläck för flera sidor kan slösas bort.
- Spruta inte insektsmedel eller flyktiga substanser i närheten av skrivaren. Förvara inte utrustningen i kontakt med gummi- eller vinylprodukter under en längre tid. Det kan medföra att skrivarens hölje deformeras.
- Beroende på rumstemperaturen kan SELPHY bli överhettad och tillfälligt sluta att fungera. Det är inte ett fel. SELPHY kommer att fortsätta att skriva ut som vanligt så fort den svalnat. Tillfälliga avbrott ökar utskriftstiden och sker ofta när du skriver ut mycket under längre perioder, om rummet är varmt, om ventilationen på baksidan av SELPHY blockeras och skrivarens inre temperatur är hög.
- Undvik kondensation i utrustningen när den flyttas från en kall plats till en varm genom att placera den i en lufttät förseglad plastpåse och sedan låta den värmas upp gradvis innan den tas ut ur påsen. Om det uppstår kondens i utrustningen ska den placeras i rumstemperatur tills vattendropparna avdunstat naturligt innan utrustningen används.
- Om skrivaren blir smutsig torkar du av den med en mjuk och torr trasa.
- Om damm och smuts har samlats på batteriluckan eller ventilationen [\(s. 6](#page-294-0), [29\)](#page-317-0), ska du ta bort färgkassetten [\(s. 15\)](#page-303-0) innan du rengör skrivaren.

Torka aldrig med flyktiga lösningsmedel, som bensin, thinner eller utspätt neutralt lösningsmedel. De kan göra att skrivarens hölje deformeras eller börjar flaga.

# <span id="page-322-0"></span>Tekniska data

Alla data mäts med Canons ordinarie testmetoder. Vi förbehåller oss rätten att ändra tekniska data utan föregående meddelande.

## SELPHY CP780

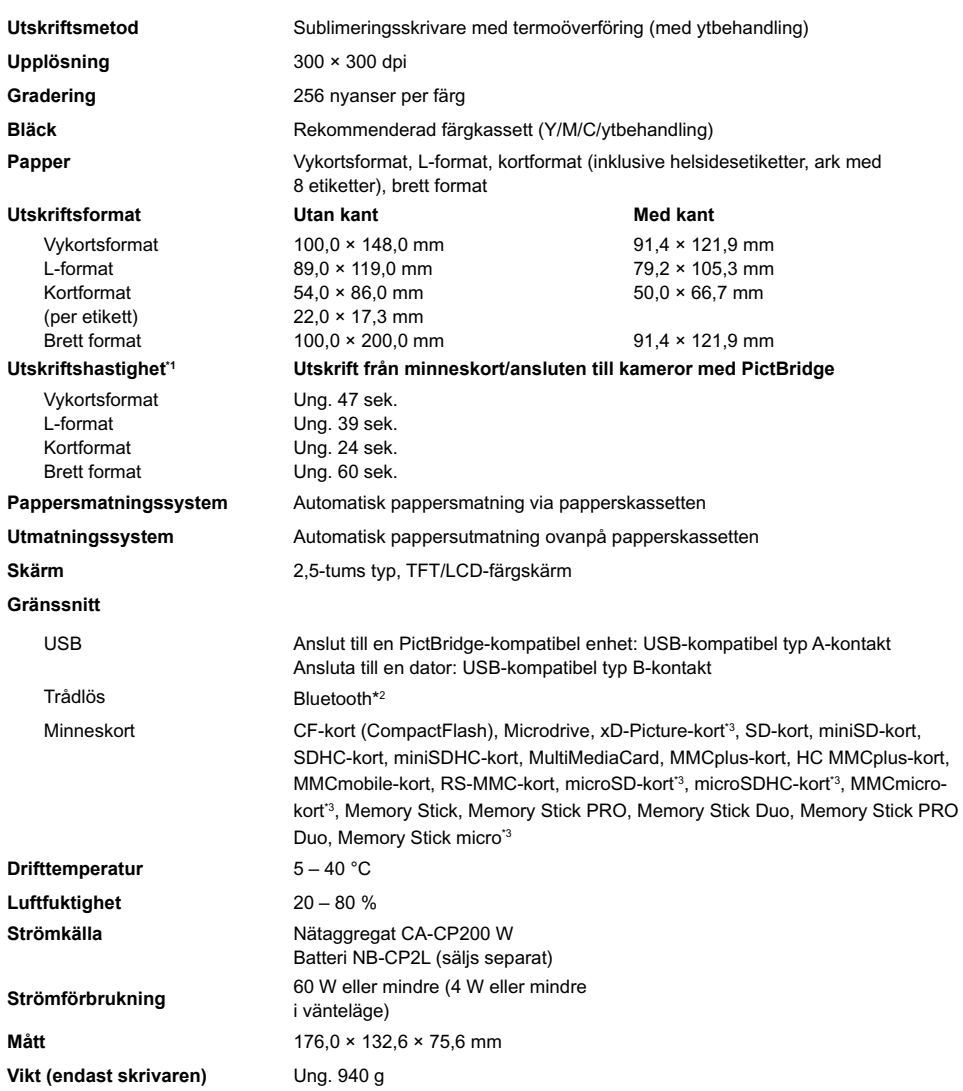

\*1 Uppmätt med början från det gula skrivpasset till färdig utskrift.

\*2 Kräver bluetooth-enhet BU-30 (säljs separat).

\*3 Kräver rekommenderad adapter (finns i handeln).

### Nätaggregat CA-CP200 W

**Nominell uteffekt**<br>Mått **Drifttemperatur**<br>Vikt

**Nominell ineffekt** 100–240 V AC (50/60 Hz) 1,5 A (100 V)–0,75 A (240 V)<br> **Nominell uteffekt** 24 V DC. 2.2 A 122,0 × 60,0 × 30,5 mm (utan nätkabel)<br>0–45 °C **Vikt** Ca. 310 g

#### **CANON INC.**

30-2, Shimomaruko 3-chome, Ohta-ku, Tokyo 146-8501, Japan

#### **CANON EUROPA N.V.**

Bovenkerkerweg 59–61, NL-1185 XB Amstelveen, Nederländerna

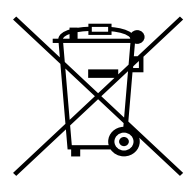

#### **Gäller endast Europeiska unionen (och EEA).**

Den här symbolen anger att produkten enligt WEEE-direktivet (2002/96/EC) och nationell lagstiftning inte får slängas i hushållssoporna. Den här produkten ska lämnas in på en därför inrättad insamlingsplats, t.ex. hos handlare som är auktoriserade att byta in varor då nya, liknande köps (en mot en) eller på en återvinningsstation auktoriserad att handha elektrisk och elektronisk utrustning (EE-utrustning). Olämplig hantering av avfall av den här typen kan ha en negativ inverkan på miljön och människors hälsa på grund av de potentiellt farliga ämnen som vanligen återfinns i elektrisk och elektronisk utrustning. Din medverkan till en korrekt avfallshantering av den här produkten bidrar dessutom till en effektiv användning av naturresurserna. Kontakta ditt lokala kommunkontor, reningsverk, sophanteringsföretag eller ta del av ett godkänt WEEE-schema om du vill ha mer information om var du kan lämna den kasserade utrustningen för återvinning.

För mer information om inlämning och återvinning av WEEE-produkter, se www.canon-europe.com/environment.

(EEA: Norge, Island och Lichtenstein).
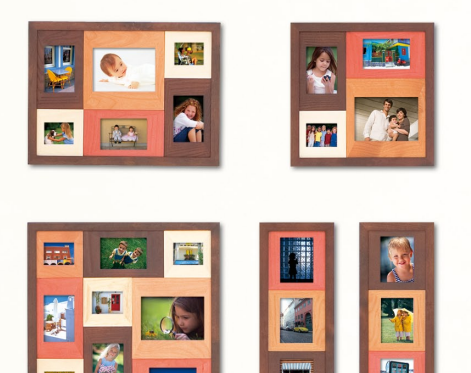

## Varumärkesinformation

- SDHC-logotypen och miniSDHC-logotypen är varumärken.
- Delar av koden som används i den fasta programvaran baseras delvis på arbete som utförts av Independent JPEG Group.

## Om den här handboken

- Ingen del av den här handboken får kopieras, överföras eller lagras för återgivning utan tillstånd från Canon.
- Canon förbehåller sig rätten att när som helst ändra innehållet i handboken utan föregående meddelande.
- Bilder och skärmdumpar i handboken kan skilja sig något från verkligheten.
- Vi har gjort vårt bästa för att den här handboken ska vara så korrekt och fullständig som möjligt. Om du ändå skulle upptäcka något fel eller att det saknas information ber vi dig kontakta Canons kundtjänst, enligt de kontaktuppgifter som medföljer produkten.
- Oaktat vad som står ovan tar Canon inget ansvar för skador till följd av felaktigt handhavande av produkterna.

Produkten är utformad för att fungera optimalt tillsammans med Canons originaltillbehör. Canon tar inget ansvar för skador på produkten och/eller olyckor, t.ex. brand, som orsakas av bristfälliga tillbehör som inte är Canons originaltillbehör (t.ex. ett läckande eller exploderande batteri). Observera att garantin inte gäller för reparationer till följd av bristfälliga tillbehör som inte är Canons originaldelar. Du kan dock begära att få reparationen utförd mot en kostnad.

## Canon